# **QNAP Turbo NAS**

# **Manual del usuario**

# **(Versión: 4.1)**

Este manual es aplicable a los modelos Turbo NAS que aparecen a continuación: TS-110, TS-112, TS-112P, TS-119, TS-119P+, TS-119P II, TS-120, TS-121, TS-210, TS-212, TS-212-E, TS-212P, TS-219, TS-219P, TS-219P+, TS-219P II, TS-220, TS-221, TS-239 Pro, TS-239 Pro II, TS-239 Pro II+, TS-259 Pro, TS-259 Pro+, TS-410, TS-410U, TS-412, TS-412U, TS-419P, TS-419P+, TS-419P II, TS-419U, TS-419U+, TS-419U II, TS-420, TS-420U, TS-421, TS-421U, TS-439 Pro, TS-439 Pro II, TS-439 Pro II+, TS-439U-RP/SP, TS-459 Pro, TS-459 Pro II, TS-459 Pro+, TS-459U-RP/SP, TS-459U-RP+/SP+, TS-509 Pro, TS-559 Pro, TS-559 Pro+, TS-559 Pro II, TS-639 Pro, TS-659 Pro, TS-659 Pro+, TS-659 Pro II, TS-809 Pro, TS-809U-RP, TS-859 Pro, TS-859U-RP+, TS-859 Pro+, TS-859U-RP, SS-439 Pro, SS-839 Pro, HS-210.

© 2014 QNAP Systems, Inc. All Rights Reserved.

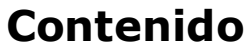

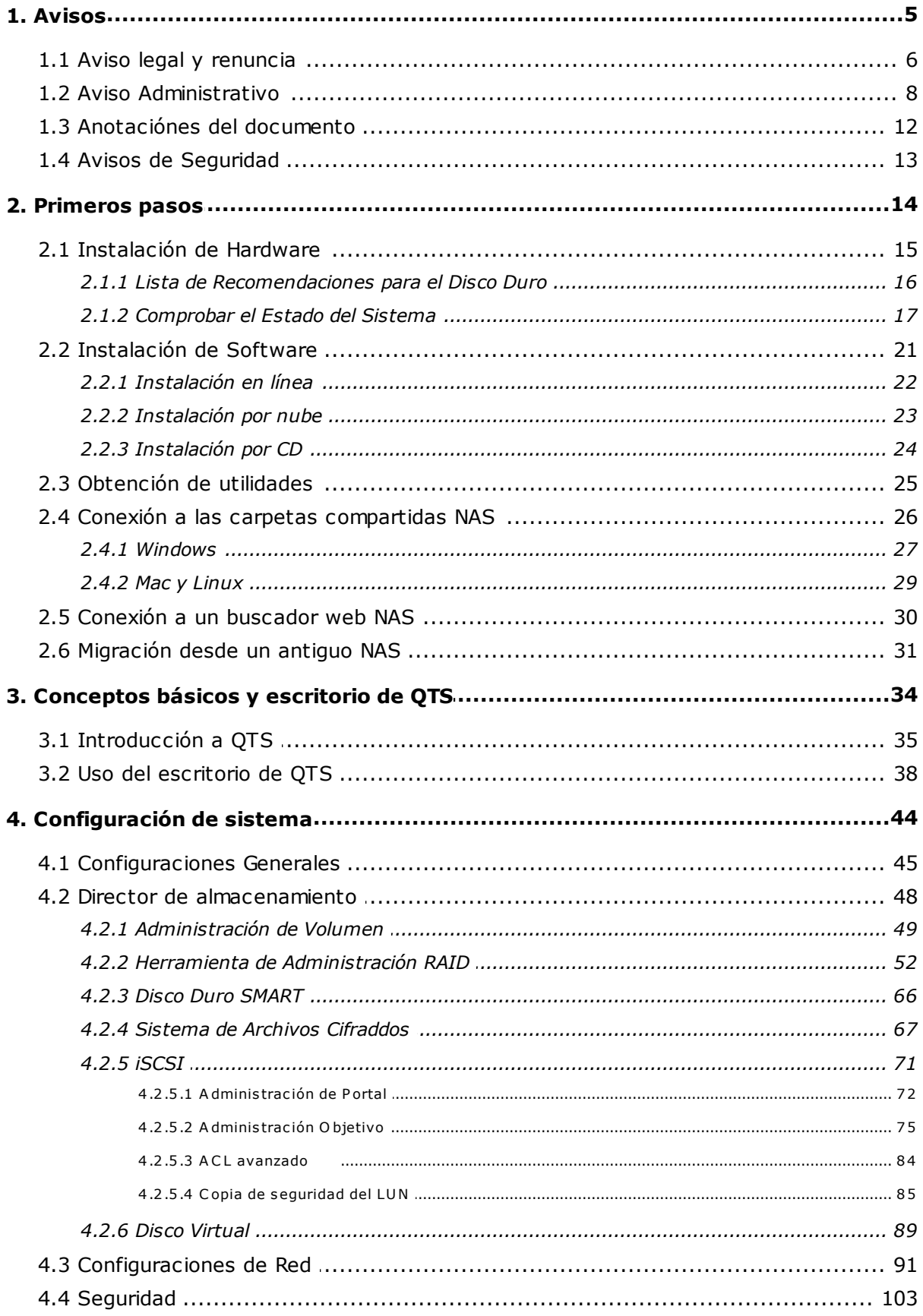

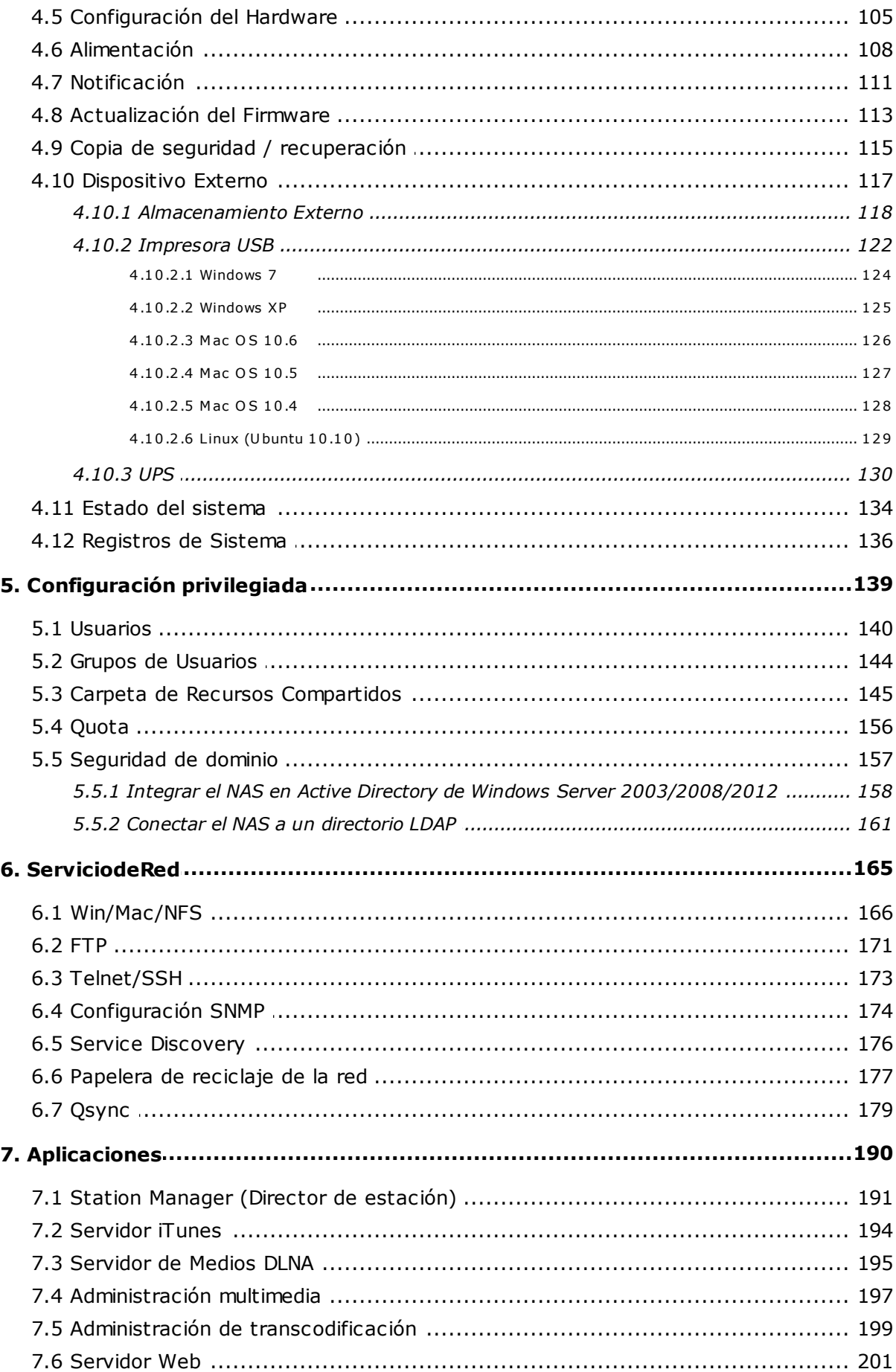

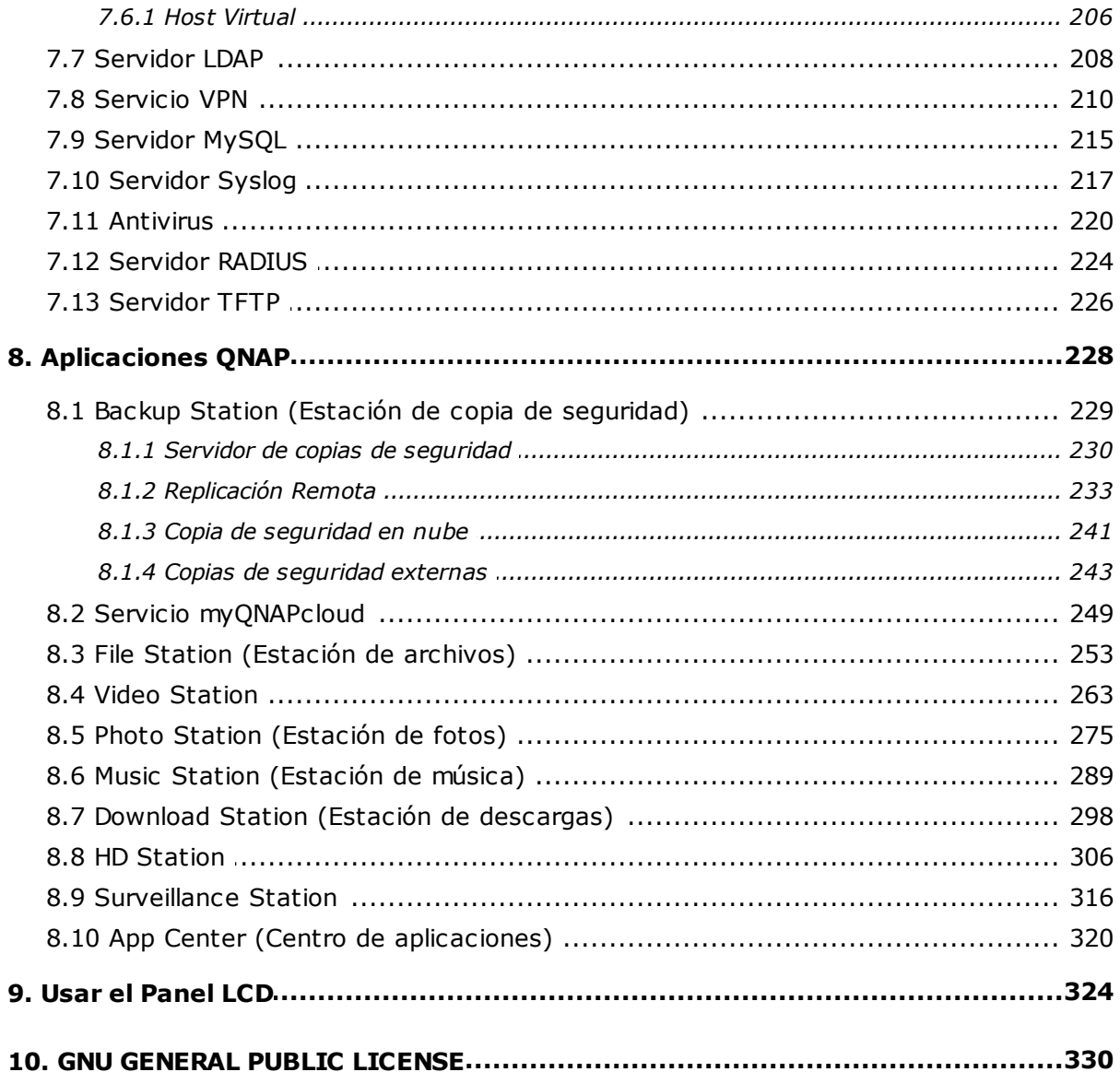

# <span id="page-4-0"></span>**1. Avisos**

- Aviso legal y [renuncia](#page-5-0) 6
- Aviso [Administrativo](#page-7-0) 8
- Símbolos que aparecen en este [documento](#page-11-0) 12
- Avisos de [Seguridad](#page-12-0) 13

#### <span id="page-5-0"></span>**1.1 Aviso legal y renuncia**

¡Gracias por elegir los productos QNAP! Este manual de usuario proporciona instrucciones detalladas para el uso del Turbo NAS. (almacenamiento de red adjunto) ¡Por favor, léalo cuidadosamente y disfrute de las potentes funciones del NAS!

- 'Turbo NAS' será denominado 'NAS' en lo sucesivo.
- Este manual proporciona la descripción de todas las funciones del Turbo NAS. Es posible que el producto que compró no sea compatible con ciertas funciones específicas a ciertos modelos.

#### **Avisos legales**

Todas las funciones, funcionalidades y otras especificaciones de producto son sujetas a cambios sin previo aviso u obligación. Este manual está sujeto a cambios sin previo aviso. QNAP y el logotipo de QNAP son marcas comerciales de QNAP Systems, Inc. Todos los demás nombres de marcas y productos a los que se hace referencia en este manual son marcas comerciales de sus respectivos propietarios. Los símbolos ® o ™ no se han empleado en la redacción de este texto.

#### **Avisos**

La información que se ofrece en este documento está relacionada con los productos QNAP®. Ninguna licencia, expresa o implícita, por impedimento o de otro modo, a los derechos de propiedad intelectual otorgados por este documento. Salvo lo dispuesto en los términos y condiciones de QNAP sobre la venta de dichos productos, QNAP no asume responsabilidad alguna, y QNAP se exime de cualquier garantía expresa o implícita, en relación con la venta y/o uso de los productos QNAP, incluida la responsabilidad o las garantías relacionadas con la adecuación para un propósito determinado, comercialización, o la infracción de cualquier patente, derecho de autor u otro derecho de propiedad intelectual.

Los productos QNAP no están destinados para su uso en aplicaciones médicas, de servicios de emergencia, mantenimiento de las funciones vitales, control crítico o sistemas de seguridad, o en aplicaciones para instalaciones nucleares.

Bajo ningún evento, la responsabilidad de QNAP Systems, Inc. (QNAP), debe exceder el precio pagado por el producto debido a daños directos, indirectos, especiales, fortuitos o consecuentes, que se generen por el uso del producto, su software acompañante o su documentación. QNAP no ofrece garantía o representación, expresa, implícita o

6

regulatoria con respecto a sus productos o contenidos o uso de esta documentación y todo el software adjunto y específicamente hace exención de responsabilidad por su calidad, desempeño, comerciabilidad o idoneidad para cualquier propósito particular. QNAP se reserva el derecho de revisar o actualizar sus productos, software o documentación sin tener obligación de notificar a ningún individuo o entidad.

Recuerde siempre hacer una copia de seguridad de su sistema para evitar cualquier pérdida potencial de datos. QNAP no se hace responsable de cualquier tipo de pérdida de datos o de su recuperación.

Si devuelve algún componente del embalaje del NAS para su reembolso o mantenimiento, asegúrese de que están bien embalados para su envío. Cualquier tipo de daño debido a un embalaje inadecuado no será compensado.

QNAP, logótipo QNAP, QTS, myQNAPcloud and VioStor son marcas o marcas registradas de los sistemas QNAP, Inc. o sus filiales. Otros nombres y marcas pueden reclamarse como propiedad de otros.

## <span id="page-7-0"></span>**1.2 Aviso Administrativo**

## **Aviso F C C**

El NAS de QNAP satisface las diferentes clases de cumplimiento de FCC. Consulte el anexo para obtener más información. Una vez determinada la clase del dispositivo, consulte la declaración correspondiente que aparece a continuación..

#### **Aviso de clase A de FCC**

Este dispositivo cumple con la Parte 15 de la normativa FCC. Su funcionamiento está sujeto a las dos condiciones que se indican a continuación:

- 1. Este dispositivo no puede causar interferencias perjudiciales.
- 2. Este dispositivo debe aceptar cualquier interferencia que reciba, incluidas las interferencias provocadas por un funcionamiento no deseado.

Nota: Este equipo ha sido probado y se ha determinado que cumple con los límites establecidos para un dispositivo digital de Clase B, en conformidad con el Apartado 15 de la normativa FCC. Dichos límites han sido diseñados para proporcionar una protección razonable frente a interferencias perjudiciales en una instalación residencial. Este equipo genera, utiliza y puede irradiar energía de radiofrecuencia y, si no se instala y se utiliza siguiendo las instrucciones, puede causar interferencias perjudiciales para las comunicaciones por radio. El funcionamiento de este equipo en una zona residencial puede provocar interferencias perjudiciales, en cuyo caso se exigirá al usuario que solucione los problemas de las interferencias por sus propios medios.

Modificaciones: Cualquier modificación que se lleve a cabo en este dispositivo que no esté aprobada por QNAP Systems, Inc. puede anular la autorización otorgada al usuario por FCC para el uso de este equipo.

#### **Aviso de clase B de FCC**

Este dispositivo cumple con la Parte 15 de la normativa FCC. El funcionamiento está sujeto a las dos condiciones siguientes:

- 1. Este dispositivo no puede causar interferencias perjudiciales.
- 2. Este dispositivo debe aceptar cualquier interferencia que reciba, incluidas las interferencias provocadas por un funcionamiento no deseado.

Nota: Este equipo ha sido probado y se ha determinado que satisface los límites establecidos para un dispositivo digital de Clase B, de conformidad con el Apartado 15 de la normativa FCC. Dichos límites han sido diseñados para proporcionar una protección razonable frente a interferencias perjudiciales en una instalación residencial. Este equipo genera, utiliza y puede irradiar energía de radiofrecuencia y, si no se instala y se utiliza de acuerdo con las instrucciones, puede causar interferencias perjudiciales para las comunicaciones por radio. No es posible, no obstante, garantizar que no se produzcan interferencias en una instalación particular. Si este equipo causa interferencias perjudiciales para la recepción de ondas de radio o televisión, lo cual puede determinarse apagando y encendiendo el equipo, se recomienda al usuario intentar corregir dichas interferencias poniendo en práctica una o más de las siguientes medidas:

- Cambiar la orientación o la ubicación de la antena receptora.
- Aumentar la separación entre el equipo y el receptor.
- Conectar el equipo a una toma de suministro eléctrico perteneciente a un circuito diferente de aquel al que está conectado el receptor.
- Solicitar ayuda a un distribuidor o un técnico especializado en radio o televisión.

Modificaciones: Cualquier modificación que se lleve a cabo en este dispositivo que no esté aprobada por QNAP Systems, Inc. puede anular la autorización otorgada al usuario por FCC para el uso de este equipo.

### **AVISO DE LA C E**

Los modelos Turbo NAS de QNAP satisfacen las diversas clases de cumplimiento de la CE. Consulte la tabla que se muestra a continuación para obtener más información.

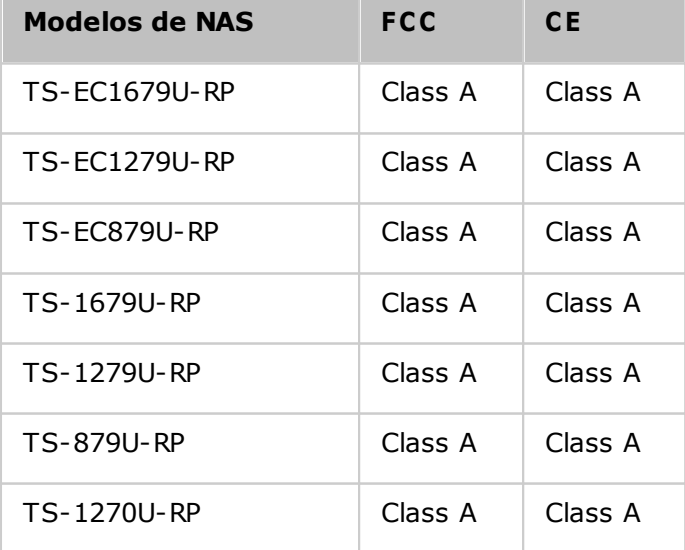

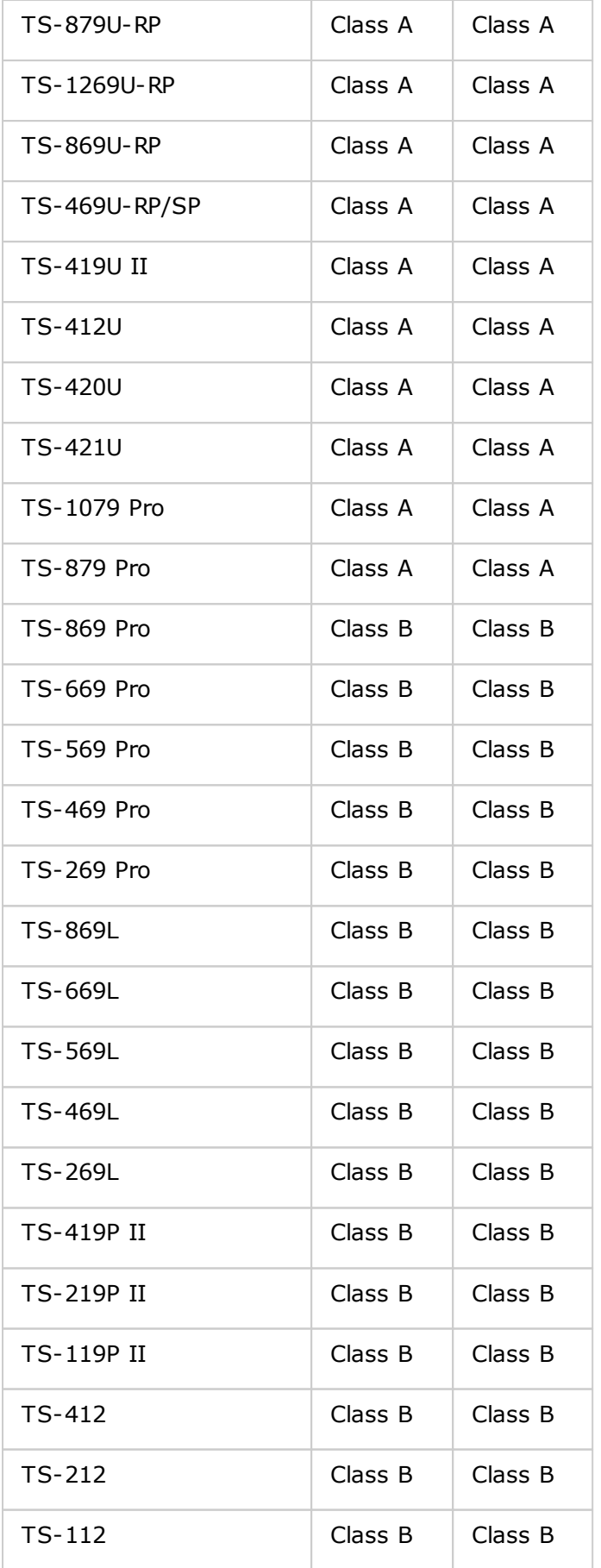

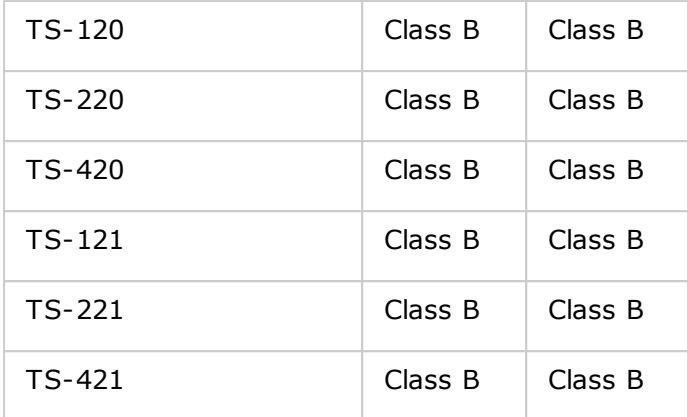

## <span id="page-11-0"></span>**1.3 Anotaciónes del documento**

# **Anotaciones de este docum ento**

- *Advertencia:* este icono indica que las instrucciones se deben seguir estrictamente. De no ser así, se pueden presentar lesiones o incluso la muerte.
- *Precaución:* esto indica que la acción puede ocasionar la remoción o la pérdida del disco O si no se siguen las instrucciones se pueden presentar daños en los datos, en el disco o en el producto.
- *Im portante:* esto indica que la información proporcionada es importante o está relacionada con normativas legales.

## <span id="page-12-0"></span>**1.4 Avisos de Seguridad**

- 1. El NAS puede operarse normalmente en una temperatura de entre 0º-40ºC y una humedad relativa de entre 0%-95%. Por favor, asegúrese de que el ambiente esté bien ventilado.
- 2. El cable de alimentación y los dispositivos conectados al NAS deben proporcionar un voltaje correcto (100W, 90-264V).
- 3. No coloque el NAS bajo luz solar directa o cerca de productos químicos. Asegúrese de que la temperatura y humedad ambientes están dentro del rango óptimo.
- 4. Desenchufe el cable de alimentación y todos los cables conectados antes de limpiarlo. Limpie el NAS con una toalla seca. No utilice aerosoles o productos químicos para limpiar el NAS.
- 5. No coloque ningún objeto encima del NAS durante el funcionamiento normal para evitar sobrecalentamiento..
- 6. Use los tornillos de cabeza plana incluidos en el embalaje para asegurar el disco duro en el NAS al instalar el disco duro para un funcionamiento adecuado.
- 7. No coloque el NAS cerca de ningún líquido.
- 8. No coloque el NAS sobre una superficie desigual para evitar que caiga y se dañe.
- 9. Asegúrese de que el voltaje en su área es correcto al usar el NAS. Si no está seguro, por favor, póngase en contacto con el distribuidor o la compañía local de suministro energético.
- 10.No coloque ningún objeto sobre el cable de alimentación.
- 11.No intente reparar su NAS en ningún momento. Un desmontaje incorrecto del producto puede exponerle a una descarga eléctrica u otros riesgos. Para cualquier pregunta, por favor, póngase en contacto con el distribuidor.
- 12.Los modelos de NAS de chasis solamente deben instalarse en el salón del servidor y recibir mantenimiento del gerente autorizado para servidores o del administrador de TI. El salón de servidores está asegurado y la clave de acceso la tiene solamente personal certificado.

#### *Advertencia:*

- La sustitución incorrecta de la batería podría constituir un peligro de explosión. **Sustituya la batería únicam ente por otra sim ilar o de tipo equivalente recom endada por el fabricante.** Elimine las baterías usadas de acuerdo con las instrucciones proporcionadas por el fabricante.
- **NO toque el ventilador de la parte interna del sistem a** para evitar lesiones graves.

# <span id="page-13-0"></span>**2. Primeros pasos**

Se aconseja a los nuevos usuarios de NAS que sigan los pasos que se indican a continuación uno por uno para completar su instalación NAS. Para los usuarios que ya poseen un NAS de QNAP y desean mover los datos a un nuevo NAS de QNAP, consulte [Migración](#page-30-0) desde un antiguo NAS|31ª para obtener más información.

# **Para nuevos usuarios NAS:**

- 1. [Instalación](#page-14-0) de Hardwarel 15
- 2. <u>[Instalación](#page-20-0) de Software</u>|21
- 3. <u>[Obtención](#page-24-0) de utilidades</u>|25
- 4. <u>Conexión a carpetas [compartidas](#page-25-0)</u> 26
- 5. <u>Conexión al NAS a través del [buscador](#page-29-0) Web</u>|30

# **Para usuarios NAS existentes:**

[Migración](#page-30-0) desde un antiguo NAS 31

## <span id="page-14-0"></span>**2.1 Instalación de Hardware**

Después de desempaquetar el NAS, siga las instrucciones que aparecen a continuación para instalar el hardware en primer lugar:

- 1. Instalación de los discos duros. Además compruebe que los discos duros (HDDs) que utiliza son compatibles con NAS. Vaya a la sección Lista de [compatibilidad](#page-15-0) de unidad de [disco](#page-15-0) durol16) para obtener más información.
- 2. Conecte el NAS de QNAP a la misma red que el PC y enciéndalo. Durante el proceso de instalación, preste atención a los LEDs y zumbadores de alarma para comprobar que el NAS funciona correctamente. Vaya a la sección [Comprobar](#page-16-0) el estado del [sistema](#page-16-0)|1기.

**Nota:** Los pasos anteriores también aparecen en la Guía de instalación rápida (GIR) que se puede encontrar en el paquete del producto o página web de [QNAP](http://start.qnap.com) ([http://](http://start.qnap.com) [start.qnap.com\)](http://start.qnap.com).

#### <span id="page-15-0"></span>*2.1.1 Lista de Recomendaciones para el Disco Duro*

Este producto funciona con unidades de disco duro SATA de 2,5'/ 3,5' y/o unidades de estado sólido (SSD) de las principales marcas de discos duros. Si desea consultar la [lista](http://www.qnap.com/compatibility) de unidades de discos [duroscompatibles](http://www.qnap.com/compatibility), visite la página web [\(http://www.qnap.com/](http://www.qnap.com/compatibility) [compatibility\)](http://www.qnap.com/compatibility).

*Im portante:* QNAP no se responsabiliza en ningún momento ni por ninguna razón por daño/avería del producto o por la pérdida/recuperación de datos debidos al mal uso o instalación inadecuada de los discos duros.

*Precaución:* Tenga en cuenta que **si va a instalar un disco duro (nuevo o usado) que no se ha instalado previam ente en el NAS, el disco duro será form ateado y particionado autom áticam ente y por lo tanto todos los datos se elim inarán.**

**Nota:** Si aparece el mensaje "No se ha encontrado el dispositivo" en la pantalla, compruebe que:

- 1. el NAS está encendido,
- 2. el cable de red está conectado al NAS y las luces indicadoras naranja y verde se iluminan en el puerto(s) LAN están parpadeando, y
- 3. la clave de nube es correcta.

# <span id="page-16-0"></span>*2.1.2 Comprobar el Estado del Sistema*

# **Indicadores LED y descripción general del estado del sistem a.**

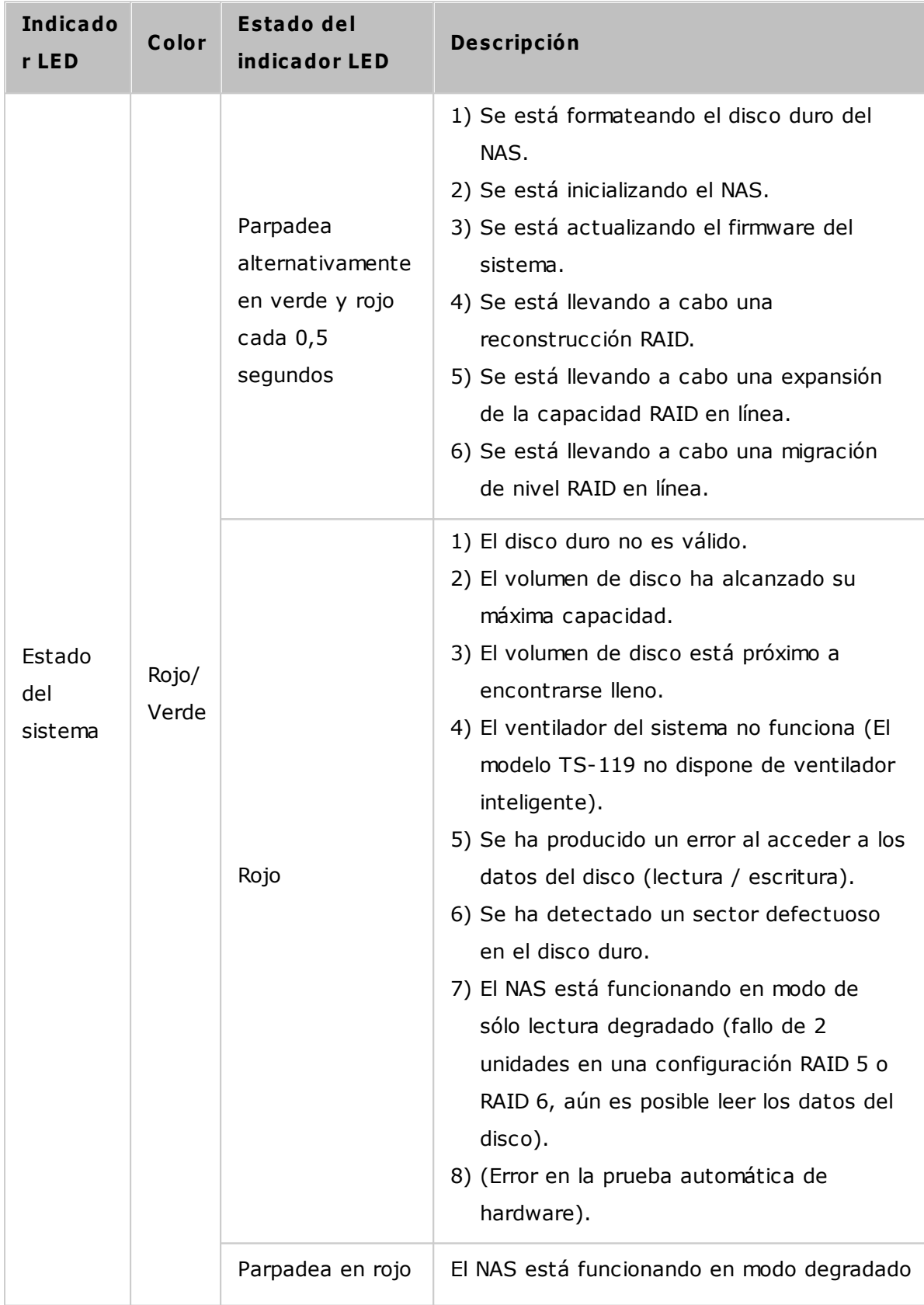

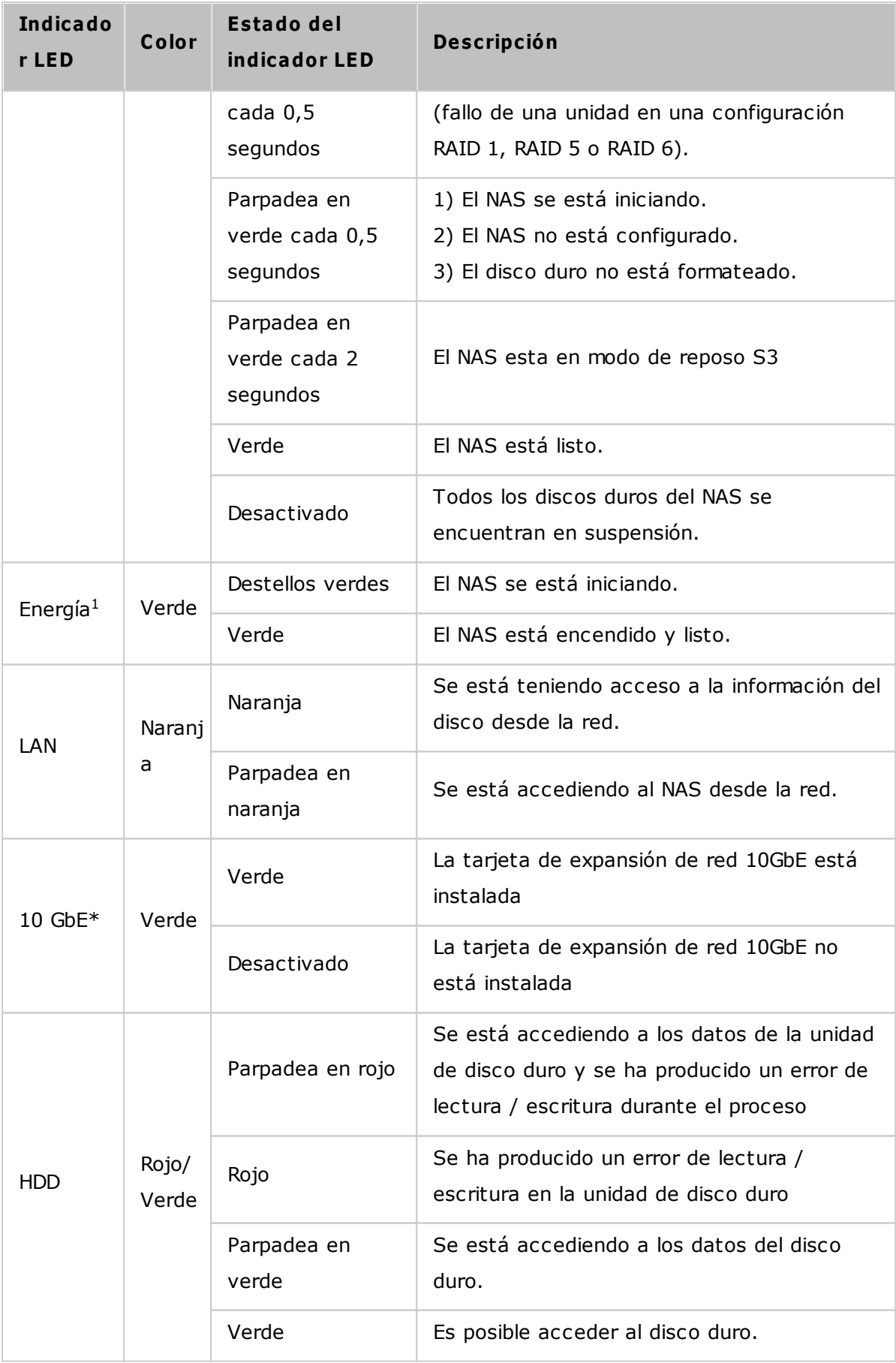

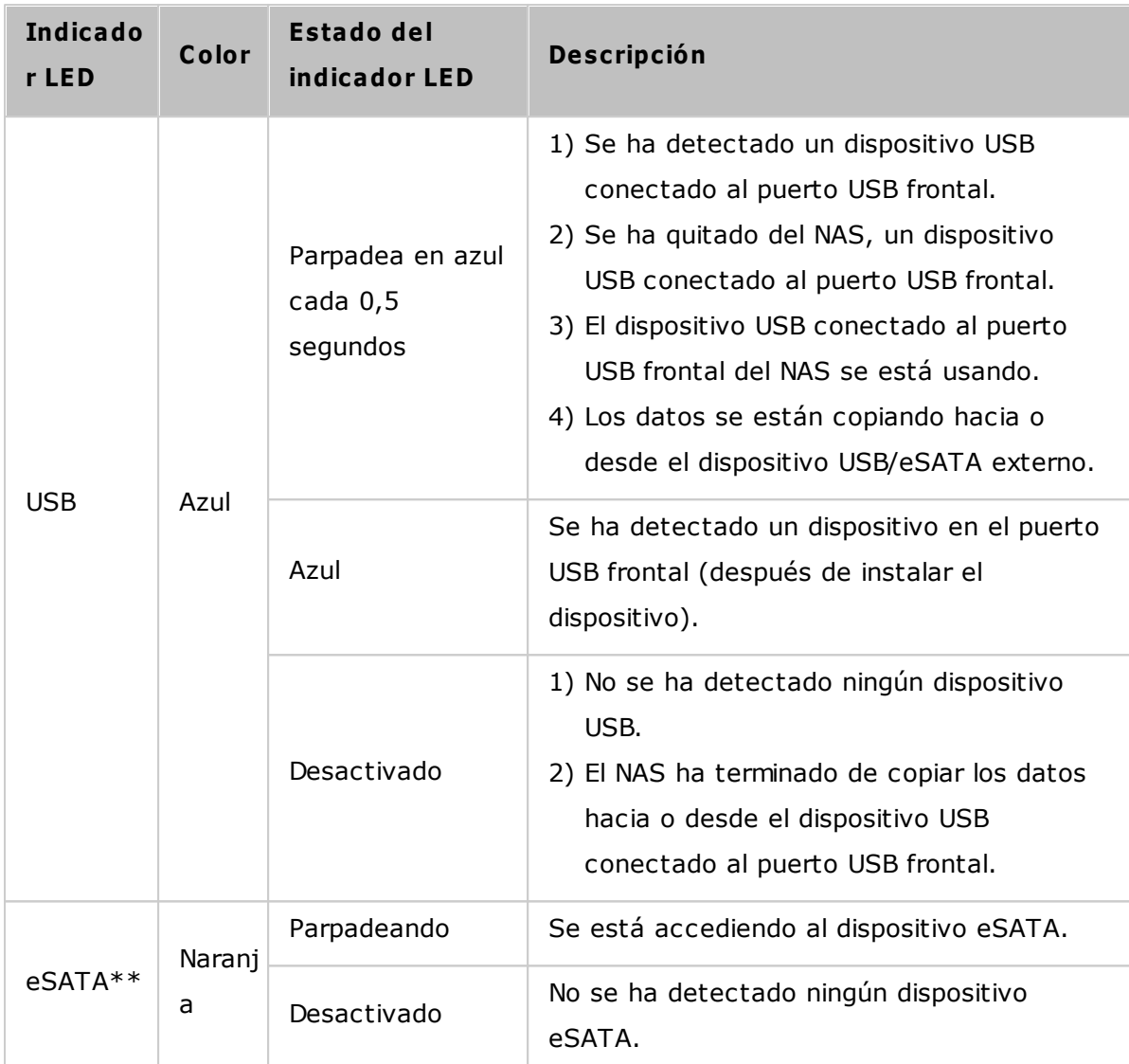

\*La expansión de función de red de 10 GbE solamente es compatible con TS-470 Pro, TS-670 Pro, TS-870 Pro, TS-870U-RP, TS-879 Pro, TS-1079 Pro, TS-879U-RP, TS-1270U-RP, TS-1279U-RP, TS-EC879U-RP, and TS-EC1279U-RP.

\*\* Los modelos TS-210, TS-212, TS-219, TS-439U-SP/RP, TS-809 Pro, TS-809U-RP no disponen de puerto eSATA.

<sup>1</sup>El LED de energía solamente está disponible en ciertos modelos.

# **Zum bador de alarm a**

El zumbador de alarma se puede deshabilitar en "Control Panel" (Panel de control) > "System Settings" (Configuración del sistema) > "Hardware" > "Buzzer" (Zumbador)

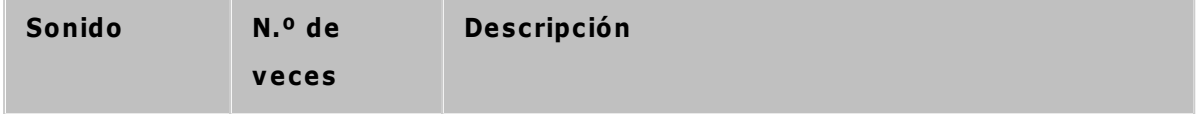

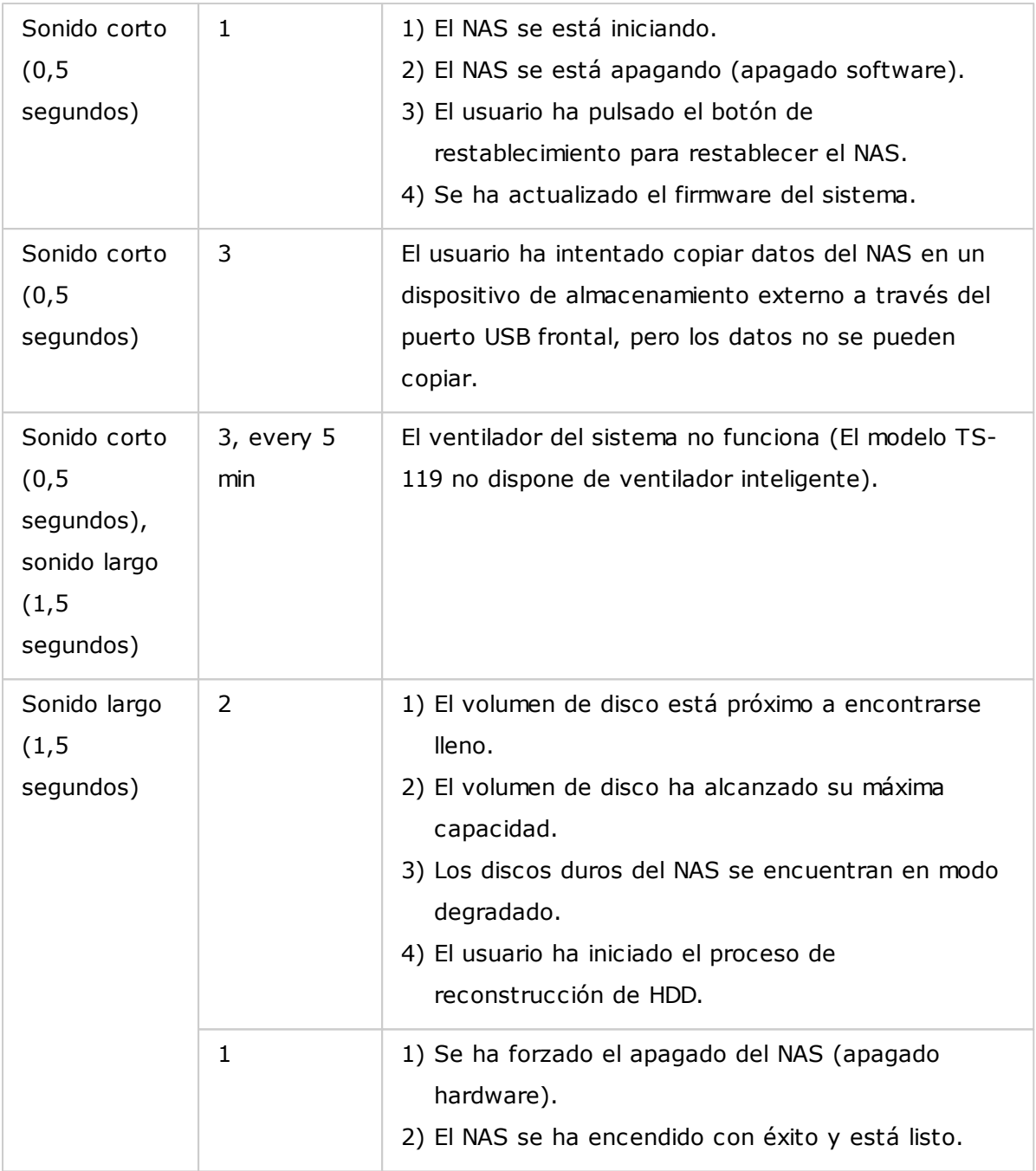

# <span id="page-20-0"></span>**2.2 Instalación de Software**

Después de instalar el hardware NAS, proceda con la instalación del software. Existen tres planteamientos para la instalación del software:

- 1. [Instalación](#page-21-0) en línea 22
- 2. [Instalación](#page-22-0) por nube 23
- 3. [Instalación](#page-23-0) por CD 24

Las instalaciones en línea y en la nube están disponibles para todos los modelos nuevos del NAS, mientras que la instalación por CD solamente para ciertos modelos (revise el contenido de su paquete para ver si la instalación por CD está disponible). Se les recomienda a todos los usuarios usar la instalación en la nube y en línea si es posible. Para todos los problemas que se encuentren en el proceso de instalación, póngase en contacto con nuestro departamento de servicio técnico (<http://www.qnap.com/support> ).

#### <span id="page-21-0"></span>*2.2.1 Instalación en línea*

Siga los pasos de esta sección para completar la instalación en línea de su NAS:

- 1. Vaya a <http://start.qnap.com> y haga clic en "Start Now" (Comenzar ahora).
- 2. Seleccione el número de bahías de disco duro y el modelo de su NAS y haga clic en "Next" (Siguiente).
- 3. Conecte los cables de la red y los cables de alimentación de su NAS, encienda el Turbo NAS y haga clic en "Next" (Siguiente).
- 4. Haga clic en el sistema operativo que está instalado en su ordenador.
- 5. Haga clic en "Get Qfinder" (Obtener Qfinder) para descargar la utilidad QNAP Qfinder (Para usuarios Mac, omitir el paso 19.)
- 6. Abrir el instalador QNAP Qfinder desde su ordenador y haga clic en "Next" (Siguiente).
- 7. Lea el acuerdo de licencia, marque "Acepto los términos del contrato de licencia" y haga clic en "Next" (Siguiente).
- 8. Haga clic en "Next" (Siguiente).
- 9. Haga clic en "Install" (Instalar).
- 10.Haga clic en "Finish." (Finalizar).
- 11.Abrir el QNAP Qfinder desde su escritorio.
- 12.El asistente de instalación rápida se abrirá automáticamente. Confirme que la dirección IP que aparece arriba en la ventana de diálogo coincide con el Turbo NAS que está intentando configurar (compruebe la dirección MAC desde el QNAP Qfinder y su dirección IP correspondiente.) Haga clic en "Yes" (Sí) para configurar el Turbo NAS.
- 13.Haga clic en "Quick Setup" (Instalación rápida).
- 14.Instale un disco duro en su Turbo NAS si aún no lo ha hecho, y haga clic en "Detect Again" (Detectar otra vez).
- 15.Confirme los detalles de configuración y haga clic en "Next." (Siguiente).
- 16.El asistente procederá a finalizar el proceso de instalación.
- 17.Haga clic en "Finish" (Finalizar) para completar el proceso de instalación y abra la página de inicio de sesión de NAS.
- 18.Teclear el ID de usuario y la contraseña introducida en la página "Confirmar la información de instalación".
- 19.Haga clic en "Get Qfinder" (Obtener Qfinder) para descargar la utilidad QNAP Qfinder (Los pasos 19 a 23 son para usuarios Mac.)
- 20.Instalar el QNAP Qfinder.
- 21. Ejecutar el ONAP Ofinder y conectar al NAS.
- 22.Iniciar la instalación web.
- 23.Teclear el ID de usuario y la contraseña introducida en la página "Confirmar la información de instalación".

#### <span id="page-22-0"></span>*2.2.2 Instalación por nube*

Siga los pasos de esta sección para completar la instalación por nube de su NAS:

- 1. Conecte el NAS a Internet y a su PC, vaya a "start.qnap.com" y haga clic en "Cloud Installation" (Instalación por nube). Alternativamente, puede escanear el código QR con su teléfono móvil para iniciar la instalación por nube.
- 2. Introduzca la clave de nube (la clave de nube se puede encontrar en la etiqueta en la parte superior de su NAS de QNAP) y haga clic en "Intro" (Enter). Antes de continuar con el paso 4, asegúrese de activar su cuenta de myQNAPcloud después de que se confirme su registro de cuenta (se le enviará un correo electrónico a la dirección de correo electrónico proporcionada para que cree su cuenta de myQNAPcloud, y en ese correo electrónico se incluirá el enlace de activación de la cuenta). Para conocer más detalles, consulte el capítulo sobre el servicio de [myQNAPcloud](#page-248-0)249 en este manual.
- 3. Rellene todos los campos para registrar su cuenta myQNAPcloud o iniciar sesión en la cuenta myQNAPcloud. Marcar "Acepto los términos de uso de myQNAPcloud y la política de privacidad de QNAP" y haga clic en "Next Step" (Siguiente paso). Si ya tiene una cuenta de myQNAPcloud, seleccione "Entrar en la cuenta myQNAPcloud" e inicie sesión con sus credenciales de cuenta.
- 4. Escriba el nombre de su Turbo NAS para registrar y haga clic en "Register" (Registrarse).
- 5. Instale un disco duro en su Turbo NAS si aún no lo ha hecho.
- 6. Haga clic en "Begin" (Comenzar) para instalar el firmware en su Turbo NAS.
- 7. Haga clic en "Start" (Inicio) para iniciar la instalación rápida.
- 8. Confirme todos los detalles y haga clic en "Proceed" (Proceder).
- 9. Siga las instrucciones que aparecen en pantalla.
- 10.Haga clic en "Connect and Login QTS" (conectar e iniciar sesión en QTS).
- 11.Introduzca el ID de usuario y la contraseña para iniciar sesión en su Turbo NAS.

**Nota:** Si aparece el mensaje "No se ha encontrado el dispositivo" en la pantalla, compruebe que:

- 1. el NAS está encendido,
- 2. el cable de red está conectado al NAS y las luces indicadoras naranja y verde se iluminan en el puerto(s) LAN están parpadeando, y
- 3. la clave de nube es correcta.

## <span id="page-23-0"></span>*2.2.3 Instalación por CD*

Siga los pasos de esta sección para completar la instalación por CD de su NAS.

- 1. Instale el QNAP Qfinder desde el producto CD-ROM.
- 2. Ejecute el QNAP Qfinder. Si el QNAP Qfinder está bloqueado por el firewall, desbloquee la utilidad.
- 3. Siga los pasos descritos en la sección de [instalación](#page-21-0) en líneal22) y finalice el proceso de instalación.

# **Nota:**

- Alguno de los nuevos modelos NAS, como por ejemplo TS-x12, TS-x20 y TS-x21, ya no incluyen la instalación por CD.
- El ID de inicio de sesión y contraseña por defecto del NAS son administración.

# <span id="page-24-0"></span>**2.3 Obtención de utilidades**

QNAP ha preparado una serie de utilidades prácticas y útiles para mejorar tu experiencia NAS. Una vez configurado el NAS, seleccione entre los dos métodos siguientes para instalar las utilidades.

# **Método 1: descargar desde el sitio web de QNAP**

Escriba <http://www.qnap.com/> en su buscador, ir a Features (Características) > For Home (Para casa) ["For Business" (Para negocio) si es usted un usuario de negocio]. Desplácese hacia abajo hasta la parte inferior de la pantalla y haga clic en Utilities (Utilidades). Seleccione descargar e instale las utilidades en su PC

# **Método 2: instalar desde el C D-ROM del producto**

El producto CD-ROM contiene utilidades de software QNAP Qfinder, myQNAPcloud Connect, NetBak Replicator, y QGet.

Busque el CD-ROM y acceda a los siguientes contenidos:

- Guía de instalación rápida: Ver las instrucciones de instalación de hardware del NAS.
- Instale Qfinder: El programa de instalación de Qfinder (para el sistema operativo de Windows).
- Instalar myQNAPcloud Connect: El programa de instalación de myQNAPcloud Connect (para el sistema operativo de Windows).
- Instale NetBak Replicator: El programa de instalación del NetBak Replicator (utilidad de Windows para copias de seguridad de datos desde sistema operativo Windows al NAS de QNAP).
- Instale QGet: El programa de instalación de la utilidad de descarga de QGet (para el sistema operativo de Windows).
- Manual de usuario y notas de aplicación: manuales de usuario de software, y el manual de hardware del Turbo NAS.

# <span id="page-25-0"></span>**2.4 Conexión a las carpetas compartidas NAS**

Después de la instalación del software y el hardware, es hora de conectarse a las carpetas compartidas del NAS. Consulte los enlaces mostrados a continuación para la configuración de conexión:

- Conexión a las carpetas [compartidas](#page-26-0) de NAS Windows 27
- Conectar a las carpetas [compartidas](#page-28-0) de NAS Mac y Linux 29

#### <span id="page-26-0"></span>*2.4.1 Windows*

Para el sistema operativo Windows, existen dos métodos para conectar a las carpetas compartidas de NAS:

#### **Método 1: conectarse a las carpetas compartidas del NAS usando QNAP Qfinder**

- 1. Inicie QNAP Qfinder. Seleccione el NAS detectado y luego haga clic en "Herramientas" > "Asignar unidad de red".
- 2. Seleccionar una carpeta compartida en el NAS para mapear como unidad de red y haga clic "Map Network Drive" (Mapeo de unidad de red.).
- 3. Introduzca el nombre de usuario y la contraseña para conectar al NAS y haga clic en "OK" (Aceptar).
- 4. Seleccione una unidad en el sistema operativo para mapear el archivo seleccionado en el Paso 2 y haga clic en "Finish" (Finalizar).
- 5. La carpeta asignada aparecerá al abrir el Explorador de archivos de Windows.

**Nota:** Como alternativa, puede utilizar el Asistente de conexión y el enchufe de almacenamiento para conectar las carpetas compartidas del NAS. Los pasos:

- 1. Abra el QNAP Qfinder;
- 2. Seleccione Conexión y enchufe de almacenamiento,
- 3. marque "Iniciar sesión con nombre de usuario y contraseña" e introduzca el nombre de usuario y la contraseña, y
- 4. haga clic en una carpeta compartida NAS, y
- 5. haga clic en "Map the Network Drive" (Unidad de red de mapa) en la parte superior de la pantalla.

# **Método 2: conéctese a las carpetas com partidas del NAS usando Mis sitios de red o Ejecutar**

1. Abra Mis sitios de red y encuentre el grupo de trabajo del NAS. Si no se puede encontrar el NAS, examine toda la red para buscar el NAS. Haga doble clic en el nombre del NAS para la conexión o use la función Ejecutar de Windows. Introduzca \\NAS\_name or \\NAS\_IP.

- 2. Introduzca el nombre de administrador predeterminado y contraseña (nombre de administrador predeterminado: admin; contraseña predeterminada: admin).
- 3. Cargue archivos a las carpetas compartidas.

#### <span id="page-28-0"></span>*2.4.2 Mac y Linux*

#### **Usuarios de Mac**

Existen dos métodos para conectar las carpetas compartidas en un NAS:

## **Método 1: usar QNAP Qfinder**

- 1. Inicie el Qfinder QNAP, seleccione el NAS que desea conectar, y vaya a "Connect" (Conexión)> "Open in File Explorer" (Abrir en el explorador de archivos).
- 2. Introducir el ID y la contraseña de inicio de sesión.
- 3. Seleccione la carpeta que desee montar y haga clic en OK (Aceptar).
- 4. La carpeta está montada.

#### **Método 2: conectar al servidor**

- 1. Seleccionar "Go" (Ir) > "Connect to Server" (Conectar al servidor).
- 2. Escriba la dirección IP NAS.
- 3. Introducir el ID y la contraseña de inicio de sesión.
- 4. Seleccione la carpeta que desee montar y haga clic en Aceptar.
- 5. La carpeta está montada.

#### **Usuarios de Linux**

En Linux, ejecute el siguiente comando:

#### **m ount - t nfs <NAS IP>:/<Shared Folder Nam e> <Directory to Mount>**

Por ejemplo, si la dirección IP de su NAS es 192.168.0.1, para conectar con la carpeta de recursos compartidos der red 'public' ('Público') bajo el directorio /mnt/pub, use el siguiente comando:

#### **m ount - t nfs 192.168.0.1:/public /m nt/pub**

Inicie sesión en el NAS con el nombre de usuario que establezca, utilice el directorio montado para acceder a sus archivos de recursos compartidos de red.

**Nota:** Debe iniciar sesión como usuario 'root' ('de raíz') para iniciar el comando anterior.

## <span id="page-29-0"></span>**2.5 Conexión a un buscador web NAS**

Para conectarse al NAS por medio de un navegador web, siga estos pasos:

1. Introduzca http://NAS IP:8080 en el explorador web. O use QNAP Qfinder para encontrar el NAS, haga doble clic en el nombre del NAS y se abrirá la página de inicio de sesión del NAS.

**Nota:** La IP del NAS por defecto es 169.254.100.100:8080. Si ha configurado el NAS para usar DHCP, puede utilizar el Qfinder para comprobar la dirección IP del NAS. Asegúrese de que el NAS y el ordenador que ejecuta el Qfinded de QNAP están conectados a la misma subred. Si no puede encontrar la IP del NAS, conecte el NAS directamente a su ordenador y vuelva a ejecutar el Qfinded de QNAP.

2. Introduzca el nombre y la contraseña del administrador. Active la opción "Secure login" (Inicio de sesión segura) (Inicio de sesión de Capa de Conexión Segura) para permitir la conexión segura al NAS. Si un usuario no tiene derechos de administración para iniciar sesión en el NAS, el usuario solamente puede cambiar la contraseña de iniciode sesión (nombre de administrador predeterminado: admin; contraseña predeterminada: admin).

**Nota:** Si su NAS está situado detrás de una puerta de enlace NAT y desea acceder al NAS mediante un inicio de sesión seguro desde el Internet, debe abrir el puerto 443 de su NAT y reenviar este puerto al IP LAN del NAS.

3. Aparecerá el escritorio NAS.

#### <span id="page-30-0"></span>**2.6 Migración desde un antiguo NAS**

La migración del sistema permite a los usuarios QNAP NAS actualizar el NAS a otro modelo nuevo del QNAP NAS, sin necesidad de transferir los datos ni volver a configurar el sistema. Solamente necesita instalar sus discos duros originales (DD) en el nuevo NAS, siguiendo el orden original de los DD y luego reiniciar el NAS.

Debido a los diferentes diseños de hardware, el NAS comprobará automáticamente si se necesita una actualización del firmware antes de proceder con la migración del sistema. Después de que la migración termina, todas las configuraciones y datos se aplicarán al nuevo NAS.Sin embargo, la configuración del sistema del NAS de origen no se pueden importar al NAS de destino a través de "System Administration" (Administración del sistema)> "Backup/Restore Settings" (Configuración de recuperación/copias de seguridad). Configure el NAS de nuevo si se pierden los ajustes.

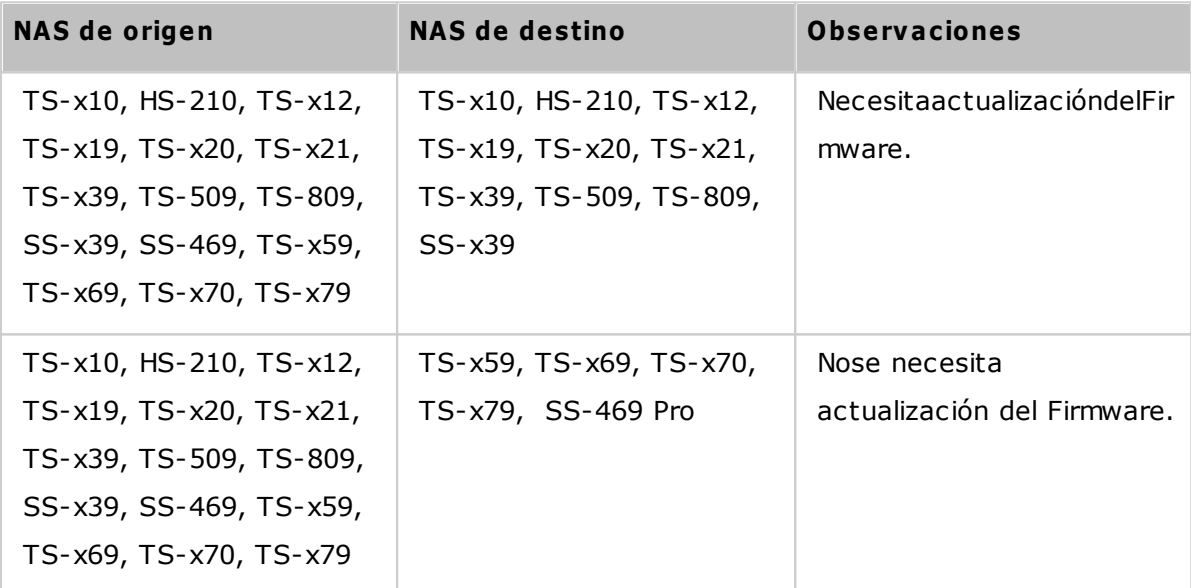

La siguiente tabla muestra los modelos del NAS que permiten la migración del sistema.

#### **Nota:**

- El destino debe tener suficientes bahías de las unidades para albergar los discos duros del volumen del disco del NAS de origen.
- Se les recomienda a los usuarios usar solamente discos duros que sean compatibles con QNAP NAS antes de la migración del sistema o el acceso a los datos puede no ser posible. Para ver la lista de compatibilidad, consulte [http://www.qnap.com/](http://www.qnap.com/compatibility) [compatibility](http://www.qnap.com/compatibility).
- La serie SS-x39 solamente admite discos duros de 2,5 pulgadas.
- Un NAS con el volumen de disco cifrado no se puede migrar a un NAS que no sea compatible con el cifrado del sistema de archivos. Los siguientes modelos no admiten el cifrado del sistema de archivos: TS-110, TS-119, TS-210, HS-210, TS-219, TS-219P, TS-x20, TS-x21, TS-410, TS-419P, TS-410U, TS-419U, TS-119P+, TS-219P+, TS-419P+, TS-112, TS-212, TS-412, TS-419U+, TS-412U, TS-420U, TS-421U.
- Las funciones Multimedia Station (Estación Multimedia), Download Station, el iTunes Server (Servidor iTunes) y el Servidor de Medios DLNA se eliminarán después de migrar los modelos que no sean TS-x79 a los modelos TS-x70U/TS-x79. Los recursos compartidos de red Multimedia/Qmultimedia, Download/Qdownload y todos los archivos descargados se mantendrán.
- El nombre myQNAPcloud registrado del NAS de origen, no se moverá al NAS de destino después de la migración del sistema. Para usar el mismo nombre de myQNAPcloud en el NAS de destino, cambie el nombre de myQNAPcloud del NAS de origen antes de la migración del sistema y registre el mismo nombre en el NAS de destino después del proceso. Ppóngase en contacto con el departamento de servicio técnico QNAP si necesita mantener el nombre myQNAPcloud después de la migración del sistema.

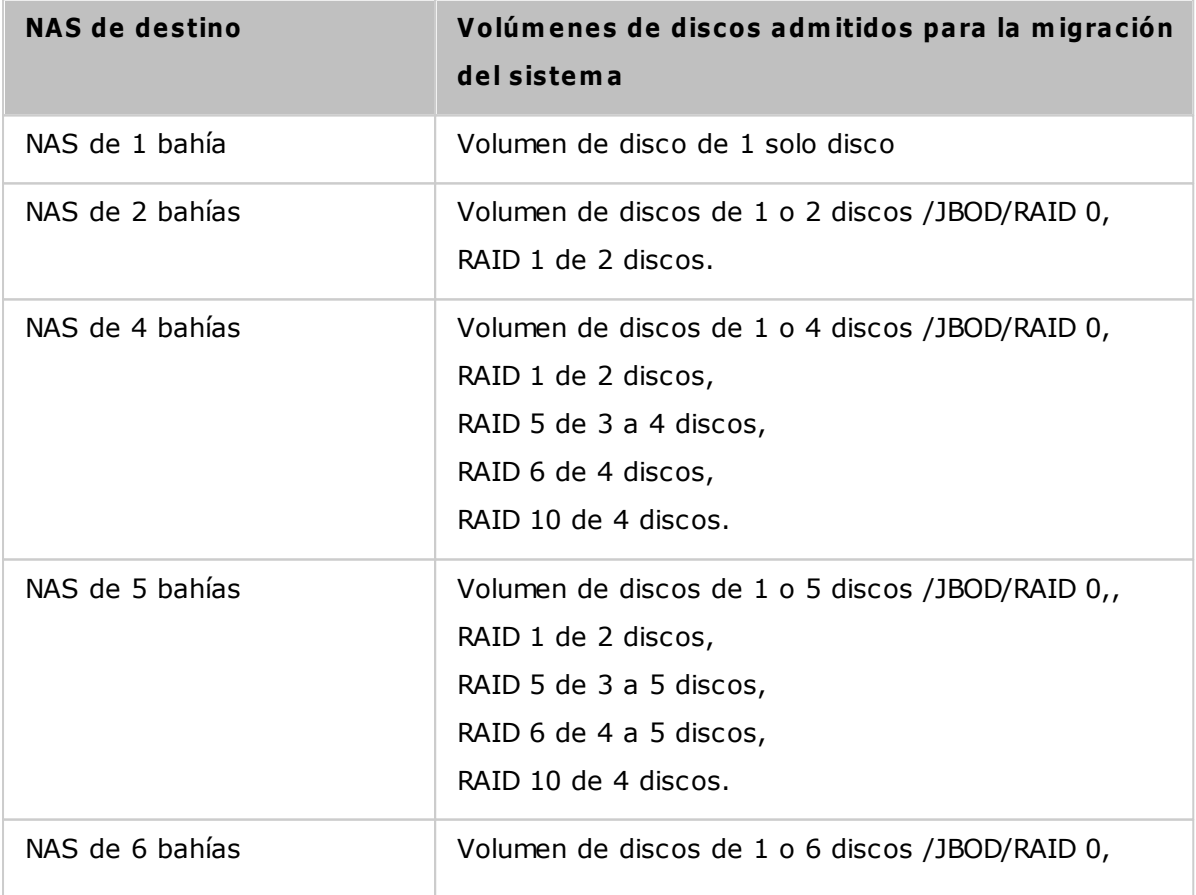

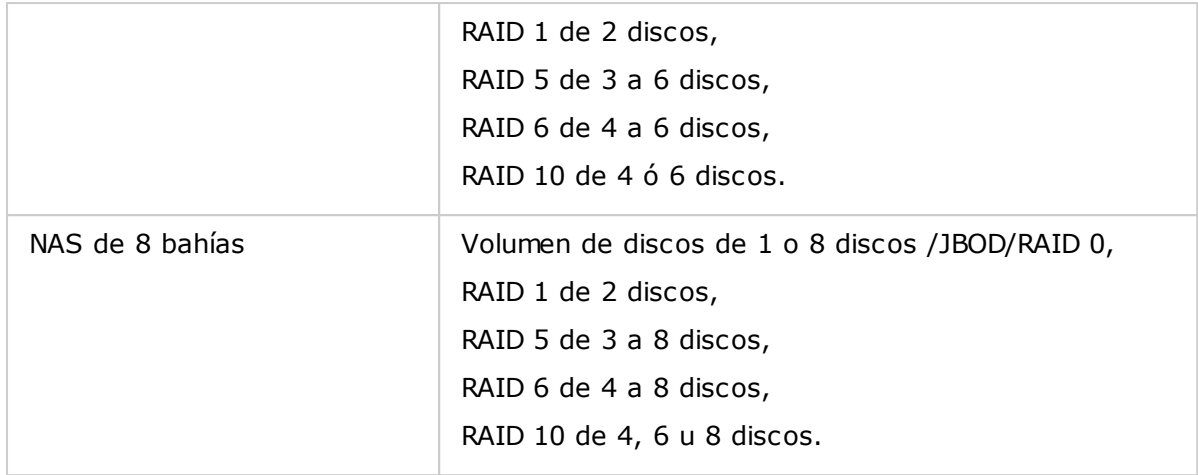

#### **Migrar su NAS**

Siga estos pasos para realizar la migración del sistema.

- 1. Suspenda la alimentación del NAS y desconecte el DD.
- 2. Quite los discos duros de todas las bandejas antiguas e instálelos en las bandejas de los discos duros del nuevo NAS.
- 3. Conecte los DD en el NAS de destino (nuevo modelo). Asegúrese de que los DD se instalen en el orden original.
- 4. Siga las instrucciones de la Guía de Instalación Rápida (GIR) para conectar el cable de alimentación y los cables de red del nuevo NAS.
- 5. Encienda el nuevo NAS. Inicie sesión en la interfaz de administración Web como administrador (la información para iniciar sesión predeterminada es: admin, contraseña: admin).
- 6. Si se le pide que actualice el firmware del nuevo NAS, siga las instrucciones para descargar e instalar el firmware correspondiente.
- 7. Haga clic en 'Iniciar la migración'. El NAS se reiniciará después de la migración del sistema. Todos los datos y configuraciones se mantendrán.

*Precaución:* Para evitar daños del servidor o lesiones personales graves, **el procedim iento de m igración del sistem a lo debe llevar a cabo un adm inistrador de servidores autorizado o el adm inistrador de TI.**

Algunas configuraciones del sistema se eliminarán después de la migración del sistema, debido a las diferencias en el diseño del sistema. Puede necesitar volver a configurar las siguientes especificaciones en el nuevo NAS:

- Windows AD
- Algunas aplicaciones se tienen que volver a instalar.

# <span id="page-33-0"></span>**3. Conceptos básicos y escritorio de QTS**

QTS es un sistema operativo del Turbo NAS fácil de usar, diseñado para mejorar cada aspecto de las experiencias de su NAS. Con las habilidades básicas de informática tales como, arrastrar y soltar o apuntar y hacer clic, usted puede completar la mayoría de las operaciones del NAS. iEs así de simple! Revise los enlaces mostrados a continuación para obtener más información acerca de este sistema operativo:

- [Introducción](#page-34-0) a QTS 35
- Uso del [escritorio](#page-37-0) de QTS 38

#### <span id="page-34-0"></span>**3.1 Introducción a QTS**

Built on a Linux foundation, QTS Turbo NAS operating system is shaped from the optimized kernel to deliver high-performance services satisfying your needs in file storage, management, backup, multimedia applications, and surveillance, and more. The intuitive, multi-window and multi-tasking QTS GUI make it incredibly easy to manage your Turbo NAS, utilize its rich home applications, enjoy multimedia collections with more fun, and install a rich set of applications in the App Center on demand to expand your Turbo NAS experience. Moreover, QTS adds value to business applications with its abundant features, including file sharing, iSCSI and virtualization, backup, privilege settings, and so on, effectively increasing business efficiency. Coupled with various utilities and smart mobile apps, QTS is the ultimate platform for building a personal or private cloud, synchronizing data and sharing files.

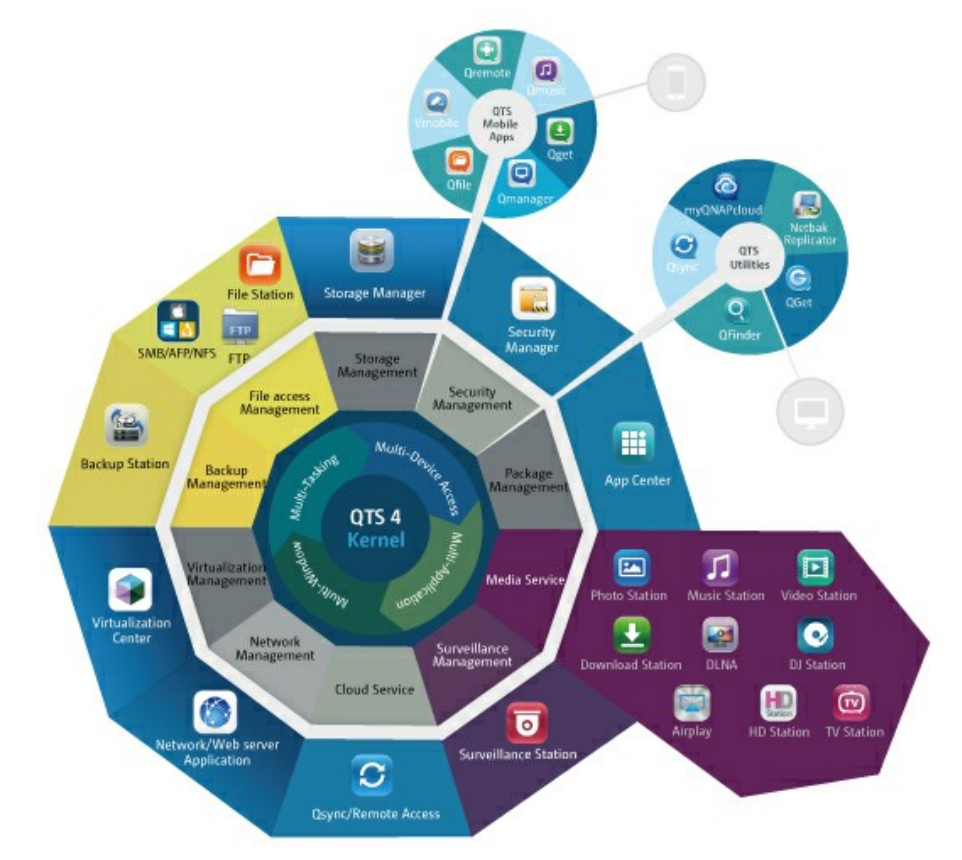

\*Haga clic en la figura anterior para [comprobar](http://docs.qnap.com/nas/4.0/QTS-world_1980X1485.jpg) más detalles.

# **Turbo NAS para el hogar - Entretenim iento dom éstico e intercam bio de contenidos que enriquecerán su vida**

Una gran cantidad de fotos, música, vídeos y documentos están menudos repartidos en varios ordenadores en los hogares modernos. La linea Turbo NAS de QNAP de servidores de almacenamiento de red doméstica cuenta con multitud de aplicaciones útiles que le permiten conectar y gestionar de forma inteligente estos activos y disfrutar de una verdadera vida digital en una red local de garantías. No hay limitaciones para el intercambio de medios en casa, y no hay limitaciones para el intercambio de contenidos con la familia y amigos. Obtenga más información acerca de las interesantes funciones que Turbo NAS de QNAP le puede ofrecer:

- GUI intuitiva con soporte de acceso a múltiples ventanas, múltiples aplicaciones, múltiples tareas, múltiples dispositivos
- Almacenamiento de datos de plataforma cruzada, copia de seguridad y centro de recursos compartidos
- Revolucionario centro de música, fotos y vídeos en su hogar
- Almacenamiento de nube personal
- Gran capacidad disponible para la sincronización de datos de estilo lista desplegable
- Más de 90 aplicaciones instaladas bajo demanda a través del Centro de aplicaciones (App center)
- Eficacia energética y ecológico

# **Turbo NAS para negocios - Infraestructura de TI de negocios optim izada con facilidad y eficacia**

La eficacia de TI, junto con un bajo costo total de propiedad (TCO) es un factor clave para la competitividad de los negocios. El Turbo NAS de QNAP le ofrece un alto rendimiento, aplicaciones críticas de negocio, y es asequible, ayuda a los negocios a alcanzar el perfecto intercambio de archivos, de fácil integración en las redes existentes, los entornos de TI flexibles virtualizados, y muchas otras avanzadas posibilidades para mantener los negocios funcionando a la máxima capacidad. Obtenga más información acerca de las atractivas funciones que Turbo NAS de QNAP ofrece a los negocios:

- Gran almacenamiento de datos, copias de seguridad y centro de intercambio de archivos
- Compatibles con soluciones de escalabilidad horizontal y vertical para una gran demanda de capacidad de almacenamiento
- Gestiónde almacenamiento avanzado con dinámicas de aprovisionamiento fino, almacenamiento en caché SSD y funciones de expansión JBOD
- Seguridad y cifrado de datos de confianza
- Almacenamiento IP SAN seguro (iSCSI) como almacenamiento primario y secundario para entorno de virtualización
- Almacenamiento de nube privado
- Gran capacidad disponible para la sincronización de datos de estilo lista desplegable
- Más de 90 aplicaciones instaladas bajo demanda a través del Centro de aplicaciones (App Center)
- Centro de desarrollo para que terceros socios puedan desarrollar aplicaciones en el Turbo NAS

# **3.2 Uso del escritorio de QTS**

Después de que finalice la configuración básica del NAS e iniciado sesión en el NAS, aparecerá el siguiente escritorio: En las siguientes secciones se presentan cada una de las características principales del escritorio.

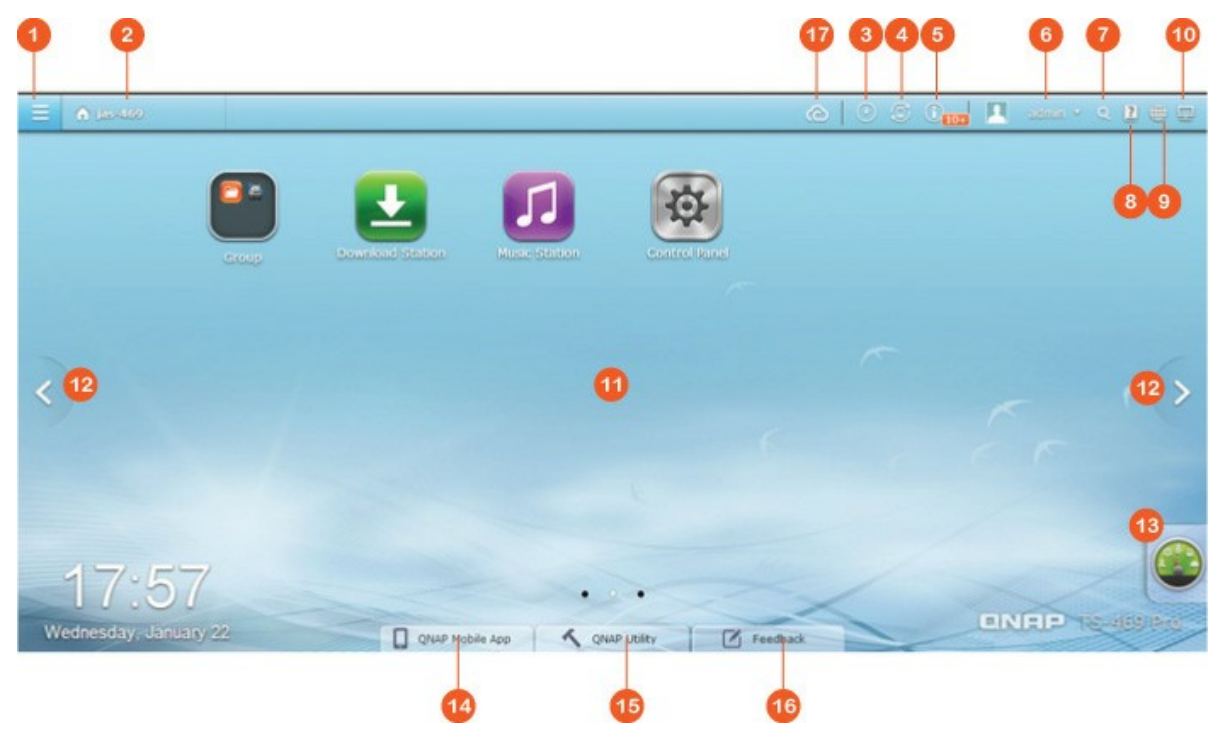

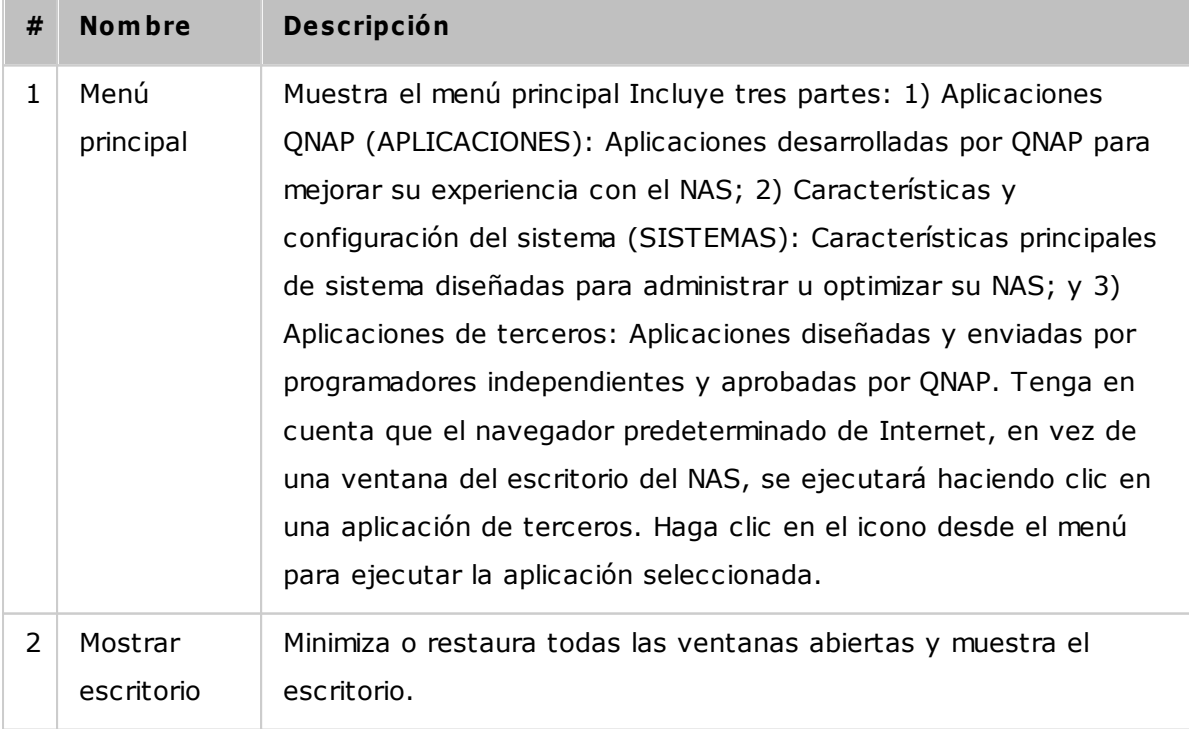

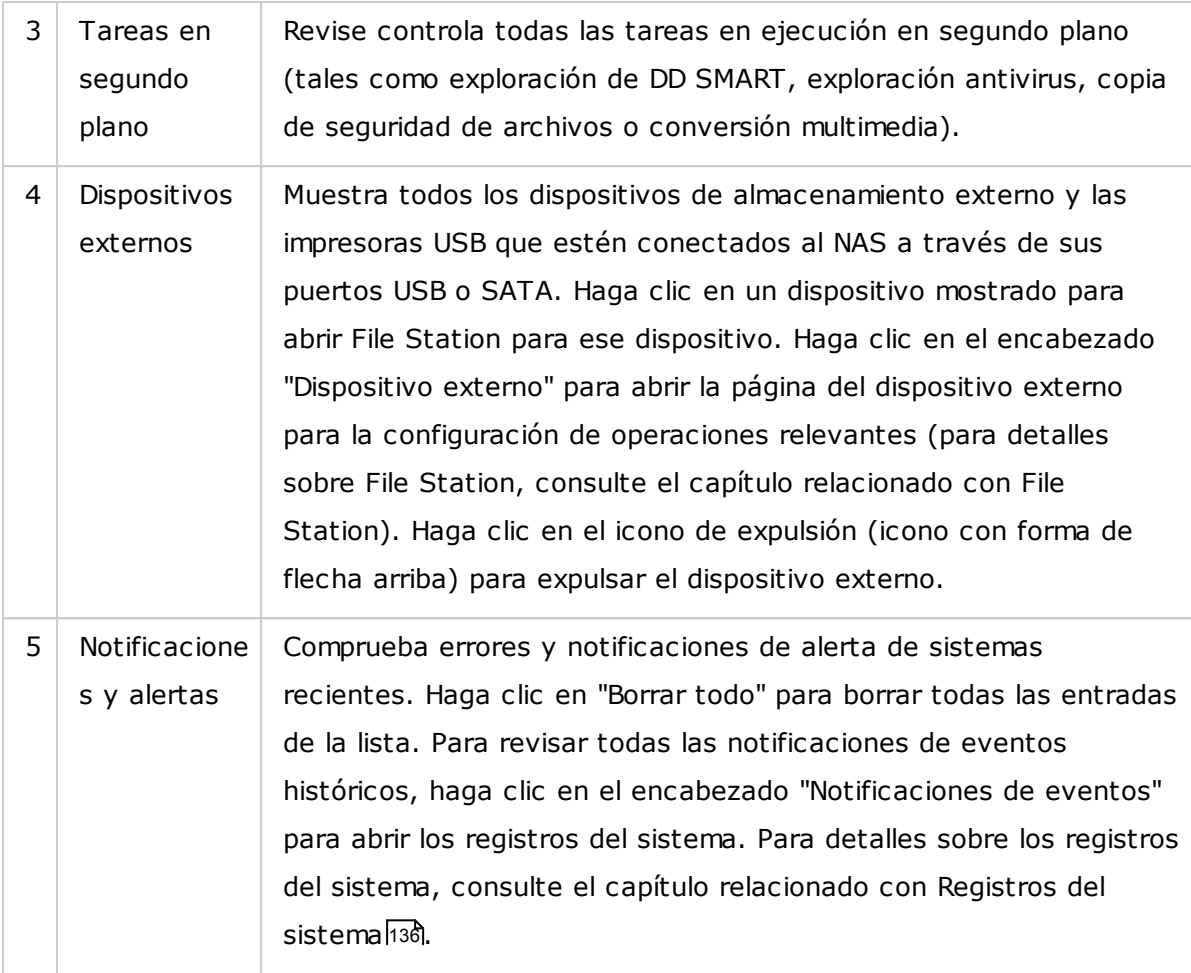

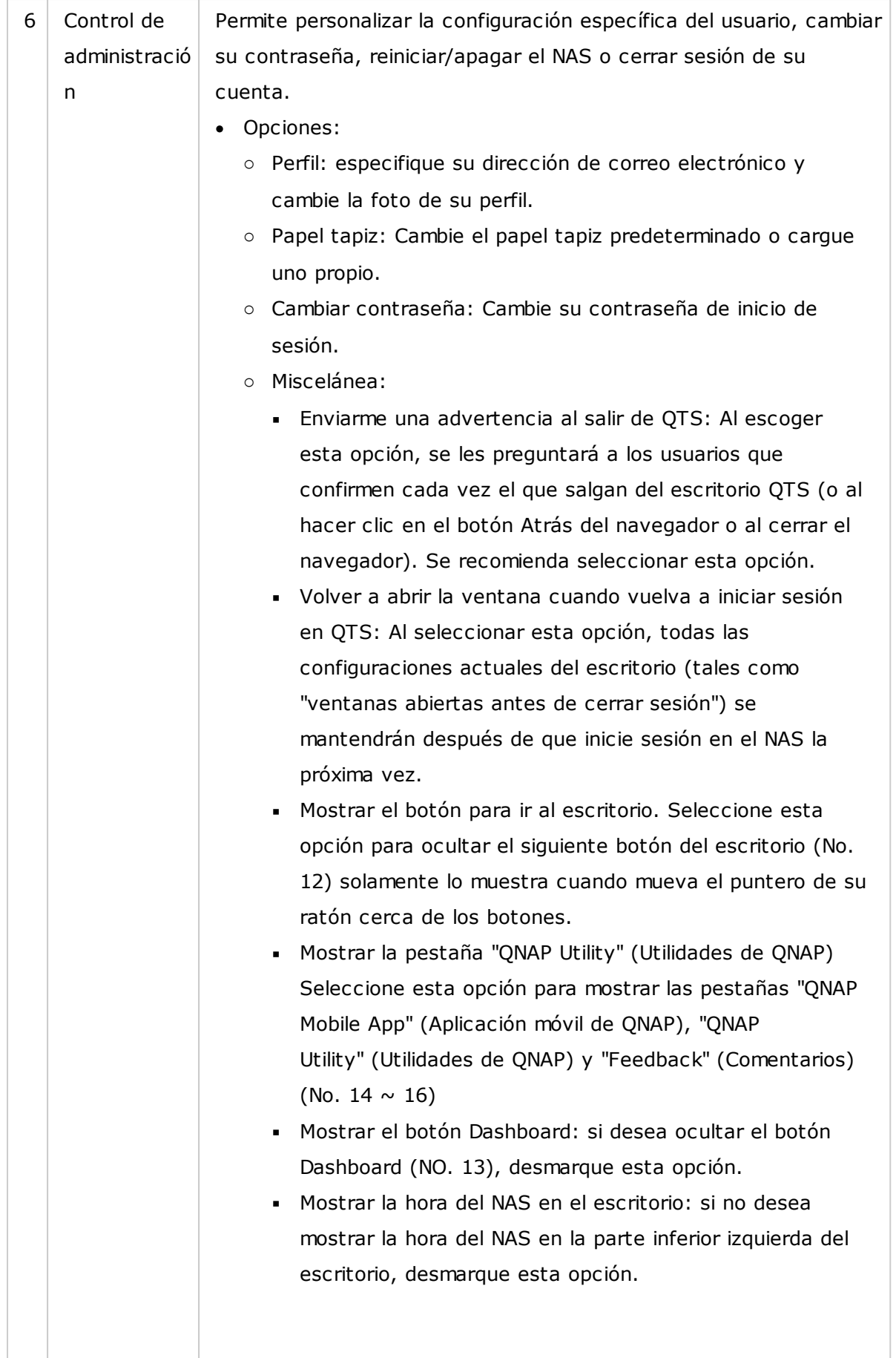

Mantener el Menú principal abierto después de la selección: mantiene el menú principal anclado al escritorio o desanclado de él. Cambiar contraseña: Cambie su contraseña de inicio de sesión. Suspensión: permite que el NAS entre en el modo de suspensión. Hay dos formas de salir del modo de suspensión del NAS: 1) Presione el botón de encendido (hasta que escucho el sonido bip) o 2) Use la característica Wake-on-LAN (Activación por LAN, WOL) con el QNAP Qfinder o Qmanager. Ten en cuenta que para usar la característica WOL, primero se debe habilitar en "Control Panel" (Panel de control) > "Power" (Encendido) > "Wake-on-LAN (WOL)". Para más detalles consulte [Aquí](#page-108-0)l109. o **Nota: esta característica solam ente está disponible en ciertos m odelos.** Reiniciar: Reinicia su NAS. Apagar: apaga su NAS. Cerrar sesión: cierra la sesión de su cuenta. Acerca de: permite comprobar el modelo del NAS, la versión del firmware, los discos duros instalados y las unidades (vacías) disponibles.

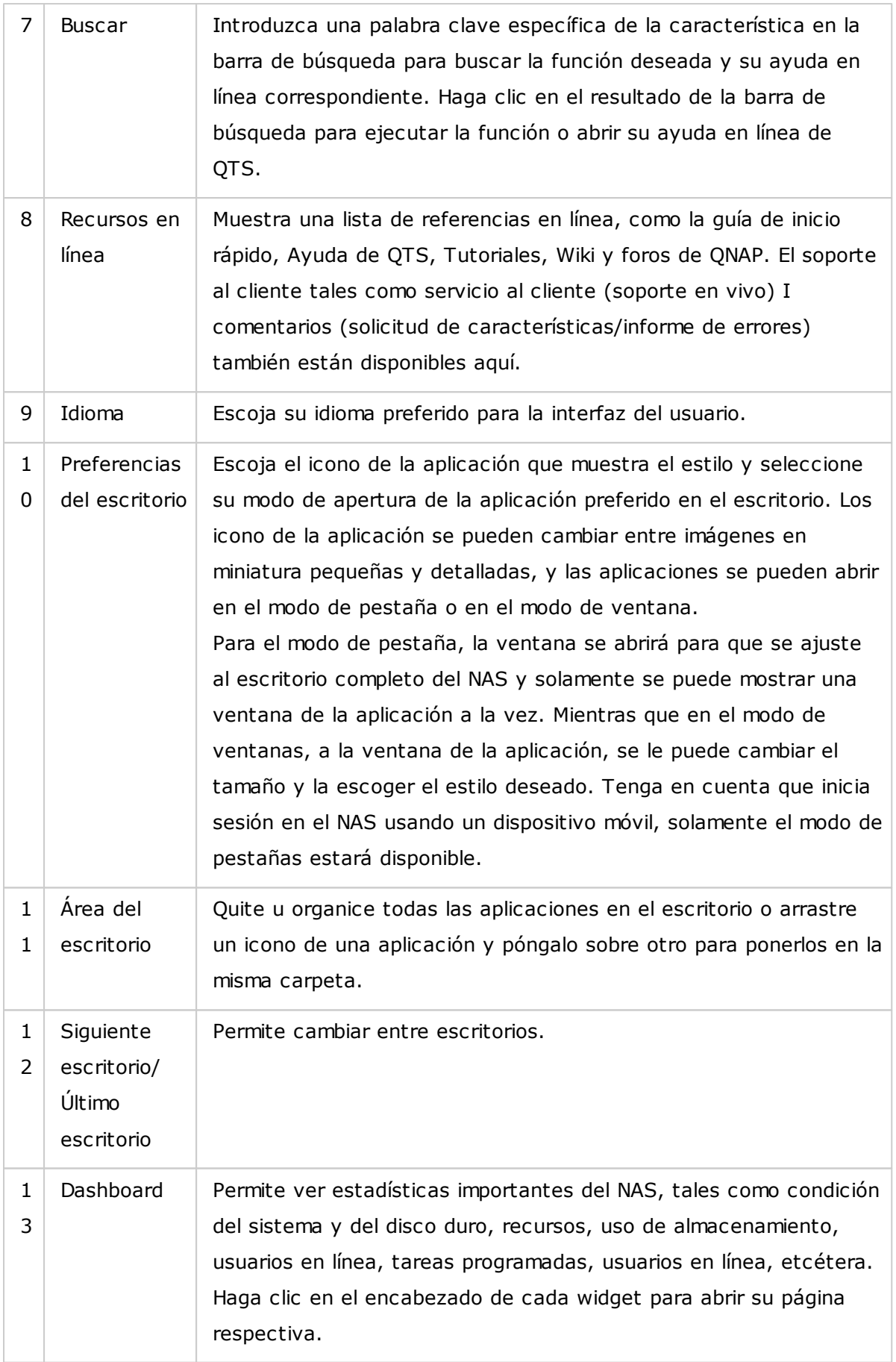

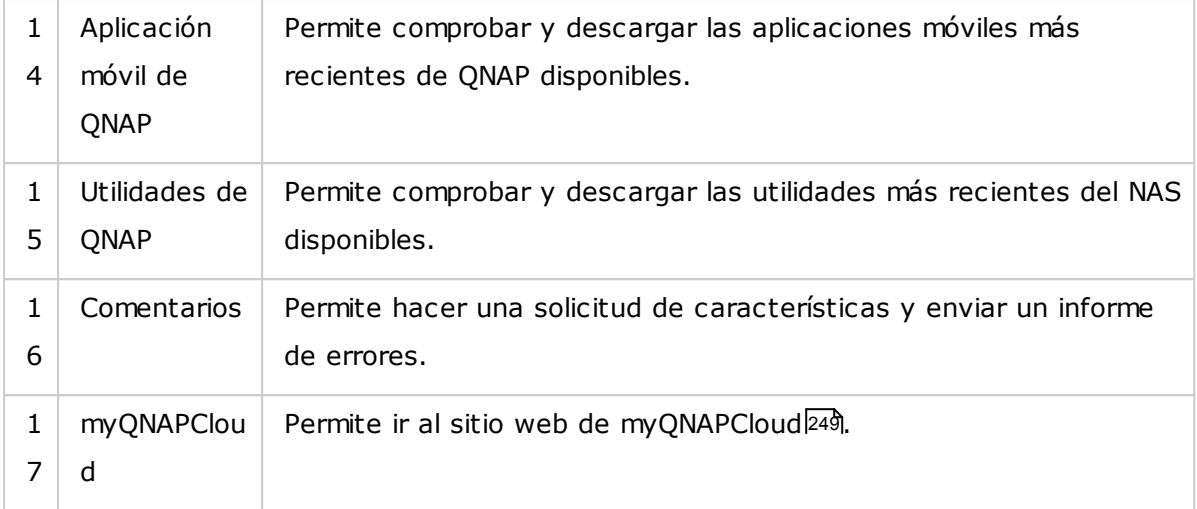

# **C onsejos:**

- Todos los widgets dentro de Dashboard se pueden arrastrar al escritorio para monitorizar detalles específicos.
- El Dashboard se aparecerá de forma diferente en varias resoluciones de pantalla.
- El color del botón de Dashboard cambiará con base en el estado de la condición del sistema para permitir un reconocimiento rápido.

**Nota:** la resolución recomendada de la pantalla para QTS 4.x es 1024x768.

# **4. Configuración de sistema**

Vaya a "Panel de control" > "Configuración del sistema" para configurar el sistema de su Turbo NAS.

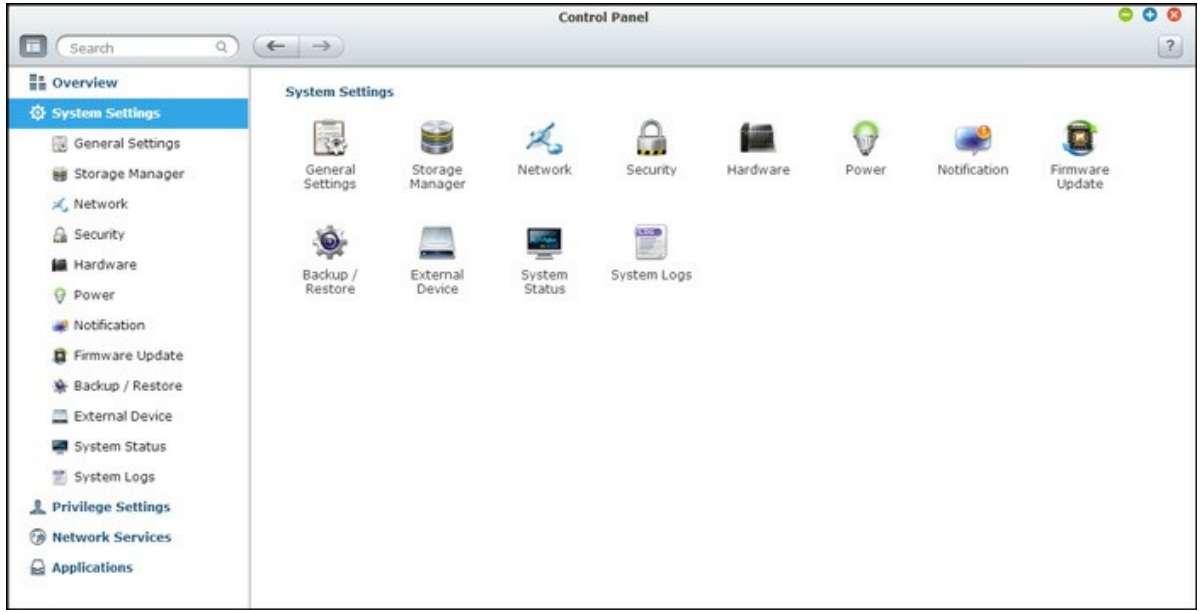

Para conocer mas detalles acerca de la configuración, consulte los enlaces mostrados a continuación:

- [Configuraciones](#page-44-0) Generales 45
- Director de [almacenamiento](#page-47-0) 48
- [Configuraciones](#page-90-0) de Red 91
- [Seguridad](#page-102-0) 103
- [Configuración](#page-104-0) del Hardware 105
- [Alimentación](#page-107-0) 108
- <u>[Notificación](#page-110-0)|11</u>1
- [Actualización](#page-112-0) del Firmware 113
- Copia de seguridad / [recuperación](#page-114-0) 115
- [Dispositivo](#page-116-0) Externo 117
- Estado del [sistema](#page-133-0) 134
- [Registros](#page-135-0) de Sistema 136

## <span id="page-44-0"></span>**4.1 Configuraciones Generales**

Vaya a "Panel de control" > "Configuración del sistema" > "Configuración general " para hacer la configuración básica del NAS.

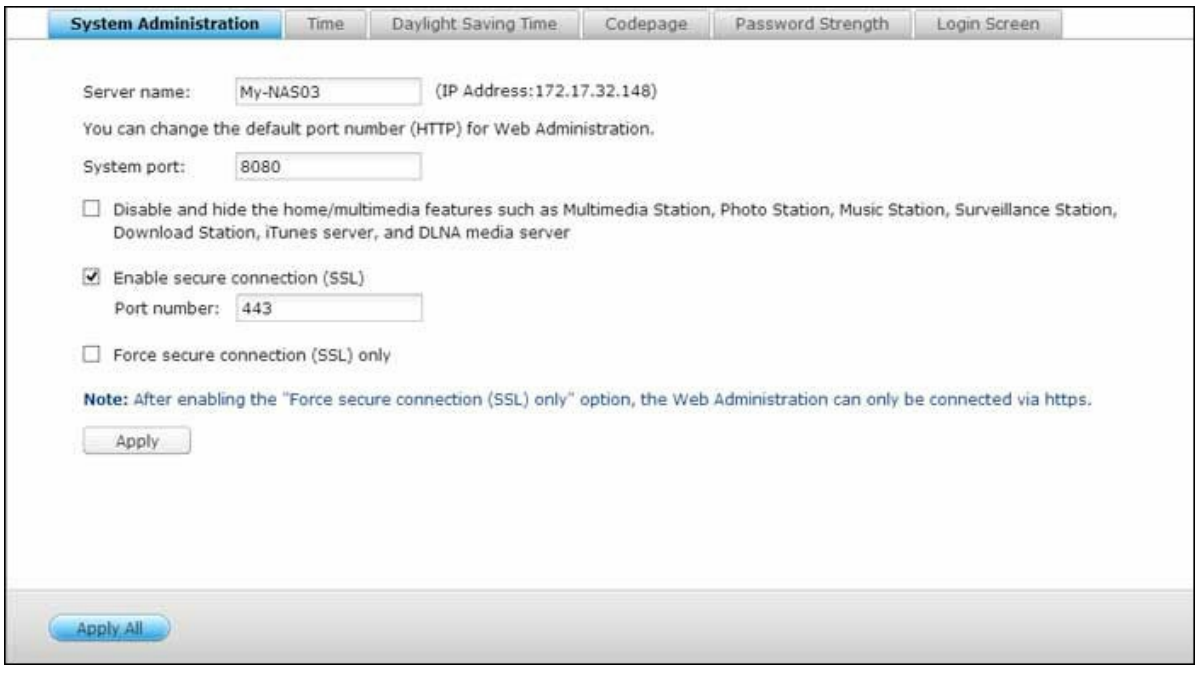

## **Adm inistración del Sistem a**

- **C onfiguración básica:** El nombre del servidor puede incluir hasta 14 caracteres, que pueden ser una combinación de letras (A-Z o a-z),números (0-9) y guiones (-). El servidor no acepta nombres con espacios, puntos (.). Introduzca un número de puerto para la gestión del sistema. El puerto por defecto es 8080. Los servicios que utilizan este puerto incluyen: System Management (Administración del sistema), File Station (Administrador de archivos), Multimedia Station (Estación multimedia) y Download Station (Estación de descargas). Si no está seguro acerca de esta configuración, utilice el número de puerto por defecto.
- **Activar C onexión segura (SSL):** Para permitir que los usuarios tengan acceso al NAS a través de https, activar la conexión segura (SSL) e ingresar el número del puerto. Si activa la opción 'Forzar conexión segura (SSL) solamente', los usuarios solamente podrán teneracceso a la página de administración a través de la conexión https.
- **Deshabilitar y ocultar las funciones de casa/m ultim edia com o Multim edia Station, Photo Station, Music Station, Surveillance Station, Download Station,**

**iTunes Server, y DLNA Media Server:** Las funciones multimedia, incluyen el Multimedia Station, Photo Station, Music Station, Surveillance Station, Download Station, servidor iTunes server, Biblioteca multimedia y servidor multimedia DLNA media server, se pueden ocultar o deshabilitar por defecto en los modelos de oficinas pequeñas: x70U, x79 Pro, x79U. Para habilitar las funciones multimedia de los modelos, desmarque esta opción.

#### **Hora**

- **C onfiguración básica de tiem po:** Configure la fecha, la hora y la zona horaria con arreglo a su ubicación actual. Si introduce estos valores incorrectamente, pueden surgir los siguientes problemas:
	- o Al usar un navegador web para acceder a o guardar un archivo, la hora del archivo al que se ha accedido o que se ha guardado puede estar desincronizada.
	- o La hora que aparece en el registro de eventos del sistema puede ser incorrecta comparada con la hora real a la que se produjeron las acciones.
- **C onfiguración m anual:** Para sincronizar la hora de su ordenador con la hora del servidor, haga clic en 'Actualizar ahora' junto a esta opción.
- **Sincronizar autom áticam ente con un Servidor de Tiem po de Internet:** Puede habilitar o usar el servidor NTP (Network Time Protocol) especificado para actualizar automáticamente la fecha y la hora del sistema. Luego, introduzca el intervalo de tiempo para ajustar la hora. Esta opción sólo se puede usar si el dispositivo NAS está conectado a Internet.

**Nota:** La primera vez que habilite el servidor NTP, la sincronización de tiempo puede tardar varios minutos antes de que la hora sea ajustada correctamente.

#### **Hora de verano**

Si su región adopta el horario de verano (DST), active la opción "Ajustar el reloj del sistema automáticamente para el horario de verano". Haga clic en "Aplicar". Se mostrará la última programación del DST de la zona horaria especificada en la sección "Hora". Se ajustará la hora del sistema automáticamente de acuerdo al DST. Tenga en cuenta que si su región no adopta el DST, las opciones de esta página no estarán disponibles. Para entrar a la tabla del horario de verano manualmente, seleccione la opción "Habilitar la tabla personalizada del horario de verano". Haga clic en "Añadir datos del horario de verano" e introduzca la programación del horario de verano. Luego haga clic en "Aplicar"

para guardar la configuración.

## **Página de código**

Seleccionar el idioma que usa el NAS para mostrar archivos y directorios.

**Nota:** Todos los archivos y directorios en el NAS serán creados usando la codificación Unicode. Si sus clientes FTP o el SO de su PC no soportan Unicode, p. ej. Windows 95/98/ME, seleccione el mismo idioma que el del SO de su PC para ver apropiadamente los archivos y directorios en el servidor.

#### **Grado de dificultad de la contraseña**

Puede especificar las reglas para definir la contraseña aquí. Después de aplicar las especificaciones, el sistema verificaráautomáticamente la contraseña.

# **Pantalla de inicio de sesión**

Establezca el estilo de la pantalla de inicio de sesión. Primero haga clic en la plantilla que desee, luego haga clic en "Vista previa" para previsualizar la plantilla elegida o "Aplicar" para aplicar la pantalla de inicio de sesión elegida. Para la pantalla de inicio de sesión con estilo de muro de fotos, escriba su mensaje personal y opte por seleccionar aleatoriamente 100 fotos almacenadas en el NAS o mostrar 100 fotos que se compartieron recientemente. Haga clic en "Cambiar imagen" y establezca una imagen para su foto de perfil en el muro de fotos. Haga clic en "Vista previa" para previsualizar la pantalla de inicio de sesión con el estilo de muro de fotos o "Aplicar" para aplicar la configuración. Para cambiar las imágenes que se muestran en el muro de fotos, revise la sección acerca de [Compartir](#page-281-0) álbum<sup>[282</sup>].

# <span id="page-47-0"></span>**4.2 Director de almacenamiento**

Administre volúmenes y sistemas RAID, supervise el estado de los discos duros, cifre y descifre sistemas de archivos, configure sistemas de iSCSI y discos virtuales con el Administrador de almacenamiento.

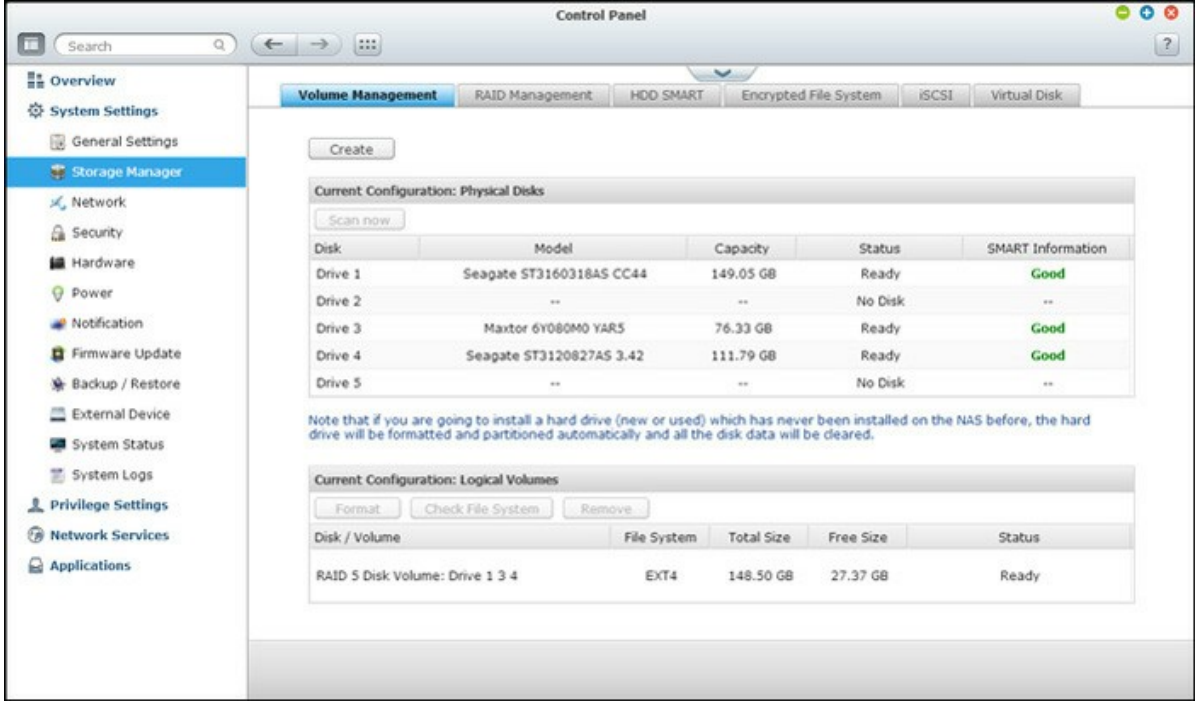

Para las características de administración de almacenamiento, consulte los enlaces mostrados a continuación:

- [Administración](#page-48-0) de Volumen 49
- Herramienta de [Administración](#page-51-0) RAID 52
- Disco Duro [SMART](#page-65-0) 66
- Sistema de Archivos [Cifraddos](#page-66-0) 67
- [iSCSI](#page-70-0) 71
- Disco [Virtual](#page-88-0) 89

#### <span id="page-48-0"></span>*4.2.1 Administración de Volumen*

En esta página aparece el modelo, tamaño y estado actual de los discos duros en el NAS. Puede formatear y comprobar el disco, y escanerar bloques defectuosos en el disco. Al formatear los discos duros, el NAS creará las siguientes carpetas de recursos compartidos por defecto:

- Public: La carpeta compartida de red por defecto para que todo el mundo pueda compartir archivos
- Qdownload/Download: La carpeta compartida de red para la Download Station.
- Qmultimedia/Multimedia: La carpeta compartida de red para la Multimedia Station.
- Qusb/Usb: La carpeta compartida de red para la función de copia de datos a través de puertos USB .
- Qweb/Web: La carpeta compartida de red para el Servidor Web
- Qrecordings/Recordings: La carpeta compartida de red para Surveillance Station.

#### **Nota:**

- Las carpetas compartidas de red por defecto se crean en el primer volumen del disco y no se puede cambiar el directorio.
- Dependiendo del modelo del NAS, algunas carpetas compartidas anteriores no se pueden crear de manera predeterminada en el NAS.
- Para volúmenes de disco mayores a 2TB, se recomienda formatearlos con el sistema de archivos EXT4.

## **Inform ación general de los sistem as RAID**

- **Volum en de disco único:** Cada disco duro se usa como un disco autónomo. Si un disco se daña, todos los datos se perderán.
- **JBOD (Solo un conjunto de discos):** JBOD es una colección de discos duros que no ofrece ninguna protección RAID. Los datos se graban en los discos físicos en forma secuencial. La capacidad total de almacenamiento es igual a la suma de la capacidad de cada disco miembro.
- **División de volum en de discos RAID 0:** RAID 0 (división de discos) combina 2 o más discos duros en un volumen mayor. Los datos se graban en los discos duros sin ninguna información de paridad y sin redundancia. La capacidad total de almacenamiento es igual a la suma de la capacidad de cada disco miembro.
- **Volum en de discos espejos RAID 1:** RAID 1 duplica los datos entre dos discos duros para suministrar copia espejo del disco. Para crear un arreglo RAID 1, se necesitan como mínimo 2 discos duros. La capacidad de almacenamiento del

volumen de discos RAID 1 es igual al tamaño del disco duro más pequeño.

- **Volum en de disco RAID 5:** Los datos se dividen entre todos los discos de un arreglo RAID 5. La información de paridad se distribuye y almacena en cada disco. Si un disco falla, el arreglo entra en el modo degradado. Después de instalar un nuevo disco para reemplazar al dañado, los datos se pueden recuperar desde cualquiera de los discos miembros los cuales contienen la información de paridad. Para crear un volumen de disco RAID 5, se necesitan como mínimo 3 discos duros. La capacidad de almacenamiento de un arreglo RAID 5 es igual a (N-1) \* (el tamaño del disco más pequeño). N es el total de discos miembros del arreglo.
- **Volum en de disco RAID 6:** Los datos se dividen entre todos los discos de un arreglo RAID 6. RAID 6 difiere de RAID 5 en que un segundo grupo de información de paridad se almacena en los discos miembros del arreglo. Acepta fallas en dos discos miembros. Para crear un volumen de disco RAID 6, se necesitan como mínimo 4 discos duros. La capacidad de almacenamiento de un arreglo RAID 6 es igual a (N-2) \* (el tamaño del disco más pequeño). N es el total de discos miembros del arreglo.
- **Volum en de disco RAID 10:** RAID 10 combina las ventajas de RAID 0 y RAID 1 en un solo sistema. Suministra seguridad creando reflejo de todos los datos en un conjunto secundario de discos mientras usa seccionamiento en cada conjunto de discos para acelerar las transferencias de datos. RAID 10 requiere un número par de discos duros (mínimo 4 discos duros). La capacidad de almacenamiento del volumen de discos RAID 10 es igual al (tamaño del disco con menor capacidad en el arreglo) \* N/2. N es el total de discos duros del volumen. Solamente se permite que fallen 2 discos como máximo de 2 pares diferentes del RAID 10.

# **C onfiguración del disco y m odelos del NAS**

Para la configuración del disco y modelos del NAS que se apliquen, consulte la tabla mostrada a continuación:

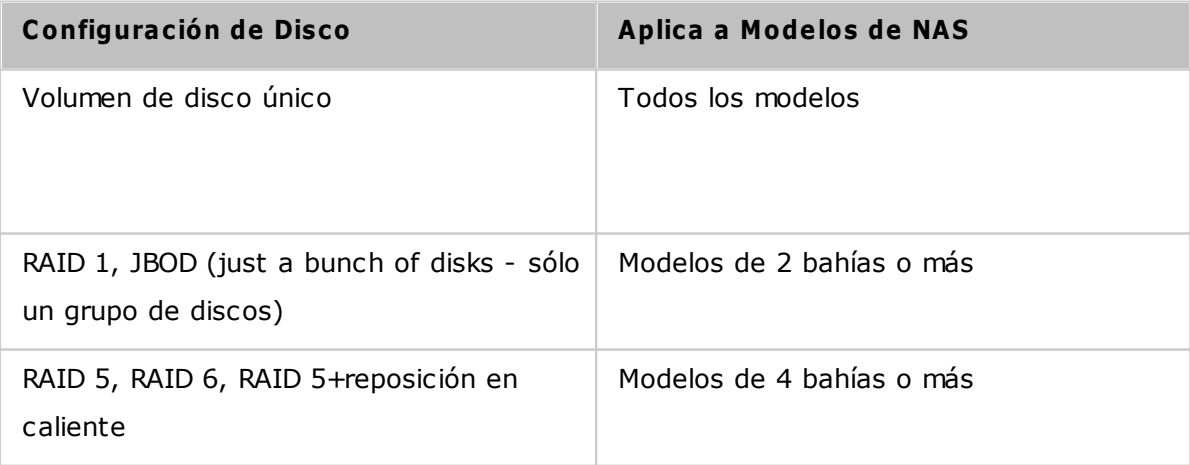

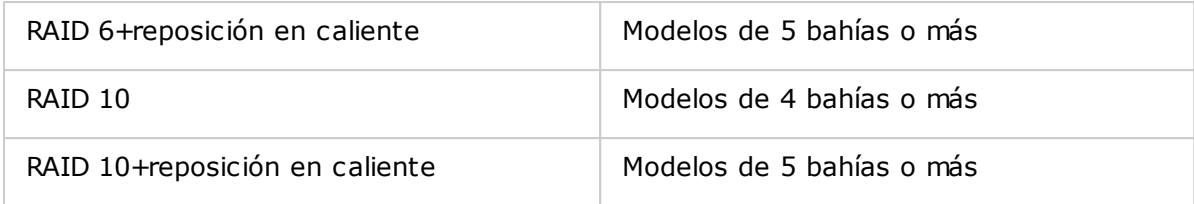

## <span id="page-51-0"></span>*4.2.2 Herramienta de Administración RAID*

En esta página, puede llevar a cabo la expansión de la capacidad RAID en línea (RAID 1, 5, 6, 10) y la migración de niveles RAID en línea (un solo disco, RAID 1, 5, 10), agregar un disco duro a la configuración de RAID 5, 6 ó 10, configurar un disco duro de repuesto (RAID 5, 6, 10) manteniendo los datos, habilitar Bitmap y recuperar una configuración RAID, y establecer un repuesto global en esta página.

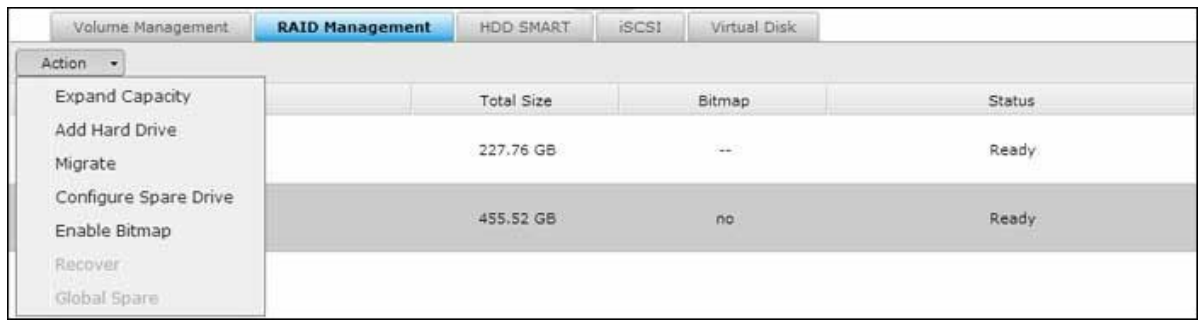

Para expandir la capacidad de almacenamiento de un volumen RAID 10, puede llevar a cabo la expansión de lacapacidad RAID en línea y agregar un número par de discos duros al volumen.

**Nota:** Las funciones de expansión de la capacidad RAID en línea, migración de nivel RAID en línea y recuperación RAID no soncompatibles con los modelos de dispositivo NAS de una bahía ni el modelo TS-210, TS-212.

## **Expansión de la capacidad RAID en línea**

#### **Escenario**

Ha adquirido tres discos duros de 250 GB para llevar a cabo una configuración inicial de TS-509 Pro NAS y ha configurado 5 discos RAID5 con esos tres discos duros. Medio año más tarde, el tamaño de los datos del departamento ha aumentado considerablemente a 1,5 TB. En otraspalabras, la capacidad de almacenamiento de su NAS no se puede utilizar. Al mismo tiempo, el precio de los discos durosde 1 TB ha bajado bastante.

#### **Procedim iento de operación**

En "Administrador de almacenamiento" > "Administración RAID", seleccione el volumen de disco para la expansión y haga clic en "Acción" > "Expandir capacidad". Haga clic en 'Change' (Cambiar) para el primer disco duro que desee reemplazar. Siga las instrucciones para continuar.

- 1. Cuando en el campo Description (Descripción) aparezca el mensaje 'Please remove this drive' (Quite esta unidad), quiteel disco duro de su NAS. Espere a que su NAS emita un doble pitido después de quitar el disco duro.
- 2. Cuando en el campo Description (Descripción) aparezca el mensaje 'Please insert the new drive' (Inserte la nuevaunidad), enchufe el nuevo disco duro en la ranura de la unidad.
- 3. Después de enchufar el disco duro, espere a que su NAS emita un pitido. El sistema comenzará a reconstruirse.
- 4. Cuando la reconstrucción finalice, repita los pasos anteriores para reemplazar otro disco duro..
- 5. Después de cambiar el disco duro y cuando la reconstrucción se complete, haga clic en "Expand Capacity" (Ampliar capacidad) para ejecutar la ampliación de RAID.
- 6. Haga clic en 'OK' (Aceptar) para continuar.
- 7. Su NAS emitirá pitidos y comenzará a expandir la capacidad.

**Sugerencia:** después de reemplazar el disco duro, el campo Description (Descripción) mostrará el mensaje 'You can replace this drive' (Puede reemplazar esta unidad). Esto significa que puede reemplazar el disco duro por uno másgrande o pasar por alto este paso si el disco duro ya se ha reemplazado.

*Precaución:* cuando la sincronización del disco duro esté en curso, **NO apague su NAS o enchufe ni desenchufe los discos duros.**

El proceso puede tardar hasta diez horas en finalizar dependiendo del tamaño de las unidades. Tenga paciencia y esperea que el proceso finalice. NO apague su NAS.

Una vez finalizada la expansión RAID, se mostrará la nueva capacidad y el estado pasará a ser 'Ready' (Preparada). Puede empezar a utilizar la capacidad más grande. (En el ejemplo usted dispone de un volumen lógico 1,8TB.)

**Sugerencia:** si en el campo Description (Descripción) sigue apareciendo el mensaje 'You can replace this hard drive'(Puede reemplazar esta unidad) y el estado del volumen de la unidad es 'Ready' (Preparada), significa que el volumenRAID todavía se puede expandir más.

#### **Nota:**

- Si usted tiene una unidad de recambio establecida en una configuración RAID, asegúrese de eliminar manualmente esa unidad antes de expandir un volumen RAID o añadir una unidad a ese volumen.
- Para los modelos del NAS basados en ARM (NAS no basados en Intel), la capacidad máxima del volumen admitida para la expansión de la capacidad RAID es de 8TB.

#### **Migración del nivel RAID en línea**

Durante la configuración inicial de TS-509 Pro, adquirió un disco duro de 250GB y lo configuró como un solo disco. TS-509 Pro se utiliza como servidor de archivos para compartir datos entre departamentos. Después de medio año, se guardan cada vez más datos importantes en TS-509 Pro. Existía una preocupación crecientepor que el disco duro se dañe y se pierdan datos. Por tanto, se planteó actualizar la configuración del disco a RAID 5. Mediante la migración del nivel RAID en línea, puede instalar un disco duro para configurar TS-509 Pro y actualizar elnivel RAID en el futuro. El proceso de migración se realiza sin apagar el servidor. Todos los datos se conservarán.

Puede hacer lo siguiente con la migración del nivel RAID en línea:

- $\bullet$  Migrar el sistema desde un disco único a RAID 1, RAID 5, RAID 6 ó RAID 10
- Migrar el sistema desde RAID 1 a RAID 5, RAID 6 ó RAID 10
- Migrar el sistema desde RAID 5 con 3 discos duros a RAID 6

Necesita:

- Preparar un disco duro con una capacidad igual o superior a la unidad existente en la configuración RAID.
- Ejecutar la migración de nivel RAID (migrar el sistema desde el modo de un solo disco a RAID 5 con 4 discos duros).
- 1. Vaya a "Storage Manager" (Administración de almacenamiento) > 'Volume Management' (Administración de volúmenes). La configuración volúmenes del disco actual que aparece en la página es un solo disco, con una capacidad de 250GB.
- 2. Enchufe los nuevos discos duros de 250GB en las ranuras de unidad 2 y 3 del NAS. El NAS detectará los nuevos discos duros. El estado de los nuevos discos duros es 'Unmounted' (Desmontado).
- 3. Vaya a "Administrador de almacenamiento" > "Administración RAID", haga clic en

"Acción" > "Migrar".

- 4. Seleccione una o varias unidades y el método de migración. Se mostrará la capacidad de las unidades después de lamigración. Haga clic en 'Migrate' (Migrar).
- 5. Tenga en cuenta que se borrarán todos los datos del disco duro seleccionado. Presione 'OK' (Aceptar) para confirmar laoperación.
- 6. Cuando la migración esté en curso, el tiempo requerido y la capacidad total de las unidades después de la migración semostrará en el campo Description (Descripción).
- 7. Su NAS entrará en el modo 'Read only' (Solo lectura) cuando la migración se encuentre en proceso durante el 11%–49%para garantizar que los datos de la configuración RAID sean consistentes después de que la migración RAID se complete.
- 8. Cuando la migración se complete, se mostrará la nueva configuración de la unidad (ahora RAID 5) y el estado seráReady (Preparada). Puede empezar a utilizar la configuración de la unidad.

El proceso puede tardar hasta diez horas en finalizar dependiendo del tamaño de las unidades. Puede conectarse a lapágina Web de su NAS para comprobar el estado posteriormente.

# **Utilizar la expansión de la capacidad RAID**

#### **Escenario**

Apenas le quedaba tiempo para configurar el servidor de archivos y el servidor FTP. Sin embargo, solamente tenía undisco duro de 250 GB. Por tanto, configuró su TS-509 Pro con la configuración de un solo disco. El plan original era configurar un centro de datos de red 3TB RAID 5con TS-509 Pro. Ahora pretende actualizar la configuración de discos de TS-509 Pro a RAID 5 y expandir la capacidad de almacenamientototal a 3 TB con todos los datos originales conservados después de comprar los discos duros. Ejecute la migración de nivel RAID en línea para migrar el sistema de un solo disco a RAID 5. La capacidad dealmacenamiento total será de 750 GB, RAID 5 (con un disco duro de 250 GB y tres discos duros de 1 TB, el uso de discoserá de 250 GB\*4 para RAID 5). Puede consultar el paso anterior para conocer el procedimiento de la operación.

Ejecute la expansión de la capacidad RAID en línea para reemplazar el disco duro de 250 GB por uno nuevo de 1 TB y,a continuación, expanda el volumen lógico de 750 GB a 3 TB de RAID 5. Puede consultar el paso anterior para conocerel procedimiento de la operación.

## **Añadir discos duros**

Siga los pasos descritos más adelante para agregar un disco duro a una configuración de discos RAID 5 ó RAID 6.

- 1. Asegúrese de que el estado de la configuración RAID 5 ó RAID 6 sea 'Listo'.
- 2. Instale un disco duro en el NAS. Si tiene un DD que ya ha sido formateado como un volumen de discos único enel NAS; puede agregar este DD a la configuración RAID 5 ó RAID 6. Se recomienda que use discos duros de lamisma capacidad de almacenamiento para la configuración RAID.
- 3. Seleccione la configuración RAID 5 ó RAID 6 en la página 'Administración de RAID' y luego haga clic en "Add Hard Drive" (Agregar disco duro).
- 4. Seleccione el nuevo disco duro. Aparece la capacidad total de la unidad después de agregarla. Haga clic en "Add Hard Drive" (Agregar disco duro).
- 5. Todos los datos del nuevo DD se eliminarán durante este proceso. Los datos de la configuración original RAID 5 óRAID 6 se mantendrán. Haga clic en 'ACEPTAR'. El NAS emitirá el sonido bip dos veces..

Para agregar discos duros al volumen de discos RAID 10, repita los pasos anteriores. Tenga en cuenta que debe agregar un número par de discos duros al volumen RAID 10. La capacidad de almacenamiento del volumen RAID 10 aumentará después de la configuración satisfactoria..

Este proceso puede tomar hasta 10 horas para completarse, de acuerdo al total de discos duros y a sus tamaños. Por favor espere pacientemente hasta que el proceso termine. NO apague el NAS durante este proceso. Puede usar una configuración RAID o una capacidad mayor después del proceso.

#### **C onfiguración de discos de repuesto**

Puede agregar o quitar un disco de repuesto de la configuración RAID 5, 6 ó 10.

Siga los pasos de abajo para usar esta función.

- 1. Asegúrese de que el estado de la configuración RAID 5, 6 ó 10 sea 'Listo'.
- 2. Para agregar un disco de repuesto, instale el disco duro en el NAS. Si tiene un DD que ya ha sido formateado comoun volumen de discos único en el NAS, puede configurarlo como disco duro de repuesto. Se recomienda que use discos duros de la misma capacidad de almacenamiento para la configuración RAID.
- 3. Seleccione el volumen de RAID y luego haga clic en "Configure Spare

Drive." (Configurar disco de repuesto)

- 4. Para agregar un disco duro de repuesto a la configuración seleccionada, seleccione el disco duro y luego haga clic en "Configure Spare Drive." (Configurar disco de repuesto). Para quitar un disco de repuesto, desmarque el disco de repuesto y luego haga clic en "Configure Spare Drive." (Configurar disco de repuesto).
- 5. Todos los datos de la unidad seleccionada se eliminarán. Haga clic en 'ACEPTAR' para proceder.

Los datos originales del volumen de discos RAID 5, 6 ó 10 se mantendrán. Después de completar la configuración, elestado del volumen de discos cambiará a 'Listo'.

**Nota:** Se debe quitar una unidad de repuesto en caliente del volumen del disco, antes de ejecutar las siguientes acciones:

- Expansión de la capacidad RAID en línea
- Migración del nivel RAID en línea
- Agregar un miembro de disco duro al volumen RAID 5, RAID 6 o RAID 10

#### **Mapa de bits**

Para agregar un disco duro de repuesto a la configuración seleccionada, seleccione el disco duro y luego haga clic en "Configure Spare Drive." (Configurar disco de repuesto). Para quitar un disco de repuesto, desmarque el disco de repuesto y luego haga clic en "Configure Spare Drive." (Configurar disco de repuesto). Para usar esta característica, seleccione un volumen RAID y haga clic en "Acción" > "Habilitar mapa de bits".

**Nota:** Solamente existe soporte Bitmap para las configuraciones RAID 1, 5, 6 y 10.

#### **Recuperaciòn RAID**

Cuando el NAS se configura como RAID 1, RAID 5, o RAID 6 y se desconectan accidentalmente, discos duros del servidor,puede conectar los mismos discos en las mismas ranuras y hacer clic en 'Recuperar' para recuperar el estado delvolumen desde 'Inactivo' a 'En modo degradado'.

Si el volumen del disco configurado como RAID 0 o JBOD y uno o más de los miembros de la unidad se desconectan delNAS, puede usar esta función para recuperar el estado del volumen desde 'Inactivo' a 'Normal'. El volumen del disco sepuede usar normalmente

después de una recuperación exitosa.

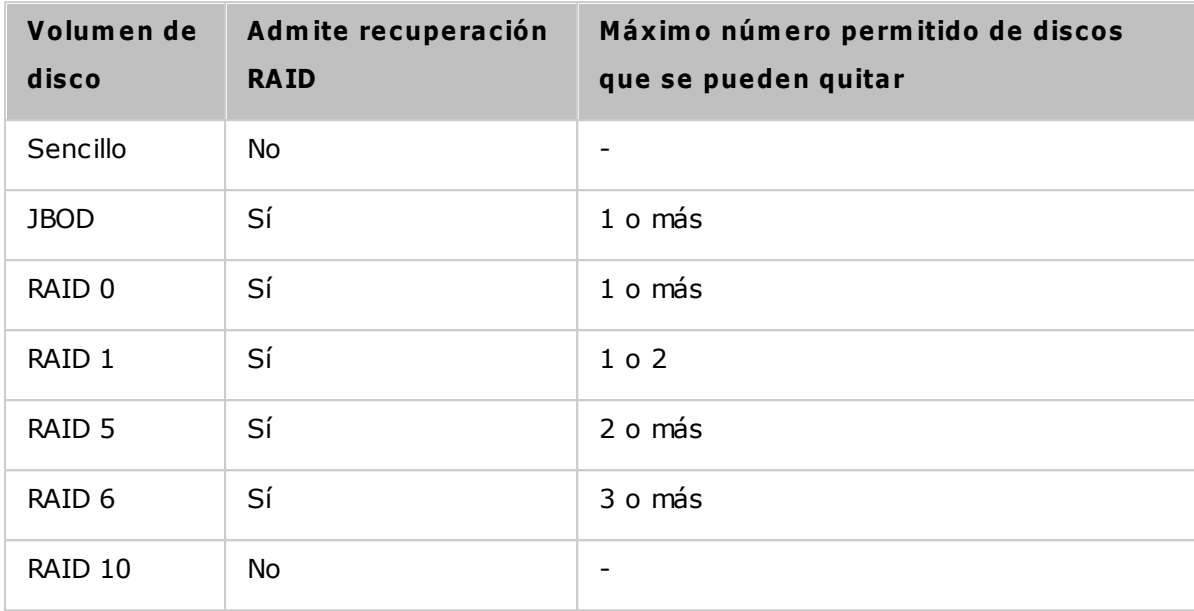

# **Nota:**

- Después de la recuperación del volumen del disco RAID 1, RAID 5 o RAID 6 desde un modo degradado no activo usando recuperación RAID, puede leer y escribir al volumen de forma normal. El estado del volumen se recuperará al estado normal después de la sincronización.
- Si el miembro de la unidad desconecta está dañado, la función de recuperación RAID no será efectiva.

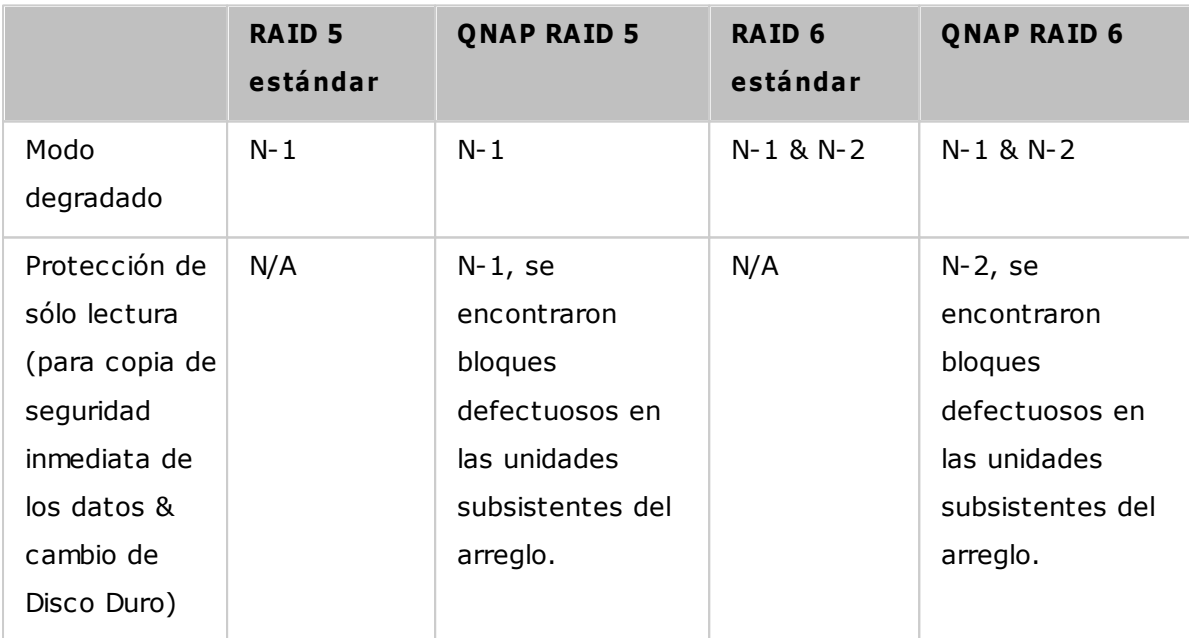

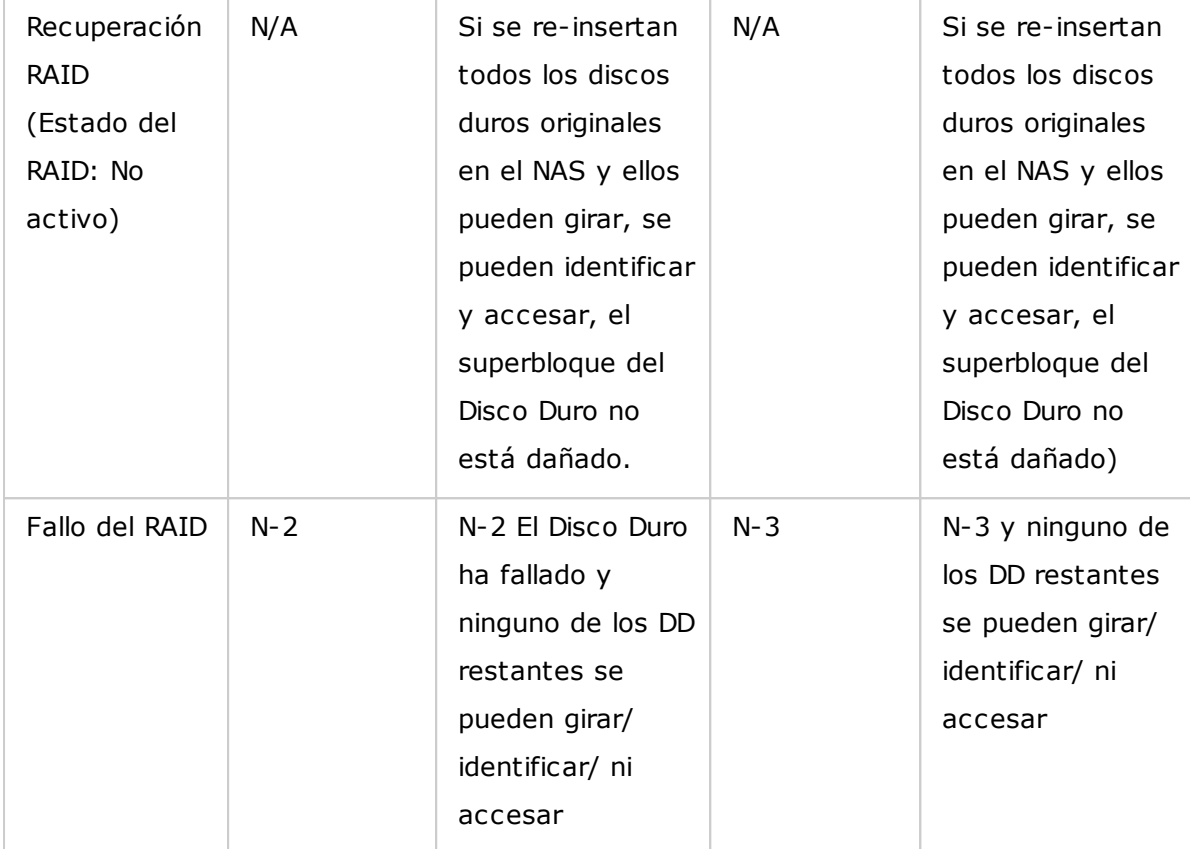

N = Número del discos duros del arreglo

## **C onfigurar/C ancelar unidades de repuesto globales**

Una unidad de repuesto global reemplaza automáticamente a una unidad de disco duro dañada en cualquier volumen dediscos RAID 1, 5, 6, 10 del NAS. Cuando la misma unidad de repuesto global esté compartida con varios volúmenes RAIDdel NAS, la unidad de repuesto reemplazará la primera unidad dañada en un volumen RAID..

Para establecer un disco duro como unidad de repuesto global, seleccione el volumen de disco simple y haga clic en "Acción" > "Establecer unidad de repuesto global". **Se elim inarán todos los datos del disco duro.**

**Nota:** la capacidad de la unidad de repuesto global debe ser igual o mayor que la capacidad de la unidad miembro del volumen de disco RAID.

Para cancelar una unidad de repuesto global, seleccione la unidad y haga clic en "Acción" > "Cancelar unidad de repuesto".

# **Para obtener m ás inform ación sobre la gestión RAID de NAS:**

El NAS soporta las siguientes acciones de acuerdo al número de discos duros y a las configuraciones de discossoportadas. Por favor, consulte la tabla siguiente para conocer más detalles:

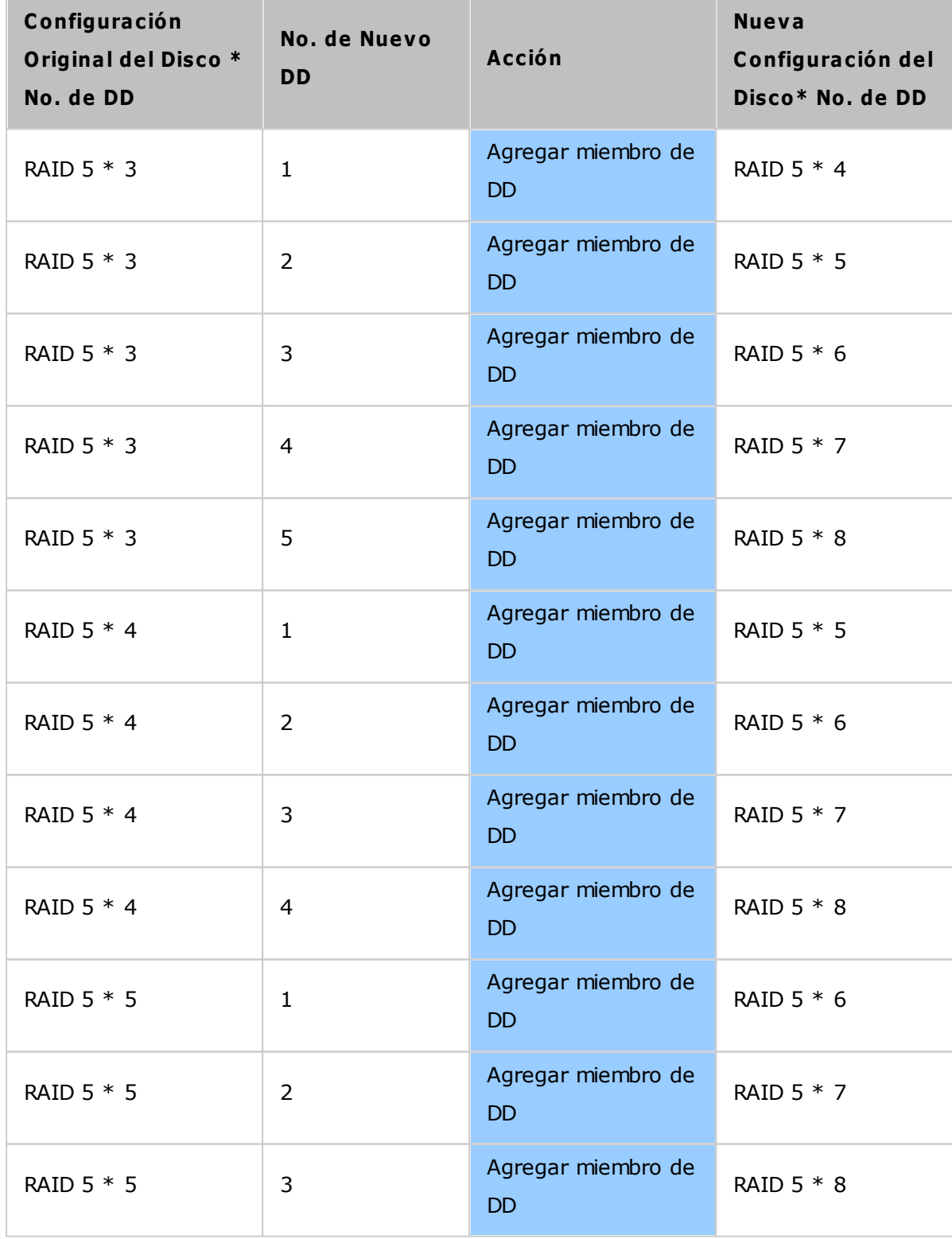

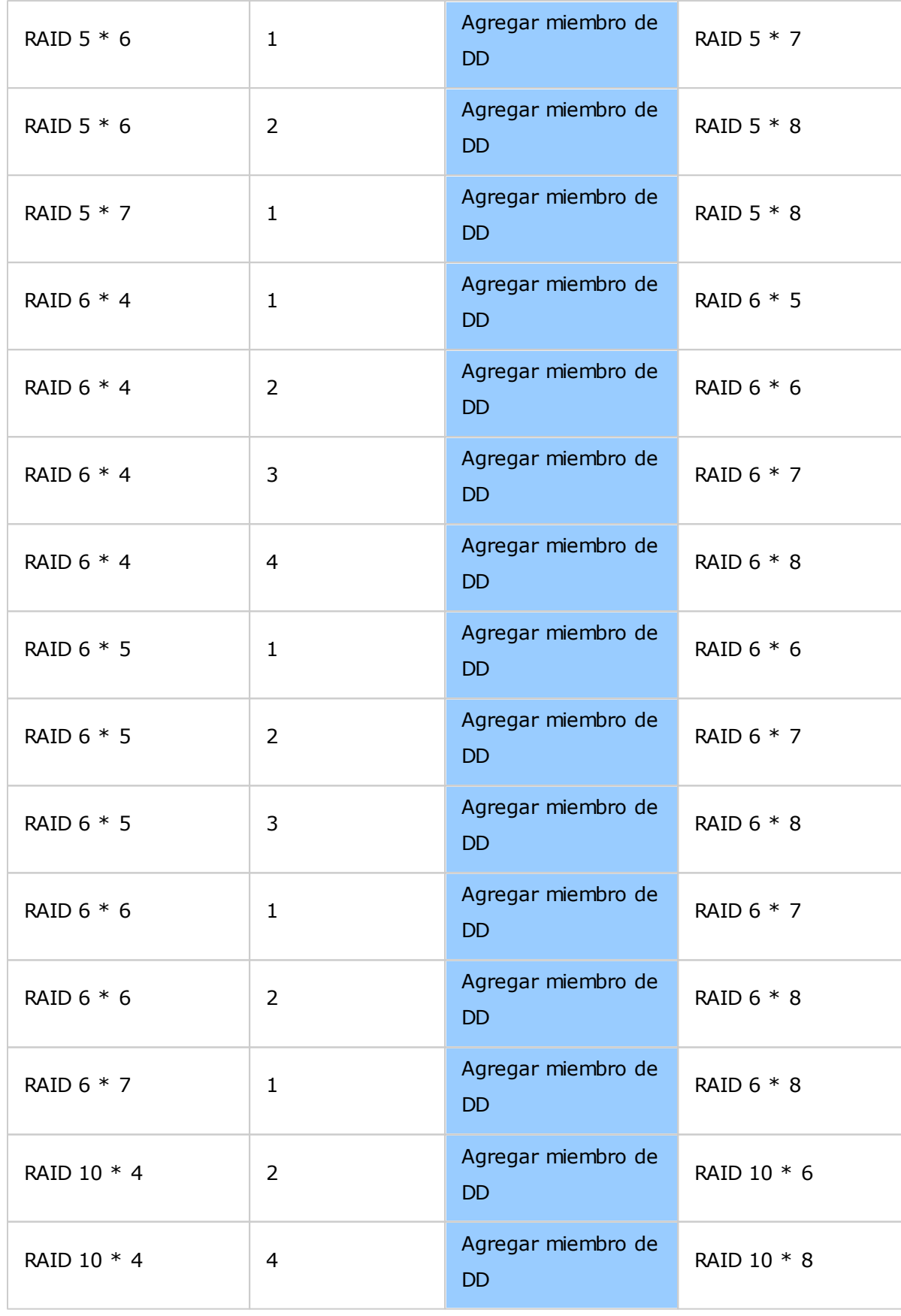

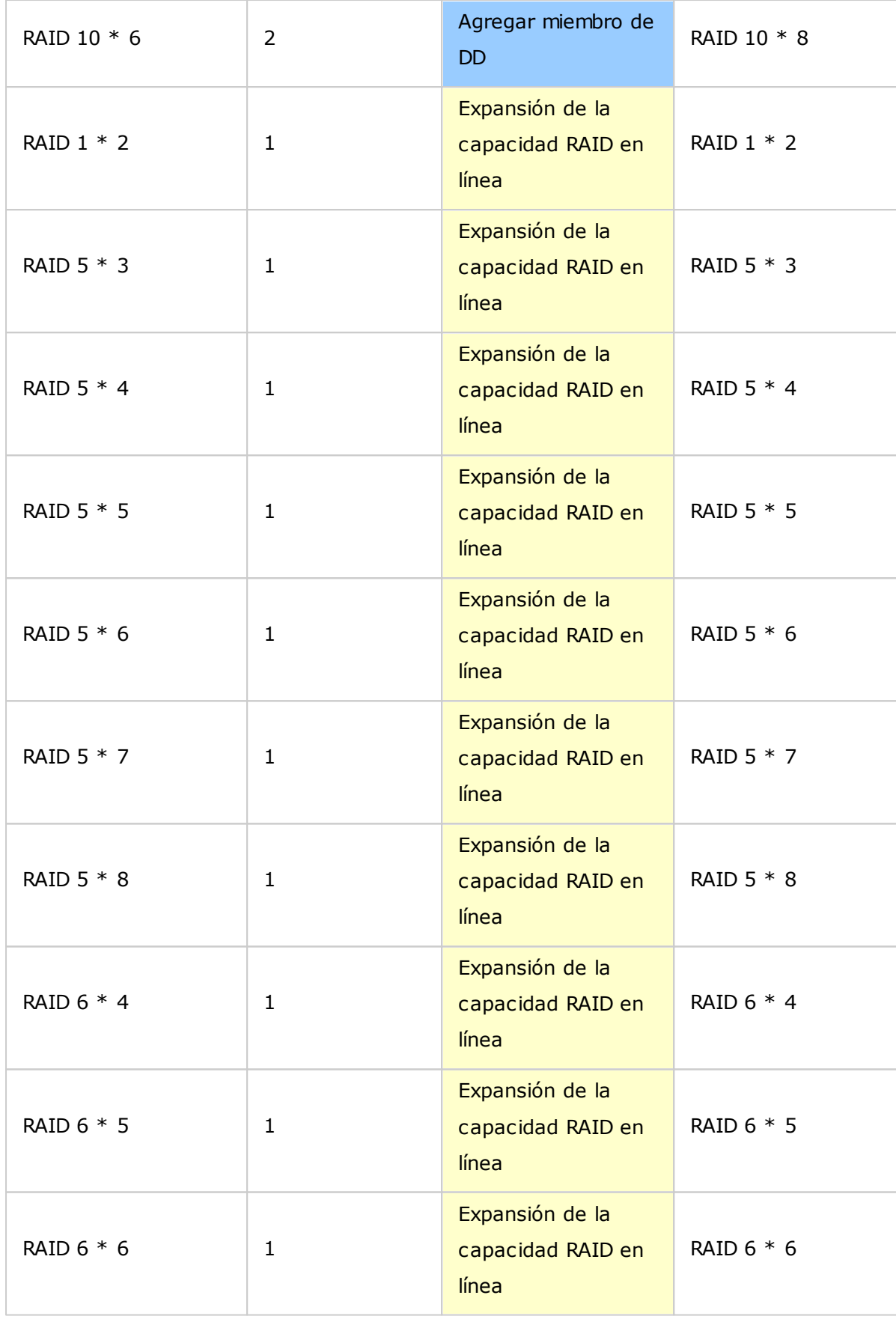

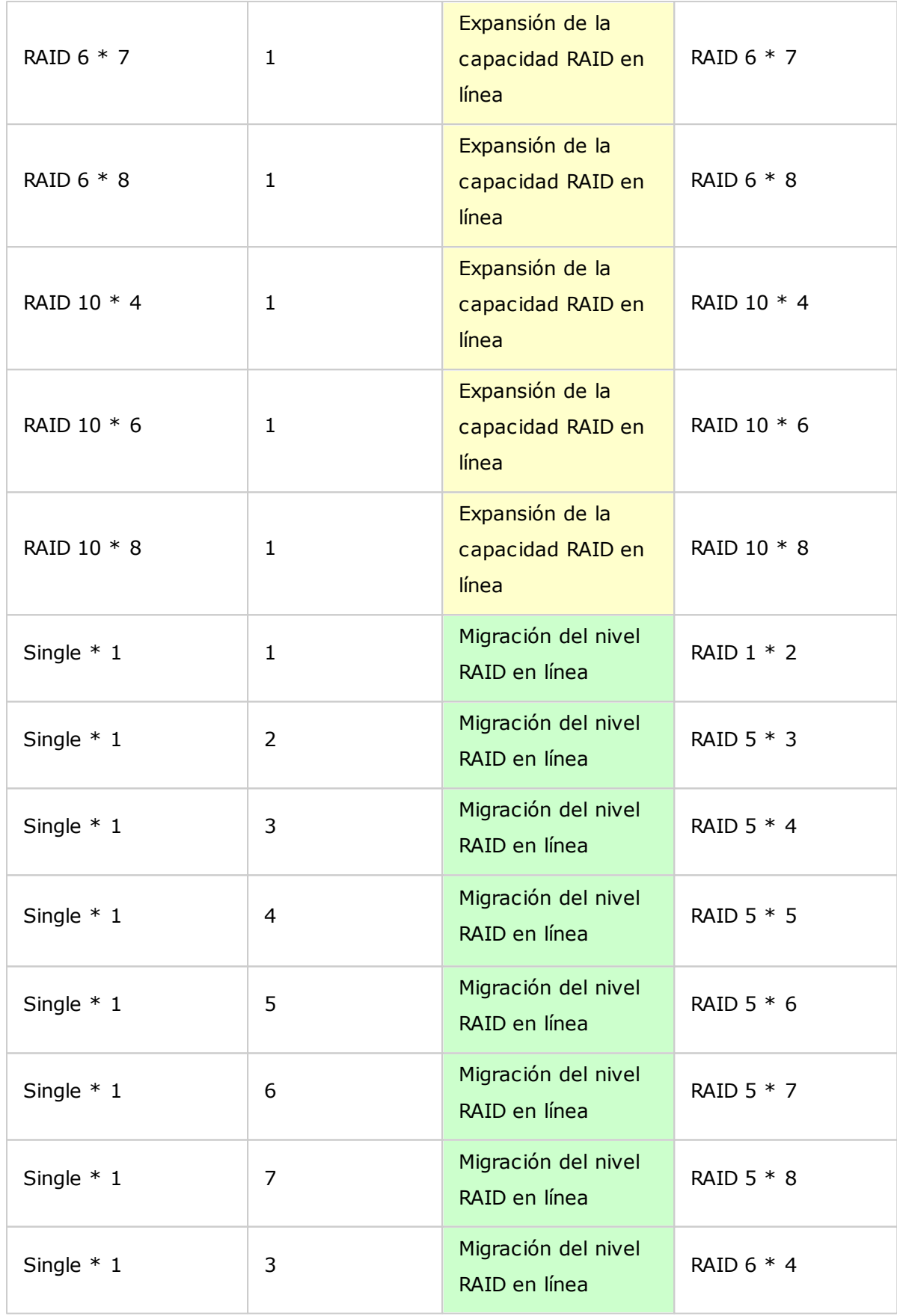

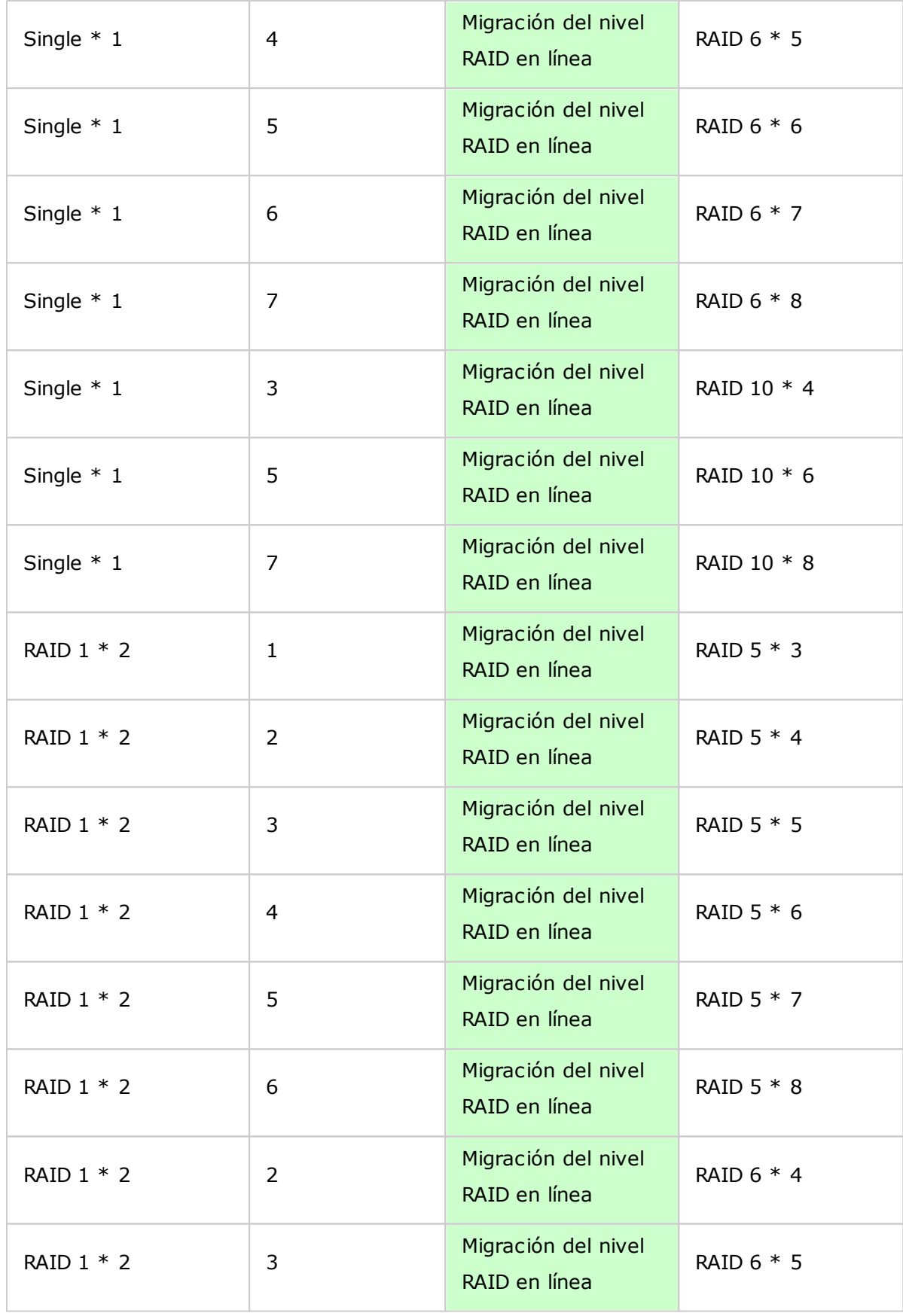

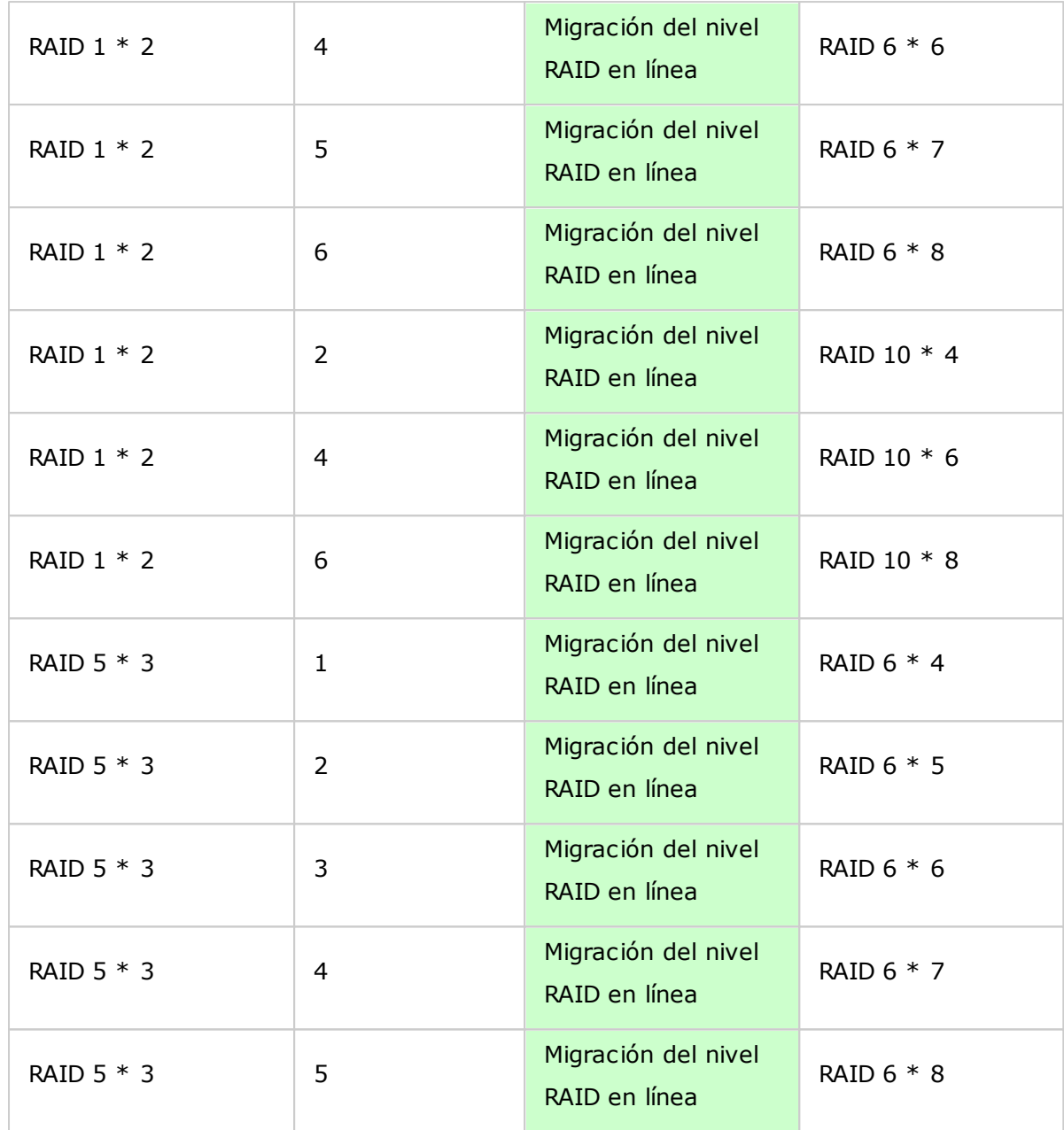

# <span id="page-65-0"></span>*4.2.3 Disco Duro SMART*

Puede controlar el estado de la unidad HDD, su temperatura y su nivel de uso a través de la tecnología HDD S.M.A.R.T. (siglas en inglés de Tecnología de supervisión automática, análisis y generación de informes).

Seleccione el disco duro para ver la siguiente información haciendo clic en los botones correspondientes.

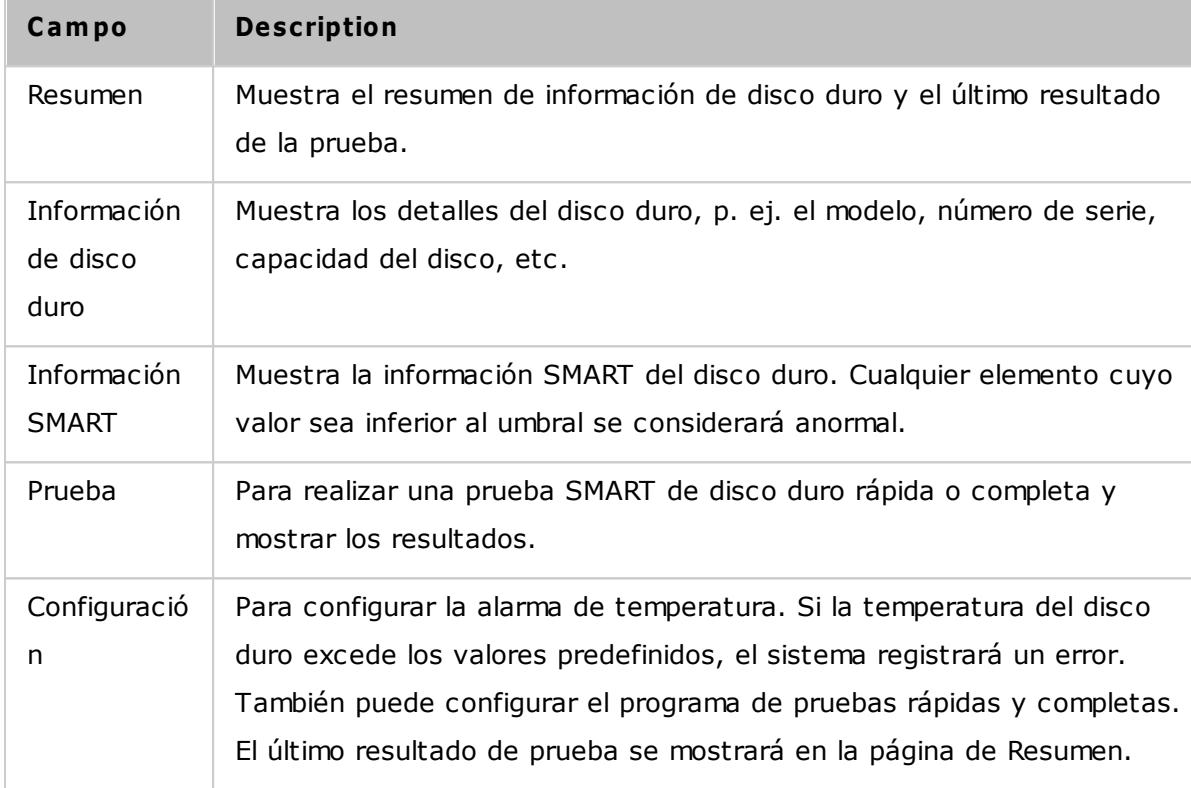

#### <span id="page-66-0"></span>*4.2.4 Sistema de Archivos Cifraddos*

Puede administrar los volúmenes del disco encriptado en el NAS desde esta página. Cada volumen de disco encriptado está bloqueado por una clave determinada. El volumen encriptado puede desbloquearse usando los siguientes métodos:

- Contraseña de Encriptado: Introduzca la contraseña de encriptado para desbloquear el volumen de disco. La contraseña por defecto es 'admin'. La contraseña debe tener entre 8-16 caracteres de largo. Se pueden usar los siguientes símbolos (!  $@# $$  % ^  $8 * ( )$  + = ?).
- Archivo de la Clave de Encriptado: Puede subir el archivo de encriptado al servidor para desbloquear el volumen de disco. La clave puede descargarse desde la página 'Administración de la Clave de Encriptado' después de que hayadesbloqueado el volumen del disco con éxito.

Las funciones de cifrado pueden no estar disponibles de acuerdo a las restricciones legislativas de algunos países.

**Nota:** Esta función no es compatible con los modelos TS-110, TS-112P, TS-212P, TS-119, TS-210, TS-219, TS-219P, TS-410, TS-419P, TS-410U, TS-419U, TS-119P+, TS-219P+, TS-419P+, TS-112, TS-212, TS-412, TS-419U+, TS-412U, Series TS-x20, Series TS-x21 y los modelos de NAS basados en ARM.

#### **C ifrado de datos en el QNAP Turbo NAS**

La función para el cifrado de datos en el Turbo NAS le permite cifrar los volúmenes del disco del NAS con cifrado AES de256-bits para proteger la integridad de los datos. Los volúmenes de discos cifrados solamente se pueden instalar paraacceso de lectura/ escritura con contraseñas autorizadas. El cifrado evita acceso no autorizado de los datosconfidenciales incluso si los discos duros se han hurtado.

#### **Acerca del C ifrado AES:**

'En criptografía, La Norma Avanzada para Cifrado (AES) es una norma de cifrado adoptada por el gobierno de los E.U. La norma comprende tres bloques cifrados, AES-128, AES-192 y AES-256 […]. Cada cifrado AES tiene un tamaño de bloque de 128-bits, con tamaños claves de 128, 192 y 256 bits, respectivamente. Los cifrados AES se han analizado ampliamente y actualmente se usan en todo el mundo.' (Fuente: : [http://en.](http://en.wikipedia.org/wiki/Advanced_Encryption_Standard) wikipedia.org/wiki/Advanced Encryption Standard)

El cifrado basado en volumen AES solamente es aplicable a modelos específicos de QNAP

NAS.

Por favor consulte la tabla comparativa en: [http://www.qnap.com/images/products/](http://www.qnap.com/images/products/comparison/Comparison_NAS.html) [comparison/Comparison\\_NAS.html](http://www.qnap.com/images/products/comparison/Comparison_NAS.html)

# **Antes de em pezar**

Por favor, es necesario que conozca lo siguiente antes de empezar a usar la función de cifrado de datos en el Turbo NAS.

- La Función de cifrado del Turbo NAS está basada en el volumen. Un volumen puede ser un sólo disco, una configuración JBOD, o un arreglo RAID.
- Usted tiene que seleccionar si desea o no cifrar sus datos cuando crea un volumen de disco en el NAS. En otras palabras, no podrá cifrar un volumen después de que se ha creado, a menos que inicialice el volumen del disco. Tenga en cuenta que al inicializar un volumen de disco, eliminará todos los datos existentes en el disco.
- El cifrado del volumen del disco no se puede eliminar sin inicialización. Para eliminar el cifrado del volumen del disco, tiene que inicializar el volumen del disco y todos los datos se eliminarán.
- Por favor mantenga la contraseña de cifrado o un código seguro. Si olvida su contraseña o pierde su código de cifrado, no podrá recuperar sus datos!
- Antes de empezar, por favor lea este documento detenidamente y siga las instrucciones estrictamente.

# **C rear volúm enes de disco cifrados**

Si ha instalado su NAS y desea crear un nuevo volumen de disco cifrado, instalando nuevos discos duros en el servidor,siga estos pasos:

- 1. Instale los nuevos discos duros en el NAS.
- 2. Inicie sesión en el NAS como administrador. Vaya a Administrador de almacenamiento" > "Administración de volumen".
- 3. Haga clic en "Create" (Crear).
- 4. Seleccione el tipo de volumen. En este ejemplo, seleccionamos crear un sólo disco. El procedimiento también aplica para una configuración RAID.
- 5. Compruebe la unidad del volumen deseado.
- 6. Seleccione "Yes" (Sí) para la opción "Encryption" (Cifrado) e introduzca las especificaciones del cifrado.A continuación haga clic en "Create" (Crear) para crear el nuevo volumen cifrado.

Tenga en cuenta que toda la información de los discos seleccionados se ELIMINARÁ. Por

favor, haga copias de seguridad de sus datos antes de crear el volumen cifrado.

Ha creado un nuevo volumen del disco cifrado en el NAS.

## **Verificación de cifrado**

Para verificar que el volumen del disco esté cifrado, inicie sesión en el NAS como administrador. Vaya a"Storage Manager" (Administración de almacenaje)>"Volume Management" (Administración de Volumen). Podrá ver el volumen del disco cifrado con un icono de candado en la columna de Estado. Si el volumen se ha desbloqueado, el icono del candado se abre. Un volumen de disco sin el icono del candado en lacolumna de Estado significa que no está cifrado.

#### **C om portam iento de un volum en cifrado después de reiniciar el sistem a**

En este ejemplo, tenemos dos volúmenes de disco cifrados en el NAS.

- El primer volumen (Unidad de Disco Simple 1) se ha creado con la opción "Save Encryption Key" (Guardar la clave de Cifrado) habilitada.
- El segundo volumen (Unidad de Disco Simple 4) se ha creado con la opción "Save Encryption Key" (Guardar la clave de Cifrado) deshabilitada.

Después de reiniciar el NAS, revise el estado del volumen. El primer disco se ha desbloqueado y se ha instalado, pero elsegundo disco está bloqueado. Puesto que el código de cifrado no se ha guardado en el segundo volumen de disco, tieneque entrar manualmente la contraseña de cifrado para desbloquearlo.

- Al guardar el código en el NAS, le protegerá solamente si sus discos son hurtados. Sin embargo, existe el riesgo de filtración de datos si el se hurta el NAS completo, puesto que los datos se pueden consultar después de reiniciar el NAS.
- Si seleccione no guardar el código de cifrado en el NAS, su NAS estará protegido contra la filtración de datos incluso si se hurta el NAS completo. La desventaja es que tiene que desbloquear manualmente el volumen del disco, cada vez que reinicie el sistema.

## **Adm inistración de la C lave de Encriptado**

Para la gestión de la configuración de la clave de cifrado, inicie sesión en el NAS como

administrador y vaya a "Storage Manager" (Administración de almacenamiento) >"Encrypted File System" (Sistema de ficheros cifrados).

Existen tres opciones para la gestión de la clave de cifrado:

- Cambiar el código de cifrado: Entre su contraseña de cifrado antigua y la nueva. (Note que después de haber cambiado la contraseña, cualquier contraseña exportada previamente no funcionará. Debe descargar la nueva contraseña de cifrado si es necesario, ver abajo).
- Descargar el Fichero de contraseñas de cifrado: Entre la contraseña de cifrado para descargar el fichero de contraseñas de cifrado. Al descargar el fichero de contraseñas de cifrado podrá guardar las contraseñas de cifrado en un fichero. El fichero también está cifrado y se puede usar para desbloquear un volumen, sin conocer la contraseña real (ver abajo 'desbloquear un volumen del disco manualmente'). ¡Por favor guarde el fichero de contraseñas de cifrado en un lugar seguro!
- Eliminar la clave guardada: Introducir la contraseña de cifrado para eliminar la clave guardada con esta opción.
- Guardar la clave de cifrado: Guardar la clave de cifrado en el NAS para un desbloqueo automático y montar el volumen de disco cifrado cuando se reinicie el NAS.

## **Desbloquear volúm enes de disco m anualm ente**

Para desbloquear un volumen, inicie sesión en el NAS como administrador. Vaya a "Storage Manager" (Administración de almacenamiento) > "Encrypted File System" (Sistema de ficheros cifrados). Podrá ver sus volúmenes cifrados y sus respectivos estados: bloqueado o desbloqueado. Para desbloquear el volumen, primero haga clic en "Unlock this device" (Unlock this device). Seleccione introducir la contraseña de cifrado, o usar el archivo de clave cifrada que ha sido exportado previamente. Si la contraseña de cifrado o el fichero de contraseña es correcto, el volumen se desbloqueará y estará disponible.

# <span id="page-70-0"></span>*4.2.5 iSCSI*

Vaya a "Panel de control" > "Configuración del sistema" > "Configuración general" para administrar el servicio de destino iSCSI, cree listas de destino iSCSI, la ACL avanzada y haga copia de seguridad de los LUN.

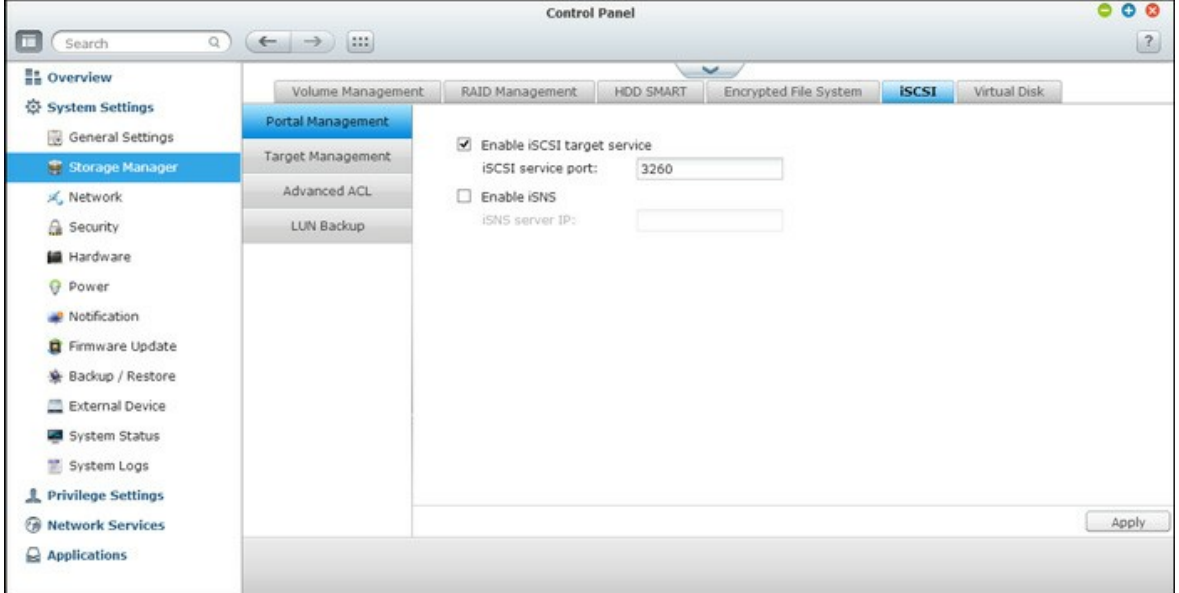

Para la configuración de las características pertinentes, consulte los enlaces mostrados a continuación:

- [Administración](#page-71-0) de Portal 72
- [Administración](#page-74-0) Objetivo 75
- ACL [avanzado](#page-83-0) 84
- Copia de [seguridad](#page-84-0) del LUN 85

#### <span id="page-71-0"></span>*4.2.5.1 Administración de Portal*

El NAS es compatible con el servicio iSCSI integrado para entornos de agrupamiento y virtualización de servidores.

## **C onfiguración de iSC SI m anual**

El dispositivo NAS es compatible con servicios iSCSI integrados. Si desea usar esta función, siga los pasos descritos acontinuación:

- 1. Instale un iniciador iSCSI en el equipo (PC con Windows, Mac o Linux).
- 2. Habilite el servicio de destino iSCSI en el dispositivo NAS y cree un nuevo destino iSCSI.
- 3. Ejecute el iniciador iSCSI y conéctese al destino iSCSI (dispositivo NAS).
- 4. Una vez que haya iniciado sesión correctamente, formatee el destino iSCSI (volumen de disco). Puede comenzar a usar el volumen de disco del dispositivo NAS como unidad virtual en el equipo.

En medio de la relación de su ordenador y el dispositivo de almacenamiento, el ordenador se denomina un iniciador, ya que inicia la conexión con el dispositivo, el cual se denomina un objetivo.

**Nota:** Se recomienda NO conectar al mismo destino iSCSI dos clientes (iniciadores iSCSI) diferentes simultáneamente; ello podría causar daños a los datos o el disco.

#### **Asistente para configuración rápida de iSC SI**

Es posible crear un máximo de 256 destinos iSCSI y números LUN. Si, por ejemplo, crea 100 destinos en el dispositivo NAS, el número máximo de números LUN que podrá crear será de 156. También es posible crear varios números LUN por cada destino. No obstante, el número máximo de conexiones concurrentes a destinos iSCSI que admite el dispositivo NAS varía en función de la infraestructura de la red y el rendimiento de la aplicación. Un número demasiado elevado de conexiones concurrentes podría reducir el rendimiento del dispositivo NAS.

Siga los pasos de abajo para configurar el servicio objetivo iSCSI del NAS.
- 1. Haga clic en tabla de 'Administración de Portal' y active el servicio objetivo iSCSI. Aplique los cambios de especificaciones.
- 2. Vaya a la pestaña "Target Management" (Administración de Objetivos) y cree los objetivos iSCSI en el NAS. Si no ha creado ningún haga clic en"Quick Installation Wizard" y cree un objetivos iSCSI y LUN (Logical unit number).
- 3. Cuando se muestre el asistente, seleccione para crear un objetivo iSCSI con el LUN asociado, solamente unobjetivo iSCSI o solamente un LUN iSCSI. Haga clic en 'Siguiente.'
- 4. Cree un Objetivo iSCSI con un LUN asociado:
- 5. Haga clic en 'Siguiente.'
- 6. Entre el nombre y alias del objetivo. Puede revisar las opciones 'Resumen de Datos' y/ o 'Resumen de Encabezado'(opcional). Estos son los parámetros que el iniciador iSCSI verificará cuando trate de conectarse al objetivo ISCSI.
- 7. Entre las especificaciones de autenticación CHAP. Si entra las especificaciones de nombre de usuario y contraseñaen 'Use autenticación CHAP' solamente, el objetivo iSCSI solamente autentica el iniciador. Por Ej., los iniciadorestienen que entrar las especificaciones de nombre de usuario y contraseña aquí para tener acceso al objetivo.

CHAP Mutuo: Active esta opción para tener autenticación en dos direcciones entre el objetivo iSCSI y el iniciador. Elobjetivo autentica el iniciador usando el primer grupo del nombre de usuario y contraseña. El iniciador autentica elobjetivo usando las especificaciones 'CHAP Mutuo'.

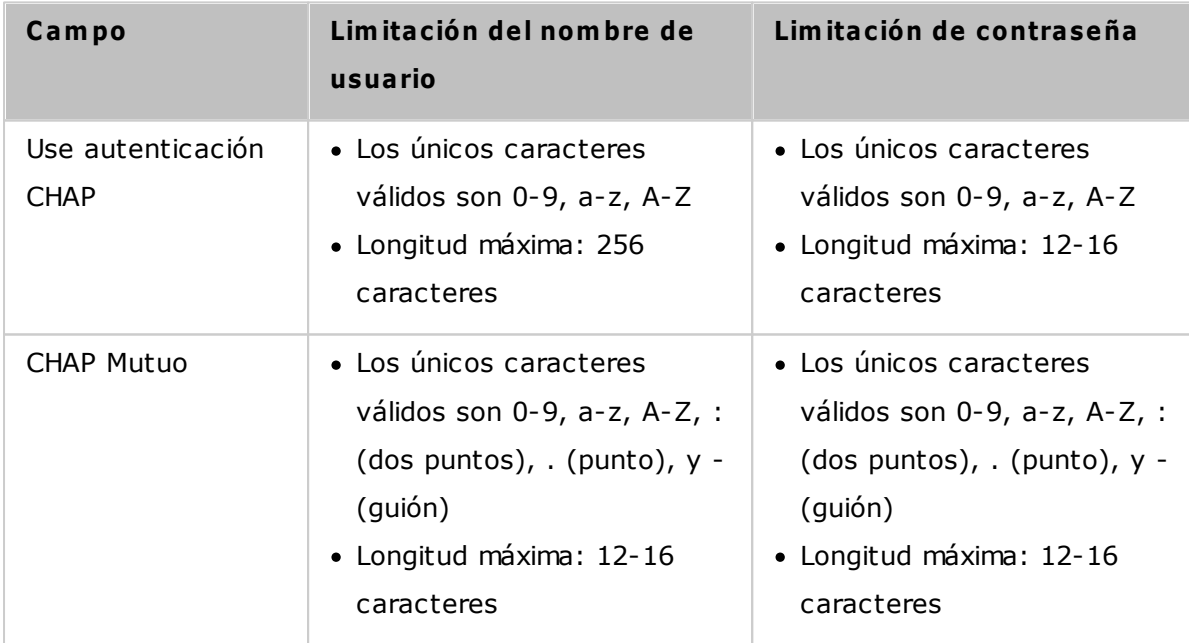

## **C rear los LUN iSC SI**

Un LUN iSCSI es un volumen lógico asociado al objetivo iSCSI. Seleccione uno de los siguientes modos para asignar espacio del disco al LUN:

- Aprovisionamiento Thin: Seleccione esta opción para asignar espacio del disco de una forma flexible. Puede asignar espacio del disco al objetivo en cualquier momento sin considerar la capacidad de almacenamiento actual disponible en el NAS. Se permite asignación excesiva puesto que la capacidad de almacenamiento del NAS se puede expandir con la función de Expansión de la Capacidad RAID en línea.
- Asignación Instantánea: Seleccione esta opción para asignar espacio del disco al LUN instantáneamente. Esta opción garantiza el espacio del disco asignado al LUN pero puede tomar más tiempo mientras crea el LUN.
- 1. Entre el nombre del LUN y especifique la ubicación (volumen del disco en el NAS). Entre la capacidad del LUN. Hagaclic en 'Siguiente'.
- 2. Confirme las especificaciones y haga clic en 'Siguiente'.
- 3. Cuando se haya creado el objetivo y el LUN, haga clic en 'Finalizado'.
- 4. El objetivo y el LUN se muestran en la lista de la pestaña 'Administración de Objetivos'.

## *4.2.5.2 Administración Objetivo*

## **C rear Objetivos iSC SI**

**Nota:** La descripción siguiente se aplica solamente a los modelos del NAS basados en Intel que tengan la versión del firmware3.3.0 **ó posterior** y a los modelos del NAS basados en Intel que tengan la versión del firmware 3.2.0 **ó posterior**.

Puede crear varios LUNs para un objetivo iSCSI. Siga los pasos de abajo para crear más LUNs para un objetivo iSCSI.

- 1. Haga clic en 'Asistente de Configuración Rápida' en 'Administración de Objetivos'..
- 2. Seleccione 'solamente iSCSI LUN' y haga clic en 'Siguiente'.
- 3. Seleccione el método de asignación del LUN. Entre el nombre del LUN, seleccione el directorio del LUN y especifiquela capacidad deseada del LUN. Haga clic en 'Siguiente.'
- 4. Seleccione el objetivo al cual se va asociar el LUN. También puede seleccione no asociar el LUN ahora.
- 5. Confirme las especificaciones y haga clic en 'Siguiente.'
- 6. Cuando haya creado el LUN, haga clic en 'Finalizado' para salir del asistente.
- 7. Los LUNs creados se pueden asociar en cualquier momento, a uno no asociado desde el objetivo iSCSI. Puede también desasociar el LUN desde un objetivo y asociarlo a otro objetivo.

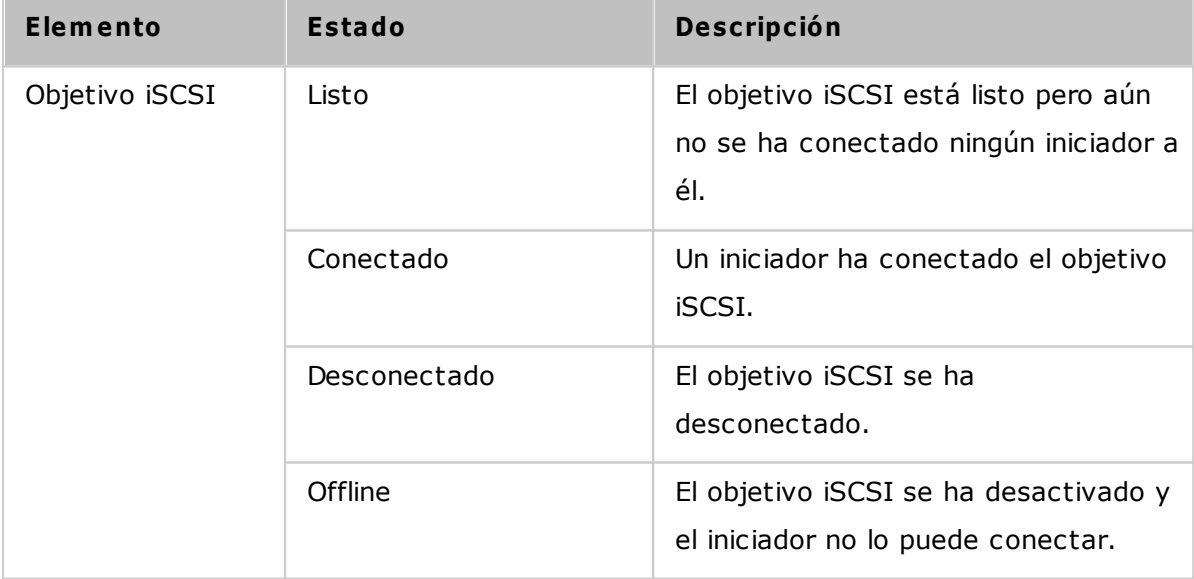

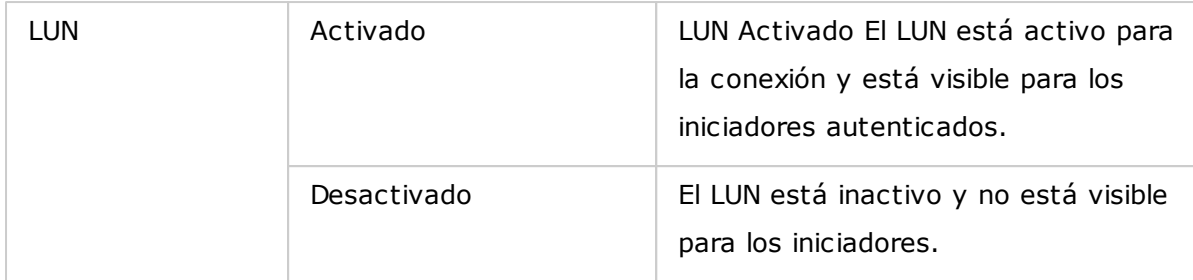

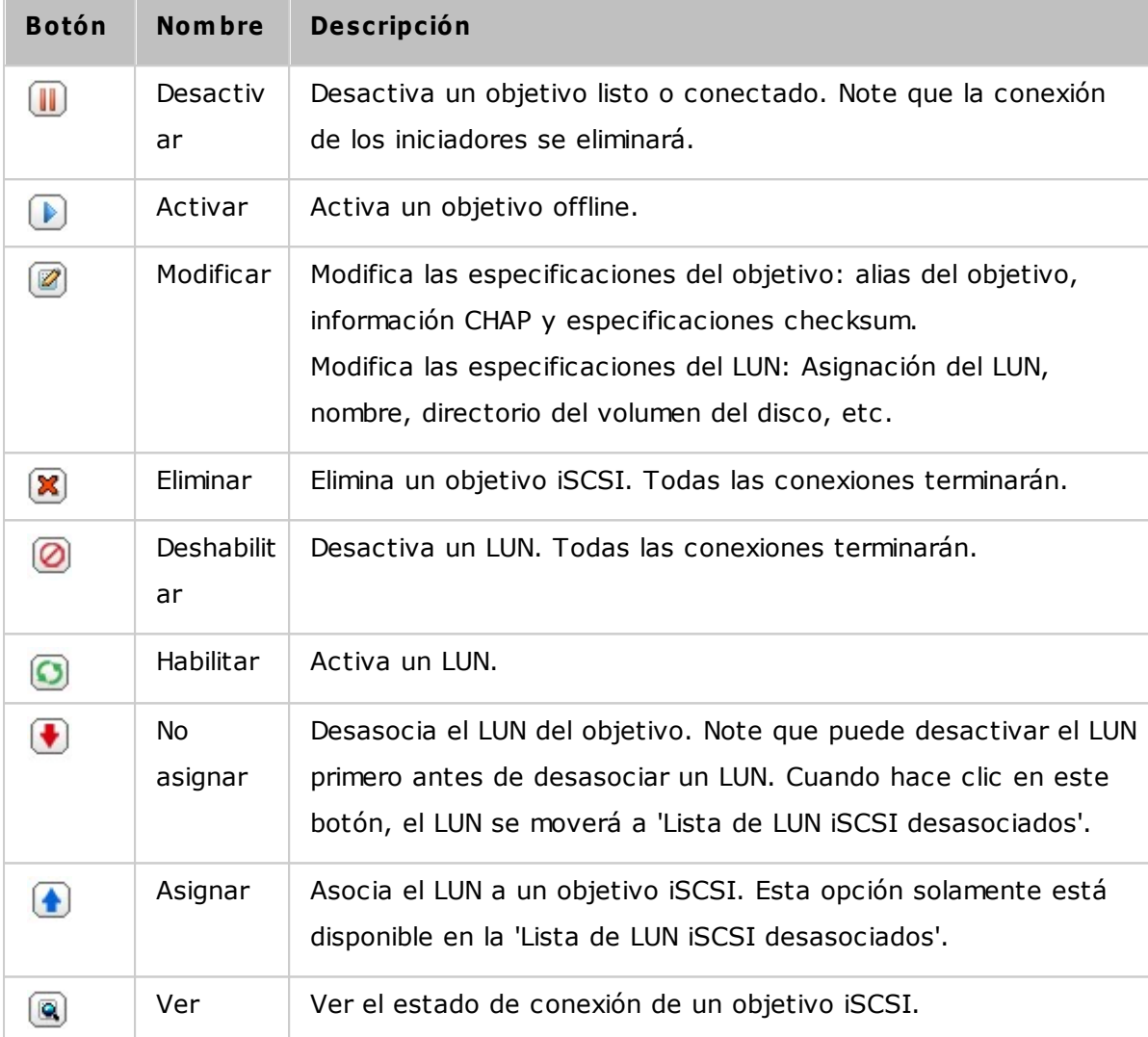

## **C am biar asignación del LUN**

**Nota:** La descripción siguiente se aplica solamente a los modelos del NAS basados en Intel que tengan la versión del firmware3.3.0 **ó posterior** y a los modelos del NAS basados en Intel que tengan la versión del firmware 3.2.0 **ó posterior**.

Siga los pasos de abajo para intercambiar la asociación de un LUN.

- 1. Seleccione el LUN que desea desasociar de un objetivo iSCSI y haga clic en (Desactivar).
- 2. Luego, haga clic en para desasociar el LUN. El LUN aparecerá en la lista de LUN iSCSI desasociados. Haga clic enpara asociar el LUN a otro objetivo.
- 3. Seleccione el objetivo al cual se va asociar el LUN y haga clic en 'Aplicar.'
- 4. El LUN se asocia al objetivo.

Después de crear los objetivos iSCSI y LUNs en el NAS, puede usar el iSCSI initiator instalado en su PC (Windows PC,Mac, o Linux) para conectarse a los objetivos iSCSI y LUNs y usar los volúmenes de disco como unidades virtuales de suPC.

### **Expansión de la capacidad del iSC SI LUN**

El NAS permite expandir la capacidad de un iSCSI LUN. Para hacerlo, siga estos pasos.

- 1. Busque un iSCSI LUN en la lista de objetivos iSCSI en "iSCSI" > "Target Management" (Administración Objetivos).Haga clic en.
- 2. Especificar la capacidad del LUN. Tenga en cuenta que la capacidad del LUN se puede aumentar muchas veces hasta el límite máximo, pero no se puede reducir.
- 3. Haga clic en "Apply" (Aplicar) para guardar la configuración.

## **Nota:**

- un iSCSI LUN se debe asignar a un objetivo iSCSI del NAS antes de aumentar la capacidad.
- Para el tipo de asignación del LUN, la capacidad máxima del LUN para el aprovisionamiento Thin es de 32TB, mientras que para la asignación instantánea, la capacidad máxima del LUN es el espacio libre disponible en el volumen de disco.

## **Optim izar el rendim iento iSC SI**

En los entornos que requieran almacenamiento de alto rendimiento, tales como virtualización, se les recomienda a losusuarios hacer lo siguiente para optimizar el rendimiento de los discos duros del NAS y iSCSI:

- **Use la asignacón instantánea:** Cuando esté creando un LUN iSCSI, seleccione "Instant Allocation" (AsignaciónInstantánea) para obtener un rendimiento iSCSI un tanto superior. Sin embargo, se perderán los beneficios dethin provisioning.
- **C reate varios LUN:** Cree varios LUN, de acuerdo al número de procesadores del NAS. La información se puede comprobar en "System Status" (Estado del sistema) >

"Resource Monitor" (Monitor de recursos). Si el NAS tiene cuatro procesadores, se aconseja crear cuatro o más LUN para optimizar el rendimiento iSCSI.

**Use different LUN para aplicaciones de cargas pesadas:** Distribuya en diferentes LUN las aplicaciones, como bases de datos y máquinas virtuales, que necesiten alto rendimiento de lectura/escritura. Por ejemplo, si hay dos máquinas virtuales que leen y escriben información intensamente en los LUN, se recomienda crear dos LUN en el NAS, de tal forma que la carga de trabajo de la VM (máquina virtual) se pueda distribuir eficientemente.

Antes de comenzar a usar el servicio de destino iSCSI, asegúrese de haber creado un destino iSCSI con un número LUNasociado en el dispositivo NAS y de haber instalado el iniciador iSCSI correcto para su sistema operativo.

### **Uso del iniciador iSC SI en Windows:**

SCSI Software Initiator v2.07 es una aplicación oficial de Microsoft para sistemas operativos Windows 2003, XP y 2000 que permite al usuario crear una matriz de almacenamiento iSCSI externa a través de una red. Tanto Windows Vista como Windows Server 2008 incluyen la aplicación iSCSI Software Initiator de Microsoft. Si desea obtener más información acerca de la aplicación o descargarla, visite la dirección: [http://www.microsoft.com/downloads/details.aspx?familyid=12cb3c1a-15d6-4585-b385](http://www.microsoft.com/downloads/details.aspx?familyid=12cb3c1a-15d6-4585-b385-befd1319f825&displaylang=en) [befd1319f825&displaylang=en](http://www.microsoft.com/downloads/details.aspx?familyid=12cb3c1a-15d6-4585-b385-befd1319f825&displaylang=en)

#### **Usar iniciador iSC SI:**

Ejecute el iniciador iSCSI a través de 'Control Panel' (Panel de control) > 'Administrative Tools' (Herramientas administrativas). En la ficha 'Discovery' (Detección), haga clic en 'Add Portal' (Agregar portal). Introduzca la dirección IP del dispositivo NAS y el número de puerto del servicio iSCSI. Los destinos iSCSI disponibles se mostrarán en la ficha 'Destinos' acompañados de sus correspondientes estados.Seleccione el destino al que desee conectarse y haga clic en 'Connect' (Conectar). Puede hacer clic en 'Advanced' (Avanzadas) para especificar la información de inicio de sesión si ha configurado algúntipo de autenticación; de lo contrario, haga clic en 'OK' (Aceptar) para continuar. Tras iniciar sesión correctamente, el estado del destino cambiará a 'Connected' (Conectado).

Una vez conectado el destino, Windows detectará su presencia y lo tratará como si fuese una nueva unidad de disco duro agregada que es necesario inicializar y formatear antes del uso. Haga clic con el botón secundario en 'My Computer' (Mi PC) > 'Manage' (Administrar) para abrir la ventana 'Computer Management' (Administración de equipos); haga clic entonces en 'Disk Management' (Administración de discos). Se abrirá automáticamente una ventana que le preguntará si desea inicializar la unidad de disco duro recién encontrada. Haga clic en 'OK' (Aceptar) y formatee la unidad normalmente, como lo haría tras agregar un disco nuevo. Una vez inicializado y formateado el disco, la nueva unidad se conectará al PC. A partir de entonces podrá usar el destino iSCSI como si fuese una partición de disco normal.

79

Esta sección explica cómo usar el iniciador iSCSI globalSAN en Mac OS para agregar el destino iSCSI (dispositivo NAS QNAP) como partición adicional. Antes de comenzar a usar el servicio de destino iSCSI, asegúrese de haber creado un destino iSCSI con un número LUN asociado en el dispositivo NAS y de haber instalado el iniciador iSCSI correcto para su sistema operativo.

#### **Acerca del iniciador iSC SI globalSAN:**

Iniciador Xtend SAN iSCSI de ATTO para Mac OS X permite a los usuarios de Mac utilizar y beneficiarse de iSCSI. Es compatible con Mac OS X 10.4.x a 10.6.x. Para obtener más información, visite:

<http://www.attotech.com/products/product.php?sku=INIT-MAC0-001>

#### **Usar el iniciador iSC SI de Xtend SAN:**

Siga los pasos mostrados a continuación:

- 1. Una vez se ha instalado el iniciador Xtend SAN iSCSI, lo puede encontrar en "Applications" (Aplicaciones).
- 2. Haga clic en la pestaña "Discover Targets" (Descubrir destinos), puede seleccionar la opción "Discover by DNS/IP" (Descubrir a través DNS/IP) o "Discover by iSNS" (Descubrir a través de iSNS), según la topología de la red. En este ejemplo, utilizaremos la dirección IP para descubrir los destinos iSCSI.
- 3. Siga las instrucciones que aparecen en pantalla e introduzca la dirección del servidor, el número de puerto de destino iSCSI (por defecto: 3260), y la información de CHAP (si corresponde). Haga clic en "Finish" (Finalizar) para recuperar la lista de destino una vez que se hayan introducido todos los datos correctamente.
- 4. Aparecerán todos los destinos iSCSI disponibles en el NAS. Seleccione el destino al que desea conectarse y haga clic en "Add" (Agregar).

Puede configurar las propiedades de conexión del destino iSCSI seleccionado en la pestaña "Setup" (Instalación). Haga clic en la pestaña "Status" (Estado), seleccione el destino de la conexión. A continuación, haga clic en "Login" Inicio de sesión para proceder. La primera vez que inicie sesión en el destino iSCSI, aparecerá un mensaje emergente para recordarle que el disco no ha sido inicializado. Haga clic en 'Initialize…' (Inicializar…) para formatear el disco. También puede abrir la aplicación 'Disk Utilities' (Utilidades de disco) para llevar a cabo la inicialización. A partir de ahora podrá usar el destino iSCSI como si se tratase de una unidad externa de su Mac.

Esta sección explica cómo usar el iniciador Open-iSCSI para Linux en Ubuntu para agregar el destino iSCSI (dispositivo NAS QNAP) como partición adicional. Antes de comenzar a usar el servicio de destino iSCSI, asegúrese de haber creado un destino iSCSI con un número LUN asociado en el dispositivo NAS y de haber instalado el iniciador iSCSI correcto para su sistema operativo.

### **Acerca del iniciador Open- iSC SI para Linux:**

El iniciador Open-iSCSI para Linux es un paquete integrado en Ubuntu 8.04 LTS (o posterior). Gracias a él, es posible establecer una conexión con un volumen iSCSI con sólo introducir unos pocos comandos a través de la línea de comandos. Si desea obtener más información acerca de Ubuntu, visite la dirección <http://www.ubuntu.com> si desea obtener información acerca del paquete Open-iSCSI o descargarlo, visite la dirección <http://www.open-iscsi.org>

**Nota:** el iniciador iSCSI abierto para Linux no admite los LUN de instantáneas.

#### **Usar iniciador iSC SI abierto de Linux:**

Instale el paquete open-iscsi. El paquete es conocido también como iniciador Open-iSCSI para Linux.

#### # sudo apt-get install open-iscsi

Siga los pasos descritos a continuación si desea establecer una conexión con un destino iSCSI (dispositivo NAS QNAP) por medio del iniciador Open-iSCSI para Linux. Es posible que necesite introducir la información de inicio de sesión CHAP en el archivo iscsid.conf empleando para ello los parámetros node.session.auth.username y node. session.auth.password.

# vi /etc/iscsi/iscsid.conf

Guarde y cierre el archivo. A continuación, reinicie el servicio open-iscsi.

#### # /etc/init.d/open-iscsi restart

Detecte los destinos iSCSI de un host específico (en este ejemplo, el dispositivo NAS QNAP) empleando, por ejemplo, la dirección 10.8.12.31 y el puerto predeterminado 3260.

# iscsiadm -m discovery -t sendtargets -p 10.8.12.31:3260

Consulte los nodos iSCSI disponibles para establecer la conexión.

# iscsiadm -m node

\*\* Puede eliminar los nodos que no desee usar para establecer la conexión introduciendo el siguiente comando con elservicio activado:

## # iscsiadm -m node --op delete --targetname THE\_TARGET\_IQN

Reinicie el paquete open-iscsi para iniciar sesión en todos los nodos disponibles.

## # /etc/init.d/open-iscsi restart

Aparecerá el siguiente mensaje de inicio de sesión: Login session [iface: default, target: iqn.2004-04.com: NAS:iSCSI.ForUbuntu.B9281B, portal: 10.8.12.31,3260] [ OK ]

Compruebe el estado del dispositivo por medio del comando dmesg.

# dmesg | tail

Introduzca el siguiente comando para crear una partición (el nombre del dispositivo es / dev/sdb).

# fdisk /dev/sdb

Formatee la partición.

# mkfs.ext3 /dev/sdb1

Monte el sistema de archivos. # mkdir /mnt/iscsi # mount /dev/sdb1 /mnt/iscsi/

Puede probar la velocidad de E/S introduciendo el siguiente comando.

# hdparm -tT /dev/sdb1

A continuación encontrará algunos de los comandos disponibles a través de 'iscsiadm'. Detectar destinos en el host:

# iscsiadm -m discovery --type sendtargets --portal HOST\_IP

Iniciar sesión en un destino:

# iscsiadm –m node --targetname THE\_TARGET\_IQN --login

Cerrar sesión en un destino:

# iscsiadm –m node --targetname THE\_TARGET\_IQN --logout

Eliminar un destino:

# iscsiadm –m node --op delete --targetname THE\_TARGET\_IQN

#### *4.2.5.3 ACL avanzado*

**Nota:** La descripción siguiente se aplica solamente a los modelos del NAS basados en Intel que tengan la versión del firmware3.3.0 **ó posterior** y a los modelos del NAS basados en Intel que tengan la versión del firmware 3.2.0 **ó posterior**.

Puede crear una política de enmascaramiento LUN para configurar el permiso de los iniciadores iSCSI, los cuales intentan tener acceso al LUN mapeado con los objetivos iSCSI del NAS. Para usar esta función, haga clic en "Add a Policy" (Agregar una Política) en "Advanced ACL" (ACL avanzado).

Ingrese el nombre de la política, el IQN del iniciador y asigne el derecho de acceso para cada LUN creado en el NAS.

- Sólo lectura: El iniciador conectado solamente puede leer los datos de los LUNs.
- Lectura y Escritura: El iniciador conectado tiene acceso de lectura y escritura a los LUNs.
- Negar Acceso: El LUN es invisible al iniciador conectado.

Si no se especifica una política de enmascaramiento del LUN para el iniciador iSCSI conectado, se aplicará la política por defecto. La política por defecto del sistema permite accesos de lectura y escritura desde todos los iniciadores iSCSI conectados. Puede hacer clic en "Edit" (Editar) para editar la política por defecto.

**Nota:** Verifique que haya creado al menos un LUN en el NAS, antes de editar la política del LUN por defecto.

## **Sugerencia: ¿C óm o se puede encontrar el iniciador IQN?**

Ejecute el iniciador iSCSI de Microsoft y luego haga clic en 'General'. Puede encontrar el IQN del iniciador.

## *4.2.5.4 Copia de seguridad del LUN*

El NAS admite copias de seguridad de LUNs iSCSI a diferentes ubicaciones de almacenamiento (Windows, Linux o carpetas compartidas de redes locales), restaurar los LUN al NAS o crear instantáneas de un LUN y mapearla a un objetivo iSCSI.

## **Hacer copias de seguridad de los LUN iSC SI**

Antes de hacer copias de seguridad de un LUN iSCSI, asegúrese de que al menos se haya creado un LUN iSCSI en el NAS. Para crear objetivos iSCSI y LUN, vaya a "Disk Management" (Administración de Discos) > "iSCSI" > "Target Management" (Administración Objetivo).

- 1. Vaya a "Storage Manager" (Administración de almacenamiento) > "iSCSI" > "LUN Backup" (Copia de seguridad del LUN). Haga clic en "Create a new job" (Crear un trabajo nuevo).
- 2. Seleccione "Back up an iSCSI LUN" (Hacer copia de seguridad del LUN iSCSI) y haga clic en "Next" (Siguiente).
- 3. Seleccione el LUN de origen para la copia de seguridad. Si se selecciona un LUN en línea, el NAS creará unainstantánea de un punto para el LUN, de forma automática.
- 4. Especifique el destino para la copia de seguridad del LUN. El NAS admite copias de seguridad de LUN a dispositivoscompartidos de Linux (NFS), de Windows (CIFS/SMB) y a una carpeta local del NAS. Haga clic en "TEST" (Prueba)para probar la conexión con la ruta específica. Luego, haga clic en "Next" (Siguiente).
- 5. Introduzca un nombre para la imagen de la copia de seguridad del LUN o use el sugerido por el NAS. Seleccione la subcarpeta donde se almacenará el archivo de imagen. Seleccione usar compresión\* o no. Haga clic en "Next" (Siguiente). (\*Usar compresión: cuando se habilite esta opción, se consumirán más recursos de la CPU del NAS, pero el tamaño dela copia de seguridad del LUN será menor.) El tiempo para hacer la copia de seguridad varía de acuerdo al tamaño del LUNiSCSI. Especifique la programación de la copia de seguridad.)
- 6. Elija el periodo de la copia de seguridad (Ahora, cada hora, diario, cada semana o mensualmente) y haga clic en "Siguiente".
- 7. Se mostrará la configuración. Introduzca un nombre para el trabajo o use el sugerido por el NAS. Haga clic en "Next." (Siguiente)
- 8. Haga clic en "Finish" (Finalizar) para salir.
- 9. El trabajo de copia de seguridad se muestra en la lista.

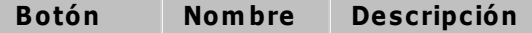

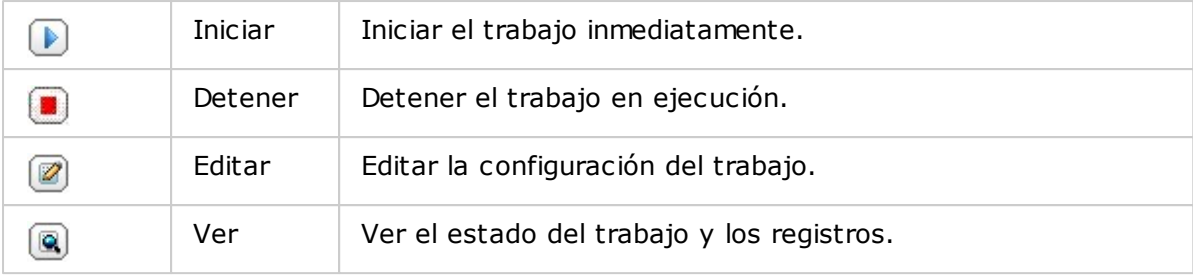

### **Restaurar los LUN iSC SI**

Para restaurar un LUN iSCSI al NAS, siga los pasos mostrados a continuación:

- 1. Vaya a "Administrador de almacenamiento" > "iSCSI" > "Copia de seguridad del LUN". Haga clic en "Crear un trabajo".
- 2. Seleccione "Restore an iSCSI LUN" (Restaurar un LUN iSCSI) y haga clic en "Next." (Siguiente)
- 3. Especifique el protocolo, la dirección IP /nombre del host y la carpeta/ruta desde donde se vaya a restaurar. Haga clic en "TEST" (Prueba) para probar la conexión. Luego, haga clic en "Next." (Siguiente)
- 4. Busque y seleccione el archivo de imagen del LUN y haga clic en "Siguiente".
- 5. Seleccione el destino y haga clic en "Siguiente".
- 6. Se mostrará la configuración. Introduzca un nombre para el trabajo o use el sugerido por el NAS. Haga clic en "Next"(Siguiente).
- 7. Haga clic en "Finish" (Finalizar) para salir.

El trabajo de restauración se ejecutará inmediatamente.

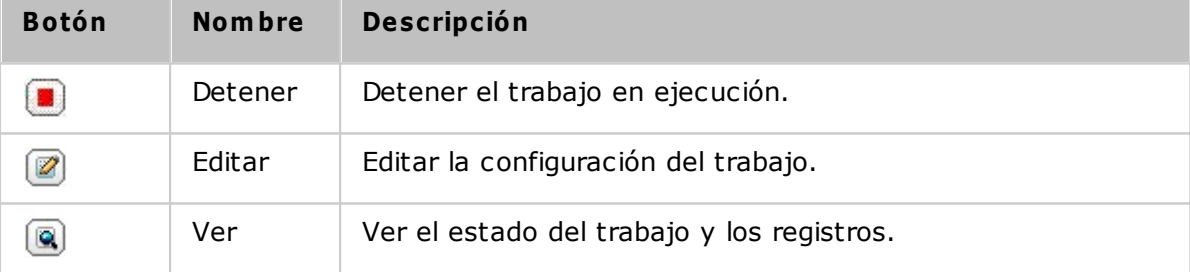

## **Nota:** Para el paso 5 superior:

- Sobrescribir el LUN existente: Restaurar el LUN iSCSI y sobrescribir el LUN existente en el NAS. Todos los datos originales del LUN se sobrescribirán.
- Crear un LUN: Restaurar el LUN iSCSI al NAS como un LUN nuevo. Introduzca el nombre y seleccione la ubicación del LUN nuevo.

## **C rear instantáneas de LUN iSC SI**

Antes de crear una instantánea de un LUN iSCSI, asegúrese de que al menos se hayan creado un LUN iSCSI y un objetivo iSCSI en el NAS. Para crear objetivos iSCSI y LUN, vaya a "Storage Management" (Administración de almacenamiento) > "iSCSI" > "Target Management" (Administración objetivo). Para crear una instantánea del LUN de iSCSI, siga los pasos mostrados a continuación:

- 1. Vaya a "Administrador de almacenamiento" > "iSCSI" > "Copia de seguridad del LUN". Haga clic en "Crear un trabajo".
- 2. Seleccione "Create a LUN Snapshot" (Crear una instantánea del LUN) y haga clic en "Next" (Siguiente).
- 3. Seleccione un LUN iSCSI del NAS. Haga clic en "Next" (Siguiente).
- 4. Introduzca un nombre para la instantánea del LUN o use el sugerido por el NAS. Seleccione el objetivo iSCSI a dondese asignará la instantánea del LUN. Haga clic en "Next" (Siguiente).
- 5. Especifique el programa de la instantánea y su duración. La instantánea se eliminará automáticamente cuando secumpla la duración.
- 6. Se mostrará la configuración. Introduzca un nombre para el trabajo o use el sugerido por el NAS. Haga clic en "Next" (Siguiente).
- 7. Haga clic en "Finish" (Finalizar) para salir.

.

- 8. La instantánea se creará inmediatamente. El estado y la duración se mostrará en la lista.
- 9. Vaya a "iSCSI" > "Target Management" (Administración Objetivo) y la instantánea del LUN se mostrará en la lista de objetivos iSCSI. Use el software iniciador iSCSI para conectarse al objetivo iSCSI y tener acceso a los datos de un punto de la instantánea de LUN. Para obtener más información sobre la conexión a objetivos iSCSI del QNAP NAS, consulte [http://www.qnap.com/pro\\_application.asp?ap\\_id=135](http://www.qnap.com/pro_application.asp?ap_id=135)

**Nota:** el LUN de origen y el LUN de la instantánea no se pueden montar en el mismo servidor de ciertos sistemas operativos, tales como Windows 7 y Windows 2008 R2. Monte el LUN en servidores diferentes en dicho caso.

# **Adm inistrar copias de seguridad/restauración/instantáneas de los LUN desde la línea de com andos**

Los usuarios del QNAP NAS pueden ejecutar o detener los trabajos de copias de seguridad, restauraciones o instantáneas del LUN iSCSI en el NAS, desde la línea de comandos. Siga las instrucciones descritas a continuación para usar esta característica.

**Nota:** las siguientes instrucciones solamente las deben usar los administradores de TI que estén familiarizados con el uso de la línea de comandos.

- 1. Primero asegúrese de que los trabajos de copias de seguridad, restauraciones o instantáneas del LUN iSCSI se hayan creado en el NAS en "Storage Management" (Administración de almacenamiento) > "iSCSI" > "LUN Backup" (Copias de seguridad del LUN).
- 2. Conexión al NAS por medio de una utilidad SSH como Putty.
- 3. Inicie sesión en el NAS como administrador.
- 4. Introduzca el comando "lunbackup". Se muestra la descripción del uso del comando.
- 5. Use el comando lunbackup para iniciar o detener un trabajo de copia de seguridad, restauración o instantánea del LUN iSCSI en el NAS.

## *4.2.6 Disco Virtual*

Puede usar esta función para agregar los objetivos iSCSI a otro NAS QNAP o servidores de almacenamiento al NAS como discos virtuales para expandir la capacidad de almacenamiento. El NAS soporta 8 discos virtuales como máximo.

### **Nota:**

- El tamaño máximo de un disco virtual compatible con NAS es 16TB.
- Cuando se desconecta el disco virtual (destino iSCSI), el disco virtual desaparecerá de la interfaz de NAS y el NAS intentará conectarse al destino en dos minutos. Si el objetivo no se puede conectar después de dos minutos, el estado del disco virtual pasará a "Disconnected" (desconectado).

Para añadir un disco virtual al NAS, asegúrese de que se haya creado un destino iSCSI y siga los pasos mostrados a continuación:

- 1. Haga clic en "Añadir disco virtual".
- 2. Introduzca la dirección IP y el número del puerto del servidor de destino (de forma predeterminada: 3260). Haga clic en 'Obtener disco remoto'. Seleccione un destino desde la lista de destinos. Si se necesita autenticación, introduzca el nombre del usuario y la contraseña. Puede seleccionar las opciones 'Resumen de Datos' y/o 'Resumen de Encabezados' (opcional). Estos son los parámetros que el iniciador iSCSI verificará cuando trate de conectarse al objetivo iSCSI. Luego, haga clic en 'SIGUIENTE'.
- 3. Introduzca un nombre para el disco virtual. Si el destino está asignado a varios LUNs, seleccione un LUN desde la lista. Asegúrese de que solamente este NAS se pueda conectar al LUN. El NAS admite los sistemas de archivos EXT3, EXT4, FAT32, NTFS, HFS+. Si el sistema de archivos del LUN es 'Desconocido', seleccione 'Formatear el disco virtual ahora' y el sistema de archivos. Puede formatear el disco virtual con los sistemas de archivos EXT3, EXT4, FAT32, NTFS, o HFS+. Al seleccionar 'Formatear el disco virtual ahora', los datos del LUN se perderán.
- 4. Haga clic en 'FINALIZADO' para salir del asistente.
- 5. El disco virtual ha expandido la capacidad de almacenamiento del NAS. Puede ir a "Privilege Settings" (Configuración de privilegios' >"Share Folders" (Compartir carpetas) para crear carpetas compartidas en el disco virtual.

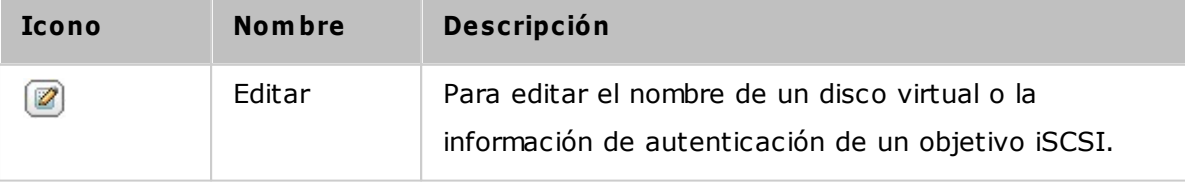

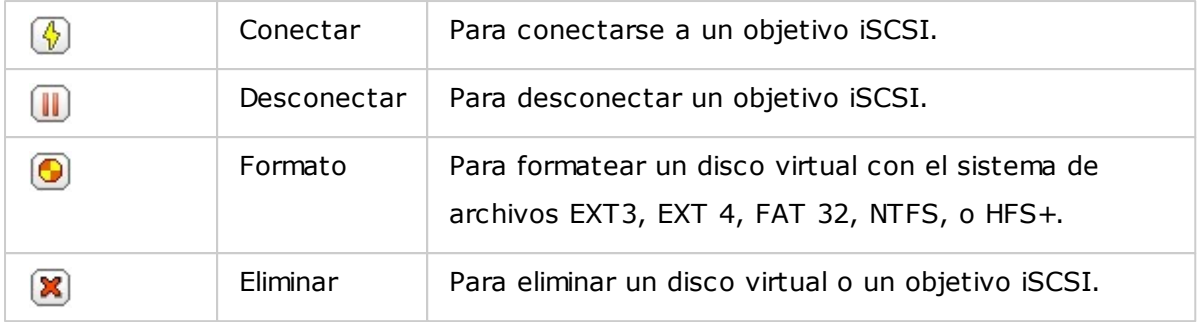

## **4.3 Configuraciones de Red**

Vaya a "Panel de control" > "Configuración del sistema" > "Red " para hacer la configuración de la red de su NAS.

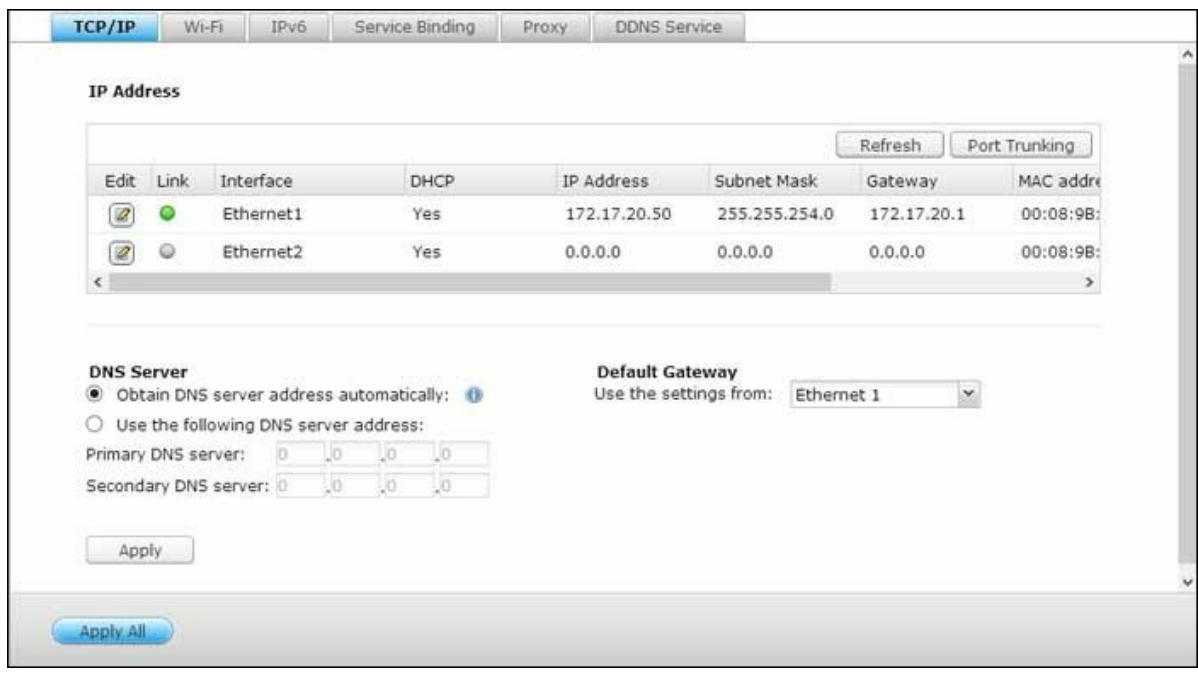

### **TC P/IP**

## **(i) Dirección IP**

Configurar la configuración TCP/IP, Servidor DNS y puerta de acceso por defecto del NAS en esta página.

Haga clic en el botón "Editar" junto a una interfaz en "Editar" para editar la configuración de red (incluyendo "Parámetros de red", "Opciones avanzadas" y "Servidor DHCP"). Para el NAS con dos puertos LAN, los usuarios pueden conectar las dos interfaces de red a dos interruptores diferentes y configurar la configuración de TCP/IP. El NAS adquirirá dos direcciones IP que permiten acceder desde dos subredes diferentes. Esto se conoce como configuración de IP múltiples\*. Al utilizar el Finder (Buscador) para detectar la IP del NAS, la IP de Ethernet 1 sólo aparecerá en el LAN 1 y la IP de la Ethernet 2 sólo aparecerá en el LAN 2. Para usar el modo port trunking en una conexión LAN doble, ver la sección (iii).

\* TS-110, TS-119, TS-210, TS-219, TS-219P, TS-119P+, TS-219P+, TS-112, y TS-212 ofrecen un puerto Giga LAN solamente, por lo tanto no son compatibles con la configuración LAN doble o port trunking.

## **Parám etros de red**

En la pestaña Network Parameters (Parámetros de red) en la pagina de propiedades de TCP/IP, configurar la siguiente configuración:

- **Network Speed (Velocidad de la red):** Seleccione la velocidad de transferencia de la red en función del entorno de red al que se encuentre conectado el dispositivo NAS. Si selecciona la opción de negociación automática, el dispositivo NAS ajustará la velocidad de transferencia automáticamente.
- **Obtener configuración de dirección IP autom áticam ente a través de DHC P:** Si su red es compatible con DHCP (Protocolo de configuración dinámica de host), NAS utilizará automáticamente el protocolo DHCP para obtener la dirección IP (Protocolo de Internet) e información relacionada.
- **Usar dirección IP estática:** Se utilizará la configuración de dirección IP definida por el usuario.
- **Jum bo Fram e:** Esta función no es compatible con TS-509 Pro, TS-809 Pro y TS-809U-RP. "Jumbo Frames" (Tramas gigantes) son las tramas Ethernet mayores de 1500 bytes. Está diseñado para mejorar la comunicación en redes Ethernet y reducir el uso de CPU en las transferencias de grandes archivos, lo que permite una mayor y más eficiente carga útil por paquete. La unidad de transmisión máxima (MTU) se refiere al tamaño (en bytes) del paquete más grande que una capa específica de un protocolo de comunicaciones puede transmitir. El NAS utiliza tramas Ethernet estándar: 1500 bytes por defecto. Si los dispositivos de red son compatibles con la configuración de Jumbo Frame, seleccione el valor MTU adecuado para el entorno de red. El NAS es compatible con 4074, 7418, y 9000 bytes de MTU.

**Nota:** La configuración de Jumbo Frame es válida sólo en entorno de red Gigabit. Todos los dispositivos de red conectados deben permitir Jumbo Frame y utilizar el mismo valor de MTU.

### **Opciones avanzadas**

Una LAN Virtual (VLAN) es un grupo de hosts que se comunican como si estuvieran unidos al mismo dominio de transmisión, incluso si están en diferentes ubicaciones físicas. Puede incluir el NAS a una VLAN y configurarlo como almacenamiento de copia de seguridad de otros dispositivos en la misma VLAN.

Para incluir el NAS a una VLAN, seleccione 'Habilitar VLAN' e introduzca el ID VLAN (un valor entre 0 y 4094). Mantenga su ID VLAN seguro y verifique que sus dispositivos clientes puedan unirse a VLAN. Si olvida el ID VLAN y no se puede conectar al NAS, debe presionar el botón restablecer del NAS para restablecer la configuración de la red. Una

vez que el NAS se haya restablecido, la función VLAN se deshabilitará. Si el NAS admite puertos LAN de dos Gigabits y solamente está configurada una interfaz de red para habilitar VLAN, también puede conectarse al NAS a través de la otra interfaz de red.

**Nota:** La función VLAN es compatible con los modelos NAS basados en Intel solamente. Visite <http://www.qnap.com> for details.

#### **Servidor DHCP**

Un servidor DHCP (Protocolo de Configuración Dinámica de Host) asigna las direcciones IP a los clientes de una red. Seleccione "Enable DHCP Server" (Habilitar el servidor DHCP) para establecer el NAS como un servidor DHCP si no existe nada en la red local donde el NAS se localice.

#### **Nota:**

- No habilite el servidor DHCP si existe una red local para evitar conflictos de la dirección IP o errores de acceso a la red.
- La opción servidor DHCP está disponible para Ethernet 1 solamente cuando ambos puertos de LAN de un NAS dual de LAN estén conectados a la red y configurados con parámetros autónomos de IP.
- **Dirección IP inicial, Dirección IP Final, Tiem po de C oncesión:** Establezca el rango de las direcciones IP asignadas por el NAS a los clientes DHCP y el tiempo de asignación. El tiempo de asignación se refiere al tiempo en que una dirección IP se asigna a los clientes. Durante ese tiempo, la dirección IP se reservará al cliente asignado. Cuando el tiempo de asignación expire, la dirección IP se asignará a otro cliente.
- **Servidor WINS (opcional):** WINS (Servicio de Nombres de Internet de Windows) relaciona los nombres de equipos de red de Windows (nombres NetBIOS) con las direcciones IP, permitiendo a los equipos de Windows de una red encontrarse y comunicarse fácil y mutuamente. Introduzca la dirección IP del servidor WINS de la red si está disponible.
- **Sufijo DNS (opcional):** El sufijo DNS se usa para relacionar nombres de host incompletos o no calificados.
- **Servidor TFTP & Archivo de arranque (opcional):** El NAS admite arranque PXE de los dispositivos de red. Introduzca la dirección IP del servidor TFTP y el archivo de arranque (incluyendo el directorio del servidor TFTP y el nombre del archivo). Para

arranque remoto de los dispositivos, introduzca la dirección IP pública del servidor TFTP.

### **(ii) Servidor DNS**

Un servidor DNS (Servicio de nombre de dominio) traduce entre un nombre de dominio (como google.com) y una dirección IP (74.125.31.105). Configure el NAS para obtener la dirección del servidor DNS automáticamente o especificar la dirección de IP de un servidor DNS.

- Servidor DNS Primario: Introduzca la dirección IP del servidor DNS primario que proporciona servicio DNS al NAS en la red externa.
- Servidor DNS Secundario: Introduzca la dirección IP del servidor DNS secundario que proporciona servicio DNS al NAS en la red externa.

#### **Nota:**

- Por favor, contacte con su proveedor de servicios de Internet o su administrador de red para conseguir la dirección IP de los servidores DNS primario y secundario. Cuando el NAS sirve como terminal y necesita realizar una conexión independiente, p. ej., descargas de BT, debe introducir por lo menos un IP de servidor DNS para una correcta conexión URL. Si no lo hace, puede que la función no funcione correctamente.
- Si selecciona obtener la dirección IP a través de DHCP, no será necesario configurar los servidores DNS primario y secundario. Puede introducir '0.0.0.0' en las configuraciones.

## **(iii) Default Gateway (Puerta de enlace predeterminada)**

Seleccione la configuración de puerta de enlace que desee usar si ha conectado ambos puertos LAN a la red (sólo para modelos de dispositivo NAS con función de red LAN dual).

#### **(iv) Port Trunking**

Aplicable a los modelos NAS con dos o más puertos LAN solamente. El dispositivo NAS admite la función de agregación de puertos, que permite combinar dos interfaces Ethernet en una y aumentar así el ancho de banda, así como las funciones de equilibrio de carga y tolerancia a errores (también conocida como conmutación por error). La función de equilibrio de carga distribuye equitativamente la carga de trabajo entre ambas interfaces Ethernet para disfrutar de una mayor redundancia. La función de conmutación por error permite al dispositivo cambiar a una interfaz de red que se encuentre en reposo (también conocida como interfaz esclava) cuando la interfaz de red principal (también

conocida como interfaz maestra) no es capaz de mantener correctamente un elevado nivel de disponibilidad.

Para usar la interconexión de puertos en el NAS, asegúrese de que al menos dos puertos LAN del NAS se hayan conectado al mismo conmutador y de que la configuración descrita en las secciones (i) y (ii) se haya aplicado.

Siga los pasos descritos a continuación para configurar la función de agregación de puertos del dispositivo NAS:

- 1. Haga clic en "Port Trunking".
- 2. Seleccione las interfaces de red para grupos de interconexión (Ethernet 1+2, Ethernet 3+4, Ethernet 5+6 ó Ethernet 7+8). Escoja el modo de interconexión de puertos del menú desplegable. La opción predeterminada es Copia de seguridad activa (conmutación tras error).
- 3. Seleccione un grupo de interconexión para usar. Haga clic en "Apply" (Aplicar).
- 4. Haga clic en "here" (aquí) para conectar con la página de inicio.
- 5. Vaya a "Panel de control" > "Configuración del sistema" > "Red" > "TCP/IP".
- 6. Haga clic en el botón "Editar" en "Editar" para editar la configuración de red.

#### **Nota:**

- Una vez aplicada la configuración, asegúrese de que los cables de red de las dos interfaces Ethernet se encuentren conectados al concentrador correcto y de que el concentrador se haya configurado de modo que admita el modo de agregación de puertos seleccionado en el dispositivo NAS.
- El enlace troncal de puertos está disponible para los modelos del NAS únicamente con dos o más puertos LAN.

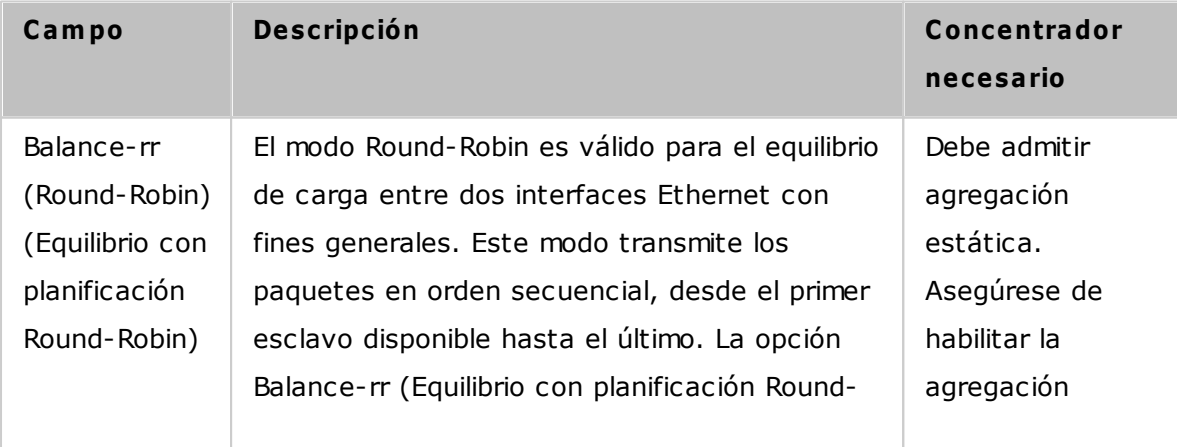

Consulte la tabla siguiente si desea obtener información acerca de las opciones de agregación de puertos que pone a sudisposición el dispositivo NAS:

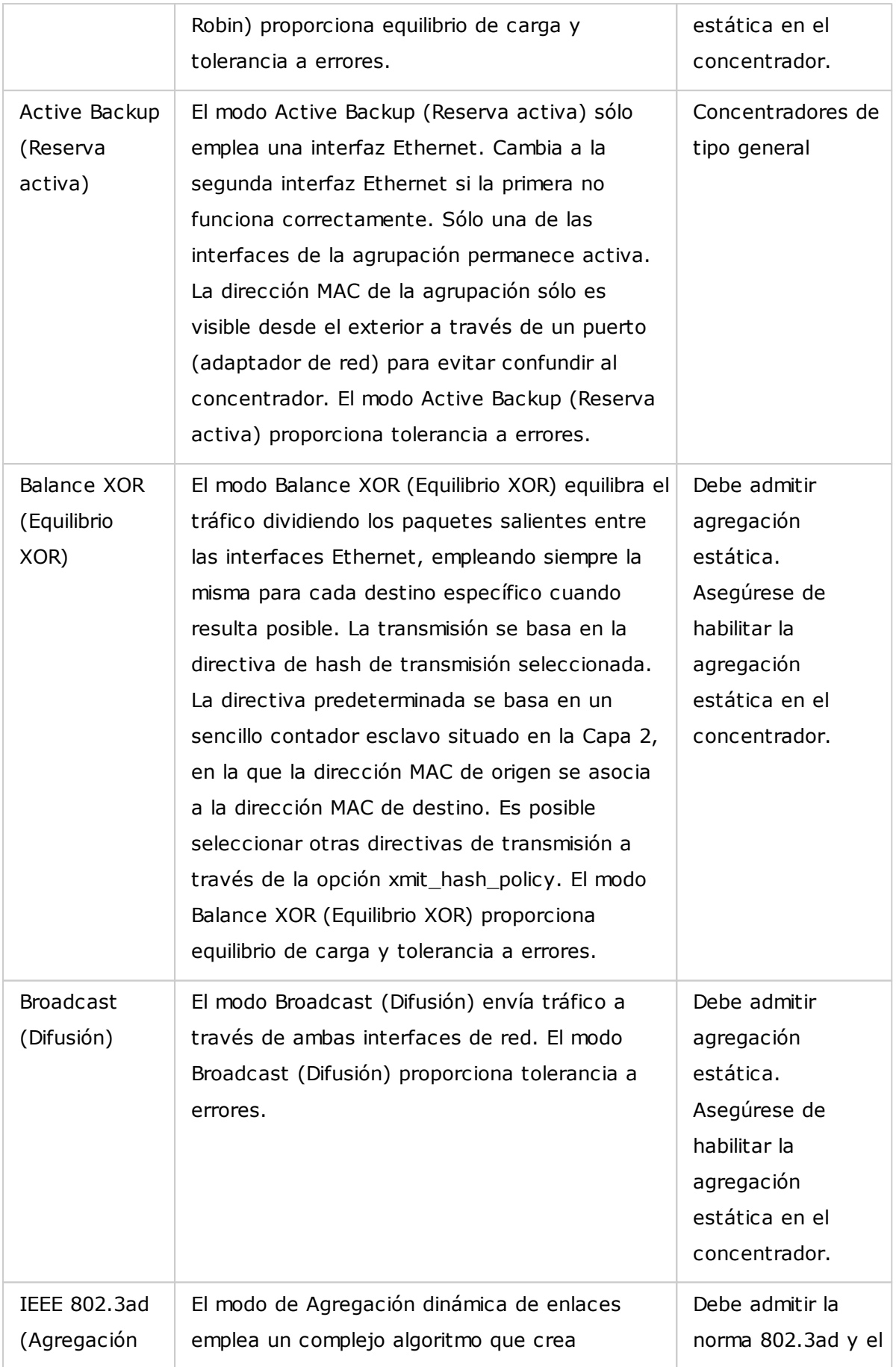

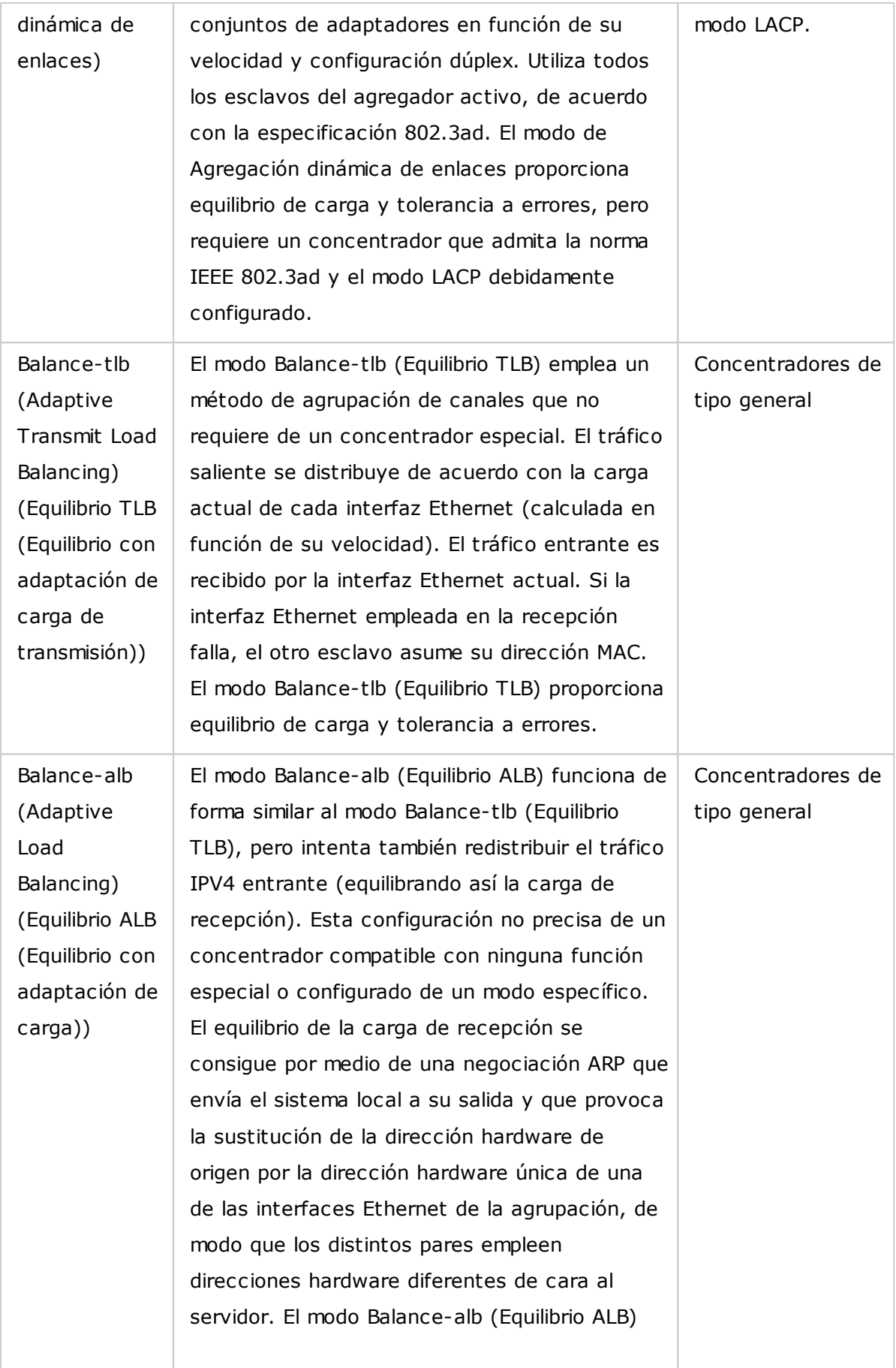

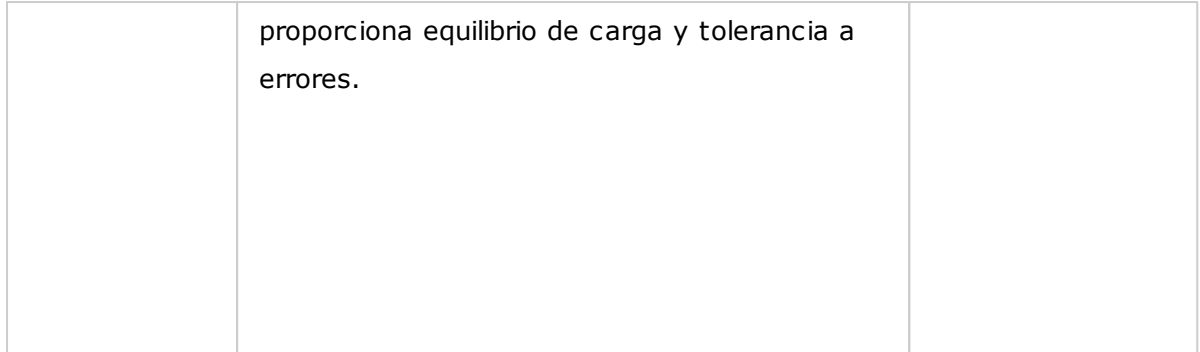

## **Inalám brico**

Para conectar el NAS a una red inalámbrica, conecte la llave electrónica inalámbrica en el puerto USB del NAS. El NAS detectará una lista de puntos de acceso inalámbricos. Puede conectar el NAS a una red inalámbrica de dos formas:

## **Nota:**

- El desempeño de la conexión inalámbrica depende de muchos factores tales como el modelo del adaptador, el desempeño del adaptador USB y el entorno de red. Para un desempeño superior de la conexión, se le recomienda usar una conexión cableada.
- El sistema sólo admite un adaptador Wi-Fi USB al mismo tiempo.

## **Método 1: conéctese a una red Wi-Fi existente:**

Se muestra una lista de puntos de acceso inalámbricos con la fuerza de la señal en el panel 'Conexión de red inalámbrica'.

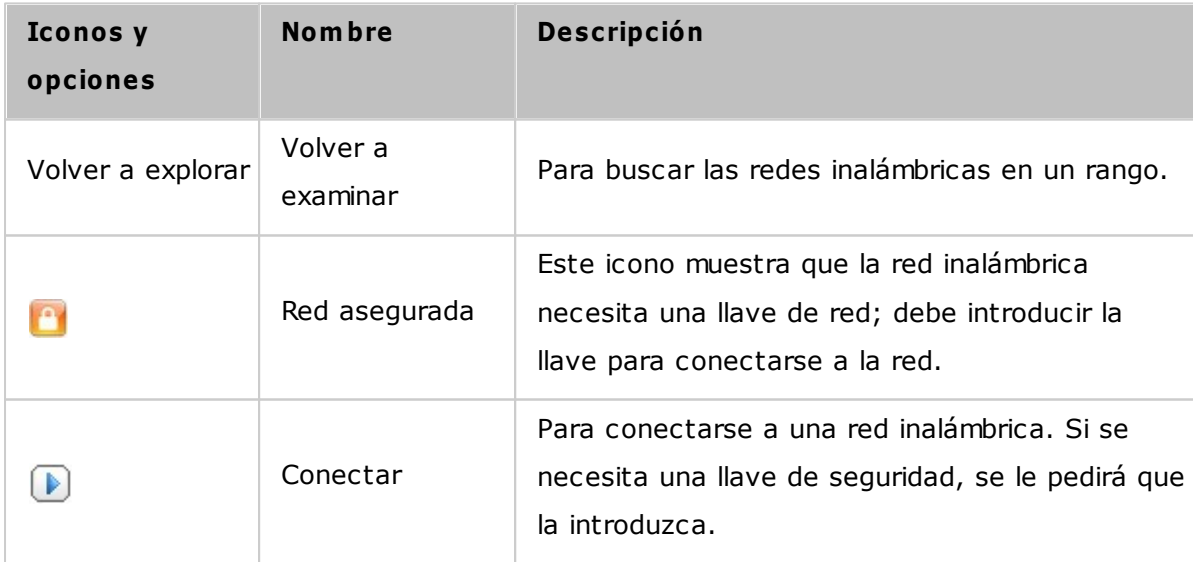

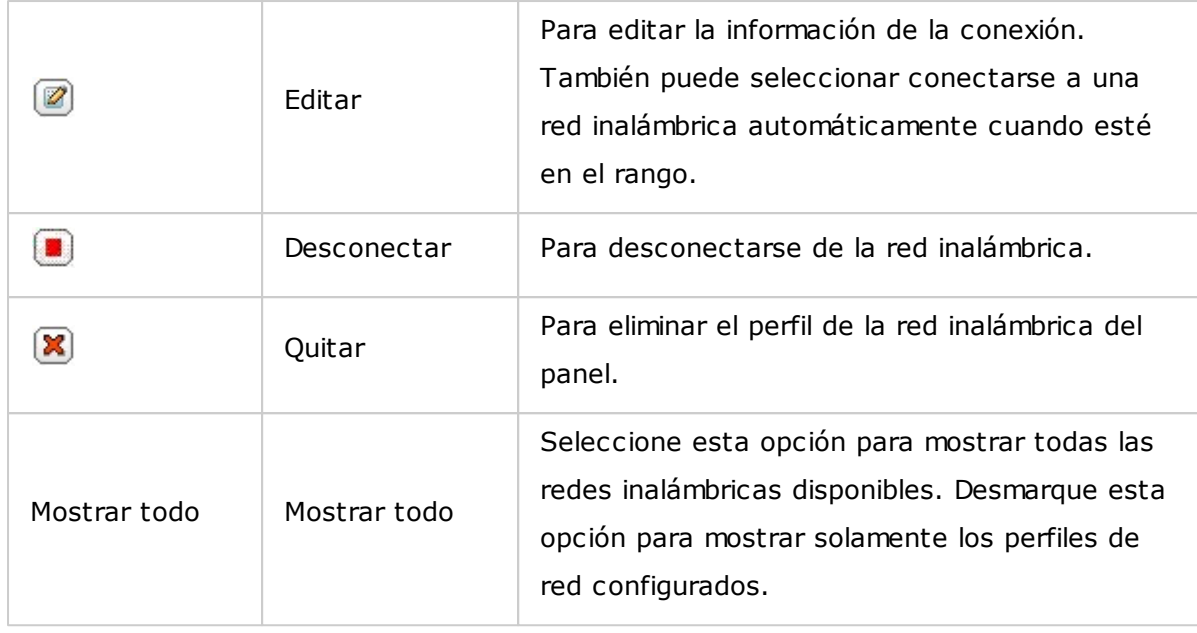

Haga clic en "Volver a examinar" para buscar redes Wi-Fi disponibles en el rango. Seleccione una red Wi-Fi para conectarse y haga clic en el botón "Conectar". Introduzca la clave de seguridad si esta es una red habilitada con una llave de seguridad. Haga clic en "Next" (Siguiente) y el NAS intentará conectarse con la red inalámbrica.Puede ver el estado de los perfiles de red configurados.

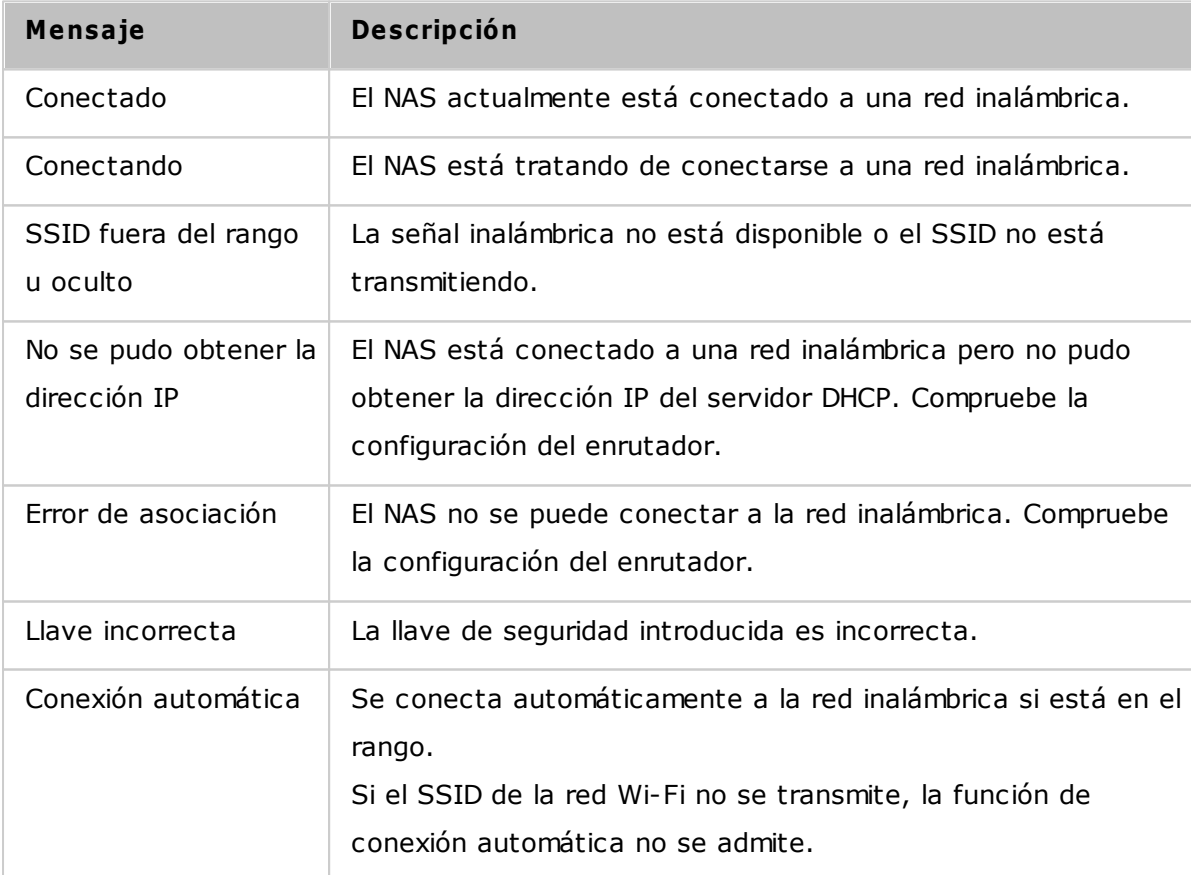

## **Método 2: conectarse a una red Wi-Fi m anualm ente:**

Para conectarse manualmente a una red inalámbrica que no transmita su SSID (nombre de la red), haga clic en'CONECTARSE A UNA RED INALÁMBRICA'.

También puede escoger conectarse a una red ad-hoc en la cual se pueda conectar a cualquier dispositivo inalámbrico sinnecesidad de tener un punto de acceso. Para hacer la configuración, siga los pasos mostrados a continuación:

- 1. Introduzca el nombre de la red (SSID) de la red inalámbrica y seleccione el tipo de seguridad.
	- o Sin autenticación (Abierto): No se necesita llave de seguridad.
	- o WEP: Introduzca hasta 4 llaves WEP y escoja una llave para usarla en la autenticación.
	- o WPA-Personal: Escoja el tipo de cifrado entre AES o TKIP e introduzca la clave de cifrado.
	- o WPA2-Personal: Introduzca la llave de seguridad.
- 2. Escriba la clave de seguridad.
- 3. Haga clic en 'FINALIZADO' después de que el NAS haya agregado la red inalámbrica.
- 4. Para editar la configuración de la dirección IP, haga clic en el botón "Editar". Puede seleccionar obtener la dirección IP automáticamente por medio de DHCP o configurar una dirección IP fija.

Si la conexión inalámbrica es la única conexión entre su NAS y el enrutador/AP, debe seleccionar 'WLAN1' como el gateway predeterminado en la página 'Redes' > 'TCP/IP'. De lo contrario, el NAS no podrá conectarse a Internet ni comunicarse con otras redes.

#### **Nota:**

- La clave WEP debe tener exactamente 5 o 13 caracteres ASCII, o exactamente, 10 o 26 caracteres hexadecimales (0-9 y A-F).
- Si tiene problemas para conectarse a una red inalámbrica cifrada, compruebe la configuración del enrutador/AP inalámbrico y cambie la tasa de transferencia desde el modo 'Solo N' a 'B/G/N mezclado' o alguna configuración similar.
- Los usuarios de Windows 7 con cifrado WPA2 no pueden establecer conexiones adhoc con el NAS. Cambie al cifrado WEP en Windows 7.
- Debe usar una dirección IP fija para la interfaz inalámbrica con el fin de establecer una comunicación ad-hoc.

## **IPv 6**

El NAS es compatible con la conectividad IPv6 con configuraciones de direcciones 'sin estado' y RADVD (Daemon de Publicidad del Router) para que IPv6, RFC 2461 permitan que los hosts de la misma subnet obtengan la dirección IPv6 del NAS automáticamente. Los servicios del NAS compatibles con IPv6 son:

- Replicación Remota
- Servidor Web
- FTP
- iSCSI (Unidades de discos virtuales)
- $\bullet$  SSH (putty)

Para usar esta función, active la casilla de verificación 'Activar IPv6' y luego haga clic en 'Aplicar'. El NAS se reiniciará.Después de que el sistema se haya reiniciado, inicie sesión en la página IPv6 nuevamente. Se mostrará la interfase deconfiguración IPv6. Haga clic en el botón "Editar" para editar la configuración:

- **Configuración Automática IPv6:** Si tiene un router con IPv6 activa en la red, seleccione esta opción para que el NAS pueda obtener automáticamente la dirección IPv6 y las configuraciones.
- **Usar dirección IP estática:** Para usar una dirección IP estática, ingrese la dirección IP (Por Ej., 2001:bc95:1234:5678), longitud del prefijo (Por Ej., 64) y la dirección de la puerta de enlace (gateway) para el NAS. Puede contactar al Proveedor de Servicios de Internet (ISP) para obtener información sobre el prefijo y la longitud del prefijo.
	- o Activar Daemon de Publicidad del Router (Radvd): Para configurar el NAS como un host IPv6 y direcciones IPv6 distribuidas para clientes locales compatibles con IPv6, active esta opción e ingrese el prefijo y la longitud del prefijo.
- **Servidor DNS IPv 6:** Ingrese el servidor DNS preferido en el campo superior y el servidor DNS alterno en el inferior. Puede contactar al Proveedor de Servicios de Internet (ISP) o al administrador de la red para obtener esta información. Si selecciona configuración automática IPv6, escriba en este campo esto "::".

## **Enlace de servicios**

Los servicios del NAS funcionan en todas las interfaces de red disponibles de forma predeterminada. Para enlazar losservicios a una o más interfaces de red específicas (cableadas o inalámbricas), habilite el enlace de servicios. Se mostrarán las interfaces de red disponibles en el NAS. Los servicios del NAS funcionan en todas las interfaces de red

disponibles de forma predeterminada. Seleccione al menos una interface de red a la cual se vaya a vincular cada servicio. Luego, haga clic en "Apply" (Aplicar). Los usuarios solamente podrán conectarse a los servicios a través de la interfaz o interfaces de red especificadas. Si la configuración no se puede aplicar, haga clic en "Refresh" (Actualizar) para mostrar las interfaces de red actuales delservidor y configurar el enlace de servicios de nuevo.

#### **Nota:**

- la característica de enlace de servicios solamente está disponible para el NAS con más de una interfaz de red (cableada e inalámbrica).
- después de aplicar la configuración del enlace de servicios, se mantendrá la conexión de los usuarios en línea actuales, incluso si no estaban conectados a los servicios a través de la interfaz o interfaces de red especificadas. La interfaz o interfaces de red especificadas se usarán en la próxima sesión conectada.

### **Proxy**

Introduzca la configuración del servidor proxy para que el NAS pueda tener acceso a Internet a través de un servidor proxy, para actualizaciones en vivo del firmware, actualizaciones de definiciones de virus y descargas de complementos de aplicaciones.

## **Servicio DDNS**

Para permitir el acceso remoto al NAS a través un nombre de dominio en lugar de una dirección IP dinámica, habilitar el servicio DDNS.

El NAS es compatible con los proveedores de DDNS: <http://www.dyndns.com>, [http://](http://update.ods.org) [update.ods.org,](http://update.ods.org) [http://www.dhs.org,](http://www.dhs.org) [http://www.dyns.cx,](http://www.dyns.cx) [http://www.3322.org,](http://www.3322.org) [http://](http://www.no-ip.com) [www.no-ip.com.](http://www.no-ip.com)

**Nota:** Algunos servicios DDNS mostrados anteriormente no son gratuitos.

## **4.4 Seguridad**

Vaya a "Panel de control" > "Configuración del sistema" > "Seguridad" para hacer la configuración de seguridad pertinente de su NAS.

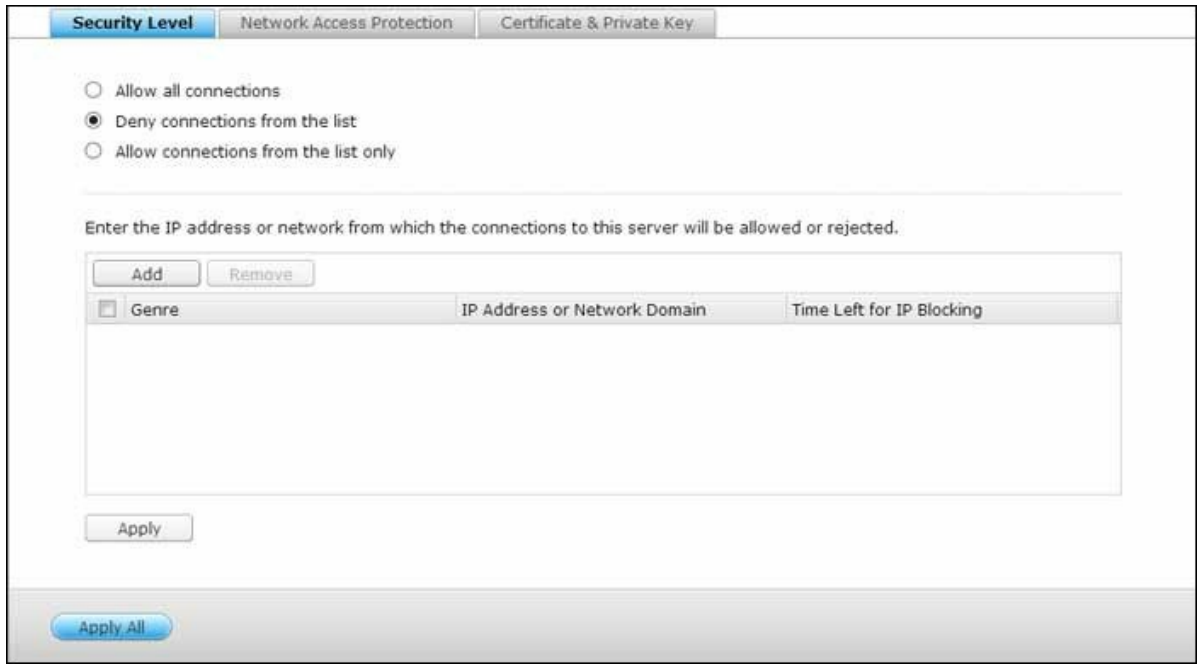

### **Nivel de Seguridad**

Introduzca la dirección IP de la red desde la que se aceptarán o rechazarán conexiones a este servidor. Si se deniega la conexión a un equipo servidor, no se permitirá el acceso al servidor local a ninguno de los protocolos de dicho servidor. Tras cambiar las configuraciones, haga clic en 'Aplicar' para guardar los cambios. Los servicios de red se reiniciarán y las conexiones actuales al servidor serán desconectadas.

# **Protección de Acceso a la Red**

La protección de acceso a la red mejora la seguridad del sistema y previene las intrusiones no deseadas. Puede elegirbloquear la IP durante un cierto período de tiempo o para siempre si la IP no puede iniciar sesión en el servidor usandoun método de conexión determinado.

#### **C lave privada y certificado**

La Capa de Conexión Segura (SSL) es un protocolo para comunicaciones encriptadas entre los servidores web y exploradores para la transferencia segura de datos. Puede subir un certificado seguro emitido por un proveedor de confianza. Después de haber subido un certificado seguro, puede acceder a la interfaz de administración mediante una conexión SSL. No habrá ningún mensaje de alerta o error. El sistema sólo es compatible con el certificado X.509 o una clave privada.

- Descargar certificado: para descargar el certificado seguro que está en uso actualmente.
- Descargar clave privada: para descargar la clave privada que está en uso actualmente.
- Restaurar la clave privada y el certificado predeterminados: para restaurar el certificado seguro y la clave privada al sistema predeterminado. El certificado seguro y la clave privada en uso se sobrescribirán.

## **4.5 Configuración del Hardware**

Vaya a "Panel de control" > "Configuración del sistema" > "Hardware" para configurar las funciones de hardware del NAS.

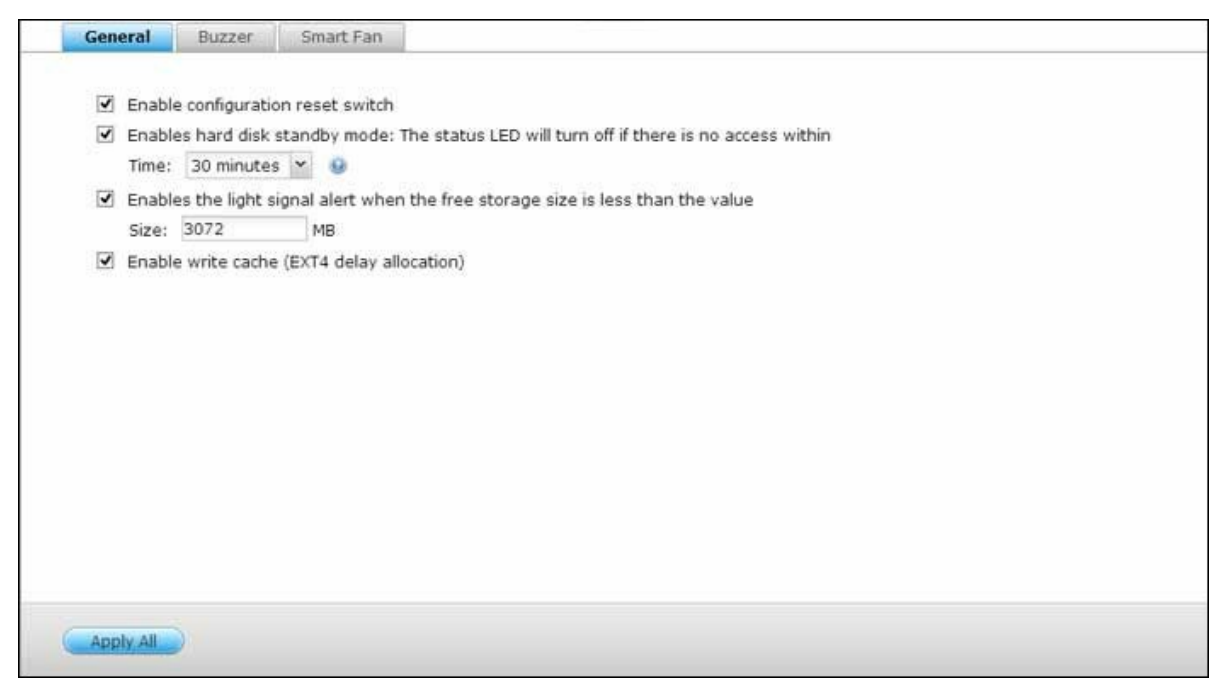

## **General**

- **Habilitar el botón para reestablecer la configuración:** Cuando se active esta función, puede presionar el botón Restablecer durante 3 segundos para restablecer la contraseña de administrador y la configuración del sistema con los valores predeterminados (se conservarán los datos del disco) o 10 segundos para el restablecimiento avanzado del sistema.
- **Reset bàsico de sistem a (3 segundos):** Cuando Usted presiona el botòn de reset por 3 segundos, un beep serà escuchado. La siguiente configuración sonreseteadas a valores iniciales:
	- o Contraseña de administración de sistema: admin.
	- o Configuración TCP/IP: Obtener una dirección IP automáticamente por medio de DHCP
	- o Configuración TCP/IP: Desactivar trama Jumbo.
	- o Configuración TCP/ IP: Si la interconexión de puertos está activa (solamente para los modelos LAN duales), el modo de interconexión de puertos se reiniciará a 'Copia de seguridad activa (migración tras fallas)'.
	- o Puerto del Sistema: 8080 (puerto de servicio del sistema).
	- o Nivel de Seguridad: Permitir todas las conexiones.
- o Contraseña del panel LCD: (en blanco): Contraseña del panel LCD: (en blanco); esta característica se proporciona solamente en los modelos del NAS con paneles LCD. Visite http://www.qnap.com para conocer más detalles.
- o VLAN se deshabilitará.
- o Enlace de servicios: todos los servicios del NAS funcionan en todas las interfaces de red disponibles.
- **Reset avanzado de sistem a (10 segundos):** Cuando presiona y mantiene presionado el botón reiniciar durante 10 segundos, escuchará dos sonidos: uno a los 3 segundos y el otro a los 10 segundos. El NAS reinciará todos los valores de configuración al restaurar el sistema basado en la Web en"Administration" (Administración)>"Restore to Factory Default" (Restaurar los valores de fábrica por defecto), excepto todos los datos reservados. Las especificaciones de usuarios, grupos de usuarios y carpetas compartidas en red que usted creó, se eliminarán. Para recuperar los datos antiguos después de la restauración avanzada del sistema, puede crear las mismas carpetas compartidas de red en el NAS, para que los datos estén disponibles nuevamente.
- **Habilitar el m odo standby del disco duro:** Cuando esta función está habilitada, el disco duro pasará al modo standby si no hay acceso durante el período especificado.
- **Habilitar luz de señal de alerta cuando el espacio libre del disco SATA sea m enor que este valor:** El indicador LED de Estado parpadeará en rojo y verde cuando esta función esté habilitado y el espacio libre del disco SATA sea menor que el valor. El rango de valores es 1-51200 MB.
- **Habilitar la m em oria caché de escritura (para el form ato EXT4):** Si ha formateado el volumen de disco del dispositivo NAS en formato EXT4, podrá conseguir que alcance una mayor velocidad de escritura activando esta opción. Recuerde, no obstante, que un apagado inesperado del sistema podría conducir a la transferencia incompleta de los datos durante un proceso de escritura de datos. Esta opción se desactiva automáticamente al habilitar cualquiera de los siguientes servicios: Download Station, MySQL service (Servicio MySQL), User quota (Cuota de usuario) o Surveillance Station. Se recomienda desactivar esta opción si el dispositivo NAS seconfigura como sistema de almacenamiento compartido en un entorno virtualizado o distribuido en clústeres.
- **Active la alerta de advertencia para la alim entación eléctrica redundante en la interfase basada en la Web:** Si ha instalado dos unidades de alimentación eléctrica (PSU) en el NAS y las ha conectado a las tomas eléctricas, las dos PSU suministrarán energía al NAS (se aplica a los modelos 1U y 2U). Encienda el modo de alimentación eléctrica redundante en "System Settings" (Configuración del sistema)

> 'Hardware', para recibir la alerta de advertencia de la alimentación eléctrica redundante. El NAS sonará y registrará los mensajes de error en "System Logs" (Registros del sistema), cuando la PSU se desconecte o presente algún error. Si ha instalado solamente una PSU en el NAS, se le sugiere NO activar esta opción. Tenga en cuenta que esta función está deshabilitada de forma predeterminada.

## **Zum bador**

**Activar la alarm a:** Puede activar la alarma durante la operación del sistema (arranque y actualización del firmware) y durante los eventosdel sistema (errores y advertencias).

## **Escribir m em oria caché**

Se puede obtener un mejor rendimiento de escritura cuando se habilita esta opción. Tenga en cuenta que un apagado del sistema no esperado puede provocar que una transferencia de datos sea incompleta cuando la escritura de datos se encuentra en progreso. Esta opción se deshabilita cuando la Download Station o servicio MySQL está habilitado.

## **Ventilador inteligente**

Configuración de Ventilador Inteligente

- **Activa el ventilador inteligente (recom endado):** Seleccione para usar la configuración por defecto del ventilador inteligente o definir la configuración manualmente. Cuando selecciona la configuración por defecto del sistema, la velocidad de rotación del ventilador se ajusta automáticamente cuando la temperatura del servidor, de la CPU y del disco duro cumple con los criterios. Se recomienda activar esta opción.
- **Defina la velocidad de rotación del ventilador m anualm ente:** Seleccione velocidad baja, media o alta para el ventilador.

## **4.6 Alimentación**

Se puede reiniciar o apagar el NAS, definir el comportamiento del NAS después de una interrupción eléctrica y definir la programación para encendidos/apagados/reinicios automáticos del sistema en esta página.

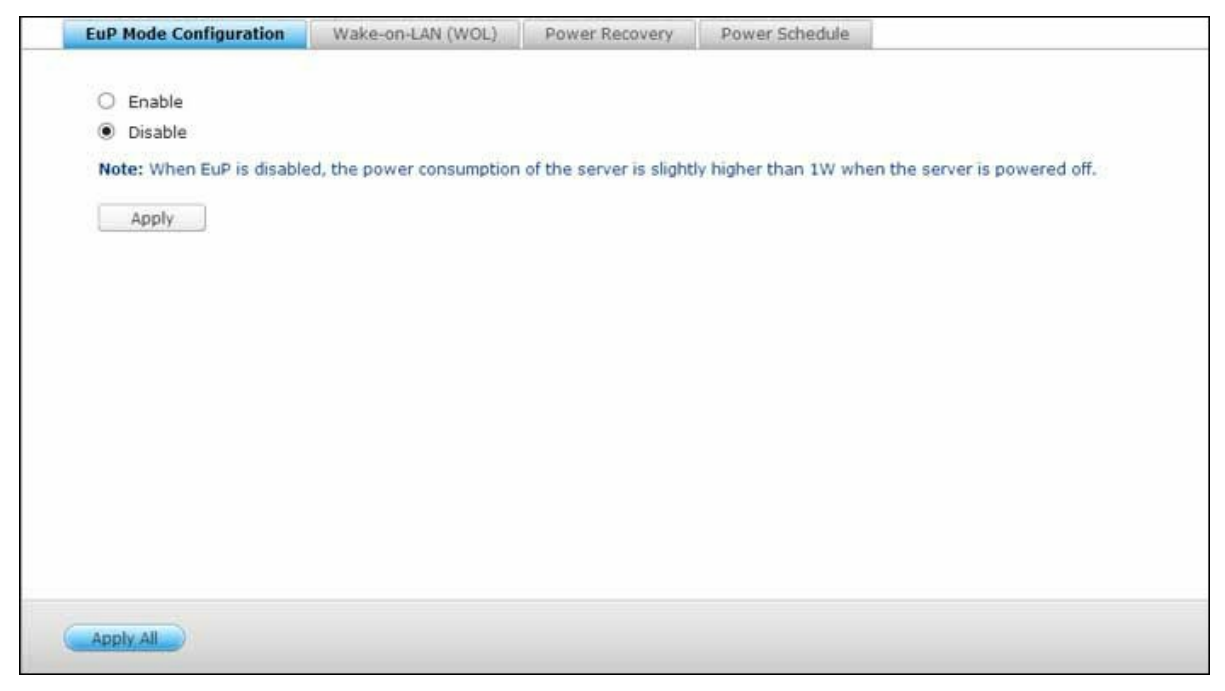

## **C onfigurar EuP**

EuP (también productos que usan energía) es una directiva de la Unión Europea (EU) designada para mejorar la eficiencia energética de los dispositivos eléctricos, reducir el uso de sustancias peligrosas, aumentar el proceso de reciclaje de productos y mejorar la protección del medio ambiente del producto.

Cuando se activa EuP, se aplicará la siguiente configuración, de tal forma que el servidor mantiene baso consumo de energía (menos de 1 W) cuando el servidor esté apagado:

- Encendido en LAN: desactivado.
- Reanudación de la corriente alterna CA: el servidor permanecerá apagado después de que la alimentación se restaure después de una interrupción.
- Configuración de apagado/encendido/reinicio programados: desactivado.

Cuando EuP esté desactivado, el consumo de energía del servidor es un poco mayor a 1W, cuando el servidor esté apagado. EuP está desactivado de forma predeterminada, por lo tanto puede usar apropiadamente las funciones de Encendido en LAN, reanudación de corriente alterna CA y configuración de energía programada.
Esta característica solamente es compatible con ciertos modelos del NAS. Visite [http://](http://www.qnap.com) [www.qnap.com](http://www.qnap.com) para más detalles.

#### **Wake-on-LAN**

Active esta opción para activar el NAS remotamente por medio del encendido en LAN. Tenga en cuenta que si la conexióneléctrica se quita físicamente cuando el NAS está apagado, la función Encendido en LAN no operará incluso después dereconectar la alimentación eléctrica.

Esta característica solamente es compatible con ciertos modelos del NAS. Visite [http://](http://www.qnap.com) [www.qnap.com](http://www.qnap.com) para más detalles.

## **Recuperación de alim entación**

Configure el NAS para continuar con el estado anterior de encendido o apagado, activar o dejar inactivo después de unainterrupción eléctrica.

**Nota:** solamente se pueden activar automáticamente después de la recuperación de energía los modelos del NAS basados en X86. Para configurarlo para los modelos del NAS basados en X86, seleccione la opción "Activar el servidor automáticamente" en "Panel de control" > "Configuración del sistema" > "Energía" > "Recuperación de energía".

#### **Program ación de alim entación**

Puede seleccionar diariamente, días laborales, fines de semana o cualquier día de la semana y definir la hora para queel sistema se encienda, apague o reinicie automáticamente. Los días laborales son de lunes a viernes y los fines desemana son sábado y domingo. Puede definir 15 programas como máximo.

Active la opción 'Posponer la programación de reinicio/apagado cuando haya un trabajo de replicación activo' para queel sistema se reinicie o apague después de que el trabajo de replicación haya terminado. De lo contrario, el sistemaignorará el trabajo de replicación activo y ejecutará el reinicio/apagado programado.

## **Nota:**

- El sistema no se puede apagar o reiniciar en modo de suspensión.
- Si hay otras cajas de expansión de almacenamiento de QNAP conectadas al NAS, se deshabilitará automáticamente el modo de suspensión y el sistema no entrará en modo de suspensión.

#### **4.7 Notificación**

Vaya a "Panel de control" > "Configuración del sistema" > "Notificación" para configurar las funciones de notificación del NAS.

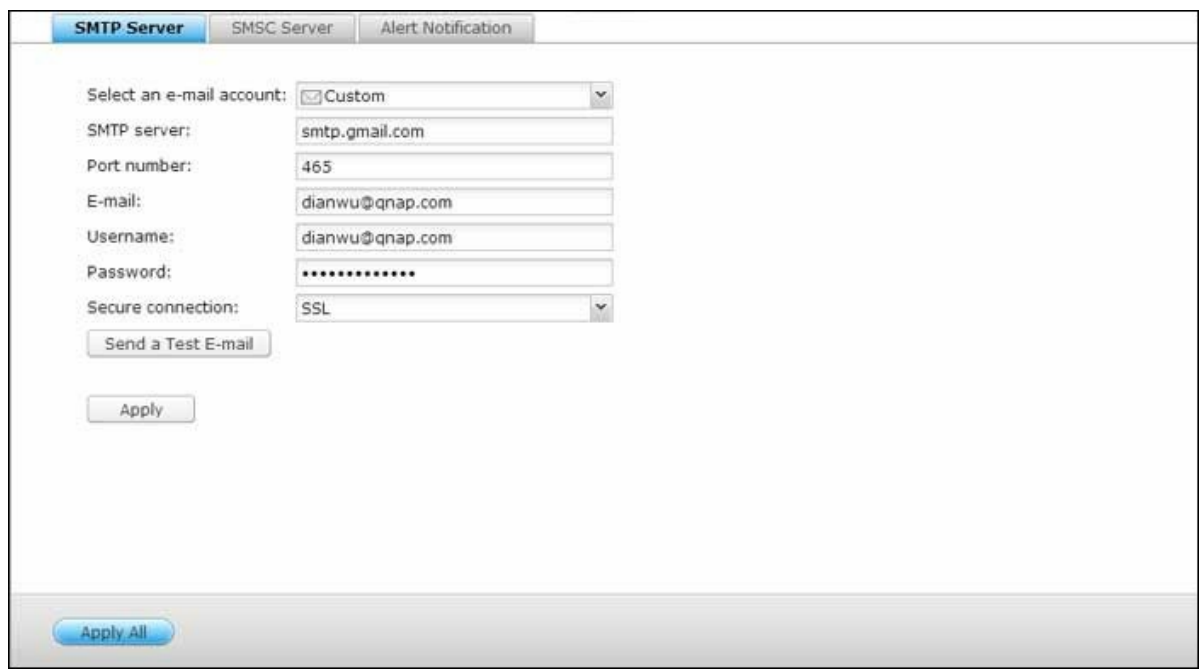

## **Servidor SMTP**

El NAS permite alertas por correo-e para informarle sobre errores y advertencias del sistema. Para recibir alertas por correo-e, configure el servidor SMTP.

- Seleccione una cuenta de correo electrónico: especifique el tipo de cuenta de correo que desea utilizar para recibir alertas por correo.
- Servidor SMTP: Ingrese el nombre del servidor SMTP, Por Ej., smtp.gmail.com.
- Número del Puerto: Ingrese el número del puerto del servidor SMTP. El número del puerto por defecto es 25.
- Correo electrónico: Introducir la dirección de correo electrónico del receptor de la alerta.
- Nombre de usuario y contraseña: Introduzca la información de inicio de sesión de la cuenta de correo electrónico.
- Conexión garantizada: Seleccione SSL o TLS para garantizar una conexión segura entre el servidor NAS y SMTP, o ninguno en base a sus necesidades. Se recomienda habilitar esta función si es compatible con el servidor SMTP.

#### **Servidor SMSC**

Puede ajustar las configuraciones del servidor SMSC para enviar mensajes SMS al número (s) de teléfono especificado desde el NAS. El proveedor de servicio SMS por defecto es Clickatell. También puede añadir su propio proveedor de servicio SMS seleccionando "Add SMS Provider" (Agragar proveedor SMS) en el menú desplegable.

Cuando seleccione 'Añadir proveedor de servicio SMS', necesitará introducir el nombre del proveedor SMS y el texto dela plantilla URL.

**Nota:** No podrá recibir adecuadamente SMS si el texto de la plantilla URL introducido no sigue el protocolo de su proveedor de servicio SMS.

#### **Notificación de alertas**

Seleccione el tipo de alerta instantánea que el NAS enviará a los usuarios designados cuando se presenten eventos delsistema (advertencia/error).

- **C onfiguración de notificaciones por correo-e:** Especifique las direcciones de correo-e (máximo 2) para recibir alertas instantáneas del sistema desde el NAS.
- **C onfiguración de notificaciones por SMS:** Especifique los números de teléfonos móviles (máximo 2) para recibir alertas instantáneas del sistema desde el NAS.

#### **4.8 Actualización del Firmware**

Vaya a "Panel de control" > "Configuración del sistema" > "Actualización de firmware " para actualizar la versión del firmware de su NAS.

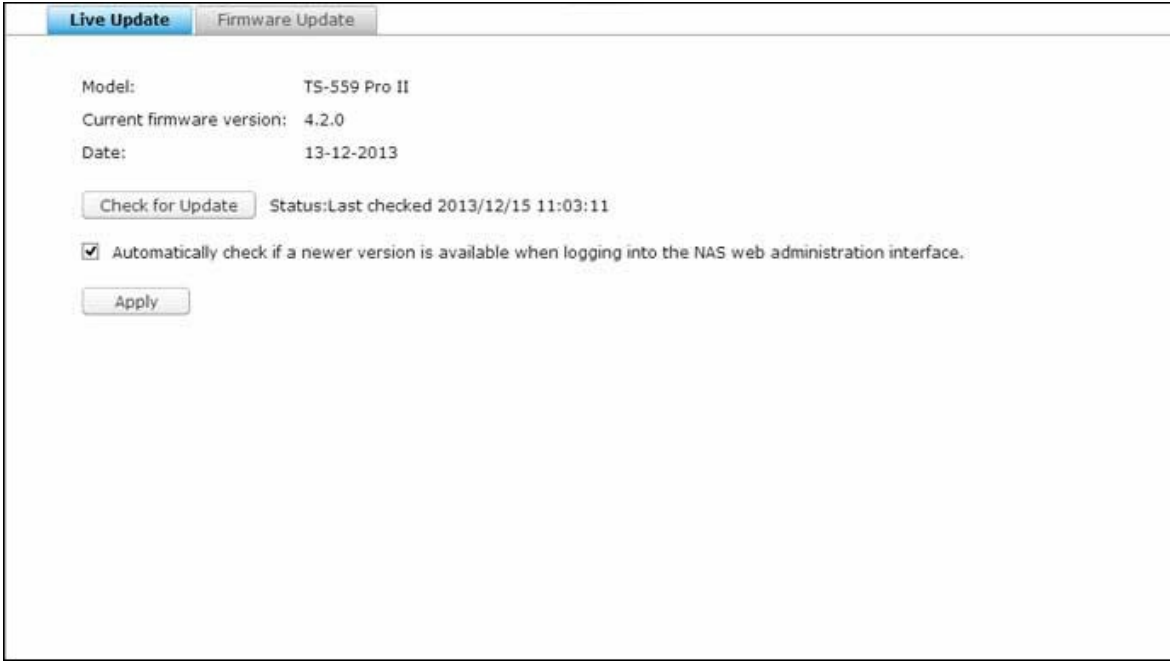

## **Actualización en directo**

Seleccione "Automatically check if a newer version is available when logging into the NAS web administration interface" (Comprobar automáticamente si hay una nueva versión disponible al iniciar sesión en la interfaz web de administración NAS) para permitir que el NAS compruebe automáticamente si existe una nueva versión del firmware para descargar desde Internet. Si se encuentra el nuevo firmware, se le informará después de iniciar sesión en el NAS, como administrador. Haga clic en "Check for Update" (Comprobar actualizaciones) para verificar si hay actualizaciones del firmware. Tenga en cuenta que el NAS debe estar conectado a Internet para poder realizar esta acción.

## **Actualización de Firm ware**

Antes de actualizar el firmware del sistema, por favor, asegúrese de que el modelo del producto y la versión de firmwareson correctos. Siga los siguientes pasos para actualizar el firmware:

1. Descargue las notas de distribución de la misma versión que el firmware en el sitio Web de QNAP en <http://www.qnap.com>. Lea las notas de distribución con detenimiento para estar seguro de que necesita actualizar el firmware.

- 2. Descargue el firmware del dispositivo NAS y descomprima el archivo IMG en el equipo.
- 3. Antes de actualizar el firmware del sistema, haga una copia de seguridad de todos los datos de los discos del servidor para evitar una potencial pérdida de datos durante la actualización del sistema.
- 4. Haga clic en el botón [Explorar] para seleccionar la imagen de firmware correcta para la actualización del sistema. Haga clic en el botón 'Actualizar Sistema' para actualizar el firmware.

La actualización del sistema puede tardar entre varios segundos a varios minutos en completarse, dependiendo del estado de la conexión de la red. Por favor, espere pacientemente. El sistema le informará cuando la actualización del sistema haya finalizado.

**Nota:** Si el sistema está funcionando apropiadamente, no necesitará actualizar el firmware.

## **Actualizar Firm ware a través de QNAP Qfinder**

Puede actualizar el firmware del sistema a través del Qfinder de QNAP.

- 1. Seleccione un modelo de NAS y haga clic en 'Update Firmware' (Actualizar Firmware) desde el menú de 'Tools'(Herramientas).
- 2. Inicie sesión como administrador.
- 3. Busque y seleccione el firmware para el NAS. Haga clic en 'Start' (Inicio) para actualizar el sistema.

**Nota:** Puede usar el Finder para actualizar todos los servidores del mismo modelo en la misma red local. Asegúrese de que tiene acceso administrativo a todos los servidores que desea actualizar.

# **4.9 Copia de seguridad / recuperación**

Vaya a "Panel de control" > "Configuración del sistema" > "Copia de seguridad/restaurar" para hacer copia de seguridad o restaurar el NAS con los valores de fábrica predeterminados.

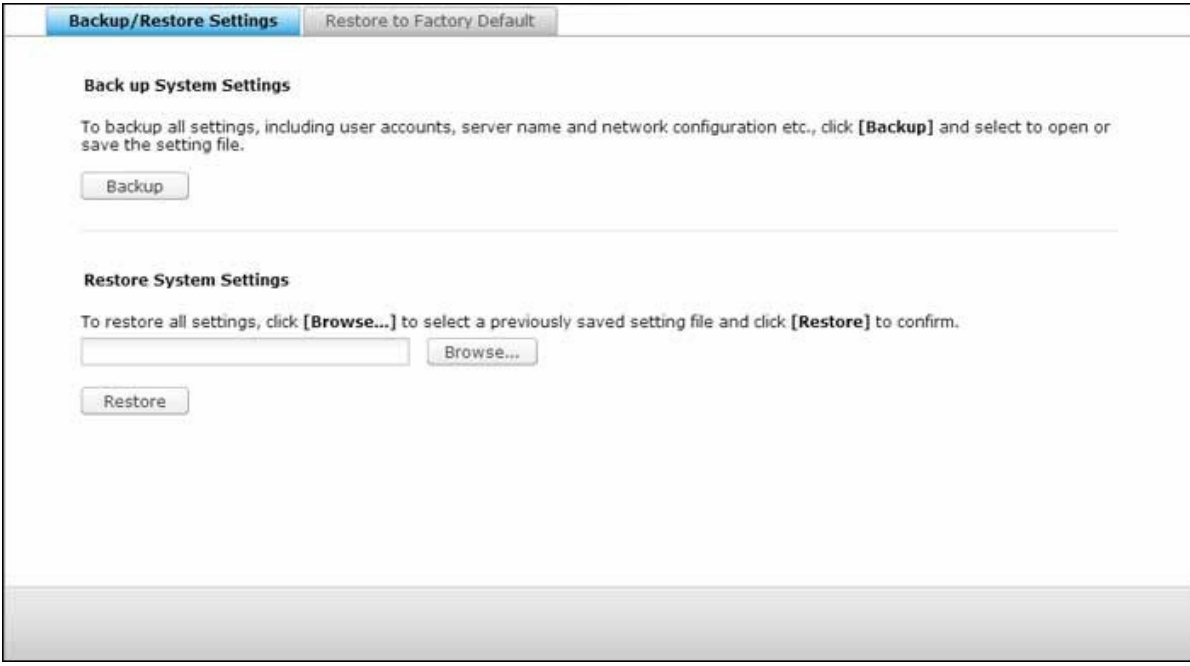

#### **C onfiguración de copia de seguridad / recuperación**

- **Realizar C opia de Seguridad de las C onfiguraciones del Sistem a:** Para hacer una copia de seguridad de todas las configuraciones, incluyendo cuentas de usuario, nombre del servidor,configuración de red, etc…, haga clic en 'Copia de Seguridad' y seleccione abrir o guardar el archivo de configuración.
- **Restablecer C onfiguraciones del Sistem a:** Para restaurar todas las configuraciones, haga clic en Explorar para seleccionar una configuración previamente guardada y haga clic en 'Restaurar' para confirmar.

#### **Restaurar los Valores por Defecto**

- **Restaure los valores predeterm inados de fábrica & form atee todos los volúm enes:** restaure la configuración del sistema con los valores predeterminados y **form atee todos los volúm enes del disco**.
- **Restablecer configuración:** restablece la configuración del sistema con los valores predeterminados sin borrar los datos del usuario.
- **Reinicializar el NAS: borre todos los datos** y reinicialice el NAS.

*Precaución:* la contraseña del administrador y la configuración del sistema se restablecerán con los valores predeterminados si mantiene presionado durante 3 segundos el botón Restablecer en la parte trasera del NAS (pero los datos del disco del usuario aún se conservarán). Sin embargo, si mantiene presionado durante 10 segundos el botón Restablecer, se eliminará toda la configuración tal como usuarios, grupos de usuarios y las carpetas compartidas creadas anteriormente (pero los datos del disco del usuario aún se conservarán).

**Nota:** Para los botones anteriores "**Reset Settings**" (Restablecer configuración) y " **Reset Factory Default & Form at Volum e**" (Restablecer valores predeterminados de fábrica & Formatear volumen), solamente uno de ellos está disponible en esta página (dependiendo del modelo del NAS).

# **4.10 Dispositivo Externo**

Vaya a "Panel de control" > "Configuración del sistema" > "Almacenamiento externo" y configure los dispositivos de almacenamiento externo, impresoras USB y sistemas UPS.

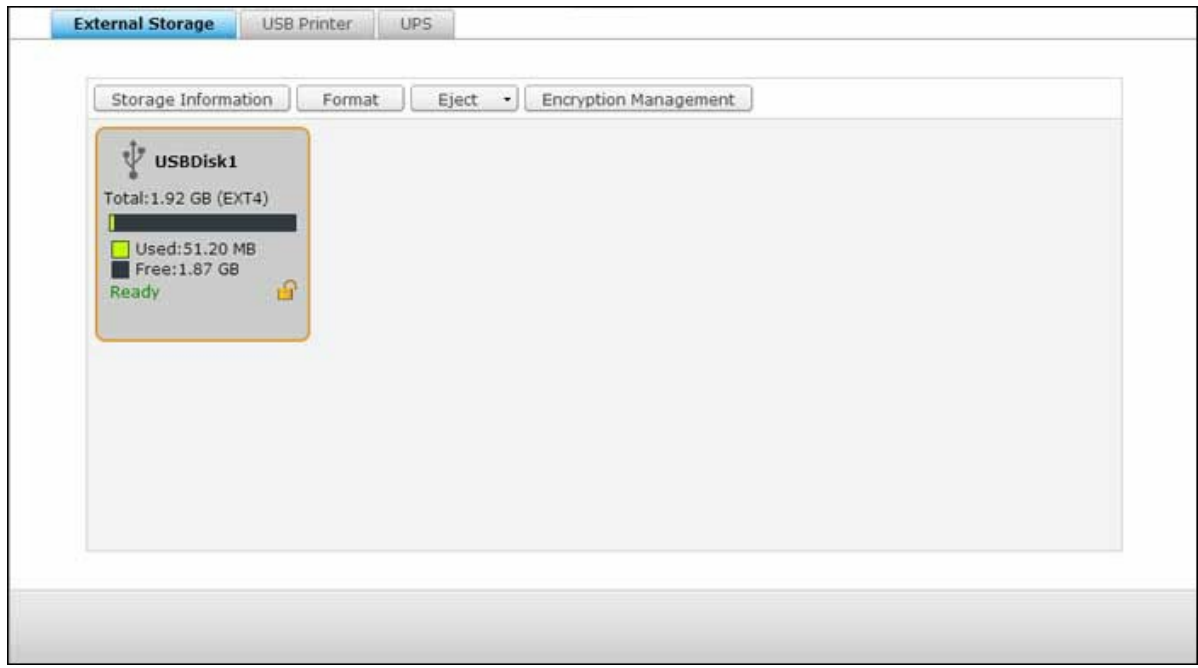

Para obtener más detalles acerca de las características, consulte los enlaces mostrados a continuación:

- [Almacenamiento](#page-117-0) Externo 118
- [Impresora](#page-121-0) USB 122
- [UPS](#page-129-0) 130

#### <span id="page-117-0"></span>*4.10.1 Almacenamiento Externo*

El NAS admite dispositivos de almacenamiento eSATA y USB externos para las copias de seguridad y el almacenamiento de datos. Conecte el dispositivo de almacenamiento externo a una interfaz USB o eSATA del NAS. Cuando se detecte el dispositivo correctamente, aparecerán los detalles en esta página.

#### **Inform ación de alm acenam iento**

Seleccione un dispositivo de almacenamiento y haga clic en Storage Information (Información de almacenamiento) para comprobar los detalles. El número de interfaces USB y eSATA varían según los modelos. Consulte <http://www.qnap.com> para más detalles. Puede tomar varios segundos para que el NAS detecte el dispositivo USB externo. Espere pacientemente.

#### **Form ato**

El dispositivo de almacenamiento externo se puede formatear con los sistemas de archivos FAT32, NTFS, EXT3 o HFS+ (Mac solamente). Seleccione esta opción del menú desplegable.

**Nota:** iniciar QTS 4.1, el etiquetado es compatible con dispositivos USB externos. Para editar la etiqueta de una unidad USB externa, primero, formatéela como EX3 , EX4 y haga clic en "Información de almacenamiento" para editar su etiqueta. La etiqueta que se cambió se convertirá al nombre de la carpeta compartida de este dispositivo USB externo en el File Station (en el File Station, un dispositivo USB externo aparecerá como una carpeta compartida). Tenga en cuenta que esta característica solamente es compatible con los modelos del NAS x69, x70 y x79.

El NAS admite cifrado de unidades externas. Para cifrar un dispositivo de almacenamiento externo, haga clic en "Encyption" (Cifrado). ". Seleccione el método de cifrado: AES 128-, 192- or 256-bit e introduzca la contraseña (8-16 carácteres). Seleccione "Save encryption key" (Guardar la clave de cifrado) para guardar la contraseña en una ubicación oculta del disco duro del NAS. El NAS desbloqueará el dispositivo de almacenamiento externo automáticamente cada vez que lo conecte. Haga clic en Format (Formato) para proceder. Haga clic en "OK" (Aceptar) y se borrarán todos los datos. El dispositivo estará "Ready" (Listo), una vez se ha inicializado el disco.

**Nota:** Para volúmenes de disco mayores a 2TB, se recomienda formatearlos con el sistema de archivos EXT4, NTFS o HFS+.

#### **Expulsar**

"Eject" (Expulsar) ofrece dos opciones diferentes. "Disconnect disk partition" (Desconectar la partición de disco) le permite eliminar una sola partición de disco o una unidad de disco en una carcasa para varias unidades. "Remove device" (Eliminar dispositivo) le permite desconectar los dispositivos externos de almacenamiento, sin el riesgo de perder los datos cuando se retira el dispositivo. En primer lugar seleccione un dispositivo a expulsar, haga clic en "Eject" (Expulsar) y a continuación desconecte la partición de disco o retire el dispositivo.

**Nota:** para evitar posible pérdida de datos, siempre utilice la función de eliminación de software del sistema operativo antes de quitar su dispositivo de almacenamiento externo (para un PC con Windows, utilice la función "Quitar hardware de forma segura"; para un Mac, utilice el icono "Expulsar"; para QTS, utilice el botón "Expulsar").

## **Adm inistración de cifrado**

Si el dispositivo de almacenamiento externo está cifrado por el NAS, aparecerá el botón "Encryption Management" (Administración de cifrado). Haga clic en este botón para administrar la clave/contraseña de cifrado o para bloquear/desbloquear el dispositivo.

#### **Bloquear el dispositivo**

- 1. Para bloquear un dispositivo de almacenamiento externo cifrado, haga clic en "Encryption Management"(Administración de cifrado).
- 2. Seleccione "Lock this device" (Bloquear este dispositivo) y luego haga clic en "Next" (Siguiente).
- 3. Haga clic en "Next" (Siguiente) para bloquear el dispositivo.

**Nota:** El dispositivo de almacenamiento externo no se puede bloquear si se está ejecutando en el dispositivo un trabajo de copia de seguridad programado o en tiempo real. Para deshabilitar el trabajo de copia de seguridad, ir a "Control Panel" (Panel de control) > "Applications" (Aplicaciones) > "Backup Station" (Estación de copias de seguridad) > "External Drive" (Unidad externa).

# **Desbloquear el dispositivo**

- 1. Para desbloquear un dispositivo de almacenamiento externo cifrado, haga clic en "Encryption Management"(Administración de cifrado).
- 2. Seleccione para"Unlock this device" (Desbloquear este dispositivo). Haga clic en "Next" (Siguiente).
- 3. Introduzca la contraseña de cifrado o cargue el archivo de claves. Seleccione "Save encryption key" (Guardar la Clave de Encriptado) para guardar la contraseña en una ubicación oculta del disco duro del NAS. El NAS desbloqueará el dispositivo de almacenamiento externo automáticamente cada vez que lo conecte. Haga clic en "Next" (Siguiente).

## **Adm inistrar la clave de cifrado**

- 1. Para cambiar la contraseña de cifrado o descargar un archivo de claves de cifrado, haga clic en "EncryptionManagement" (Administración de cifrado).
- 2. Seleccione "Manage encryption key" (Administrar la claves de cifrado). Haga clic en "Next" (Siguiente).
- 3. Seleccione para cambiar la contraseña de cifrado o descargar el archivo de claves de cifrado a un PC local. Haga clic en "Next" (Siguiente).

# **Intercam bio de datos**

Configuración del uso de disco para los modelos de 1 unidad. Seleccione una de las siguientes configuraciones para un dispositivo de almacenamiento externo conectado a un NAS de 1 unidad:

- Compartimiento de datos: use la unidad externa para la expansión del almacenamiento del NAS.
- Q-RAID 1: configure la unidad externa y la unidad del disco local del NAS como Q-RAID 1. Q-RAID 1 habilita la sincronización de datos en una dirección, desde el NAS al dispositivo de almacenamiento externo pero no ofrece ninguna redundancia RAID. **Note que la unidad externa se form ateará cuando se ejecute Q-RAID 1.**

Después de que Q-RAID 1 se haya ejecutado una vez, los datos del NAS se copiarán automáticamente al dispositivo de almacenamiento externo, siempre que esté conectado al NAS.

**Nota:**

- Solamente se puede configurar a la vez, un disco duro externo como Q-RAID 1.
- La capacidad máxima admitida por Q-RAID 1 es 2TB.
- Se recomienda usar un dispositivo de almacenamiento externo de la misma capacidad como unidad de disco interno del NAS. Si la capacidad de almacenamiento del dispositivo de almacenamiento externo es muy pequeña para sincronizar con la unidad del disco duro interno, el dispositivo solamente se puede usar para compartir datos.

#### <span id="page-121-0"></span>*4.10.2 Impresora USB*

El NAS admite servicios compartidos de impresión en redes a través de la red local y de Internet en los sistemas operativos Windows, Mac y Linux (Ubuntu). Se admiten 3 impresoras USB como máximo.

Para que el NAS pueda compartir una impresora USB, conecte la impresora a un puerto USB del NAS. La impresora se detectará automáticamente y se mostrará su información.

#### **Inform ación de im presora**

Haga clic en una impresora USB conectada y a continuación en "Printer Info" (Información de impresora) para revisar los detalles de la impresión.

## **Nota:**

- Por favor, conecte una impresora USB al servidor una vez que la configuración del software se haya completado.
- El NAS es compatible sólo con impresoras USB generales pero no con impresoras multifunción.
- El nombre del archivo que se muestra en la tabla de trabajos de la impresora, solamente está disponible para los trabajos de impresión enviados a través de la conexión IPP (Protocolo de impresión de Internet).
- Para obtener información sobre modelos de impresoras USB compatibles, por favor, visite <http://www.qnap.com>

# **Registro de la im presión**

Haga clic en una impresora USB conectada y a continuación en "Printer Log" (Registro de impresión) para ver el historial de los trabajos impresos. Se pueden poner en pausa o cancelar los trabajos de impresión en curso o pendientes, reanudar los trabajos puestos en pausa, o eliminar los trabajos completados o pendientes aquí. Para borrar el historial, haga clic en "Clear" (Borrar).

**Nota:** NO reinicie el NAS ni actualice el firmware del sistema cuando la impresión esté en proceso o existan trabajos en la cola de impresión. De lo contrario, los trabajos de la cola de impresión se cancelarán o se eliminarán.

#### **Borrar el espacio de cola**

Haga clic en "Clean Up Spool Space" (Borrar el espacio de la cola) para borrar los datos guardados en la cola de impresión.

# **C onfiguración**

Haga clic en "Settings" (Configuración) para configurar los ajustes básicos de la impresora.

- **Dejar de com partir la im presora y borrar la cola de im presión:** Seleccione esta opción para deshabilitar temporalmente la impresora seleccionada para compartir las impresiones. Todos los datos de la cola de impresión se borrarán.
- **Soporte de im presoras con Bonjour:** Seleccione esta opción para transmitir el servicio de impresión a los usuarios de Mac a través de Bonjour. Introduzca el nombre del servicio que le permite a Bonjour encontrar la impresora. El nombre solamente puede contener 'a-z', 'A-Z', '0-9', punto (.), coma (,) y el guión (-).

# **Máxim os trabajos de im presora y lista negra**

- **Máxim a cantidad de trabajos de im presión por im presora:** Especifique el número máximo de trabajos de impresión para una impresora. Una impresora admite como máximo 1.000 trabajos de impresión. El trabajo de impresión más reciente reemplazará al más antiguo si la impresora ha alcanzado el número máximo permitido.
- **Introduzca la dirección IP o los nom bres de dom inios para perm itir o denegar el acceso de im presión:** Para permitir o denegar a ciertas direcciones IP o nombres de dominios el uso del servicio de impresión del NAS, seleccione 'Permitir impresiones' o 'Denegar impresiones' e introduzca las direcciones IP o los nombres de dominios. Un asterisco (\*) significa todas las conexiones. Para permitir a todos los usuarios usar la impresora, seleccione 'Sin límites'. Haga clic en 'Aplicar' para guardar la configuración.

**Nota:** Esta función solamente está disponible para los servicios de impresión configurados a través de IPP y Bonjour, pero no Samba.

#### *4.10.2.1 Windows 7*

La siguiente descripción se aplica para Windows 7.

Siga los siguientes pasos para configurar la conexión de la impresora.

- 1. Vaya a Dispositivos e Impresoras.
- 2. Haga clic en 'Agregar una impresora'.
- 3. En el asistente de Agregar impresoras, haga clic en 'Agregar una impresora de red, inalámbrica o Bluetooth'.
- 4. Mientras Windows busca las impresoras de red disponibles, haga clic en 'La impresora deseada no aparece'.
- 5. Haga clic en 'Seleccionar una impresora compartida por nombre' y luego introduzca la dirección de la impresora dered. La dirección debe tener el siguiente formato: http://NAS\_IP:631/impresoras/NombredelservidorPR, en donde NAS\_IP también puede ser la dirección del nombre de un dominio, si desea imprimir de forma remota. Por ejemplo, http://10.8.13.59:631/impresoras/NASPR3.
- 6. El asistente le pedirá el controlador correcto de la impresora. También puede descargar los controladores deimpresoras más actualizados desde el sitio web del fabricante si no está integrado en el sistema operativoWindows.
- 7. Después de instalar el controlador correcto de la impresora, el asistente muestra la dirección y el controlador de lanueva impresora de red.
- 8. Puede definir la impresora de red como predeterminada o imprimir una página de prueba. Haga clic en 'Finalizar'(Finish) para salir del asistente.
- 9. La nueva impresora de red ahora está disponible para imprimir.

#### *4.10.2.2 Windows XP*

La siguiente descripción se aplica para Windows XP.

## **Método 1**

- 1. Introduzca la \\NAS IP en Windows Explorer.
- 2. En el servidor aparecerá un icono de impresora como una carpeta compartida de red. Haga doble clic en el icono.
- 3. Instale el controlador de impresora.
- 4. Cuando finalice, puede empezar a usar el servicio de impresora de red del NAS.

## **Método 2**

El siguiente método de configuración se ha verificado sólo en Windows XP:

- 1. Abra 'Impresoras y faxes'.
- 2. Elimine la impresora de red existente (si existe).
- 3. Haga clic derecho en el área vacía de la ventana de Impresoras y faxes. Seleccione 'Propiedades de servidor'.
- 4. Haga clic en la ficha 'Puertos' y elimine los puertos configurados para la impresora de red anterior (si existe).
- 5. Reinicie su PC.
- 6. Abra Impresoras y faxes.
- 7. Haga clic en 'Agregar una impresora' y después en 'Siguiente'.
- 8. Seleccione 'Impresora local conectada a este equipo'. Haga clic en 'Siguiente'.
- 9. Haga clic en 'Crear un puerto nuevo' y seleccione 'Puerto local' en el menú desplegable. Haga clic en 'Siguiente'.
- 10.Introduzca el nombre del puerto. El formato es \\IP de NAS\Nombre de NASpr, p. ej. IP de NAS = 192.168.1.1, Nombre de NAS = miNAS, el enlace sería \\192.168.1.1 \miNASpr.
- 11.Instale el controlador de la impresora.
- 12.Imprima una página de prueba.

#### *4.10.2.3 Mac OS 10.6*

Si Usted està usando Mac OS 10.6, siga los pasos de abajo para configurar la funciòn del impresor del NAS.

- 1. Primero, asegúrese de que el soporte para la impresora Bonjour esté habilitado en el NAS en "External Device" (Dispositivos externos)>"USB Printer" (Impresora USB) > "Settings" (Configuración). Puede cambiar el nombre del servicio que mejor represente a la impresora.
- 2. En su Mac, vaya a 'Preferencias del sistema' y luego haga clic en 'Impresoras & Fax'.
- 3. En la ventana Impresoras & Fax, haga clic en + para agregar una nueva impresora.
- 4. La impresora USB de red se mostrará a través de Bonjour. Seleccione el controlador predeterminado de la impresora o puede descargar e instalar el más reciente desde el sitio web del fabricante de impresoras. Haga clic en 'Agregar' para agregar esta impresora.
- 5. Puede haber opciones adicionales para su impresora. Haga clic en 'Continuar'.
- 6. La nueva impresora de red ahora está disponible para imprimir.

#### *4.10.2.4 Mac OS 10.5*

Si Usted està usando Mac OS 10.5, siga los pasos de abajo para configurar la funciòn del impresor del NAS.

Asegùrese que su impresor està conectado al NAS y que la información de impresión es mostrada correctamenteen la pàgina 'Impresor USB'.

- 1. Vaya a "Network Services" (Servicios de Red)>"Microsoft Networking" (Redes Microsoft). Introduzca un nombre de grupo de trabajo para el NAS. Usted necesitarà esta información màs tarde.
- 2. Vaya a 'Impresoras y Faxes' en su Mac.
- 3. De click en el signo màs para agregar un impresor.
- 4. Seleccione el grupo de trabajo NAS y encuentre el nombre del impresor.
- 5. Introduzca el nombre de usuario y contraseña para accesar al servidor de impresión en el NAS.
- 6. Seleccione el driver del impresor.
- 7. Despuès de instalar el driver del impresor correctamente, Usted puede comenzar a usar el impresor.

#### *4.10.2.5 Mac OS 10.4*

Si Usted està usando Mac OS 10.4, siga los pasos de abajo para configurar la funciòn del impresor del NAS.

- 1. En la barra de herramientas, haga clic en 'Ir a/Utilidades'.
- 2. Haga clic en 'Utilidad de configuración de impresoras'.
- 3. Haga clic en 'Añadir'.
- 4. Mantenga pulsada la tecla 'alt' en el teclado y pulse a la vez sobre 'Más impresoras'.
- 5. En la ventana emergente, seleccione "Avanzado" e "Impresora de Windows con SAMBA", introduzca el nombre y el URI de la impresora (el formato es smb://IP del NAS/nombre de la impresora. El nombre de la impresora se encuentra en la "Configuración del dispositivo" > "Página de la impresora USB, seleccione "Genérica" para el modelo de la impresora y haga clic en "Añadir".
- 6. La impresora aparece en la lista de impresoras. Está lista para imprimir.

#### **Nota:**

- Para "Avanzado" en el paso 5 anterior, debe mantener presionada la tecla "Alt" y hacer clic en "Más impresoras" al mismo tiempo para ver la configuración avanzada de la impresora. Si no, esta opción no aparece.
- El servicio de impresoras en red NAS admite sólo impresoras Postscript en Mac OS.

## *4.10.2.6 Linux (Ubuntu 10.10)*

Si Usted està usando Linux (Ubuntu 10.10), siga los pasos de abajo para configurar la funciòn del impresor del NAS:

- 1. Haga clic en la pestaña 'Sistema', escoja 'Administración'. Luego seleccione 'Impresión'.
- 2. Haga clic en 'Agregar' para agregar una nueva impresora.
- 3. Haga clic en 'Impresora de red' y luego seleccione 'Protocolo de Impresión de Internet (IPP)'. Introduzca la dirección IP del NAS en 'Host'. Introduzca el nombre de la impresora después de 'printers/' en el campo 'Queue' (Cola).
- 4. Antes de continuar, puede hacer clic en 'Verificar' para probar la conexión de la impresora.
- 5. El sistema operativo empieza a buscar la posible lista de controladores.
- 6. Seleccione el controlador de la impresora desde la base de datos integrada o busque en línea.
- 7. Escoja el modelo y controlador correctos de la impresora. Dependiendo de la impresora, algunas opciones adicionales pueden estar disponibles en el siguiente paso .
- 8. Puede cambiarle el nombre a esta impresora o introducir información adicional. Haga clic en 'Aplicar' para salir y finalizar.
- 9. La nueva impresora de red ahora está disponible para imprimir.

#### <span id="page-129-0"></span>*4.10.3 UPS*

Al habilitar el soporte de UPS (Sistema de alimentación ininterrumpida), puede proteger su NAS de los apagados anormales del sistema causados por perturbaciones de la alimentación. En el caso de fallas en la alimentación, el NAS se apagará automáticamente o entrará en el modo de protección automática al comprobar el estado de la alimentación de la unidad UPS conectada.

## **Modo independiente - USB**

Para operar en el modo independiente USB, siga estos pasos:

- 1. Conecte el cable USB del UPS al NAS.
- 2. Seleccione la opción 'Habilitar soporte UPS'.
- 3. Escoja si el NAS se apagará o entrará al modo de protección automática después de que la alimentación AC presente perturbaciones. Especifique el tiempo en minutos que el NAS debería esperar antes de ejecutar la opción seleccionada. Después de que el NAS entra al modo de protección automática, el NAS reanuda el estado de operación anterior cuando la alimentación se restaure.
- 4. Haga clic en "Apply All" (Aplicar todo) para confirmar.

#### **Modo independiente - SNMP**

Para operar en el modo independiente SNMP, siga estos pasos:

- 1. Asegúrese de que el NAS esté conectado a la misma red física de la UPS basada en SNMP.
- 2. Seleccione la opción 'Habilitar soporte UPS'.
- 3. Seleccione "APC UPS with SNMP management" (UPS APC con gestión SNMP) desde el menú desplegable "Protocol" (Protocolo).
- 4. Introduzca la dirección de IP del UPS basado en SNMP.
- 5. Escoja si el NAS se apagará o entrará al modo de protección automática después de que la alimentación AC presente perturbaciones. Especifique el tiempo en minutos que el NAS debería esperar antes de ejecutar la opción seleccionada. Después de que el NAS entra al modo de protección automática, el NAS reanuda el estado de operación anterior cuando la alimentación se restaure.
- 6. Haga clic en "Apply All" (Aplicar todo) para confirmar.

#### **Modo m aestro de red**

Un sistema UPS maestro de red se encarga de la comunicación con los esclavos UPS de

red de la misma red física sobre estados de alimentación crítica. Para configurar el NAS con el UPS en el modo maestro de red, conecte el cable USB del UPS al NAS y siga estos pasos:

- 1. Asegúrese de que el NAS (el maestro "UPS master") esté conectado a la misma red física que el esclavo UPS de red.
- 2. Seleccione la opción 'Habilitar soporte UPS'.
- 3. Haga clic en "Enable network UPS Support" (Habilitar el soporte UPS de red). Esta opción sólo aparece cuando su NAS está conectado al UPS a través de un cable USB.
- 4. Escoja si el NAS se apagará o entrará al modo de protección automática después de que la alimentación AC presente perturbaciones. Especifique el tiempo en minutos que el NAS debería esperar antes de ejecutar la opción seleccionada. Después de que el NAS entra al modo de protección automática, el NAS reanuda el estado de operación anterior cuando la alimentación se restaure.
- 5. Ingrese la 'Dirección IP' de los otros esclavos UPS de red para ser notificado en caso de perturbaciones en la alimentación.
- 6. Haga clic en "Apply All" (Aplicar todo) para confirmar y continuar la configuración de los sistemas NAS, los cuales operan en el modo esclavo de red descrito a continuación.

# **Modo esclavo de red**

Un sistema UPS esclavo de red se comunica con el maestro UPS de red para recibir el estado del UPS. Para configurar su NAS con el UPS en el modo esclavo de red, siga estos pasos:

- 1. Asegúrese de que el NAS esté conectado a la misma red física del maestro UPS de red.
- 2. Seleccione la opción 'Habilitar soporte UPS'.
- 3. Seleccione "Network UPS slave" (Esclavo UPS de red) desde el menú desplegable "Protocol" (Protocol).
- 4. Introduzca la dirección de IP del servidor UPS de red.
- 5. Escoja si el NAS se apagará o entrará al modo de protección automática después de que la alimentación AC presente perturbaciones. Especifique el tiempo en minutos que el NAS debería esperar antes de ejecutar la opción seleccionada. Después de que el NAS entra al modo de protección automática, el NAS reanuda el estado de operación anterior cuando la alimentación se restaure.
- 6. Haga clic en "Apply All" (Aplicar todo) para confirmar.

**Nota:** Para que el dispositivo UPS pueda enviar alertas SNMP al QNAP NAS en caso de pérdida de energía, usted debe entrar la dirección IP del NAS en la página de configuración del dispositivo UPS.

#### **C om portam iento de la función UPS del NAS**

En caso de pérdida de energía o recuperación eléctrica, los eventos se iniciarán en 'Registros de Eventos del Sistema'.

Durante la pérdida de energía, el NAS esperará el tiempo especificado que ingresó en 'Configuración del UPS' antes de apagarse o entrar al modo de protección automática. Si la alimentación se restablece antes de que termine el tiempo de espera, el NAS permanecerá funcionando y cancelará su acción de entrar al modo de protección automática o apagarse.

Una vez la alimentación se restablezca:

- Si el NAS está en el modo de protección automática, reanudará el funcionamiento normal.
- Si el NAS está apagado, continuará apagado.

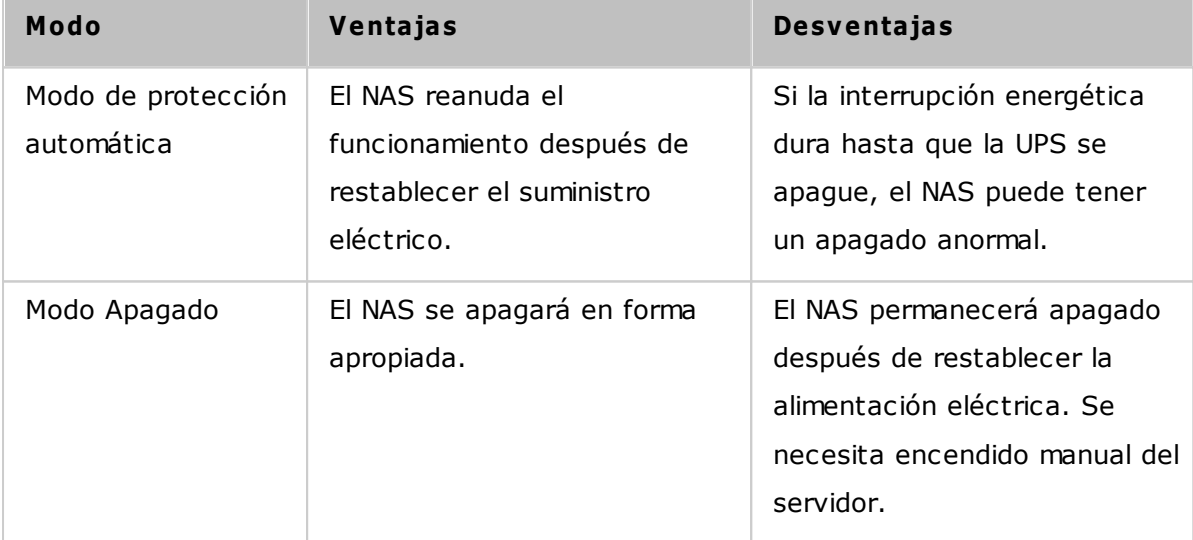

#### **Diferencia entre el m odo de protección autom ática y el m odo de apagado**

Si la alimentación se restablece después de que el NAS se ha apagado y antes de que se apague la UPS, puede usar la opción Encendido en LAN (Wake on LAN)\* para encender el NAS (si su NAS y UPS soportan la función Encendido en LAN y esta función está activa en el NAS). Si se restablece la alimentación después de que hayan apagado el NAS y el

UPS, el NAS reaccionará según la configuración en "System Settings" (Configuración del sistema) > "Power Recovery" (Recuperación de energía).

\*Esta función no es compatible con los modelos TS-110, TS-119, TS-210, TS-219, TS-219P, TS-410, TS-419P, TS-410U, TS-419U, TS-112, TS-212, TS-412, TS-412U. Visite <http://www.qnap.com> para más detalles.

# **4.11 Estado del sistema**

Vaya a "Panel de control" > "Configuración del sistema" > "Estado del sistema" para revisar el estado de su NAS.

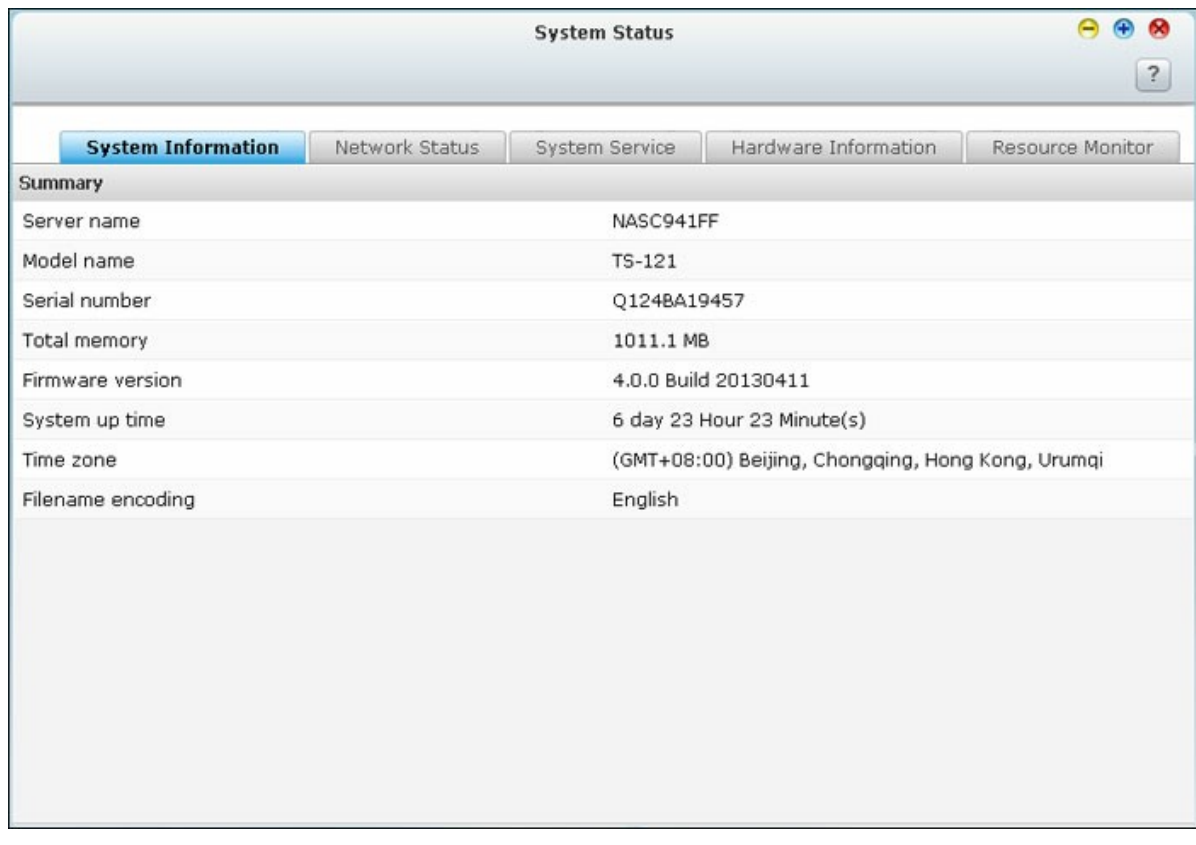

# **Inform ación del Sistem a**

Ver el resumen de la información como por ejemplo el nombre del servidor, la memoria, el firmware y tiempo operativo en esta página.

# **Estado de Red**

Ver la configuración de red actual y las estadísticas en esta página y aparecen sobre la base de las interfaces de red. Haga clic en la flecha hacia arriba en la parte superior derecha para cerrar la página de la interfaz y la flecha hacia abajo para ampliar la página.

## **Servicio del Sistem a**

Ver la configuración actual de los servicios del sistema que ofrece el NAS en esta página.

## **Inform ación de Hardware**

Ver la información sobre el hardware básico del NAS en esta página.

# **Monitor de Recursos**

En esta página, puede ver las estadísticas de uso de la CPU, del disco y de transferencia del ancho de banda del NAS.

- Uso de la CPU: Esta pestaña muestra el uso de la CPU del NAS.
- Uso del disco: Esta pestaña muestra el uso del espacio del disco de cada volumen del disco de sus carpetas compartidas.
- Uso del disco: Esta pestaña muestra el uso del espacio del disco de cada volumen del disco de sus carpetas compartidas.
- Uso de ancho de banda: Esta pestaña suministra información sobre la transferencia de ancho de banda de cada puerto LAN del NAS disponible.
- Proceso: Esta pestaña muestra información sobre los procesos que se están ejecutando actualmente en el NAS.

#### **4.12 Registros de Sistema**

Vaya a "Panel de control" > "Configuración del sistema" > "Registros del sistema" para hacer la configuración de los registros de su NAS.

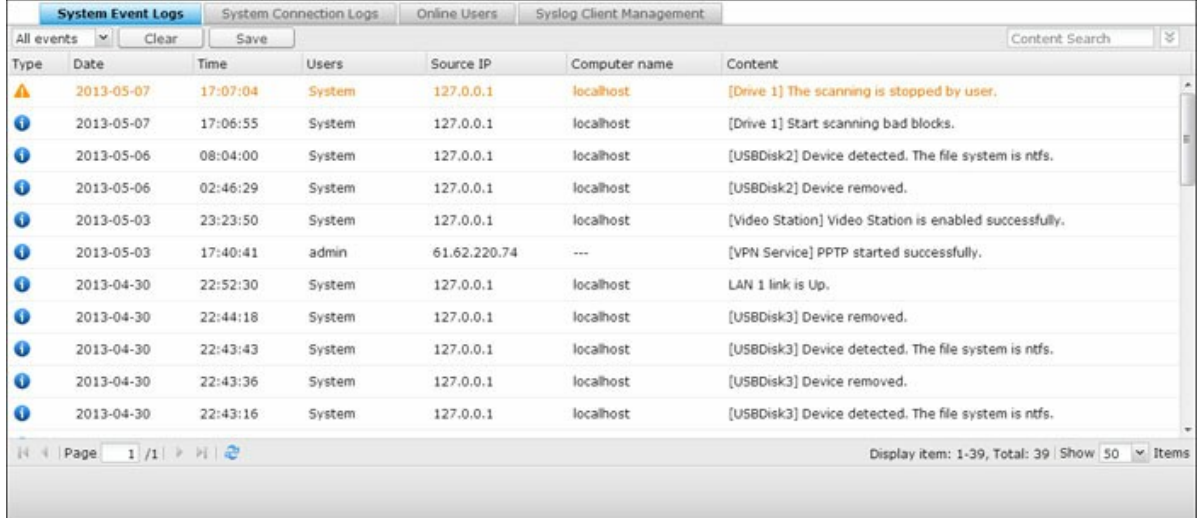

#### **Registros de eventos de sistem a**

El NAS puede almacenar 10.000 registros de eventos recientes, incluyendo advertencias, errores y mensajes de información. En caso de una avería del sistema, puede obtener los registros de eventos para que le ayuden a diagnosticar el problema que afecta al sistema.

**C onsejo:** Haga clic derecho en un registro para eliminar el registro. Para borrar todos los registros, haga clic en "Clear" (Borrar).

#### **Registros de conexión de sistem a**

El sistema es compatible con el registro de conexiones mediante HTTP, FTP, Telnet, SSH, AFP, SAMBA y iSCSI. Haga clic en 'Opciones' para seleccionar el tipo de conexión que quiere registrar. La transferencia de archivos podría verse ligeramente afectada por el registro de eventos.

**C onsejo:** Puede hacer clic con el botón derecho en la lista de registros de conexión y seleccionar para eliminar el registro o añadir la IP a la lista de inhabilitados, y seleccionar cuánto tiempo debería inhabilitarse la IP. Para borrar todos los registros, haga clic en 'Clear' (Borrar).

Comenzar el registro: Habilite esta opción para archivar los registros de conexión. El sistema genera automáticamente un archivo csv y lo guarda en una carpeta especificada cuando el número de registros alcanza el límite superior. También puede ver los registros de acceso a nivel de archivos en esta página. El NAS grabará los registros cuando los usuarios tengan acceso, creen, eliminen, muevan o cambien el nombre a archivos o carpetas a través del tipo de conexión especificado en 'Options' (Opciones). Para deshabilitar esta función, haga clic en 'Stop logging' (Detener la grabación de registros).

#### **Usuarios en línea**

La información de los usuarios online que acceden al sistema por medio de servicios de red se muestra en esta página.

**C onsejo:** Haga clic derecho en un registro para desconectar la conexión IP y bloquear la IP.

#### **Gestión de cliente Syslog**

Syslog es un estándar para reenviar mensajes de registro en una red IP. Habilite esta opción para guardar los registros de evento y los registros de conexión en un servidor syslog remoto. Cuando esté convirtiendo los registros de la conexión en un archivo CSV, el tipo de conexión y la acción se codificarán con números. Consulte la siguiente tabla para conocer el significado de los códigos.

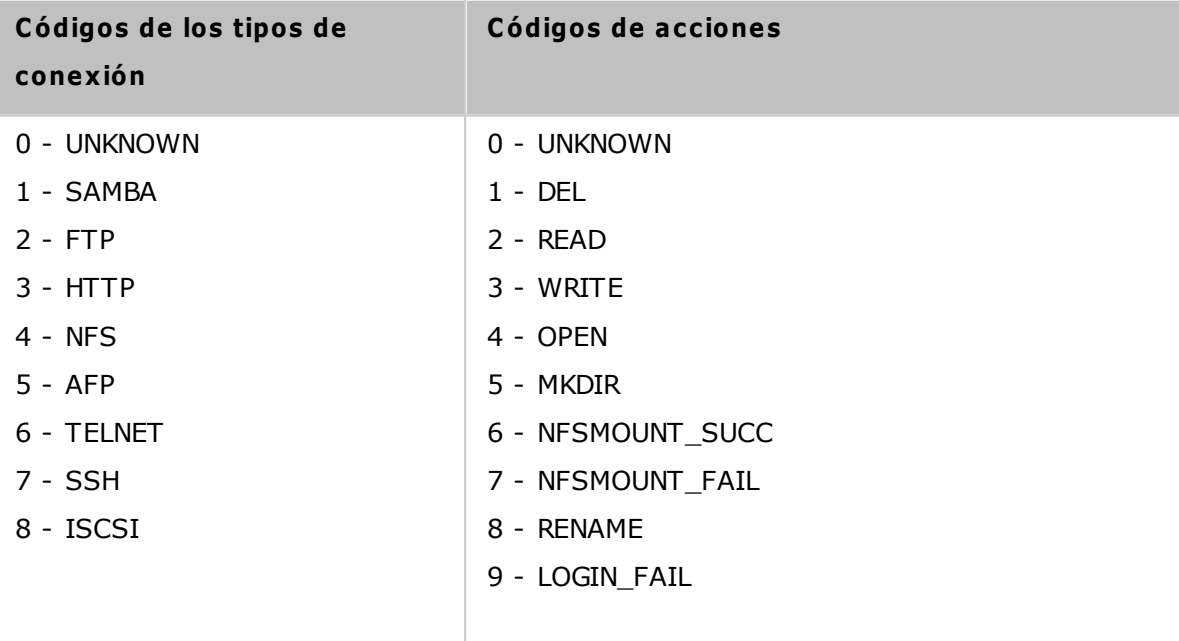

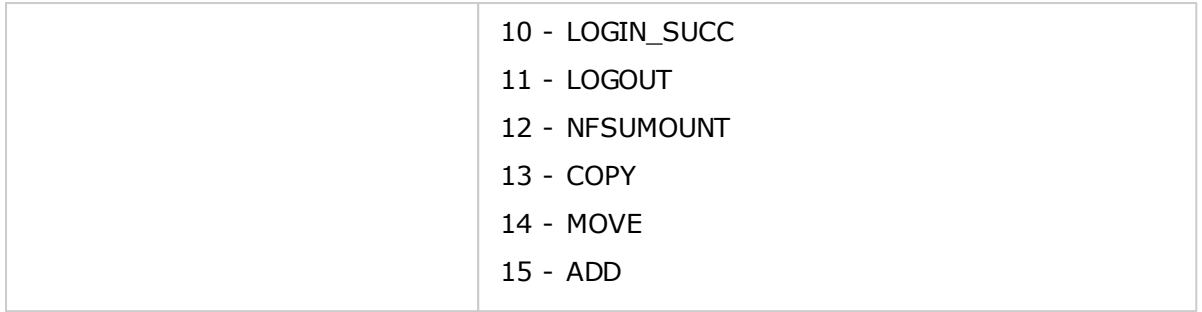

## **Búsqueda de registro avanzada**

Se ofrece la búsqueda de registro de avanzada para buscar los registros de eventos del sistema, los registros de conexión del sistema y los usuarios en línea en función de las preferencias del usuario. En primer lugar, especificar el tipo de registro, los usuarios, el nombre del ordenador, el rango de fechas y la IP de origen y haga clic en "Search" (Buscar) para buscar los registros deseados o restablecer para enumerar todos los registros. Tenga en cuenta que para los usuarios en línea, sólo se pueden especificar la dirección IP de origen y el nombre del ordenador.

# **5. Configuración privilegiada**

Go to "Control Panel" > "Privilege Systems" to configure privilege settings, disk quotas and domain security on the NAS.

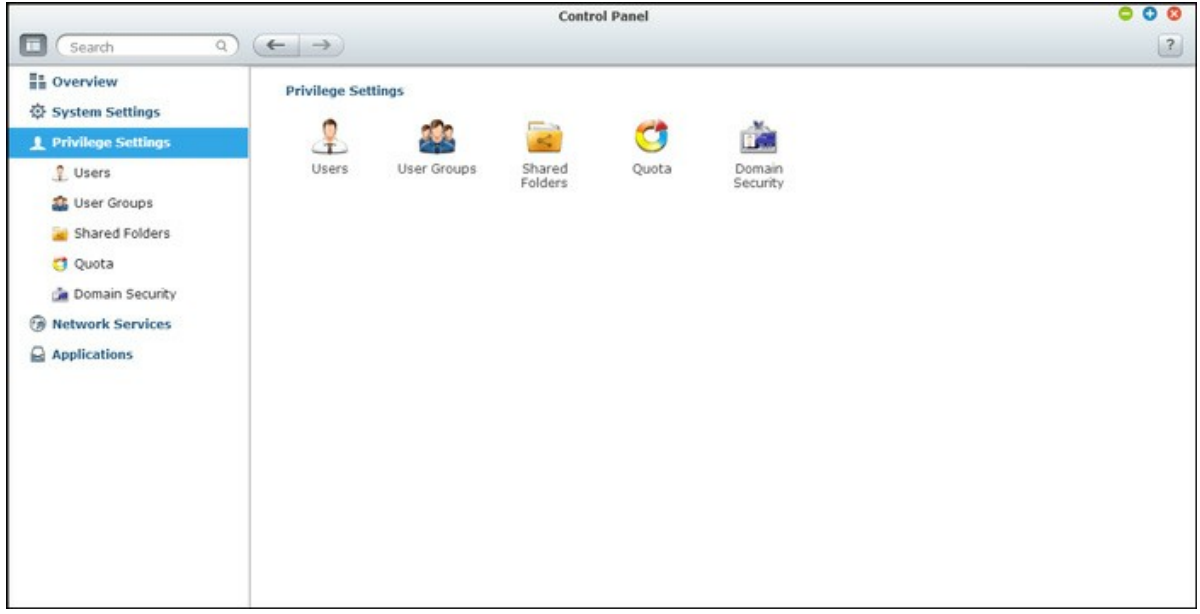

Para conocer los detalles de configuración, consulte los enlaces mostrados a continuación:

- <u>[Usuarios](#page-139-0)</u>l140
- Grupos de [Usuarios](#page-143-0) 144
- Carpeta de Recursos [Compartidos](#page-144-0) 145
- [Quota](#page-155-0)l156
- [Seguridad](#page-156-0) de dominio 157

# <span id="page-139-0"></span>**5.1 Usuarios**

La configuración predeterminada de fábrica contiene las siguientes configuraciones de usuario:

- admin: El administrador "admin" tiene acceso completo a la administración del sistema y todas las carpetas compartidas. No se puede eliminar
- Guest (Invitado): Se trata de un usuario integrado y aparecerá en la página "Users" (Usuarios). Un invitado no pertenece a ningún grupo de usuarios. La contraseña de acceso es "guest" (Invitado).
- anonymous (Anónimo): Se trata de un usuario integrado y aparecerá en la página "Users" (Usuarios).Cuando se conecta a un servidor a través de FTP, se puede utilizar este nombre para iniciar sesión.

El número de usuarios que puede crear en el NAS, varía de acuerdo al modelo del NAS. Si los modelos de su NAS no aparecen, visite <http://www.qnap.com> para más detalles.

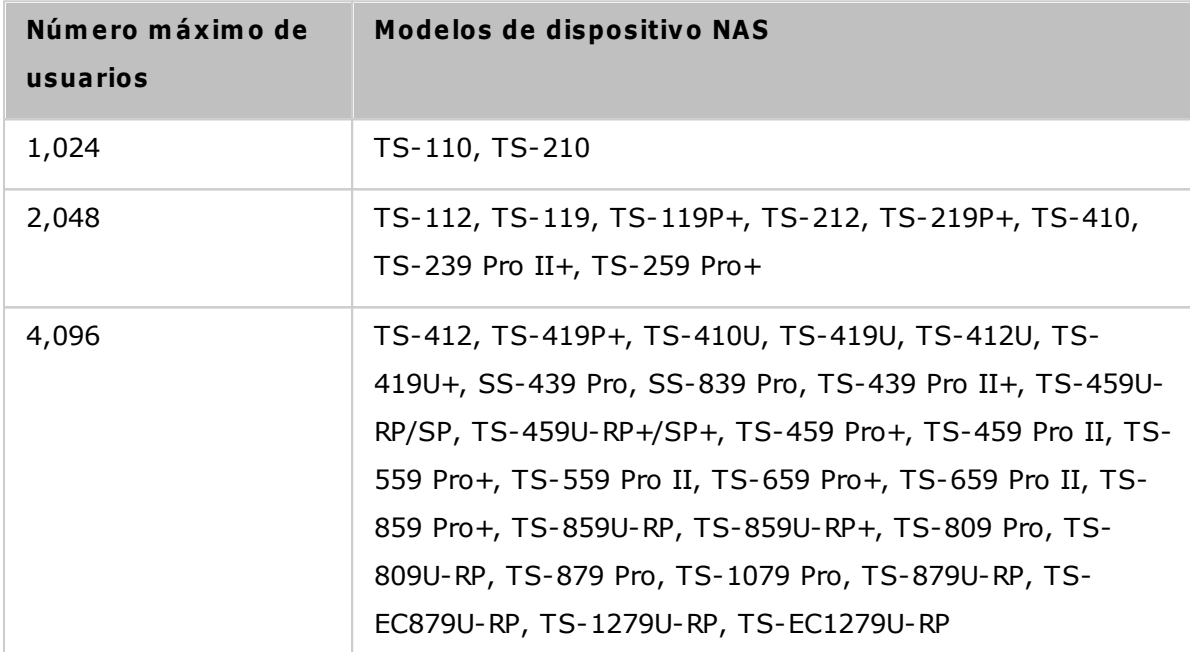

Ud. puede crear un nuevo usuario con arreglo a sus necesidades. Para crear un nuevo usuario, es necesaria la siguienteinformación:

- Nombre de usuario: El nombre del usuario diferencia mayúsculas y minúsculas y admite caracteres de múltiples bytes, tales como chino, japonés, coreano y ruso. La longitud máxima es de 32 caracteres. Pero no puede contener ninguno de los siguientes caracteres: " $/\setminus$  [ ] : ; | = , + \* ? < > ` '
- Contraseña: La contraseña no puede tener más de 16 caracteres de longitud. Por cuestiones de seguridad, la contraseña debe tener al menos 6 caracteres. Intente evitar usar códigos que sean fácilmente descifrables.

## **C rear un usuario**

Para crear un usuario en el NAS, siga los pasos mostrados a continuación:

- 1. Vaya a "Panel de control" > "Configuración de privilegios" > "Panel de control" > "Usuarios".
- 2. Haga clic en "Crear" > "Crear un usuario".
- 3. Siga las instrucciones del asistente para completar los detalles."

## **C rear varios usuarios**

Para crear varios usuarios en el NAS, siga los pasos mostrados a continuación:

- 1. Vaya a "Panel de control" > "Configuración de privilegios" > "Panel de control" > "Usuarios"
- 2. haga clic en "Crear" > "Crear Múltiples Usuarios".
- 3. Haga clic en 'Siguiente'.
- 4. Introduzca el prefijo del nombre, por ejemplo, prueba. Introduzca el número de inicio para el nombre del usuario. Por ejemplo, 0001 y el número de usuarios a crear, por ejemplo, 10. El NAS creará 10 usuarios con los nombres prueba0001, prueba0002, prueba0003... prueba0010. La contraseña introducida será la misma para todos los usuarios.
- 5. Seleccione si desea crear o no una carpeta compartida de red privada para cada usuario. El nombre de la carpeta compartida de red se agregará después del nombre del usuario. Si la carpeta compartida del mismo nombre ya existe, el NAS no creará la carpeta.
- 6. Defina la configuración de la carpeta.
- 7. Podrá ver los nuevos usuarios creados en el último paso. Haga clic en 'Finalizado' para salir del asistente.
- 8. Compruebe que los usuarios se hayan creado.
- 9. Compruebe que las carpetas compartidas de red se hayan creado para los usuarios.

#### **Im portar/Exportar usuarios**

Puede importar o exportar usuarios hacia el NAS y desde él con esta función.

# **Exportar usuarios**

Siga los pasos descritos más adelante para exportar usuarios desde el NAS:

1. Vaya a "Panel de control" > "Configuración de privilegios" > "Usuarios"

- 2. Haga clic en 'Importar/Exportar usuarios'.
- 3. Seleccione esta opción 'Exportar la configuración de usuarios y grupos de usuarios'.
- 4. Haga clic en 'SIGUIENTE' para descargar y guardar el archivo de configuración de cuentas (\*.bin). El archivo se puede importar a otro NAS para configurar cuentas.

# **Im portar Usuarios**

Antes de importar usuarios al NAS, asegúrese de que haya hecho copia de seguridad de laconfiguración de los usuarios al exportarlos. Siga los pasos descritos más adelante paraimportar usuarios al NAS:

- 1. Vaya a "Panel de control" > "Configuración de privilegios" > "Usuarios"
- 2. Haga clic en 'Importar/Exportar usuarios'.
- 3. Seleccione "Import user and user group settings" (Importar usuario y configuración del grupo de usuario). Seleccione la opción "Overwrite duplicate users" (Sobrescribir usuarios duplicados) para sobrescribir los usuarios existentes en el NAS. Haga clic en "Browse" (Buscar) y selecciones el archivo (\*.txt, \*.csv, \*.bin) que contiene la información de los usuarios y haga clic en "Next" (Siguiente) para importar los usuarios.
- 4. Haga clic en 'Finalizado' después de haber creado los usuarios.
- 5. Se mostrarán las cuentas de usuario importadas.

#### **Nota:**

- Las reglas de contraseña (si se aplican) no se aplicarán cuando se importen los usuarios.
- La configuración de la cuota se puede exportar solamente cuando la función de la cuota esté habilitada en "Configuración de privilegios" > "Cuota"."

El NAS permite importar cuentas de usuarios de archivos con formatos TXT, CSV o BIN. Para crear una lista de cuentas de usuarios con estos tipos de archivos, siga estos pasos:

## **TXT**

- 1. Abra un nuevo fichero con un editor de texto.
- 2. Entre la información de un usuario en el siguiente orden y separándolos con ',': Nombre de usuario, Contraseña, Cuota (MB), Nombre de Grupo.
- 3. Vaya a la siguiente línea y repita los pasos anteriores para crear la cuenta de otro usuario. Cada línea indica la información de un usuario.
- 4. Guarde el archivo con codificación UTF-8, si contiene caracteres de bytes dobles.

Abajo se muestra un ejemplo. Note que si la cuota se deja vacía, el usuario no tendrá límites para usar el espacio del disco del NAS.

# **C SV (Excel)**

- 1. Abra un nuevo fichero con Excel.
- 2. Ingrese la información de un usuario en la misma fila y en el siguiente orden:
	- o Columna A: Nombre de usuario
	- o Columna B: Contraseña
	- o Columna C: Cuota (MB)
	- o Columna D: Nombre de Grupo
- 3. Vaya a la siguiente fila y repita los pasos anteriores para crear la cuenta de otro usuario. Cada fila indica la información de un usuario. Guarde el fichero con formato csv.
- 4. Abra el fichero csv con Notepad y guárdelo con codificación UTF-8, si contiene caracteres de bytes dobles.

# **BIN (Exportado desde el NAS)**

El archivo BIN se exporta desde un NAS de QNAP. Contiene información como nombre de usuario, contraseña, cuota y grupo de usuario. La configuración de cuota se puede exportar solo cuando la función de cuota esté habilitada en "Privilege Settings" (Configuración de privilegios) > "Quota" (Cuota).

# **C arpetas de inicio**

Habilite Carpetas de inicio para crear una carpeta personal para cada usuario local y del dominio en el NAS. Los usuarios pueden acceder a sus carpetas "home" (Inicio) a través de Microsoft Networking, FTP, AFP y File Station. Todas las carpetas home se encuentran en la carpeta compartida de red "Homes", a la cual solamente se puede accedar a través de "admin" por defecto.

Para usar esta característica, haga clic en "Carpetas de inicio". Seleccione "Enable home folder for all users" (Habilitar la carpeta de inicio para todos los usuarios) y el volumen del disco donde se crearán las carpetas Home (Inicio). Haga clic en "Apply" (Aplicar).

## <span id="page-143-0"></span>**5.2 Grupos de Usuarios**

Para administrar los derechos de acceso, puede crear grupos de usuarios. Los grupos de usuarios son conjuntos de usuarios que tienen los mismos derechos de acceso a archivos o carpetas. Por configuración predeterminada de fábrica, el servidor contiene los siguientes grupos de usuarios predefinidos:

- Administradores: Todos los miembros del grupo Administradores tienen derecho a llevar a cabo la administración del sistema. No es posible eliminar el grupo de usuarios Administradores.
- Todos: Todos los usuarios registrados pertenecen al grupo de usuarios Todos. No es posible eliminar el grupo de usuarios 'Todos' ni eliminar a ninguno de sus usuarios.

El número de grupos de usuarios que puede crear en el NAS, varía de acuerdo al modelo del NAS. Si los modelos de su NAS no aparecen, visite <http://www.qnap.com> para más detalles.

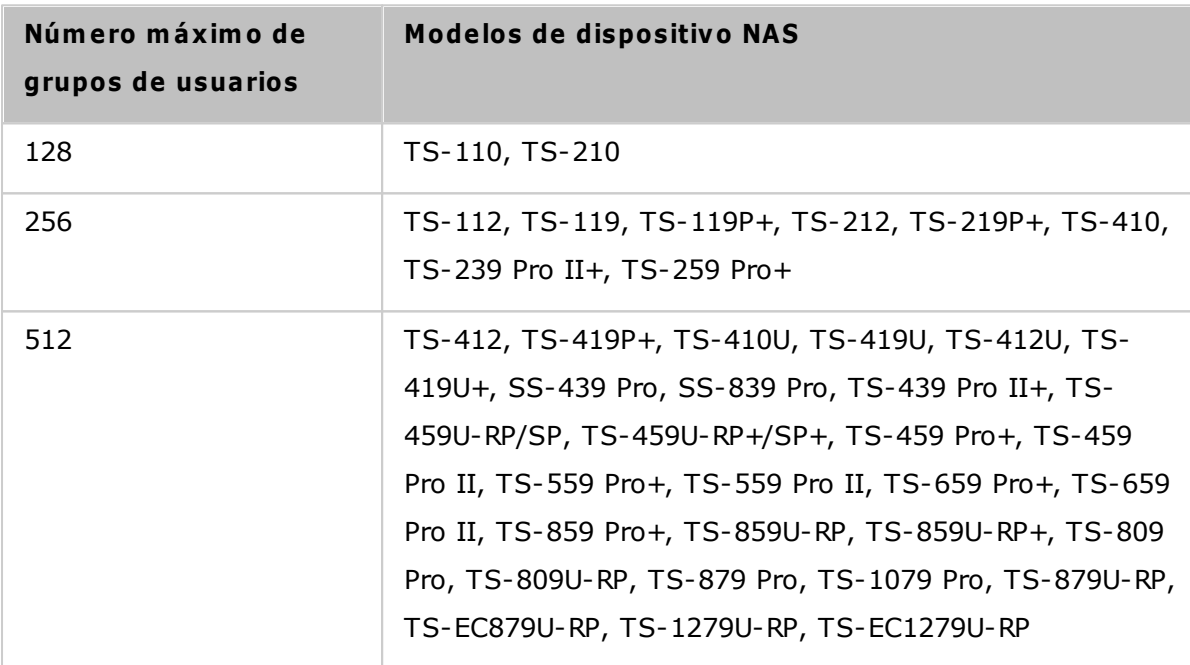

El nombre de un grupo de usuarios no puede tener más de 256 caracteres de longitud. No distingue entre mayúsculas y minúsculas y puede contener caracteres de doble byte (como los de los idiomas chino, japonés y coreano), pero no puede contener ninguno de los siguientes caracteres:

 $" / \setminus [ ] : ; | = , + * ? < > '$
# **5.3 Carpeta de Recursos Compartidos**

Vaya a "Panel de control" > "Configuración de privilegios" > "Carpetas compartidas" para configurar las carpetas compartidas de su NAS.

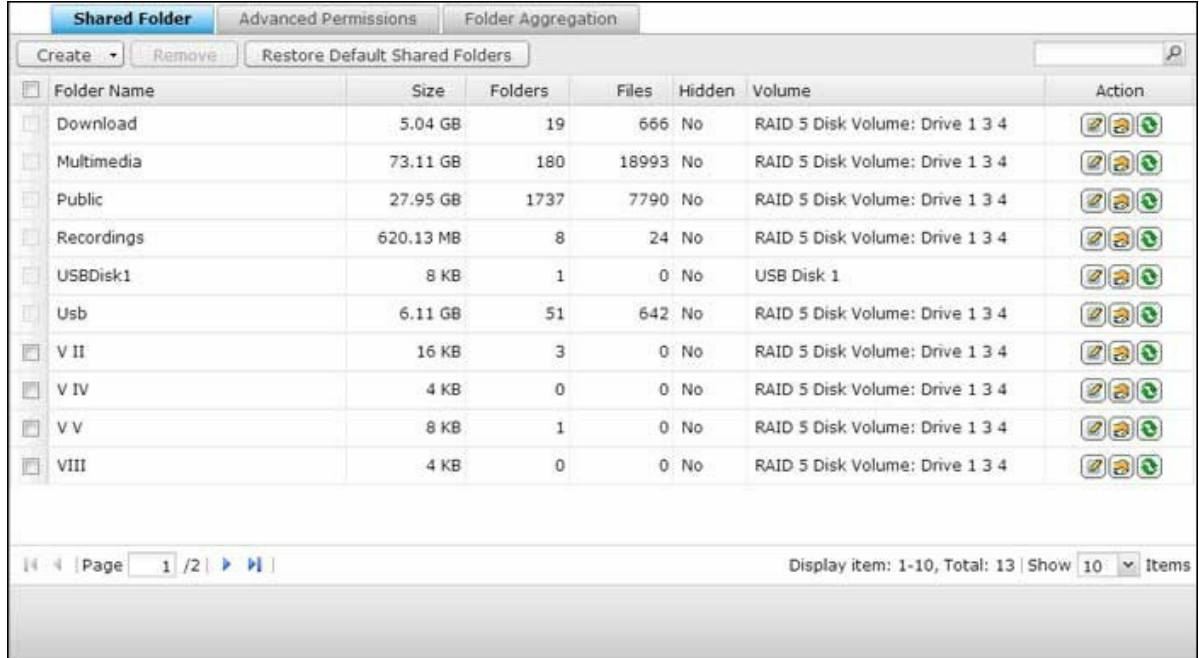

# **C arpeta de Recursos C om partidos**

Se pueden crear diferentes directorios de carpetas compartidas de red en el NAS y especificar los derechos de acceso de los usuarios y grupos de usuarios a los recursos compartidos. El número de carpetas compartidas que puede crear en el NAS, varía de acuerdo al modelo del NAS. Si los modelos de su NAS no aparecen, visite [http://www.](http://www.qnap.com) [qnap.com](http://www.qnap.com) para obtener más información.

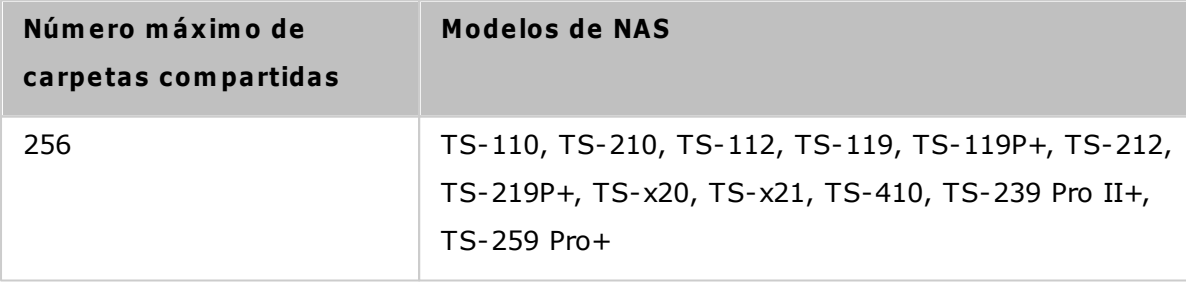

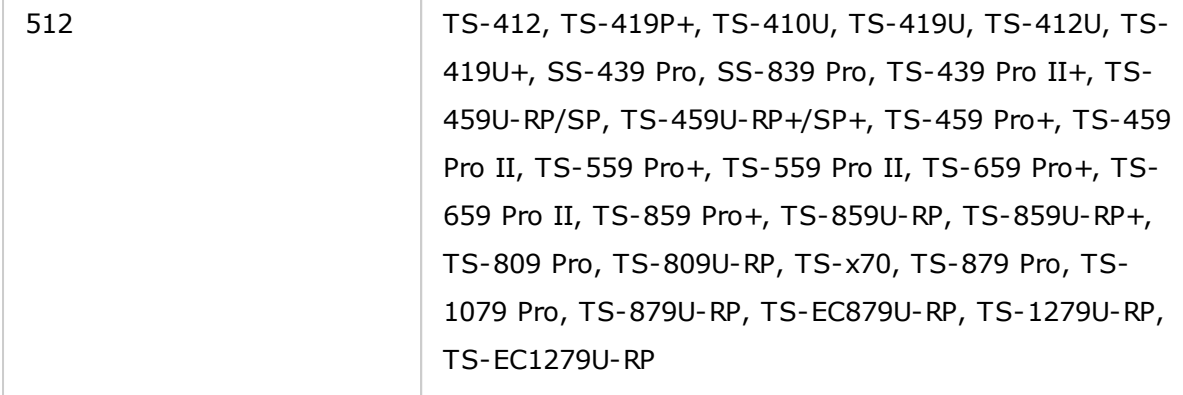

En la lista de carpetas, puede ver el tamaño de datos actual, el número de subcarpetas y archivos creados en las carpetas compartidas de red y el estado de las carpetas (oculto o visible).

Para crear una carpeta compartida, siga los pasos mostrados a continuación:

- 1. Haga clic en "Crear" > "Carpeta compartida".
- 2. Haga clic en 'Siguiente'.
- 3. Ingrese los parámetros de configuración de la carpeta compartida.
	- o Nombre de carpeta: Ingrese el nombre de la carpeta compartida. El nombre de la carpeta compartida no admite "  $/\ \$   $\mid$   $\mid$   $\cdot$   $\mid$  =  $, +$  \* ? < > ` '
	- o Volumen de disco: Seleccione el volumen de disco en el que desea crear la carpeta.
	- o Descripción: Introduzca una descripción opcional de la carpeta compartida.
	- o Ocultar carpetas: Seleccione la opción Ocultar carpetas compartidas o no en Microsoft Networking. Cuando una carpeta compartida está oculta tiene que introducir el directorio completo \\NAS\_IP\share\_name para acceder al recurso compartido.
	- o Bloquear ficheros (oplocks): El Bloqueo oportunista es un mecanismo de Windows para que el cliente haga un bloqueo oportunista en un fichero que resida en un servidor, con el fin de almacenar los datos en memoria caché localmente y mejorar el rendimiento. El bloqueo oportunista está habilitado de forma predeterminada para los usos diarios. Para las redes que necesitan que varios usuarios tengan acceso simultáneamente al mismo fichero, tales como bases de datos, el bloqueo oportunista debe deshabilitarse.
	- o Papelera de reciclaje: Habilitar la Papelera de reciclaje de red para las carpetas compartidas creadas. Una vez habilitada la opción "Restringir el acceso de la Papelera de reciclaje a los administradores sólo por ahora", garantizará que los archivos que se han eliminado y movido a la Papelera de reciclaje de red sólo los

pueden recuperar los administradores.

- o Ruta: Especifique la ruta de la carpeta compartida o seleccione Dejar que el NAS especifique la ruta automáticamente'.
- 4. Seleccione la forma en que desea especificar los derechos de acceso a la carpeta y especifique los derechos de acceso del anfitrión.
- 5. Si selecciona Especificar los derechos de acceso por usuario o grupo de usuarios, puede seleccionar asignar losderechos de solo lectura, lectura y escritura o negar el acceso a los usuarios o grupos de usuarios.
- 6. Confirme la configuración y haga clic en 'Siguiente'.
- 7. Haga clic en 'Finalizado' para terminar la configuración.

Para eliminar una carpeta compartida, seleccione la casilla de verificación Carpeta y haga clic en "Remove" (Eliminar). Puede seleccionar la opción "Also delete the data. (Mounted ISO image files will not be deleted)"[También elimine los datos (Los archivos de imagen ISO montados no se eliminarán)], para eliminar las carpetas y ficheros dentro de ella. Si selecciona no eliminar los datos de la carpeta, estos permanecerán en el NAS. Puede crear una carpeta compartida con el mismo nombre de nuevo para tener acceso a los datos.

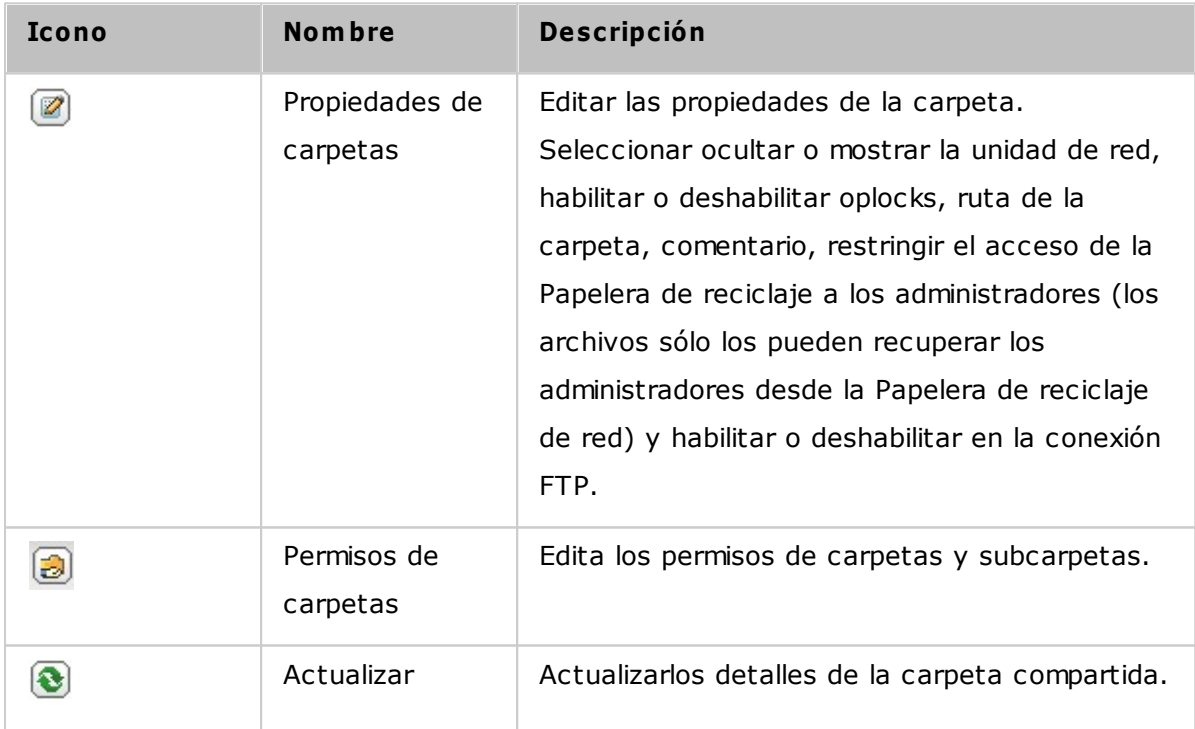

# **Permisos de carpetas**

Configure los permisos de las carpetas y las subcarpetas del NAS. Para editar los permisos básicos de carpetas, busque un nombre de carpeta en "Configuración de privilegios" > "Carpetas compartidas" y haga clic en "Permisos de carpeta". El nombre de la carpeta se mostrará en la parte izquierda y los usuarios con los derechos de acceso configurados aparecerán en el panel. También puede especificar los derechos de acceso de los invitados en la parte inferior del panel. Haga clic en "Add" (Agregar) para seleccionar más usuarios y grupos de usuarios y especificar sus derechos de acceso a la carpeta. Haga clic en "Add" (Agregar) para confirmar. Haga clic en "Remove" (Eliminar) para quitar cualquier permiso configurado. Puede seleccionar varios elementos al presionar la tecla Ctrl y hacer clic con el botón principal del ratón. Haga clic en "Apply" (Aplicar) para guardar la configuración.

#### **Permisos de subcarpetas**

El NAS permite asignar permisos a subcarpetas para realizar una administración segura de las carpetas y subcarpetas. Puede especificar los permisos de lectura, lectura/escritura y denegar acceso a usuarios individuales a cada carpeta y subcarpeta.

Para configurar los permisos de subcarpetas, siga los pasos mostrados a continuación:

- 1. Vaya a "Configuración de privilegios" > "Carpetas compartidas" > pestaña de "Permisos avanzados". Seleccione "Habilitar permisos de carpeta avanzados" y haga clic en "Aplicar".
- 2. Vaya a las pestañas "Configuración de privilegios" > "Carpetas compartidas" > "Carpetas compartidas". Seleccione una carpeta raíz, por ejemplo Dept y haga clic en "Permisos de carpetas". El nombre de la carpeta compartida y sus subcarpetas de primer nivel aparece a la izquierda. Los usuarios que tengan configurados los derechos de acceso aparecen en el panel, con permisos especiales, debajo. Haga doble clic en las subcarpetas del primer nivel para ver las subcarpetas del segundo nivel.Seleccione la carpeta raíz (Dept). Haga clic en "+ Add" (+ Agregar) para especificar sólo lectura, lectura/escritura, o denegar el acceso a los usuarios y grupos de usuarios.
- 3. Haga clic en "Add" (Añadir) cuando haya terminado la configuración.
- 4. Especifique otros permisos debajo del panel de permisos de carpetas.
	- o Derechos de acceso a invitados: Permite asignar o denegar todos los permisos o de solo lectura a los invitados.
	- o Propietario: Muestra el propietario de la carpeta seleccionada. De forma predeterminada, el propietario de unacarpeta es el creador.
- 5. Para cambiar el propietario de carpeta, haga clic en el botón "Propiedades de carpetas" junto al campo de Propietario.

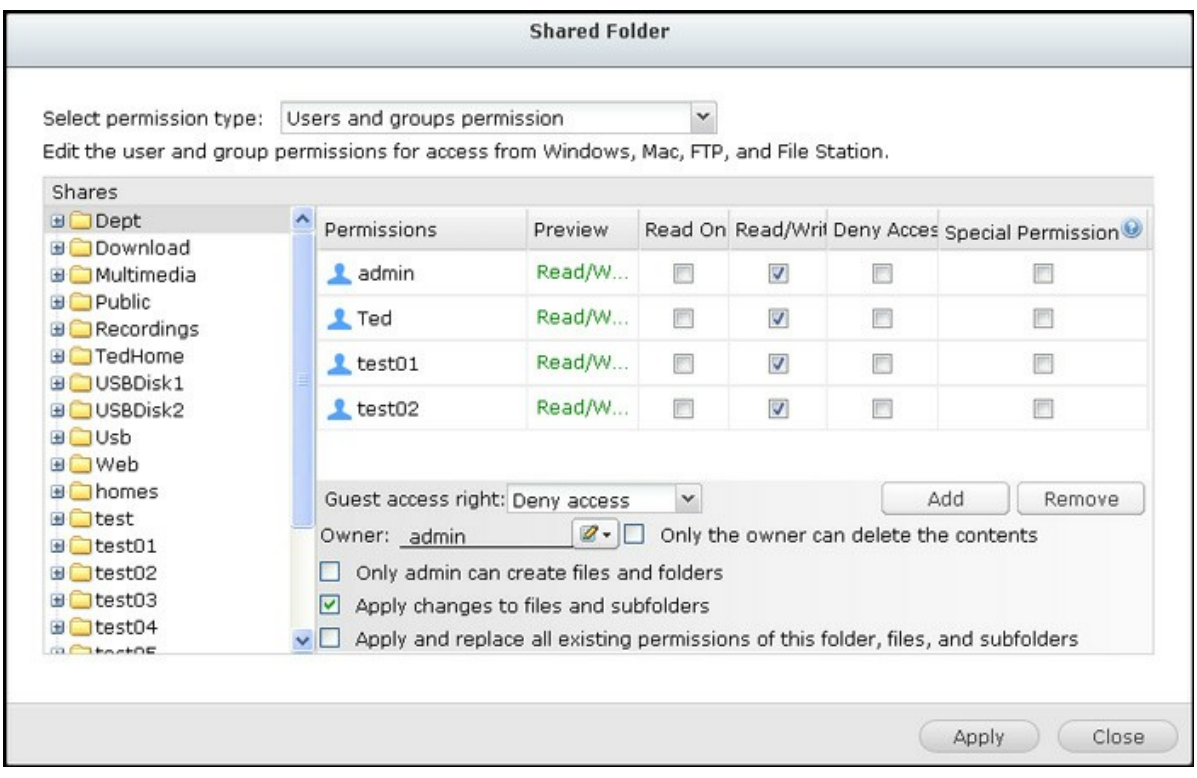

- 6. Seleccione un usuario de la lista o busque un nombre de usuario. Luego haga clic en 'Establecer'.
	- o Solamente el propietario puede eliminar el contenido: Cuando aplica esta opción a una carpeta, por ejemplo, Dept, solamente el propietario de dicha carpeta puede eliminar los archivos y subcarpetas del primer nivel. Los usuarios, diferentes al propietario, que tengan permisos de lectura/escritura sobre la carpeta, no pueden eliminar las carpetas Admin, HR, Producción, Ventas y prueba en este ejemplo. Esta opción no se aplica a las subcarpetas de la carpeta seleccionada si están seleccionadas las opciones 'Aplicar cambios a los archivos y subcarpetas' y 'Aplicar y reemplazar todos los permisos existentes en esta carpeta, archivos y subcarpetas'.
	- o Solamente el administrador puede crear archivos y carpetas: Esta opción solamente está disponible para las carpetas raíces. Seleccione esta opción para permitir al administrador crear subcarpetas del primer nivel y archivos de la carpeta seleccionada solamente. Por ejemplo, en la carpeta Dept', solamente Admin puede crear archivos y subcarpetas Admin, HR, Producción, entre otras. Otros usuarios con derechos de lectura/escritura sobre Dept solamente pueden crear archivos y carpetas en las subcarpetas del segundo nivel, tales como Admin01, Admin02, HR1 y HR2.
	- o Aplicar los cambios a archivos y subcarpetas: Aplique los permisos excepto la protección del propietario y la configuración de protección de escritura en la

carpeta raíz a todos los archivos y subcarpetas de la carpeta seleccionada. Esta configuración incluye a nuevos usuarios, usuarios eliminados, permisos modificados y al propietario de la carpeta. Las opciones 'Solo el propietario puede eliminar el contenido' y 'Solo el administrador puede crear archivos y carpetas' no se aplicarán a las subcarpetas.

- o Aplicar y reemplazar todos los permisos existentes a esta carpeta, archivos y subcarpetas: Seleccione esta opción para reemplazar todos los permisos configurados anteriormente de la carpeta seleccionada, incluyendo sus archivos y subcarpetas, excepto la protección del propietario y la protección de escritura de la carpeta raíz. Las opciones 'Solo el propietario puede eliminar el contenido' y 'Solo el administrador puede crear archivos y carpetas' no se aplicarán a las subcarpetas.
- o Permiso especial: Esta opción solamente está disponible para las carpetas raíces. Seleccione esta opción y escoja entre 'Solo lectura' o 'Lectura/escritura' para permitirle a un usuario el acceso a todos los contenidos de una carpeta, sin considerar los permisos asignados previamente. Un usuario con permiso especial se identificará como 'Admin' cuando se conecte a una carpeta a través de Microsoft Networking. Si ha otorgado un permiso especial con acceso de 'Lectura/escritura' a un usuario, el usuario tendrá acceso total y podrá configurar los permisos de las carpetas de Windows. Tenga en cuenta que todos los archivos que este usuario cree pertenecerán a 'Admin'. Puesto que 'Admin' no tiene límites de cuota en el NAS, la cantidad y el tamaño de los archivos que los usuarios con permiso especial creen, no estarán limitados por sus respectivas configuraciones de cuota. Esta opción debería usarse solamente para tareas administrativas o copias de seguridad.
- 7. Después de cambiar los permisos, haga clic en 'APLICAR' y luego en 'Sí' para confirmar.

## **Nota:**

- Puede crear 230 entradas de permisos como máximo para cada carpeta cuando esté habilitada la opción 'Permisos avanzados de carpetas'.
- Si ha especificado 'denegar acceso' a un usuario de la carpeta raíz, el usuario no podrá tener acceso a las carpetas/subcarpetas, incluso si asigna los permisos de lectura/escritura para las subcarpetas.
- Si ha especificado 'Acceso de solo lectura' a un usuario de la carpeta raíz, el usuario tendrá acceso de solo lectura para todas las subcarpetas, incluso si asigna los permisos de lectura/escritura para las subcarpetas.
- Para especificar el permiso de solo lectura de la carpeta raíz y el permiso de lectura/escritura de las subcarpetas, debe definir el permiso de lectura/escritura a la carpeta raíz y usar la opción 'Solo los administradores pueden crear archivos y carpetas' (lo cual se explicará más adelante).
- Si un ID de cuenta no identificado (por ejemplo, 500) aparece en una subcarpeta en la página de asignación de permisos después de hacer clic en el botón "Access Permissions" (Permisos de acceso) junto a una carpeta compartida en "Control Panel" (Panel de control)>"Privilege Settings" (Configuración de privilegios)>"Shared Folders" (Carpetas compartidas)>"Shared Folder" (Carpeta compartida), lo más probable es que el permiso de esa subcarpeta se haya concedido a una cuenta de usuario que ya no existe. En este caso, seleccione el ID de cuenta identificado y haga clic en "Remove" (Eliminar) para eliminar este ID de cuenta.

#### **Control de acceso a hosts de Microsoft Networking**

Se puede acceder a las carpetas del NASa través de la conexión Samba (Windows) por defecto. Puede especificar las direcciones IP y los hosts a quienes se les permite el acceso al NAS a través de Microsoft Networking. Siga los pasos mostrados a continuación para configurar:

- 1. Haga clic en ""Permisos de carpetas"".
- 2. Seleccione ""Acceder al host de Microsoft Networking"" desde el menú desplegable de la parte superior de la página.
- 3. Especifique las direcciones IP permitidas y los nombres de host. La siguiente dirección IP y nombre de host se usan como ejemplo aquí:
	- o Dirección IP 192.168.12.12 or 192.168.\*.\*
	- o Nombre de Host: dnsname.domain.local o \*.domain.local
- 4. Haga clic en ""Añadir"" para introducir la dirección IP, el nombre del NAS y luego haga clic en "Aplicar".

# **Notificaciones acerca de los caracteres usados:**

- Caracteres comodines: Puede introducir caracteres comodines en el nombre del host o en las direcciones IP para representar los caracteres desconocidos.
- Asterisco  $(*)$ : Use un asterisco  $(*)$  para sustituir cero o más caracteres. Por ejemplo, si introduce \*.dominio.local, se incluyen los siguientes elementos: a. domain.local, cde.domain.local, o test.domain.local
- Signo de interrogación (?): use el signo de interrogación (?) para sustituir un solo carácter. Por ejemplo, test?.domain.local incluye lo siguiente: test1.domain.local, test2.domain.local, o testa.domain.local

Cuando use comodines en el nombre válido de un host, el punto (.) se incluye en los caracteres comodines. Por ejemplo, cuando introduzca \*.example.com, 'one.example. com' y 'one.two.example.com' se incluirán.

## **C arpetas com partidas ISO**

Puede montar los ficheros de imagen ISO en el NAS como carpetas compartidas ISO y tener acceso a los contenidos sin necesidad de quemar discos. El NAS admite montar hasta 256\* carpetas compartidas ISO.

\*TS-110, TS-119, TS-120, TS-121, TS-210, TS-219, TS-219P, TS-220, TS-221, TS-410, TS-119P+, TS-219P+, TS-112, TS-212 admiten un máximo de 256 carpetas compartidas de red (incluidas 6 carpetas compartidas por defecto). el número máximo de ficheros de imagen ISO que estos modelos admiten es menor a 256 (256 menos 6 recursos compartidos por defecto menos el número de carpetas en la papelera de reciclaje de red).

Siga estos pasos para montar un fichero ISO en el NAS por medio de la interfaz Web:

- 1. Inicie sesión en el NAS como un administrador. Ir a "Share Folders" (Carpetas compartidas) > "Create" (Crear). Haga clic en "Create an ISO Share" (Crear un compartir ISO).
- 2. Seleccione un fichero de imagen ISO del NAS. Haga clic en 'Siguiente'.
- 3. El fichero de imagen se montará como carpeta compartida del NAS. Introduzca el nombre de la carpeta.
- 4. Especifique los derechos de acceso de los usuarios del NAS o grupos de usuarios a la carpeta compartida. También puede seleccionar "Deny Access" (Negar acceso) o "Read only" (Solo lectura) para los derechos de acceso de los invitados. Haga clic en "Next" (Siguiente).
- 5. Confirme la configuración y haga clic en 'Siguiente'.
- 6. Haga clic en 'Finalizado'.
- 7. Después de montar el fichero de imagen, puede especificar los derechos de acceso de los usuarios en los diferentes protocolos de red, tales como SMB, AFP, NFS y WebDAV, al hacer clic en el icono Access Permission (Permisos de acceso) de la columna "Action" (Acción).

El NAS es compatible con archivos de imagen ISO que monta el File [Station](#page-252-0)l253 (Estación de archivos). Consulte el capítulo File Station (Estación de archivos) para obtener más

información.

#### **Nota:**

- para modelos del NAS basados en ARM, los caracteres Cirílicos no son compatibles con el nombre de una subcarpeta en una carpeta compartida (no se mostrará el nombre correctamente si esa subcarpeta se crea con un nombre Cirílico). Nombre la subcarpeta con un idioma diferente antes de crear un archivo ISO.
- Para Mac OSX, no se admite montar una carpeta que contenga el caracter  $#$  en el nombre de dicha carpeta. Cambie el nombre de la carpeta antes de montarla si es necesario.

#### **Agregación de C arpetas**

Puede agregar carpetas compartidas en la red de Microsoft como carpeta de un portal del NAS y permitir a los usuarios del NAS tener acceso a dichas carpetas compartidas a través de su NAS. Se pueden vincular máximo 10 carpetas compartidas con la carpeta del portal del NAS. Para usar esta función, por favor siga estos pasos:

- 1. Activar agregación de carpetas.
- 2. Haga clic en 'Crear una Carpeta de Portal'.
- 3. Ingrese el nombre de la carpeta de portal. Seleccione ocultar/mostrar la carpeta e ingrese un comentario opcional para la carpeta de portal.
- 4. Haga clic en el botón "Configuración de enlace" en "Acciones" e introduzca la configuración de carpeta remota. Asegúrese de que las carpetas tengan acceso público.
- 5. Después de la conexión exitosa, puede tener acceso a las carpetas remotas a través del NAS.

## **Nota:**

- La agregación de carpetas solamente es compatible con el servicio de Microsoft Networking y recomendada para un entorno de Windows AD.
- Si hay control de permisos sobre las carpetas compartidas, debe entrar al NAS y a los servidores remotos en el mismo dominio AD.

#### **Perm isos avanzados**

Los "Advanced Folder Permissions" (Permisos avanzados de carpetas) y "Windows ACL" suministran control de permisos a nivel de subcarpetas y archivos. Se pueden habilitar de forma independiente o simultáneamente.

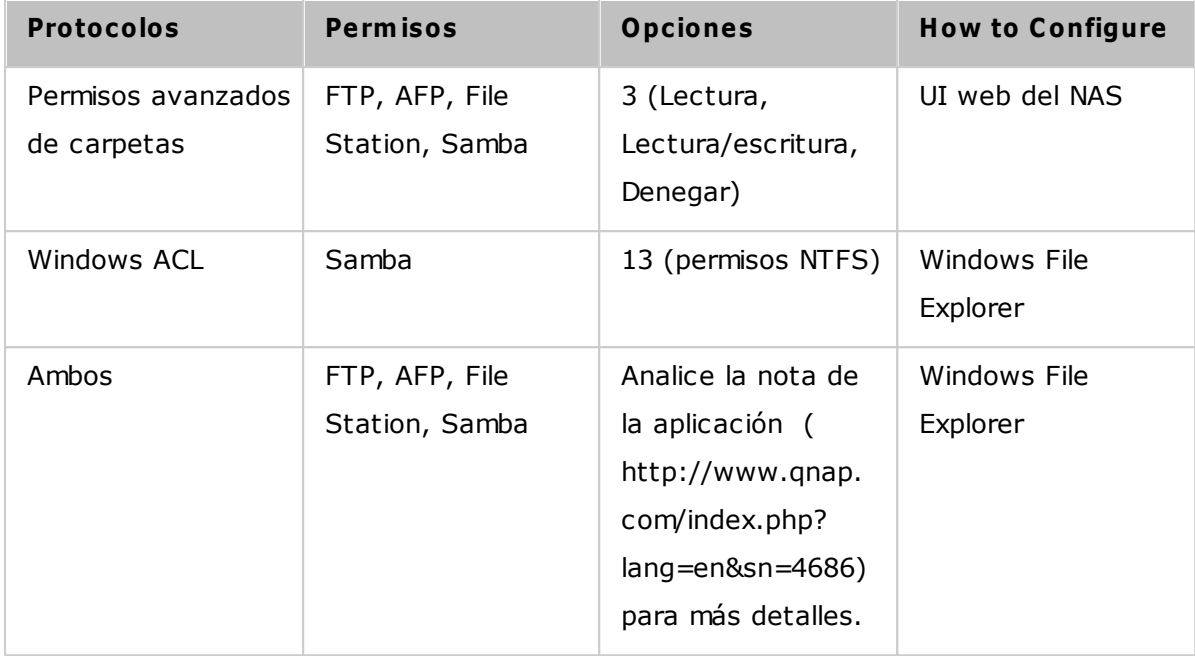

## **Permisos avanzados de carpetas**

Use "Advanced Folder Permissions" (Permisos avanzados de carpetas) para configurar los permisos de subcarpetas directamente desde la UI del NAS. No hay limitación de profundidad para los permisos de subcarpetas. Sin embargo, se recomienda de manera especial cambiar los permisos solamente en el primero o segundo nivel de las subcarpetas. Cuando "Permisos de carpeta avanzados" esté habilitada, haga clic en el botón "Permisos de carpeta" en la pestaña "Carpetas compartidas" para hacer la configuración de los permisos de subcarpeta. Ver "Carpetas compartidas" > "Permisos de carpeta" de esta sección para ver más detalles.

# **Windows AC L**

Use "Windows ACL" para configurar los permisos de subcarpetas y archivos desde Windows File Explorer. Se admiten todos los permisos de Windows. Para conocer el comportamiento detallado de Windows ACL, consulte los permisos estándar de NTFS: [http://www.ntfs.com/#ntfs\\_permiss](http://www.ntfs.com/#ntfs_permiss)

- Para asignar permisos a subcarpetas y archivos a un usuario o grupo de usuarios, se deben asignar permisos compartidos de control completo al usuario o grupo de usuarios.
- Cuando se habilite Windows ACL mientras "Advanced Folder Permissions" (Permisos avanzados de carpetas) esté deshabilitada, los permisos de subcarpetas y archivos tendrán efecto solamente cuando se acceda al NAS desde Windows File Explorer. Los usuarios que se conecten al NAS a través de FTP, AFP o W File Station, solamente tendrán permisos para compartir.

Cuando se habiliten los Permisos avanzados de carpetas y de Windows ACL, los usuarios no pueden configurar Permisos avanzados de carpetas de la UI del NAS. Los permisos (Solo lectura, Lectura/escritura y Denegar) de Permisos avanzados de carpetas para AFP, File Station y FTP, automáticamente seguirán la configuración de Windows ACL.

# **5.4 Quota**

La cuota es la cantidad de espacio concedida a cada usuario del sistema y puede limitarse a fin de administrar y asignar el espacio disponible de manera eficiente. Una vez haya establecido estas limitaciones, el sistema impedirá que los usuarios obtengan más espacio cuando éstos hayan alcanzado su límite. Esto impide que un grupo reducido de usuarios pueda monopolizar una gran cantidad de espacio de disco. El sistema no incorpora ninguna limitación preconfigurada de fábrica.

- Habilitar cuota para todos los usuarios
- Tamaño de cuota en cada volumen de disco

Después de aplicar los cambios, aparecerá la configuración de la cuota. Haga clic en "Generate" (Generar) para crear el fichero de configuración de la cuota en formato CSV. Después de que el fichero se haya generado, haga clic en "Download" (Descargar) para guardarlo en la ubicación específica.

# **5.5 Seguridad de dominio**

El NAS admite autenticación de usuarios por medio de administración de derechos de acceso local, Microsoft Active Directory (Windows Server 2003/2008/2012) y el directorio Lightweight Directory Access Protocol (LDAP). Al integrar el NAS a Active Directory o a un directorio LDAP, los usuarios de AD o LDAP pueden tener acceso al NAS usando sus propias cuentas sin tener que configurar cuentas adicionales en el NAS.

- **Sin seguridad de dom inio:** Solamente los usuarios locales pueden acceder al NAS.
- **Autenticación de Active Directory (m iem bros de dom inio):** Integrar el NAS a un dominio de Active Directory. El NAS puede autenticar a los usuarios de dominio. Después de integrar el NAS a un dominio AD, tanto los usuarios del NAS local como de AD pueden acceder al NAS a través de los siguientes protocolos/servicios:
	- o Samba (Microsoft Networking)
	- o AFP
	- o FTP
	- o File Station
- **Autenticación LDAP:** Conectar el NAS a un directorio LDAP. El NAS puede autenticar a los usuarios de LDAP. Después de conectar el NAS a un directorio LDAP, los usuarios del NAS local o de LDAP se pueden autenticar para tener acceso al NAS a través de Samba (Microsoft Networking). Tanto los usuarios del NAS local como los de LDAP pueden acceder al NAS a través de los siguientes protocolos/ servicios:
	- o AFP
	- o FTP
	- o File Station

## *5.5.1 Integrar el NAS en Active Directory de Windows Server 2003/2008/2012*

Active Directory® es un directorio de Microsoft usado en entornos de Windows para poder en forma centralizada, almacenar, compartir y manejar la información y los recursos de su red. Es un centro jerárquico de datos el cual mantiene centralizadamente la información de los usuarios, grupos de usuarios y ordenadores  $\overline{p}$  para poder tener un manejo de acceso seguro. El NAS soporta Active Directory (AD). Al integrar el NAS al Active Directory, todas las cuentas de usuario del servidor AD se importarán automáticamente al NAS. Los usuarios AD pueden usar el mismo nombre de usuario y contraseña para iniciar sesión en el NAS. Si usa Active Directory con Windows Server 2008 R2, deberá actualizar el firmware del dispositivo NAS a la versión 3.2.0 u otra posterior para unirlo a AD.

## **Integrar el NAS al Active Directory m anualm ente**

Por favor siga los pasos de abajo para integrar el QNAP NAS al Active Directory de Windows.

- 1. Inicie sesión en el NAS como administrador. Vaya a "System Settings" (Configuración del sistema) >"General Settings" (Configuración General) >"Time" (Fecha y Hora). Defina la fecha y hora del NAS, las cuales deben coincidir con la hora del servidor AD. La diferencia de tiempo máxima permitida es de 5 minutos.
- 2. Vaya a "System Settings" (Configuración del sistema)>"Network" (Redes)>"TCP/IP". Establezca la dirección IP del servidor DNS primario como la dirección IP del servidor de Active Directory (Directorio activo) que contiene el servicio DNS. Debe ser la IP del servidor DNS que se utiliza para su Active Directory. Si utiliza un servidor DNS externo, no podrá unirse al dominio.
- 3. Vaya a "Privilege Settings" (Configuración de privilegios) > "Domain Security" (Seguridad de dominios). Habilite "Active Directory authentication (domain member)" (Autenticación de Active Directory (miembro de dominio)) e introduzca la información del dominio AD.

### **Nota:**

- Entre un nombre de dominio AD totalmente válido, Por Ej., qnap-test.com
- El usuario AD entrado aquí debe tener derechos de administrador para el dominio AD.
- Admite WINS: Si está usando un servidor WINS en su red y su estación de trabajo está configurada para usar ese servidor WINS para la resolución de nombres, debe

configurar la IP de su servidor WINS del NAS (use el servidor WINS especificado).

# **Integrar el QNAP NAS a Active Directory (AD) por m edio del asistente de configuración rápida**

Para integrar el NAS a un dominio AD por medio del asistente de configuración rápida, siga estos pasos:

- 1. Vaya a "Privilege Settings" (Configuración de privilegios)> "Domain Security" (Seguridad de dominios). Seleccione "Active Directory authentication (domain member)" (Autenticación de Active Directory (miembro de dominio)) y haga clic en "Quick Configuration Wizard" (Asistente de configuración rápida).
- 2. Lea la introducción del asistente. Haga clic en "Next" (Siguiente).
- 3. Introduzca el nombre del dominio del servicio de nombres de dominios (DNS). El nombre de NetBIOS se generará automáticamente cuando escriba el nombre del dominio. Especifique la dirección IP del servidor DNS para la resolución de dominios. La dirección IP debe ser la misma del servidor DNS de su Active Directory. Haga clic en 'Siguiente'.
- 4. Seleccione un controlador de dominios desde el menú desplegable. El controlador de dominios se encarga de la sincronización de la hora entre el NAS y el servidor de dominios y de la autenticación de usuarios. Introduzca el nombre del administrador de dominios y la contraseña. Haga Clic en "Join" (Unir).
- 5. Una vez haya iniciado sesión en el servidor de dominios de manera satisfactoria, el NAS ya se habrá integrado aldominio. Haga clic en "Finish" (Finalizar) para salir del asistente.
- 6. Puede ir a "Privilege Settings" (Configuración de privilegios) >"Users" (Usuarios) o "User Groups" (Grupos de usuarios) para cargar los usuarios o grupos de usuarios del dominio al NAS.

# **Windows 2003**

El nombre del servidor y del dominio AD se pueden revisar en "Propiedades del sistema" de Windows. Como ejemplo, para los servidores de Windows 2003, si ve "node1.qnap-test. com" como "Nombre completo de equipo" en el cuadro de diálogo de las propiedades del sistema, el nombre del servidor AD "node1" y NO "node1.qnap-test.com" y el nombre del dominio sigue siendo el mismo que qnap-test.com.

#### **Windows Server 2008**

Revise el nombre del servidor AD y el nombre de domino en "Panel de control" > "Sistema" en Windows. En el cuadro de diálogo del sistema, aparecerá en nombre del servidor AD como el nombre del equipo y el nombre de dominio se puede encontrar en el campo de dominio.

#### **Notas:**

- Una vez integrado el NAS al Active Directory, los usuarios locales del NAS que tienen derechos de acceso al servidor AD deberían usar 'NombredelNAS\nombredeusuario' para iniciar sesión; los usuarios AD deben usar sus propios nombres para iniciar sesión en el servidor AD.
- Para las series TS-109/209/409/509 del Turbo NAS, si el dominio AD funciona con Windows 2008 Server, el firmware del NAS se debe actualizar con la versión 2.1.2 o superior.

#### **Windows 7**

Si está usando una PC con Windows 7 la cual no es miembro de un Active Directory, mientras su NAS es miembro de un dominio AD y la versión de su firmware es anterior a v3.2.0, por favor cambie las especificaciones de su PC como se muestra abajo para que su PC pueda tener acceso al NAS.

- 1. Vaya a 'Panel de Control' y haga clic en 'Herramientas Administrativas'.
- 2. Haga clic en 'Política de Seguridad Local'.
- 3. Vaya a 'Políticas Locales' > 'Opciones de Seguridad'. Luego seleccione 'Seguridad de Red: Nivel de autenticación delAdministrador de LAN'.
- 4. Seleccione la pestaña 'Configuración de Seguridad Local' y luego seleccione de la lista 'Enviar LM & NTLMv2 – usela seguridad de sesión NTLMv2 si está negociada'. Finalmente, haga Clic en 'OK'.

#### **Verificación de la configuración**

Para verificar que el NAS se haya integrado al Active Directory correctamente, vaya a "Privilege Settings" (Configuración de privilegios) >"Users" (Usuarios) y "User Groups" (Grupos de usuario). Aparecerá una lista de usuarios y grupos de usuarios en las listas "Domain Users" ('Usuarios de Dominio) y "User Groups" (Grupos de Dominio) respectivamente.Si ha creado nuevos usuarios o grupos de usuario en el dominio, puede hacer clic en el botón recargar. Esto recargará las listas de usuarios o grupos de usuarios de Active Directory al NAS. La configuración de los permisos de usuario se sincronizará en tiempo real con el controlador de dominio.

## *5.5.2 Conectar el NAS a un directorio LDAP*

LDAP significa Protocolo Ligero de Acceso a Directorios (Lightweight Directory Access Protocol). Es un directorio que puede almacenar la información de todos los usuarios y grupos en un servidor centralizado. Al usar LDAP, el administrador puede administrar los usuarios del directorio LDAP y permitir a dichos usuarios conectarse a varios servidores NAS con el mismo nombre de usuario y contraseña. Esta característica es para los administradores y usuarios que tengan algún conocimiento sobre servidores Linux, servidores LDAP y Samba. Cuando use la característica LDAP del QNAP NAS se requiere tener activo y ejecutando a un servidor LDAP.

## **Requisitos**

Configuración/información requerida:

- Información de autenticación y conexión del servidor LDAP
- La estructura de LDAP, donde los usuarios y grupos se almacenan
- Configuración de seguridad del servidor LDAP

## **C onectar el QNAP NAS a un directorio LDAP**

Siga los pasos descritos a continuación para conectar el QNAP NAS a un directorio LDAP:

- 1. Inicie sesión en la interfaz Web del NAS como administrador.
- 2. Vaya "Privilege Settings" (Configuración de privilegios)> "Domain Security" (Seguridad de dominios). Por defecto, la opción "No domain security" (Sin dominio de seguridad) está habilitada. Eso significa que solamente los usuarios del NAS local se pueden conectar al NAS.
- 3. Seleccione "LDAP authentication" (Autenticación LDAP) y complete la configuración.
	- o Servidor Host LDAP: el nombre del host o la dirección IP del servidor LDAP.
	- o Seguridad de LDAP: especifique la forma como el NAS se comunicará con el servidor LDAP:
		- $\blacksquare$  Idap:// = Use una conexión estándar LDAP (puerto predeterminado: 389).
		- $\blacksquare$  Idap:// (Idap + SSL) = Use una conexión cifrada con SSL (puerto predeterminado: 686). Las versiones anteriores de los servidores LDAP usan este.
		- $\blacksquare$  Idap:// (Idap + TLS) = Use una conexión cifrada con TLS (puerto predeterminado: 389). Las versiones más recientes de los servidores LDAP generalmente usan este.
	- o BASE DN: el dominio LDAP. Por ejemplo: dc=mydomain,dc=local
- o Root DN: el usuario raíz de LDAP. Por ejemplo cn=admin, dc=mydomain,dc=local
- o Contraseña: la contraseña del usuario raíz.
- o Usuarios base DN: la unidad organizativa (OU) en la cual se almacenan los usuarios. Por ejemplo: ou=people,dc=mydomain,dc=local
- o Grupos base DN: la unidad organizativa (OU) en la cual se almacenan los grupos. Por ejemplo ou=group,dc=mydomain,dc=local
- 4. Haga clic en "Apply" (Aplicar) para guardar las especificaciones. Después de configurarlo con éxito, el NAS se podrá conectar al servidor LDAP.
- 5. Configuración de las opciones de autenticación LDAP.
	- o Si Microsoft Networking está habilitado (Network Services (Servicios de red=> Win/Mac/NFS > Microsoft Networking(Redes de Microsoft)) cuando se aplique la configuración LDAP, especifique los usuarios que puedan tener acceso al NAS a través de Microsoft Networking (Samba).
		- Solamente para usuarios locales: solamente los usuarios del NAS local pueden acceder al NAS a través de Microsoft Networking.
		- Solamente para usuarios LDAP: solamente los usuarios LDAP pueden acceder al NAS a través de Microsoft Networking.
	- o Si Microsoft Networking está habilitada después de que el NAS ya se haya conectado al servidor LDAP, seleccione el tipo de autenticación para Microsoft Networking.
		- Servidor autónomo: solamente los usuarios del NAS local pueden acceder al NAS a través de Microsoft Networking.
		- Autenticación del dominio LDAP: solamente los usuarios LDAP pueden acceder al NAS a través de Microsoft Networking.
- 6. Cuando el NAS esté conectado a un servidor LDAP, el administrador puede:
	- o Vaya a "Privilege Settings" (Configuración de privilegios)> "Users" (Usuarios) y seleccione "Domain Users" (Usuarios del dominio) desde el menú desplegable. Aparecerá la lista de usuarios de LDAP.
	- o Vaya a "Privilege Settings" (Configuración de privilegios)> "User Groups" (Grupos de usuarios) y seleccione "Domain Groups" (Grupos de dominio) desde el menú desplegable. Aparecerán los grupos de LDAP.
	- o Especifique los permisos de carpeta de los usuarios o grupos del dominio LDAP en "Configuración de privilegios" > "Carpetas compartidas" > haga clic en los "Permisos de acceso".

**Nota:** los usuarios LDAP y del NAS local, pueden acceder al NAS a través del Administrador de Archivos Web, FTP y AFP.

# **C onectar el QNAP NAS a un directorio LDAP**

Elementos requeridos para autenticar los usuarios LDAP en Microsoft Networking (Samba):

- 1. Un software de terceros para sincronizar las contraseñas entre LDAP y Samba del servidor LDAP.
- 2. Importar el esquema de Samba al directorio LDAP.

# **A. Software de terceros:**

Algún software está disponible y permite la administración de los usuarios LDAP, incluyendo la contraseña de Samba. Por ejemplo:

- LDAP Account Manager (LAM), con una interfaz basada en la web, disponible en: http://www.ldap-account-manager.org/
- smbldap-tools (herramienta en la línea de comandos)
- webmin-ldap-useradmin Módulo de administración de usuarios LDAP para Webmin.

# **B. Esquem a de Sam ba:**

Para importar el esquema de Samba al servidor LDAP, consulte la documentación o P+F del servidor LDAP.

El archivo samba.schema es necesario y se puede encontrar en el directorio examples/ LDAP de la distribución de origen de Samba. Ejemplo para open-ldap en el servidor Linux donde se ejecuta el servidor LDAP (puede ser diferente dependiendo de la distribución de Linux):

Copiar el esquema de samba:

zcat /usr/share/doc/samba-doc/examples/LDAP/samba.schema.gz > /etc/ldap/ schema/samba.schema

Editar /etc/ldap/slapd.conf (archivo de configuración del servidor openldap) y asegúrese de que las siguientes líneas estén presentes en el archivo:

include /etc/ldap/schema/samba.schema include /etc/ldap/schema/cosine.schema include /etc/ldap/schema/inetorgperson.schema include /etc/ldap/schema/nis.schema

# **Ejem plos de configuración**

Los siguientes son algunos ejemplos de configuración. No son obligatorios y deben adaptarse para que coincidan con la configuración del servidor LDAP:

- 1. Servidor Linux OpenLDAP
	- o Base DN: dc=qnap,dc=com
	- o Root DN: cn=admin,dc=qnap,dc=com
	- o Users Base DN: ou=people,dc=qnap,dc=com
	- o Groups Base DN: ou=group,dc=qnap,dc=com
- 2. Servidor de directorios abiertos de Mac
	- o Base DN: dc=macserver,dc=qnap,dc=com
	- o Root DN: uid=root,cn=users,dc=macserver,dc=qnap,dc=com
	- o Users Base DN: cn=users,dc=macserver,dc=qnap,dc=com
	- o Groups Base DN: cn=groups,dc=macserver,dc=qnap,dc=com

# **6. ServiciodeRed**

Vaya a "Panel de control" > "Servicios de red" para configurar los servicios de red del NAS.

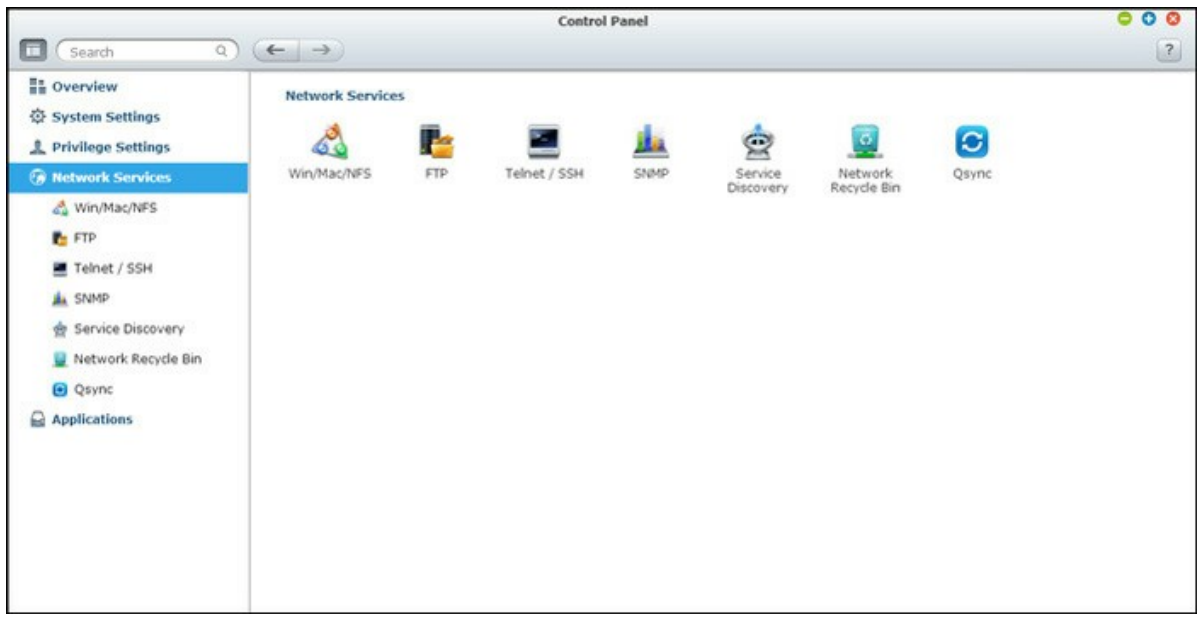

Para conocer los detalles de configuración, consulte los enlaces mostrados a continuación:

- [Win/Mac/NFS](#page-165-0) 166
- [FTP](#page-170-0) 171
- 173 [Telnet/SSH](#page-172-0)
- [Configuración](#page-173-0) SNMP 174
- [Service\\_Discovery](#page-175-0) 176
- [Papelera](#page-176-0) de reciclaje de la red 177
- <u>[Qsync](#page-178-0)</u>h79

# <span id="page-165-0"></span>**6.1 Win/Mac/NFS**

Vaya a "Panel de control" > "Servicios de red" > "Win/Mac/NFS" para configurar los servicios de conexión de red.

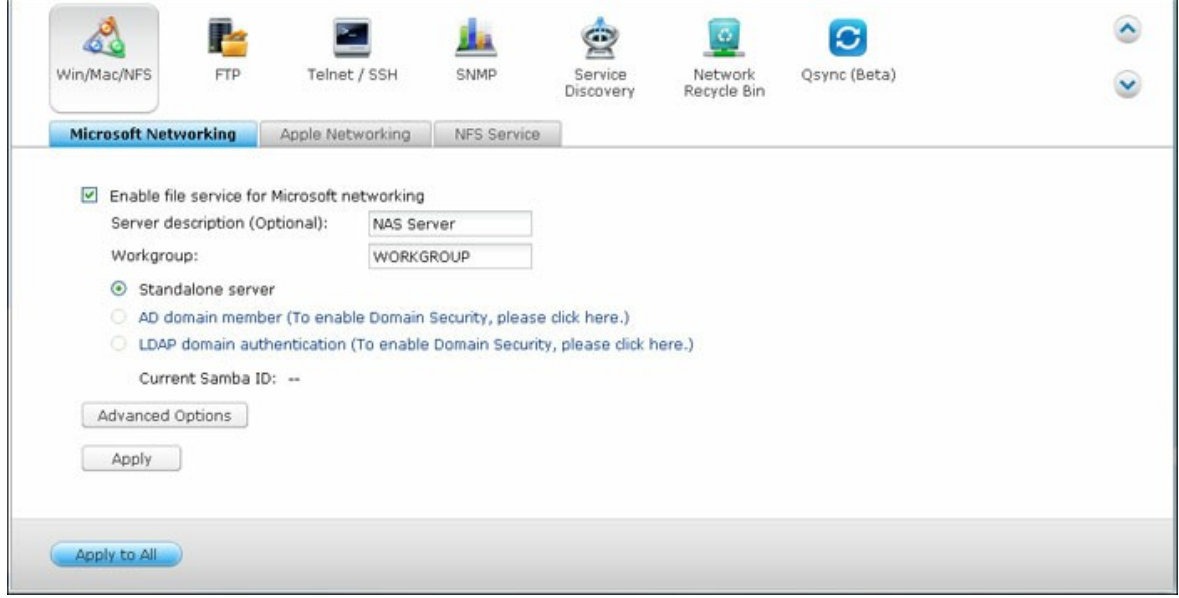

### **RedesMicrosoft**

Para permitir el acceso del NAS a la red de Microsoft Windows, habilite el servicio de archivos para Microsoft networking. Especifique también cómo se autenticarán los usuarios.

#### **Servidor autónom o**

Use usuarios locales para la autenticación. El NAS usará la información de las cuentas de los usuarios locales (creadas en "Privilege Settings" (Configuración de privilegios)> "Users" (Usuarios)) para autenticar a los usuarios que accedan al NAS.

- Descripción del Servidor (Opcional): Describa el NAS de tal forma que los usuarios puedan identificar el servidorfácilmente en la red de Microsoft.
- Grupo de trabajo: Especifique el grupo de trabajo al cual pertenezca el NAS. Un grupo de trabajo admite máximo 15 caracteres pero no puede contener: " + =  $/$  \ : | \* ? < > ;  $\lbrack \; \rbrack$  %,  $\lbrack \; \rbrack$

## **Miem bro del dom inio AD**

Use Microsoft Active Directory (AD) para autenticar los usuarios. Para usar esta opción, habilite la autenticación de Active Directory en "Privilege Settings" (Configuración de

privilegios)> "Domain Security" (Seguridad de dominio) e integre el NAS en un Active Directory.

### **Autenticación del dom inio LDAP**

Use el directorio de Protocolo Ligero de Acceso a Directorios (LDAP) para autenticar a los usuarios. Para usar esta opción, habilite la autenticación LDAP y especifique la configuración en "Privilege Settings" (Configuración de privilegios)> "Domain Security" (Seguridad de dominio). Cuando esta opción esté habilitada, necesita seleccionar los usuarios locales del NAS o los usuarios de LDAP para tener acceso al NAS a través de Microsoft Networking.

### **Opciones avanzadas**

- **Servidor WINS:** Si la red local tiene instalado un servidor WINS, especifique la dirección IP. El NAS registrará automáticamente su nombre y dirección IP con el servicio WINS. Si tiene un servidor WINS en su red y desea usar este servidor, introduzca el IP del servidor WINS. No active esta opción si no está seguro de la configuración que debe aplicar.
- **Master de Dom inio:** Hay un único Explorador de Máster de Dominio para reunir y grabar los recursos y servicios disponibles para cada PC de la red o para cada grupo de trabajo de Windows. Si encuentre que el tiempo de espera para acceder al Entorno de Red es demasiado largo, puede ser debido a un fallo en el explorador de máster ya existente, o a que no haya disponible un explorador de máster. Si la razón es esta última, puede marcar el cuadro Máster de Dominio en esta sección para configurar el NAS como explorador de máster para mejorar la velocidad de acceso de información en el Entorno de Red. No active esta opción si no está seguro de la configuración que debe aplicar.
- **Se perm ite solo la autenticación v 2:** NMLMv2 significa Administrador de LAN NT versión 2. Cuando se activa esta opción, el inicio de sesión a las carpetas compartidas de Microsoft Networking, será posible solo con la autenticación NTLMv2. Si la opción se desactiva, NTLM (Administrador de LAN NT) se usará de forma predeterminada y el cliente puede negociar NTLMv2. La configuración predeterminada está deshabilitada.
- **Prioridad de resolución de nom bres:** Puede seleccionar el servidor DNS o el WINS para resolver los nombres del host cliente desde la dirección IP. Al configurar el NAS, para usar un servidor WINS o para ser un servidor WINS, puede escoger cual servicio usar primero para la resolución de nombres: DNS o WINS. Cuando se habilita WINS, la configuración predeterminada es 'Intente con WINS y luego DNS'. De lo contrario, DNS se usará para la resolución de nombres de forma predeterminada.
- **Form ato de inicio de sesión: DOMINIO\NOMBRE DE USUARIO en vez de DOMINIO + NOMBRE DE USUARIO para FTP, AFP y File Station:** En el entorno de Active Directory, los formatos de inicio de sesión predeterminados para los usuarios de dominio son:
	- o Recursos compartidos de Windows: dominio\nombre de usuario
	- $\circ$  FTP: dominio + nombre de usuario
	- o File Station: dominio+nombre de usuario
	- $\circ$  AFP: dominio + nombre de usuario

Cuando activa esta opción, los usuarios pueden usar el mismo formato del nombre para inicio de sesión (dominio\nombre de usuario) para conectarse al NAS, a través de AFP, FTP y File Station.

- **Registro autom ático en el DNS:** Cuando esta opción está activa y el NAS se agrega a Active Directory, el NAS se registrará, por sí mismo y automáticamente, en el servidor de dominios DNS. Esto creará una entrada del host DNS para el NAS en el servidor DNS. Si se cambia la IP del NAS, el NAS actualizará automáticamente la nueva IP con la del servidor DNS.
- **Habilitar dom inios de confianza:** Seleccione esta opción para cargar los usuarios desde los dominios de confianza de Active Directory y especifique sus permisos de acceso al NAS en "Privilege Settings" (Configuración de privilegios)>"Shared Folders" (Carpetas compartidas). (Los dominios de confianza se configuran solamente en Active Directory y no en el NAS.)

## **Redes Apple**

Para conectarse al NAS desde un Mac, habilite el protocolo Apple Filing. Si la red AppleTalk usa redes extendidas y se asigna a varias zonas, asigne un nombre de zona al NAS. Introduzca un asterisco (\*) para usar la configuración predeterminada. Esta configuración está deshabilitada de forma predeterminada. Para permitir el acceso al NAS desde Mac OS X 10.7 Lion, habilite "DHX2 Authentication Support" (Soporte de autenticación DHX2). Haga clic en "Apply" (Aplicar) para guardar las especificaciones. Puede usar Finder para conectarse a una carpeta compartida desde el Mac. Vaya a 'Go' (Ir) > 'Connect to Server' (Conectarse al servidor) o simplemente use el acceso directo predeterminado del teclado 'Command+k' (Command+k).

Introduzca la información de la conexión en el campo 'Server Address' (Dirección del servidor), tal como 'afp://*La\_dirección\_IP\_o\_el\_Nombre\_del\_host\_de\_su\_NAS*'. A continuación se presentan algunos ejemplos:

•  $afp://10.8.12.111$ 

- afp://NAS-559
- $\bullet$  smb://192.168.1.159

**Nota:** Mac OS X admite tanto el protocolo Apple Filing como Microsoft Networking. Para conectarse al NAS a través del protocolo Apple Filing, la dirección del servidor debe empezar con afp://. Para conectarse al NAS a través de Microsoft Networking, la dirección del servidor debe empezar con smb://.

# **Servicio NF S**

Para conectarse al NAS desde Linux, active el servicio NFS. Para configurar los derechos de acceso NFS a las carpetas compartidas del NAS, vaya a "Privilege Settings" (Configuración de privilegios)>"Share Folders" (Carpetas compartidas). Haga clic en el botón Access Permission (Permiso de acceso) de la columna "Action" (Acción). Seleccione el acceso host NFS desde el menú desplegable en la parte superior de la página y especifique el derecho de acceso. Si selecciona "No limit" (Sin límites) o "Read only" (Solo lectura), puede especificar la dirección IP o los dominios permitidos para conectarse a las carpetas compartidas por medio de NFS.

- Sin límites: Permite a los usuarios, crear, leer, escribir y eliminar ficheros o carpetas compartidas de red y de cualquier subdirectorio.
- Solo lectura: Permite a los usuarios leer archivos en la carpeta compartida de red y de cualquier subdirectorio, pero no es posible escribir, crear ni eliminar ningún archivo.
- Negar Acceso: Niega el acceso a las carpetas compartidas de red.

# **Conectarse al NAS por medio de NFS**

Para acceder al NAS desde Linux, habilite el servicio NFS.

#### **m ount - t nfs <NAS IP>:/<Network Share Nam e><Directory to Mount>**

Por ejemplo, si la dirección IP de su NAS es 192.168.0.1 y quiere crear un enlace a la carpeta compartida de red "public" 'Público) bajo el directorio /mnt/pub, use el siguiente comando:

# **m ount - t nfs 192.168.0.1:/public /m nt/pub**

**Nota:** Debe iniciar sesión como usuario 'root' ('de raíz') para iniciar el comando anterior.

Inicie sesión con el nombre de usuario que establezca. Puede usar el directorio montado para acceder a sus archivos de recursos compartidos de red.

## <span id="page-170-0"></span>**6.2 FTP**

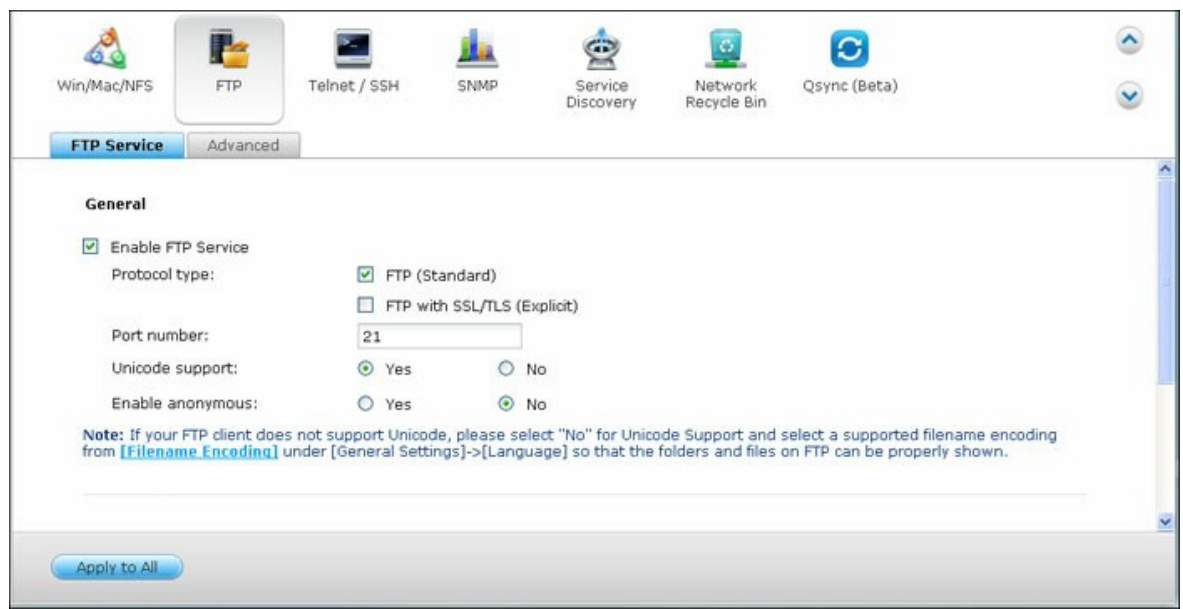

Vaya a "Panel de control" > "Servicios de red" > "FTP" para configurar el servidor FTP.

# **Servicio FTP**

Cuando habilite el servicio FTP, puede definir el número de puerto para el servicio y el número máximo de usuarios que se pueden conectar a la vez al FTP. Para usar el servicio FTP del NAS, active esta función. Abra un navegador y entre ftp://[NAS IP]. Entre el nombre delusuario y la contraseña para iniciar sesión en el servicio FTP.

- **Seleccione el tipo de protocolo:** Seleccione si desea utilizar una conexión FTP estándar o FTP cifrado en SSL/TLS. Seleccione el tipo de protocolo correspondiente en su programa cliente FTP para asegurar una conexión correcta.
- **C om patibilidad con Unicode:** Seleccione habilitar o deshabilitar el Soporte Unicode. La configuración por defecto es No. Si su cliente FTP no admite Unicode, se recomienda deshabilitar esta opción y que seleccionar el mismo idioma que especificón en"General Settings" (Configuraciones generales) >"Codepage", de forma que los archivos y carpetas del FTP puedan mostrarse correctamente. Si su cliente FTP soporta Unicode, habilite el soporte Unicode tanto para su cliente como para el NAS.
- **Inicio de sesión anónim o:** Puede habilitar un inicio de sesión anónimo para permitir a los usuarios acceder al servidor FTP del NAS de forma anónima. Los usuarios pueden conectar tener acceso a los ficheros y carpetas de que tienen acceso público. Si está opción está inactiva, los usuarios deben introducir un nombre de usuario y contraseña autorizados para conectarse al servidor.

**C onexión:** introduzca el número máximo de todas las conexiones FTP que permite el NAS y una cuenta única y seleccione "Habilitar limitación de transferencia FTP" para especificar la velocidad de máxima de carga y descarga.

# **Avanzado**

- **Rango de puertos FTP pasivo:** Puede utilizar el rango de puertos predeterminado (55536-56559) o definir un rango de puertos superior a 1024. Si utiliza esta función, asegúrese de haber abierto el rango de puertos configurado en su router o firewall.
- **Respuesta con dirección IP externa a solicitudes de conexión FTP:** Si se utiliza una conexión FTP pasiva, el servidor FTP se configura como router y el equipo remoto no puede conectar con el servidor FTP por WAN, puede activar esta función. Al hacerlo, el servicio FTP responderá a la dirección IP introducida manualmente, o detectará automáticamente la dirección IP de modo que el equipo remoto se pueda conectar correctamente al servidor FTP.

# <span id="page-172-0"></span>**6.3 Telnet/SSH**

Después de activar esta opción podrá acceder a este servidor por medio de una conexión Telnet o cifrada en SSH (sólo la cuenta 'admin' puede iniciar sesión de forma remota). Puede utilizar ciertos clientes de conexión Telnet o SSH para realizar la conexión, por ejemplo putty. Asegúrese de haber abierto los puertos de configuración de su router o firewall al utilizar esta función.

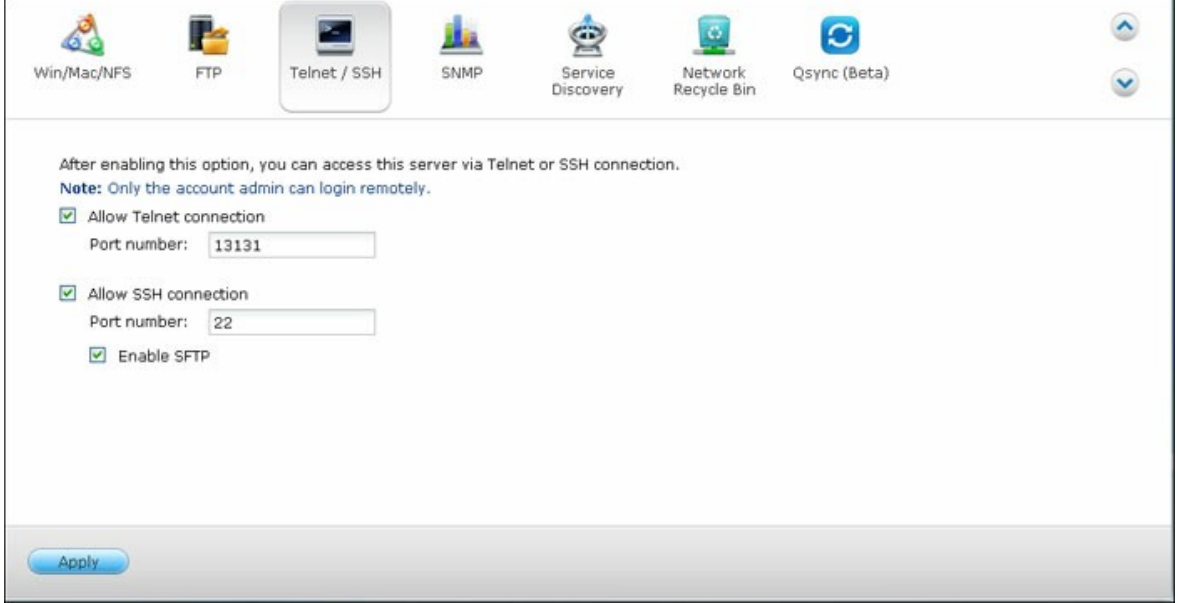

Para usar SFTP (conocido como Protocolo de Transferencia de Ficheros SSH o Protocolo de Transferencia de Ficheros Seguros), asegúrese de que haya activado la opción 'Permitir conexión SSH'.

# <span id="page-173-0"></span>**6.4 Configuración SNMP**

Puede activar el servicio SNMP (Protocolo de Administración Simple de Redes) en el NAS e ingresar la dirección atrapada de las estaciones de administración SNMP (Administrador SNMP), por ejemplo, PC con software SNMP instalado. Cuando se presenta un evento, advertencia o error en el NAS, el NAS (como agente SNMP) reporta la alerta en tiempo real a las estaciones de administración SNMP.

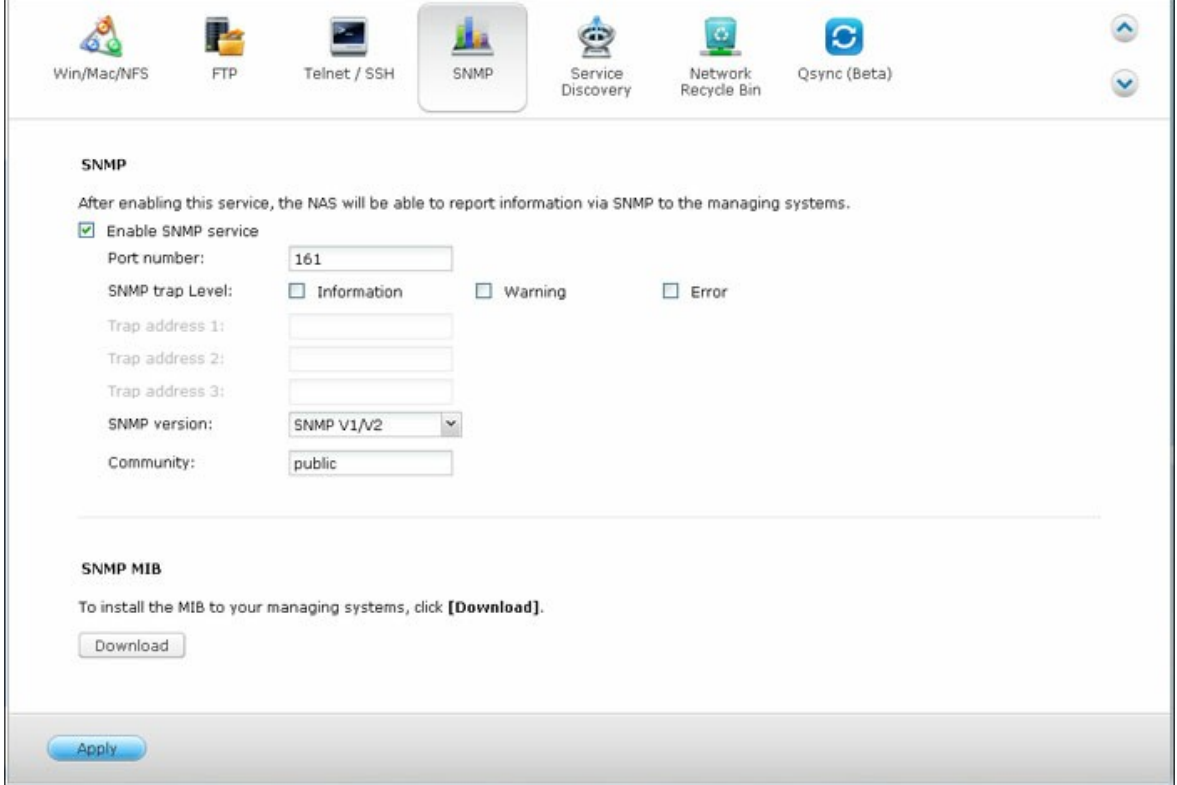

# Los campos se describen a continuación:

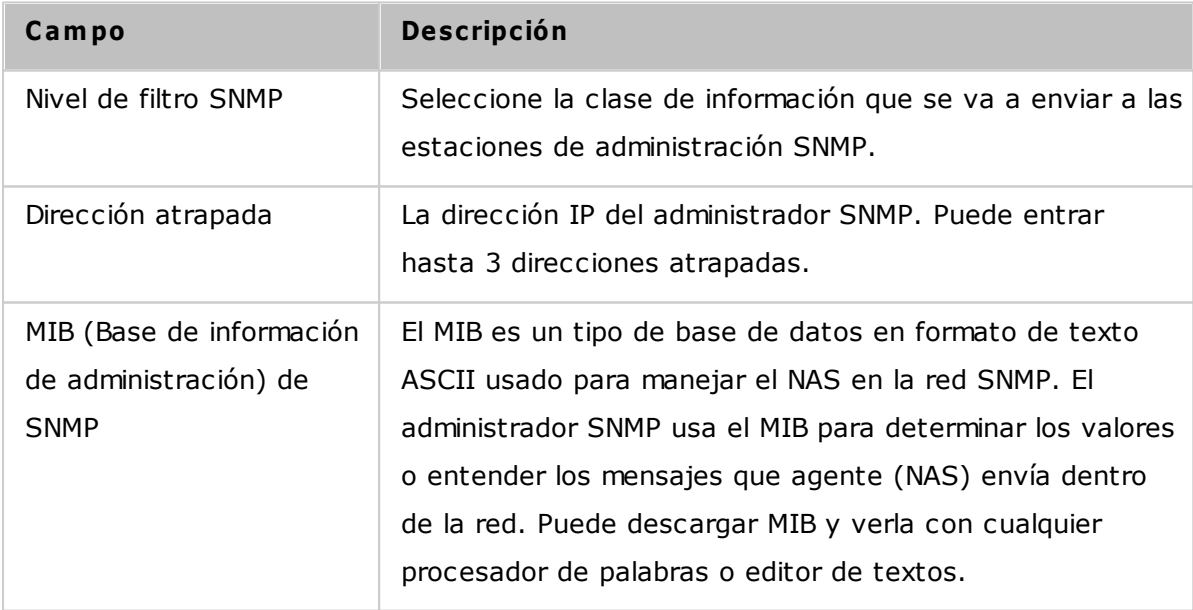

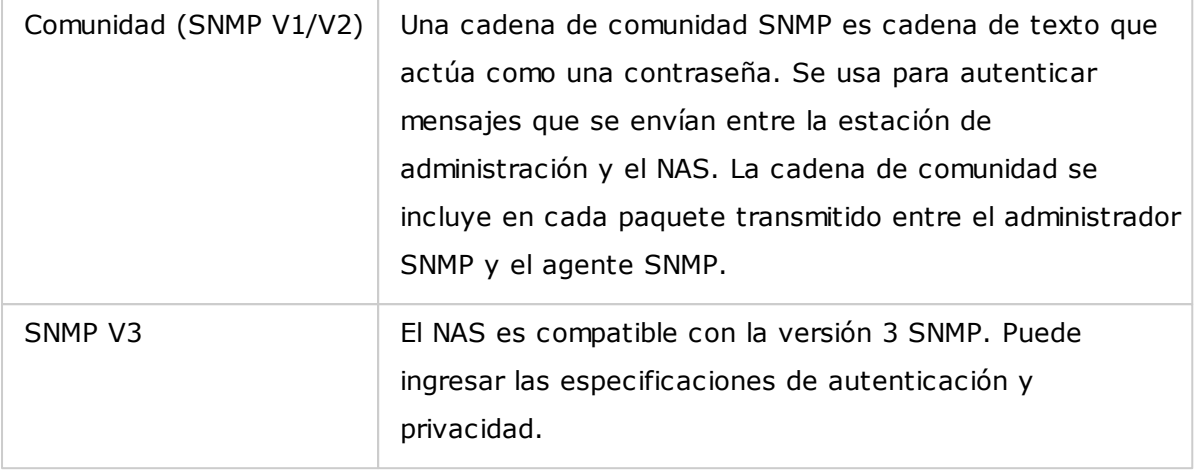

# <span id="page-175-0"></span>**6.5 Service Discovery**

Vaya a "Panel de control" > "Servicios de red" > "Detección de servicios" para configurar el servicio de detección de UPnP y BonJour.

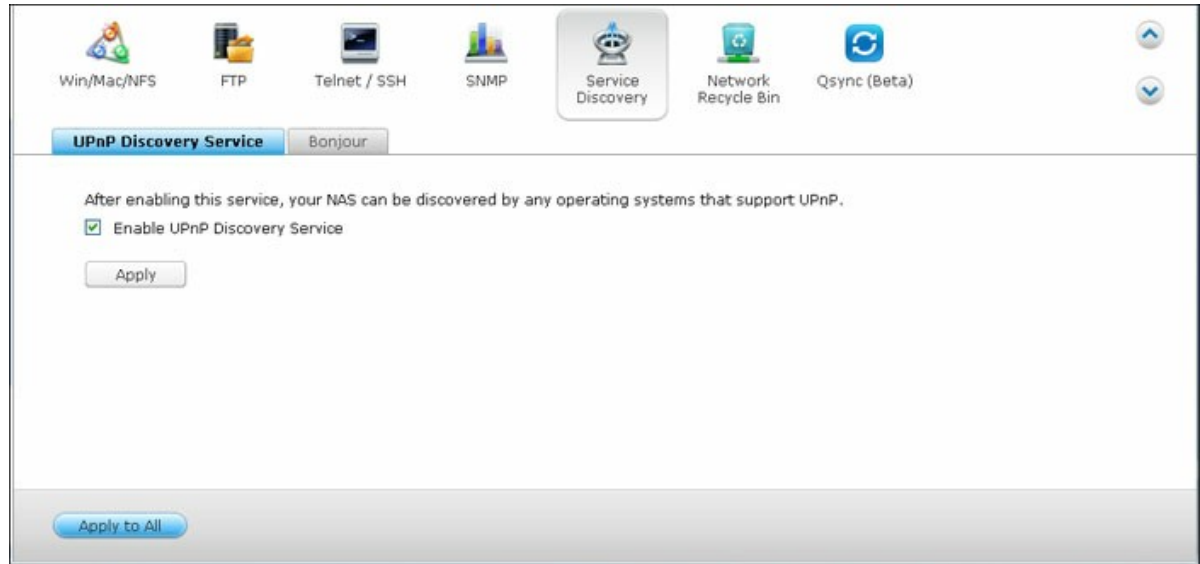

# **Servicio de Detección de UPnP**

Cuando se añade un dispositivo UPnP a la red, el protocolo de descubrimiento UPnP permite que el dispositivo anuncie sus servicios en los puntos de control de la red. Al activar el Servicio de Descubrimiento UPnP, el NAS puede ser descubierto por cualquier sistema operativo compatible con UPnP.

# **Bonjour**

Al anunciar el/los servicio(s) de red con Bonjour, su Mac descubrirá automáticamente los servicios de red (por ejemplo, FTP) que se están ejecutando en el NAS sin necesidad de introducir las direcciones IP o configurar los servidores DNS.

**Nota:** Tendrá que activar cada servicio (por ejemplo, FTP) en su página de instalación, y luego activar el servicio en la página Bonjour, para que el NAS anuncie dicho servicio con Bonjour.

# <span id="page-176-0"></span>**6.6 Papelera de reciclaje de la red**

La papelera de reciclaje de red mantiene los archivos eliminados del NAS. Se crea una carpeta dedicada con el nombre @Recycle dentro de cada carpeta compartida después de la instalación inicial de QTS. Especifique el número de días (1-180) para mantener los archivos eliminados. Los archivos más antiguos se eliminarán primero. También puede especificar las extensiones de archivos que se excluirán de la papelera. Tenga en cuenta que esta característica solamente admite eliminar archivos a través de Samba, AFP y QNAP File Station.

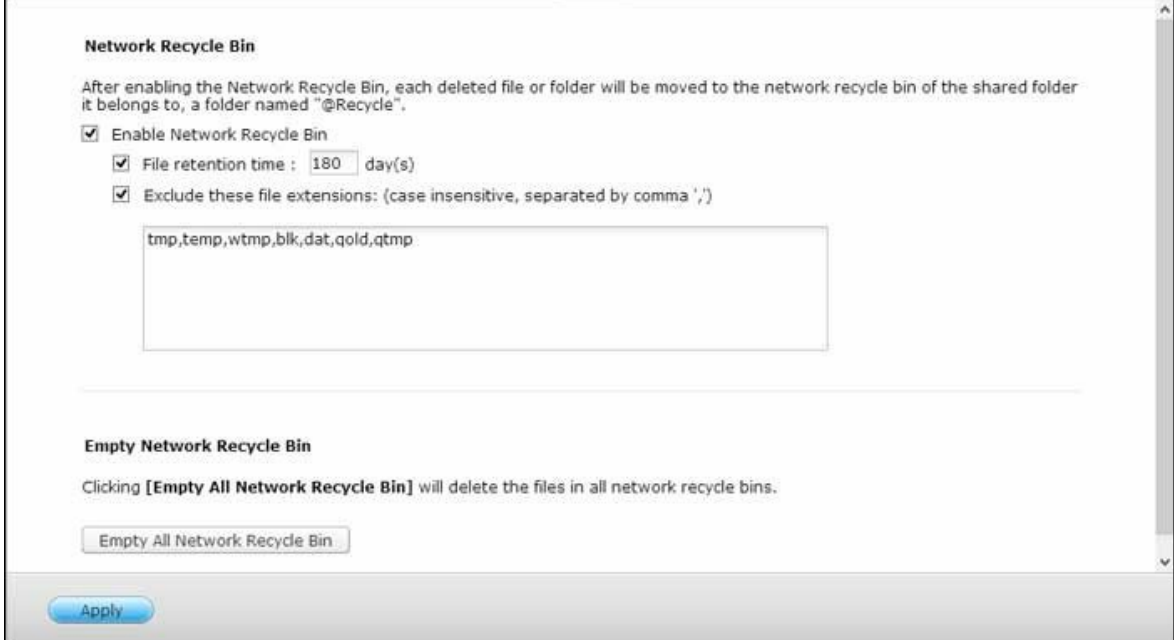

# **Uso de la papelera de reciclaje de red**

- Para eliminar todos los archivos de la papelera de reciclaje, haga clic en "Empty All Network Recycle Bin" (Vaciar toda la papelera de reciclaje de red).
- Para restaurar los archivos eliminados de la papelera de reciclaje de red, haga clic derecho en los archivos de la carpeta @Recycle y luego seleccione "RECOVER" (RECUPERAR).
- Para eliminar de forma permanente un archivo de la papelera de reciclaje, haga clic derecho en el archivo de la carpeta @Recycle y luego seleccione "Del (from recycle)" (Eliminar (de la papelera)).
- Para vaciar la papelera de reciclaje para una carpeta compartida individual, haga clic derecho dentro de la papelera reciclaje y luego seleccione "Empty Recycle Bin" (Vaciar papelera de reciclaje).

# **Restringir el acceso a la papelera de reciclaje de red**

La papelera de reciclaje red se puede configurar para que solamente los administradores tengan acceso a ella. Para hacer esto, vaya a "Control Panel" (Panel de control) > "Privilege Settings" (Configuración de privilegios) > "Shared Folders" (Carpetas compartidas), haga clic en el botón "Property" (Propiedades) dentro de "Action" (Acciones) para la carpeta compartida que se vaya configurar y seleccione "Restrict the access of Recycle Bin to administrators only for now" (Restringir el acceso de la papelera de reciclaje solamente a los administradores por ahora).

*Precaución:* **todos los archivos de las papelera de reciclaje de red se elim inarán de form a perm anente cuando elim ine los archivos de "@ Recycle" de un recurso com partido de redes o al hacer clic en "Em pty All Network Recycle Bins" (Vaciar todas las papeleras de reciclaje de red).** Además, la característica de papelera de reciclaje de red no se acepta para los dispositivos de almacenamiento externos USB/ eSATA ni para discos virtuales.

# <span id="page-178-0"></span>**6.7 Qsync**

Qsync es un servicio de sincronización de archivos basado en la nube con soporte del Turbo NAS de QNAP. Simplemente añada archivos a su carpeta local de Qsync y ellos estarán disponibles en su Turbo NAS y todos sus dispositivos conectados.

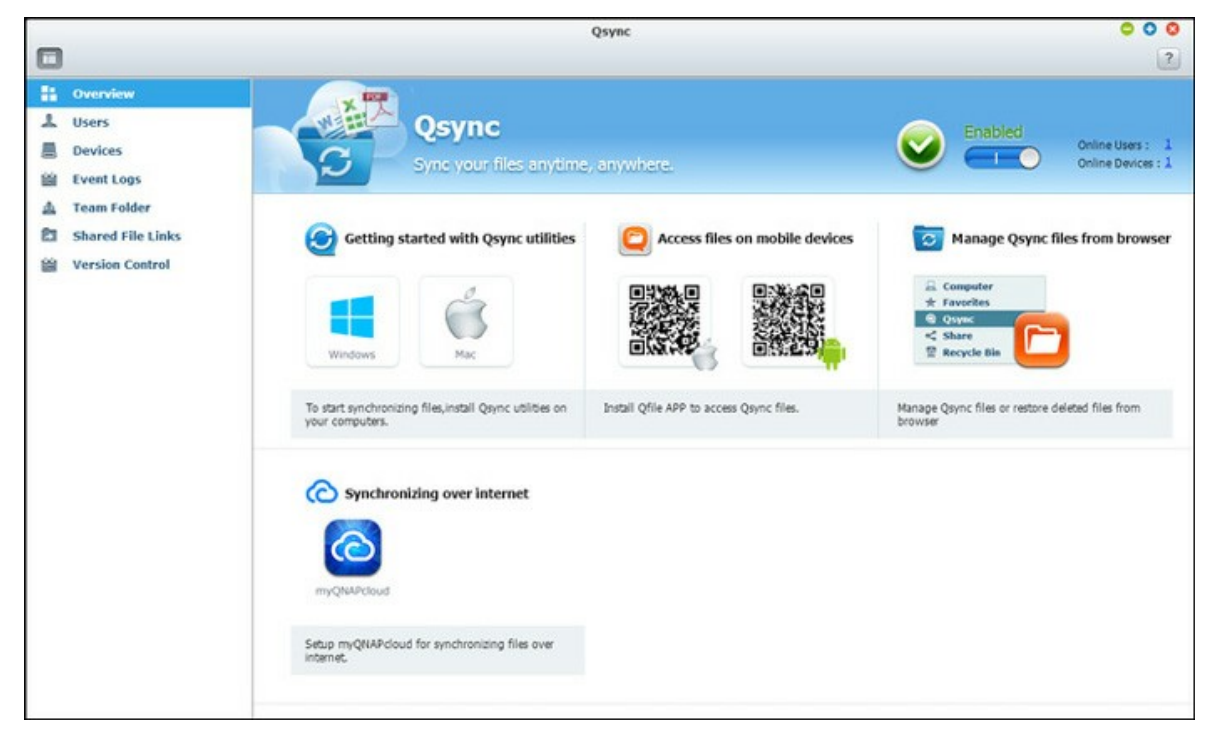

# **Antes de usar Qsy nc**

Siga los siguientes tres pasos antes de implementar Qsync.

- 1. Cree cuentas de usuarios en el NAS,
- 2. Instale Qsync en sus equipos y Qfile en su dispositivos móviles,
- 3. Inicie sesión en el NAS (actuando como servidor de Qsync) desde sus equipos o dispositivos móviles (referidos en este documento como "clientes de Qsync".)

## **1. Cree cuentas de usuarios en el NAS**

Cree cuentas de usuario para los usuarios de Qsync.

Para el administrador del NAS: vaya a "Control Panel" (Panel de control) >"Privilege Settings" (Configuración de privilegios) >"Users" (Usuarios) > Haga clic en "Create." (Crear.)

Para usuarios del NAS: solicite al administrador del sistema que le cree una cuenta.

## **2. Instalar la utilidad Qsync**

Qsync sincronizará todos los archivos escogidos en sus equipos o dispositivos móviles. Siga las instrucciones detalladas en la página de "Descripción general" para descargar la utilidad. (Inicie sesión en el NAS> Haga clic en el acceso directo de Qsync de la página del escritorio del NAS> Descripción general.) O descargue la utilidad desde el sitio web de QNAP: "Soporte" > "Descargar">" Utilidades".

- Para ordenadores, descargue la utilidad de Qsync (disponible para los sistemas operativos Windows.)
- Para dispositivos móviles, descargue e instale Qfile para (disponible para los sistemas operativos iOS oAndroid.)

#### **3. Iniciar sesión en el NAS**

Después de instalar la utilidad, introduzca el nombre del usuario y la contraseña y especifique el NAS designado como el servidor de Qsync.

Para encontrar el NAS en el entorno de una LAN, simplemente haga clic en "Search" (Buscar) para encontrarlo o introduzca su dirección IP o nombre (Por Ej., Dirección IP: 10.8.1.20 o 192.168.1.100)

Para conectarse a un NAS remoto (a través de Internet), use su dirección de myQNAPCloud para iniciar sesión(Por Ej., andy@myQNAPcloud.com).

**Nota:** Si se han cambiado los puertos para conectarse al NAS, añada el número del puerto después de la dirección IP; de lo contrario, solamente introduzca una dirección IP. (Número del puerto por defecto: 8080)

#### **Iniciar Qsy nc**

Haga doble clic en el acceso directo de Qsync en el escritorio de Windows para abrir la carpeta local de Qsync. Haga clic en el icono de Qsync en la barra de tareas ubicada en la parte inferior derecha de la pantalla para abrir el menú. Ahora, simplemente copie o mueva sus archivos a la carpeta local de Qsync de uno de sus dispositivos; los archivos se copiarán a todos sus otros dispositivos(los dispositivos que tengan instalado Qsync y estén conectados al NAS). A partir de ahora, usted no necesita copiar los archivos de nuevo entre su PC y sus dispositivos externos como tampoco preocuparse por el tamaño de los archivos cuando trate de adjuntarlos por correo electrónico.

#### **Sincronización**
Hay algunos métodos que puede usar para sincronizar sus archivos. Qsync sincronizará automáticamente los archivos entre sus equipos o dispositivos móviles que tengan instalado Qsync y también se sincronizará con la carpeta de Qsync en el NAS.

- 1. Para equipos, arrastre y suelte los archivos directamente en la carpeta local de Qsync.
- 2. Para dispositivos móviles (Qfile), copie o mueva los archivos en la carpeta de Qsync.
- 3. Para el NAS, copie o mueva los archivos a la carpeta de Qsync a través de File Station (explorador de archivos basado en la web).

### **Nota:**

- Si los archivos se "arrastran y sueltan" en la carpeta de Qsync, se moverán a la carpeta de Qsync, como si se fueran a copiar en la carpeta si los archivos y la carpeta de Qsync están ubicados en la misma unidad de disco. El comportamiento es el mismo que el del explorador de archivos de Windows.
- El tamaño máximo de un solo archivo que Qsync puede transmitir es de 50G en una LAN.
- Qsync no admite SAMBA, FTP o AFP para acceso a archivos. Para tener acceso a los archivos use File Station o Qsync.
- Qfile solamente puede sincronizar la lista de archivos y no descarga los archivos a un dispositivo móvil. Descargue los archivos cuando los necesite.

## **Edición sin conexión**

Puede buscar y editar sus archivos sin conexión, y una vez que su dispositivo se conecte, Qsync sincronizará los archivos que usted haya editado sin conexión de forma automática.

## **C om partir**

## **Compartir archivos por medio de enlaces de descarga**

Usted puede compartir archivos enviando los enlaces de descarga de archivos a los que no tengan instalado Qsync.

Para Windows:

- 1. Haga clic derecho en el archivo que desee compartir en la carpeta local de Qsync y luego haga clic en "Share the link" (Compartir el enlace).
- 2. Seleccione enviar el enlace a través de correo electrónico o copiar el enlace a otros
- 3. Haga clic en "Advance" (Avanzado) para ver más opciones del enlace, tales como

crear un enlace SSL, la fecha de caducidad o contraseña.

Para el NAS, haga clic derecho en el archivo que desee compartir en la carpeta de Qsync dentro de File Station y luego haga clic en "Share" (Compartir). Para dispositivos móviles, inicie Qfile para compartir el archivo en la carpeta Qsync al hacerclic en el icono de la derecha y haga clic en "Share" (Compartir).Los destinatarios de archivos pueden hacer clic en el enlace o copiar y pegar en un buscador de Internet para descargar el archivo.

#### **C om partir carpetas con un grupo**

Puede compartir una carpeta con un grupo de usuarios. Si cualquier miembro del grupo comparte los archivos de la carpeta, otros miembros pueden recibir el archivo. Pasos:

- 1. Cree cuentas de usuarios en el NAS para los miembros de cada grupo.
- 2. Instale la utilidad Qsync en los dispositivos de cada miembro.
- 3. Haga clic derecho en la carpeta que desee compartir en la carpeta local de Qsync y luego haga clic en "Share this folder as a team folder" (Compartir esta carpeta como una carpeta el equipo)
- 4. Seleccione los usuarios de la lista de usuarios locales o de dominio.

Todos los miembros del grupo recibirán una invitación para compartir archivos. Una vez aceptada, los miembros del grupo pueden empezar a tener acceso a la carpeta compartida.

## **Nota:**

- La carpeta del equipo solamente tendrá efecto después de que los usuarios a los cuales usted les haya enviado la invitación la hayan aceptado.
- Los usuarios no pueden compartir de nuevo las carpetas del equipo que sean compartidas desde otros.

#### **Acceso rem oto**

## **Acceder al NAS a través de Internet**

Para conectarse a un NAS remoto (a través de Internet), el administrador primero debe configurar el nombre del dispositivo para el NAS en "myQNAPCloud" (iniciar sesión en el NAS> Escritorio del NAS> Haga clic en el acceso directo de myQNAPcloud). Luego, notifique a los usuarios de la dirección web de myQNAPCloud para el acceso remoto. Luego usted puede usar la dirección de myQNAPCloud para iniciar sesión en el NAS

remoto. (Por Ej., andy@myQNAPcloud.com).

#### **Nota:**

- La conexión con el NAS a través de Internet tomará más tiempo cuando se compara con un entorno de LAN.
- Al cambiar de nuevo a un ambiente de LAN donde esté ubicado su NAS, vuelva a conectar al NAS a través de la LAN, en vez de usar el servicio myQNAPcloud para obtener una mejor calidad de conexión.
- Para obtener un mejor rendimiento en la transmisión de archivos, se recomienda configurar la autenticación de puertos de su enrutador si es posible.

#### **Sincronizar fotos y vídeos automáticamente**

Qsync puede sincronizar sus fotos y vídeos en dispositivos móviles a la carpeta de Qsync de todos los clientes de Qsync automáticamente.

#### Pasos:

- 1. Install Qfile on your mobile devices by following instructions outlined in the Qsync page on the NAS or find it on the App Store.
- 2. Ejecute Qfile.
- 3. Haga clic en "Settings" (Configuración) de la parte inferior derecha de la pantalla.
- 4. Desplácese hacia abajo y busque "Auto upload from the photo gallery" (Carga automática de la galería de fotos) y luego haga clic en "Set up now" (Configurar ahora).
- 5. Seleccione un NAS a donde se puedan cargar las fotos y vídeos.
- 6. Seleccione la carpeta.
- 7. Seleccione"Usar la configuración predeterminada" ( Cargas de /Qsync/Cámara) o seleccione "Configuración manual" para especificar la ruta.
- 8. Seleccione si desea cargar todas las fotos desde la galería de fotos ahora.
- 9. Puede seleccionar la casilla de verificación "Limit to WiFi" (Limitar a WiFi) para cargar los archivos a través de WiFi y evitar posibles costos relacionados con el uso de 3G.
- 10.Los archivos cargados se sincronizarán con la carpeta de "Cargas de la cámara" en la carpeta Qsync de los dispositivos clientes de Qsync.

**Nota:** los archivos cargados anteriormente se eliminan de la carpeta Carga de la cámara, Qfile no cargará dichas copias en la biblioteca de fotos de nuevo.

## **Adm inistración de sincronización**

Haga clic en el icono de Qsync en la barra de tareas para ver las funciones de administración:

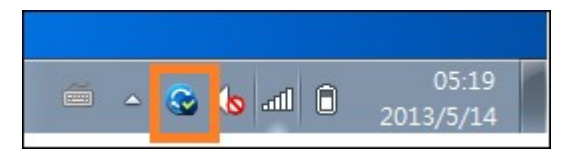

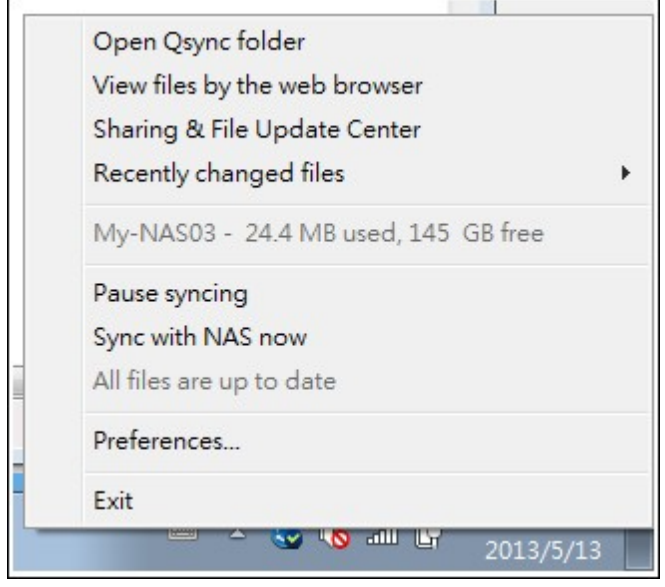

- 1. Añada los archivos y vea los resultados de la sincronización en el NAS:
	- a. Abrir la carpeta de Qsync: Abra la carpeta de Qsync para añadir archivos,
	- b. Ver archivos con el navegador web: Abra File Station (explorador de archivos basado en la web) y busque los archivos de la carpeta Qsync en el NAS.
- 2. Controlar el progreso de la sincronización:
	- a. Pausar sincronización/Reanudar sincronización: Haga clic para pausar o reanudar la sincronización,
	- b. Sincronizar con el NAS ahora: Forzar a Qsync para buscar de nuevo y actualizar la lista de sincronización.
- 3. Información para sincronización y compartimiento:
	- a. Centro de compartimiento y actualización de archivos
		- i. Centro de actualización de archivos: Lista de registro de actualización de archivos o carpetas.
		- ii. Centro para compartir: Lista de carpetas o archivos compartidos con otros. Los usuarios pueden escoger aceptar o rechazar las carpetas del equipo. Sin embargo, los usuarios no pueden compartir las carpetas del equipo que otros

compartan.

- b. Archivos cambiados recientemente: lista de archivos actualizados recientemente.
- 4. Preferencia:
	- a. General:
		- i. Estado del enlace: mostrar el estado actual. Haga clic en "Logout" (Cerrar sesión) para cambiar los usuarios.
		- ii. Papelera de reciclaje de red: busque o recupere los archivos eliminados de la carpeta de Qsync.
	- b. Sincronizar:
		- i. Sincronización selectiva: seleccione la carpeta a sincronizar con los equipos.
		- ii. No elimine ningún archivo del NAS cuando se esté sincronizando: Usted puede eliminar archivos de la carpeta local de Qsync y los archivos eliminados de su equipo no se sincronizarán con el NAS. El NAS todavía mantendrá copias de los archivos eliminados.
	- c. Políticas:
		- i. Políticas de conflictos: las políticas para manejar los conflictos de nombres entre el servidor de Qsync (NAS) ylos clientes después de que se vuelva a conectardespués de su desconexión:
			- 1).Cambie el nombre a los archivos locales,
			- 2).Cambie el nombre a los archivos remotos del NAS,
			- 3).Reemplace los archivos locales con los archivos remotos del NAS, o.
			- 4).Reemplace los archivos remotos del NAS con los archivos locales.
		- ii. Políticas de compartimiento: Las políticas de las carpeta del equipo cuando otros usuarios de Qsync las compartan con este equipo local:
			- 1).Siempre rechazar el compartimiento,
			- 2).Aceptar automáticamente compartimiento o
			- 3).Enviar un mensaje notificación una vez se presente el presente compartimiento.
		- iii. Configuración de filtros: durante la sincronización de archivos, Qsync no sincronizará los tipos de archivos especificados en la configuración de filtros.
	- d. Correo electrónico:
		- i. Configurar correo electrónico: configura una cuenta de correo electrónico para compartir los enlaces de archivos. Puede usar la configuración del servidor SMTP del NAS (para uso del administrador del NAS solamente) o configurar un nuevo servidor SMTP.
	- e. Avanzado:
		- i. Importar fotos y vídeos: importafotos y vídeos cuando se conecte un dispositivo externo USB. Esta característica solamente se aplica a las fotos y

vídeos ubicados en la carpeta DCIM del directorio raíz del dispositivo externo USB.

#### **C ontrol de versiones**

El control de versiones mantendrá una copia de un archivo como una versión siempre que lo añada o modifique, permitiéndole recuperar una versión anterior específica en cualquier momento. O si accidentalmente guarda un archivo y reemplaza la versión anterior hecha por otras personas, mientras se edita el archivo en la carpeta del equipo, todavía puede restaurar la versión anterior. Y también puede restaurar las versiones anteriores incluso si ha eliminado el archivo de la papelera de reciclaje.

### **Ver el historial de versiones**

Puede ver el historial de versiones utilizando File Station. En File Station, haga clic derecho en un archivo o carpeta de la carpeta Qsync y seleccione "Previous Versions" (Versiones anteriores). O puede acceder a él desde la barra de menú "More Action" (Más acciones) > "Previous Versions" (Versiones anteriores). O simplemente haga clic en "Show Right Panel" (Mostrar panel derecho) > "Version" (Versión) para mostrar la lista de versiones. También puede tener acceso a él desde la utilidad cliente de Qsync. Haga clic derecho sobre un archivo o carpeta de la carpeta Qsync y seleccione "Previous Versions" (Versiones anteriores).

### **Restaurar versiones anteriores**

En la página de historial de versiones, seleccione la versión que desee restaurar y haga clic en "Restore" (Restaurar) para restaurar la versión en la ruta del archivo original o en otra ubicación.

- Haga clic en "Download" (Descargar) para descargar la versión al equipo local.
- Haga clic en "Delete All" (Eliminar todo) para eliminar todas las versiones mostradas.
- Haga clic en "Refresh" (Actualizar) para actualizar el estado del historial de versiones.

#### **Restaurar las versiones de un archivo eliminado**

El control de versiones conserva la versión en una ubicación independiente; de tal forma que incluso si elimina el archivo, todavía puede restaurar las versiones anteriores del archivo, incluso si se ha eliminado el archivo de la papelera de reciclaje. Para restaurar la versión de un archivo eliminado, haga clic en cualquier capeta o archivo de la capeta Qsync y luego haga clic en "More Action" (Más acciones) > "Show Deleted Files" (Mostrar archivos eliminados) en la barra de menú. Para ver el historial de

versiones, haga clic derecho en un archivo o carpeta en la carpeta Qsync y seleccione "Previous Versions" (Versiones anteriores). O puede acceder a él desde la barra de menú "More Action" (Más acciones) > "Previous Versions" (Versiones anteriores). O simplemente haga clic en "Show Right Panel" (Mostrar panel derecho) > "version" (Versión) para mostrar la lista de versiones.

#### **Restaurar versiones anteriores**

En la página de historial de versiones, seleccione la versión que desee restaurar y haga clic en "Restore" (Restaurar) para restaurar la versión en la ruta del archivo original o en otra ubicación.

- Haga clic en "Download" (Descargar) para descargar la versión al equipo local.
- Haga clic en "Delete All" (Eliminar todo) para eliminar todas las versiones mostradas.
- Haga clic en "Refresh" (Actualizar) para actualizar el estado del historial de versiones.

**Nota:** si hace clic en "Delete All" (Eliminar todo) para eliminar todas las versiones mostradas, luego hace clic en el botón "Refresh" (Actualizar), los archivos asociados se eliminarán de la lista de archivos.

Para salir de la vista de la lista de archivos eliminados, haga clic derecho en cualquier archivo o carpeta y seleccione "Hide Deleted Files" (Ocultar archivos eliminados). O acceda a ella desde la barra de menú "More Action" (Más acciones) > "Hide Deleted Files" (Ocultar archivos eliminados).

### **Administrar y configurar el control de versiones**

Para tener acceso a la administración y configuración del control de versiones, haga clic en el botón Qsync en el escritorio del NAS, luego haga clic en "Version Control" (Control de versiones) del menú de la parte derecha.

#### **Carpeta de destino**

La opción "Enable version control" (Habilitar control de versiones) es el conmutador principal del control de versiones. Al desmarcar esta opción, se deshabilitará la función para que ningún usuario pueda usarla, incluyendo el administrador, pero la acción no eliminará las versiones existentes que se hayan creado. "Enable version for my Qsync folder" (Habilitar versión para la carpeta de my Qsync) le permite a cada usuario aplicar la función a sus propios archivos.

#### **Carpeta de destino para el control de versiones**

Puede aplicar el control de versiones a los archivos en las carpetas Qsync específicas para ahorrar espacio. Para asignar carpetas específicas, seleccione "Assign specific subfolder under the Qsync folder" (Asignar subcarpeta específica en la carpeta Qsync), luego haga clic en "Add" (Añadir) para añadir carpetas. Puede añadir 5 carpetas como máximo. Haga clic en "Delete" (Eliminar) para eliminar todas las versiones de las carpetas y subcarpetas seleccionadas. Eso no tendrá efecto hasta que haga clic en "Apply" (Aplicar) o "Apply All" (Aplicar todo).

#### **Avanzado**

Número máximo de versiones: Puede elegir el número de versiones que desee conservar para sus archivos. Este control es solamente para los administradores. Entre más versiones mantenga mayor espacio ocuparán. Para saber cuánto espacio ha utilizado para el control de versiones, haga clic en el botón "Check" (Comprobar) en la sección de "Disk Used for Version Control" (Disco usado para el control de versiones).

### **Nota:**

- Si reduce el número máximo de versiones, tendrá un impacto en las versiones que se hayan creado; y si el volumen de las versiones excede la nueva configuración, se perderán las versiones anteriores. Solamente se mantendrá el número equivalente de las versiones más recientes con la nueva configuración.
- La opción de eliminación no tendrá efecto hasta que haga clic en "Apply" (Aplicar) o "Apply All" (Aplicar todo).

#### **Adm inistrar o m onitorizar el estado de Qsy nc a través del navegador web**

Inicie sesión en el NAS a través de un navegador web y haga clic en el botón Qsync.

- 1. Información general: suministra enlaces para instalar la utilidad y para File Station. Muestra el total de usuarios en línea y dispositivos y también puede escoger habilitar o deshabilitar el servicio Qsync (para el administrador solamente.)
- 2. Usuarios: lista información de los usuarios en línea y usted puede administrar el servicio Qsync para los usuarios (para el administrador solamente.)
- 3. Dispositivos: Muestra el estado de los dispositivos conectados y usted puede escoger permitir o terminar la conexión de los dispositivos.
	- a. Si los usuarios inician sesión desde sus equipos, el nombre del dispositivo será el mismo nombre del equipo.
	- b. Si los usuarios inician sesión desde Qfile, el nombre del dispositivo se mostrará

como Qfile-Android o Qfile-iPhone.

- c. Si los usuarios mueven o copian archivos a la carpeta de Qsync en File Station, el nombre del dispositivo se mostrará como Qsync-File Station.
- 4. Registros de eventos: muestra los detalles de la actividad de cada usuario.
- 5. Carpeta del equipo: muestra el estado de la carpeta del equipo, incluyendo las carpetas que usted y otros hayan compartido.
- 6. Enlaces de archivos compartidos: muestra el estado de los enlaces compartidos.

# **7. Aplicaciones**

Vaya a "Panel de control" > "Aplicaciones" para configurar las aplicaciones del NAS.

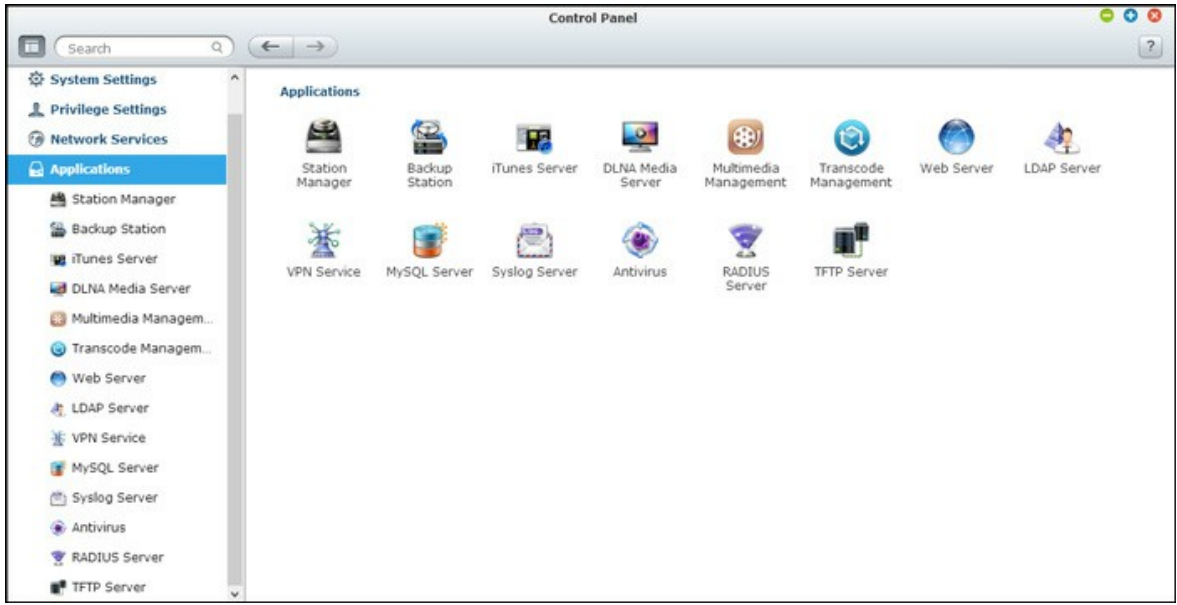

Para conocer los detalles de configuración, consulte los enlaces mostrados a continuación:

- Station Manager191
- [Servidor](#page-193-0) iTunes 194
- [Servidor](#page-194-0) de Medios DLNA 195
- [Administración](#page-196-0) multimedia 197
- Administración de [transcodificación](#page-198-0) 199
- <u>[Servidor](#page-200-0) Web</u>l201
- [Servidor](#page-207-0) LDAP 208
- [Servicio](#page-209-0) VPN 210
- S<u>ervidor MySQL</u>|215
- [Servidor](#page-216-0) Syslog 217
- <u>[Antivirus](#page-219-0)</u> 220
- [Servidor](#page-223-0) RADIUS 224
- <u>[Servidor](#page-225-0) TFTP</u>226

## <span id="page-190-0"></span>**7.1 Station Manager (Director de estación)**

El Station Manager es un panel de control para todas las estaciones QNAP y se pueden habilitar y deshabilitar.

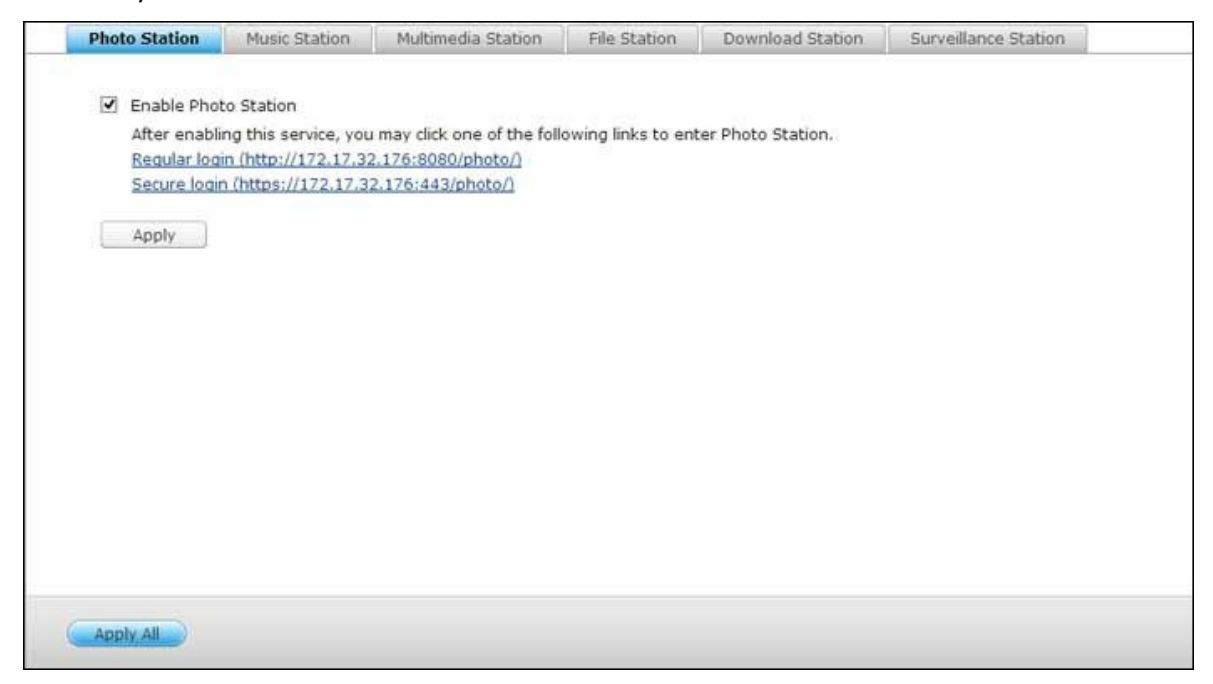

## **Photo Station (Estación de fotos)**

Marcar "Enable Photo Station" (Habilitar Photo Station) para habilitar esta estación y haga clic en el siguiente enlace para iniciar sesión directamente en la aplicación. Marcar "Show the photos of Sharing Management on the login screen" (Mostrar las imágenes del Administrador de intercambios (Sharing Management) en la pantalla de inicio de sesión) para que aparezcan los álbumes de fotos en la página de inicio de sesión. Esto permitirá a los usuarios ver directamente las fotos del álbum seleccionado como un invitado. Tenga en cuenta que el Photo Station sólo se puede abrir una vez que se habilita el Station Manager.

Para obtener más información acerca de Photo Station, consulte el capítulo en [Photo](#page-274-0) [Station](#page-274-0)|275|.

**Nota:** Photo Station 2 se mantendrá una vez que el firmware de NAS se actualice a QTS 4.0.

## **Music Station (Estación de m úsica)**

Marcar "Enable Music Station" (Habilitar Music Station) para habilitar esta estación y

haga clic en el siguiente enlace para iniciar sesión directamente en la aplicación. Tenga en cuenta que la Music Station sólo se puede abrir una vez que se habilita el Station Manager. Para obtener más información acerca de Music Station, consulte el capítulo en Music [Station](#page-288-0)½ଃ୭ା.

### **Multim edia Station (Estación m ultim edia)**

Marcar "Enable Multimedia Station" (Habilitar Multimedia Station) para habilitar esta estación y haga clic en el siguiente enlace para iniciar sesión directamente en la aplicación. Para programar escaneos rutinarios en la Bliblioteca multimedia, marcar "Rescan Media Library" (Volver a escanear la biblioteca multimedia) y especificar la hora de inicio del escaneo diario. Tenga en cuenta que la Music Station sólo se puede abrir y solo es encuentra disponible en el Menú principal una vez que se habilita el Station Manager.

#### **File Station (Estación de archivos)**

Marcar "Enable File Station" (Habilitar Multimedia Station) para habilitar esta estación y haga clic en el siguiente enlace para iniciar sesión directamente en la aplicación. Tenga en cuenta que el File Station sólo se puede abrir una vez que se habilita el Station Manager. Para obtener más información acerca de File Station, consulte el capítulo en File [Station](#page-252-0)।253ो.

#### **Download Station (Estación de descargas)**

Marcar "Enable Download Station" (Habilitar Multimedia Station) para habilitar esta estación y haga clic en el siguiente enlace para iniciar sesión directamente en la aplicación. Tenga en cuenta que el Download Station sólo se puede abrir una vez que se habilita el Station Manager. Para obtener más información acerca de Download Station, consulte el capítulo en [Download](#page-297-0) Station।29धे.

#### **Surveillance Station (Estación vigilancia)**

Marcar "Enable Surveillance Station" (Habilitar Surveillance Station) en "Setting" "Configuraciones" para habilitar esta estación y haga clic en el siguiente enlace para iniciar sesión directamente en la aplicación. El Surveillance Station ofrece un canal de grabación gratuito. Para agregar canales de grabación adicionales, adquiera la licencia en la Tienda de licencias de QNAP (http://license.gnap.com) o pónganse en contacto con

su distribuidor autorizado para obtener información adicional.

#### **Nota:**

- El número de canales de grabación compatibles varía según el modelo de NAS. Consulte con la Tienda de [licencias](http://license.qnap.com) de QNAP (<http://license.qnap.com/>) para obtener más información antes de comprar o activar la licencia en el NAS.
- El número máximo de canales de grabación compatibles es sólo de referencia. El rendimiento real de grabación puede variar en las cámaras IP, contenidos de vídeo, ancho de banda de red, configuración de grabación, y otras aplicaciones que se ejecutan en el NAS. Póngase en contacto con un distribuidor autorizado o los vendedores de la cámara para obtener más información.
- Para el tutorial paso a paso en agregar canales adicionales, consulte la página [web](http://www.qnap.com) de [QNAP](http://www.qnap.com) (Resource (Recursos) > Tutorials (Tutoriales) > "¿Cómo soportar los canales de registro adicionales en Surveillance Station?").
- Se aconseja a los usuarios de Windows que utilicen IE 10, Chrome o Firefox para la reproducción y visualización en directo.
- Se recomienda a los usuarios de Mac que utilicen QNAP Surveillance Client para Mac para la reproducción y visualización en directo. QNAP Surveillance Client para Mac se puede descargar en <http://www.qnap.com/download>.

Para comprobar los detalles de la licencia, cambie a la página "License Management" (Gestión de licencias).

## <span id="page-193-0"></span>**7.2 Servidor iTunes**

Attivando questo servizio, i file mp3 nella cartella Qmultimedia/Multimedia del NAS possono essere condivisi con iTunes. Tutti i computer con iTunes installato sulla LAN sono in grado di trovare, sfogliare e ascoltare i file musicali sul NAS.

Para usar iTunes server, instale iTunes ([www.apple.com/itunes/](http://www.apple.com/itunes/)) en su equipo. Habilite esta característica y luegocargue los archivos de música en la carpeta Qmultimedia/ Multimedia del NAS.

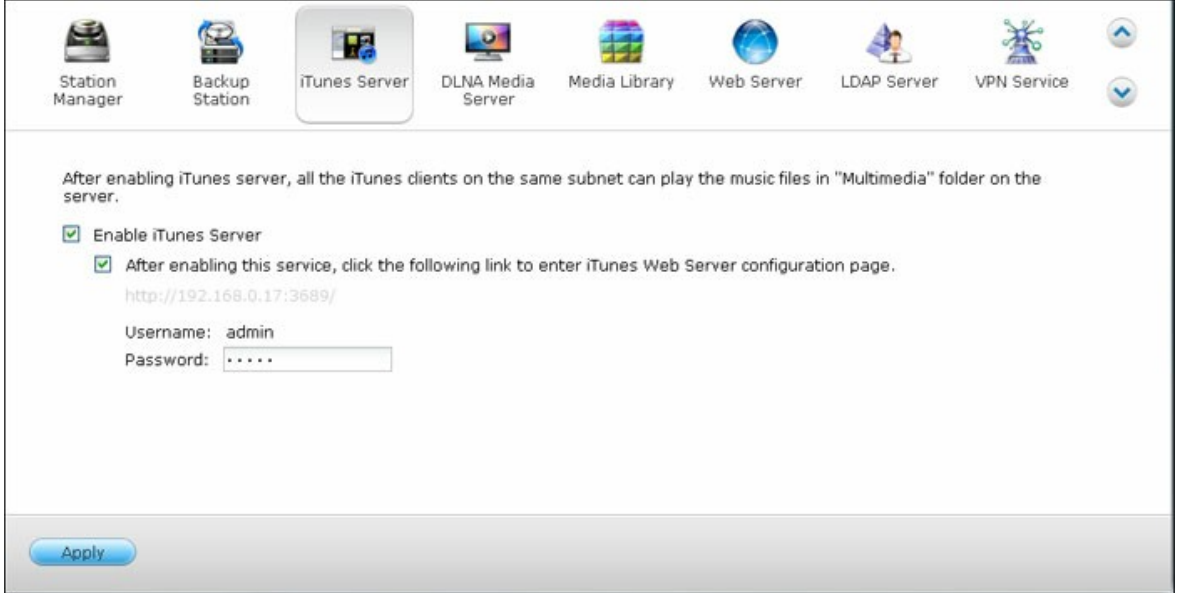

**Nota:** El servidor de iTunes se puede desactivar u ocultar en los siguientes modelos de negocio: x70U, x79 Pro y x79U. Para habilitar el servidor iTunes, consulte "System Administration" (Gestión del sistema) en la sección [Configuración](#page-44-0) generall45ª.

Para configurar iTunes server y añadir listas de reproducción inteligentes, iniciar sesión en la página web de iTunesserver: http://NAS-IP:3689/index.html. Conecte el PC y el NAS a la misma LAN y ejecute iTunes en el PC. Busque el nombre del NAS en "SHARED" (RECURSOS COMPARTIDOS) y empiece a reproducir los archivos de música de la listas de reproducción.

## <span id="page-194-0"></span>**7.3 Servidor de Medios DLNA**

QNAP Turbo NAS es compatible con dos tipos de servidores multimedia DLNA: Servidor multimedia QNAP y servidor DLNA multimedia Twonky.

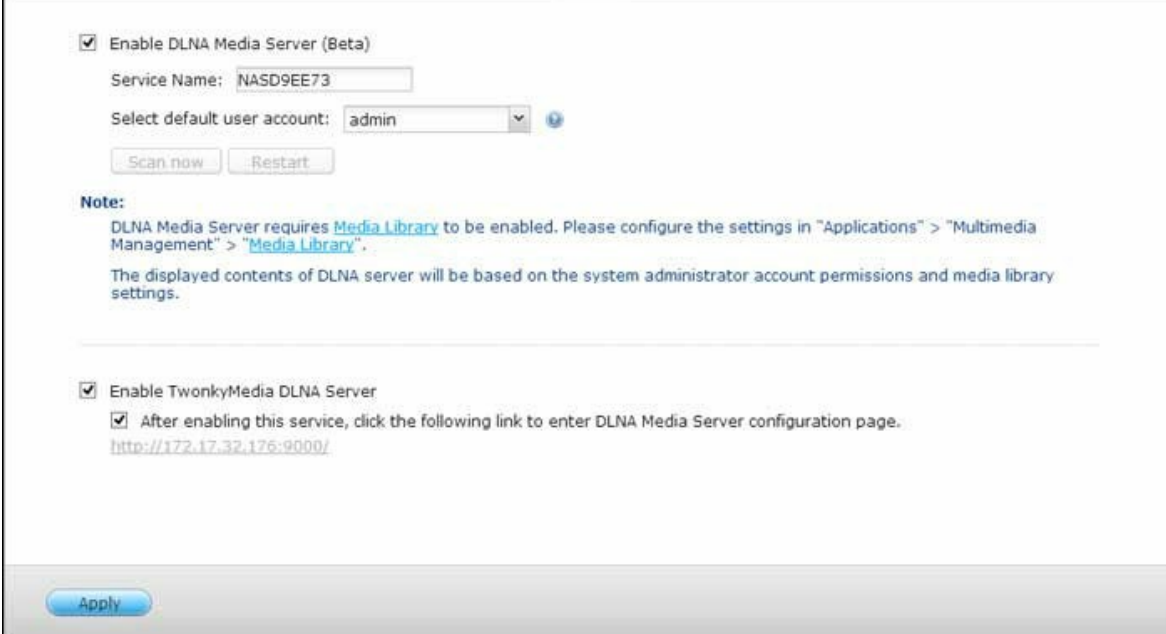

El servidor de multimedia QNAP DLNA lo desarrolla QNAP, mientras que el servidor DLNA Twonky Media es un servidor de multimedia de terceros. Para permitirle al reproductor multimedia DLNA acceder y reproducir contenidos multimedia desde el NAS a través del servidor multimedia QNAP DLNA, habilite el servidor multimedia QNAP DLNA y configure la biblioteca multimedia y la cuenta de usuario predeterminada.

**Nota:** el contenido que se puede examinar en el dispositivo conectado al servidor multimedia se basa en el permiso de carpeta compartida establecido para la cuenta de usuario predeterminada. En otras palabras, los usuarios solamente pueden ver contenido desde las carpetas multimedia con las que se asigna el permiso de la cuenta de usuario predeterminada. Para la configuración de la carpeta multimedia, consulte el capítulo sobre administración multimedia. Para la asignación de permisos, consulte el capítulo sobre Carpetas compartidas.

Para permitir que los reproductores multimedia DLNA puedan acceder y reproducir los contenidos multimedia en el NAS a través del servidor DLNA multimedia Twonky, habilite y haga clic en el enlace (http://NAS IP:9000/) para entrar en la página de configuración de servidor multimedia DLNA DLNA multimedia Twonky. Haga clic en el enlace http://NAS IP:9000/. Vaya a 'Configuración TwonkyMedia' > 'Configuración Básica' para definir las

especificaciones básicas del servidor. Los contenidos de la carpeta Qmultimedia o Multimedia del NAS se compartirán con los reproductores de medios digitales por defecto. Puede ir a 'Configuración Básica' > 'Compartir' > 'Sitios de Contenido' para cambiar las carpetas compartidas o agregar más carpetas compartidas. Después de hacer la configuración, puede cargar ficheros mp3, fotos o vídeos a las carpetas compartidas especificadas del NAS.

**Nota:** Si carga archivos multimedia a la carpeta de recursos compartidos por defecto, pero los archivos no aparecen en el Reproductor de Medios, puede hacer clic en 'Volver a escanear los directorios de contenidos' o en 'Reiniciar el servidor' en la página de configuración del Servidor de Medios.

## <span id="page-196-0"></span>**7.4 Administración multimedia**

El servicio de la biblioteca de medios permite buscar archivos multimedia, tales como fotos, música y vídeos desde la carpeta de medios designada y los indexa en la biblioteca de medios para mostrarlos en sus aplicaciones multimedia. Se generarán automáticamente imágenes en miniatura de fotos, música y vídeos para mejorar su experiencia de usuario a medida que explore los archivos multimedia en sus aplicaciones correspondientes.

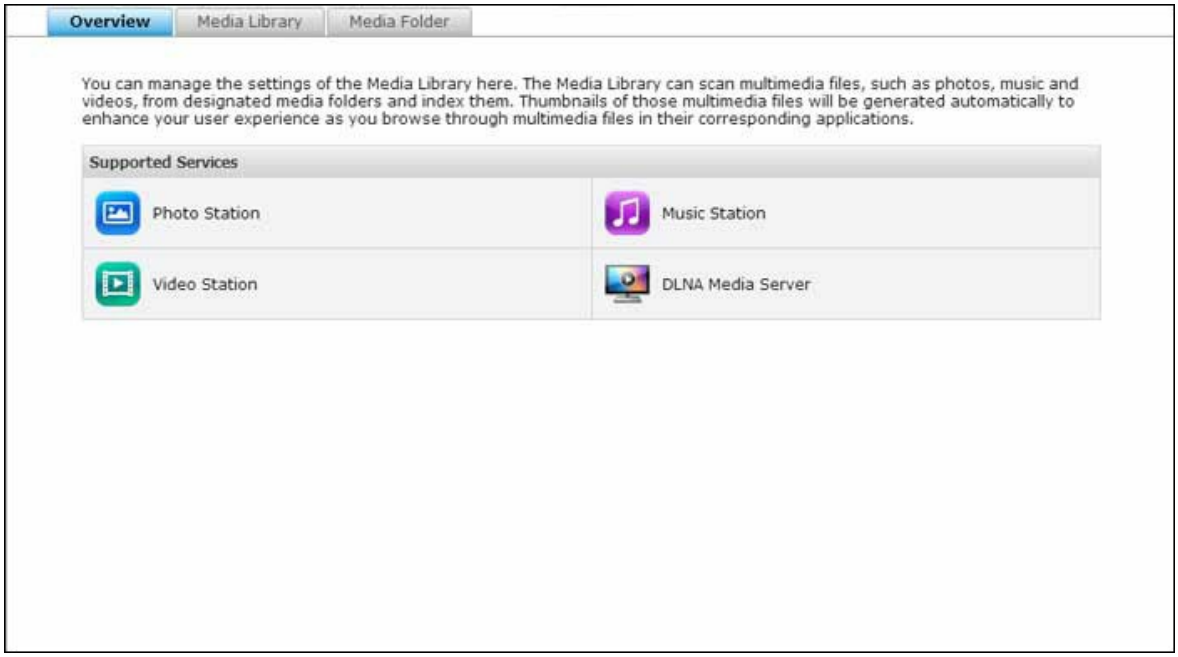

### **Biblioteca de m edios**

- **Configuración de la búsqueda:** hay tres opciones para la búsqueda multimedia:
	- o Búsqueda en tiempo real: se buscan nuevos archivos en tiempo real tan pronto como se añadan a las carpetas de medios.
	- o Buscar por horario: aquí puede especificar la hora de inicio y de terminación de la búsqueda y se llevará a cabo automáticamente diariamente.
	- o Búsqueda manual: la búsqueda solamente empezará cuando se haga clic en "Scan now" (Buscar ahora).
- **Configuración de la página del código multimedia:** se permite cambiar esta configuración con el código correspondiente para los archivos multimedia con formato diferente a UTF. De tal manera, que las fuentes y los caracteres de las aplicaciones asociadas se mostrarán correctamente.
- **Reconstrucción del índice de la biblioteca de medios:** al reconstruir la biblioteca de medios, el NAS buscará las carpetas de medios especificadas y reemplazará la biblioteca existente con una nueva.

La biblioteca de medios está habilitada de forma predeterminada. En algunos casos, la biblioteca de medios se debe deshabilitar (Por Ej., las aplicaciones multimedia no están instaladas en el NAS). Para deshabilitar la biblioteca de medios, haga clic en "Deactivate Media Library" (Desactivar la biblioteca de medios). Tenga en cuenta que si la biblioteca de medios no está habilitada, los servicios tales como Photo Station Video Station, y Music Station, así como el servidor de medios DLNA, no funcionarán apropiadamente. Para volver habilitar la biblioteca de medios, haga clic en "Activate Media Library" (Activar la biblioteca de medios) (el botón "Deactivate Media Library" (Desactivar biblioteca de medios) cambiará a "Activate Media Library" (Activar biblioteca de medios) después de deshabilitar la biblioteca de medios).

#### **Nota:**

- El servidor iTunes puede estar deshabilitado u oculto en los siguientes modelos para negocios: x70U, x79 Pro y x79U. Para habilitar el servidor iTunes, consulte " System [Administration](#page-44-1)|45°|" (Administración del sistema) en la sección Configuración general.
- Si la biblioteca de medios no está habilitada, los servicios tales como Photo Station Video Station, y Music Station, así como el servidor de medios DLNA, no funcionarán apropiadamente.
- Las imágenes con ancho o altura menor a 400 pixeles, no se indexarán y por lo tanto sus imágenes en miniatura no se generarán.

### **C arpeta de m edios**

Las carpetas de medios son carpetas compartidas en el NAS que son exploradas para buscar contenido multimedia, tales como fotos, vídeos y música. "/Multimedia" y "/Home" son las carpetas de medios predeterminadas en el NAS (para QTS 4.1 o versiones posteriores, todas las carpetas compartidas predeterminadas del NAS se identifican como carpetas de medios para el propósito de los servicios de aplicaciones multimedia). Para añadir carpetas de medios, primero haga clic en "Add" (Añadir), seleccione los tipos de medios y las carpetas de la lista, y luego haga clic en "Add" (Añadir). Para cambiar los tipos de archivos explorados para las carpetas de medios, primero desmarque los tipos de archivos de medios y luego haga clic en "Apply" (Aplicar). Para quitar las carpetas de medios, primero seleccione la carpeta de medios de la lista y luego haga clic en "Delete" (Eliminar) y "Apply" (Aplicar).

## <span id="page-198-0"></span>**7.5 Administración de transcodificación**

Con transcodificación se pueden convertir vídeos con diferentes resoluciones (240p, 360p, 480p, 720p y 1080p) las cuales son ideales para dispositivos móviles. Para el NAS, los archivos de vídeo se pueden convertir a través de File Station, Photo Station o Video Station en el formato H.264 (con la extensión MP4). Después de haber creado las tareas de transcodificación, se pueden administrar aquí y el servicio de transcodificación está habilitado de forma predeterminada.

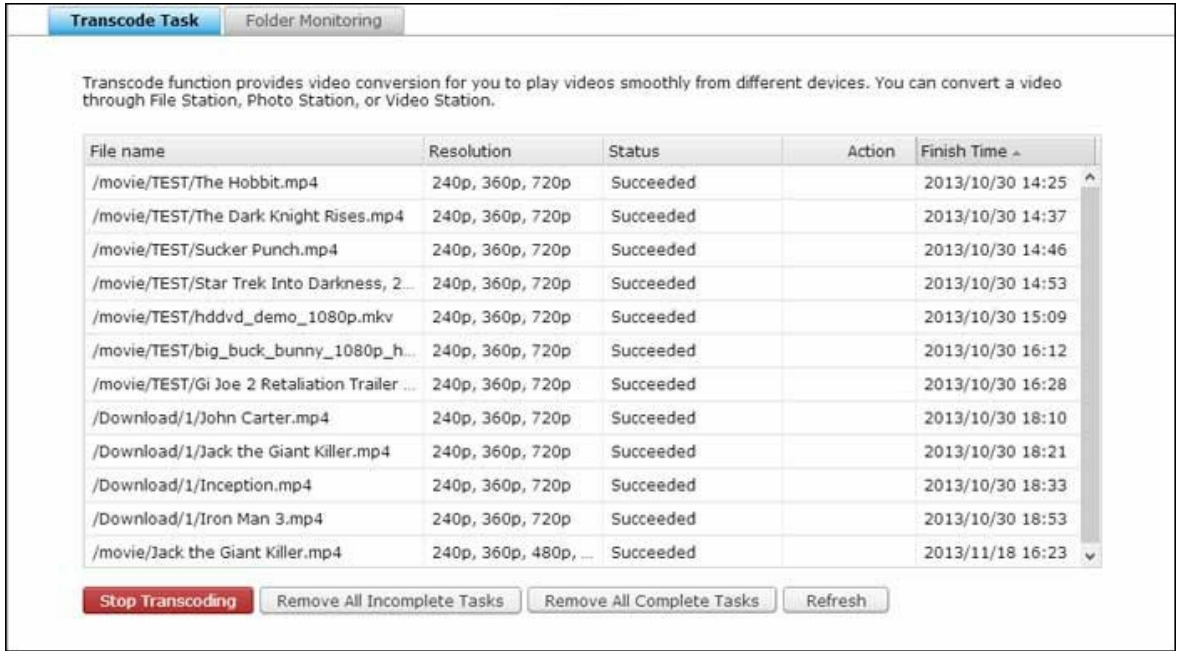

## **Tareas de transcodificación**

Puede administrar las tareas de transcodificación usando los siguientes botones:

- Detener transcodificación: permite suspender todas las tareas actuales de la lista.
- Eliminar todas las tareas incompletas: permite quitar de la lista todas las tareas que aún no hayan terminado.
- Eliminar todas las tareas completadas: permite quitar de la lista todas las tareas completas.
- Actualizar: actualiza la lista.

I salud se puede administrar cada tarea con los siguientes botones:

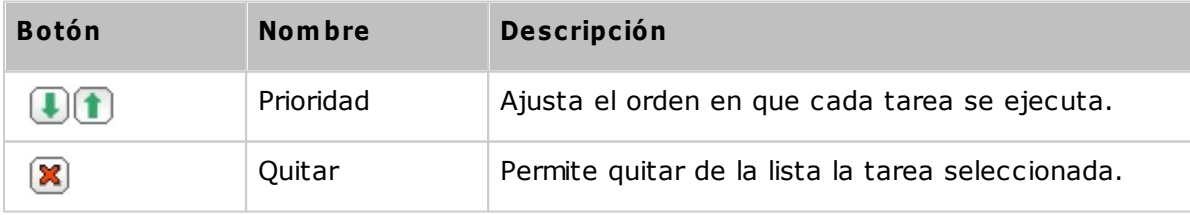

**Nota:** usted puede añadir manualmente los archivos para transcodificarlos desde File Station, Photo Station y Video Station.

## **Monitorización de carpetas**

Esta característica está diseñada para convertir carpetas completas de un archivo a la vez y dentro de una carpeta; la resolución de cada subcarpeta se puede especificar independientemente. Haga clic en "Añadir" para añadir una carpeta nueva y seleccione la calidad de vídeo (resolución) y la carpeta para añadirla a la lista de tareas.

## <span id="page-200-0"></span>**7.6 Servidor Web**

Vaya a "Panel de control" > "Aplicaciones" > "Servidor web" para configurar el servidor web y el host virtual.

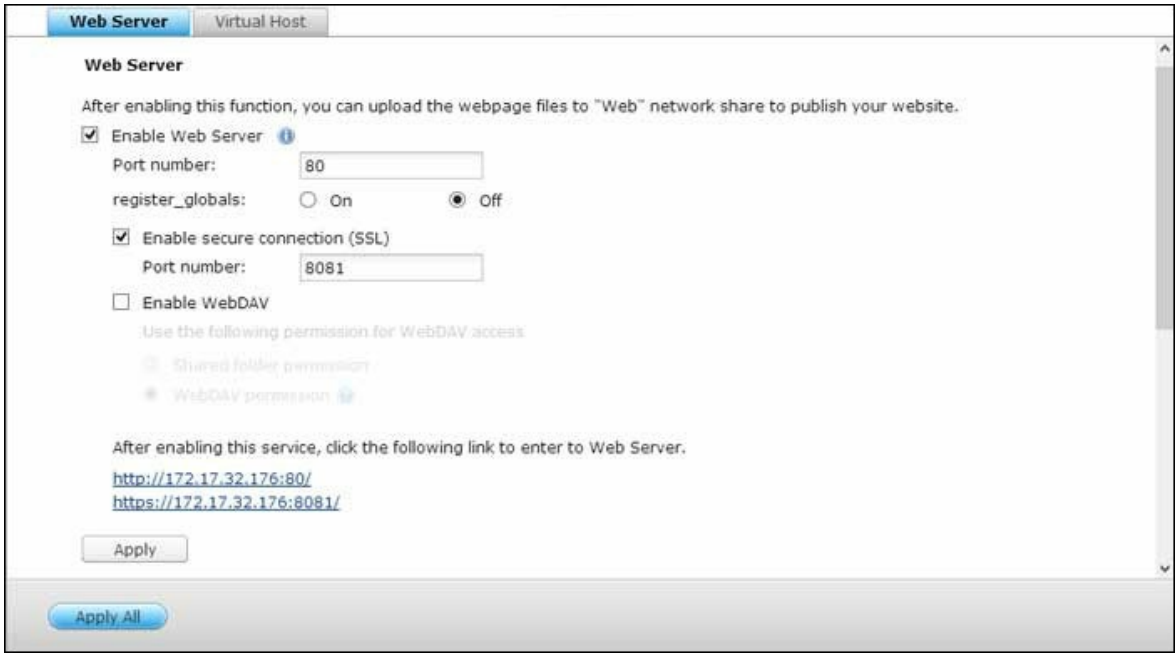

## **Servidor Web**

El NAS le permite cargar páginas web y administrar su propio sitio web fácilmente a través de la función Servidor Web. También es compatible con Joomla!, PHP y SQLite, permitiéndole crear un sitio web interactivo. Para usar el servidor Web, por favor siga estos pasos:

- 1. Active el servicio e ingrese el número del puerto. El número por defecto es 80.
- 2. Defina las otras especificaciones:
	- a. Configurar register\_globals: Seleccione para habilitar o deshabilitar register\_globals. La configuración está deshabilitada por defecto. Cuando el programa web pida que se habilite register\_globals de PHP, por favor, habilite register globals. Sin embargo, en lo que concierne a la seguridad del sistema, se recomienda deshabilitar esta opción.
	- b. Mantenimiento: Haga clic en "Restore" (Recuperar) para recuperar la configuración del servidor web por defecto.
	- c. Editar el php.ini: Puede habilitar el mantenimiento de php.ini para editar, cargar y restaurar el php.ini.
- 3. Activar Conexión segura (SSL): Ingrese el número del puerto para la conexión SSL
- 4. Cargue los ficheros HTML en la carpeta compartida (Qweb/ Web) del NAS. El fichero index.html, index.htm o index.php se usará como fichero de inicio de su página web.
- 5. Haga clic en el enlace http://NAS IP/ de la página 'Servidor Web' o clic en 'Servidor Web' de la página de inicio del NAS para tener acceso a la página Web que ha cargado. Tenga en cuenta que cuando activa el Servidor Web, debe entrar [http:// NAS IP:8080] en su navegador Web para tener acceso a la página de inicio del NAS.

#### **Nota:**

- Recuerde una vez se ha deshabilitado el servidor Web, todas las aplicaciones, relevantes, incluidos el Music Station, Photo Station, Happy Get, o QAirplay no estarán disponibles.
- Para usar PHP mail(), ir a "System Settings" (Configuración del sistema) > "Notification" (Notificaciones) > "SMTP Server" (Servidor SMTP) y configure le servidor SMTP.

#### **WebDAV**

WebDAV (Creación de Versiones y Autoría Distribuida basada en la Web), es un conjunto de extensiones del protocolo HTTP(S) que permite a los usuarios editar y manejar ficheros conjuntamente en servidores remotos de WWW. Después de activar esta función, puede asociar las carpetas compartidas de su NAS como unidades de red de una PC remota) a través de Internet. Para editar las especificaciones de derechos de acceso, por favor vaya a la página 'Administración de Derechos de Acceso' > 'Compartir Carpetas'.

**Nota:** En la actualidad, la función WebDAV soporta cuentas de usuario NAS solamente, y las cuentas de usuario AD y LDAP no son compatibles.

Para asociar una carpeta compartida del NAS como unidad de red de su PC, active WebDAV en el NAS y siga estos pasos:

- 1. Vaya a "Configuración de privilegios" > "Carpetas compartidas". Haga clic en el botón "Permisos de acceso" para la carpeta designada en la columna "Acciones"
- 2. Seleccione "WebDAV access" (Acceso WebDAV) desde el menú desplegable en la parte superior de la página y especifique el derecho de acceso. Seleccione el nivel de autenticación o desplácese hacia abajo para buscar la cuenta a la que hay que conceder sus derechos de acceso. Haga clic en "Apply" (Aplicar) y se completaran

todas las configuraciones.

3. Luego, instale las carpetas compartidas del NAS como compartidas en la red de su sistema operativo con WebDAV.

### **Windows XP**

- 1. Haga clic derecho en Mi PC y seleccione 'Asociar Unidad de Red..."
- 2. Haga clic en 'Registrarse a un servicio de almacenamiento en línea o conectarse a un servidor de red'.
- 3. Seleccione 'Escoger otro sitio de red'.
- 4. Entre la URL de su NAS con el nombre de la carpeta compartida. Note que debería poner el signo '#' al final de la URL. Haga clic en 'Siguiente'. Formato: http://NAS\_IP\_ o\_NOMBRE DEL HOST/NOMBRE DE LA CARPETA COMPARTIDA/#
- 5. Entre el nombre de usuario y su contraseña la cual tiene el privilegio para tener acceso a la carpeta compartida.
- 6. Digite un nombre para este sitio de red.
- 7. El sitio de red se ha creado y está listo para usarse.
- 8. Ahora puede tener acceso a esta carpeta compartida en cualquier momento a través de WebDAV. También se ha creado un acceso directo en 'Mis Sitios de Red'.

### **Windows Vista**

Si está usando Windows Vista, puede necesitar instalar la 'Actualización de Software para Carpetas Web (KB907306)' y esta actualización es solamente para el sistema operativo Windows de 32-bits. [http://www.microsoft.com/downloads/details.aspx?](http://www.microsoft.com/downloads/details.aspx?FamilyId=17c36612-632e-4c04-9382-987622ed1d64&displaylang=en) [FamilyId=17c36612-632e-4c04-9382-987622ed1d64&displaylang=en](http://www.microsoft.com/downloads/details.aspx?FamilyId=17c36612-632e-4c04-9382-987622ed1d64&displaylang=en)

- 1. Haga clic derecho en Mi PC y seleccione 'Asociar Unidad de Red..."
- 2. Haga clic en 'Conectar a un sitio Web que pueda usar para almacenar sus documentos e imágenes'.
- 3. Seleccione 'Escoger un sitio de red personalizado'.
- 4. Entre la URL de su NAS con el nombre de la carpeta compartida. Formato: http://NAS\_IP\_o\_NOMBRE DEL\_HOST/NOMBRE DE LA CARPETA COMPARTIDA/
- 5. Entre el nombre de usuario y su contraseña la cual tiene el privilegio WebDAV para tener acceso a la carpeta compartida.
- 6. Digite un nombre para este sitio de red.
- 7. La carpeta Web se ha creado exitosamente.
- 8. Puede localizar la carpeta Web en la sección 'Sitios de Redes' de 'Mi PC'.
- 9. Puede tener acceso a la carpeta compartida a través de este enlace HTTP/WebDAV.

## **Mac OS X**

Siga los pasos de abajo para conectarse a su NAS usando WebDAV en su Mac OS X. Sistema Operativo Cliente: Mac OS X Snow Leopard (10.6.1)

- 1. Abra 'Finder' > 'Conectar al Servidor' y entre la URL de la carpeta compartida. Formato: http://NAS\_IP\_ o\_NOMBRE DEL HOST /NOMBRE DE LA CARPETA COMPARTIDA
- 2. Entre el nombre de usuario y su contraseña la cual tiene el privilegio WebDAV para tener acceso a la carpeta compartida.
- 3. Puede tener acceso a la carpeta compartida a través de este enlace HTTP/WebDAV.
- 4. Puede también encontrar el punto de montaje en la categoría 'COMPARTIDA' del Finder y convertirlo en uno de los elementos de inicio de sesión.

Por favor tenga en cuenta que las instrucciones anteriores están basadas en el Mac OS X 10.6 y pueden aplicarse a la versión 10.4 o superior.

## **Ubuntu**

Siga los pasos de abajo para conectarse a su NAS usando WebDAV en Ubuntu. Sistema Operativo Cliente: Ubuntu 9.10 Desktop

- 1. Abra 'Sitios' > 'Conectarse al Servidor…'
- 2. Seleccione 'WebDAV (HTTP)' o 'Secure WebDAV (HTTPS)' para el tipo de Servicio de acuerdo a las especificaciones de su NAS y entre la información de inicio de sesión. Entre el nombre de usuario y su contraseña la cual tiene el privilegio WebDAV para tener acceso a la carpeta compartida. Haga clic en 'Conectar' para iniciar esta conexión.
- 3. La conexión WebDAV se ha creado exitosamente. Se creará un enlace en el escritorio automáticamente.

## **Adm inistración de My SQL**

Instale el software de phpMyAdmin y guarde los archivos del programa en la Web o Qweb compartida del NAS. Puede cambiar el nombre de la carpeta y conectarse a la base de datos al introducir la URL en el buscador.

**Nota:** El nombre de usuario predeterminado de MySQL es 'root'. La contraseña es 'admin'. Cambie la contraseña raíz inmediatamente después de iniciar sesión en la interfaz de administración de phpMyAdmin.

## **Administración de SQLite**

Por favor, siga los siguientes pasos o consulte el archivo INSTALL en el SQLiteManager- \*.tar.gz? descargado para instalar el SQLiteManager.

- 1. Descomprima su archivo descargado SQLiteManager-\*.tar.gz.
- 2. Cargue la carpeta descomprimida SQLiteManager-\* a \\NAS IP\Qweb o \\NAS IP\Web.
- 3. Abra su navegador web y vaya a http://NAS IP/SQLiteManager-\*.
	- o ?: El símbolo \* corresponde al número de versión del SQLiteManager.

## *7.6.1 Host Virtual*

El host virtual es una técnica de servidor web que proporciona la posibilidad de alojar más de un dominio (página web) en un host físico que ofrece una solución rentable para los negocios personales y pequeños que la necesiten. Puede alojar varias páginas web (máximo 32) en el NAS con esta función.

## **Antes de iniciar**

En este tutorial utilizaremos la información que se facilita en la siguiente tabla como guía de referencia.

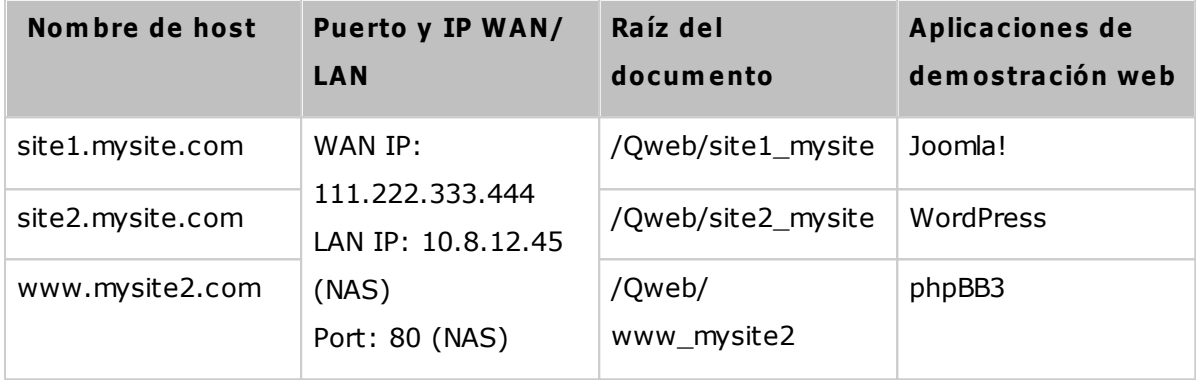

Antes de empezar, asegúrese de que comprueba los puntos siguientes:

- Servidor Web: Habilitar el servidor web en "Applications" (Aplicaciones) > "Web Server" (Servidor Web).
- Registros DNS: El nombre de host debe apuntar a la IP WAN del dispositivo NAS, y esto se puede configurar normalmente desde sus proveedores de servicios DNS.
- Reenvío de puerto: Si el servidor Web se escucha en el puerto 80 es necesario configurar el reenvío de puerto en el enrutador para permitir el tráfico entrante desde el puerto 80 a la IP LAN (10.8.12.45) de su NAS.
- Importar el certificado SSL: Si va a habilitar la conexión SSL de la página web e intenta utilizar sus propios certificados SSL de confianza, usted puede importar el certificado desde el backend administración bajo "System Settings" (Configuración de sistema) > "Security" (Seguridad) > "Certificate & Private Key" (Certificado y clave privada).

## **Usar host virtual**

Siga los siguientes pasos para utilizar host virtual.

- 1. Seleccione 'Habilitar el host virtual' y haga clic en 'Aplicar'.
- 2. Haga clic en "Create a Virtual Host" (Crear un host virtual).
- 3. Ingrese el nombre del host. Especifique la carpeta\* (en la Web o Qweb) a donde se cargarán los ficheros Web.
- 4. Especifique el protocolo (HTTP o HTTPS) para la conexión. Si selecciona HTTPS, asegúrese de que se haya activado la opción 'Activar Conexión Segura (SSL)' del servidor Web.
- 5. Ingrese el número del puerto para la conexión.
- 6. Haga clic en 'Aplicar'.
- 7. Continúe introduciendo la información del resto de páginas que desea alojar en su NAS.
- 8. Crear una carpeta para cada página web (site1\_mysite, site2\_mysite, y www\_mysite2) y empiece a transferir los archivos de la página web a las carpetas correspondientes.

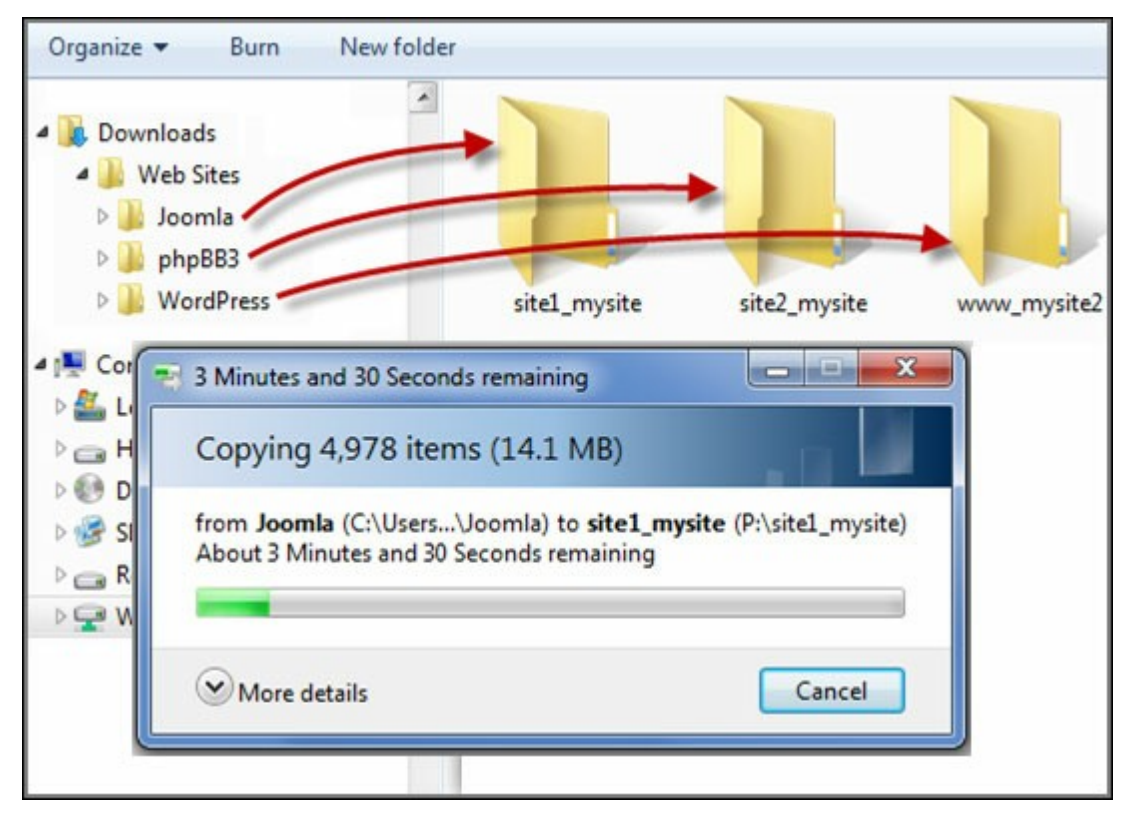

Una vez se ha completado la trasferencia de archivos dirija su buscador web a las páginas web de http://NAS\_host\_name or https://NAS\_host\_name en función de su configuración. En el siguiente ejemplo, las URLs son:

http://site1.mysite.com

http://site2.mysite.com

http://www.mysite2.com

¡Debería ver las páginas web Joomla!, phpBB3, y WordPress.

## <span id="page-207-0"></span>**7.7 Servidor LDAP**

El servidor LDAP del NAS le permite al administrador crear usuarios para tener acceso a varios servidores NAS con el mismo nombre de usuario y contraseña.

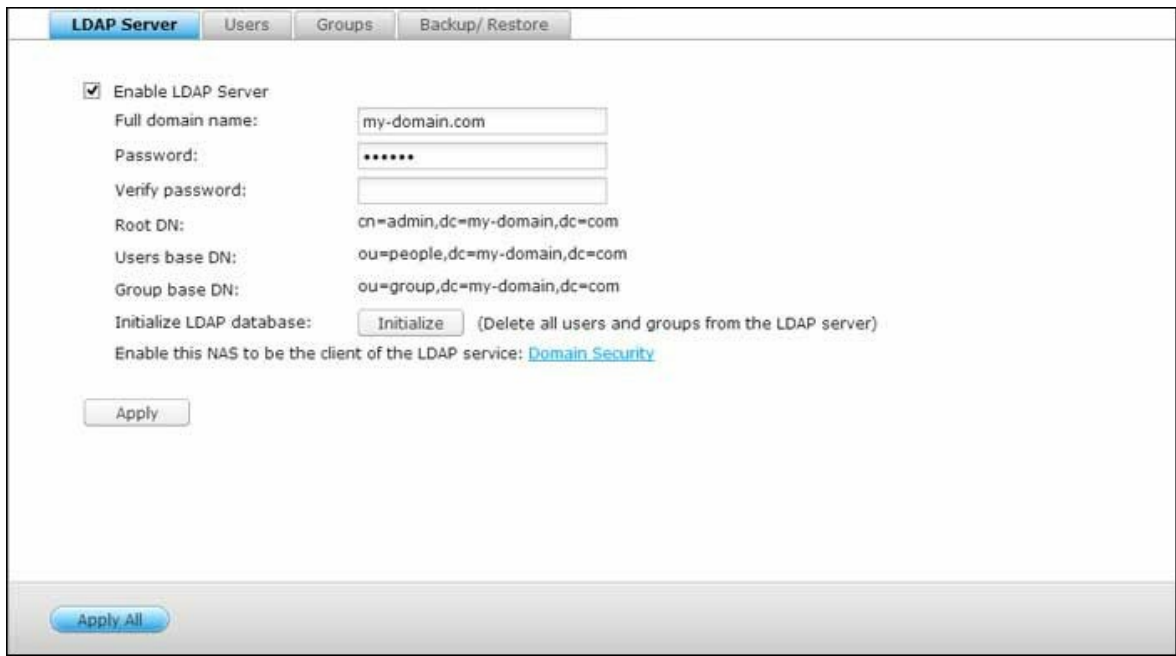

## **C onfigurar el servidor LDAP**

Siga las instrucciones siguientes para configurar el servidor LDAP:

- 1. Habilitar el servidor LDAP: Inicie sesión en el NAS como "admin". Vaya a "Application Servers" (Servidores de aplicaciones) > "LDAP Server" (Servidor LDAP) y habilite el servidor LDAP. Introduzca el nombre completo y la contraseña del dominio LDAP para el servidor LDAP y luego haga clic en "Apply" (Aplicar).
- 2. Creación de usuarios LDAP: En la pestaña "Users" (Usuarios), haga clic en "Create a User" (Crear un usuario) o "Create Multiple Users" (Crear varios usuarios) o "Batch Import Users" (Importar lote de usuarios). Siga las instrucciones del asistente para crear los usuarios LDAP. Una vez que haya creado los usuarios LDAP, el NAS se puede integrar en el dominio. Puede establecer los permisos de los usuarios LDAP y dejar que el NAS los autentique.
- 3. Integrar un NAS en el dominio LDAP: Para permitir que los usuarios LDAP se conecten al NAS, integre el NAS al dominio LDAP. Vaya a "Privilege Settings" (Configuración de privilegios)> "Domain Security" (Seguridad de dominios). Seleccione "LDAP authentication" (Autenticación LDAP) y seleccione "LDAP server of local NAS" (Servidor LDAP del NAS local) como el tipo de servidor. Luego haga clic en "Apply" (Aplicar). El NAS ahora ya es un cliente del servidor LDAP. Para ver los usuarios o grupos del dominio, vaya a "Privilege Settings" (Configuración de

privilegios)> "Users" (Usuarios) o "User Groups" (Grupos de usuarios), luego seleccione "Domain Users" (Usuarios de dominios) o "Domain Groups" (Grupos de usuarios). También puede establecer los permisos de las carpetas para los usuarios y grupos del dominio.

4. Integrar un segundo NAS en el dominio LDAP: Puede integrar varios servidores NAS en el mismo dominio LDAP y dejar que los usuarios LDAP se conecten a los servidores NAS, usando las mismas credenciales de iniciar sesión. Para integrar otro NAS en el dominio LDAP, iniciar sesión en el NAS y vaya a "Privilege Settings" (Configuración de privilegios)> "Domain Security" (Seguridad de dominios). Seleccione "LDAP authentication" (Autenticación LDAP) y luego "LDAP server of a remote NAS" (Servidor LDAP de un NAS remoto) como el tipo de servidor. Introduzca el nombre DNS o la dirección IP del NAS remoto, el nombre del dominio LDAP que creó anteriormente e introduzca la contraseña del servidor LDAP. Haga clic en "Apply" (Aplicar).

#### **Hacer copia de seguridad/restaurar la base de datos LDAP**

Para hacer copias de seguridad de la base de datos LDAP del NAS, seleccione "Back up Database" (Copia de seguridad de la base de datos) y especifique la frecuencia de la copia de seguridad, la carpeta de destino en el NAS y otras opciones. Para restaurar una base de datos LDAP, busque y seleccione el archivo \*.exp y luego "Import" (Importar). Haga clic en "Apply" (Aplicar) para aplicar la configuración.

## **Nota:**

- Si se cambia el nombre de un usuario en el servidor LDAP, es necesario asignar el permiso de la carpeta de nuevo en el NAS.
- Para evitar conflictos de cuenta, por favor no cree cuentas de usuario local de NAS que ya existen en el directorio de LDAP.

## <span id="page-209-0"></span>**7.8 Servicio VPN**

El NAS admite el servicio VPN (Red Virtual Privada) para que los usuarios puedan tener acceso al NAS y a los recursos de una red privada desde Internet.

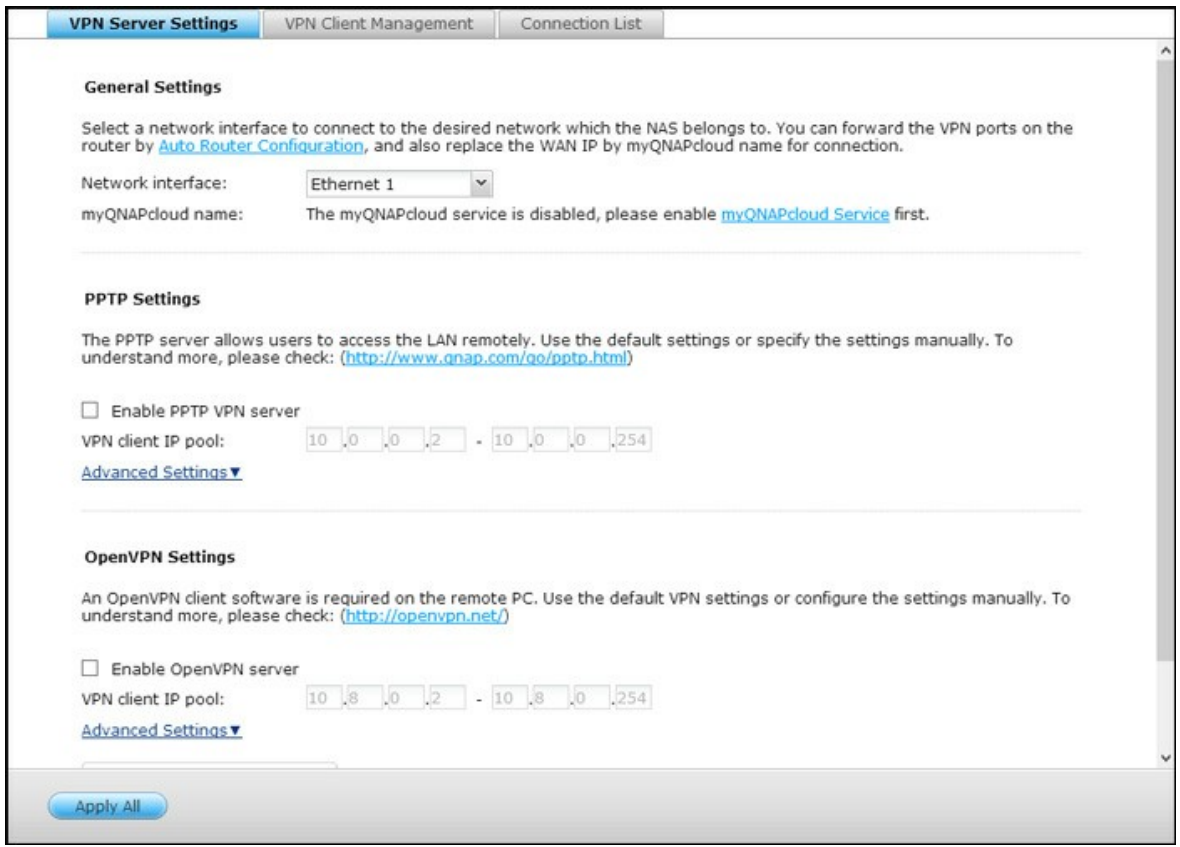

Siga las instrucciones siguientes para la configuración por primera vez del servicio VPN en el NAS.

- 1. Seleccione una interfaz de red a conectarse
- 2. Habilite el servicio PPTP o OpenVPN
- 3. Configure el redireccionamiento de puertos por medio de la configuración automática de enrutadores
- 4. Registrase en el servicio myQNAPcloud
- 5. Añadir usuarios VPN
- 6. Conectarse a la red privada por medio de un cliente VPN

## **Instalación del servicio VNP**

1. Seleccione una interfaz de red a conectarse: Inicie sesión en el NAS como "admin" y vaya a "Application Servers" (Servidores de aplicaciones) > "VPN Service" (Servicio VPN) > "VPN Server Settings" (Configuración del servidor VPN). En "General Settings" (Configuración General), seleccione una interfaz de red para conectar a la

red deseada, a la cual pertenezca el NAS.

- 2. Habilite el servicio PPTP o OpenVPN: El NAS admite PPTP y OpenVPN para la conexión VPN. Seleccione cualquiera y haga la configuración.
	- o PPTP: El Protocolo de Canalización Punto a Punto (PPTP) es uno de los métodos más usados para la conexión VPN. Es compatible nativamente con Windows, Mac, Linux, Android y iPhone.
	- o OpenVPN: OpenVPN es una solución VPN de código abierto que utiliza cifrado SSL para la conexión segura. Para conectarse a un servidor OpenVPN, se debe instalar el cliente OpenVPN en su PC. Haga clic en "Download Configuration File" (Descargar el archivo de configuración) para descargar la configuración del cliente VPN, la clave/certificado y la guía de instalación desde el NAS y cargar los archivos al cliente OpenVPN.
- 3. Configure el redireccionamiento de puertos por medio de la configuración automática de enrutadores: El NAS admite redireccionamiento automático de puertos para enrutadores UPnP (Protocolo de red universal Plug-and-Play). Vaya a "myQNAPcloud"> "Auto Router Configuration" (Configuración automática del enrutador) para habilitar el redireccionamiento automático de puertos UPnP y abrir dichos puertos del servicio PPTP u OpenVPN en el enrutador.
- 4. Registrase en el servicio myQNAPcloud: Se puede conectar al NAS a través de la IP WAN o el nombre myQNAPcloud. Para configurar el servicio myQNAPcloud, compruebe el capítulo myQNAPcloud o visite [https://www.myqnapcloud.com.](https://www.myqnapcloud.com)
- 5. Añadir usuarios VPN: Vaya a "Application Servers" (Servidores de aplicaciones) > "VPN Service" (Servicio VPN) > "VPN Client Management" (Administración del cliente VPN), haga clic en "Add VPN Users" (Añadir usuarios VPN). Se mostrarán los usuarios del NAS local. Seleccione los usuarios que tengan derecho a usar el servicio VPN y su método de conexión (PPTP, OpenVPN o los dos). Haga clic en "Add" (Añadir).
	- o Conectarse a la red privada por medio de un cliente VPN: Ahora ya puede usar su cliente VPN para conectarse al NAS a través del servicio VPN.

### **Nota:**

- La dirección IP predeterminada del NAS es 10.0.0.1 en la conexión PPTP VPN.
- Cargue el archivo de configuración en el cliente OpenVPN cada vez que cambie la configuración de OpenVPN, el nombre de myQNAPcloud o el certificado seguro.
- Para conectarse al servidor PPTP en Internet, se deben abrir las opciones de traspaso PPTP en algunos enrutadores. PPTP uses solamente el puerto TCP-1723; redireccione este puerto manualmente si su enrutador no admite UPnP.

## **Instalación de cliente VPN**

## **PPTP en Windows 7**

- 1. Vaya a "Control Panel" (Panel de control) > "Network and Sharing Center" (Redes y centro para compartir). Seleccione "Set up a new connection or network" (Establecer una nueva conexión de red).
- 2. Seleccione "Connect to a workplace" (Conectarse a un lugar de trabajo) y haga clic en "Next" (Siguiente).
- 3. Seleccione "Use my Internet connection (VPN)" (Use mi conexión de Internet (VPN)).
- 4. Introduzca el nombre de MyQNAPcloud o la dirección IP de WAN del NAS para introducir el nombre de la conexión. A continuación haga clic en "Next" (Siguiente).
- 5. Introduzca el nombre del usuario y la contraseña los cuales se añaden desde NAS para tener acceso al VPN. Haga clic en "Connect" (Conectar).

### **PPTP en Mac OS X 10.7**

- 1. Escoja "Apple menu" (Menú Apple) > "System Preferences" (Preferencias del sistema) y luego haga clic en "Network" (Redes).
- 2. Haga clic en "Add (+)" (Añadir (+)) al final de la lista y escoja "VPN" como la interfaz.
- 3. Escoja el tipo de VPN, de acuerdo con la configuración del NAS para conectarse. Introduzca el nombre del servicio.
- 4. En "Server Address" (Dirección del servidor), introduzca el nombre de myQNAPcloud o la dirección IP de WAN del NAS. En "Account Name" (Nombre de cuenta), introduzca su nombre de usuario, el cual se añade desde el NAS.
- 5. Haga clic en "Authentication Settings" (Configuración de autenticación) e introduzca la información de autenticación de usuarios, suministrada por el administrador de la red.
- 6. Después de introducir la información de autenticación de usuarios, haga clic en "OK" (ACEPTAR) y luego en "Connect" (Conectar).

## **PPTP en iOS 5**

- 1. Escoja "Settings" (Configuración) > "General" (General) > "Network" (Redes) > y luego haga clic en "VPN".
- 2. Haga clic en "Add VPN Configuration" (Añadir configuración VPN).
- 3. Haga clic en "PPTP" y luego introduzca la descripción, cuenta del servidor y contraseña para la conexión.
- 4. Regrese a "Settings" (Configuración) > "General" > "Network" (Redes) > "VPN" y habilite "VPN".

## **OpenVPN en Windows**

- 1. Descargue OpenVPN desde <http://openvpn.net/>
- 2. Instalación del cliente OpenVPN en Windows. El directorio de instalación predeterminado es C:\Program Files\OpenVPN.
- 3. Ejecute la GUI (Interfaz Gráfica de Usuario) de OpenVPN como administrador.
- 4. Descargue el archivo de configuración openvpn y el certificado desde el NAS ("Application Servers" (Servidores de aplicaciones) > "VPN Service" (Servicio VPN) > "VPN Server Settings" (Configuración del servidor VPN) > "OpenVPN Settings" (Configuración de OpenVPN)).
- 5. Edite openvpn.ovpn y reemplace "OPENVPN\_SERVER\_IP" con la dirección IP del servidor openvpn.
- 6. Ponga "ca.crt" y "openvpn.ovpn" en la carpeta de configuración en el subdirectorio de configuración de OpenVPN (C:\Program Files\OpenVPN\config).

**Nota:** Si el cliente OpenVPN se está ejecutando en Windows 7, añada las reglas del cortafuegos en la configuración avanzada de OpenVPN.

## **OpenVPN en Linux**

- 1. Descargue OpenVPN desde [http://openvpn.net/index.php/open-source/downloads.](http://openvpn.net/index.php/open-source/downloads.htm) [htm](http://openvpn.net/index.php/open-source/downloads.htm)
- 2. Instalación del cliente OpenVPN en Linux..
- 3. Descargue el archivo de configuración openvpn y el certificado desde el NAS ("Application Servers" (Servidores de aplicaciones) > "VPN Service" (Servicio VPN) > "VPN Server Settings" (Configuración del servidor VPN) > "OpenVPN Settings" (Configuración de OpenVPN)).
- 4. Edite openvpn.ovpn y reemplace "OPENVPN\_SERVER\_IP" con la dirección IP del servidor openvpn..
- 5. Ponga "ca.crt" y "openvpn.ovpn" en la carpeta de configuración en el subdirectorio de configuración de OpenVPN..
- 6. Ejecución de OpenVPN.

## **OpenVPN en Mac**

- 1. Descargue la imagen del disco del cliente OpenVPN desde [http://code.google.com/p/](http://code.google.com/p/tunnelblick/) [tunnelblick/](http://code.google.com/p/tunnelblick/)
- 2. Lanzar Tunnelblick.
- 3. Descargue el archivo de configuración openvpn y el certificado desde el NAS ("Application Servers" (Servidores de aplicaciones) > "VPN Service" (Servicio VPN) >

"VPN Server Settings" (Configuración del servidor VPN) > "OpenVPN Settings" (Configuración de OpenVPN)).

- 4. Edite openvpn.ovpn y reemplace OPENVPN\_SERVER\_IP (alfred.myqnapnas.com) con la dirección IP del servidor openvpn.
- 5. Ponga "ca.crt" y "openvpn.ovpn" en la carpeta de configuración en el subdirectorio de configuración de OpenVPN.
- 6. Ejecución de OpenVPN.

## <span id="page-214-0"></span>**7.9 Servidor MySQL**

Puede habilitar el servidor MySQL como la base de datos del sitio web.

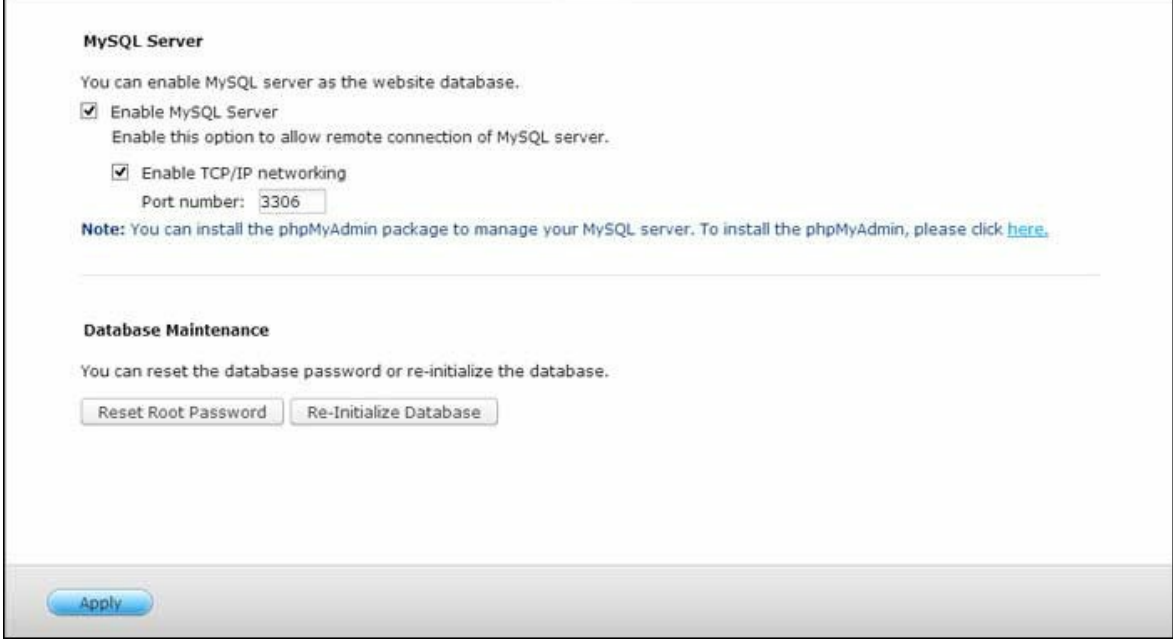

- **Habilitar la red TC P/IP:** Habilitar la conexión remota para permitir que otros programas de la web puedan acceder al servidor MySQL de este servidor a través de Internet y usarlo como el servidor de la base de datos. Si se deshabilita, solo se permitirá laconexión desde el programa web local. Tras habilitar la conexión remota, por favor, designa un puerto para el serviciode conexión remota del servidor MySQL. El puerto por defecto es 3306. Después de la primera instalación del NAS se creará la carpeta phpMyAdmin en la carpeta de red Qweb/ Web. Puede introducir http:// NAS IP/phpMyAdmin/ en el navegador web para entrar en la página de phpMyAdmin y administrar la base de datos MySQL.
- **Mantenim iento de la base de datos:**
	- o Reconfigurar la contraseña raíz: La contraseña de la raíz MySQL será reconfigurada a 'admin' tras ejecutar estafunción.
	- o Inicializar la base de datos: Todos los datos de la base de datos MySQL serán eliminados tras ejecutar esta función.

## **Nota:**

- Para usar esta función en la serie TS-x39/509/809, por favor actualice el firmware del sistema con el fichero de imágenes adjunto en el CD del producto o descargue el firmware del sistema más reciente desde [http://www.qnap.com.](http://www.qnap.com)
- No elimine la carpeta phpMyAdmin. Puede cambiarle el nombre a esta carpeta pero

el enlace de la página del servidor de MySQL no se actualizará. Para conectarse con la carpeta renombrada, introduzca el enlace http://dirección IP del NAS/ carpeta renombrada en el navegador.

La carpeta phpMyAdmin se crea después de la primera instalación. Cuando actualice el firmware, la carpeta no se cambiará.
# **7.10 Servidor Syslog**

Configure el NAS como un servidor de Syslog, cree filtros de Syslog y vea mensajes disponibles de Syslog en esta página.

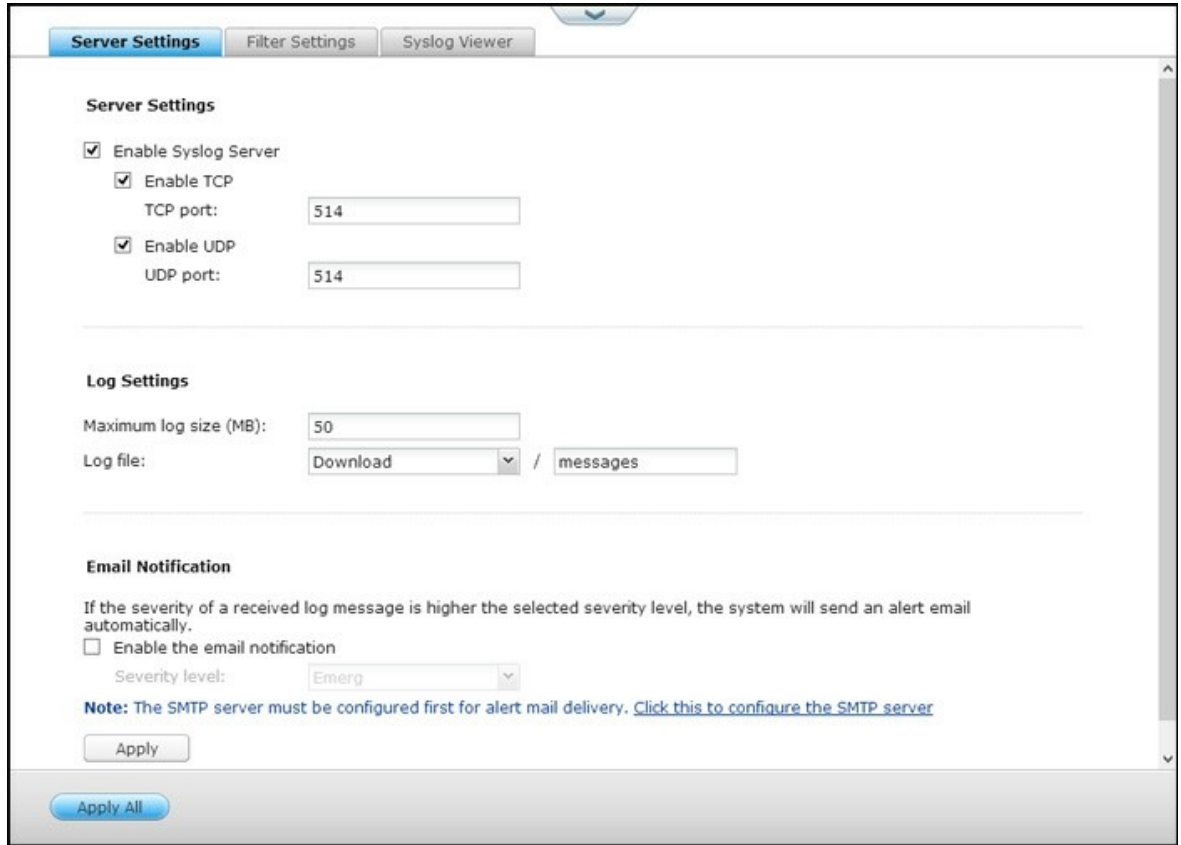

# **C onfiguración del Servidor**

- **C onfiguración del Servidor:** Para configurar el NAS como servidor Syslog y permitirle recibir mensajes syslog de los clientes, habilite el servidor Syslog. Seleccione los protocolos (TCP y/o UDP) que el NAS usa para recibir los mensajes syslog. Especifique los números de puertos si es necesario o use el número de puerto predeterminado 514. Haga clic en "Apply" (Aplicar) para guardar la configuración. Después de habilitar el NAS como servidor syslog, introduzca la dirección IP del NAS como IP del servidor syslog de los clientes syslog para recibir los mensajes syslog de ellos.
- **C onfiguración de registros:** Especifique el tamaño máximo de registros (1-100 MB) de los mensajes syslog; la ubicación (carpeta compartida de red del NAS) en la cual se guardarán los registros y el nombre del archivo. Una vez que los registros hayan alcanzado el tamaño máximo, el archivo de registro se archivará automáticamente y tomará un nuevo nombre el cual será la fecha de archivo como MyLogFile aaaa mm dd, por ejemplo MyLogFile 2011 12 31. Si se archivan varios

archivos de registro el mismo día, el nombre del archivo será MyLogFile\_aaaa\_mm\_dd.[número]. Por ejemplo, MyLogFile\_2011\_12\_31.1, MyLogFile\_2011\_12\_31.2 y así sucesivamente. Haga clic en "Apply" (Aplicar) para guardar las especificaciones.

**Notificación por correo-e:** El NAS admite enviar alertas por correo electrónico a direcciones de correo electrónico específicas (máximo 2, configuradas en "System Settings" (Configuración del sistema) > "Notification" (Notificación) > "Alert Notification" (Notificación de alertas)) cuando la severidad de los mensajes syslog recibidos coincidan con el nivel especificado. Para usar esta característica, configure el servidor SMTP en "System Settings" (Configuración del sistema) > "Notification" (Notificación) > "Configure SMTP Server" (Configurar servidor SMTP). Luego, habilite la notificación por correo electrónico y seleccione el nivel de severidad en "Applications" (Aplicaciones) > "Syslog Server" (Servidor Syslog) > "Server Settings" (Configuración del servidor). Haga clic en "Apply" (Aplicar) para guardar las configuraciones.

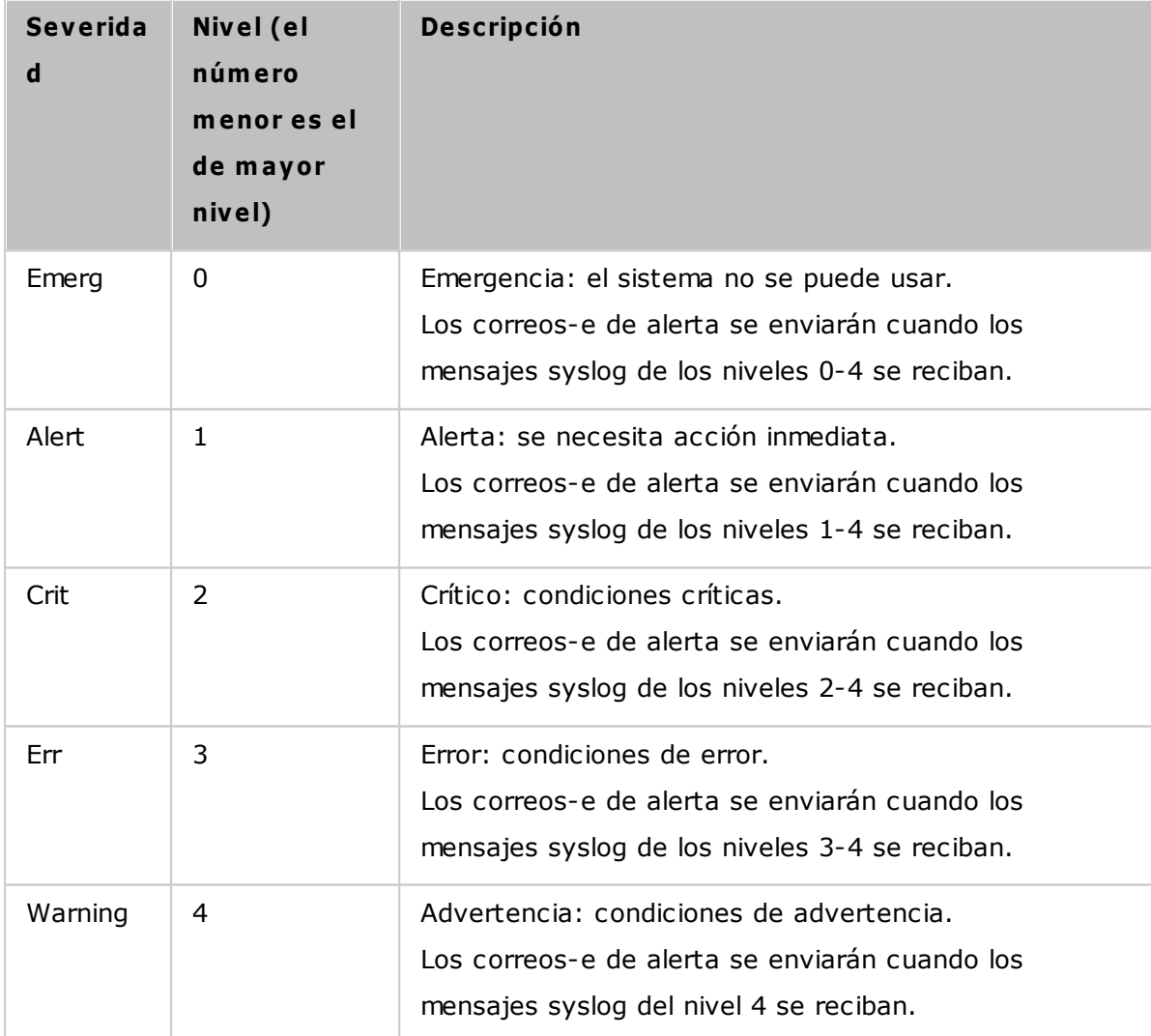

# **C onfiguración de filtros**

Esta característica solamente la deben operar los administradores del sistema que estén familiarizados con los filtros syslog. Siga los pasos descritos a continuación para crear los filtros syslog para que el NAS puede recibir los mensajes syslog que cumplan con los criterios.

- 1. Haga clic en "Add a Filter" (Agregar un filtro).
- 2. Defina la configuración de los filtros y luego haga clic en "Add" (Añadir). Para editar los filtros o agregarlos manualmente, haga clic en "Manual Edit" (Edición manual) y modifique los contenidos del cuadro de diálogo. Haga clic en "Apply" (Aplicar) para guardar el filtro.
- 3. Los filtros se mostrarán en la lista. El NAS solamente recibirá los mensajes syslog que coincidan con los filtros que estén en uso.

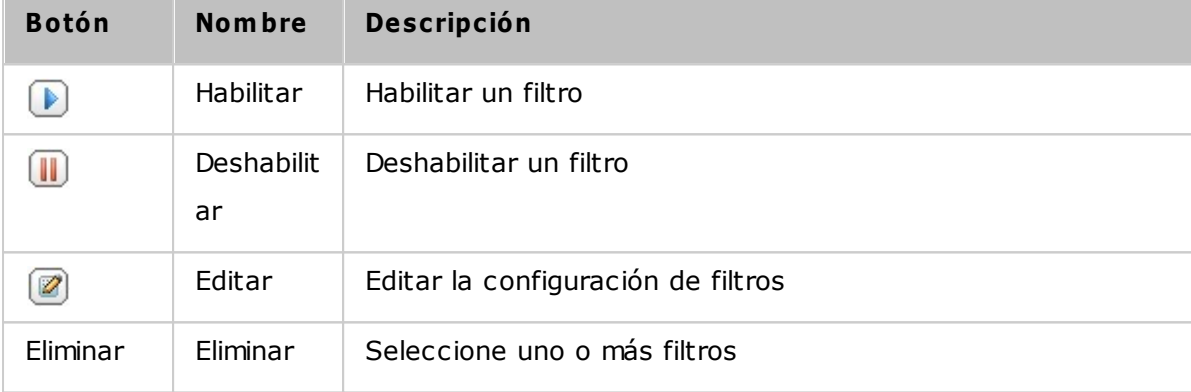

# **Visor del Syslog**

Use el visor syslog basado en la web para ver los mensajes syslog disponibles en el NAS. Seleccione para ver los registros más recientes de un archivo particular archivado. Los archivos de registros se pueden acceder en el directorio configurado en "Syslog Server" (Servidor Syslog) > "Server Settings" (Configuración del servidor) > "Log Settings" (Configuración de registros).

## **7.11 Antivirus**

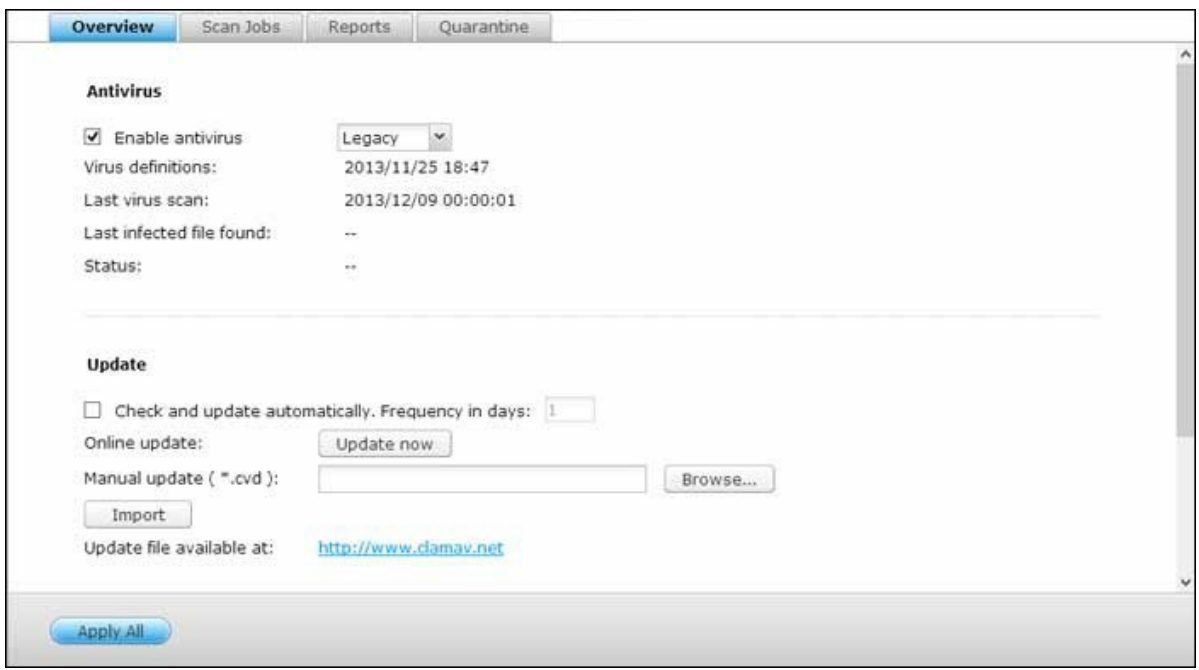

Configure las características del antivirus en esta página.

### **Descripción general**

- **Antivirus:** Use la característica de antivirus para explorar el NAS manualmente o con un programa recurrente y elimine, deje en cuarentena o reporte los archivos infectados por virus, malware, troyanos u otras amenazas malintencionadas; para usar esta característica, seleccione "Enable antivirus" (Habilitar antivirus) y haga clic en "Apply" (Aplicar).
- **Actualizar:** Seleccione "Check and update automatically" (Comprobar y actualizar automáticamente) y especifique el intervalo en días para actualizar las definiciones de virus automáticamente. Haga clic en "Update Now" (Actualizar ahora) junto a la opción actualizar en línea para actualizar las definiciones antivirus inmediatamente. Los usuarios también pueden descargar los archivos de actualización desde [http://](http://www.clamav.net) [www.clamav.net](http://www.clamav.net) y actualizar las definiciones de antivirus manualmente.
- Para usar esta característica, el NAS debe estar conectado a Internet.
- **C uarentena:** Ver la información de cuarentena de los volúmenes de disco en el NAS. Para más detalles, vaya a "Application Servers"(Servidores de aplicaciones) > "Antivirus" > "Quarantine" (Cuarentena).

**Nota:** el selector del motor de antivirus junto a la casilla "Habilitar antivirus" solamente está disponible después de que una aplicación antivirus se haya instalado en el QTS

desde App [Center](#page-319-0)<mark>b2ળે.</mark>

#### **Explorar trabajos**

El NAS admite escaneos manuales o programados de todas las carpetas compartidas de red o de algunas específicas. Se pueden crear máximo 64 programas y se pueden ejecutar simultáneamente 5 trabajos de escaneo. Para crear un trabajo de escaneo, siga los pasos descritos a continuación.

- 1. Vaya a "Applications" (Aplicaciones) > "Antivirus" > "Scan Jobs" (Explorar trabajos). Haga clic en "Add a Scan Job" (Agregar un trabajo de exploración).
- 2. Introduzca el nombre del trabajo y seleccione las carpetas compartidas de red a escanear. Para escanear una carpeta de red específica, seleccione el recurso compartido y haga clic en "Add" (Agregar). Se pueden seleccionar varias carpetas compartidas. Para eliminar una carpeta compartida, haga clic en el botón "Eliminar (X)" junto al nombre del recurso y haga clic en "Siguiente". Defina la programación para el trabajo de exploración y haga clic en "Siguiente".
- 3. Defina el programa para el trabajo de exploración. Haga clic en "Next" (Siguiente).
- 4. Seleccione escanear todos los archivos en la carpeta(s) compartida de red o realizar un rápid escaneo de los archivos potencialmente peligrosos solamente. Seleccione "Exclude files or folders" (Excluir archivos o carpetas) y especifique un archivo, una carpeta o extensión a excluir del escaneo de virus. Separe cada entrada con un espacio en la misma línea o introduzca una entrada en cada línea. Por ejemplo:
	- o /Public/testfile.txt
	- o /Download
	- o \*.log
	- o \*.exe \*.com
	- o \*.txt. Haga clic en "Next" (Siguiente).
- 5. Habilite otras opciones de exploración y haga clic en "Siguiente":
	- o Especifique el tamaño máximo del archivo (1-4096 MB) permitido para la exploración.
	- o Para escanear los archivos comprimidos de las carpetas compartidas de red, habilite "Scan compressed files" (Explorar archivos comprimidos). Especifique la cantidad máxima de datos (1-4096 MB) de un archivo comprimido para escanear si es aplicable.
	- o Para escanear archivos de MS Office, Mac Office, RTF, PDF y HTML, seleccione "Deep scan for document files" (Escaneo profundo de archivos de documentos.)
- 6. Especifique las acciones a realizar cuando se encuentren archivos infectados y haga clic en "Finalizar" para crear un trabajo de exploración.
	- o Solamente informar sobre los virus: los informes de la exploración de virus se almacenan en la pestaña "Reports" (Informes). No se hará nada con los archivos infectados.
	- o Mover los archivos infectados a cuarentena: no se puede acceder a los archivos infectados en cuarentena desde los archivos compartidos de red originales. Los usuarios pueden ver los informes de escaneo de virus en la pestaña "Reports" (Informes) y eliminar/recuperar los archivos infectados de la pestaña "Quarantine" (Cuarentena).
	- o Eliminar los archivos infectados automáticamente: **Tenga en cuenta que los archivos infectados se elim inarán y no se podrán recuperar.**
	- o Para recibir correos electrónicos de alerta cuando se encuentre un archivo infectado o una vez se haya completado el escaneo, configure el servidor SMTP en "System Settings" (Configuración del sistema) > "Notification" (Notificación) > "SMTP Server" (Servidor SMTP). Haga clic en "Finish" (Finalizar) para crear el trabajo de escaneo.

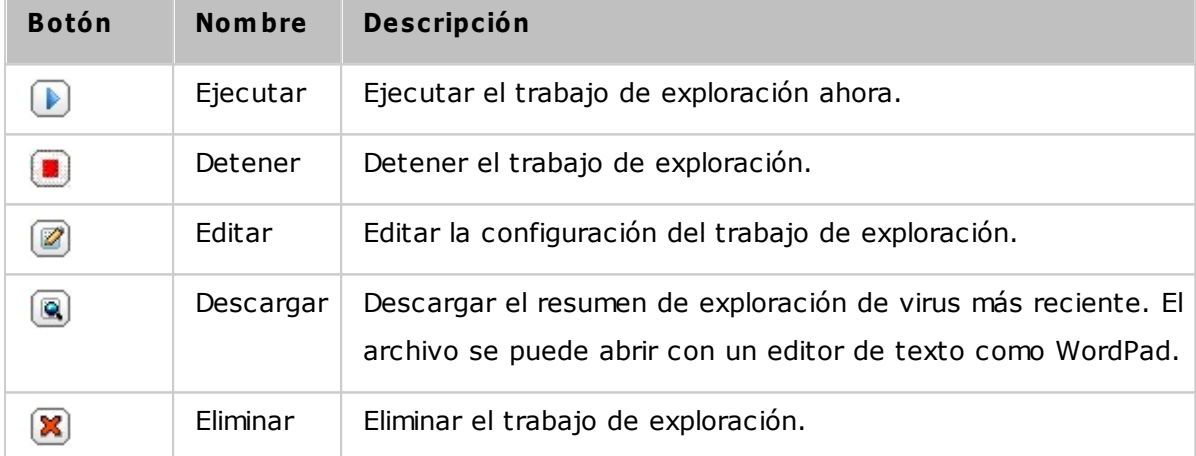

7. El trabajo de exploración se ejecutará de acuerdo al programa especificado.

### **Inform es**

Ver o descargar los informes de los trabajos de exploración más recientes del NAS

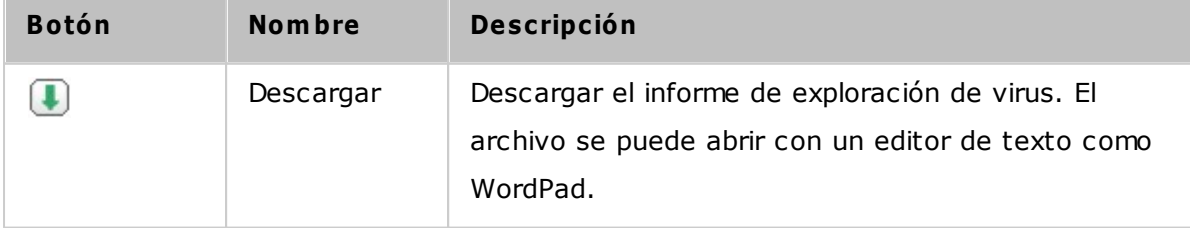

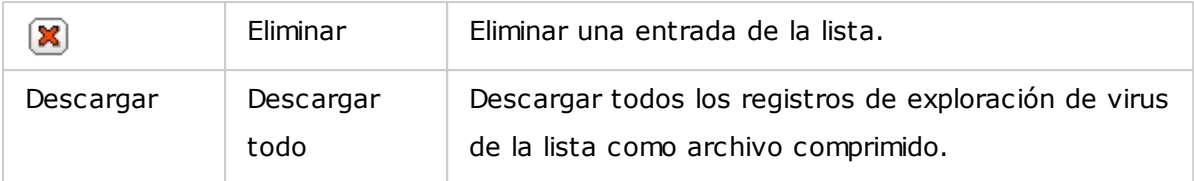

# **Opciones de inform es**

- Especifique el número de días (1-999) para mantener los registros
- Habilite la opción "Archive logs after expiration" (Archivar los registros después de la expiración) y especifique la carpeta compartida de red para guardar los registros una vez que se ha alcanzado el número de días para mantener los registros. Haga clic en "Apply All" (Aplicar todo) para guardar los cambios.

### **C uarentena**

Esta página muestra los archivos en cuarentena del NAS. Los usuarios pueden manualmente eliminar o restaurar los archivos en cuarentena y agregar archivos a la lista de exclusiones.

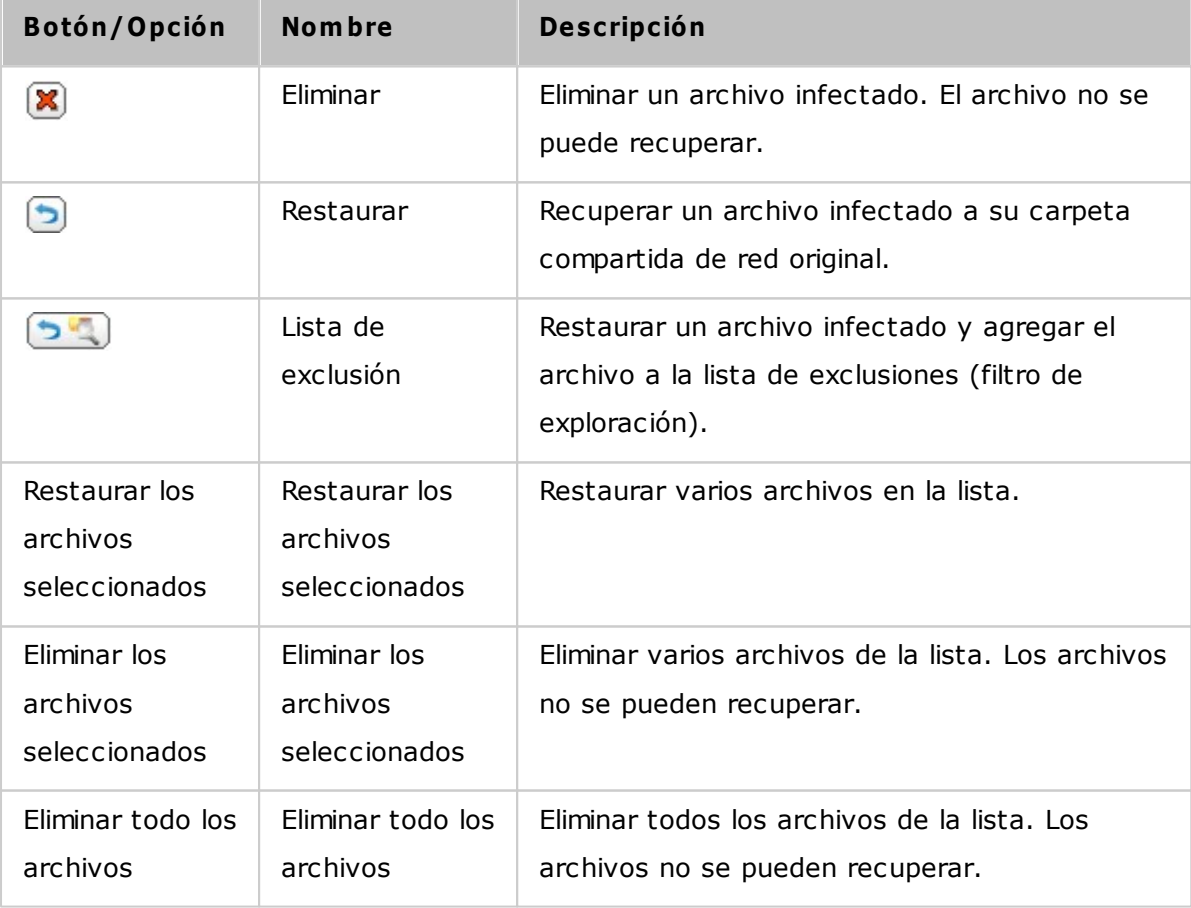

### **7.12 Servidor RADIUS**

El NAS se puede configurar como un servidor RADIUS (Servicio de marcación remota para autenticación de usuarios) para suministrar administración centralizada de autenticaciones, autorizaciones y contabilidad para que los equipos conectados puedan usar un servicio de red.

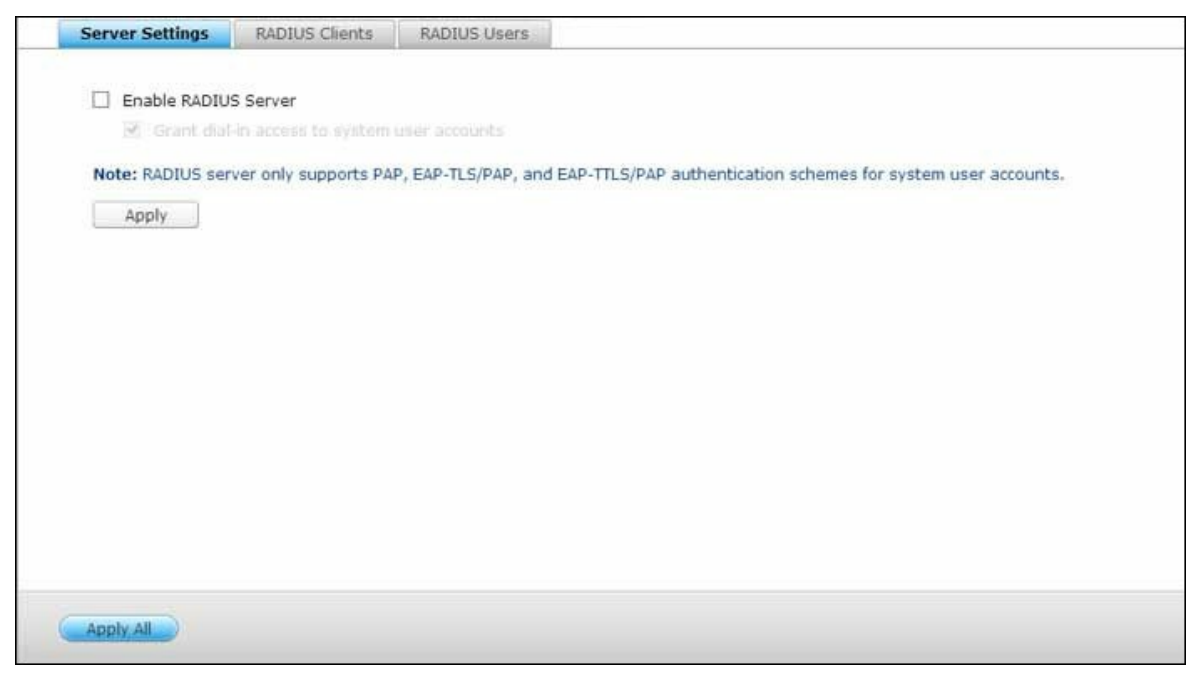

Para usar esta función, siga estos pasos:

- 1. Habilite el servidor RADIUS del NAS en "RADIUS Server" (Servidor RADIUS) > "Server Settings" (Configuración del Servidor). Haga clic en "Apply" (Aplicar).
- 2. Agregar clientes RADIUS, tales como puntos de acceso Wi-Fi y VPN, del NAS en "RADIUS Server" (Servidor RADIUS) > "RADIUS Clients" (Clientes RADIUS). Se admiten 10 clientes RADIUS como máximo. Haga clic en "Create a Client" (Crear un cliente).
- 3. Introduzca la información del cliente y haga clic en "Apply" (Aplicar).
- 4. Los clientes se muestran en la lista.
- 5. Cree usuarios RADIUS y sus contraseñas en "Servidor RADIUS" > "Usuarios RADIUS". Los usuarios se autenticarán cuando traten de acceder a la red a través de los clientes RADIUS. El número máximo de usuarios RADIUS que el NAS admite es el mismo del número máximo de los usuarios del NAS local. Ver el capítulo sobre [Usuarios](#page-139-0)|140 para más detalles. Haga clic en "Crear un usuario".
- 6. Introduzca el nombre del usuario y la contraseña. El nombre del usuario solo admite letras (A-Z y a-z) y números (0-9). La contraseña debe tener entre 8-32 carácteres (a-z, A-Z, 0-9 solamente). Haga clic en "Apply" (Aplicar).

7. Especifique otorgar acceso de marcación a los usuarios del NAS local. Habilite esta opción para permitir a los usuarios del NAS local tener acceso a los servicios de red a través de los clientes RADIUS, usando el nombre del usuario y la contraseña de inicio de sesión en el NAS. Haga clic en "Apply" (Aplicar).

Nota: el servidor RADIUS solo es compatible con la autenticación PAP, EAP-TLS/PAP y E para las cuentas de usuarios del NAS local.

# **7.13 Servidor TFTP**

Configure el NAS como un servidor TFTP (Protocolo Trivial de Transferencia de Archivos) para la administración de configuraciones de los dispositivos de red y arranque de redes remotas de equipos para hacer imágenes o recuperaciones del sistema. TFTP es un protocolo de transferencia de archivos con la funcionalidad de una forma muy básica de FTP. TFTP no suministra autenticación de usuarios y no se puede conectar a un cliente FTP estándar.

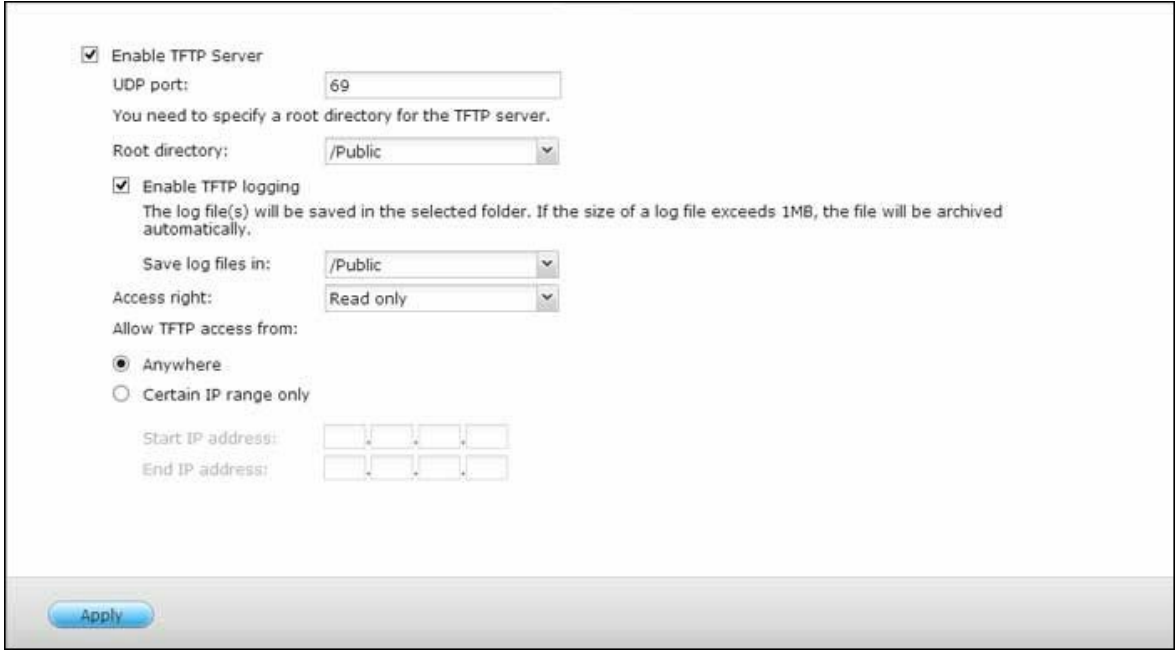

Siga los pasos siguientes para usar esta característica:

- 1. Par usar esta característica, seleccione "Enable TFTP Server" (Habilitar servidor TFTP).
- 2. El puerto UDP predeterminado para transferencias de archivos es 69. Cambie el número del puerto solamente cuando sea necesario.
- 3. Especifique una carpeta en el NAS como directorio aíz del servidor TFTP.
- 4. Habilitar registro TFTP: Habilite esta opción y especifique el directorio para guardar el archivo de registro TFTP (opentftpd.log). Se recomienda ver el archivo de registro con Microsoft Excel o WordPad en el sistema operativo Windows o con TextEdit en el sistema operativo Mac OS.
- 5. Asigne permisos de solo lectura o acceso completo a los clientes.
- 6. Restrinja el acceso a clientes TFTP al especificar el rango de la dirección IP o seleccione "Anywhere" (Cualquier parte) para permitir el acceso a cualquier cliente TFTP.
- 7. Haga clic en "Apply" (Aplicar) para guardar las especificaciones.

**Nota:** para configurar el PXE con su NAS, asegúrese de usar una IP estática para su NAS, habilite su servicio DHCP y especifique la IP del servidor TFTP y el nombre del archivo de arranque en "Panel de control" > "Red" > haga clic en el botón "Editar" junto al puerto LAN > Servidor DHCP". Para más detalles, consulte el capítulo sobre el [servidor](#page-92-0) DHCP 93 **.**

# **8. Aplicaciones QNAP**

QNAP proporciona varias aplicaciones para mejorar sus experiencias de usuario. Para más detalles sobre estas aplicaciones, consulte los enlaces mostrados a continuación:

- Backup Station (Estación de copia de [seguridad\)](#page-228-0) 229
- Servicio [myQNAPcloud](#page-248-0) 249
- File Station [\(Estación](#page-252-0) de archivos) 253
- Video [Station](#page-262-0) 263
- Photo Station [\(Estación](#page-274-0) de fotos) 275
- Music Station [\(Estación](#page-288-0) de música) 289
- Download Station (Estación de [descargas\)](#page-297-0) 298
- [HD\\_Station](#page-305-0) 306
- [Surveillance](#page-315-0) Station 316
- App Center (Centro de [aplicaciones\)](#page-319-0) 320

# <span id="page-228-0"></span>**8.1 Backup Station (Estación de copia de seguridad)**

Configure el NAS como servidor de copia de seguridad, replicación remota, copia de seguridad en la nube y copia de seguridad externa con Backup Station.

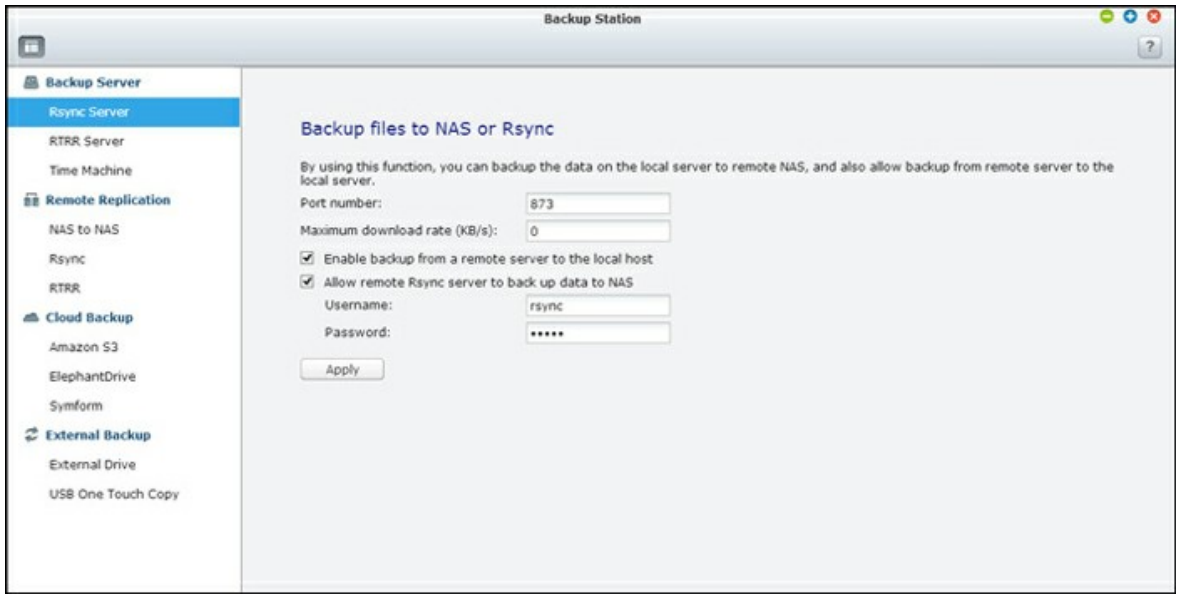

Para más detalles acerca de las características, consulte los enlaces mostrados a continuación:

- Servidor de copias de [seguridad](#page-229-0) 230
- [Replicación](#page-232-0) Remota 233
- Copia de [seguridad](#page-240-0) en nube 241
- Copias de [seguridad](#page-242-0) externas 243

<span id="page-229-0"></span>*8.1.1 Servidor de copias de seguridad*

#### **Servidor Rsy nc**

Puede habilitar el servidor Rsync para configurar el NAS como servidor de copias de seguridad para permitir las copias de seguridad de los datos desde el servidor remoto Rsync o el servidor NAS. El número predeterminado del puerto para replicación remota a través de Rsync es 873. Especifique la velocidad de descarga máxima para el control del ancho de banda. 0 significa ilimitado.

- **Habilitar copia de seguridad desde un servidor rem oto al host local:** Seleccione esta opción para permitir las copias de seguridad de los datos desde un servidor remoto (NAS) al servidorlocal (NAS).
- **Perm itir al servidor rem oto Rsy nc hacer copia de seguridad de los datos al NAS:** Seleccione esta opción para permitir las copias de seguridad de los datos desde un servidor Rsync al servidor local (NAS)

#### **Servidor RTRR**

Para permitir replicación de datos en tiempo real o programada desde un servidor remoto al NAS local, seleccione 'Habilitar el servidor de replicación remota en tiempo real'. Puede especificar el número del puerto para la replicación remota. El número predeterminado del puerto es 8899. Especifique la velocidad de carga y descarga máxima para el control del ancho de banda. 0 significa ilimitado. Para permitir solamente acceso autenticado para hacer copias de seguridad de los datos al NAS local, especifique la contraseña de acceso. Se le pedirá al servidor cliente introducir la contraseña para poder hacer las copias de seguridad de los datos al NAS a través de RTRR.

Puede especificar la dirección IP o los nombres de los hosts que tengan permitido el acceso al NAS para la replicación remota. Se pueden configurar 10 reglas como máximo. Para permitir todas las conexiones, seleccione 'Permitir todas las conexiones'. Para especificar las direcciones IP o los nombres de los hosts, seleccione 'Permitir conexiones desde la lista solamente' y luego haga clic en 'Agregar'.

Introduzca una dirección IP o especifique el rango de las direcciones IP al introducir la IP y la máscara de subred. Seleccione el derecho de acceso 'Solo lectura' o 'Lectura/ escritura'. Al seleccionar 'Lectura/escritura', al servidor cliente se le permite eliminar los archivos del NAS local. Haga clic en 'FINALIZADO' para salir. Después de haber guardado la regla de acceso, haga clic en 'APLICAR' y el NAS se reiniciará para aplicar la configuración.

## **Máquina del tiem po**

Puede activar compatibilidad con Time Machine para usar el NAS como un destino de copias de seguridad de varios Mac con la función Time Machine de OS X. Para usar esta función, por favor siga estos pasos.

Definir las especificaciones del NAS:

- 1. Activar la compatibilidad Time Machine.
- 2. Ingrese la contraseña de Time Machine. Por defecto, no hay contraseña asignada.
- 3. Seleccione un volumen del NAS como destino de copias de seguridad.
- 4. Ingrese la capacidad de almacenamiento que la copia de seguridad de Time Machine puede usar. El valor máximo puede ser mayor a 4095 GB. Para tener mayor capacidad, introduzca 0 (ilimitado).
- 5. Haga clic en 'Aplicar' para guardar las especificaciones.

Todos los usuarios de Time Machine comparten la misma carpeta compartida de red para esta función.

Definir las especificaciones de copia de seguridad en un Mac:

- 1. Abra Time Machine en Mac y haga clic en 'Seleccionar Disco de Copia de seguridad'.
- 2. Seleccione el disco de copia de seguridad de TM de su NAS desde la lista y haga clic en 'Usar para copias de seguridad'.
- 3. Ingrese el nombre del usuario y la contraseña para tener acceso al QNAP NAS. Luego haga clic en 'Conectar'.
	- o Nombre de usuario registrado: TimeMachine
	- o Contraseña: La contraseña que ha configurado en el NAS. Por defecto, no hay contraseña asignada.
- 4. Después de conectarse exitosamente, Time Machine queda en 'ON'. Se muestra el espacio disponible para copias deseguridad y la copia de seguridad empezará en 120 segundos.

La primera copia de seguridad puede tomar más tiempo de acuerdo al tamaño de los datos del Mac. Para recuperar losdatos del Mac OS, por favor consulte el tutorial en [http://www.apple.com.](http://www.apple.com)

# **Manejar las copias de seguridad**

Puede administrar las copias de seguridad en esta página.

- Volumen (menú desplegable en la parte superior derecha de la pantalla): Muestra las tareas de copia de seguridad de Time Machine del volumen.
- Nombre: El nombre de la copia de seguridad de Time Machine (la imagen de disco de paquetes dispersos la creó Time Machine).
- Dimensiones: Tamaño de la copia de seguridad de Time Machine.
- Fecha de modificación: Última fecha de modificación de esta copia de seguridad de Time Machine.
- Eliminar: Elimina la copia de seguridad de Time Machine seleccionada

#### <span id="page-232-0"></span>*8.1.2 Replicación Remota*

#### **NAS- to-NAS y Rsy nc Replication**

Los datos NAS se pueden copiar a un NAS remoto o servidor Rsync a travles de una replicación remota Rsync. Si el destino de copia de seguridad es un NAS, vaya a "Main Menu" (Menú Principal) > "Backup Station" (Estación de copia de seguridad) > "Rsync Server" (Servidor Rsync) y habilitar el NAS remoto como un servidor de copia de seguridad Rsync.

- 1. Para crear una tarea de replicación, haga clic en 'Crear tarea de replicación'.
- 2. Especifique el tipo de servidor, NAS o servidor Rsync, del servidor remoto. Introduzca el nombre del trabajo. Haga clic en 'Siguiente'.
- 3. Introduzca la dirección IP, el número del puerto, el nombre del usuario y la contraseña para iniciar sesión en el servidor remoto. El número de puerto por defecto es 873. Tenga en cuenta que el nombre del usuario para iniciar sesión debe tener acceso de lectura/escritura al servidor remoto y suficiente límite de cuota en el servidor. Haga clic en "Test" (Prueba) para verificar la conexión. Luego, haga clic en "Apply" (Aplicar).
- 4. Especifique la carpeta local al hacer clic en la casilla del Archivo fuente después de ampliar y localizar la carpeta, haga doble clic en la carpeta para establecerla como el directorio en el que los datos se replicarán.
- 5. Especifique la casilla de la carpeta dedestino de lacarpeta de destino. Localizar la carpeta en el árbol de la carpeta y haga doble clic en la carpeta para establecerla como el directorio en el que los datos se replicarán. Y, haga doble clic en "Add" (Agregar) para agregar dicho par de carpetas de replicación.
- 6. Haga clic en "Backup frecuency" (Frecuencia de copia de seguridad) para configurar la frecuencia de copia de seguridad. Seleccione replicar los datos inmediatamente o especifique un horario de la copia de seguridad.
- 7. Especifique las otras opciones de la tarea de replicación remota al hacer clie en el botón "Options" (Opciones) y hacer clic en "Apply" (Aplicar)
	- o Habilitar cifrado: Seleccione esta opción para llevar a cabo la replicación remota cifrada. Tenga en cuenta que primero debe activar la opción 'Permitir conexión SSH' en 'Servicios de Red > 'Telnet/ SSH' y especificar el mismo número del puerto para SSH y la replicación remota cifrada.
	- o Activar compresión de archivos: Active esta opción para permitir la compresión de archivos durante el proceso de transferencia de datos. Esta opción se recomienda para entornos con poco ancho de banda o para replicaciones remotas a través de redes WAN.
- o Ejecutar replicación incremental: Cuando se activa esta opción, después de la primera replicación, el NAS solamente hará copia de seguridad de los archivos que hayan cambiado desde la última copia de seguridad. Los archivos con el mismo nombre, tamaño u hora de modificación no se copiarán de nuevo. Se recomienda activar esta opción para hacer el trabajo de replicación, el cual se ejecutará más de una vez, con el fin de reducir el tiempo de la copia de seguridad.
- o Eliminar los archivos adicionales de la replicación remota: Seleccione esta opción para sincronizar los datos de origen con los del destino (sincronización unidireccional). Los archivos adicionales del destino se eliminarán. Los datos de origen no se cambiarán.
- o Administrar eficientemente los archivos dispersos: Un archivo disperso es un tipo de archivo de PC que contiene bloques grandes de datos con cero bytes. Si activa esta opción, el tiempo necesario para la replicación remota se puede reducir.
- 8. Haga clic en "Apply" (Aplicar). Si selecciona la opción "Execute backup immediately" (Ejecutar copia de seguridad inmediatamente), la tarea de replicación se iniciará al mismo tiempo. De lo contrario, se ejecutará de acuerdo a su programa. Tenga en cuenta que el trabajo es recursivo. No apague el NAS local y el servidor remoto cuando se esté ejecutando la replicación remota.

**Nota:** para el paso 5, se puede cambiar el orden de selección de la fuente y las carpetas de destino. Lo anterior solamente es un ejemplo.

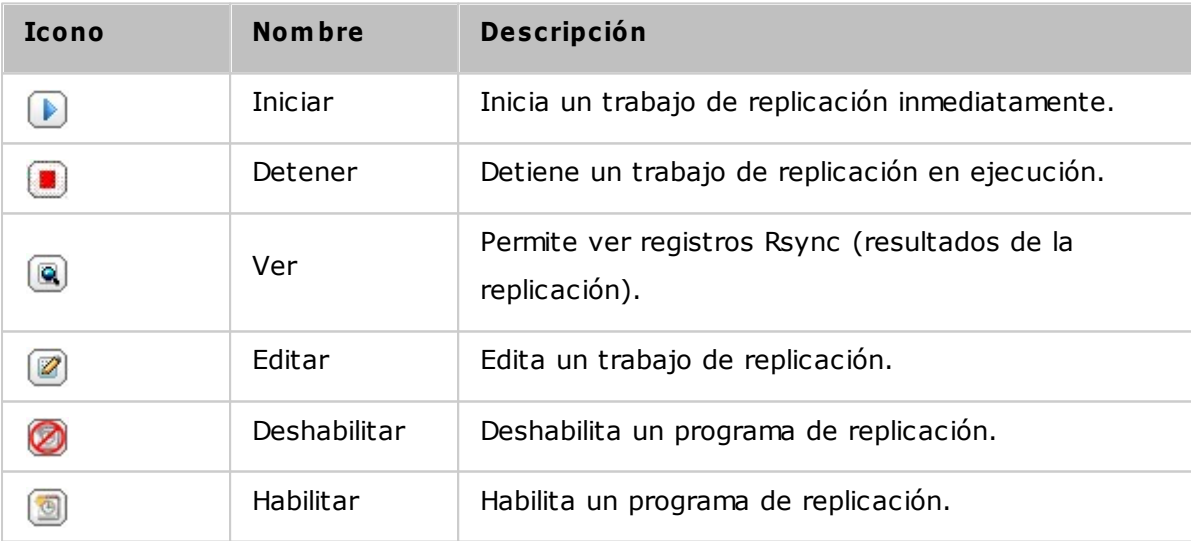

Para configurar el tiempo de espera y volver a aplicar la configuración de los trabajos de replicación, haga clic en 'Opciones'.

- Tiempo de espera (segundos): Especifique el valor del tiempo de espera de cada trabajo de replicación. Este es el número máximo de segundos para esperar hasta que un trabajo de replicación se cancele si no se han recibido datos.
- · Número de entradas: Especifique el número de veces que el NAS debe tratar de ejecutar un trabajo de replicaciónen caso de errores.
- Intervalos de reintentos (segundos): Especifique el número de segundos para esperar entra cada reintento.

Por ejemplo, si introduce 600 segundos para el tiempo de espera, 3 reintentos y 60 segundos para los intervalos de reintentos, un trabajo de replicación esperará 600 segundos si no se reciben datos. El NAS esperará 60 segundos y tratará de ejecutar el trabajo por segunda vez. Si el trabajo espera de nuevo, el NAS esperará otros 60 segundos y reintenta por tercera vez.

# **RTRR**

Replicación Remota en Tiempo Real (RTRR) suministra replicación de datos programada o en tiempo real y sincronización de datos en una o dos vías entre dos ubicaciones (tales como el NAS local y un NAS remoto, el NAS local y un servidor FTP, o el NAS local y una unidad externa o replicación entre dos carpetas locales). En el modo de tiempo real, la carpeta de origen se monitorizará y cualquier archivo nuevo, cambiado o renombrado se replicará a la carpeta de destino inmediatamente. En el modo programado, la carpeta de origen se replicará a la carpeta de destino de acuerdo al programa predefinido.

La sincronización de una vía se refiere a la sincronización desde el origen al destino, mientras que la sincronización de dos vías significa que tanto el origen como el destino se sincronizan después de que se copien nuevos archivos en cualquier lado o que archivos almacenados en cualquier lado se cambien o eliminen.

Si el destino de la copia de seguridad es un NAS, el servidor RTRR ("Main Menu" (Menú principal) > "Backup Station" (Backup Station) > "RTRR Server" (Servidor RTRR)) o el servicio FTP se deben habilitar primero ("Main Menu" (Menú principal) > "Control Panel" (Panel de control) > "Network Services" (Servicios de red) > "FTP") en el NAS remoto.

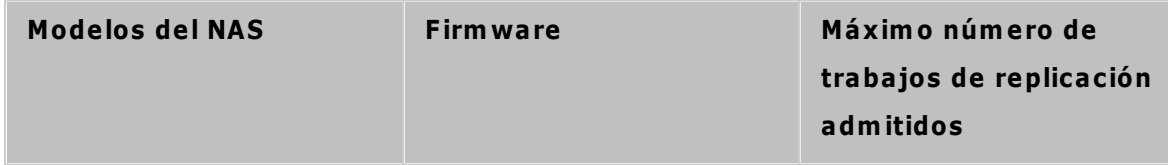

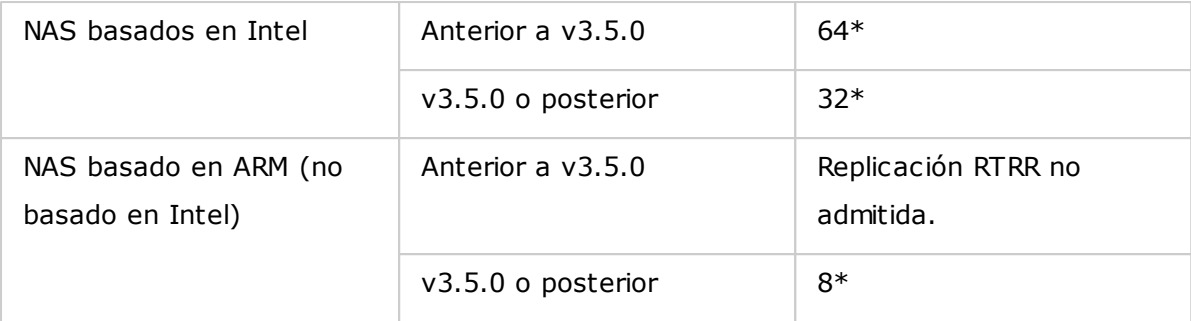

\*Cada trabajo admite máximo 5 pares de carpetas.

Si los modelos de su NAS no aparecen, visite <http://www.qnap.com> for details.

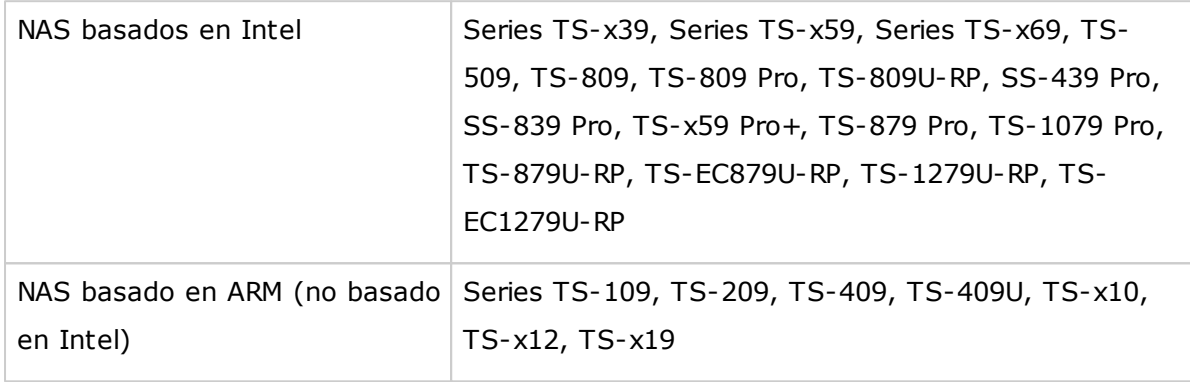

Siga los pasos mostrados a continuación, para crear un trabajo de replicación.

- 1. Haga clic en "Create a Replication Job" (Crear un trabajo de replicación).
- 2. Cuando aparezca el asistente, haga clic en 'SIGUIENTE'.
- 3. Seleccione las ubicaciones de sincronización y haga clic en "Next" (Siguiente). Asegúrese de que se haya formateado el dispositivo de destino y las carpetas se hayan creado. Disponibles dos opciones de sincronización: sincronización de una vía y de dos vías.
	- o Para la sincronización de una vía, puede escoger:
		- Sincronizar datos desde una carpeta local a una carpeta remota (NAS o servidor FTP)
		- Sincronizar datos desde una carpeta remota (NAS o servidor FTP) a una carpeta local
		- Sincronizar datos desde una carpeta local a otra carpeta local o a una unidad externa
	- o Para la sincronización de dos vías, puede escoger:
		- Sincronizar datos entre el origen y el destino
- 4. Introduzca la dirección IP o el nombre del host. Seleccione el tipo de servidor (servidor FTP o servidor NAS con el servicio RTRR habilitado; tenga en cuenta que para la sincronización de dos vías, solamente está disponible el servidor NAS).
- o **Replicación remota a un servidor FTP:** Especifique el número del puerto si desea habilitar FTP con SSL/TLS (Explícito) para la transferencia de datos cifrados. Si el servidor FTP tiene un firewall, habilite el modo pasivo. Introduzca el nombre del usuario y la contraseña con los derechos de acceso de lectura/ escritura al servidor. Haga clic en 'Siguiente'.
- o **Replicación remota al NAS con el servicio RTRR:** Introduzca la dirección IP del servidor con el servicio RTRR habilitado. Especifique el puerto de conexión y seleccione si desea habilitar la conexión segura. Introduzca la contraseña para la conexión RTRR. Haga clic en 'Siguiente'.
- 5. Seleccione el par de carpetas para la sincronización de datos.
- 6. Cada trabajo de sincronización admite máximo 5 pares de carpetas. Seleccione pares de carpetas y haga clic en "Add" (Agregar). Haga clic en "Next" (Siguiente).
- 7. Escoja entre una sincronización en tiempo real y una programada. La sincronización en tiempo real copia los archivos nuevos, cambiados y los que han cambiado sus nombres desde la carpeta de origen hasta la carpeta de destino, tan pronto como se hagan los cambios después de la primera copia de seguridad. La sincronización programada copia los archivos desde la carpeta de origen hasta la carpeta de destino de acuerdo al programa configurado. Las opciones disponibles son:
	- o Replicar ahora: Replica datos inmediatamente.
	- o Periódicamente: Introduzca el intervalo de tiempo en horas y minutos en el cual se ejecutará la copia de seguridad. El intervalo de tiempo mínimo es de 5 minutos .
	- o Cada hora: Especifique la hora y los minutos en los cuales se debería ejecutar la copia de seguridad; por ejemplo, introduzca 01 para ejecutar la copia de seguridad cada minuto de cada hora: 1:01, 2:01, 3:01...
	- o Diariamente: Especifique el tiempo diario en el cual se debería ejecutar la copia de seguridad; por ejemplo, 02:02 diariamente.
	- o Semanalmente: Seleccione un día y hora de la semana cuando la copia de seguridad se debería ejecutar.
	- o Mensualmente: Seleccione un día y hora del mes cuando la copia de seguridad se debería ejecutar.
	- o Ocurre una vez en: Especifique la fecha y la hora de la tarea de replicación programada, se ejecutará una vez y esta tarea de replicación se ejecutará sólo una vez.

#### **Note:**

- Si una carpeta o su carpeta padre/hija se ha seleccionado como el origen o destino en un par de carpetas de un trabajo de replicación, no puede seleccionar la carpeta como origen o destino de otro par de carpetas del mismo trabajo.
- También puede crear una carpeta mientras selecciona el par de carpetas. Para hacer esto, introduzca el nombre de la carpeta y haga clic en el icono de la carpeta desde la lista desplegable.
- Al iniciar QTS 4.1, RTRR también puede hacer copias de seguridad de todo el sito FTP. Para hacer esto, seleccione la raíz (/) desde la lista desplegable de la carpeta. Tenga en cuenta que esto solamente se puede hacer cuando el origen es un sitio FTP.
- La replicación de datos programada solamente es compatible para sincronización de dos vías.
- La configuración de la fecha de caducidad no está disponible para "Replicar ahora" y "Ocurre una vez el" del paso 7.
- El control de ancho de banda tanto en RTRR como en Rsync solamente funciona si los dos servidores NAS de un trabajo de replicación (remitente y receptor) son QNAP NAS y usan el firmware versión 3.6 o superior.
- 8. Para configurar la política de sincronización, seleccione 'Configurar la política y un filtro' y luego haga clic en 'SIGUIENTE'. Seleccione si desea habilitar las siguientes opciones:
	- o Eliminar los archivos extras: Eliminar los archivos extras de la carpeta de destino. Los borrados hechos en la carpeta de origen se repetirán en la carpeta de destino. Esta opción no está disponible para la sincronización en tiempo real.
	- o Detectar los archivos dispersos: Seleccione esta opción para ignorar los archivos de datos nulos.
	- o Compruebe los contenidos de archivos: Especifique examinar los contenidos de archivos, la fecha, el tamaño y el nombre para determinar si dos archivos son idénticos. Esta opción no está disponible para la sincronización en tiempo real.
	- o Comprimir los archivos durante la transmisión: Especifique si los archivos se deben comprimir o no para las operaciones de sincronización. Tenga en cuenta que se usarán más recursos de CPU.
	- o Ignorar los enlaces simbólicos: Seleccione esta opción para ignorar los enlaces simbólicos del par de carpetas.
	- o Atributos extendidos: Seleccione esta opción para mantener la información de los atributos extendidos.
- o Configuración del tiempo de espera y reintentos. Especifica la configuración del tiempo de espera y reintentos cuando se presenten errores en operaciones de sincronización.
- 9. Puede especificar el tamaño de los archivos, los tipos de archivos para incluir/excluir y la fecha/hora de sincronización de datos.
	- o Tamaño de archivos: Especifica el tamaño máximo/mínimo de los archivos que se van a replicar.
	- o Incluir los tipos de archivos: Especifica los tipos de archivos que se van a replicar
	- o Excluir los tipos de archivos: Especifica los tipos de archivos que se van a excluir para la replicación.
	- o Hora y fecha de los archivos: Especifica la hora y la fecha de los archivos que se van a replicar.

10.Introduzca el nombre del trabajo. Haga clic en 'Siguiente'.

11.Confirme las especificaciones y luego haga clic en 'SIGUIENTE'.

12.Haga clic en 'FINALIZADO' para salir del asistente.

.

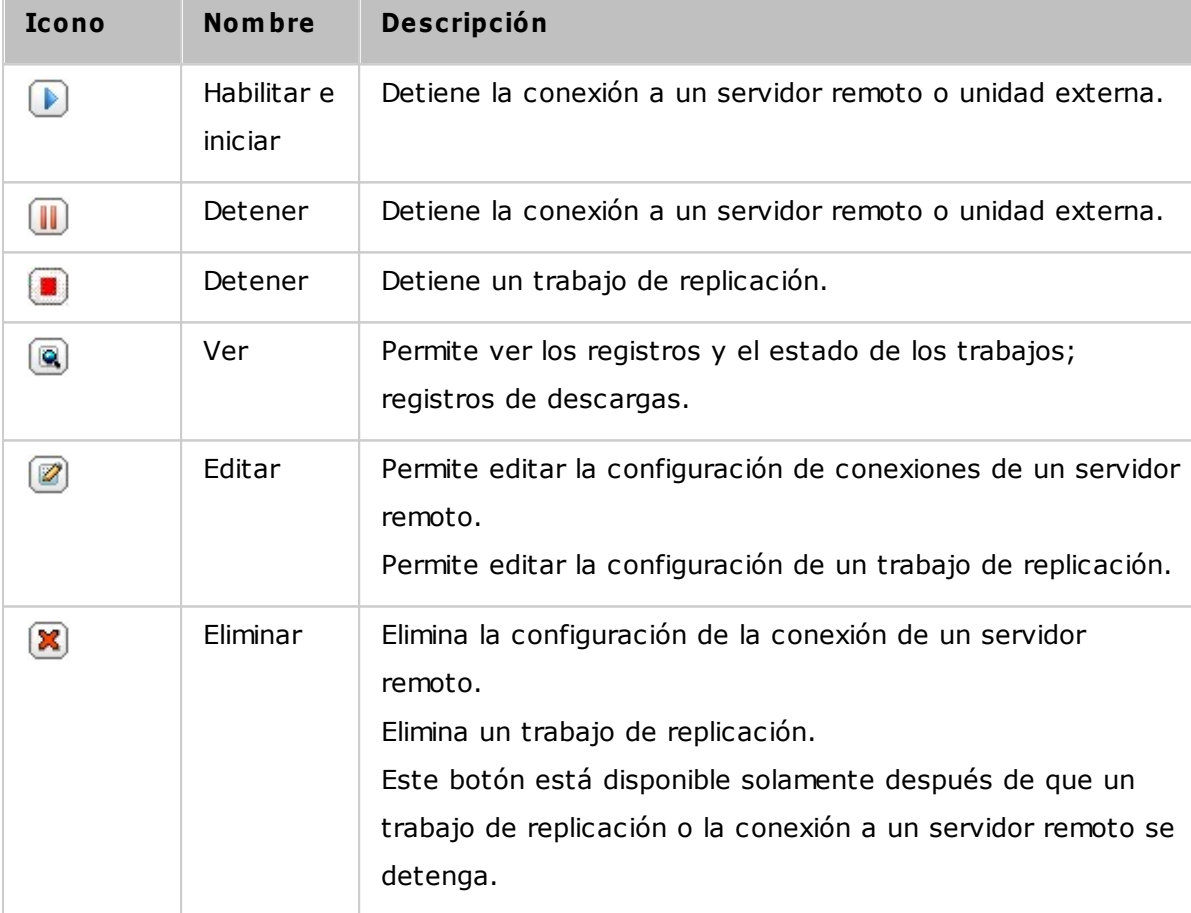

Para editar las propiedades de los trabajos de replicación, haga clic en 'Opciones'.

En "Event Logs" (Registros de eventos) puede seleccionar habilitar "Download Detailed Logs" (Descargar registros detallados) y especificar el tamaño máximo del archivo de registro. También puede seleccionar enviar una alerta por correo electrónico cuando la sincronización falle o se complete. Tenga en cuenta que la configuración del servidor SMTP debe hacerse correctamente en el NAS ("System Settings" (Configuración del sistema)>"Notification" (Notificación)

Especifique la política de replicación en 'Política' y la configuración del filtro en 'Filtro'. Esta será la configuraciónpredeterminada para todos los trabajos de replicación RTRR.

### **Descargar los registros de trabajos de replicación**

Para ver el estado y los registros de un trabajo de replicación, haga clic en el botón "Ver" en "Acciones". Puede ver los registros de un trabajo o descargarlos al hacer clic en 'Descargar registros'. El archivo de registros se puede abrir usando Microsoft Excel u otras aplicaciones de software para edición de texto. Tenga en cuenta que este botón solamente estará disponible después de haber habilitado 'Descargar registros detallados' en 'Opciones' > 'Registros de eventos' y después de haber ejecutado el trabajo de replicación una vez.

<span id="page-240-0"></span>*8.1.3 Copia de seguridad en nube*

#### **Am azon S3**

Amazon S3 (Servicio de Almacenamiento Simple) es un servicio Web de almacenamiento en línea ofrecido por AWS (Servicios Web Amazon). Suministra una interfase de servicios Web simples los cuales permiten almacenar y recuperar datos desde cualquier parte a través de Internet. Con el soporte de Amazon S3, usted puede fácilmente cargar datos desde de su NAS a Amazon S3 o descargar los datos desde Amazon S3 a su NAS. Tenga en cuenta que debe crear una cuenta AWS en <http://aws.amazon.com> y pagar por el servicio. Después de crear la cuenta, debe crear al menos un Cubilote (carpeta raíz) en Amazon S3 usando una aplicación de Amazon S3. Para los principiantes, recomendamos usar la aplicación Mozilla Firefox 'S3Fox'.

Después de haber configurado la cuenta en Amazon S3, siga los pasos de abajo para hacer copias de los datos o recuperarlos de Amazon S3 usando el NAS.

- 1. Haga clic en 'Crear nuevo trabajo de replicación'.
- 2. Ingrese el nombre del trabajo de replicación remoto.
- 3. Seleccione el tipo de uso: "Upload" (Cargar) o "Download" (Descargar) e introduzca otras especificaciones. Un paquete es el directorio raíz en Amazon S3. Podría hacer pruebas remotas del host haciendo clic en "Test" (Prueba). Las otras especificaciones son opcionales.
- 4. Defina el directorio local del NAS para la replicación.
- 5. Ingrese el programa de replicación.
- 6. Haga clic en 'Finalizado'. El trabajo de replicación se ejecutará de acuerdo a su programa.

#### **ElephantDrive**

Para usar el servicio ElephantDrive, seleccione 'Habilitar el servicio ElephantDrive'. Introduzca su correo electrónico y la contraseña para acceder al servicio ElephantDrive. Si no tiene una cuenta, introduzca la información y haga clic en 'Crear'. Haga clic en 'ACEPTAR' para confirmar. Después de haber creado una cuenta, haga clic en 'APLICAR'. El NAS le ayudará a iniciar sesión en el servicioElephantDrive. Después de haber iniciado sesión en el servicio ElephantDrive del NAS, puede ingresar al sitio web de ElephantDrive (<http://www.elephantdrive.com/qnap>) y administrar las copias de seguridad. Inicie sesión en su cuenta de ElephantDrive. Puede gestionar la copia de seguridad y los trabajos de recuperación en la página web (https://www.elephantdrive.com/gnap).

#### **Sym form**

Para usar la copias de seguridad en la nube Symform, vaya a "Backup Station (Estación de copia de seguridad) > Cloud Backup (Copia de seguridad de nube) > Symform"). Haga clic en "Get Started Now" (Empezar ahora) para instalar Symform. El NAS descargará, verificará e instalará el paquete automáticamente. Haga clic en "Configure" (Configurar). Introduzca su dirección de correo-e y haga clic en "Sign-In" (Registrarse) para activar Symform en el NAS. Se le enviará un código de activación a esta dirección. Compruebe su correo-e para obtener su código de activación y finalizar la configuración. Configure Symform de acuerdo con las instrucciones. Cuando haya terminado, se hará copia de seguridad de las carpetas escogidas durante la configuración a la nube dealmacenamiento Symform.

Después de activar Symform, podrá ver la configuración de los dispositivos. Haga clic en "Cloud Dashboard" (Panel de control en la nube) para tener acceso al panel de control en la nube de Symform y comprobar el estado de todos los dispositivos que se estén ejecutando en la nube de almacenamiento Symform.

#### **Nota acerca del servicio Sym form :**

- Puerto TCP de la interfaz de la administración web: 59234
- Puerto TCP de contribución: Se define al azar durante la instalación de Symform y se puede modificar si es necesario.
- Todos los puertos de salida TCP son obligatorios.
- La función de espera del disco duro del NAS puede que no funcione cuando la contribución está en uso, debido a que el servicio Symform siempre lee y escribe datos en los discos duros.
- Symform con contribución requiere ancho de banda de red. Si se habilita la contribución, siempre habrá comunicación entre el NAS y la nube Symform. Esto puede hacer que se limite el uso de la red y el ancho de banda según sea necesario.

#### <span id="page-242-0"></span>*8.1.4 Copias de seguridad externas*

### **Dispositivo Externo**

El NAS admite copias de seguridad de datos programadas y en tiempo real entre los volúmenes de discos internos delNAS y los dispositivos de almacenamiento externo USB/ eSATA. Para usar esta característica, siga estos pasos.

**Nota:** Si el NAS cifra un dispositivo de almacenamiento externo, asegúrese de que esté desbloqueado en "External Device" (Dispositivo externo) > "External Storage" (Almacenamiento externo ) antes de crear cualquier trabajo de copia de seguridad.

- 1. Conecte uno o más dispositivos de almacenamiento externo a las interfaces USB o eSATA (si están disponibles) delNAS.
- 2. Haga clic en "Create a new job" (Crear un trabajo).
- 3. Cuando aparezca el asistente, lea las instrucciones detenidamente y haga clic en "Next" (Siguiente).
- 4. Seleccione las ubicaciones de copias de seguridad.
	- a. Seleccione un volumen\* disco externo desde el menú desplegable. El NAS admite los sistemas de archivos EXT3, EXT4, FAT, NTFS y HFS+. Se mostrará la información general del dispositivo de almacenamiento.
	- b. Seleccione "Map this backup job to the volume ID only" (Asigne este trabajo de copia de seguridad al ID del volumen solamente) para asignar el trabajo de copia de seguridad a este dispositivo de almacenamiento externo particular. El NAS reconocerá el dispositivo y ejecutará automáticamente el trabajo de copia de seguridad de acuerdo a la configuración, cada vez que esté conectado al NAS a través de cualquier interfaz USB/eSATA.
	- c. Seleccione hacer copia de seguridad de los datos del volumen de discos local al dispositivo de almacenamiento externo o viceversa.
	- d. Haga clic en "Next" (Siguiente).
- 5. Seleccione las carpetas de origen y destino para la copia de seguridad. Luego haga clic en "Add" (Añadir). Se pueden crear máximo 5 pares de carpetas. Haga clic en "Next" (Siguiente).

### **Nota:**

Se pueden reconocer varias particiones del dispositivo de almacenamiento externo como volúmenes de discos individuales.

- si una carpeta o su carpeta padre/hija se ha seleccionado como el origen o destino en un par de carpetas de un trabajo de copia de seguridad, no puede seleccionar la misma carpeta como origen o destino de otro par de carpetas del mismo trabajo de copia de seguridad.
- 6. Escoja entre una copia de seguridad en tiempo real y una programada. La copia de seguridad en tiempo real copia los archivos nuevos, cambiados y los que han cambiado sus nombres desde la carpeta de origen hasta la carpeta de destino, tan pronto como se hagan los cambios después de la primera copia de seguridad. La copia de seguridad programada copia los archivos desde la carpeta de origen hasta la carpeta de destino de acuerdo al programa. Las opciones disponibles son:
	- o Replicar ahora: copia los datos inmediatamente.
	- o Periódicamente: introduzca el intervalo de tiempo en horas y minutos en el cual se ejecutará la copia de seguridad. El intervalo de tiempo mínimo es de 5 minutos.
	- o Cada hora: especifique la hora y los minutos en los cuales se debería ejecutar la copia de seguridad; por ejemplo, introduzca 01 para ejecutar la copia de seguridad en el primer minuto de cada hora: 1:01, 2:01, 3:01...
	- o Diariamente: especifique el tiempo diario en el cual se debería ejecutar la copia de seguridad; por ejemplo, 02:02 diariamente.
	- o Semanalmente: seleccione un día y hora de la semana cuando la copia de seguridad se debería ejecutar.
	- o Mensualmente: seleccione un día y hora del mes cuando la copia de seguridad se debería ejecutar.
	- o Copia de seguridad automática: ejecuta la copia de seguridad de datos automáticamente cada vez que el dispositivo esté conectado y el NAS lo haya detectado.
- 7. Para configurar la política de copia de seguridad y la configuración de filtros, seleccione "Configure policy and filter" (Configurar las políticas y los filtros). Haga clic en "Next" (Siguiente). Seleccione si desea habilitar las siguientes opciones:
	- o Elimine los archivos extras: eliminar los archivos extras de la carpeta de destino. Los borrados hechos en la carpeta de origen se repetirán en la carpeta de destino. Esta opción no está disponible para las copias de seguridad en tiempo real.
	- o Detecte los archivos dispersos: seleccione esta opción para ignorar los archivos de datos nulos.
	- o Sobrescribir el archivo si el archivo de origen es más reciente o el tamaño del archivo es diferente
	- o Compruebe los contenidos de archivos: examina los contenidos de archivos, la

fecha, el tamaño y el nombre para determinar si dos archivos son idénticos. Esta opción no está disponible para las copias de seguridad en tiempo real.

- o Ignorar los enlaces simbólicos: seleccione esta opción para ignorar los enlaces simbólicos del par de carpetas.
- 8. Crear filtros para los trabajos de copia de seguridad.
	- o Tamaño del archivo: especifica el tamaño máximo/mínimo de los archivos que se van a copiar.
	- o Incluir los tipos de archivos: especifica los tipos de archivos que se van a copiar.
	- o Excluir los tipos de archivos: especifica los tipos de archivos que se van a excluir para la copia de datos.
	- o Hora y fecha del archivo: especifica la hora y la fecha de los archivos que se van a copiar.
- 9. Introduzca el nombre de un trabajo de copia de seguridad. El nombre del trabajo permite máximo 63 caracteres;no puede empezar no terminar con un espacio. Haga clic en "Next" (Siguiente).
- 10.Confirme la configuración y haga clic en "Next" (Siguiente).
- 11.Haga clic en "Finish" (Finalizar) para salir del asistente.

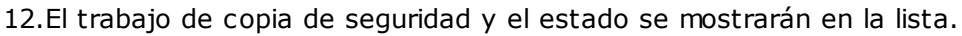

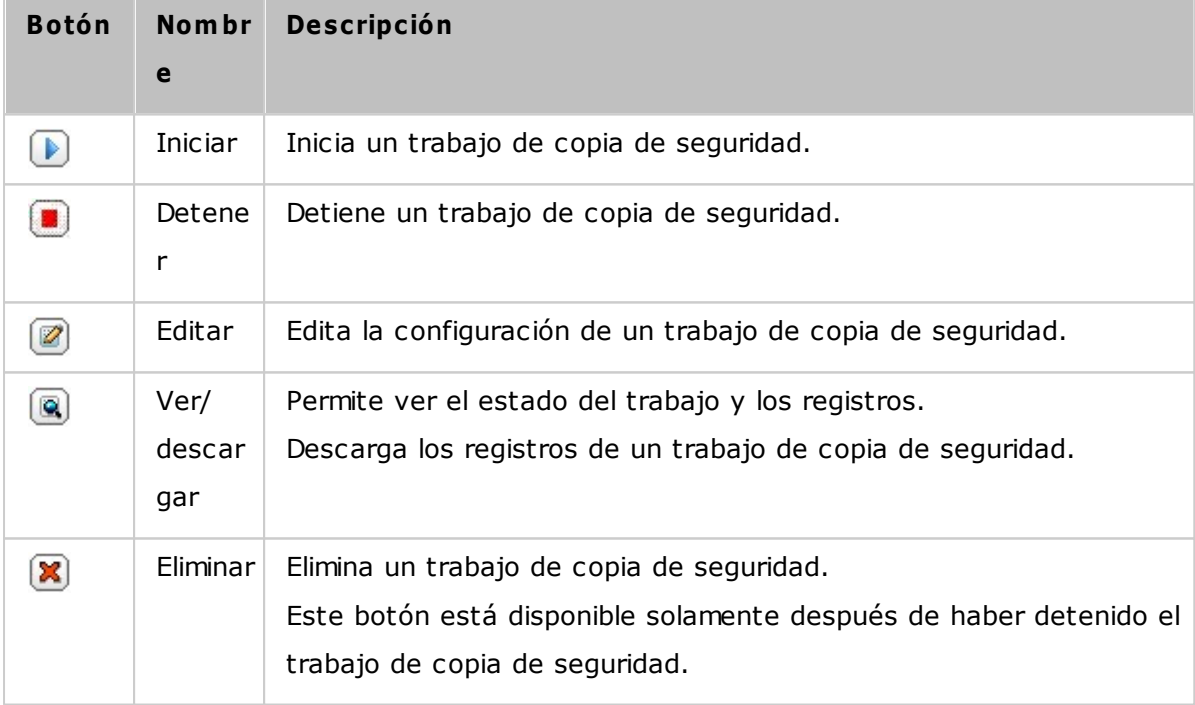

Para deshabilitar la programación de copia de seguridad de un trabajo de copia de seguridad, haga clic en el botón "Editar" y seleccione "Deshabilitado" en "Configuración" > "Tipo de programación" y haga clic en "ACEPTAR".

#### **C onfiguración predeterm inada de trabajos de copia de seguridad**

- 1. Para editar las propiedades predeterminadas de los trabajos de copia de seguridad, haga clic en "Options" (Opciones).
- 2. En "Event Logs" (Registros de eventos) puede seleccionar habilitar "Download Detailed Logs" (Descargar los registros detallados) y especificar el tamaño máximo del archivo de registro. Seleccione enviar una alerta por correo electrónico cuando un trabajo de copia de seguridad falle o se complete. Tenga en cuenta que la configuración del servidor SMTP debe hacerse correctamente en "System Settings" (Configuración del sistema) > "Notification" (Notificación).
- 3. Especifique la política de copia de seguridad en "Policy" (Política) y configure los filtros en "Filter" (Filtro). Esta será laconfiguración predeterminada para todos los trabajos de copia de seguridad.

#### **Descargar los registros de copia de seguridad**

- 1. Para descargar los registros de un trabajo de copia de seguridad, asegúrese de que la opción "Download Detailed Logs" (Descargar los registros detallados) en "Options" (Opciones) > "Event Logs" (Registros de eventos) se haya habilitado.
- 2. Haga clic en el botón "Ver/ descargar" en la columna "Acciones" de un trabajo de copia de seguridad.
- 3. Vaya a "Job Logs" (Registros de los trabajos) y haga clic en "Download Logs" (Descargar registros). El archivo de registros se puede abrir usando Microsoft Excel o cualquier otro software para edición de texto. Tenga en cuenta que este botón solamente estará disponible después de haber habilitado "Download Detailed Logs" (Descargar los registros detallados) en "Options" (Opciones) > "Event Logs" (Registros de eventos) y después de haber ejecutadoel trabajo de copia de seguridad una vez.

#### **C opia de Seguridad USB con 1 Botón**

Habilite el botón de copia de un toque USB para hacer copias de seguridad de los datos desde la unidad USB frontal del NAS o viceversa. Esta función no es compatible con el modelo TS-809U-RP, TS-879U-RP, TS-EC879U-RP, TS-1279U-RP,TS-EC1279U-RP.

#### **Im portación inteligente (Beta)**

Cuando los usuarios se conectan a un dispositivo externo, como por ejemplo una cámara, al puerto USB delantero, todas las fotos y vídeos en el dispositivo se importarán al NAS automáticamente sin que tenga que pulsar el botón "Copy" (Copia) . Los ficheros importados se almacenarán en "SmartImport" (Importación inteligente,) una carpeta

recién creada, bajo el directorio de copia de seguridad por defecto. Durante cada importación, sólo se pueden importar nuevas fotos y vídeos a una carpeta nueva.

# **Copia de Seguridad USB con 1 Botón**

Para configurar una copia de seguridad personalizada, seleccione "USB One Touch Copy" (Copia de un sólo toque USB).

- Dirección de la copia de seguridad: Desde la unidad USB frontal al NAS y viceversa.
- Método de la copia de seguridad:
	- o Crear directorio: Se creará un directorio en el destino y los datos de origen se copiarán a este directorio. El nuevo directorio tendrá un nuevo nombre el cual será la fecha de la copia de la seguridad (DDMMAAAA). Si hay más de 1 copia de seguridad el mismo día, el directorio se denominará así DDMMAAAA-1, DDMMAAAA-2... y así sucesivamente.
	- o Copiar: Hace copia de seguridad de los datos a la carpeta compartida del destino. Si existen los mismos ficheros, el fichero de destino se sobrescribirá.
	- o Sincronizar: Hace copia de seguridad a la carpeta compartida del destino y elimina los ficheros redundantes. Si existen los mismos ficheros, el fichero de destino se sobrescribirá.
- Manejar eficientemente archivos dispersos: Un archivo disperso es un tipo de archivo informático que contiene bloques grandes con datos de cero bytes. Si activa esta opción, puede reducir el tiempo necesario para la copias de seguridad.
- Carpetas de origen y de destino: Especifique los pares de carpetas para la copias de seguridad y haga clic en "Add" (Añadir). Se pueden añadir máximo 9 pares de carpetas.
- Opciones: Haga clic en "Options" (Opciones) para configurar la notificación de los trabajos de copia de seguridad por correo electrónico, SMS o mensajería instantánea (IM).
- Desmonte la unidad USB frontal manualmente: Cuando esté habilitada, los usuarios puedan presione el botón de Copia entre 8–10 segundos hasta que el LED de la unidad USB se apague y quite la unidad USB frontal del NAS.
- Habilitar la alarma sonora:
	- o Un sonido bip corto: La copia de seguridad se ha iniciado.
	- o Dos sonidos bips cortos: La unidad USB frontal se está desmontando.

**Nota:** Si hay varias particiones en el dispositivo de almacenamiento origen, se creará una carpeta nueva para cada partición del destino como carpeta de copia de seguridad. La carpeta de copia de seguridad se denominará con la fecha de la copia de seguridad y el número de la partición, DDMMAAAA-1 para la partición 1, DDMMAAAA-2 para la partición 2... y así sucesivamente. Si el dispositivo de almacenamiento de origen contiene solamente una partición, la carpeta de copia de seguridad se denominará DDMMAAAA únicamente.

#### **C opia de Datos a través del Puerto USB Frontal**

El NAS soporta la copia de seguridad instantánea de datos desde el dispositivo USB al NAS o viceversa usando el botónfrontal Copia USB. Para utilizar esta función, siga los pasos mostrados a continuación:

- 1. Asegúrese de que un disco duro esté instalado y formateado en el NAS. Se creará el recurso compartido de red Qusb/ Usb por defecto.
- 2. Encienda el NAS.
- 3. Configure la función del botón de Copia en la página "Backup Station" (Estación de copia de seguridad)>"USB One Touch Copy (Copia de un toque USB).
- 4. Conecte el dispositivo USB, como una cámara digital o una memoria flash, al puerto frontal USB del NAS.
- 5. Presione la tecla Copy (copiar) una vez. Los datos se copiarán de acuerdo con sus configuraciones del NAS.

**Nota:** La copia de seguridad incremental se usa para esta función. Después de hacer la primera copia de seguridad de datos, el NAS solamente copia los ficheros que han cambiado desde la última copia de seguridad.

*Precaución:* Los ficheros se copian desde el origen al destino. **Los ficheros adicionales del destino se elim inarán; los ficheros con los m ism os nom bres serán sobrescritos por el origen.** Los datos de origen no se cambiarán.

## **C om o una unidad de alm acenam iento externo**

Cuando se conecta un dispositivo externo al puerto USB delantero, se identificará como una unidad de almacenamiento externo conectada al puerto.

# <span id="page-248-0"></span>**8.2 Servicio myQNAPcloud**

El servicio myQNAPcloud es una función que ofrece el registro del nombre de host, el mapeo del IP NAS dinámico a un nombre de dominio, y el mapeo de puerto automático del enrutador UPnP en la red local. Utilice elasistente myQNAPcloud Wizard para registrar un nombre de host único para el NAS, configurar el reenvío de puertos automático en el enrutador UPnP y publicar servicios NAS para el acceso remoto a través de Internet.

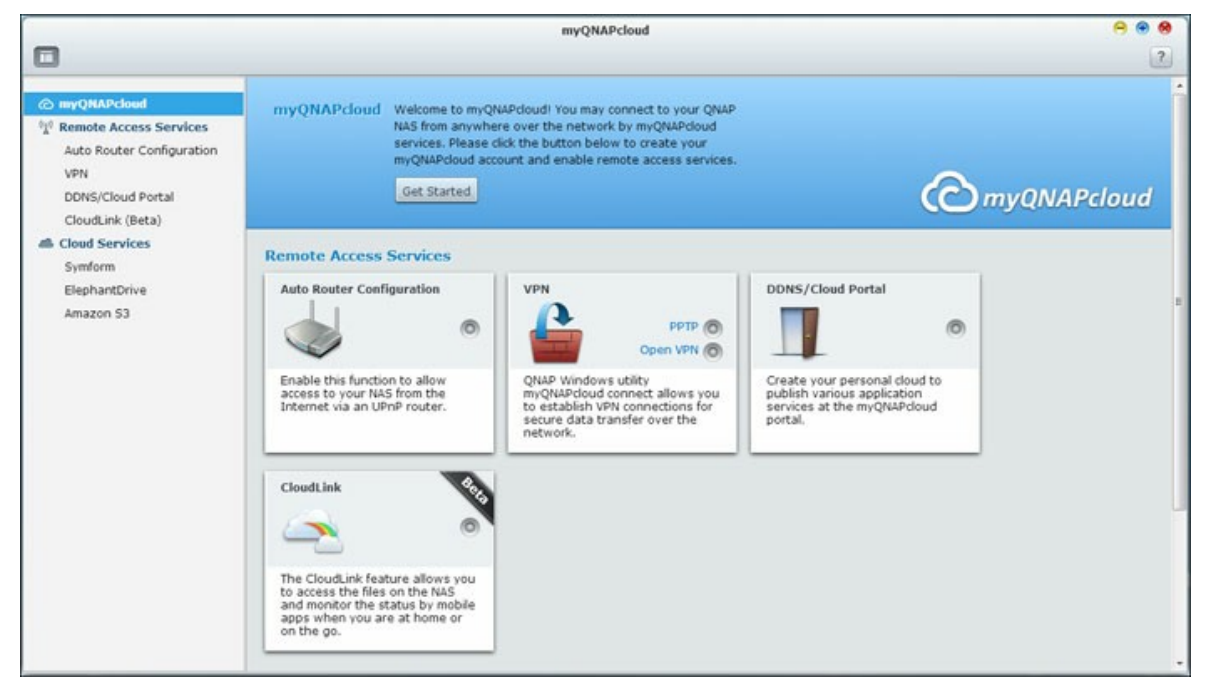

Para utilizar el servicio myQNAPcloud compruebe que el NAS se ha conectado al enrutador UPnP y a Internet y haga clic en el acceso directo myQNAPcloud desde el escritorio NAS o el menú principal.

### **Asistente m y QNAPcloud**

La primera vez que utilice el servicio myQNAPcloud se recomienda que use el asistente myQNAPcloud para completar la configuración:

- 1. Haga clic en "Get Started" (Primeros pasos) para utilizar el asistente.
- 2. Haga clic en "Start" (Inicio).
- 3. Rellene todos los campos requeridos, acepte los términos y condiciones y haga clic en "Next" (Siguiente) para crear una cuenta myQNAPcloud (o, haga clic en "Sign in myQNAPcloud account" (Iniciar sesión en la cuenta myQNAPcloud) para acceder a su cuenta myQNAPcloud si ya dispone de una.)
- 4. Escriba un nombre para registrar su NAS y haga clic en "Next" (Siguiente).
- 5. El asistente configurará el enrutador de forma automática.
- 6. Revise la página de resumen y haga clic "Finish" (Finalizar) para completar el asistente.
- 7. Si alguno de las configuraciones no tiene éxito, siga las instrucciones que se facilitan para solucionar los problemas. Una vez finalizado el asistente, se enviará una confirmación vía correo electrónico a la cuenta de correo especificada. Haga clic en "Confirm Registration" (Confirmar inscripción) del correo electrónico y complete el proceso de registro.

# **Adm inistrar y configurar su cuenta de m y QNAPcloud**

Haga clic en "Manage myQNAPcloud Account" (Gestionar la cuenta myQNAPcloud) en la parte superior de la página después de abrir myQNAPcloud o inicie sesión en su cuenta en http://www.mygnapcloud.com. Haga clic en el ID de inicio de sesión al lado de la casilla "Enter device name" (Introduzca el nombre del dispositivo) y seleccione "My Devices" (Mis dispositivos) desde el menú desplegable para revisar los detalles del dispositivo, que incluyen el nombre, la dirección DDNS, IP WAN y LAN. O seleccione "My Devices" (Mi cuenta) para revisar su perfil, cambiar la contraseña y controlar la actividad de su cuenta.

### **Acceder a los servicios del NAS a través del sito web m y QNAPcloud**

Para acceder a los servicios NAS a través de la página web de myQNAPcloud, especifique el NAS que ha registrado en el cuadro de búsqueda y haga clic en "iIr!". Aparecerán los servicios NAS públicos. Introduzca el código de acceso para buscar servicios privados.

**Nota:** Para configuraciones en servicios NAS privados, consulte la sección del portal DDNS/Nube que aparece posteriormente en este capítulo.

### **C onfiguración del enrutador autom ática**

En "Remote Access Services" (Servicios de acceso remoto) > "Auto Router Configuration" (Configuración del enrutador automática), se puede habilitar o deshabilitar el reenvío de puerto UPnP. Cuando esta opción está habilitada, se puede acceder al NAS desde Internet a través del enrutador UPnP.

**Nota:** Si hay más de un enrutador en la red, solamente se detectará el que se

#### establece como puerta de acceso del NAS por defecto.

Haga clic en "Volver a explorar" para detectar el enrutador, si no se encuentra el enrutador UPnP en la red local y en "Diagnósticos" para revisar los registros de diagnóstico. Si el enrutador UPnP no es compatible con el NAS, haga clic en el icono información sobre herramientas (!) y luego haga clic en "Informe de la compatibilidad del enrutador UPnP..." [\(http://www.qnap.com/go/compatibility\\_router.html](http://www.qnap.com/go/compatibility_router.html)) para ponerse en contacto con soporte técnico. Seleccione los servicios NAS que se permiten para el acceso remoto. Haga clic en "Apply to Router" (Aplicar al enrutador). El NAS configurará el reenvío de puertos en el enrutador UPnP automáticamente. Entonces usted podrá acceder a los servicios NAS desde Internet.

#### **Nota:**

- Si hay más de dos NAS conectados a un enrutador UPnP, especifique un puerto diferente para cada NAS. Si el enrutador no es compatible con UPnP, los usuarios tienen que configurar el reenvío de puertos manualmente en el enrutador. Consulte el enlace que aparece a continuación:
- Nota de aplicación: <http://www.qnap.com/go/notes.html>
- Preguntas más frecuentes: <http://www.qnap.com/faq>
- Lista de compatibilidad del enrutador UPnP: [http://www.qnap.com/go/](http://www.qnap.com/go/compatibility_router.html) [compatibility\\_router.html](http://www.qnap.com/go/compatibility_router.html)

### **Portal nube/DDNS**

Con el Portal Nube, servicios NAS basados en web como por ejemplo administración, Web Server, Multimedia Server, y File Station, se pueden publicar en [http://www.](http://www.myqnapcloud.com) [myqnapcloud.com](http://www.myqnapcloud.com). Al habilitar el servicio NAS en este paso, están abiertos a acceso remoto incluso si no se ha publicado. Habilite el servicio Mi DDNS en "Remote Access Service" (Servicio de acceso remoto) El NAS notificará al servidor myQNAPcloud automáticamente si ha cambiado la dirección IP WAN del NAS. Para usar el servicio myQNAPcloud, compruebe que se ha conectado el NAS al enrutador UPnP y a Internet.

#### **Nota:**

- El nombre myQNAPcloud de cada NAS de QNAP es único. Un nombre myQNAPcloud sólo se puede usar con un NAS.
- Un nombre myQNAPcloud registrado vencerá en 120 días si su NAS permanece fuera

de línea durante dicho periodo de tiempo. Una vez que ha vencido el nombre, quedará libre para que lo pueda registrar un nuevo usuario.

Siga los pasos mostrados a continuación:

- 1. En "Remote Access Services" (Servicios de acceso remoto) > "DDNS/Cloud Portal" (Portal Nube/DDNS) > "Cloud Portal" (Portal Nube), aparecen los servicios NAS basados en web. Seleccione "Publish" (Publicar) para publicar los servicios NAS en la página web myQNAPcloud. Seleccione "Private" (Privado) para ocultar al acceso público los servicios NAS publicados. Los servicios privados en la página web de myQNAPcloud sólo aparecen visibles a usuarios determinados con código de acceso myQNAPcloud. Tenga en cuenta que si se publica un servicio NAS deshabilitado, no se podrá acceder al servicio incluso si el icono correspondiente aparece en la página web de myQNAPcloud [\(http://www.myQNAPcloud.com\)](http://www.myQNAPcloud.com).
- 2. Establezca el código de acceso de myQNAPcloud: Introduzca un código de 6-16 caracteres (a-z, A-Z, 0-9 solamente). El código es necesario cuando los usuarios de NAS tratan de ver los servicios NAS privados en la página web de myQNAPcloud.
- 3. Haga clic en "Add Users" (Agregar usuarios) y especifique un máximo de 9 usuarios NAS locales a los que se les permite ver los servicios NAS privados que se publican en la página web de myQNAPcloud.
- 4. Seleccione el método de conexión: la utilidad myQNAPcloud Connect (VPN) y/o la página web myQNAPcloud. Haga clic en "Apply" (Aplicar). Haga clic en "Apply" (Aplicar) para guardar la configuración.
- 5. Para enviar las instrucciones de los servicios myQNAPcloud a los usuarios a través de correo electrónico, seleccione el usuario(s) y haga clic en el botón "Enviar invitación".
- 6. Introduzca la dirección de correo electrónico. Haga clic en "Send" (Enviar).

**Nota:** Para utilizar esta función, la instalación del servidor de correo debe estar configurada correctamente en "System Settings" (Configuración del sistema) > "Notification" (Notificaciones) > "SMTP Server" (Servidor SMTP).

#### **C loudLink (Beta)**

El CloudLink es un nuevo servicio que ofrece QNAP para que pueda acceder de forma remota a su NAS de QNAP a través de la red sin que tenga que modificar la configuración del enrutador, incluso si no es compatible con UPnP. Marcar "Habilitar el servicio CloudLink (Beta)" para habilitar este servicio.
## **8.3 File Station (Estación de archivos)**

File Station es un centro de administración de archivos en línea. Con File Station, usted puede tener acceso al NAS a través de Internet, administrar archivos usando un navegador web, encontrar sus archivos rápidamente, reproducir archivos multimedia en línea, establecer los permisos de archivos y carpetas, y compartir fácilmente sus archivos y carpetas en el NAS.

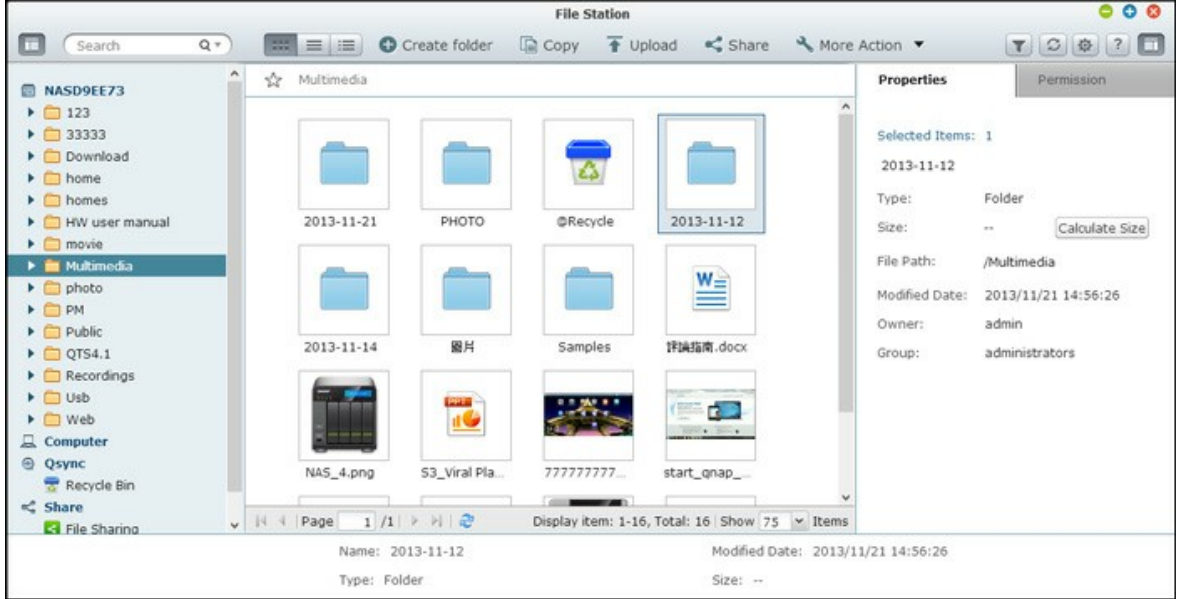

### **Iniciar File Station**

Ejecute File Station desde el acceso directo de File Station desde el menú principal o el escritorio o iniciando sesión directamente en File Station (Escriba http://Nombre del NAS o\_IP/cgi-bin/filemanager.html en un navegador web).

# **Fam iliarícese con File Station**

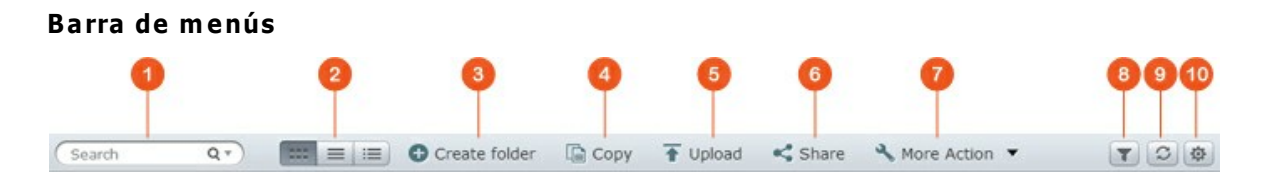

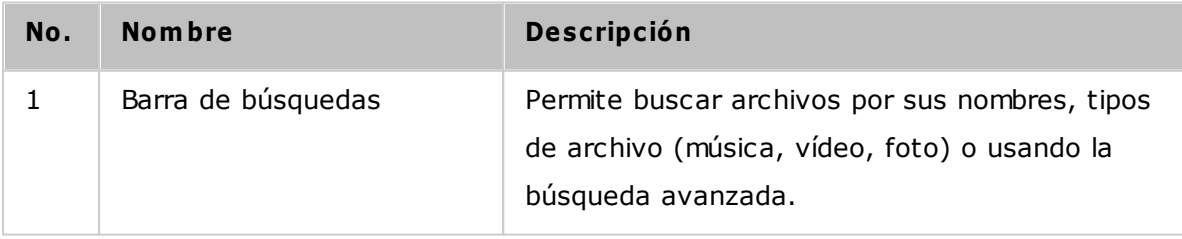

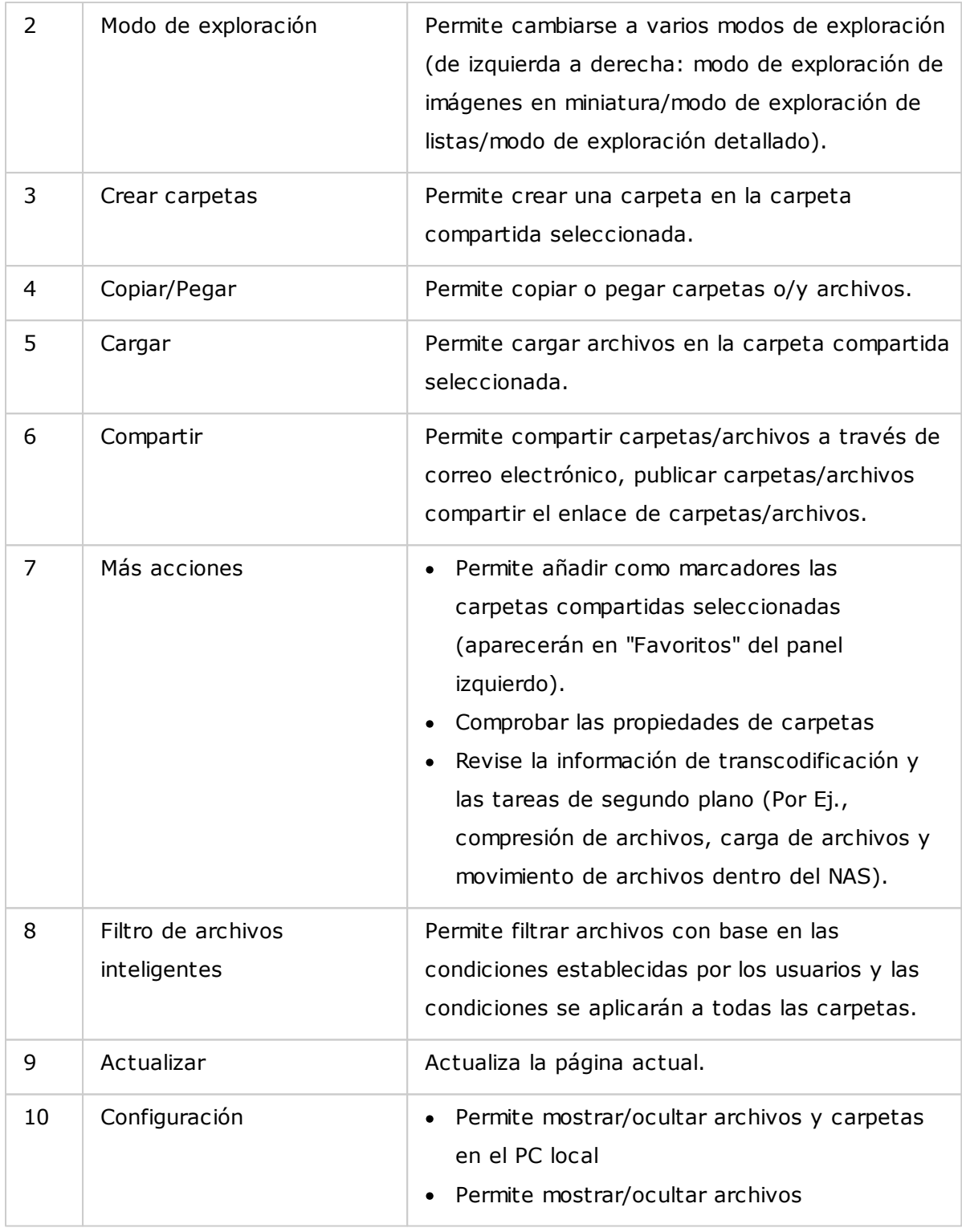

# **Panel izquierdo**

Carpetas compartidas: todas las carpetas compartidas del NAS se muestran aquí. Dependiendo del modelo de su NAS, las carpetas compartidas predeterminadas son "Download", "home", "Multimedia", "Public", "USB" y "Web"

- Carpetas locales: las carpetas del PC local se muestran aquí, pero primero debe habilitar Java JRE.
- Qsync: las carpetas o archivos sincronizados desde el servicio Qsync se muestran aquí.
- Favoritos: las carpetas agregadas como marcadores se muestran aquí.
- Compartir: las carpetas y archivos que se hayan compartido se muestran aquí.
- Papelera de reciclaje: los archivos o carpetas eliminadas se pueden encontrar aquí. Haga clic derecho en los elementos eliminados de la papelera de reciclaje para eliminarlo de forma permanente o recuperarlos.

# **Panel derecho**

- Propiedades: haga clic en esta pestaña para ver los detalles de un archivo o carpeta y luego haga clic en "Calculate Size" (Calcular tamaño) para calcular el tamaño de la carpeta.
- Permisos: haga clic en esa pestaña para configurar los permisos de las carpetas compartidas. Para ver los pasos sobre la configuración de permisos de carpetas, consulte la sección "Establecer permisos a nivel de archivos/carpeta" presentada más adelante.

# **Uso de File Station**

### **C reación de carpetas com partidas**

Para crear una carpeta compartida, haga clic en "+" junto al NAS (el primer elemento del panel izquierdo), especifique el nombre de la carpeta, la descripción de la carpeta, el volumen de disco, los privilegios de acceso de usuarios y la configuración avanzada en la ventana de diálogo de creación de carpetas compartidas y luego haga clic en "Create" (Crear).

### **Operaciones con subcarpetas**

Haga clic derecho en una subcarpeta y escoja alguna de las siguientes acciones:

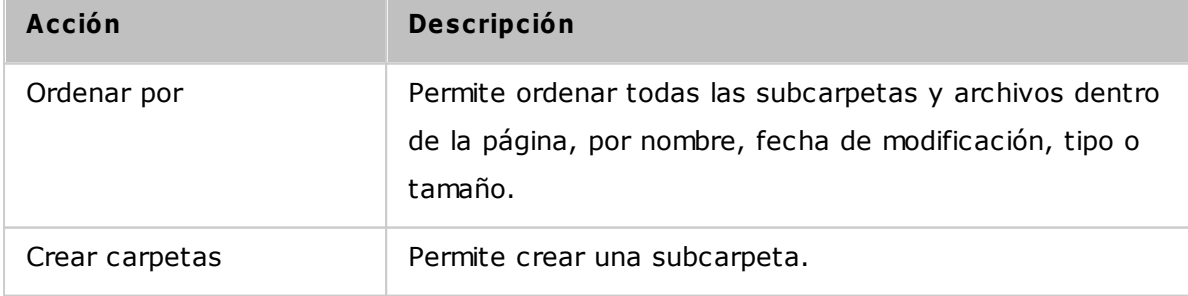

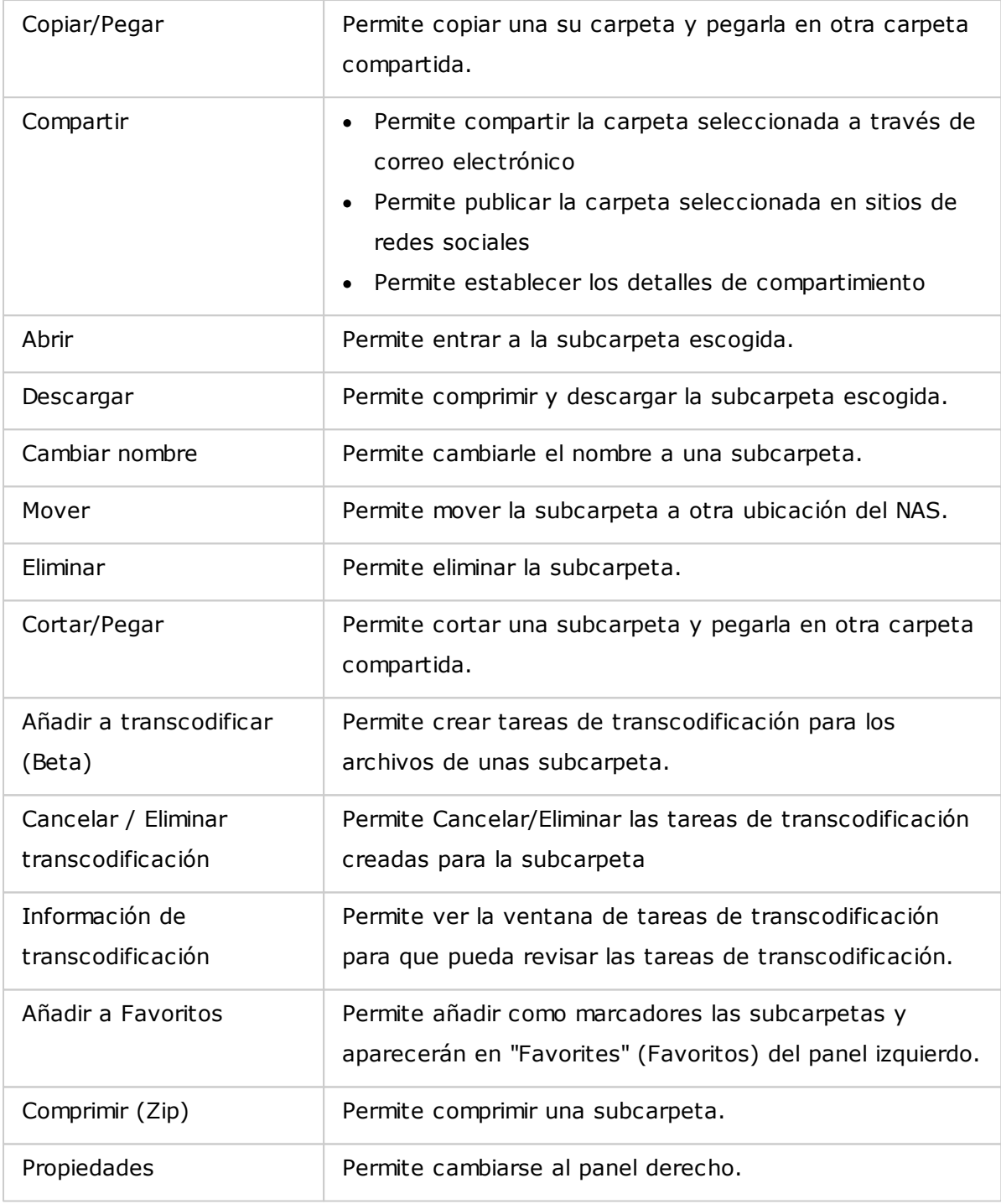

**Sugerencia:** para carpetas y archivos, las teclas de acceso directo se suministran para realizar operaciones rápidas con archivos y carpetas. Entre las teclas de acceso directo se encuentran:

- Ctrl + C: permite copiar los archivos/carpetas seleccionados.
- Ctrl + V: permite pegar los archivos/carpetas seleccionados.
- Ctrl + X: permite cortar los archivos/carpetas seleccionados.
- Ctrl + A: permite seleccionar los archivos/carpetas.
- F2: permite cambiarles el nombre a archivos/carpetas seleccionados.
- F5: permite volver a cargar la lista actual.

# **Operaciones con archivos**

Haga clic derecho en un archivo y escoja alguna de las siguientes acciones:

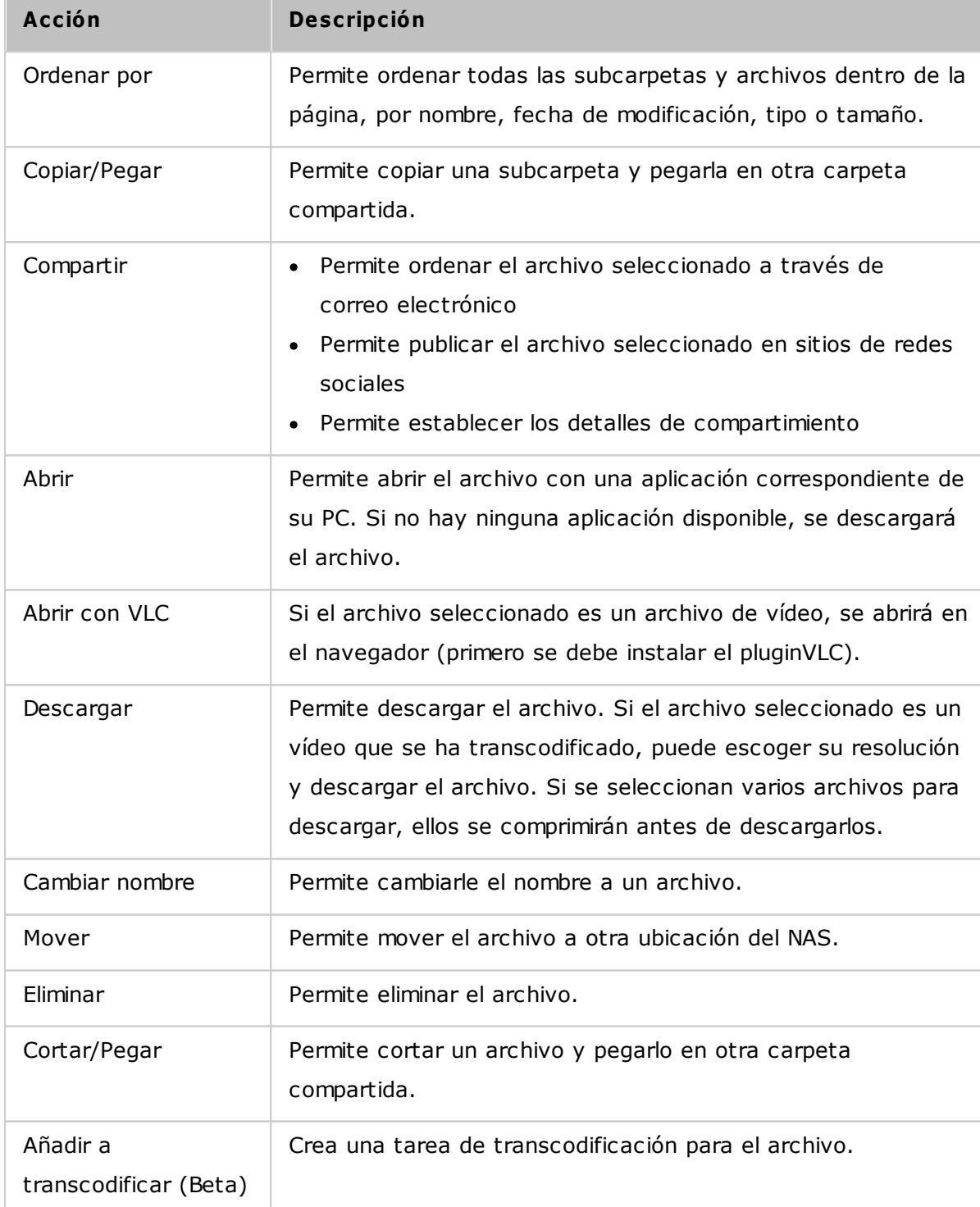

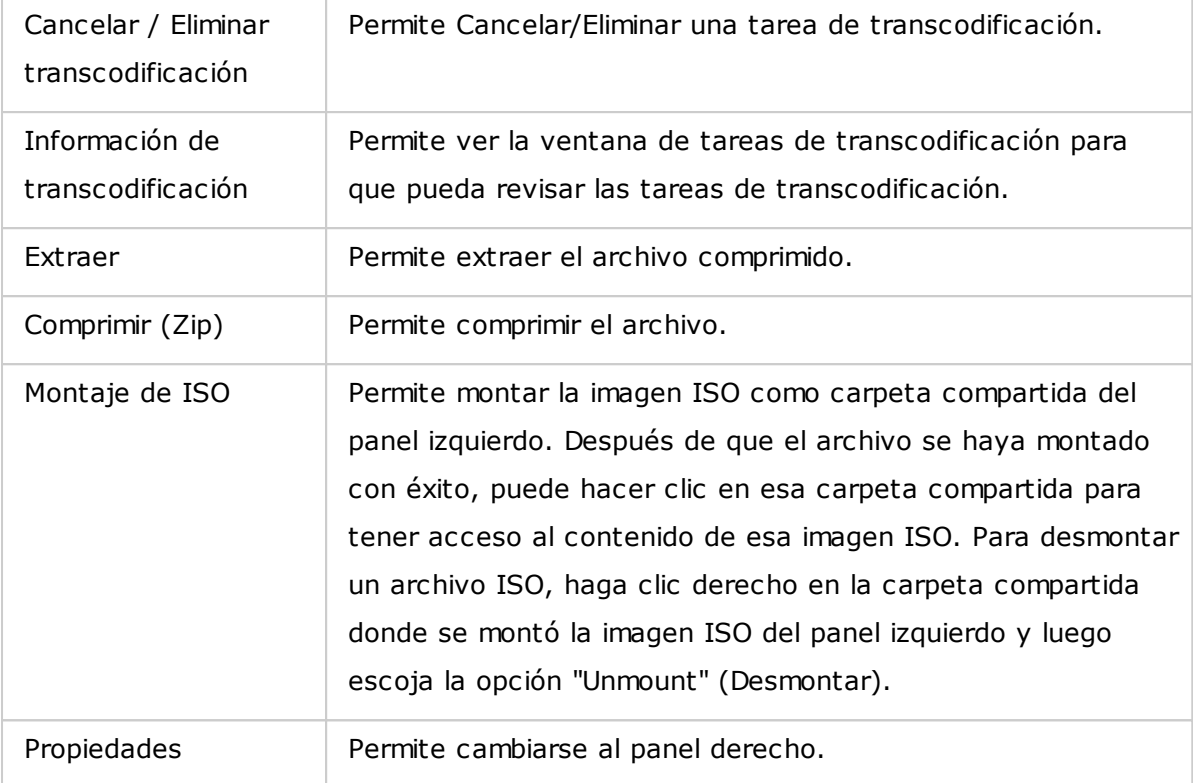

### **Nota:**

- Para IE 8, el tamaño máximo de un archivo que se puede cargar en el NAS usando File Station es de 2GB si el plugin JAVA no se ha instalado. Para cargar un archivo, considere usar IE 9, Firefox 3.6, Safari 5 y Chrome, puesto que no se necesita el plugin de JAVA.
- Para Chrome, se pueden arrastrar varios archivos y carpetas una vez y soltarlos en File Station para cargarlos directamente.
- Para modelos del NAS basados en ARM, los caracteres Cirílicos no son compatibles con el nombre de una subcarpeta en una carpeta compartida (no se mostrará el nombre correctamente si esa subcarpeta se crea con un nombre Cirílico). Nombre la subcarpeta con un idioma diferente antes de crear un archivo ISO.
- Para Mac OSX, no se admite montar una carpeta que contenga el caracter  $#$  en el nombre de dicha carpeta. Cambie el nombre de la carpeta antes de montarla si es necesario.

## **Reproducción de archivos m ultim edia**

Para reproducir archivos multimedia con File Station, haga doble clic en el archivo multimedia (fotos, música o vídeo) de File Station y se abrirá Media Viewer (un reproductor multimedia integrado en el NAS) para reproducir dichos archivos. Use los siguientes botones para controlar Media Viewer:

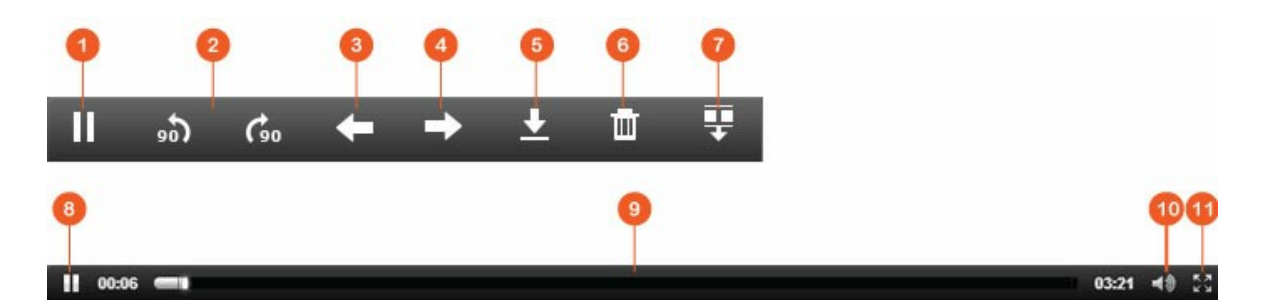

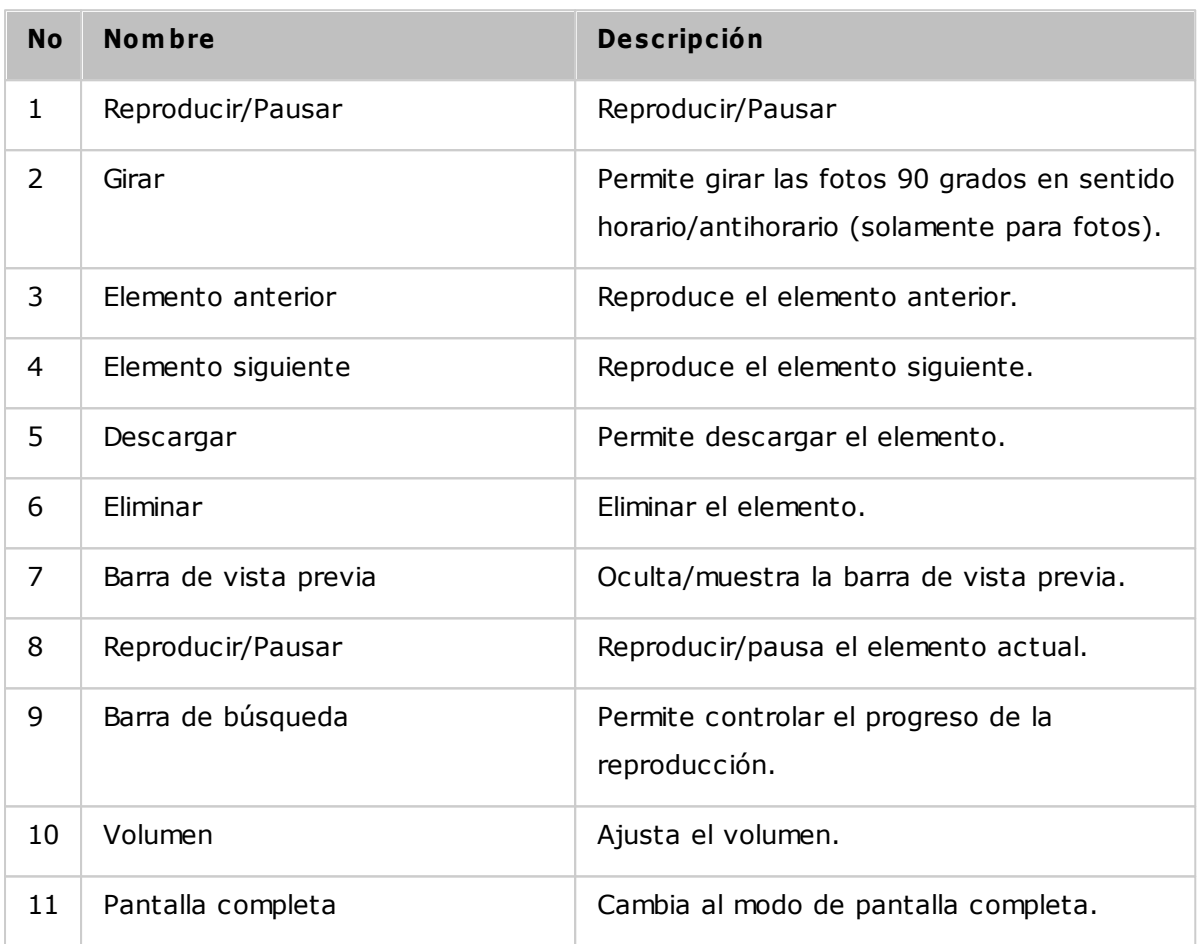

**Nota:** la característica de Media Viewer se puede usar para reproducir fotos y archivos de música en todos los modelos del NAS. Sin embargo, la característica para reproducir vídeos usando Media Viewer está disponible en los modelos de las series x69 y x70.

## **Encontrar archivos/carpetas rápidam ente**

File Station admite búsqueda inteligente de archivos, subcarpetas y carpetas en el NAS. Puede buscar un archivo o carpeta por todo o parte del nombre del archivo o carpeta, por tipo de archivo (música, vídeo o foto), o por la extensión del archivo por ejemplo, AVI, MP3). Hay otros dos métodos adicionales que puede usar para encontrar rápidamente sus archivos: 1) Búsqueda avanzada; y 2) Filtro inteligente de archivos.

- Para usar la búsqueda avanzada, primero haga clic en la lupa de la barra de búsqueda y luego en "Advanced Search" (Búsqueda avanzada). Especifique las condiciones de búsqueda (como nombre, tamaño, fecha de modificación de los archivos, ubicación, tipo y propietario/grupo) y luego haga clic en "Search" (Buscar). Los archivos que coincidan con las condiciones de búsqueda de la carpeta actual se mostrarán.
- Para usar los filtros inteligentes de archivos, primero haga clic en el botón "Smart File Filter" (Filtro inteligente de archivos) del menú principal. Especifique las condiciones de filtrado (como nombre, tamaño, fecha de modificación de los archivos, ubicación, tipo y propietario/grupo) y luego haga clic en "OK" (Aceptar). Los archivos que coincidan con las condiciones de filtrado se mostrarán para la carpeta. Esto sucede incluso si se cambia a una carpeta diferente.

**Nota:** para buscar en todas las carpetas del NAS, haga clic en la lista desplegable "Location" (Ubicación) y seleccione "…".

## **Establecer perm isos a nivel de archivos/carpetas**

Puede establecer permisos a nivel de archivos o carpetas en el NAS usando File Station. Haga clic derecho en un archivo carpeta y luego seleccione "Properties" (Propiedades).

Si la opción "Advanced Folder Permissions" (Permisos avanzados de carpetas) esta vez habilitada en "Privilege Settings" (Configuración de privilegios) > "Shared Folder" (Carpeta compartida) > "Advanced Permissions" (Permisos avanzados), se mostrará la siguiente configuración. Defina los derechos de acceso de lectura, escritura y ejecución para el propietario, grupo y otros.

- Propietario: Propietario del archivo o carpeta.
- Grupo: Propietario del grupo del archivo o carpeta.
- Otros: Cualquier otro usuario (local o miembro de dominio) que no sea el propietario o el miembro del grupo del propietario.

Si se selecciona una carpeta, puede escoger "Apply changes to folder(s), subfolder(s) and file(s)" (Aplicar cambios a las carpetas, subcarpetas y archivos) para aplicar la configuración a todos los archivos y subcarpetas dentro de la carpeta seleccionada. Haga clic en "OK" (Aceptar) para confirmar.

Si la opción "Enable Advanced Folder Permissions" (Habilitar permisos avanzados de carpetas) está habilitada en "Privilege Settings" (Configuración de privilegios) > "Shared Folder" (Carpeta compartida) > "Advanced Permissions" (Permisos avanzados), usted podrá especificar los permisos de archivos y carpetas por usuarios y grupos de usuarios. Haga clic en + para hacer esto.

Para seleccionar los usuarios y grupos de usuarios y especificar los derechos de lectura y escritura, haga clic en "Add" (Añadir).

Para quitar los permisos de la lista, seleccione los usuarios o grupos de usuarios y luego haga clic en "–".

Puede definir el propietario del archivo y carpeta haciendo clic en el botón editar junto al campo del propietario. Para hacer esto, seleccione un usuario de la lista o busque un nombre de usuario, y luego, haga clic en "Set" (Establecer).

Las siguientes opciones están disponibles para la configuración de permisos de carpetas. Se recomienda que configure los permisos de carpetas y subcarpetas en "Privilege Settings" (Configuración de privilegios) > "Shared Folders" (Carpetas compartidas).

- Solamente el propietario puede eliminar los contenidos: cuando aplique esta opción a una carpeta, las subcarpetas y archivos del primer nivel las puede eliminar solamente el propietario.
- Solamente admin puede crear archivos y carpetas: cuando aplique esta opción a una carpeta, solamente los administradores pueden crear archivos o carpetas.
- Aplicar los cambios a archivos y subcarpetas: aplicar la configuración de permisos cambiados excepto la protección del propietario a todos los archivos y subcarpetas de la carpeta seleccionada. La opción "Solamente el propietario puede eliminar los contenidos" no se aplicará a las subcarpetas.
- Aplicar y reemplazar todos los permisos existentes de esta carpeta, archivos y subcarpetas: seleccione esta opción para reemplazar todos los permisos configurados anteriormente de la carpeta seleccionada, incluyendo sus archivos y subcarpetas, excepto la protección del propietario. La opción "Only the owner can delete the contents" (Solamente el propietario puede eliminar los contenidos) no se aplicará a las subcarpetas.

### **C om partir archivos**

Para compartir los archivos del NAS usando File Station, siga los pasos descritos a continuación:

- 1. Haga clic derecho en los archivos/carpetas y luego seleccione "Share" (Compartir).
- 2. Vaya a "Settings" (Configuración) y configure el enlace compartido:
	- o Especifique el nombre del enlace
- o Seleccione la dirección IP o el nombre de dominio del NAS.
- o Seleccione la opción "Allow file upload to this folder" (Permite cargar archivos en esta carpeta) y los receptores del enlace podrán cargar archivos a la carpeta referenciada por este enlace (solamente para carpetas; además, tenga en cuenta que esta opción solamente está disponible para los administradores).
- o Seleccione para crear los enlaces en SSL (opcional), especifique la configuración de caducidad e introduzca una contraseña (opcional).
- $\circ$  Escoja la opción "Include the password in the email if the link is sent via email" (Incluye la contraseña en el correo electrónico y el enlace se envía a través de correo electrónico) para incluir la contraseña en el correo enviado a los destinatarios.
- 3. Para compartir los enlaces a través de correo electrónico, vaya a "Send" (Enviar) del cuadro de diálogo Compartir e introduzca los contenidos. Haga clic en el botón "Send" (Enviar) después de terminar. Tenga en cuenta que usted puede hacer clic en el enlace del cuadro de diálogo para ver la vista previa de la página el enlace o suministrar el enlace directamente a sus amigos pero esto es solamente si el enlace es un nombre de dominio o una dirección IP WAN.
- 4. Para compartir los enlaces en sitios de redes sociales, vaya a "Publish" (Publicar) del cuadro de diálogo Compartir e introduzca los contenidos. Haga clic en el sitio de red social cuyo enlace le gustaría compartir después de que haya terminado.

## **Nota:**

- Para compartir los enlaces por correo electrónico, se hace la configuración apropiada del servidor de correo en "System Settings" (Configuración del sistema) > "Notification" (Notificación) > "SMTP Server" (Servidor SMTP).
- Se admiten compartir máximo 1000 enlaces.
- Para obtener un mejor rendimiento, considere usar los siguientes navegadores: IE 9, Firefox 3.6, Safari 5 o Chrome.
- No cierre del navegador antes de que el proceso de transferencia de archivos (carga o descarga) haya terminado o de lo contrario el proceso presentará errores.

# **8.4 Video Station**

Video Station (2.0) es una herramienta de administración de vídeos usada para organizar sus vídeos del Turbo NAS y para compartirlos con sus amigos y familiares a través de Internet. Con Video Station, usted puede clasificar sus vídeos como vídeos del hogar, películas, programas de televisión o vídeos de música para sus colecciones personales. Además, se puede configurar una colección inteligente para ordenar automáticamente los vídeos que coincidan con los criterios de búsqueda y de esta manera usted puede organizar mejor sus vídeos.

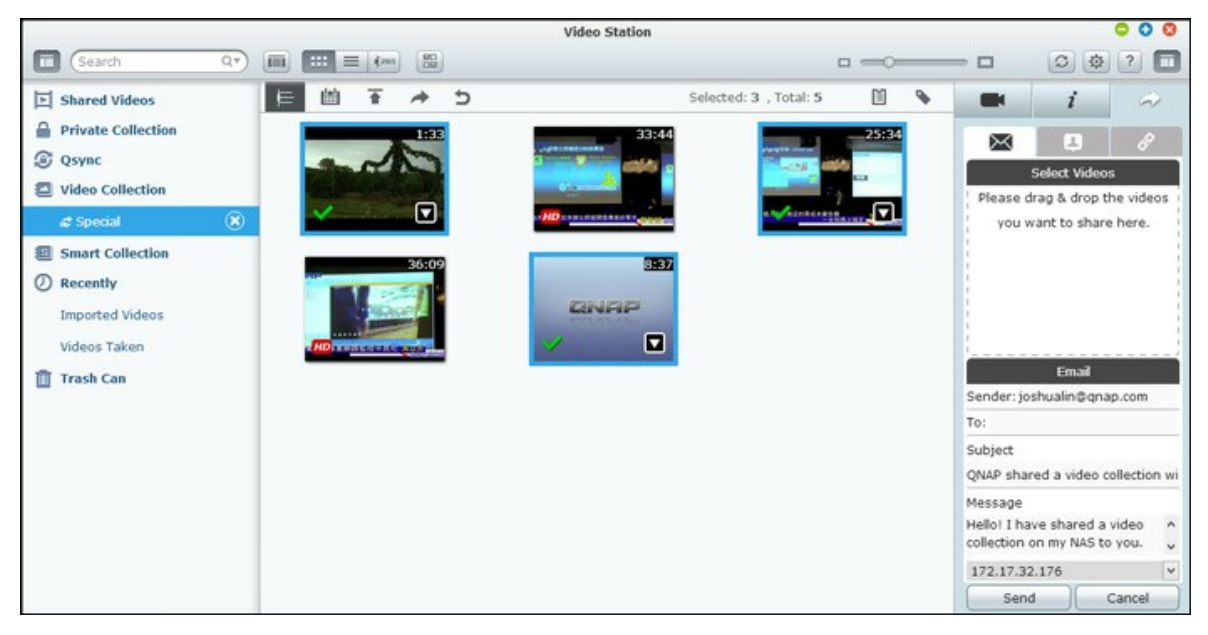

### **Iniciar Video Station**

Vaya a App Center y asegúrese de que Video Station se haya instalado y habilitado primero (solamente para QTS 4.1 o versiones posteriores) y siga los pasos de abajo para preparar Video Station:

1. Cargar vídeos a una carpeta compartida del NAS: Hay tres métodos que usted puede usar para cargar vídeos en el NAS: 1) Instale Qfinder en su PC o Mac; configure una unidad de red y cargue los archivos a sus carpetas compartidas preferidas. Para detalles sobre como configurar unidades de red, consulte el capítulo ["Connecting](#page-25-0) to NAS Shared Folders|26"." (Conexión a carpetas compartidas del NAS.); 2) Haga clic en "Shared Videos" (Vídeos compartidos) o "Private Collection" (Colección privada) en el panel izquierdo, y en "Import" (Importar) (icono de flecha arriba) del menú principal para importar los vídeos desde el PC local. Se cargará una nueva carpeta compartida con el nombre de la fecha en la cual se cargaron los archivos en el Turbo NAS para almacenar sus archivos cargados (para "Shared Videos" (Vídeos compartidos); esta carpeta compartida recientemente creada se ubica en la carpeta "/multimedia"; para "Private Collection" (Colección privada), esta carpeta compartida se ubica en la carpeta "/home"). También se creará una colección correspondiente en "Video Collection" (Colección de vídeos); 3) Cámbiese al modo de exploración de vista de carpetas y arrastre y suelte los vídeos a una carpeta preferida. Tenga en cuenta que con el primero y el tercer método, usted puede escoger la carpeta del NAS en donde le gustaría cargar los vídeos.

### **Consejos para cargar archivos:**

- El tamaño máximo de un archivo de imagen es de 2GB.
- El tamaño máximo de varios archivos que se pueden cargar a la vez es de 2GB.
- 2. Ejecute Video Station desde el menú principal o usando el acceso directo de Video Station del escritorio o iniciando sesión directamente en Video Station (escriba http://NAS\_Name\_or\_IP/video/ en un navegador web).

#### **Nota:**

- La información de inicio de sesión del administrador de Video Station es la misma del administrador del NAS.
- Los formatos de vídeo admitidos por Video Station son: MP4 (H.264) (mt2s, avi, mpg, wmv, ts, asf, mtd, mov, m2v, mpeg, 3gp, mkv, mts, tod, mod, trp, m1v, m4v, divx, flv, rmvb, rm será necesario convertirlos al formato MP4 para reproducción en línea).

### **Fam iliarícese con Video Station**

# **Barra de menús**

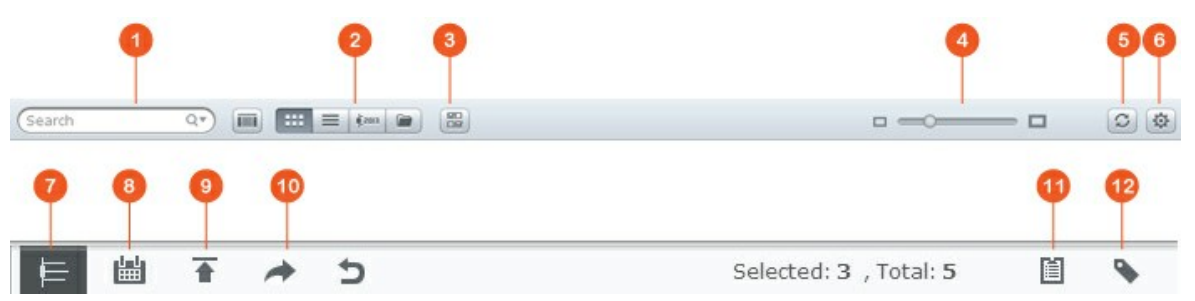

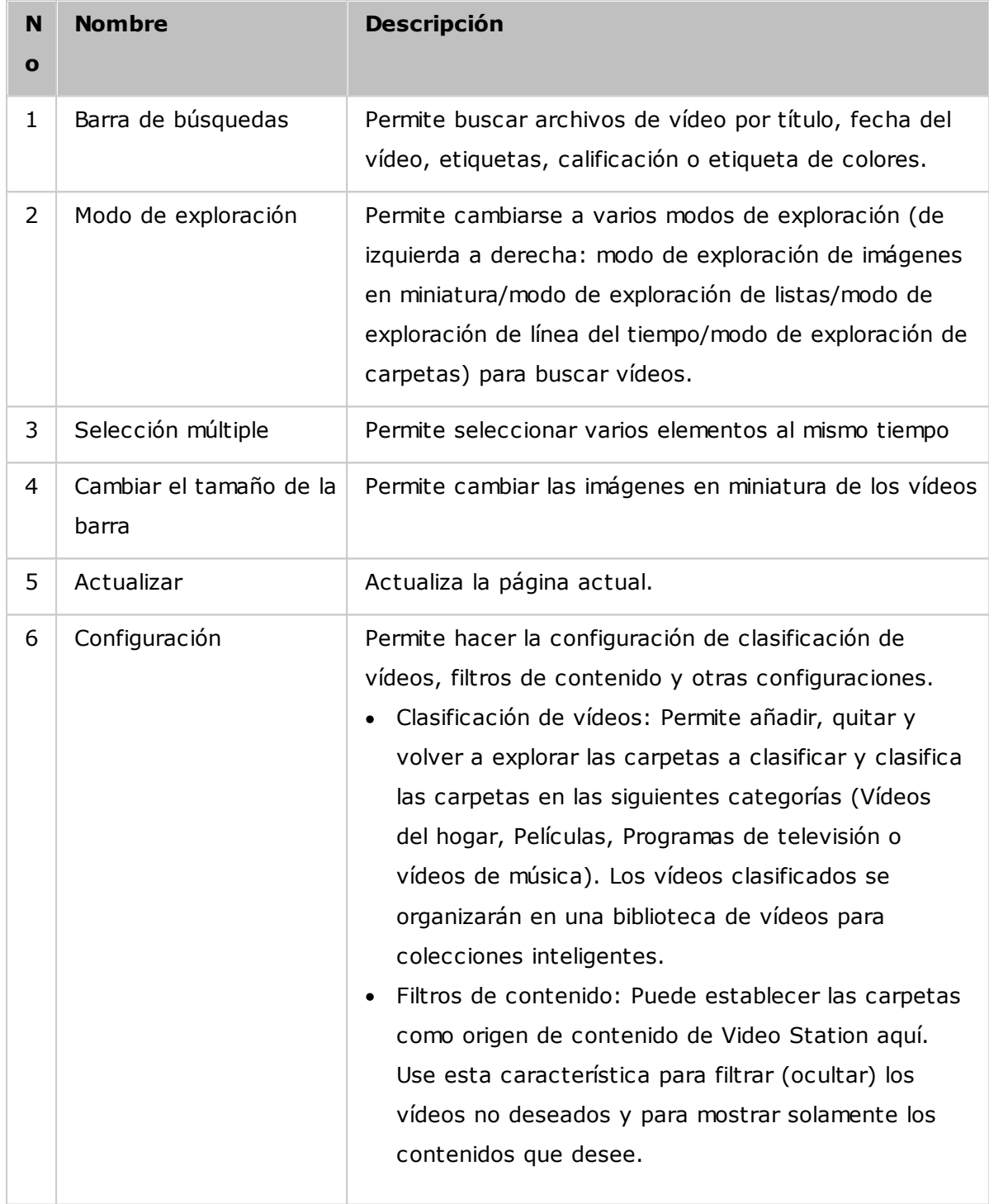

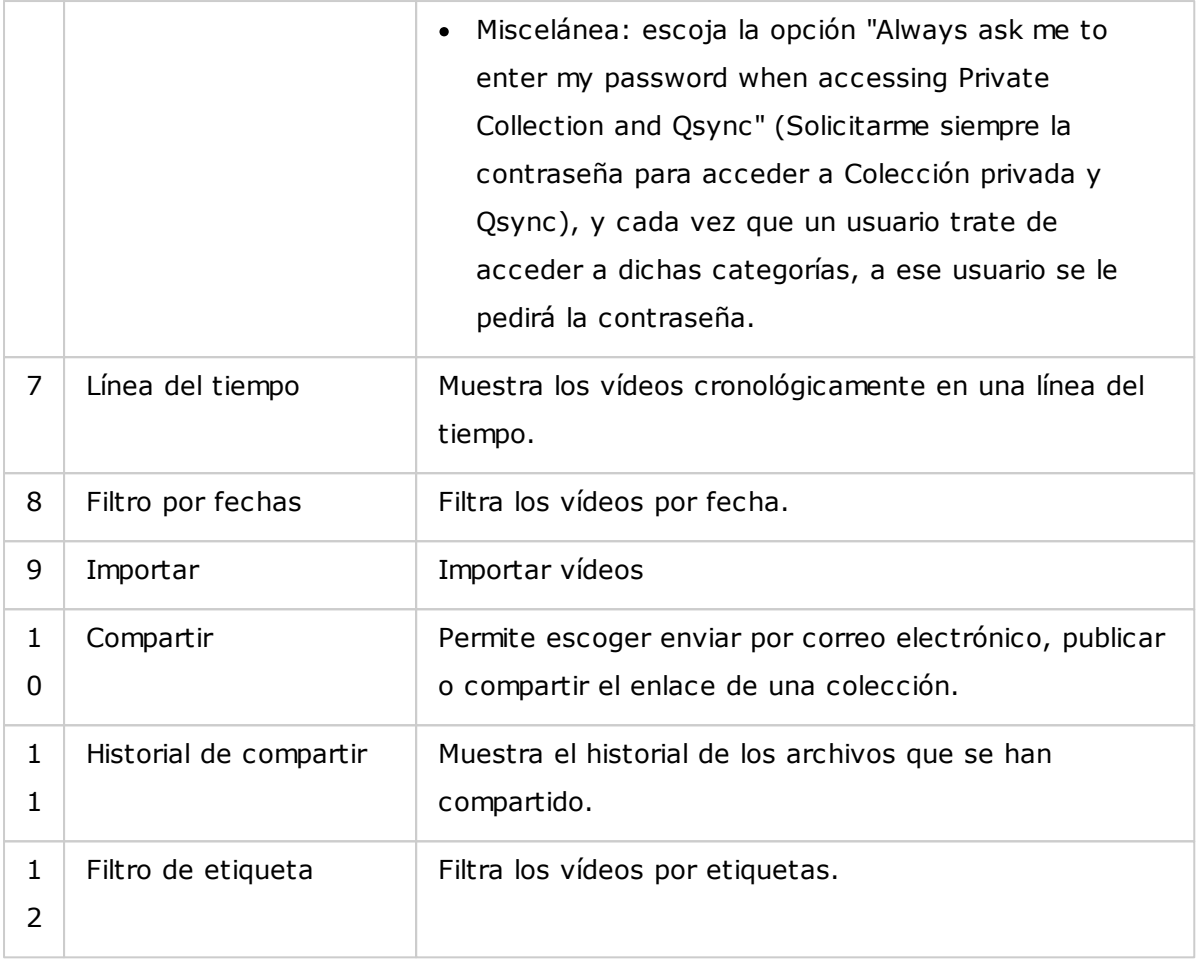

# **Panel izquierdo**

- Vídeos compartidos: muestra todos los vídeos de las carpetas compartidas del Turbo NAS (excepto los vídeos de las carpetas "/home" y "Qsync"). Estos vídeos solamente los pueden ver los usuarios autorizados.
- Colección privada: muestra todos los vídeos ubicados en la carpeta "/home". Esos archivos multimedia solamente los puede ver usted.
- Qsync: Muestra todos los vídeos sincronizados desde el servicio Qsync.
- Colección de vídeos: muestra todas las colecciones virtuales. Tenga en cuenta que todas las entradas mostradas en una colección son solamente enlaces a los archivos físicos. esto permite conservar de forma efectiva su espacio de almacenamiento del NAS, puesto que usted pueden mantener solamente una copia de los vídeos incluso cuando cree una colección para un tema especial. Para las operaciones de la colección, consulte la sección sobre el uso de Video Station mostrada abajo.
- Colección inteligente: muestra todas las colecciones inteligentes. Las colecciones inteligentes solamente mostrarán los fideos que coincidan con clasificaciones específicas escogidas por los usuarios, tales como vídeos del hogar, películas, programas de televisión y vídeos de música; esto le ahorrará muchos esfuerzos en la administración de los vídeos. Para instrucciones sobre las operaciones de las colecciones inteligentes, consulte la sección sobre el uso de Video Station mostrada abajo.
- Recientemente: incluye los vídeos importado recientemente (en un mes) desde un dispositivo local o grabados con una cámara o dispositivo de grabación.
- Papelera de reciclaje: todos los vídeos eliminados se pueden encontrar aquí; Al hacer clic derecho en el elemento eliminado de la papelera de reciclaje lo puede recuperar o eliminar para siempre. Tenga en cuenta que solamente se mostrarán en la papelera de reciclaje los archivos físicos eliminados (en vez de enlaces virtuales).

### **Nota:**

- Solamente los administradores del NAS y el propietario pueden tener acceso a la carpeta "/home". Para sus vídeos privados, considere almacenarlos solamente en la carpeta "/home".
- Para la configuración en carpetas de medios, consulte el capítulo relacionado con administración multimedia. Para la configuración de usuarios y configuraciones generales, consulte la sección "User" (Usuarios) en el capítulo de Configuración de privilegios.
- Si los vídeos cargados no aparecen en Video Station, búsquelos en la biblioteca de medios y espere a que termine la búsqueda. Para detalles sobre la búsqueda, consulte el capítulo relacionado con administración multimedia.

### **Panel derecho**

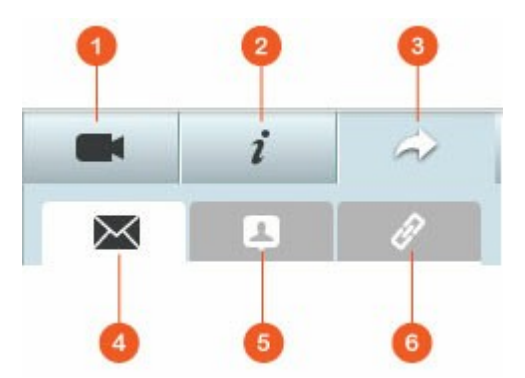

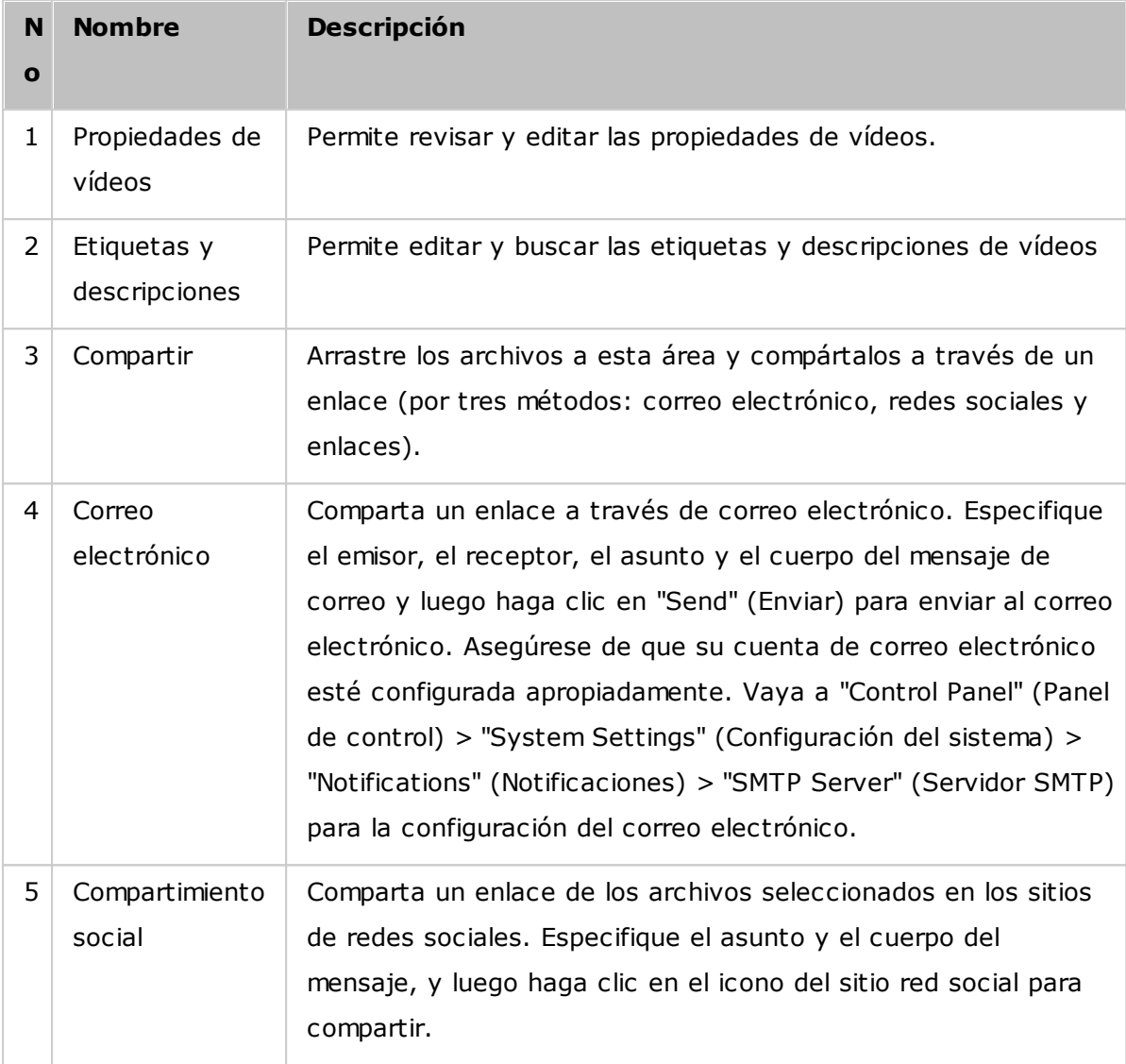

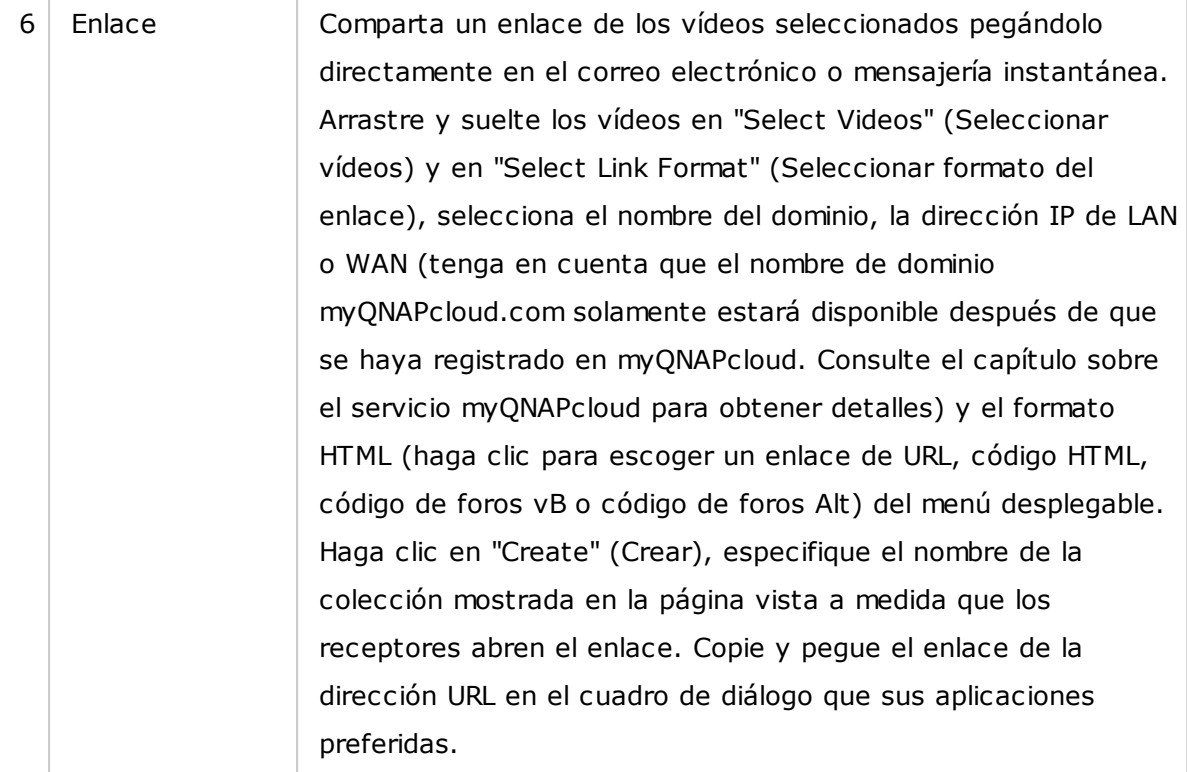

**Nota:** se pueden clasificar varios archivos de vídeo al mismo tiempo. Para hacer esto, primero seleccione los archivos de vídeo, seleccione el botón "Video Property" (Propiedades del vídeo) del panel derecho y escoja su clasificación desde la lista desplegable de clasificaciones.

# **Uso de Video Station**

### **Creación y administración de colecciones**

Hay dos métodos para crear una colección:

- 1. Cámbiese a la vista de carpetas, haga clic derecho en la carpeta compartida y seleccione "Create New Collection" (Crear una colección) para convertir dicha carpeta compartida en una colección.
- 2. Arrastre y suelte los vídeos en "Video Collection" (Colección de vídeos) del panel izquierdo.

Haga clic derecho en una colección y escoja reproducir, descargar, quitar, renombrar, enviar por correo electrónico el enlace, publicar el enlace, compartir el enlace de esa colección o modificar la configuración de esa colección (Las opciones de correo electrónico, publicaciones y compartir solamente están disponibles si la opción "Share with the public" (Compartir con el público) está habilitada en "Collection Settings" (Configuración de colecciones)).

### **Creación y administración de colecciones inteligentes**

Para crear una colección inteligente, haga clic en "+" junto a "Smart Collection" (Colección inteligente), especifique el nombre de la colección, la clasificación (vídeo del hogar, películas, programas de televisión y vídeo de música) y los criterios de búsqueda (todos los archivos y etiquetas). Haga clic derecho en una colección inteligente y escoja reproducir, descargar, quitar o restablecer la configuración de la colección. Haga clic derecho en una colección inteligente y escoja reproducir, descargar, quitar, renombrar, enviar por correo electrónico el enlace, publicar el enlace, compartir el enlace de esa colección o modificar la configuración de esa colección (Las opciones de correo electrónico, publicaciones y compartir solamente están disponibles si la opción "Share with the public" (Compartir con el público) está habilitada en "Collection Settings" (Configuración de colecciones)).

#### **Compartir colecciones**

Al crear una colección, puede compartirla con otros usuarios del NAS (Escoja si todos los usuarios pueden editar la colección o solamente el creador/Administrador de la colección lo puede hacer) o con el público o no compartirla (no marque ninguna de las opciones), y establezca el pedido válido en la página de creación de la colección. Si una colección se configura para compartirse con el público, usted puede hacer clic derecho en esa colección y selecciona "Email" (Enviar por correo-e) para enviarla por correo electrónico, "Publish" (Publicar) para publicarla en sitios de redes sociales o "Sharing Links" (Compartir enlaces) o generar y pegar el enlace de la colección en su blog, foro o programas de mensajería instantánea. Usted todavía puede editar el contenido de la colección más tarde y el contenido actualizado se presentará cuando los usuarios hagan clic en el mismo enlace otra vez.

Por otra parte, usted también puede compartir un número de vídeos como lo hace con sus colecciones. Para hacer esto, haga clic en el botón "Sharing" (Compartir) del panel derecho, arrastre los vídeos de diferentes colecciones y suéltelos en "Select Videos" (Seleccionar vídeos) del panel derecho y use el botón "Email" (Correo-e), "Social Sharing" (I se a compartir en redes sociales) o "Link" (Enlace) para compartir dichos vídeos. Posteriormente, sus amigos pueden iniciar sesión en Video Station con el enlace suministrado para ver los vídeos de las colecciones compartidas. Para ver el historial de compartimiento de una colección seleccionada, primero haga clic en esa colección y luego en el botón "Sharing History" (Historial de compartimiento) del menú principal.

### **Operaciones con vídeos**

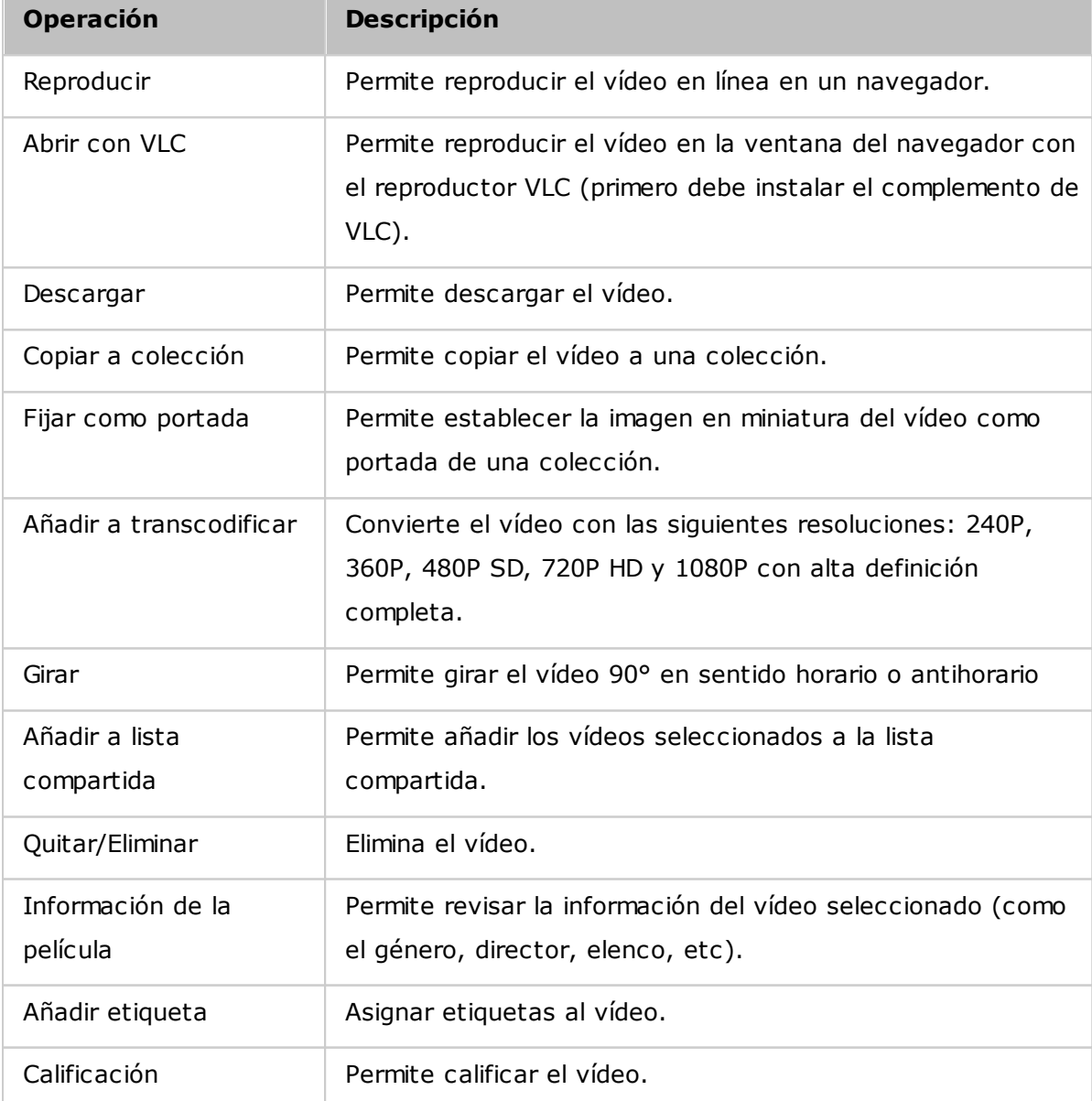

Haga clic derecho en un vídeo y escoja una acción a realizar desde la tabla siguiente.

### **Nota:**

- La opción de información del P.D. O solamente está disponible después de que el vídeo seleccionado se haya clasificado como "Movies" (Películas). Haga clic en el botón propiedades de vídeos del panel derecho y en el menú desplegable de clasificación para clasificar un vídeo.
- La información se obtiene de Internet con base en el título en inglés de este archivo de vídeo. Si la información de la película no es correcta, modifique el título en inglés para recuperar la información de la película otra vez.

#### **Encontrar rápidamente sus vídeos**

Para encontrar rápidamente sus vídeos, primero debe calificar o clasificar sus vídeos. Para hacer esto, haga clic derecho en los viveros y luego asigne etiquetas, califíquelos o asigne etiquetas de colores. Para marcar en lotes o clasificar varios vídeos, primero haga clic en el botón "Multi-select" (Selección múltiple) del menú principal o mantenga presionada la tecla Ctrl del teclado, seleccione sus vídeos deseados y luego haga clic derecho en los viveros para calificar o clasificarlos. Después de haber asignado etiquetas, calificado o asignado etiquetas de colores a los vídeos, los días se pueden buscar por su calificación, etiquetas de colores o etiquetas en la barra de búsqueda del menú principal.

#### **Ver vídeos**

Haga doble que en un vídeo para cambiar al modo de vista de vídeos y use los botones para ver vídeos:

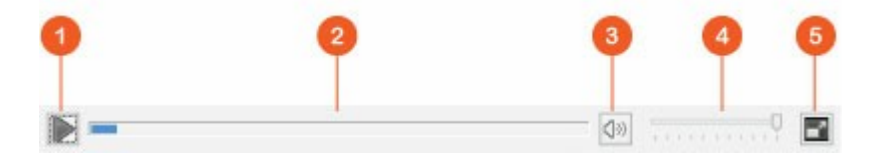

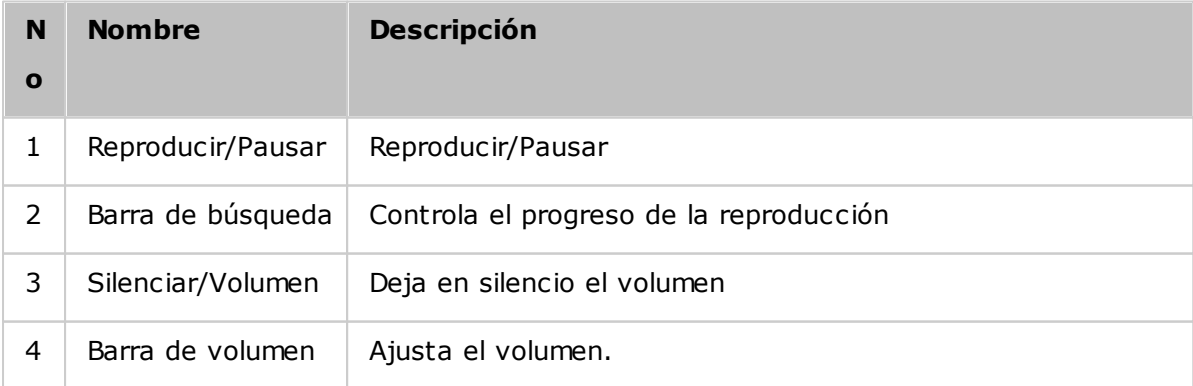

#### **C onfiguración de la biblioteca de m edios y privacidad**

Los archivos de vídeos de Video Station se muestran de acuerdo a los privilegios de las carpetas compartidas y a la configuración de la carpeta de medios en [Biblioteca](#page-196-0) de [medios](#page-196-0)h97). Para los privilegio de carpetas compartidas, solamente los usuarios con permisos apropiados a una carpeta compartida pueden ver sus contenidos en Video Station. Por ejemplo, si un usuario no tiene permisos de lectura y escritura o de sólo lectura para cierta carpeta compartida, ese usuario no podrá ver todos los vídeos de la carpeta compartida.

#### **Nota:**

- Para los modelos del NAS basados en x86, todas las carpetas compartidas, excepto "/recording" y "/web" son carpetas de medios de forma predeterminada; mientras que para los modelos del NAS basados en ARM, solamente "/multimedia" y "/homes" son carpetas de medios de forma predeterminada. Sin embargo, los usuarios siempre pueden añadir manualmente carpetas de medios.
- Además de los privilegios de carpetas compartidas, usted también puede proteger su privacidad al almacenar sus vídeos privados en su carpeta compartida "/home" para ocultarlos de otros usuarios del NAS (excepto del administrador del NAS; su carpeta "/home" se puede encontrar en "Private Collection" (Colección privada). Cualquiera que intente tener acceso a esta carpeta en Video Station tendrá que introducir una contraseña).

Los vídeos almacenados en carpetas compartidas de medios solamente se pueden ver después de que la biblioteca de medios los haya detectado y explorado. Para que la biblioteca de medios pueda explorar los vídeos manualmente o de forma programada, vaya a "Control Panel" (Panel de control) > "Multimedia Management" (Administración multimedia) > "Media Library" (Biblioteca de medios). Para detalles sobre la configuración de la carpeta de medios, consulte el capítulo relacionado con administración multimedia.

**Nota:** como las carpetas de medios de la Biblioteca de medios son compartidas por Photo Station, Music Station, Video Station y DLNA Media Server como fuente de sus contenidos, los contenidos se afectarán en dichas aplicaciones si se añaden nuevas carpetas de medios o si se eliminan algunas carpetas de medios existentes de la biblioteca de medios.

## **8.5 Photo Station (Estación de fotos)**

Photo Station (4.0) es un álbum de fotos en línea usado para organizar su contenido multimedia (fotos, vídeos) en el Turbo NAS y para compartirlos con sus amigos y familiares a través de Internet. Con Photo Station, los usuarios puedan arrastrar y soltar las fotos en un álbum virtual, el cual no solamente les evita a los usuarios el esfuerzo tedioso de mover y copiar archivos físicos, sino que también ayuda a ahorrar espacio de almacenamiento, puesto que los usuarios solamente necesitan mantener una copia de sus fotos en el NAS cuando creen un álbum para un tema especial. Además, un álbum inteligente puede recoger automáticamente el contenido que coincida con los criterios de búsqueda y ayudarles a los usuarios a administrar sus fotos fácilmente.

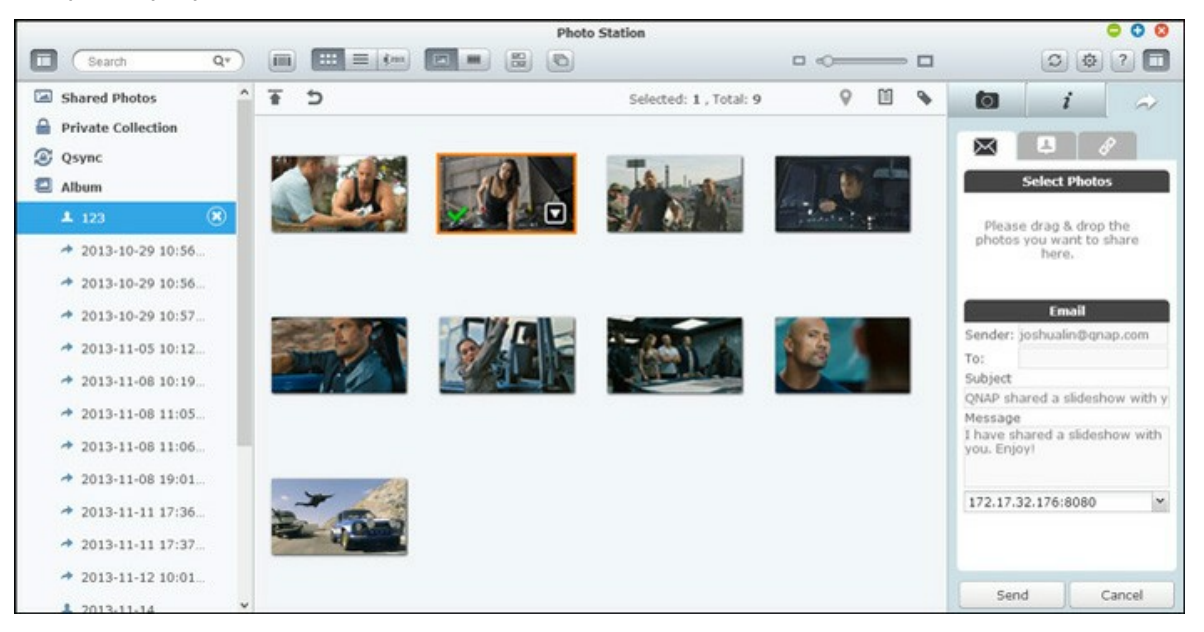

## **Iniciar Photo Station**

Dependiendo del modelo de su NAS, Photo Station puede estar habilitada de forma predeterminada y se puede iniciar desde el escritorio o el menú principal. Si no, vaya a App Center y asegúrese de que Photo Station se haya instalado y habilitado primero (solamente para QTS 4.1 o versiones posteriores) y siga los pasos de abajo para preparar Photo Station:

1. Importar fotos y vídeos a una carpeta compartida del NAS: Hay tres métodos que usted puede usar para cargar fotos y vídeos en el NAS: 1) Instale Qfinder en su PC o Mac; configure una unidad de red y cargue los archivos a sus carpetas compartidas preferidas. Para detalles sobre como configurar unidades de red, consulte el capítulo "Conexión a carpetas compartidas del NAS."; 2) Haga clic en "Shared Photos" (Fotos compartidas) o "Private Collection" (Colección privada) en el panel izquierdo, y en "Import" (Importar) del menú principal para importar las fotos o vídeos desde el PC local. Se cargará una nueva carpeta compartida con el nombre de la fecha en la cual se cargaron los archivos en el Turbo NAS para almacenar sus archivos cargados (para "Shared Photos" (Fotos compartidas), esta carpeta compartida recientemente creada se ubica en la carpeta "Multimedia"; para "Private Collection" (Colección privada), esta carpeta compartida se ubica en la carpeta "/ home"). También se creará un álbum correspondiente en "Álbum"; 3) Cámbiese al modo de exploración de vista de carpetas y arrastre y suelte las fotos y los vídeos a una carpeta preferida. Tenga en cuenta que con el primero y el tercer método, usted puede escoger la carpeta del NAS en donde le gustaría cargar las fotos y los vídeos.

Photo Station solamente admite los siguientes formatos de archivos:

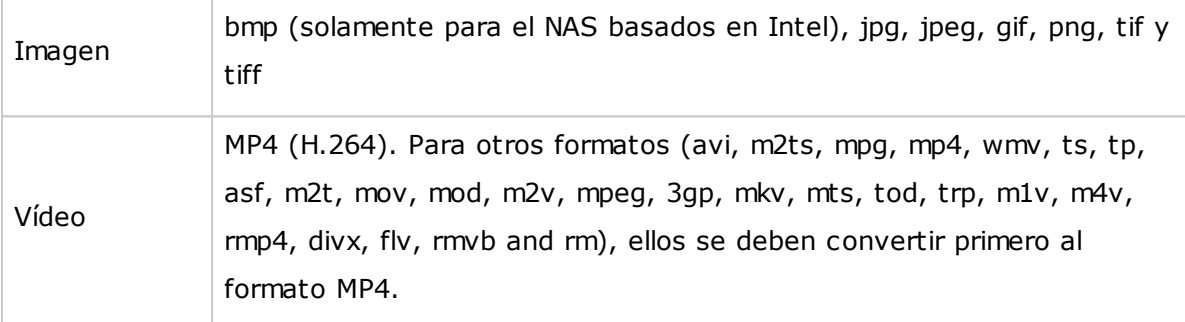

#### **C onsejos para cargar archivos:**

- El tamaño máximo de un archivo de imagen es de 2GB.
- El tamaño máximo de varios archivos que se pueden cargar a la vez es de 2GB.
- 2. Ejecute Photo Station desde el menú principal o usando el acceso directo de Photo Station del escritorio o iniciando sesión directamente en Photo Station (escriba http://NAS\_Name\_or\_IP/photo/ en un navegador web).

**Nota:** la información de inicio de sesión del administrador de Photo Station es la misma que la del administrador del NAS.

# **Fam iliarícese con Photo Station**

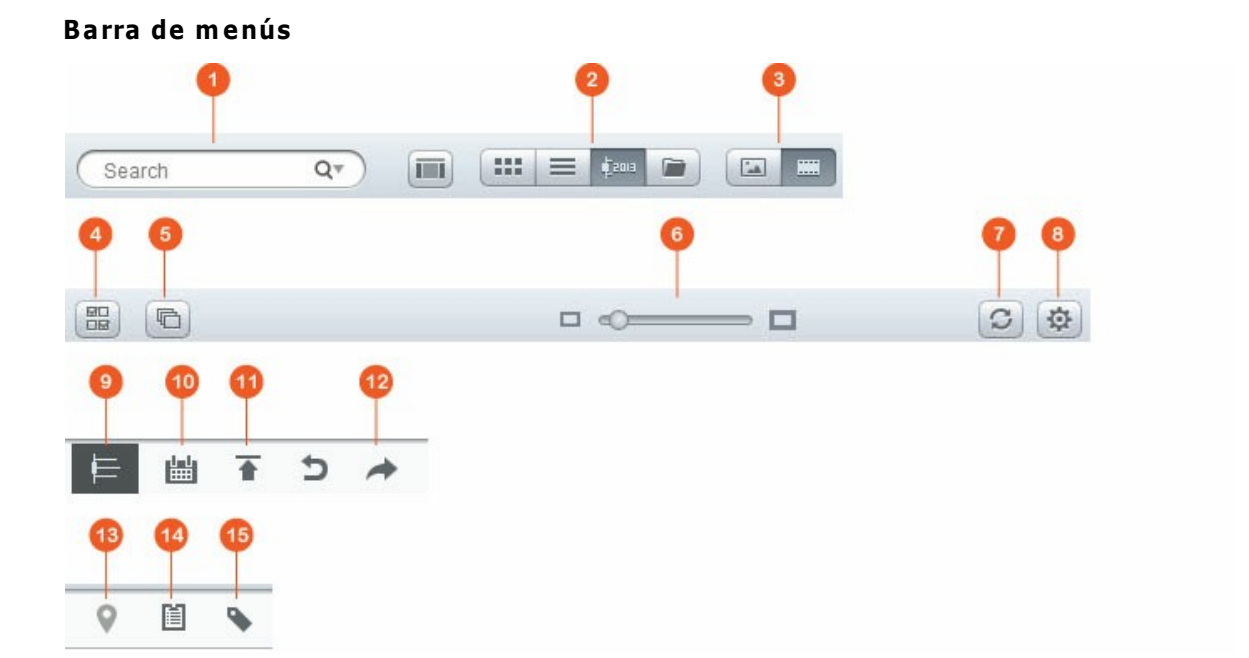

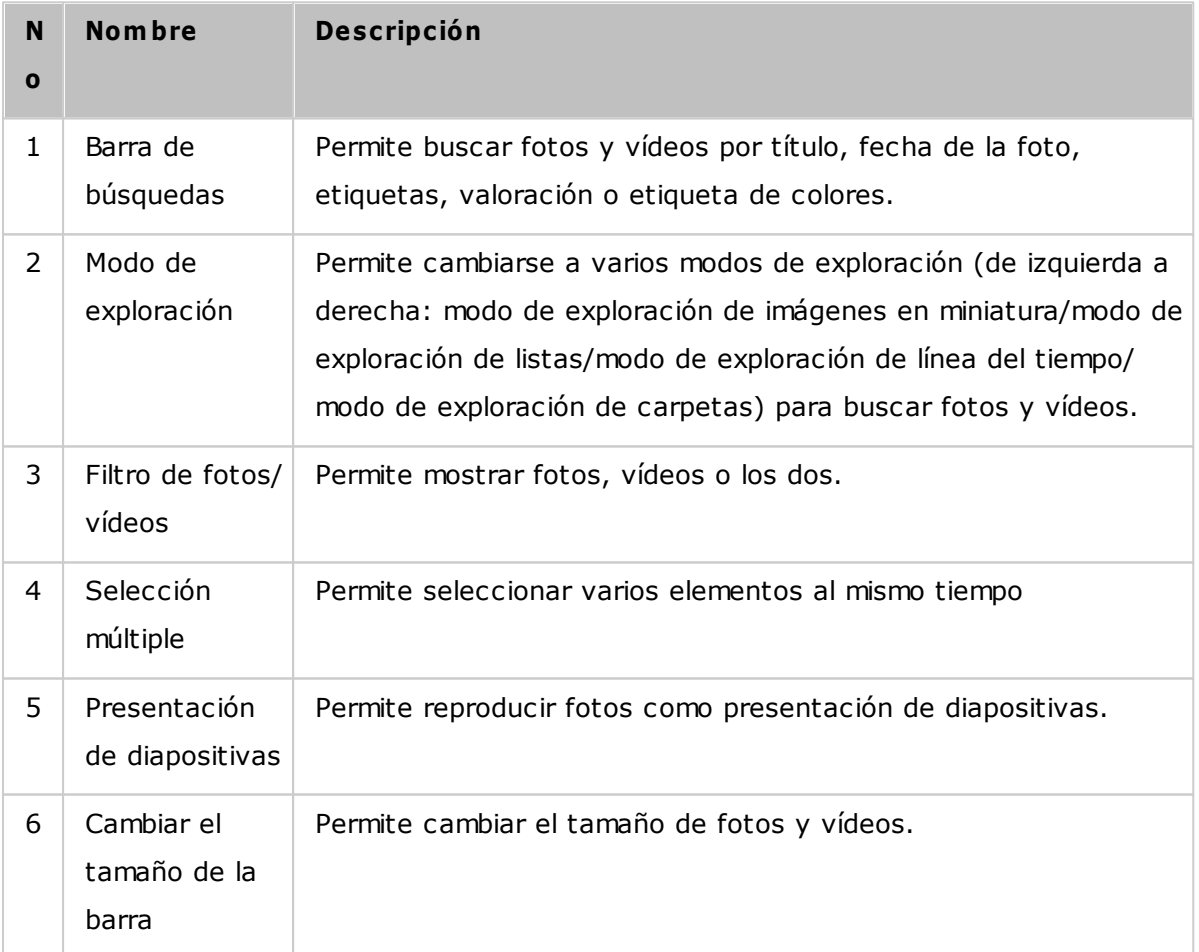

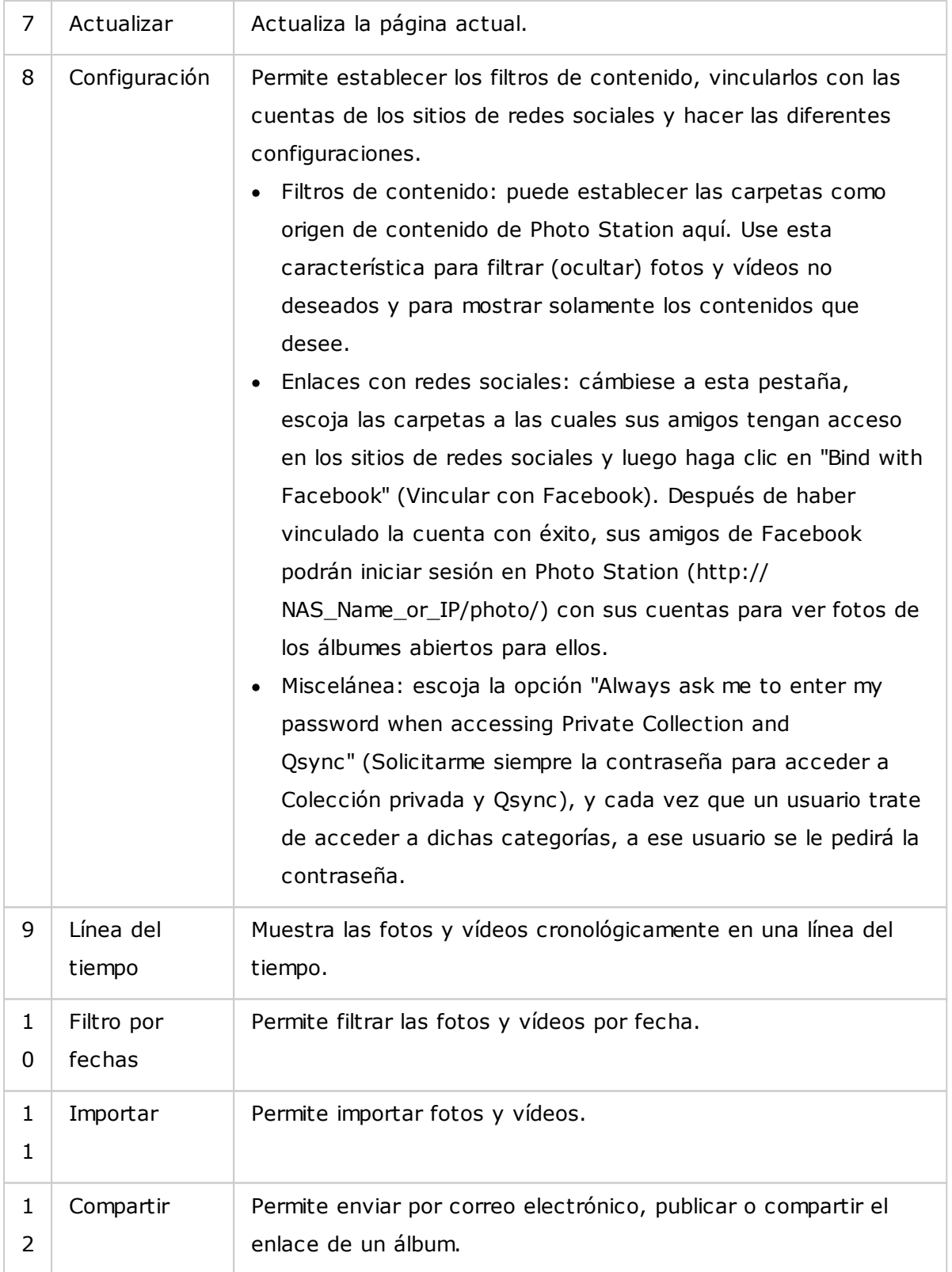

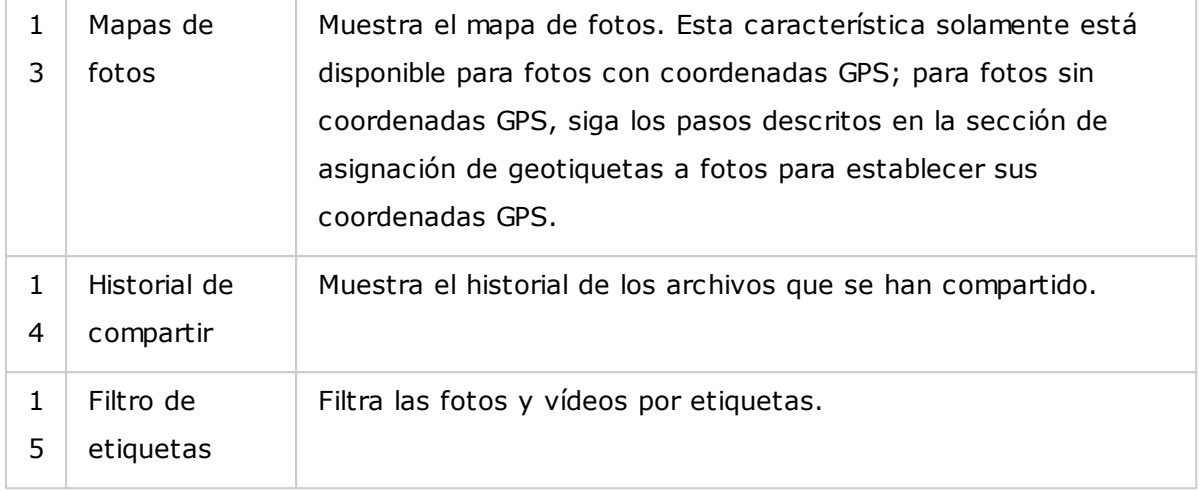

### **Panel izquierdo**

- Fotos compartidas: muestra todas las fotos y vídeos de las carpetas compartidas del Turbo NAS (excepto las fotos y vídeos de las carpetas "/home" y "Qsync"). Estas fotos y vídeos solamente los pueden ver los usuarios autorizados.
- Colección privada: muestra todas las fotos y vídeos ubicados en la carpeta "/home". Esos archivos multimedia solamente los puede ver usted.
- Qsync: muestra todas las fotos y vídeos sincronizados desde el servicio Qsync.
- Álbum: muestra todos los álbumes virtuales. Tenga en cuenta que todas las entradas mostradas en un álbum son solamente enlaces a los archivos físicos. Esto permite conservar de forma efectiva su espacio de almacenamiento del NAS, puesto que usted puede mantener solamente una copia de las fotos incluso cuando cree un álbum para un tema especial. Para las operaciones de los álbumes, consulte la sección sobre el uso de Photo Station mostrada abajo.
- Smart Album (Álbum inteligente): muestra todos los álbumes inteligentes. Los álbumes inteligentes solamente mostrarán las fotos y vídeos que coincidan con las condiciones específicas escogidas por los usuarios, tales como hoy en la historia, aleatorios, etiquetas y todos los archivos; esto le ahorrará muchos esfuerzos en la administración de las fotos. Para instrucciones sobre las operaciones con álbumes, consulte la sección sobre el uso de Photo Station mostrada abajo.
- Recientemente: incluye fotos y vídeos importados recientemente (en un mes) desde un dispositivo local o grabados con una cámara o dispositivo de grabación.
- Papelera de reciclaje: todas las fotos y vídeos eliminados se pueden encontrar aquí; Al hacer clic derecho en el elemento eliminado de la papelera de reciclaje, lo puede recuperar o eliminar para siempre. Tenga en cuenta que solamente se mostrarán en la papelera de reciclaje los archivos físicos eliminados (en vez de enlaces virtuales).

### **Nota:**

- Solamente los administradores del NAS y el propietario pueden tener acceso a la carpeta "/home". Para sus fotos privadas, considere almacenarlas solamente en la carpeta "/home".
- Para la configuración en carpetas de medios, consulte el capítulo relacionado con [administración](#page-196-0) multimedial197. Para la configuración de usuarios y configuraciones generales, consulte la sección ["User](#page-139-0)ŀ140" (Usuarios) en el capítulo de Configuración de privilegios.
- Si las fotos o vídeos cargados no aparecen en Photo Station, búsquelos en la biblioteca de medios y espere a que termine la búsqueda. Para detalles sobre la búsqueda, consulte el capítulo relacionado con [administración](#page-196-0) multimedial197.

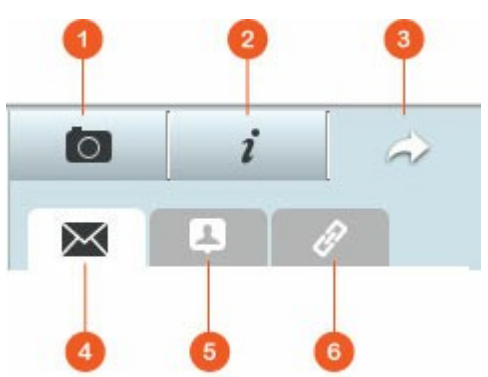

## **Panel derecho**

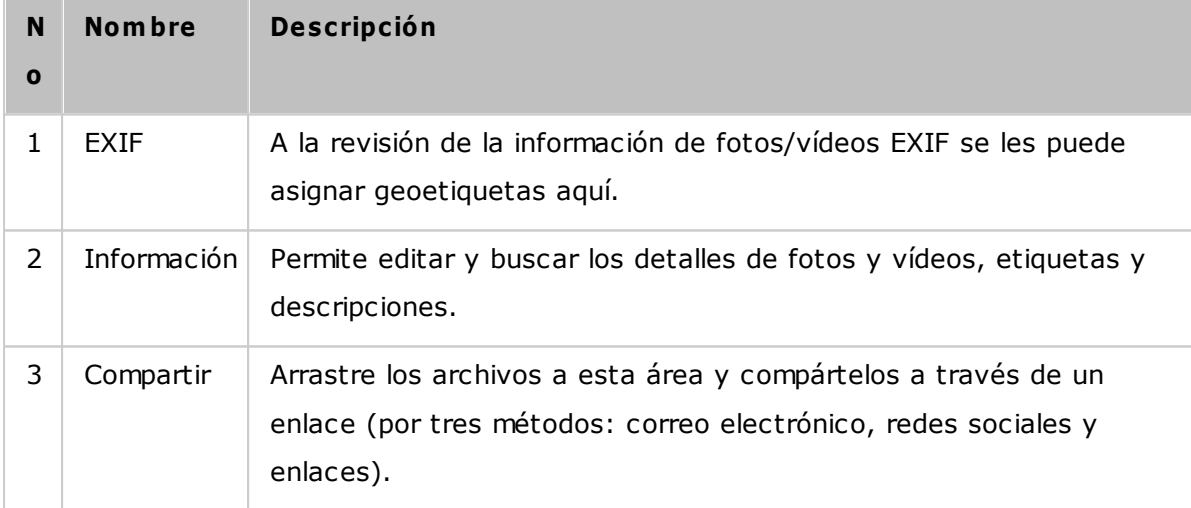

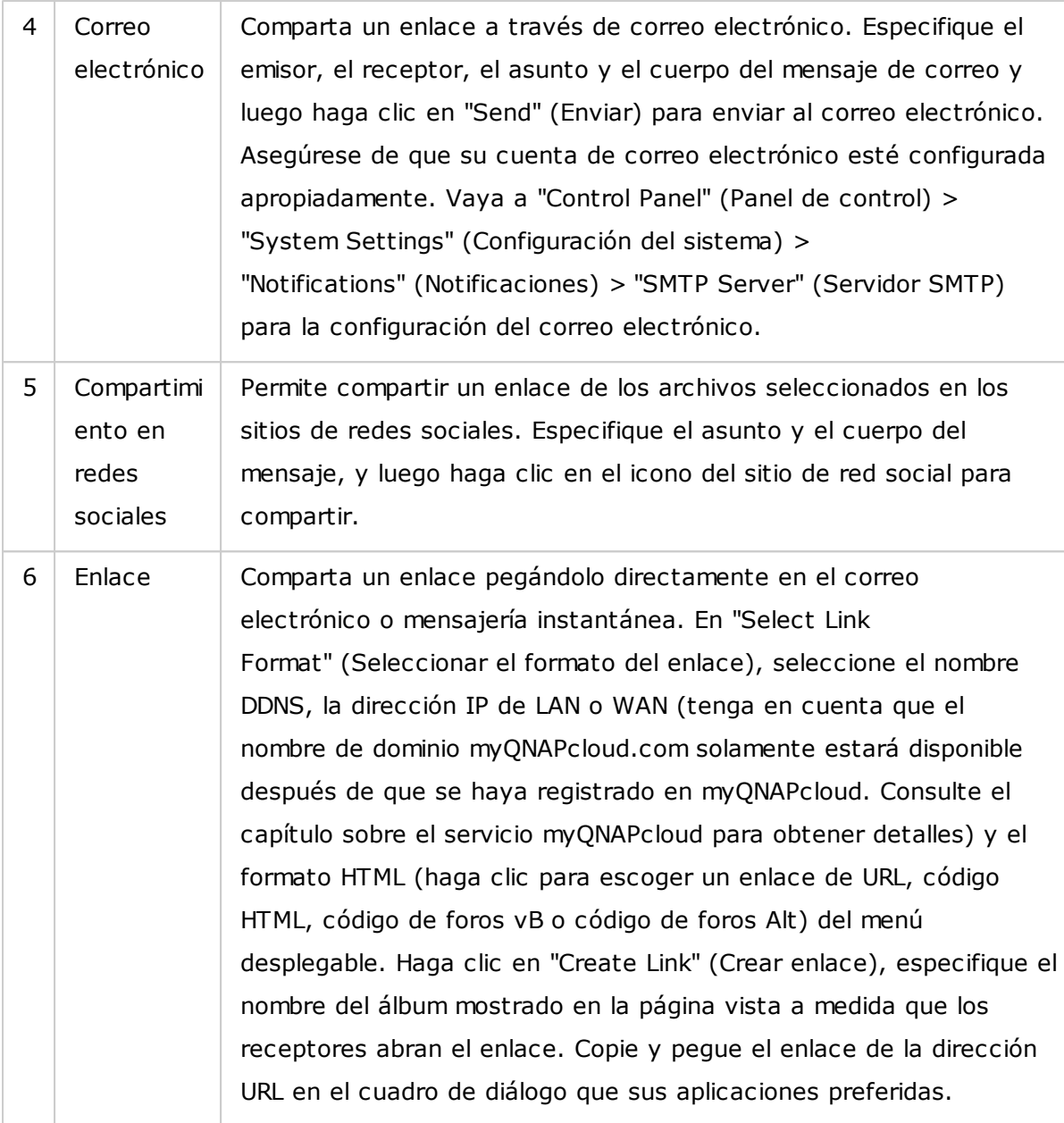

**Nota:** se pueden modificar varias fotos en lotes por la propiedad de fecha en que se tomaron al mismo tiempo. Para hacer esto, primero seleccione las fotos, haga clic en el botón EXIF del panel derecho y modifique el campo de fecha en que se tomó la foto.

# **Uso de Photo Station**

## **C reación y adm inistración de álbum es**

Hay dos métodos para crear un álbum:

1. Cámbiese a la vista de carpetas, haga clic derecho en una carpeta y seleccione "Create New Album" (Crear álbum) para convertir dicha carpeta en un álbum.

2. Arrastre y suelte las fotos y vídeos en "Álbum" del panel izquierdo.

Haga clic derecho en un álbum y escoja descargar, quitar, renombrar, enviar por correo electrónico el enlace, publicar el enlace, compartir el enlace de ese álbum o modificar la configuración de ese álbum (Las opciones de correo electrónico, publicaciones y compartir solamente están disponibles si la opción "Share with the public" (Compartir con el público) está habilitada en "Album Settings" (Configuración de álbumes)).

#### **C reación y adm inistración de álbum es inteligentes**

Para crear un álbum inteligente, haga clic en + junto a "Smart Album" (Álbum inteligente), especifique el nombre del álbum y el tipo de archivo, fuente del contenido y condición (hoy en la historia, aleatorio, etiquetas y todos los archivos). Haga clic derecho en un álbum inteligente y escoja descargar, quitar, renombrar, restablecer la configuración del álbum, enviar por correo electrónico el enlace, publicar el álbum o compartir el álbum con un enlace (Las opciones de correo electrónico, publicaciones y compartir solamente están disponibles si la opción "Share with the public" (Compartir con el público) está habilitada en "Album Settings" (Configuración de álbumes)).

#### **C om partir álbum es**

Al crear un álbum, puede compartirlo con otros usuarios del NAS (Escoja si todos los usuarios del NAS pueden editar el álbum o solamente el creador/Administrador del álbum lo puede hacer) o con el público (mostrar este álbum en la página de inicio de sesión de QTS y tenga en cuenta que esta opción solamente está disponible para el administrador), o no compartirlo (no marque ninguna de las opciones) y establezca el período válido en la página de creación del álbum.

### **Nota:**

- Como administrador de Photo Station, usted también puede compartir un álbum público en la pantalla de inicio de sesión del NAS (la pantalla inicio de sesión de estilo del muro de fotos se puede configurar en "Control Panel" (Panel de control) > "General Settings" (Configuración general) > "Login Screen" (Pantalla de inicio de sesión).)
- Si un álbum se va a configurar para compartirse con el público, los usuarios pueden hacer clic en el muro de fotos de la página de inicio de sesión para ver el álbum.

Si un álbum se va a configurar para compartirse con el público, usted puede hacer clic derecho en ese álbum y seleccionar "Email" (Enviar por correo-e) para enviarlo por correo electrónico; "Publish" (Publicar) para publicarlo en sitios de redes sociales o "Sharing Links" (Compartir enlaces) para generar y pegar el enlace del álbum en su blog, foro o programas de mensajería instantánea. Usted puede editar el contenido del álbum más tarde y las presentaciones de diapositivas actualizadas se presentarán cuando los usuarios hagan clic en el mismo enlace otra vez.

Por otra parte, usted también puede compartir fotos de diferentes álbumes como lo hace con los álbumes. Para hacer esto, haga clic en el botón "Sharing" (Compartir) del panel derecho, arrastre las fotos de diferentes álbumes y suéltelas en "Select Photos" (Seleccionar fotos) del panel derecho y use el botón "Email" (Correo-e), "Social Sharing" (Compartir en redes sociales) o "Link" (Enlace) para compartir dichas fotos. Tenga en cuenta que la diferencia entre compartir un álbum y fotos de diferentes álbumes es que para un álbum se comparte todo el álbum específicamente creado en "Album" (Álbum) del panel izquierdo. Para fotos de diferentes álbumes, usted las escoge de diferentes álbumes.

Para compartir fotos con sus amigos en Facebook, vincule su cuenta de Facebook con Photo Station en "Settings" (Configuración). Después de haber vinculado la cuenta con éxito, sus amigos de Facebook podrán iniciar sesión en Photo Station (http://Nombredel NAS o IP/foto/) con sus cuentas para buscar las fotos de los álbumes compartidos. Para ver el historial de compartimiento de un álbum seleccionado, primero haga clic en este álbum y luego en el botón historial de compartimiento del menú principal.

### **Operaciones con fotos y vídeos**

Haga clic derecho en una foto vídeo, aparecerá un menú desplegable, del cual los usuarios pueden escoger una acción deseada de la lista.

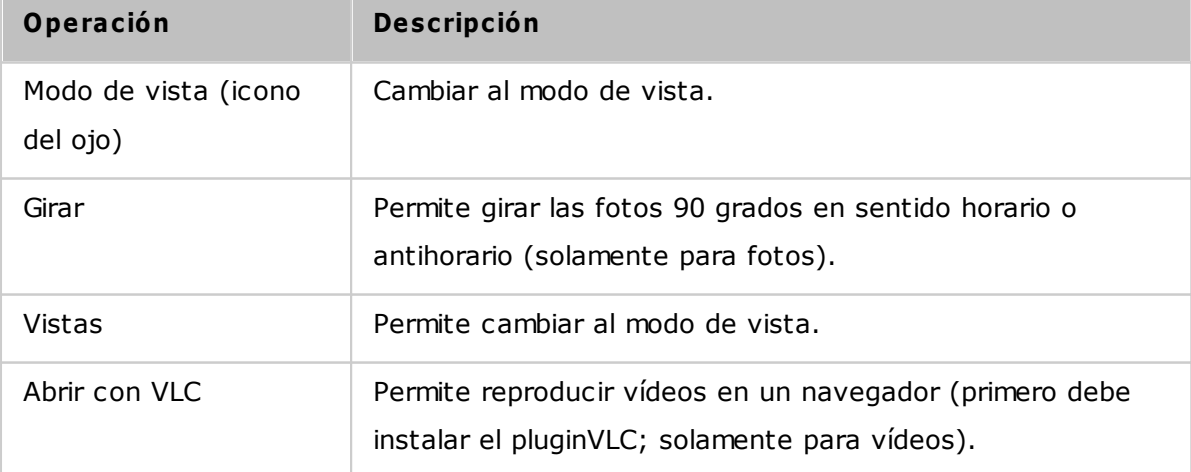

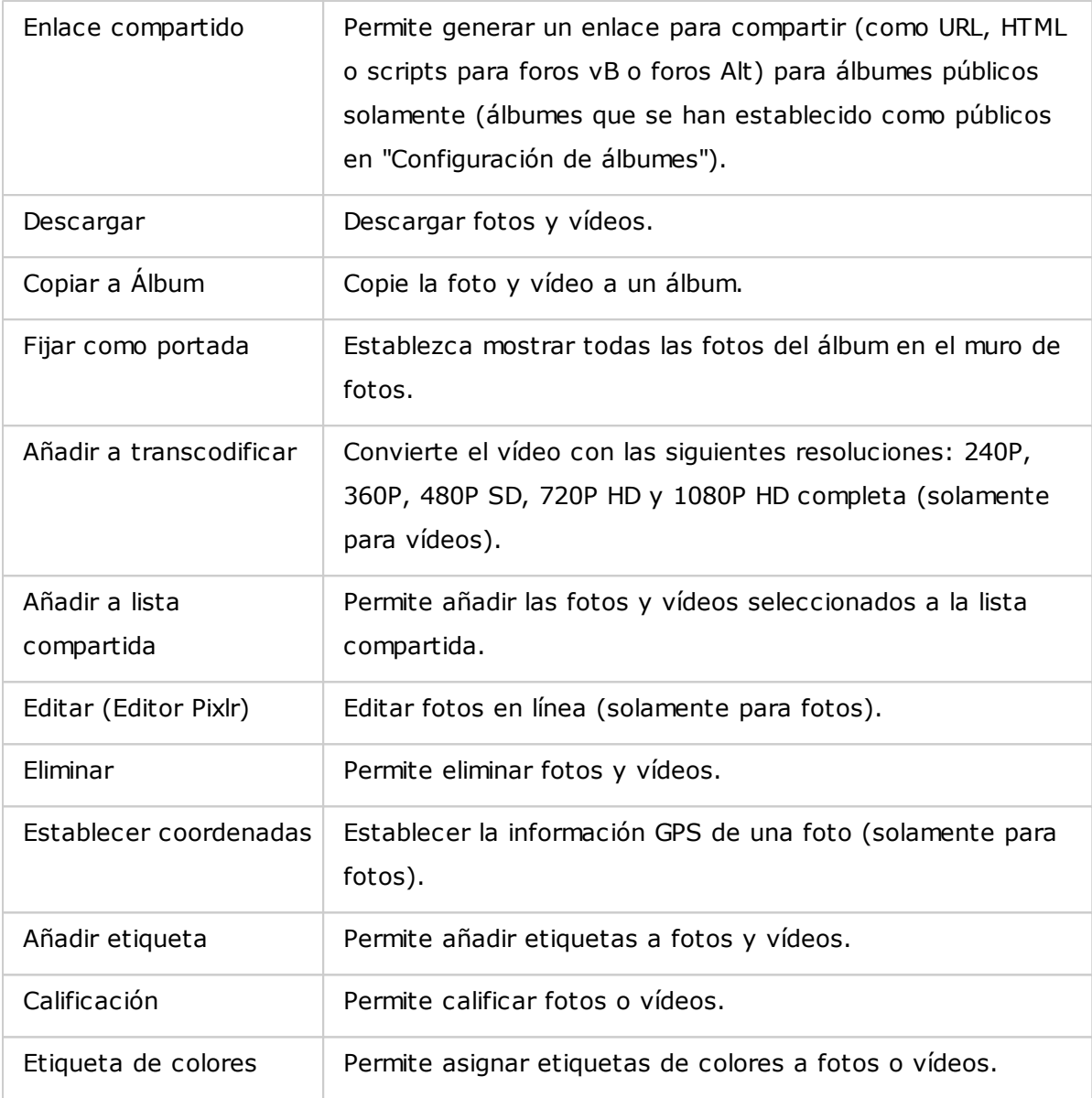

### **Encontrar rápidam ente sus fotos y vídeos**

Para encontrar rápidamente sus fotos y vídeos, primero debe calificar o clasificar sus fotos y vídeos. Para hacer esto, haga clic derecho en las fotos o vídeos y luego asigne etiquetas, califíquelos o asigne etiquetas de colores. Para marcar en lotes o clasificar varias fotos o vídeos, primero haga clic en el botón "Multi-select" (Selección múltiple) del menú principal o mantenga presionada la tecla Ctrl del teclado, seleccione sus fotos o vídeos deseados y luego haga clic derecho en las fotos o vídeos para calificarlos o clasificarlos. Después de haber asignado etiquetas, calificado o asignado etiquetas de colores a las fotos y vídeos, ellos se pueden buscar por su calificación, etiquetas de colores o etiquetas en la barra de búsqueda del menú principal.

#### **Ver fotos y vídeos**

Haga doble clic en una foto para cambiar al modo de vista y use los botones de la barra de menú para las operaciones de vista.

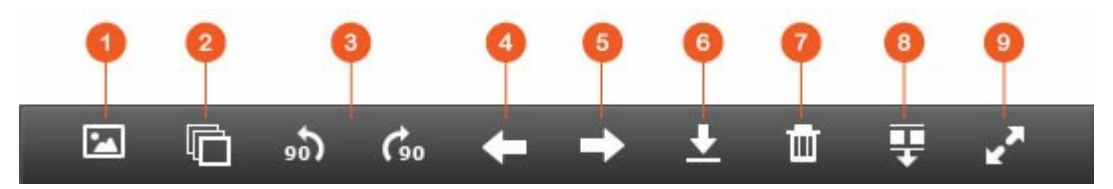

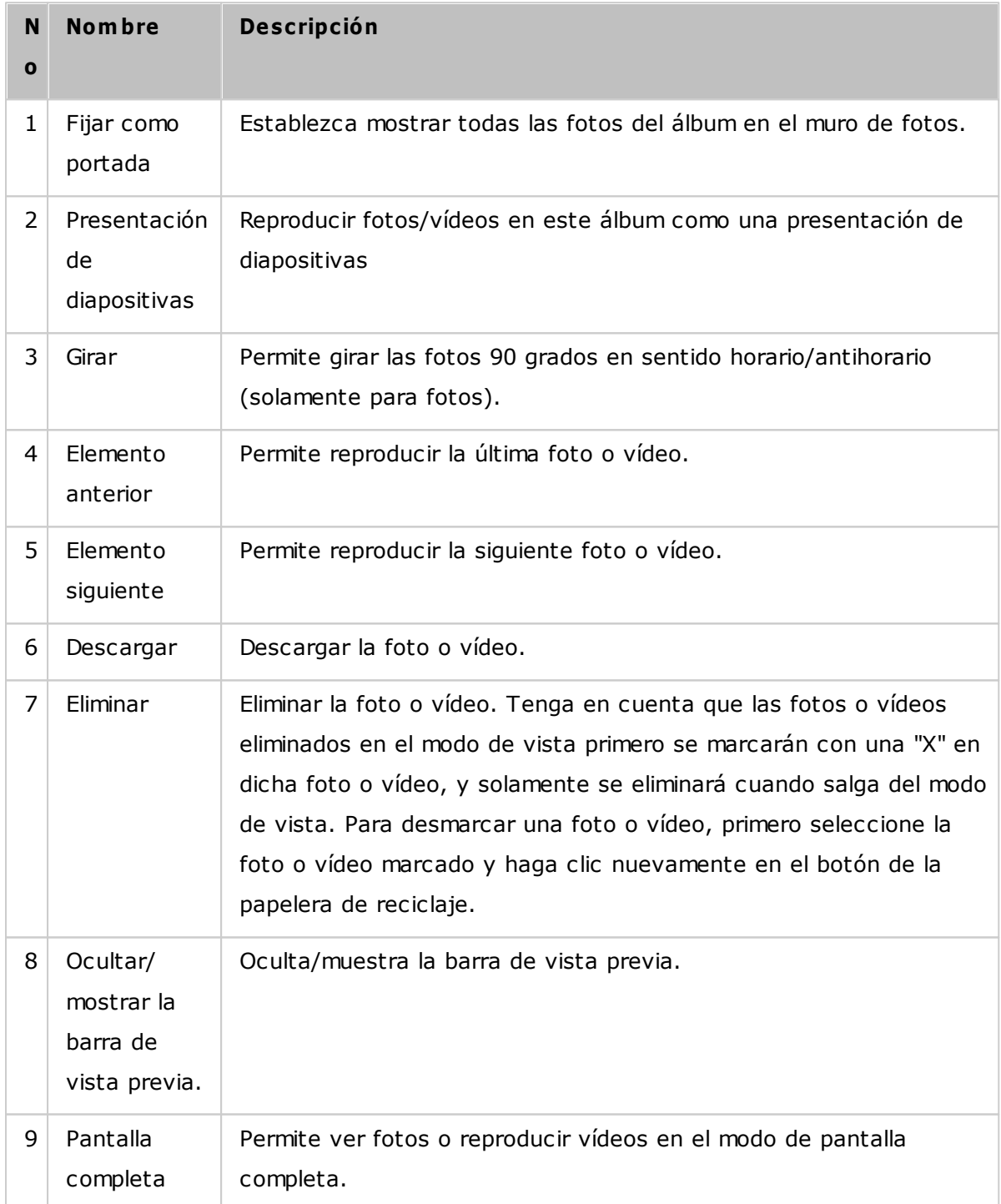

# **Reproducir fotos y vídeos com o presentación de diapositivas**

Una presentación de diapositivas es una colección de fotos que se presentan de forma secuencial en un intervalo para que pueda disfrutar las fotos. Para reproducir un álbum como presentación de diapositivas, seleccione un álbum y luego haga clic en "Slideshow" (Presentación de diapositivas) de la barra de menú para cambiar al modo de vista.

Use los botones de la barra de menú para la presentación de diapositivas o las operaciones con álbumes.

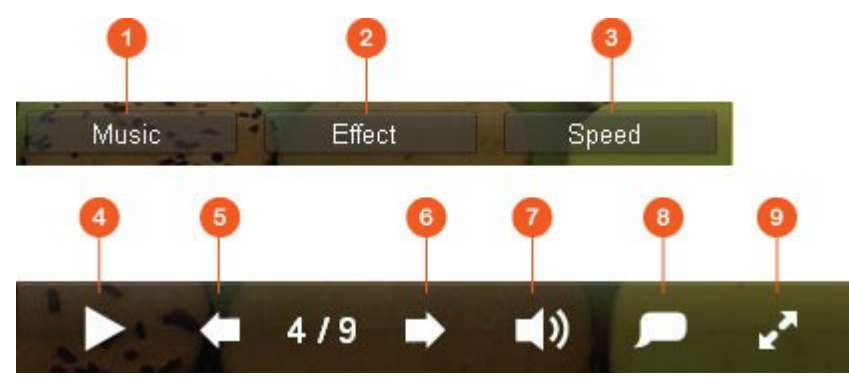

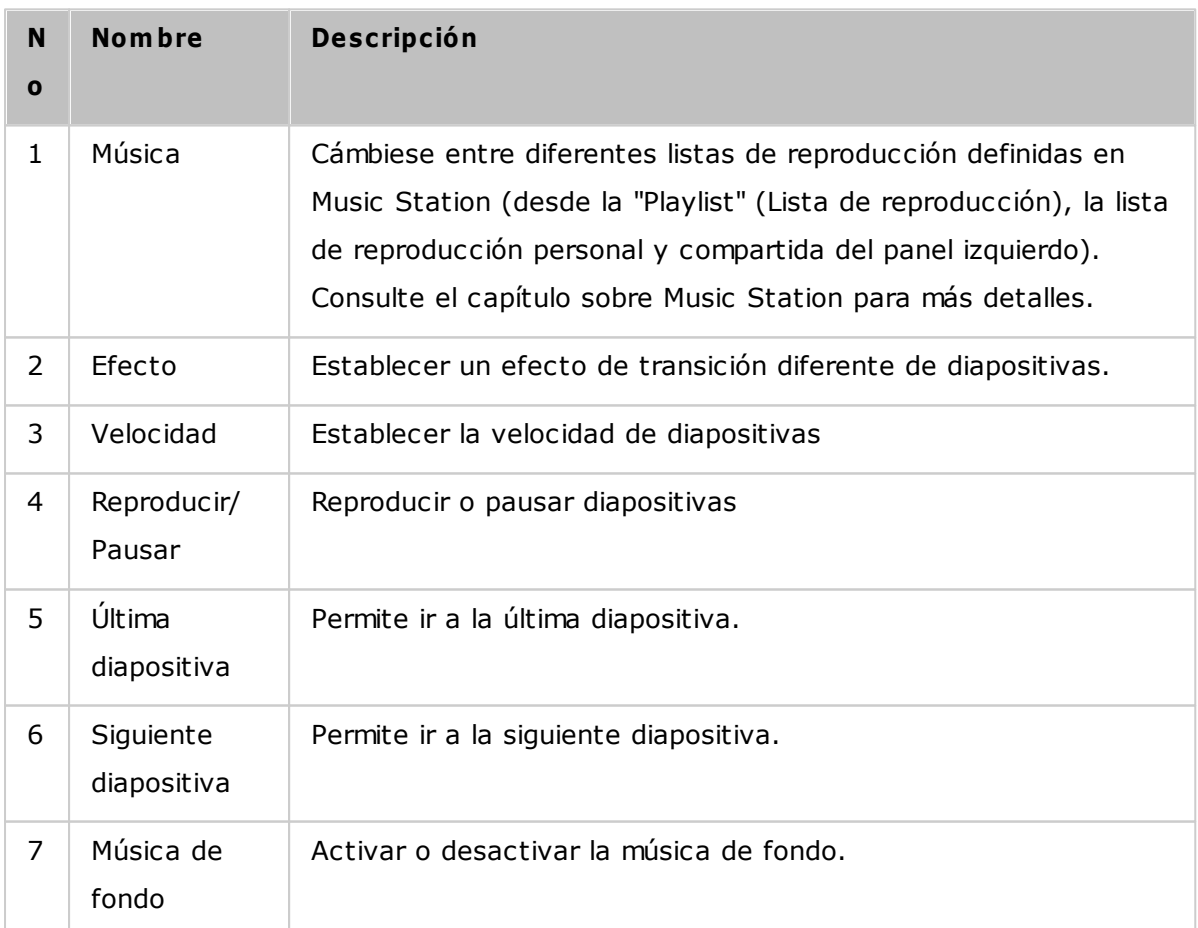

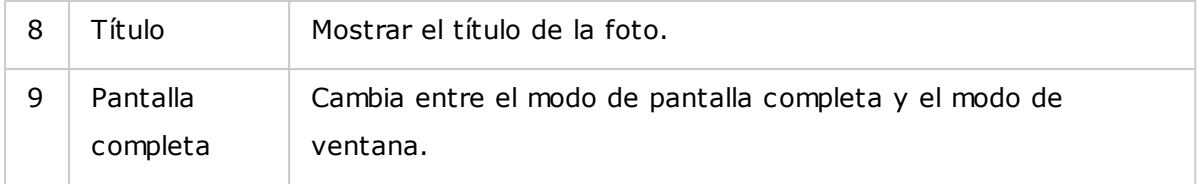

### **Asignación de geoetiquetas a fotos y m apa de fotos**

Para asignar una geoetiqueta a una foto, primero seleccione la foto, haga clic en "Large Map" (Mapa grande) en la pestaña EXIF. Introduzca el nombre de la ubicación en la barra de búsqueda de la parte superior y presione la tecla Entrar de su teclado. Haga clic derecho en el mapa y luego haga clic en "Set Coordinates" (Establecer coordenadas). Para ver fotos en un mapa de fotos, primero haga clic en un álbum y luego en el botón "photo map" (Mapa de fotos) del menú principal. Esta característica solamente está disponible para fotos con coordenadas GPS; para fotos sin coordenadas GPS, siga los pasos descritos anteriormente en la sección de establecer coordenadas GPS.

### **C onfiguración de la biblioteca de m edios y privacidad**

Las fotos y vídeos de Photo Station se muestran de acuerdo a los privilegios de las carpetas compartidas y a la configuración de las carpetas multimedia en la [Biblioteca](#page-196-0) de [medios](#page-196-0)h97). Para los privilegios de carpetas compartidas, solamente los usuarios con permisos apropiados a una carpeta compartida pueden ver sus contenidos en Photo Station. Por ejemplo, si un usuario no tiene permisos de lectura y escritura o de sólo lectura para cierta carpeta compartida, ese usuario no podrá ver las fotos ni los vídeos de la carpeta compartida.

## **Nota:**

- Para los modelos del NAS basados en x86, todas las carpetas compartidas, excepto "/recording" y "/web" son carpetas multimedia de forma predeterminada; mientras que para los modelos del NAS basados en ARM, solamente "/multimedia" y "/homes" son carpetas multimedia de forma predeterminada. Sin embargo, los usuarios siempre pueden añadir manualmente carpetas de medios.
- Además de los privilegios de carpetas compartidas, usted también puede importar sus fotos y vídeos privados a su carpeta compartida "/home" para ocultarlos de otros usuarios del NAS (excepto del administrador del NAS; su carpeta "/home" se puede encontrar en "Private Collection" (Colección privada). Cualquiera que intente tener acceso a esta carpeta de Photo Station, se le pedirá una contraseña).

Para crear una carpeta compartida, vaya a "Control Panel" (Panel de control) > "Privilege Settings" (Configuración de privilegios) > "Shared Folders" (Carpetas compartidas).

Las fotos y vídeos almacenados en carpetas compartidas multimedia solamente se pueden ver después de que la biblioteca de medios los haya detectado y explorado. Para que la biblioteca de medios pueda explorar las fotos y vídeos manualmente o de forma programada, vaya a "Control Panel" (Panel de control) > "Multimedia Management" (Administración multimedia) > "Media Library" (Biblioteca de medios). Para detalles sobre la configuración de la carpeta de medios, consulte el capítulo relacionado con administración multimedia.

**Nota:** como las carpetas de medios de la Biblioteca de medios son compartidas por Photo Station, Music Station, Video Station y DLNA Media Server como fuente de sus contenidos, los contenidos se afectarán en dichas aplicaciones si se añaden nuevas carpetas de medios o si se eliminan algunas carpetas de medios existentes de la biblioteca de medios.
# **8.6 Music Station (Estación de música)**

Music Station (4.0) le ayuda a crear un centro de música personal en la nube. Esta aplicación basada en la web está diseñada para que los usuarios puedan reproducir música en el NAS o en un servidor multimedia, escuchar miles de emisoras de radio por Internet usando un navegador web y compartir sus colecciones de música con amigos y familiares. Su colección de música almacenada en el Turbo NASse organiza automáticamente en categorías para facilitar el acceso.

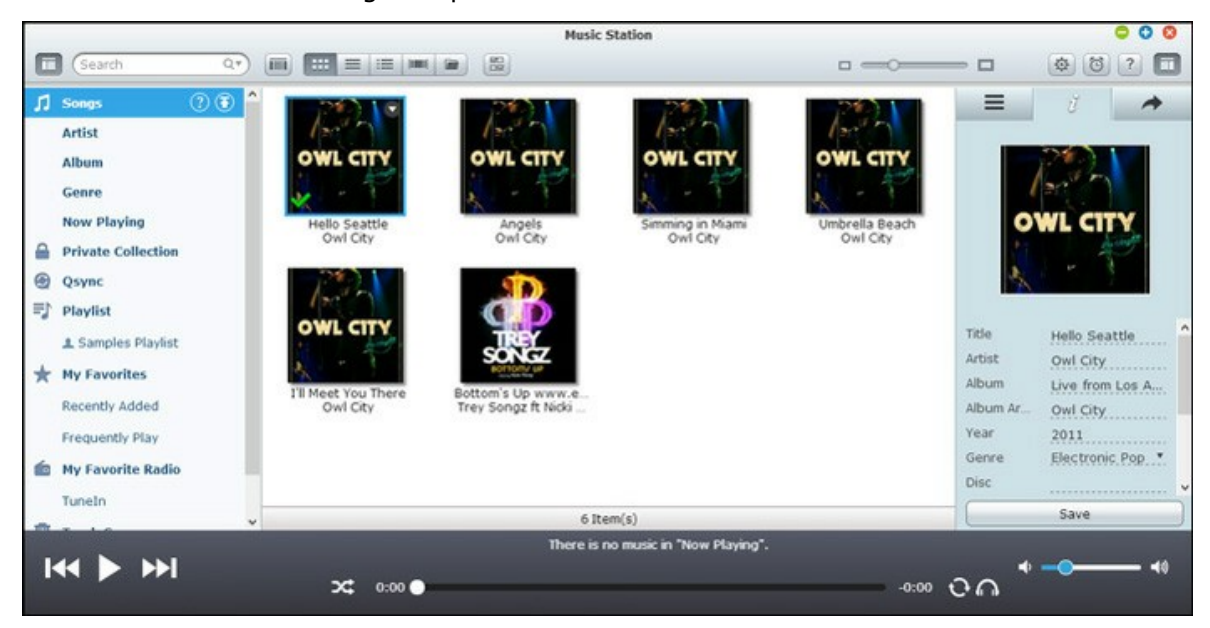

**Iniciar Music Station**

Dependiendo del modelo de su NAS, Music Station puede estar habilitada de forma predeterminada y se puede iniciar desde el escritorio o el menú principal. Si no, vaya a App Center y asegúrese de que Music Station se haya instalado y habilitado primero (solamente para QTS 4.1 o versiones posteriores) y siga los pasos de abajo para preparar Music Station:

1. Cargar archivos de música a una carpeta compartida del NAS. Hay tres métodos que usted puede usar para cargar archivos de música en el NAS: 1) Instale Qfinder en su PC o Mac; configure una unidad de red y cargue los archivos a sus carpetas compartidas preferidas. Para detalles sobre como configurar unidades de red, consulte el capítulo sobre [Connecting](#page-25-0) to NAS Shared Folders|261; 2) Haga clic en "Songs" (Canciones) o "Private Collection" (Colección privada) en el panel izquierdo y haga clic en en (icono de flecha arriba) o en (icono de flecha arriba) para importar archivos de música desde el PC local. Se cargará una nueva carpeta compartida con el nombre de la fecha en la cual se cargaron los archivos en el Turbo NAS para almacenar sus archivos cargados (para "Canciones"; esta carpeta compartida recientemente creada se ubica en la carpeta "Multimedia"; para "Colección privada", esta carpeta compartida se ubica en la carpeta "/home"). Los archivos de música recientemente cargados se pueden encontrar en "Recently Added" (Recientemente añadidos) del panel izquierdo; 3) Cámbiese al modo de exploración de vista de carpetas y arrastre y suelte los archivos de música en la carpeta preferida. Tenga en cuenta que con el primero y el tercer método, usted puede escoger la carpeta del NAS en donde le gustaría cargar los archivos de música.

#### **Nota:**

- La información de inicio de sesión del administrador de Music Station es la misma que la del administrador del NAS.
- Se les recomienda a los usuarios cargar o copiar archivos de música en las carpetas multimedia y explorarlas usando la administración multimedia siete la primera vez que se inicia Music Station. Para detalles sobre las carpetas multimedia, consulte el capítulo relacionado con [Administración](#page-196-0) multimedial197.
- 2. Ejecute Music Station desde el menú principal o usando el acceso directo de Music Station del escritorio o iniciando sesión directamente en Music Station (escriba http://NAS\_Name\_or\_IP/musicstation/ en un navegador web).

### **Fam iliarícese con Music Station**

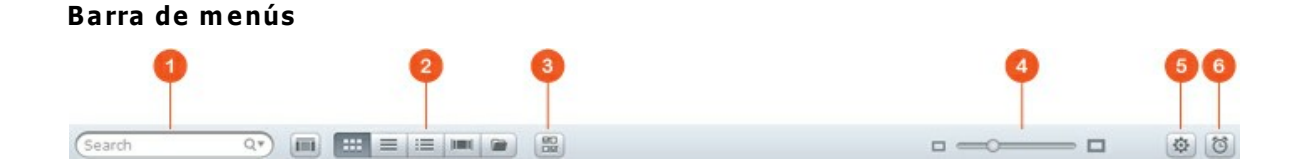

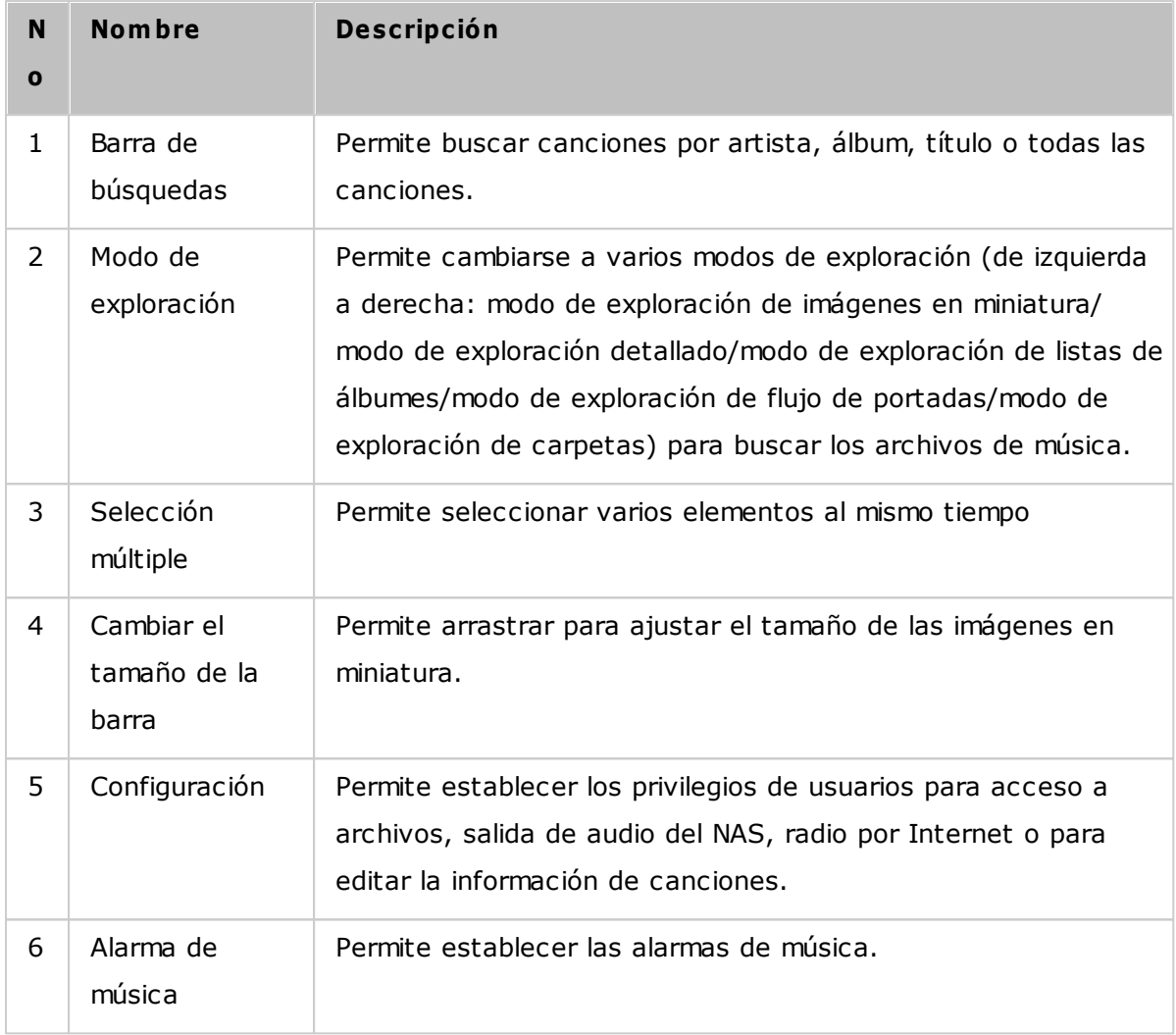

# **Reproductor**

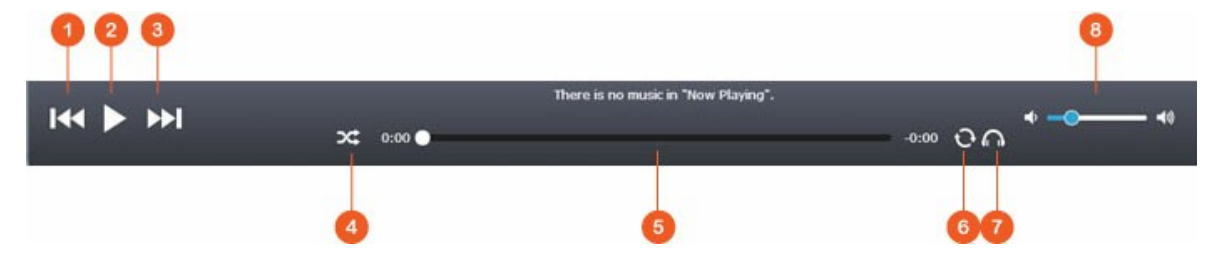

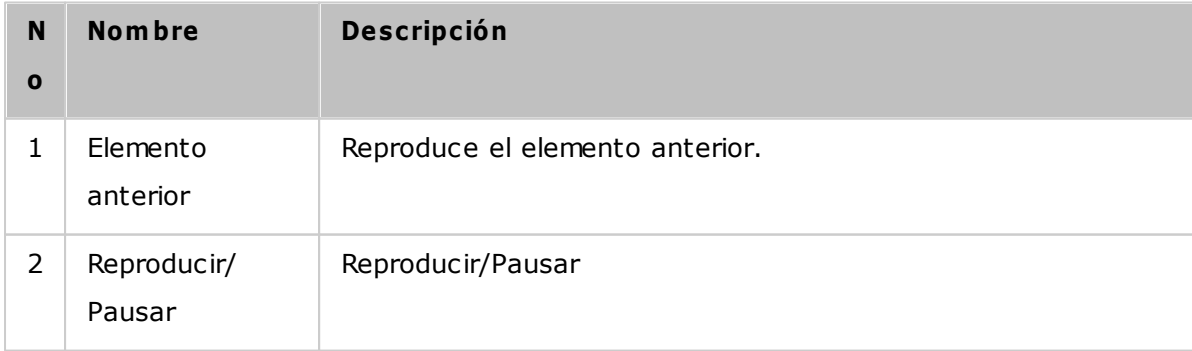

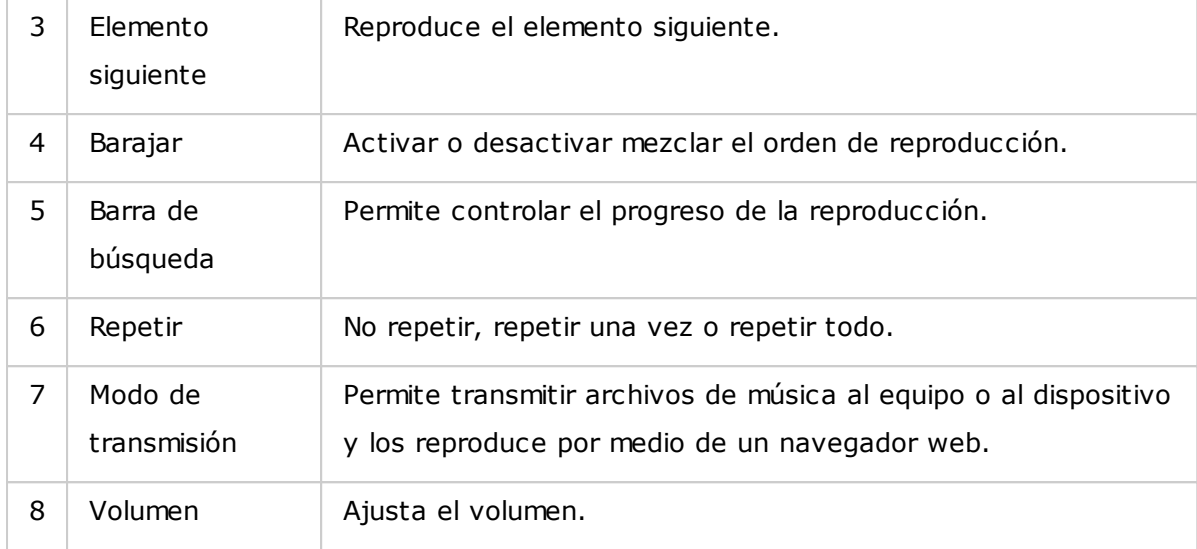

# **Panel izquierdo**

- Canciones, artista, álbum y género: Todos los archivos de música autorizados se muestran aquí para los usuarios en las siguientes categorías: todas las canciones, artista, álbum, género y carpeta. Haga clic en el botón cargar junto a canciones para cargar las canciones desde su PC. Todos los contenidos importados se guardan en la carpeta compartida "/Multimedia" identificada con la fecha.
- Reproducción actual: Las canciones de la lista "Now Playing" (Reproducción actual) se pueden volver a ordenar arrastrando y soltando o quitando las canciones de la lista.
- Colección privada: Los archivos de música personales de la carpeta "/home" se muestran aquí. Los archivos de música pertenecen solamente al usuario que haya iniciado sesión actualmente.
- Qsync: muestra todos los archivos de música sincronizados desde el servicio Qsync.
- Lista de reproducción: aquí puede crear, administrar y eliminar listas de reproducción. Se pueden crear máximo 200 listas de reproducción y se pueden incluir máximo 600 elementos en cada lista. Para crear una lista de reproducción, haga clic en "+", junto a "Playlist" (Lista de reproducción). Para añadir elementos a una lista de reproducción, simplemente arrastre y suelte los archivos de música en la lista. Haga clic derecho en una lista de reproducción para cambiarle el nombre, eliminarla o añadirla a "Now Playing" (Reproducción actual).
- Mis favoritos: todas las canciones calificadas con una estrella se muestran aquí. Todas las canciones no calificadas con estrellas se eliminarán de aquí. Para calificar una canción, cambie al modo de exploración de detalles, lista de álbumes o flujo de portadas, y haga clic en las estrellas de la sección "Rating" (Calificación).
- Recientemente añadidas: las canciones recientemente añadidas a la biblioteca de medios se muestran aquí.
- Reproducidas frecuentemente: las canciones reproducidas con frecuencia se muestran aquí.
- Radio de Mis Favoritos: las emisoras de radio de Internet favoritas de los usuarios se pueden añadir introduciendo la dirección URL de la emisora de radio o buscando TuneIn Radio. Se admiten máximo 1024 elementos. Tenga en cuenta que el tipo de archivos a los cuales las direcciones URL de las emisoras de radio están dirigidas deben ser MP3.
- TuneIn: los usuarios pueden buscar reproducir emisoras de radio de Internet transmitidas por TuneIn.
- Papelera de reciclaje: todos los archivos de música eliminados se pueden encontrar aquí y se pueden eliminar permanentemente o recuperarse. La papelera de reciclaje siempre está habilitada.

### **Nota:**

- Los siguientes caracteres no se permiten en las "listas de reproducción":  $/ \mid \ \rangle$ : ?  $\langle > * " " y $.$
- Las entradas de "Recientemente añadidas" se muestran con base en la hora en que la biblioteca de medios las haya buscado.
- Music Station solamente admite los siguientes formatos de archivos: MP3, OGG, WAV, AIFF, AU, FLAC, M4A y APE.

# **Panel derecho**

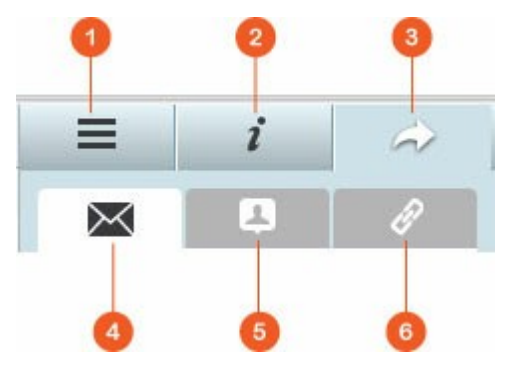

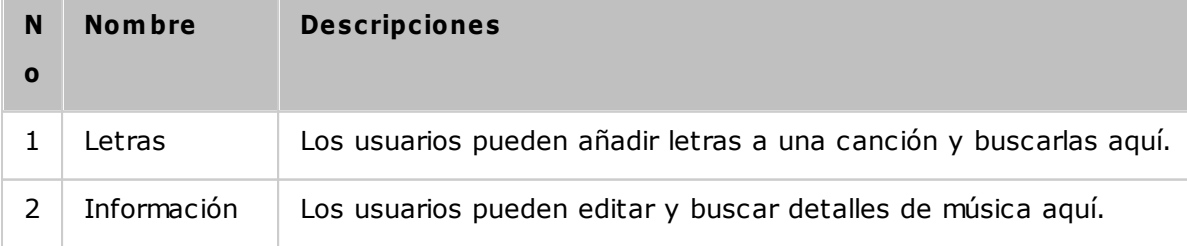

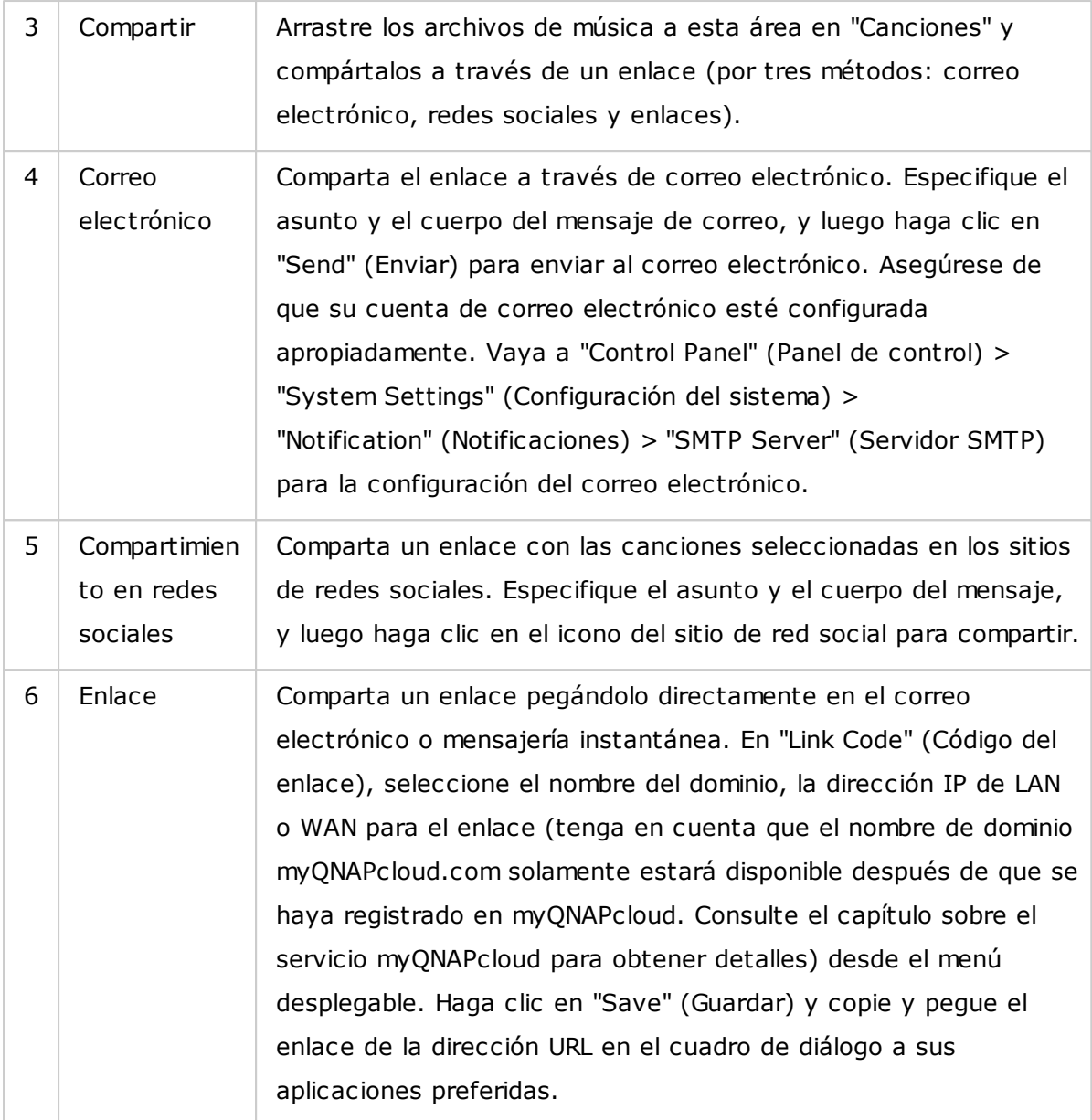

# **Uso de Music Station**

# **Im portar archivos de m úsica**

Consulte la sección sobre Inicio de Music Station.

# **C reación y adm inistración de listas de reproducción**

Para crear una lista de reproducción, arrastre y suelte los archivos de música en la "Playlist" (Lista de reproducción) del panel izquierdo, asígnele un nombre a esa lista y luego haga clic en "OK" (Aceptar). Haga clic derecho en una lista de reproducción y añádala a "Now Playing" (Reproducción actual) del panel izquierdo, enviar el enlace por correo electrónico, publicarla, compartirla con un enlace, eliminarla, cambiarle el nombre o modificar la configuración de esa lista de reproducción (Las opciones de correo electrónico, publicaciones y compartir solamente están disponibles si la opción "Compartir con el público" está habilitada en "Configuración de listas de reproducción").

### **C om partir listas de reproducción**

Cuando esté creando una lista de reproducción, puede compartirla con otros usuarios del NAS (Escoja si todos los usuarios pueden editar la lista de reproducción o solamente el creador/Administrador de lo puede hacer) o con el público o no compartirla (no marque ninguna de las opciones), y establezca el período válido en la página de creación de listas de reproducción. Si una lista de reproducción se configura para compartirse con el público, usted puede hacer clic derecho en esa lista y seleccionar "Email" (Enviar por correo-e) para enviarla por correo electrónico, "Publish" (Publicar) para publicarla en sitios de redes sociales o "Link Code" (Código de enlace) para generar y pegar el enlace de la lista de reproducción en su blog, foro o programas de mensajería instantánea. Usted todavía puede editar el contenido de la lista de reproducción más tarde y el contenido actualizado se presentará cuando los usuarios hagan clic en el mismo enlace otra vez.

Por otra parte, usted también puede compartir una lista de canciones como lo hace con las listas de reproducción. Para hacer esto, haga clic en el botón "Sharing" (Compartir) del panel derecho, arrastre y suelte las canciones en "Songs" (Canciones) del panel derecho de la parte media y usa el botón "Email" (Correo-e), "Social Sharing" (Compartir en redes sociales) o "Link" (Enlace) para compartir esta lista de canciones. Tenga en cuenta que la diferencia entre compartir una lista de reproducción y una lista de canciones es que para una lista de reproducción se comparte la lista de reproducción completa que haya creado en "Playlist" (Lista de reproducción) del panel izquierdo. Para una lista de canciones, es la lista de canciones que haya escogido desde los diferentes álbumes.

#### **Encontrar sus archivos de m úsica rápidam ente**

Para encontrar rápidamente sus archivo de música, primero debe calificar o clasificar sus archivos.

295

- Para calificar un archivo de música, primero búsquelo en el modo de exploración detallado/el modo de exploración de lista de álbumes/el modo de exploración de flujo de portadas y califíquelo.
- Para clasificar un archivo de música, haga clic en el archivo de música y en "Info" del panel derecho para modificar su información.
- Para calificar en lotes o clasificar varios archivos de música, primero haga clic en el botón Selección múltiple del menú principal o mantenga presionada la tecla Ctrl del teclado, seleccione sus archivos de música deseados y luego califique y modifique todos los archivos a la vez.

Después de que los archivos de música se hayan calificado o clasificado, se pueden buscar por artista, álbum o título en la barra de búsqueda o mostrados rápidamente en "My Favorites" (Mis favoritos) del panel izquierdo.

# **C onfiguración de la biblioteca de m edios y privacidad**

Los archivos de música de Music Station se muestran de acuerdo a los privilegios de las carpetas compartidas (carpetas multimedia) y a la configuración en la biblioteca de medios. Para los privilegios de carpetas compartidas, solamente los usuarios con permisos apropiados a una carpeta compartida pueden ver sus contenidos en Music Station. Por ejemplo, si un usuario no tiene permisos de lectura y escritura o de sólo lectura para cierta carpeta compartida, ese usuario no podrá ver todos los archivos de música de la carpeta compartida.

### **Nota:**

- Además de los privilegios de carpetas compartidas, usted también puede importar sus archivos de música privados a su carpeta compartida "/home" para ocultarlos de otros usuarios del NAS (excepto del administrador del NAS; su carpeta "/home" se puede encontrar en "Private Collection" (Colección privada)).
- Para crear una carpeta compartida, vaya a "Control Panel" (Panel de control)  $>$ "Privilege Settings" (Configuración de privilegios) > "Shared Folders" (Carpetas compartidas).

Los archivos de música almacenados en carpetas compartidas multimedia solamente se pueden ver después de que la biblioteca de medios los haya detectado y explorado. Para que la biblioteca de medios pueda explorar los archivos de música manualmente o de forma programada, vaya a "Control Panel" (Panel de control) > "Multimedia Management" (Administración multimedia) > "Media Library" (Biblioteca de medios). Para detalles sobre la configuración de la carpeta de medios, consulte el capítulo relacionado con administración multimedia.

**Nota:** como las carpetas de medios de la Biblioteca de medios son compartidas por Photo Station, Music Station, Video Station y DLNA Media Server como fuente de sus contenidos, los contenidos se afectarán en dichas aplicaciones si se añaden nuevas carpetas de medios o si se eliminan algunas carpetas de medios existentes de la biblioteca de medios.

# **8.7 Download Station (Estación de descargas)**

Download Station es una herramienta de descargas basada en la web que le permite descargar archivos desde Internet a través de los enlaces BT, PT, Magnet, HTTP/HTTPS, FTP/FTPS, y suscribirse a Fuentes RSS. Con la función de búsqueda BT, usted puede fácilmente encontrar inicializaciones BT para descargar y convertir a su NAS en un Centro de descargas permanente (24/7).

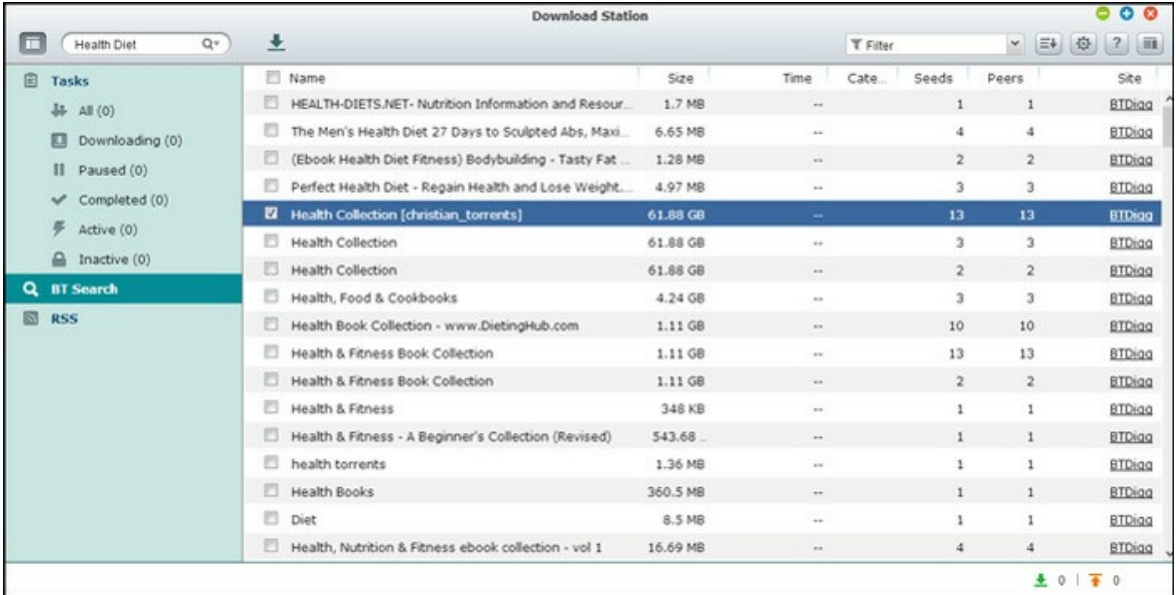

# *Im portante:* **Download Station se sum inistra para descargar solam ente los archivos autorizados.**

Descargar o distribuir materiales no autorizados es ilegal y puede desencadenar sanciones penales y civiles graves. Los usuarios deben estar conscientes del hecho de que están sujetos a restricciones de derechos de propiedad intelectual y serán responsables por las consecuencias de sus acciones.

**Nota:** para descargas de PT, las aplicaciones clientes admitidas varían de acuerdo a los sitios PT. Si Download Station (libtorrent) no está en la lista de aplicaciones cliente recomendadas por sus sitios PT, busque una alternativa en App Center.

# **Iniciar Download Station**

Dependiendo del modelo de su NAS, Download Station puede estar habilitada de forma predeterminada y se puede iniciar desde el escritorio o el menú principal. Si no, vaya a App Center y asegúrese primero de que Download Station se haya instalado y habilitado (solamente QTS 4.1 o versiones posteriores). Ejecute Download Station desde el menú principal o usando el acceso directo de Download Station del escritorio o iniciando sesión directamente en Download Station (escriba http://NAS\_Name\_or\_IP/cgi-bin/Qdownload/ qdownloadindex.cgi en un navegador web).

### **Fam iliarícese con Download Station**

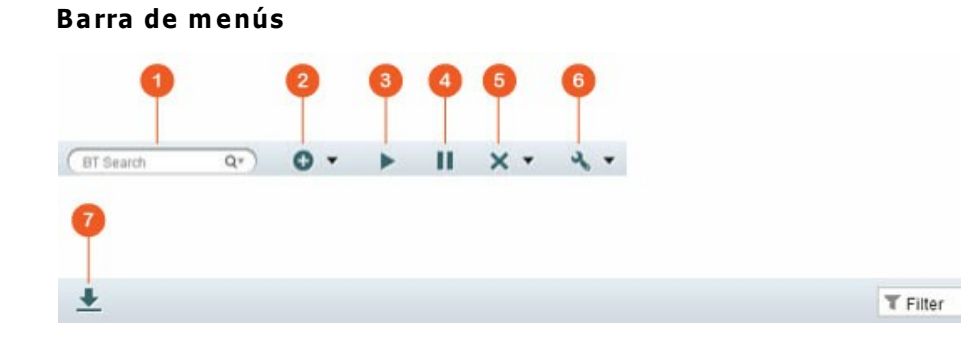

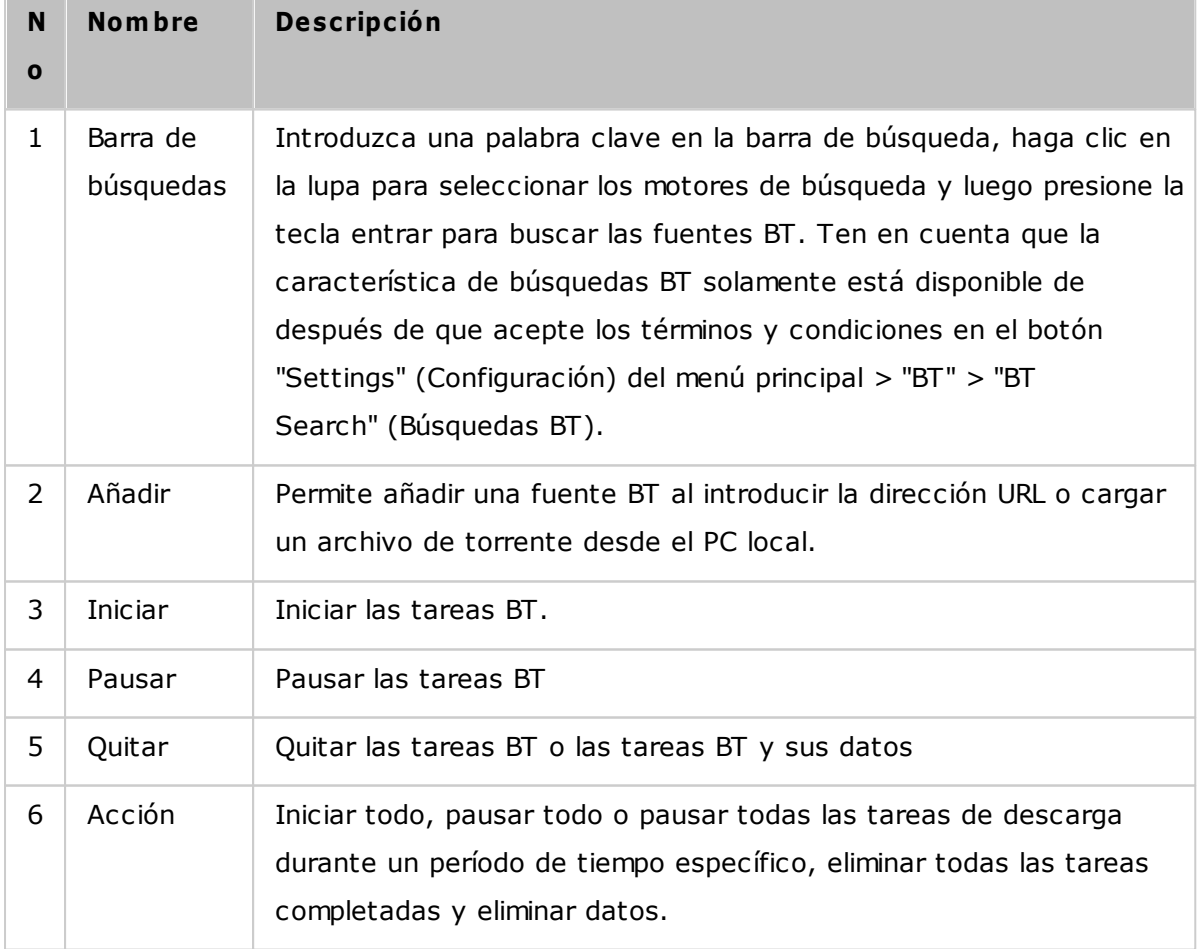

▼ 三+ 位

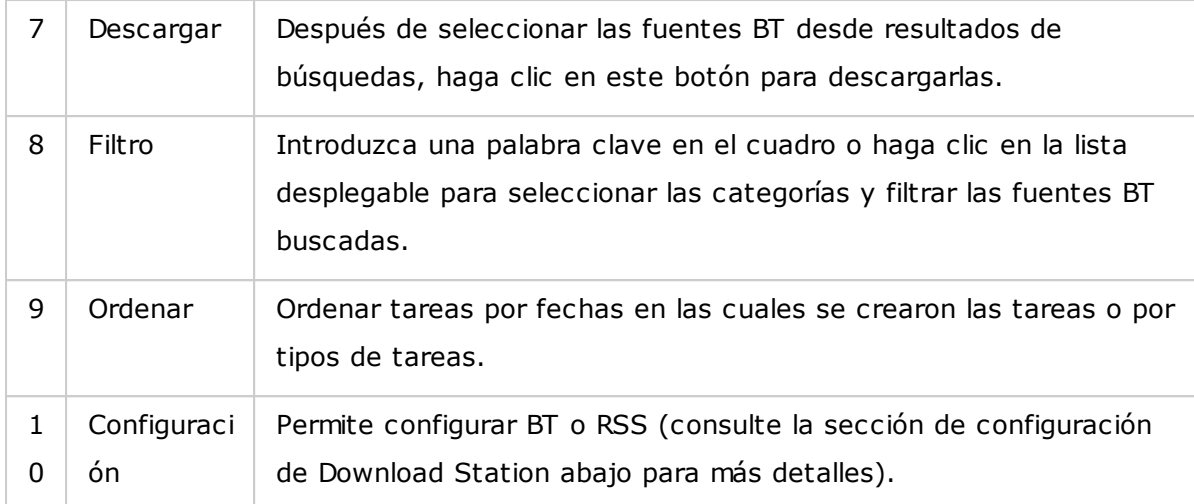

# **Panel izquierdo**

- Tareas: muestra todas las tareas BT pasadas en su estado de descarga (Todas, Descargando, Pausada, Completada, Activa e Inactiva). Haga clic derecho en una tarea para iniciar, pausar, establecer la propiedad y eliminar una tarea BT (y sus datos) y editar las descargas.
- Búsqueda BT: muestra todas las fuentes BT buscadas usando la barra de búsqueda de BT. Haga clic derecho en una fuente BT buscada para descargarla (crear una tarea), abra la dirección URL del enlace o descargue el archivo de torrente.
- RSS: para mostrar, añadir, editar, eliminar o actualizar fuentes RSS.

### **C onfiguración de Download Station**

Haga clic en "Configuración" para configurar Download Station.

### **C onfiguración Global**

- Programa de descargas: Seleccione descarga continua o especifique el programa de descargas. Cuando esté configurando un programa de descargas, seleccione "Full speed" (Velocidad completa) para usar el límite de velocidad global (ilimitado) para todas las tareas de descarga. Seleccione "Limited" (Limitado) para aplicar las especificaciones del límite de velocidad de los servicios descargados.
- Ubicación de los archivos descargados: Especifique el directorio predeterminado del NAS para los archivos descargados.
- Notificación: Seleccione para enviar una notificación por correo electrónico cuando se haya completado una tarea de descarga. Note que que la configuración apropiada de SMTP se debe hacer en "System Settings" (Configuración del sistema) > "Notification" (Notificaciones).

# **HTTP**

- Conexión: especifique el número máximo de descargas HTTP concurrentes.
- Límite de ancho de banda: Especifique la velocidad de descarga máxima de las tareas de descarga HTTP. 0 significa sin límites (para los modelos del NAS basados en Intel, el número máximo de descargas HTTP y FTP simultáneas es 30, mientras que para los NAS basados en ARM (no basados en Intel) es 10).

# **FTP**

- Conexión: especifique el número máximo de descargas FTP concurrentes.
- Límite de ancho de banda: Especifique la velocidad de descarga máxima de las tareas de descarga FTP. 0 significa sin límites (para los modelos del NAS basados en Intel, el número máximo de descargas HTTP y FTP simultáneas es 30, mientras que para los NAS basados en ARM (no basados en Intel) es 10).

# **BT**

- Configuración de la conexión:
	- o Especifique los puertos para las descargas BT. Los números de puertos predeterminados son 6881-6889.
	- o Habilite la asignación de puertos UPnP: Habilite la asignación de puertos automática en la puerta de enlace que admita UPnP.
	- o Habilitar la red DHT: Para permitirle al NAS descargar los archivos incluso si no se pueden conectar al rastreador del torrente, habilite la red DHT (Tabla distribuida de Hash) y especifique el número del puerto UDP para DHT.
	- o Cifrado del protocolo: Habilite esta opción para la transferencia de datos cifrados.
- Límite de ancho de banda: permite especificar la velocidad de descargas máxima de las tareas de descarga BT. 0 significa sin límites.
	- o Descargas concurrentes máximas globales: permite especificar el número máximo de descargas BT simultáneas (para los modelos del NAS basados en Intel, el número máximo de descargas simultáneas es 30, mientras que para los NAS basados en ARM (no basados en Intel) es 10).
	- o Velocidad de carga máxima global (KB/s): Introduzca la velocidad de carga máxima para las descargas BT. 0 significa sin límites.
	- o Velocidad de descarga máxima global (KB/s): Introduzca la velocidad de descarga máxima para las descargas BT. 0 significa sin límites.
- o Velocidad de carga máxima por torrente (KB/s): Introduzca la velocidad de carga máxima por torrente. 0 significa sin límites.
- o Número máximo de conexiones globales: Esto se refiere al número máximo de conexiones permitidas al torrente.
- o Número máximo de pares conectados por torrente: Esto se refiere al número máximo de pares permitidos para conectarse a un torrente.
- Preferencias de propagación: Especifique la razón compartida para la propagación de un torrente y el tiempo de compartimiento. La razón compartida se calcula al dividir la cantidad de información cargada entre la cantidad de información descargada.
- Proxy: especifica el servidor proxy para las descargas BT. Seleccione el tipo de proxy e introduzca la dirección IP y el puerto del host, el nombre de usuario y la contraseña del servidor proxy. Para detalles sobre la configuración del servidor proxy, consulte su manual del usuario.
- Búsqueda BT: Seleccione los motores BT para habilitar las búsquedas BT en Download Station.

# **C uenta de alojam iento de archivos**

Usted puede guardar la información de inicio de sesión de máximo 64 cuentas HTTP y FTP. Para añadir la información de inicio de sesión, haga clic en "Add Account" (Añadir cuenta). Introduzca el nombre del host, la dirección IP, el nombre del usuario y la contraseña. Para que la información de inicio de sesión aparezca para la selección de cuentas al configurar descargas HTTP o FTP, seleccione "Enabled" (Habilitado) junto a la cuenta recientemente añadida. Haga clic en "Apply" (Guardar) para confirmar o en "Cancel" (Cancelar) para cancelar. Para editar la configuración de una cuenta, seleccione una entrada de la lista y haga clic en "Edit Account" (Editar cuenta). Para eliminar una cuenta, seleccione una entrada de la lista y haga clic en "Delete Account" (Eliminar cuenta).

#### **RSS**

Actualizar: habilite la descarga RSS y especifique el intervalo de tiempo para que el NAS actualice las fuentes RSS y compruebe si algunos de los contenidos nuevos que coinciden con los filtros están disponibles.

# **Uso de Download Station**

### **Añadir tareas de descarga**

Hay tres métodos que puede usar para añadir tareas de descargas:

302

- 1. Arrastrar y soltar los archivos BT/PT desde su PC local hasta Download Station o hacer clic en el botón "+" para añadir los archivos BT/PT o varias direcciones URL (HTTP/FTP/Magnet link).
- 2. Usted puede buscar archivos BT usando la función de búsqueda BT para añadir tareas de descarga.
- 3. En "RSS" del panel izquierdo, usted puede añadir fuentes RSS. Download Station cargará todas las fuentes en las fuentes RSS para que usted las descargue.

#### **Nota:**

- El número máximo de descargas simultáneas para un NAS basado en Intel es 60 (30 descargas BT/PT, 30 descargas HTTP+FTP)
- El número máximo de descargas simultáneas para un NAS basado en ARM es 20 (10 descargas BT/PT, 10 descargas HTTP+FTP)
- Los navegadores Chrome y Firefox admiten arrastrar y soltar los archivos BT desde el PC hasta Download Station.

### **Añadir tareas de descarga HTTP, FTP, Magnet**

Para añadir una tarea de descarga HTTP, FTP o Magnet, haga clic en "Start" (Iniciar) desde la barra de menú. Introduzca la dirección URL de la tarea de descargas (una entrada por línea). Luego seleccione el tipo de descarga: Enlace de HTTP/FTP o Magnet. Si se necesita un nombre de usuario y contraseña para tener acceso al archivo, seleccione "Use credentials" (Usar credenciales) y seleccione una cuenta pre-configurada (Configuración> Lista de cuentas) o introduzca un nombre de usuario y contraseña. Luego haga clic en "OK" (Aceptar). El NAS descargará los archivos automáticamente.

**Nota:** usted solamente puede hacer máximo 30 entradas a la vez.

### **Adm inistrar las descargas en un valor de inicialización BT**

Puede hacer clic derecho en una tarea y seleccionar "Edit Downloads" (Editar descargas) para seleccionar solamente los archivos dentro de la fuente BT que le gustaría descargar.

### **Lim itar la velocidad de descarga/carga**

Para limitar el uso del ancho de banda de Download Station, vaya a "Settings" (Configuración) > "HTTP", "FTP" o "BT" > "Bandwidth Limit" (Límite de ancho de anda).

### **Program ar descargas**

Para programar las descargas, vaya a "Settings" (Configuración) > "Global" > "Download Schedule" (Programa de descargas). Después de habilitar la programación de descargas, usted puede seleccionar "Full speed" (Velocidad completa), "Turn off" (Desactivar) o "Limited" (Limitado) y luego hacer clic en los intervalos de tiempo que desee.

# **Enviar una notificación cuando se haya com pletado una tarea de descarga**

Vaya a "Settings" (Configuración) > "Global"> "Notification" (Notificaciones) y habilite "Email" (correo electrónico).

### **Suscripción y adm inistración de fuentes RSS**

Puede suscribirse a las fuentes RSS por medio de Download Station y descargar los archivos de torrentes de las fuentes:

- 1. Haga clic en "+" junto a "RSS" del panel izquierdo para añadir una fuente RSS.
- 2. Introduzca la dirección URL y la etiqueta.
- 3. Para descargar un archivo de torrente desde una fuente RSS, seleccione el archivo y haga clic en el botón de flecha abajo o haga clic derecho en la fuente y seleccione "Download" (Descargar).
- 4. El NAS empezará a descargar el archivo automáticamente. Usted puede ver el estado de la descarga en la lista de archivos que se están descargando.

Para administrar la suscripción de las fuentes RSS, haga clic derecho en la etiqueta de fuente RSS. Puede abrir el administrador de descargas RSS, añadir, actualizar, editar o eliminar una fuente RSS.

# **Descargar archivos de torrente usando el adm inistrador de descargas RSS**

Usted puede usar el administrador de descargas RSS para crear y administrar los filtros para descargar archivos de torrentes particulares para descargas BT.

- Para añadir un filtro, primero ejecute el administrador de descargas RSS, seleccione una etiqueta y luego haga clic en "Add" (Añadir).
- Introduzca el nombre del filtro y especifique la palabra clave para incluir y excluir.
- Seleccione la fuente RSS para aplicar las especificaciones del filtro.
- Usted también puede especificar la calidad de los archivos de torrente de vídeo (déjelo como "Todo" si no necesita esa función o si el archivo de torrente no es un vídeo).
- Número de episodio: Seleccione esta opción para especificar episodios particulares o una serie de episodios de un trabajo de drama. Por ejemplo, para descargar los episodios 1-26 de la temporada 1 de un programa de TV, introduzca 1x1-26. Para descargar solamente el episodio 1 de la temporada 1, introduzca 1×1.
- Seleccione el intervalo de tiempo para la actualización automática de las fuentes RSS. El NAS actualizará las fuentes RSS y comprobará si algunos de los contenidos nuevos que coinciden con los filtros están disponibles.
- Haga clic en "Apply" (Aplicar) para guardar el filtro o en "Cancel" (Cancelar) para cancelar o salir.
- Para eliminar un filtro, seleccione el filtro de la lista y haga clic en "Delete" (Eliminar).

# **Reducir el tiem po de inicialización BT**

Vaya a "Settings" (Configuración) > "BT" > "Bandwidth Limit" (Límite de ancho de banda) > "Seeding Preferences" (Preferencias de inicialización).

Usted puede cambiar "Share Ratio" (Porcentaje de compartir) a un porcentaje más pequeño o modificar la "Share Time" (Hora de compartir) para reducir la hora de inicialización BT.

# **C onsejos para reducir el tiem po de inicialización BT:** Vaya a

"Settings" (Configuración) >"BT" > "Bandwidth Limit" (Límite de ancho de banda) > "Seeding Preferences" (Preferencias de inicialización). Usted puede cambiar "Share Ratio " (Porcentaje de compartir) a un porcentaje más pequeño o modificar la "Share Time" (Hora de compartir) para reducir la hora de inicialización BT.

**C onsejos con velocidades lentas de descargas BT o con errores:** de descargas Las razones comunes para la velocidad lenta de descargas BT o errores de descargas son las siguientes:

- 1. El archivo de torrente ha expirado, los pares han dejado de compartir este archivo o el archivo tiene un error.
- 2. El NAS se ha configurado para usar una dirección IP fija pero el servidor DNS no está configurado o el servidor DNS está dañado.
- 3. Establezca el número máximo de descargas simultáneas entre 3-5 para la mejor velocidad de descarga.
- 4. El NAS está ubicado bajo un enrutador NAT. La configuración del puerto ha hecho que la velocidad de descargas BT sea lenta o que no haya respuesta. Usted puede tratar los siguientes medios para solucionar el problema:
	- o Abra el rango del puerto BT en el enrutador NAT manualmente. Transfiera estos puertos a la dirección IP de LAN del NAS.
	- o El nuevo firmware del NAS admite reenvío de puertos UPnPNAT. Si el enrutador NAT admite UPnP, habilite esta función en el NAT. Luego habilite el reenvío de puertos UPnPNAT del NAS. La velocidad de descargas BT debería mejorar.

# **8.8 HD Station**

El HD Station es una plataforma donde se pueden instalar la popular aplicación XBMC o buscador Chrome para que pueda reproducir directamente sus contenidos multimedia de NAS o buscar las páginas web de Internet en la pantalla de TV a través de la interfaz HDMI.

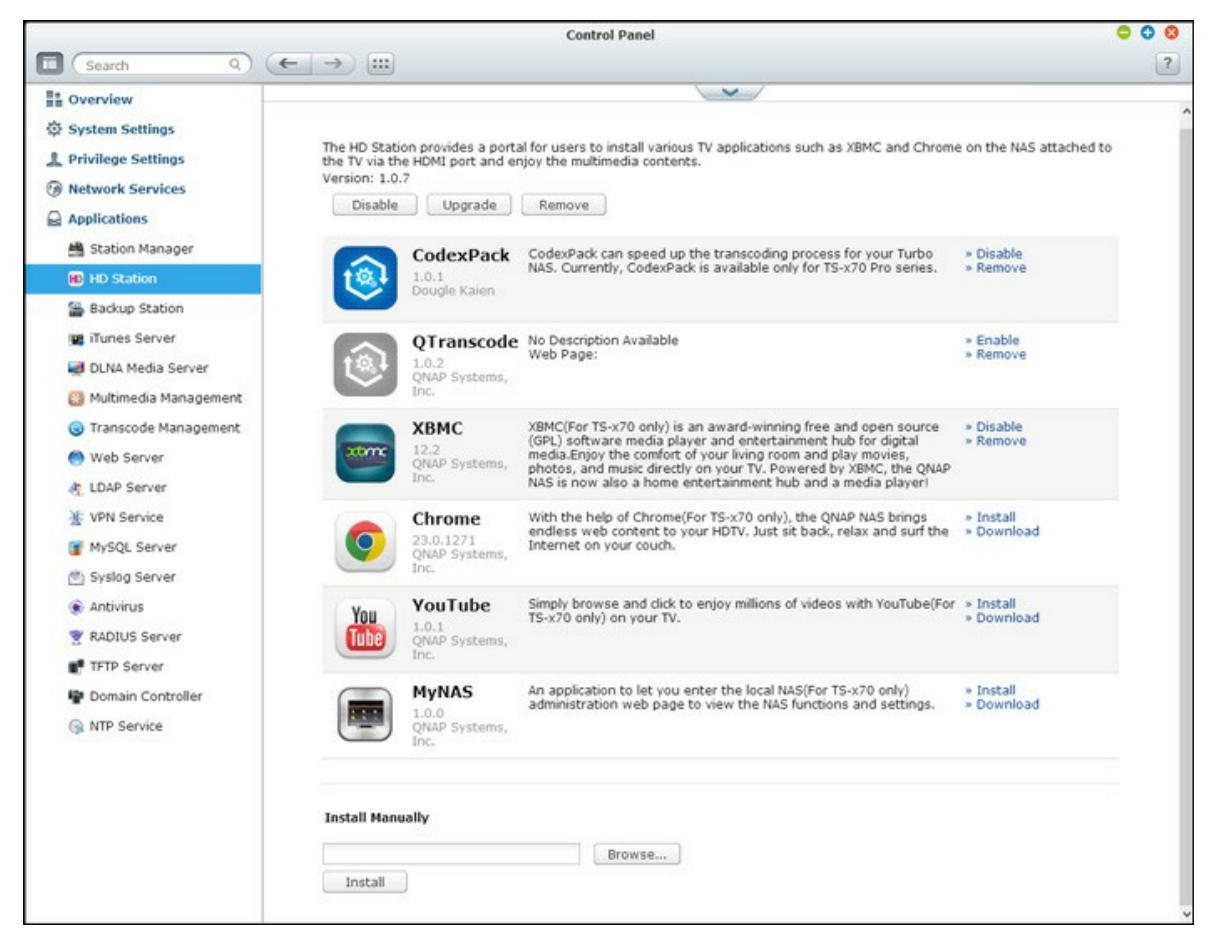

**Nota:** En la actualidad  $\overline{Q}$  el HD Station es compatible con Turbo NAS x69L, x69 Pro, x70 y x70 Pro.

# **C onfigurar HD Station**

Cree su rico entorno multimedia al seguir los pasos que se indican a continuación:

# **1. Instalar el entorno de HD Station: C onectar el NAS al TV HDMI con un cable HDMI**

- o Controlador remoto: Existen 4 formas diferentes de controlar el HD Station.
	- Controlador remoto QNAP
	- Controlador remoto MCE
	- Ratón o teclado USB
	- Qremote: Aplicación remota QNAP, diseñado en exclusiva para HD Station.

**Nota:** Si desea utilizar el Chrome para buscar un página web en Internet, tiene que utilizar la función de ratón en el Qremote o utilizar el ratón USB conectado directamente al NAS.

# **2. Instale el HD Station:**

o Vaya a "Applications" (Aplicaciones) > "HD Station" (Estación de HD) y haga clic en el botón "Get Started Now" (Primeros pasos ahora). A continuación, el sistema instalará el HD Station automáticamente.

# **3. Seleccione que aplicación instalar.**

- o HD Station: El portal de HD Station, que le permite utilizar las siguientes aplicaciones en la pantalla de TV.
- o XBMC: Una aplicación para que usted pueda utilizar y disfrutar de sus datos multimedia en la pantalla del TV.
- o Chrome: Con la ayuda de Chrome, el QNAP Turbo NAS le trae contenido web sin fin a su HDTV. Simplemente tome asiento, relájese y navegue por Internet desde el sofá.
- o YouTube: Simplemente busque y haga clic para disfrutar de millones de vídeos de YouTube en tu TV.
- o Mi NAS: Una aplicación para que pueda entrar en la página web de administración de NAS local y ver las funciones y configuraciones de NAS.

# **Nota:**

- El permanecer en XBMC, Chrome u otras aplicaciones podría afectar a la hibernación del disco duro del NAS. Salga siempre de la aplicación y vuelva al portal HD Station.
- Pulse el botón de encendido en el control remoto durante 6 segundos en cualquier momento para salir de una aplicación.
- Pulse el botón de copia de un toque en el NAS durante 6 segundos para reiniciar el HD Station.
- Para la mejor experiencia HD Station, QNAP recomienda actualizar su memoria Turbo

NAS a 2GB o más.

- Para utilizar la función AirPlay que ofrece XBMC, actualice la memoria del Turbo NAS a 2 GB o más.
- La estación de HD se reiniciará al formatear un dispositivo externo USB.
- La primera vez que se abra XBMC, indizará la carpeta compartida "Multimedia" y puede que consuma una gran cantidad de recursos del sistema si la carpeta contiene muchos archivos multimedia.

Después de la instalación, elija su idioma preferido en la pantalla del TV. Luego, verá el portal de HD Station como se muestra a continuación.

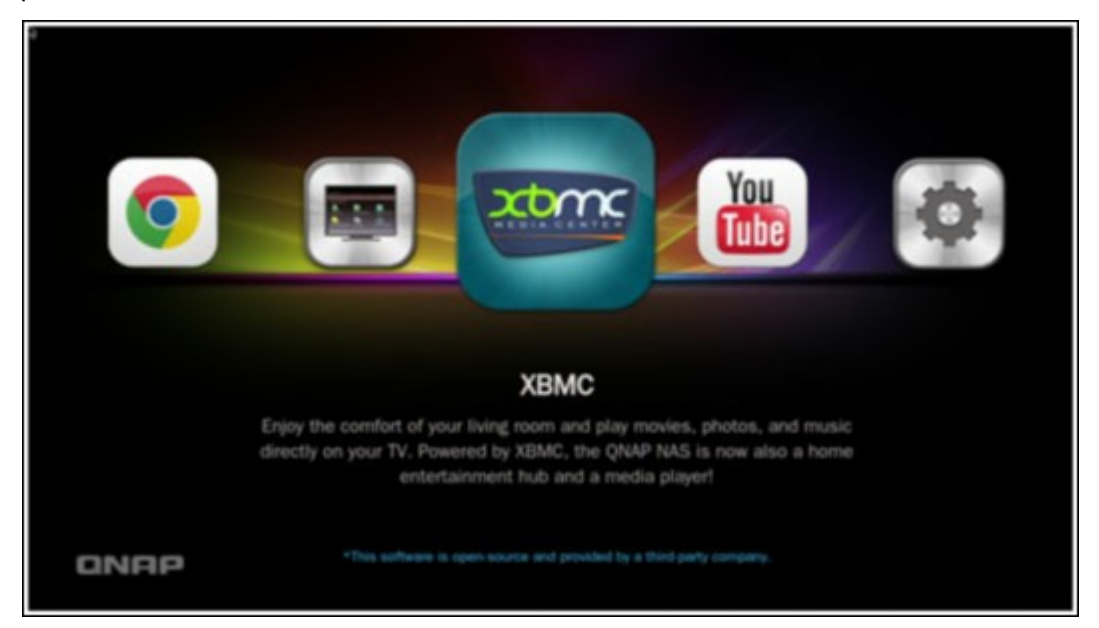

**4. C om ience a utilizar la HD Station: En el portal de HD Station, sim plem ente seleccione la aplicación que desea utilizar para com enzar a disfrutar el servicio.**

Disfrute de la comodidad de su sala de estar y reproduzca películas, fotos y música directamente en su TV a través de XBMC.

# **Tom ar una foto con su teléfono inteligente y verla en su TV**

La primera parte la realiza QFile en su teléfono:

- a. Utilice el QFile para buscar en el NAS.
- b. Seleccione la carpeta compartida multimedia.
- c. Seleccione la función de carga.
- d. Tomar una fotografía y subirla al NAS.

La segunda parte la lleva a cabo en el HD Station en su TV:

- e. Encienda el TV y seleccione XBMC.
- f. Elija "Fotos".
- g. Seleccione la carpeta "Multimedia".
- h. Haga doble clic en la imagen que acaba de subir.

# **Ver las fotos en el dispositivo USB o la cám ara**

# Pasos:

- 1. Conecte el dispositivo USB o la cámara al puerto USB del NAS
- 2. Seleccione "Pictures" (Imágenes)
- 3. Seleccione "USBDisk"
- 4. Seleccione la foto que desea ver

# **Im portar el contenido m ultim edia en el NAS**

Utilice uno de los varios tipos de protocolos de red (Samba, AFP, FTP y NFS) para guardar los archivos de contenido multimedia en la carpeta compartida "Multimedia" o "Qmultimedia", o copiarlos desde un dispositivo USB o eSATA externo. Para ver el contenido multimedia en otras carpetas además de la carpeta compartida por defecto "Multimedia", lleve a cabo los siguientes pasos:

- 1. Seleccione "Files" (Archivos) en "Vídeos"
- 2. Seleccione "Add Videos" (Agregar vídeos)
- 3. Haga clic en "Browse" (Buscar)
- 4. Seleccione "Root filesystem" (Sistema de archivos raíz)
- 5. Seleccione "share" (Compartir)
- 6. Si desea agregar la opción "Download" (Descargar) carpeta compartida, por ejemplo, seleccione "Download" (Descargar) como se muestra a continuación. De lo contrario, sólo seleccione la carpeta compartida que desea agregar como fuente de vídeo.
- 7. Haga clic en "OK" (Aceptar) para agregar esta fuente.
- 8. Verá la opción "Download" (Descargar) carpeta compartida en la lista.

#### **Nota:**

Si surge algún problemas de calidad de vídeo de reproducción con algunos formatos de vídeo, puede que tenga que habilitar los siguientes ajustes en el XBMC: Ir a "Setting" (Configuración) > "Vídeo"> "Playback" (Reproducción), y a continuación habilitar "Ajustar la frecuencia de actualización de la pantalla para que coincida con el vídeo" y "Sync playback to display" (Sincronizar la reproducción para visualizar)

Dependiendo del tipo de datos, es posible que algunos archivos no se puedan reproducir.

### **Chrome**

Seleccione la aplicación Chrome en la página principal de HD Station. Usted puede navegar por la web como si usara un explorador web en su PC.

**Nota:** Para utilizar esta aplicación, tiene que utilizar la función de ratón en el Qremote, o utilizar el ratón USB conectado directamente al NAS.

# **YouTube**

Disfrute de los contenidos de YouTube a través de HD Station.

# **MyNAS**

Entre en la página web de administración de NAS local y vea las funciones y configuraciones de NAS.

### **C onfigure los ajustes de HD Station**

Configure el HD Station al seleccionar "Configuración" en el portal de HD Station.

- Aplicaciones: Se pueden habilitar o deshabilitar las aplicaciones en esta función.
- Pantalla: Aquí puede cambiar la resolución de pantalla y establecer que se apague la pantalla después de un tiempo de inactividad.
- Preferencias: Aquí puede cambiar el idioma o el tipo de control remoto y la salida de audio. La configuración por defecto es HDMI. Si ha instalado una tarjeta de sonido USB, puede seleccionar esa opción en la salida de audio NAS.

# **Nota:**

- Solamente son compatibles el control remoto QNAP o control remoto MCE. NINGUNO de los modelos TS-x69 son compatibles con el control remoto interno y los modelos TS-x70 solamente son compatibles con el control remoto MCE.
- Actualmente, la serie TS-x69 no admite el traspaso de audio HDMI.

# **C ontrol rem oto**

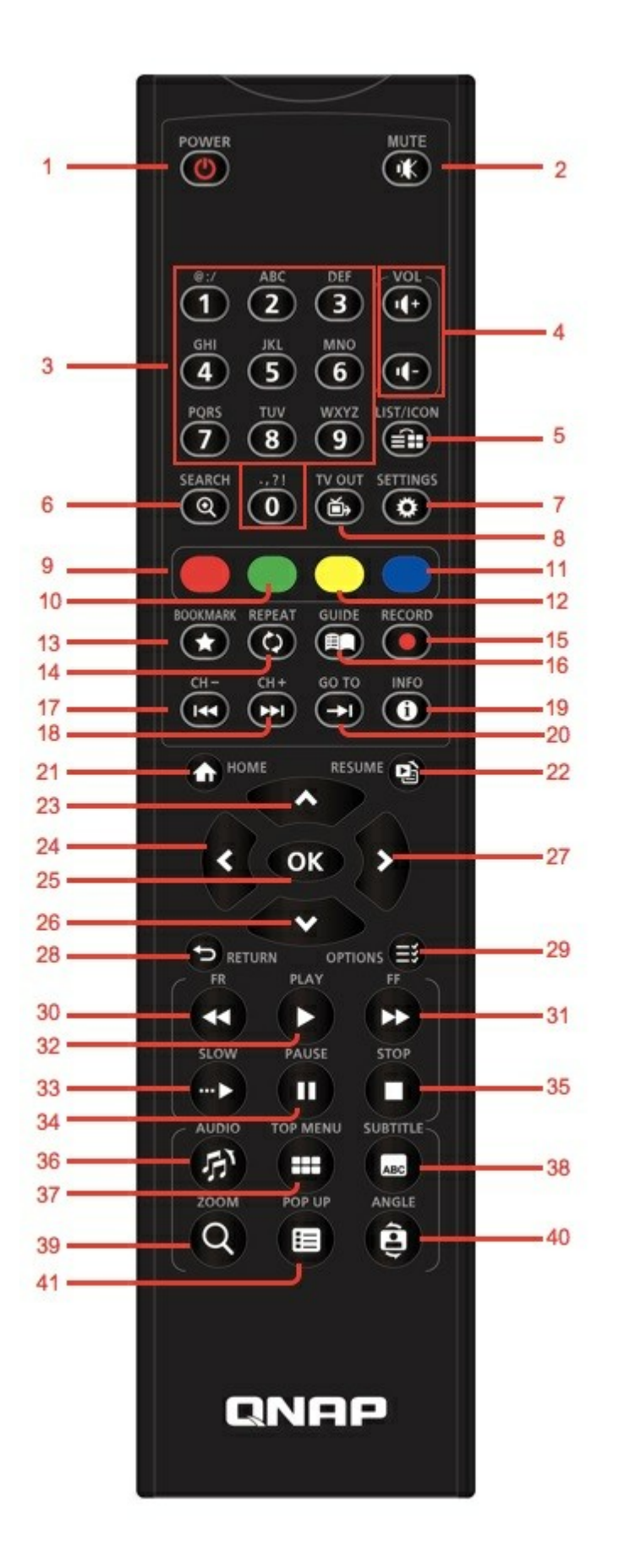

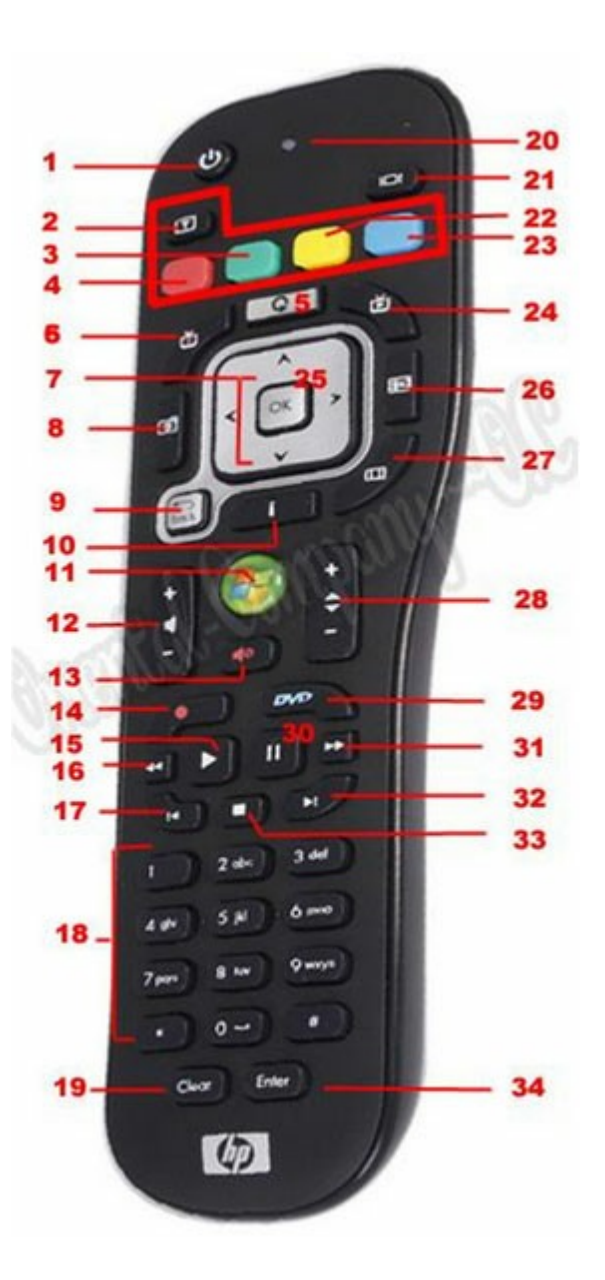

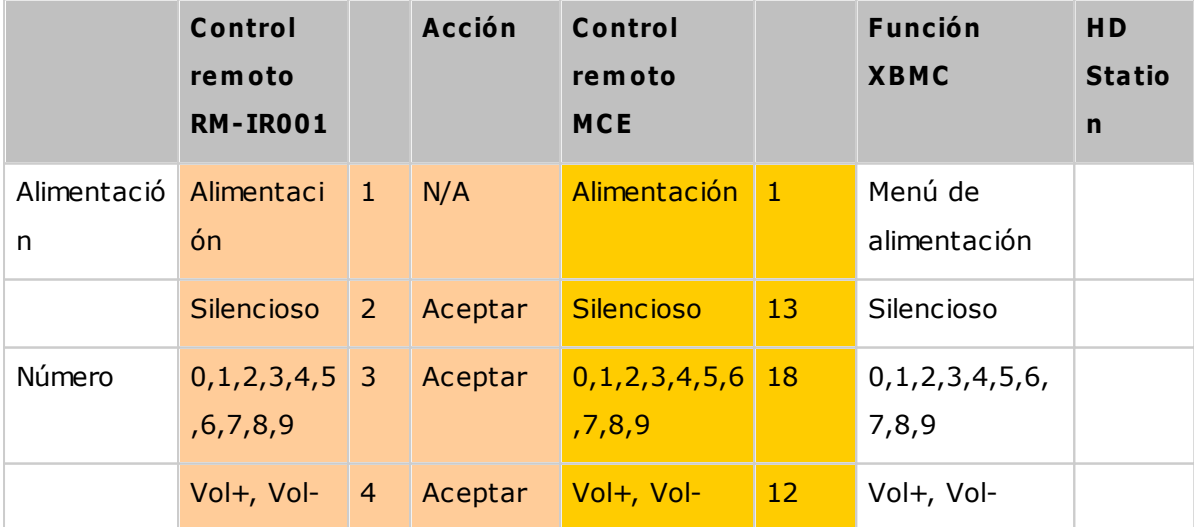

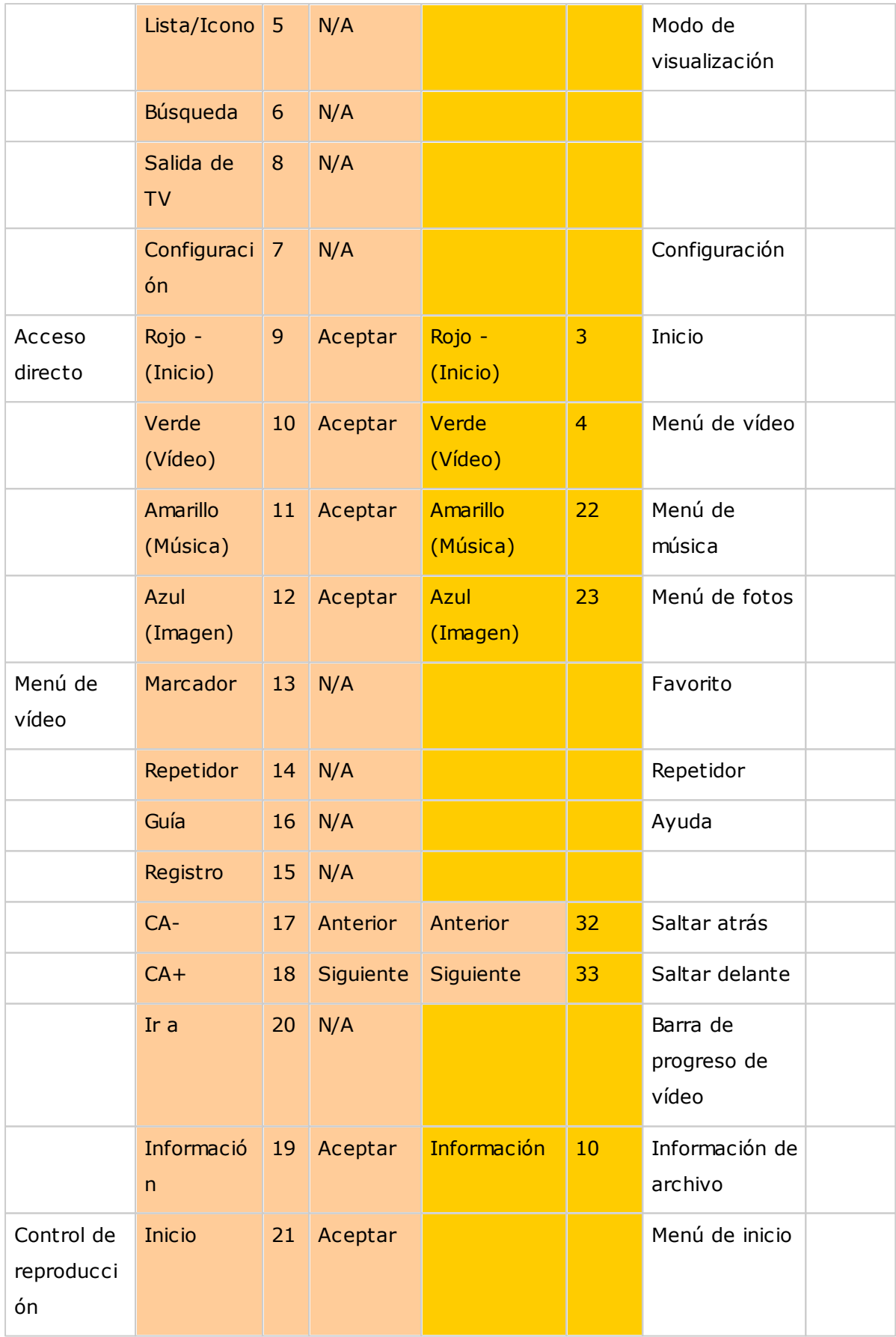

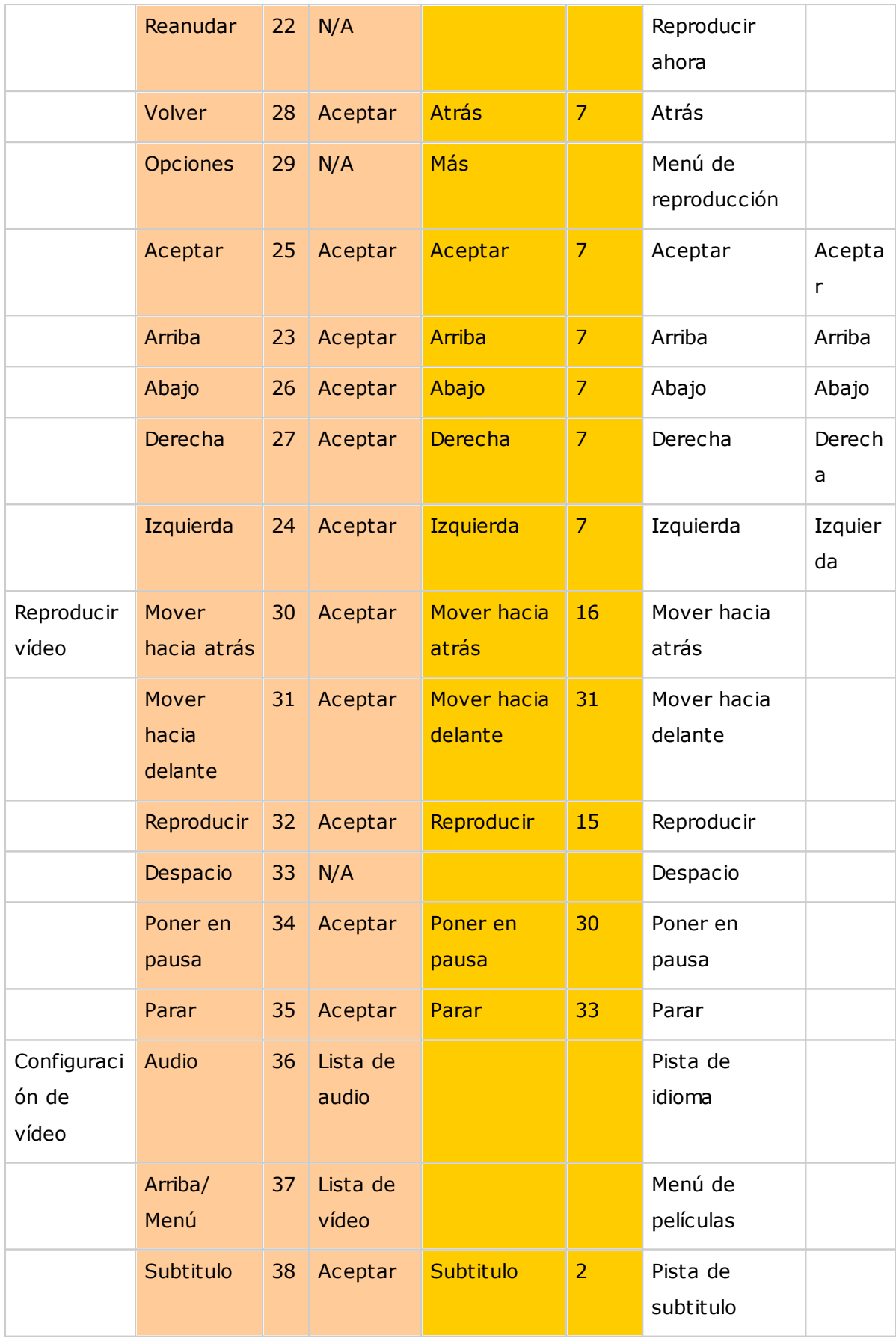

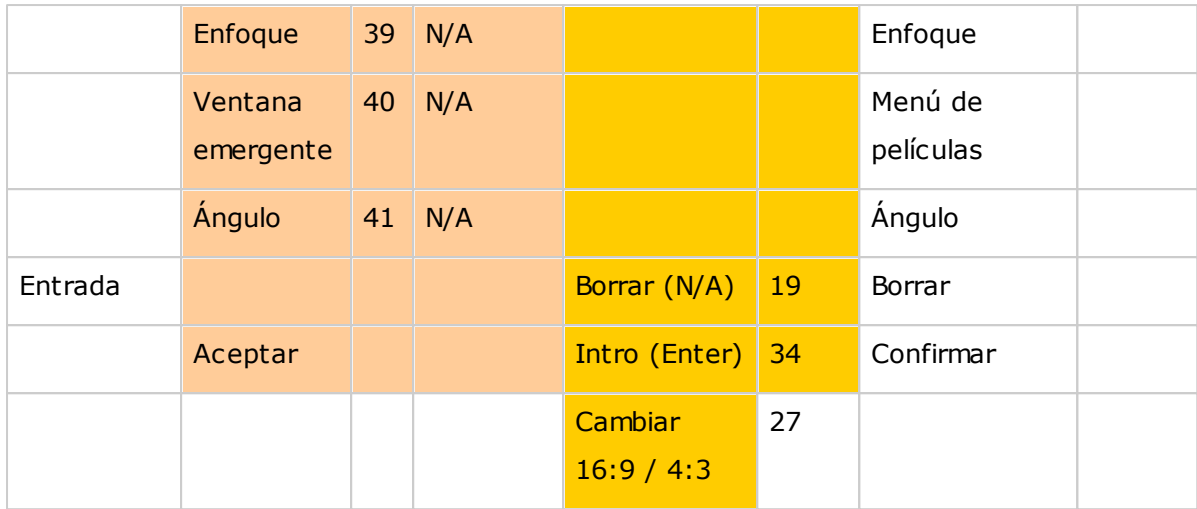

# **8.9 Surveillance Station**

Surveillance Station les permite a los usuarios configurar y conectar muchas cámaras IP al mismo tiempo así como administrar funciones tales como monitorización de audio y vídeo en vivo, grabación y reproducción. La instalación y configuración se pueden llevar a cabo de manera fácil de forma remota a través de un navegador web con tan sólo algunos pasos. Se suministran varios modos de grabación: grabación continua, grabación de detección de movimiento y grabación programada; los usuarios pueden definir flexiblemente la configuración de grabación de acuerdo a sus planes de seguridad. Surveillance Station admite un gran número de marcas de cámaras IP. Para ver las cámaras admitidas, visite <http://www.qnap.com/en/index.php?sn=4056>.

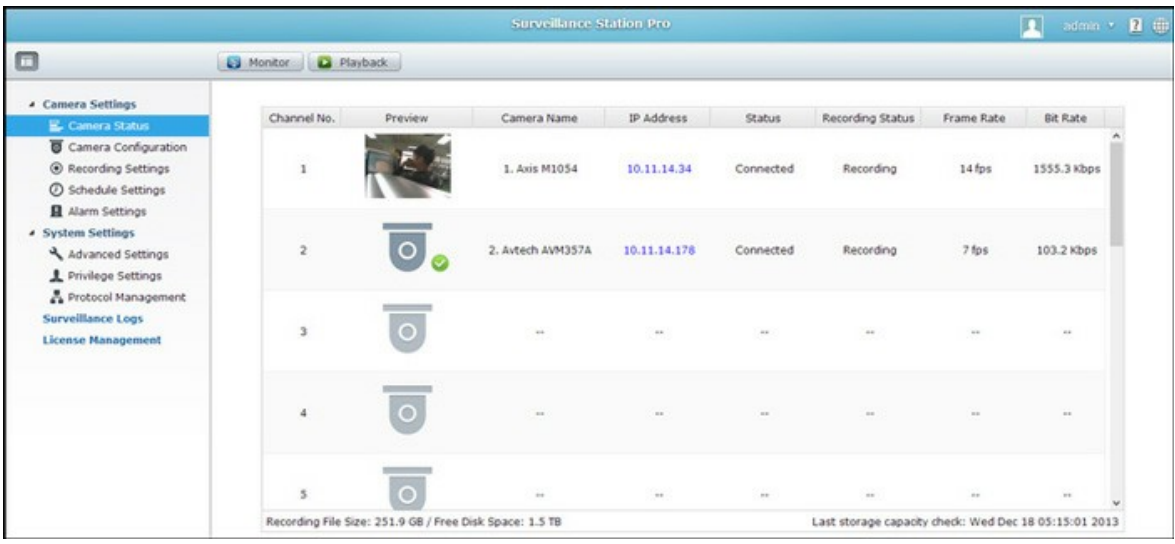

# **C onfiguración del sistem a de vigilancia**

Siga estos pasos para configurar el sistema de vigilancia:

- 1. Planeación de la topología de red
- 2. Configuración de las cámaras IP
- 3. Configuración de Surveillance Station en el QNAP NAS

# **Planeación de la topología de red**

Planee la red de su hogar/oficina antes de configurar el sistema de vigilancia. Considere lo siguiente cuando haga eso:

- Dirección IP del NAS
- Dirección IP de las cámaras
- La dirección IP de su enrutador y SSID inalámbrico

El equipo, el NAS y las cámaras IP, se deberían conectar en el mismo enrutador de la LAN. Asigne direcciones IP estáticas para el NAS y las cámaras IP. Por ejemplo:

- IP del enrutador: 192.168.1.100
- $\bullet$  IP de la cámara 1: 192.168.1.10 (IP fija)
- IP de la cámara 2: 192.168.1.20 (IP fija)
- IP del NAS: 192.168.1.60 (IP fija)

### **C onfiguración de las cám aras IP**

Siga estos pasos para configurar las cámaras IP:

- 1. Descargue un buscador de cámaras IP desde el sitio web oficial del proveedor de cámaras. Conecte la cámara IP a la red de área local usando un cable de red y ejecute el buscador de cámaras IP. Establezca la dirección IP de las cámaras (192.168.1.100 en nuestro ejemplo) de tal manera que estén en la misma LAN del equipo.
- 2. Ingrese a la página de configuración web de las cámaras IP. Luego podrá ver la imagen de monitorización.
- 3. Haga las configuraciones IP de las cámaras en la página de configuración web.
- 4. Repita los pasos anteriores para configurar la segunda cámara.

### **Nota:**

- Para detalles sobre los pasos relevantes de configuración de cámaras IP, consulte el manual del usuario de la cámara IP.
- La dirección IP y ID/contraseña del administrador pueden ser diferentes con base en el modelo de cámara que se use.

### **C onfiguración de Surveillance Station en el QNAP NAS**

- 1. Vaya a "Control Panel" (Panel de control) > "System Settings" (Configuración del sistema) > "Network" (Red) > "TCP/IP" y luego presione el botón "Editar" para especificar una dirección IP fija del NAS: 192.168.1.60. La pasarela predeterminada debe ser la misma que la dirección IP de LAN del enrutador, la cual es 192.168.1.100 en nuestro ejemplo.
- 2. Vaya a "Control Panel" (Panel de control) > "Applications" (Aplicaciones) > "Station Manager" (Administrador de estaciones) > "Surveillance Station" (Surveillance Station) y marque las casillas de verificación "Enable Surveillance Station" (Habilitar Surveillance Station) y luego haga clic en el botón "Apply" (Aplicar) para guardar la configuración. Posteriormente, haga clic en el enlace de abajo "Enable Surveillance Station" (Habilitar Surveillance Station) y vaya a su página.

3. En Surveillance Station, vaya a "Settings" (Configuración) y seleccione "Cámara 1"; luego haga clic en "+" para añadir la configuración de la cámara; por ejemplo: el nombre, modelo, dirección IP, configuración de grabación y programación de grabación.

**Nota:** antes de aplicar la configuración, puede hacer clic en "Test" (Probar), ubicada en la parte derecha, para garantizar de que la conexión con la cámara IP sea satisfactoria.

Usted puede habilitar o cambiar la opción de grabación de la cámara en la página siguiente. Haga clic en "next" (Siguiente) para avanzar a la página siguiente. En esta página, podrá ver la "Schedule Settings" (Configuración de programación). En la tabla, 0~23 representa el período de tiempo. Por ejemplo, 0 significa 00:00~01:00; 1 significa 01:00~02:00. Usted puede establecer una grabación continua en cualquier período que desee.

Luego podrá ver "Confirm Settings" (Confirmar configuración) en la siguiente página. Después de que haya añadido las cámaras de red al NAS, vaya a la página "Monitor" (Monitorizar). La primera vez que tenga acceso a esta página por medio del navegador, tendrá que instalar el control ActiveX (QMon.cab) con el fin de ver las imágenes de la Cámara 1 y Cámara 2.

### **Nota:**

- Se puede usar Surveillance Station en los navegadores Chrome, Firefox o IE. El navegador le pedirá que instale el "ActiveX control" (Control ActiveX) (QMon.cab) antes de usar las funciones de monitorización y reproducción. Siga las instrucciones en pantalla para completar la instalación.
- La dirección IP y ID del administrador pueden ser diferentes con base en el modelo de cámara que se use.

Cuando haga clic en la pantalla monitorización de una cámara, la trama cambiará a color naranja. Usted puede usar los botones flotantes del canal para controlar la cámara. Por ejemplo: usted puede tomar una foto de la imagen monitorizada, habilitar o deshabilitar la grabación manual, habilitar o deshabilitar la función de audio de la cámara, usar la función de transmisión de audio o entrar en la página de configuración de la cámara.

#### **C onfiguración básica del sistem a y reproducción**

### **C onfigurar la grabación de alarm as en el QNAP NAS**

Surveillance Station admite grabación de alarmas programadas. Para usar esta función, vaya a "Camera Settings" (Configuración de cámaras) > "Alarm Settings" (Configuración de alarmas) en Surveillance Station. Usted puede seleccionar "Traditional Mode" (Modo tradicional) para hacer las configuraciones básicas o "Advanced Mode" (Modo avanzado) para definir eventos avanzados de alarmas.

- Modo tradicional: usted puede definir criterios habilitando la grabación de alarma y luego haciendo clic en "Apply" (Aplicar) para guardar los cambios.
- Modo avanzado: usted puede seleccionar el evento de la parte izquierda y añadir una acción en la parte derecha haciendo clic en "Add" (Añadir).

Luego, usted puede escoger el tipo de acción que necesite para este evento. El evento "Motion Detection" (Detección de movimiento) tiene una acción correspondiente "Recording" (Grabación).

#### **Reproducir archivos de vídeo desde Surveillance Station**

Usted tiene que hacer clic en el botón "Play" (Reproducir) o "Playback" (Reproducción) para entrar en la página de reproducción y seguir los pasos de abajo para reproducir los archivos de vídeo en Surveillance Station remota**.**

- 1. Arrastre y suelte las cámaras desde el árbol de servidores/cámaras de la izquierda hasta sus respectivas ventanas de reproducción para seleccionar los canales para reproducción.
- 2. Seleccione la fecha reproducción. Usted puede examinar cada canal para saber el rango de tiempo cuando los archivos se grabaron para cada cámara IP. Las celdas azules indican archivos de grabación regular y las celdas rojas indican archivos de grabación de alarmas. Si están vacías, significa que no se grabó ningún archivo en este momento.
- 3. Haga clic en el botón "Play" (Reproducir) para iniciar la reproducción. Usted puede controlar la velocidad y la dirección de la reproducción arrastrando el botón hacia la derecha o izquierda en la barra de desplazamiento.
- 4. Especifique la hora para reproducir los archivos de grabación en ese momento. Usted puede ver la imagen en vista previa en la barra de línea del tiempo para buscar el momento que desee reproducir.
- 5. Haga clic en el botón "Play" (Reproducir) para controlar todas las ventanas de reproducción para reproducir los archivos de grabación. Cuando se habilite esta función, las opciones de reproducción (reproducir, pausar, detener, fotograma anterior/siguiente, archivo anterior/siguiente, ajuste de la velocidad) se aplicarán a todas las ventanas de reproducción.

# **8.10 App Center (Centro de aplicaciones)**

App Center es una plataforma digital para distribución de aplicaciones para el NAS. Los usuarios pueden buscar, instalar, eliminar y actualizar aplicaciones desarrolladas por QNAP o terceros, a través de App Center para expandir los servicios y añadir nuevas características en el NAS.

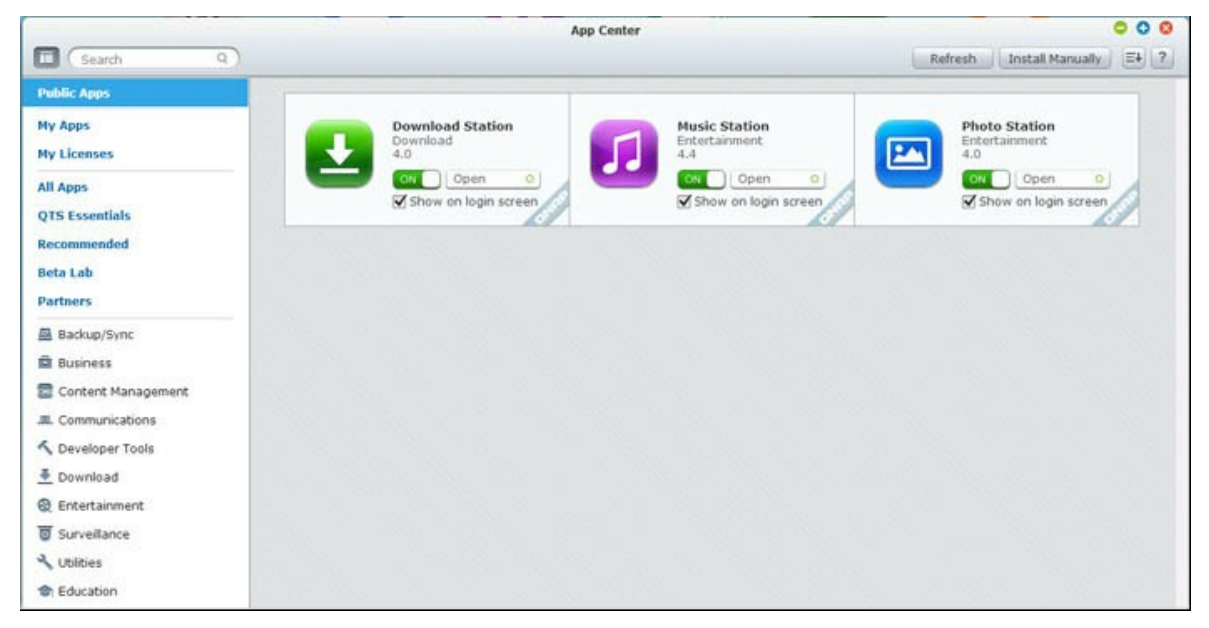

# **Iniciar App C enter**

App Center se puede iniciar desde el acceso directo de App Center del menú principal o desde el escritorio del NAS.

# **Fam iliarícese con App C enter**

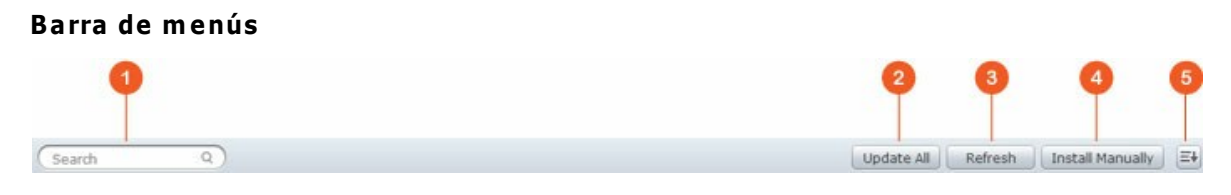

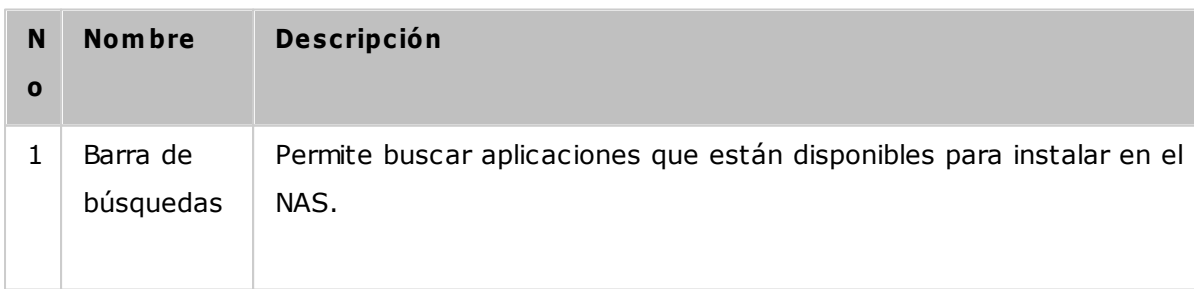

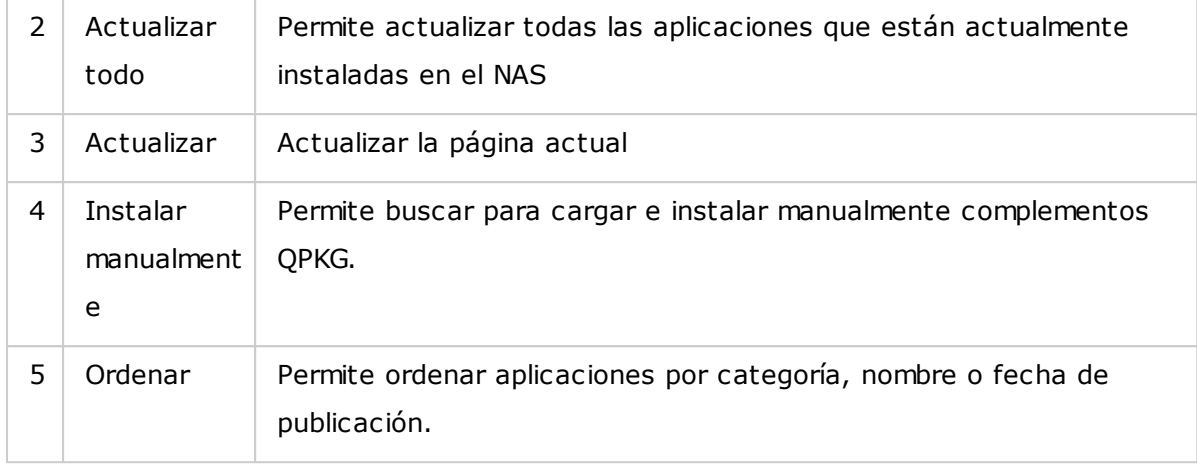

# **Panel izquierdo**

- Aplicaciones públicas: muestra las aplicaciones que se hayan definido para acceso público. Para definir una aplicación como pública, primero vaya a "My Apps" (Mis Aplicaciones), marque la opción "Show on login screen" (mostrar en la pantalla de inicio) ubicada en la parte inferior de la caja de iconos de la aplicación, y dicha aplicación se mostrará la pantalla de inicio. Tenga en cuenta que para mostrar aplicaciones públicas en la página de inicio, primero debe habilitar la página de inicio de estilo de muro de fotos. Para obtener detalles sobre la configuración de la pantalla de inicio, haga clic [Aquí](#page-46-0)l47ª.
- Mis aplicaciones: muestra las aplicaciones que estén actualmente instaladas en el NAS.
- Actualizar: muestra las actualizaciones disponibles de las aplicaciones instaladas actualmente en el NAS.
- $\bullet$  Mis licencias: muestra la licencia de todas las aplicaciones instaladas en el NAS; usted también puede añadir y activar sus licencias.
- Todas las aplicaciones: muestra todas las aplicaciones que estén actualmente instaladas en el NAS.
- Aspectos esenciales de QNAP: muestra las aplicaciones desarrolladas por QNAP.
- Recomendado: muestra las aplicaciones recomendadas por QNAP (pueden ser desarrolladas por QNAP o terceros).
- Lab Beta: muestra las aplicaciones beta para sus experiencias a primera mano.
- Socios: muestra las aplicaciones desarrolladas por socios de QNAP.
- Aplicaciones por tipos: desde "Backup/Sync" (Copia de seguridad/Sinc) hasta "Education" (Educación), esas son las categorías de las aplicaciones mostradas para facilitar la búsqueda de sus aplicaciones.

# **Uso de App C enter**

### **Buscar aplicaciones**

Para buscar una aplicación, introduzca la palabra clave en la barra de búsquedas.

### **Instalación, actualización y elim inación de aplicaciones**

Para instalar una aplicación, haga clic en el botón "Add to QTS+" (Añadir a QTS+) y el proceso de instalación se iniciará. Después de que el proceso instalación se haya completado, el botón "Add to QTS+" (Añadir a QTS+) cambiará a "Open" (Abrir) y podrá hacer clic directamente en este botón para ejecutar esta aplicación recientemente instalada. Esta aplicación recientemente instalada aparecerá en "My Apps" (Mis aplicaciones).

### **Nota:**

- Asegúrese de que el NAS esté conectado a Internet.
- QNAP no es responsable de identificar y solucionar cualquier problema causado al abrir software fuente/complementos. Se les recomienda a los usuarios participar en los foros comunitarios de QNAP o ponerse en contacto con los creadores originales del software de código abierto para solicitar soluciones.
- Cuando esté instalando un complemento que necesite una aplicación como prerrequisito, el complemento de prerrequisitos se añadirá a la cola instalación automáticamente antes del complemento dependiente.
- Si el proceso de actualización de la aplicación se cancela antes de que finalice, vuelva a instalar la aplicación desde App Center.

Para actualizar una aplicación, haga clic en "Update" (Actualizar) y haga clic en "OK" (Aceptar) para confirmar. Alternativamente, puede hacer clic en "Update All" (Actualizar todo) de la barra de menú para instalar todas las actualizaciones y en "Refresh" (Actualizar) para buscar las actualización más recientes. Botón cambiará a "Open" (Abrir) lo cual indica que se ha completado la instalación para una aplicación. Para eliminar una aplicación, primero haga clic en la aplicación instalada para abrir su página de introducción. Haga clic en "Remove" (Quitar) en la página para desinstalarla del NAS y luego haga clic en "OK" (Aceptar) para confirmar.

#### **Nota:**

Haga clic en el botón on/off en un icono de una aplicación para habilitar o deshabilitar dicha aplicación.

Para más aplicaciones, visite el sitio oficial de QNAP ([http://www.qnap.com/go/](http://www.qnap.com/go/qpkg.html) [qpkg.html](http://www.qnap.com/go/qpkg.html)).

# **Instalación sin conexión**

Para instalar aplicaciones cuando el NAS no esté conectado o aplicaciones beta que no estén disponibles oficialmente en el servidor de aplicaciones de QNAP, los usuarios pueden descargar la aplicación (\*.qpkg) desde el sitio web de QNAP ([http://www.qnap.](http://www.qnap.com/go/qpkg.html) [com/go/qpkg.html\)](http://www.qnap.com/go/qpkg.html) o en los fotos (<http://forum.qnap.com/>), descomprimir los archivos y luego hacer clic en "Install Manually" (instalar manualmente) desde la barra de menú para instalar las aplicaciones manualmente.

# **9. Usar el Panel LCD**

Esta característica solamente existe en los modelos del NAS con paneles LCD. Visite <http://www.qnap.com> para másdetalles.

El NAS dispone de un cómodo panel LCD para permitirle realizar la configuración de discos y visualizar la información delsistema.

Al iniciarse el NAS, podrá ver el nombre del servidor y la dirección IP:

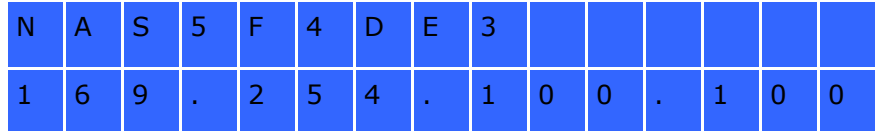

Durante la primera instalación, el panel LCD muestra el número de discos duros detectados y la dirección IP. Puedeseleccionar configurar los discos duros.

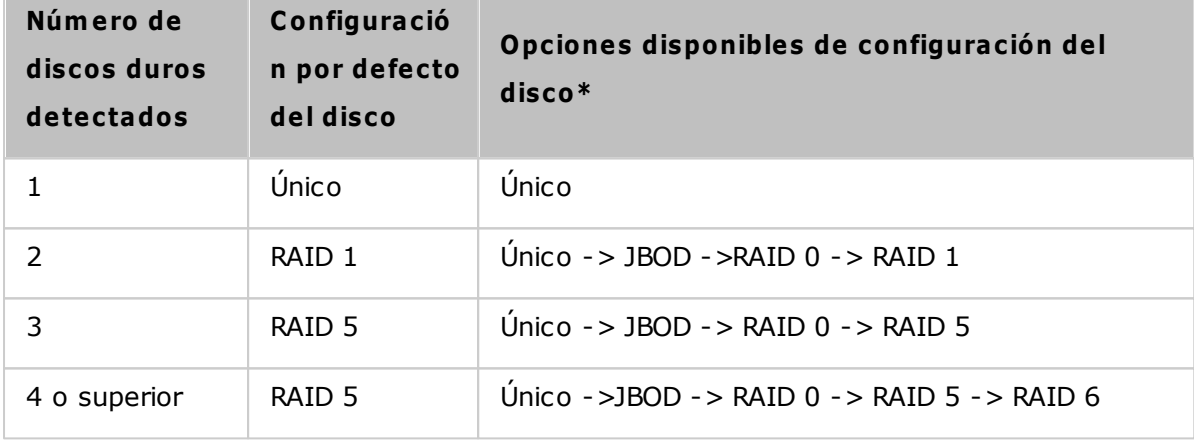

\*Pulse el botón 'Seleccionar' (Select) para elegir la opción. Pulse el botón 'Intro' (Enter) para confirmar.

Por ejemplo, cuando encienda el NAS con 5 discos duros instalados, el panel LCD muestra:

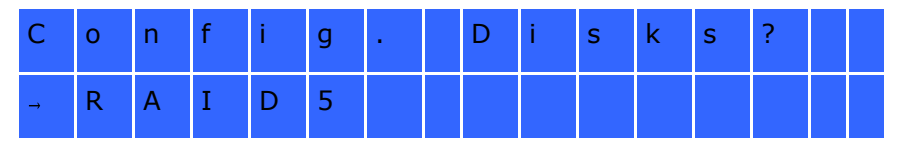

Puede pulsar el botón 'Seleccionar' (Select) para mostrar más opciones, como RAID 6. Pulse el botón 'Intro' (Enter) y aparecerá el siguiente mensaje. Pulse el botón 'Seleccionar' (Select) para seleccionar 'Sí'(Yes). Pulse de nuevo el botón 'Intro' (Enter) para confirmar
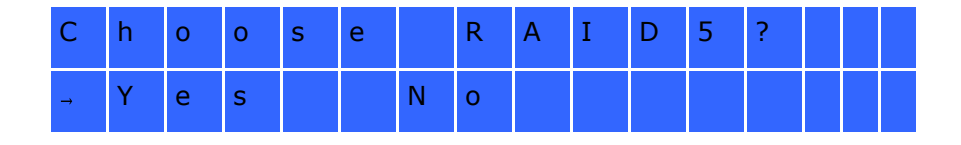

Cuando ejecute la configuración de RAID 1, RAID 5, o RAID 6, el sistema inicializará los discos duros, crear el dispositivo RAID, formatear el dispositivo RAID y montarlo como un volumen del NAS. El progreso aparecerá en el panel LCD. Cuando alcance el 100%, se puede conectar al volumen RAID, por ejemplo, crear carpetas y subir ficheros a las carpetas del NAS. Al mismo tiempo, para verificar que los segmentos y bloques de todos los dispositivos componentes de RAID están listos, el NAS ejecutará la sincronización RAID y el progreso aparecerá en la página "Storage Manager" (Director de almacenamiento)>"Volume Management" (Administración del volumen). La velocidad de sincronización es de 30-60 MB/s aproximadamente (dependiendo de los modelos de los discos duros, del uso de los recursos del sistema, etc.)

**Nota:** Si una unidad miembro de la configuración RAID se pierde durante la sincronización, el dispositivo RAID entrará en el modo degradado. Los datos del volumen aún serán accesibles. Si usted agrega un nuevo miembro al dispositivo, este empezará a reconstruirse. Puede verificar el estado en la página 'Administración de Volumen'.

Para cifrar el volumen de disco\*, seleccione "Yes" (Sí) cuando en el panel LCD aparezca <Encrypt Volume?>. La contraseña de cifrado por defecto es 'admin'. Para cambiar la contraseña, inicie sesión en el NAS como cuenta administrador y cambie las configuraciones en "Storage Manager" (Director de almacemaniento) " Encrypted File System" (Sistema de archivo cifrado).

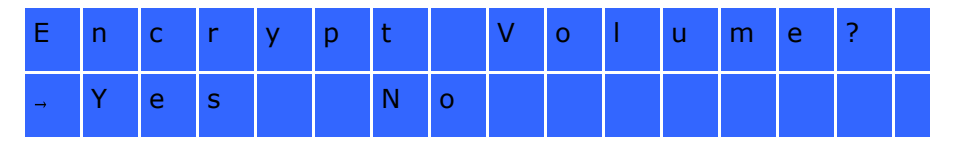

Cuando la configuración haya finalizado aparecerán el nombre del servidor y la dirección IP. Si el NAS no puede crear elvolumen de disco aparecerá el siguiente mensaje.

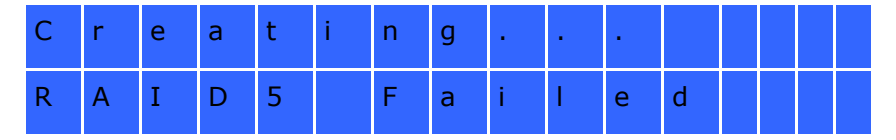

\*Esta función no es compatible con los modelos TS-110, TS-119, TS-210, TS-219, TS-219P, TS-410, TS-419P, TS-410U,TS-419U, TS-119P+, TS-219P+, TS-419P+, TS-112, TS-212, TS-412, TS-419U+, TS-412U.

Las funciones de cifrado pueden no estar disponibles de acuerdo a las restricciones legislativas de algunos países.

# **Ver la inform ación del sistem a usando el panel LC D**

Cuando el panel LCD muestre el nombre del servidor y la dirección IP, puede pulsar el botón 'Intro' (Enter) para entrar en el Main Menu. El Main Menu se compone de los siguientes elementos:

- 1. TCP/IP
- 2. Disco físico
- 3. Volumen
- 4. Sistema
- 5. Apagar
- 6. Reiniciar
- 7. Contraseña
- 8. Atrás

# **TC P/IP**

En TCP/IP, se pueden ver las siguientes opciones:

- 1. Dirección IP LAN
- 2. Máscara de subred de LAN
- 3. Puerta de acceso LAN
- 4. LAN PRI. DNS
- 5. LAN SEC. DNS
- 6. Introducir la configuración de red
	- o Configuración de red DHCP
	- o Configuración de red IP estático\*
	- o Configuración de red ATRÁS
- 7. Volver al menú principal

# **\* En Network Settings – Static IP, puede configurar la dirección IP, la m ascara de subred, el puerto deenlace y la DNS de LAN 1 y LAN 2.**

# **Disco físico**

En Physical disk podrá ver las siguientes opciones:

- 1. Información del disco
- 2. Volver al menú principal

La información del disco muestra la temperatura y la capacidad del disco duro.

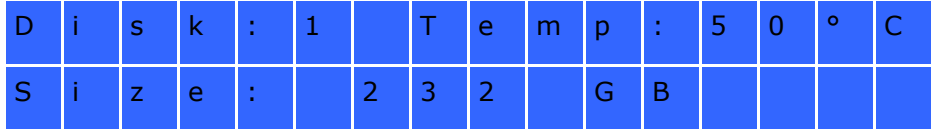

### **Volum en**

Esta sección muestra la configuración de disco del NAS. La primera línea muestra la configuración RAID y la capacidad de almacenamiento, la segunda línea muestra el número de la unidad miembro de la configuración.

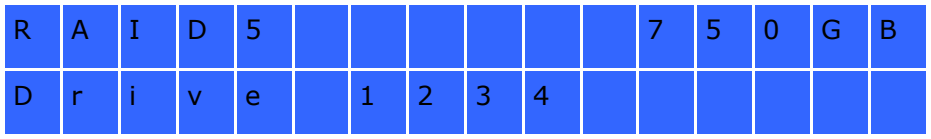

Si hay más de un volumen, pulse el botón 'Seleccionar' (Select) para ver la información. En la siguiente tabla se indicala descripción de los mensajes LCD para la configuración RAID1.

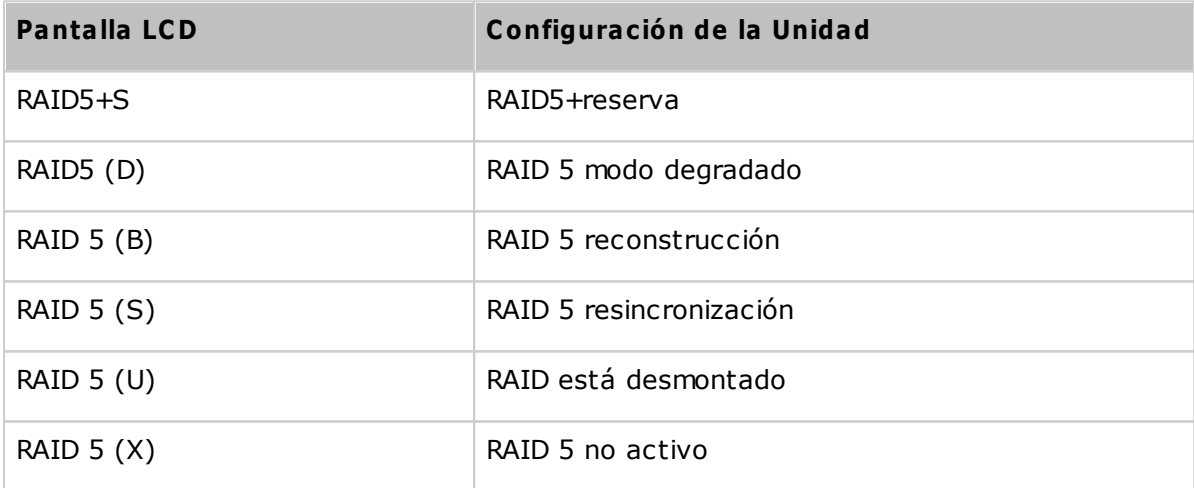

# **Sistem a**

Esta selección muestra la temperatura del sistema y la velocidad de rotación del ventilador del sistema.

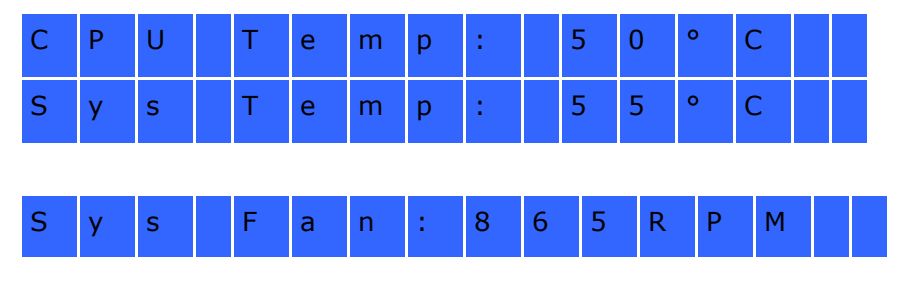

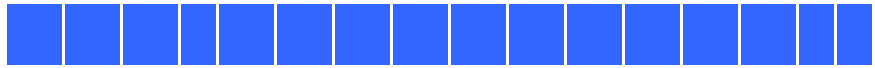

# **Apagar**

Use esta opción para apagar el NAS. Pulse el botón 'Seleccionar' (Select) para seleccionar 'Sí' (Yes). Luego pulse el botón'Intro' (Enter) para confirmar.

# **Reiniciar**

Use esta opción para reiniciar el NAS. Pulse el botón 'Seleccionar' (Select) para seleccionar 'Sí' (Yes). Luego pulse elbotón 'Intro' (Enter) para confirmar.

# **C ontraseña**

La contraseña por defecto del panel LCD está en blanco. Entre en esta opción para cambiar la contraseña. Seleccione 'Sí'(Yes) para continuar.

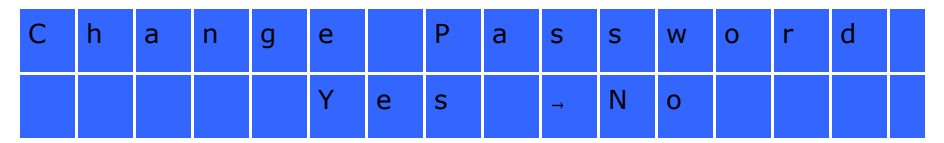

Puede introducir una contraseña con un máximo de 8 caracteres numéricos (0-9). Cuando el cursor se desplaza a'Aceptar' (OK), pulse el botón 'Intro' (Enter). Verifique la contraseña para confirmar los cambios.

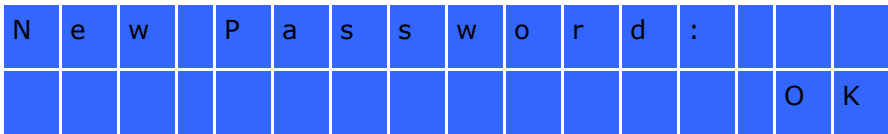

# **Atrás**

Seleccione esta opción para volver al menú principal.

# **Mensajes del Sistem a**

Cuando el NAS encuentra un error del sistema, aparecerá un mensaje de error en el panel LCD. Pulse el botón 'Intro'(Enter) para ver el mensaje. Pulse el botón 'Intro' (Enter) para ver el siguiente mensaje.

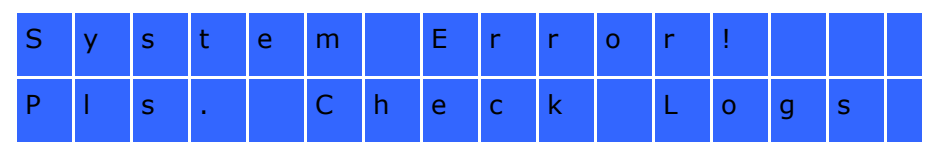

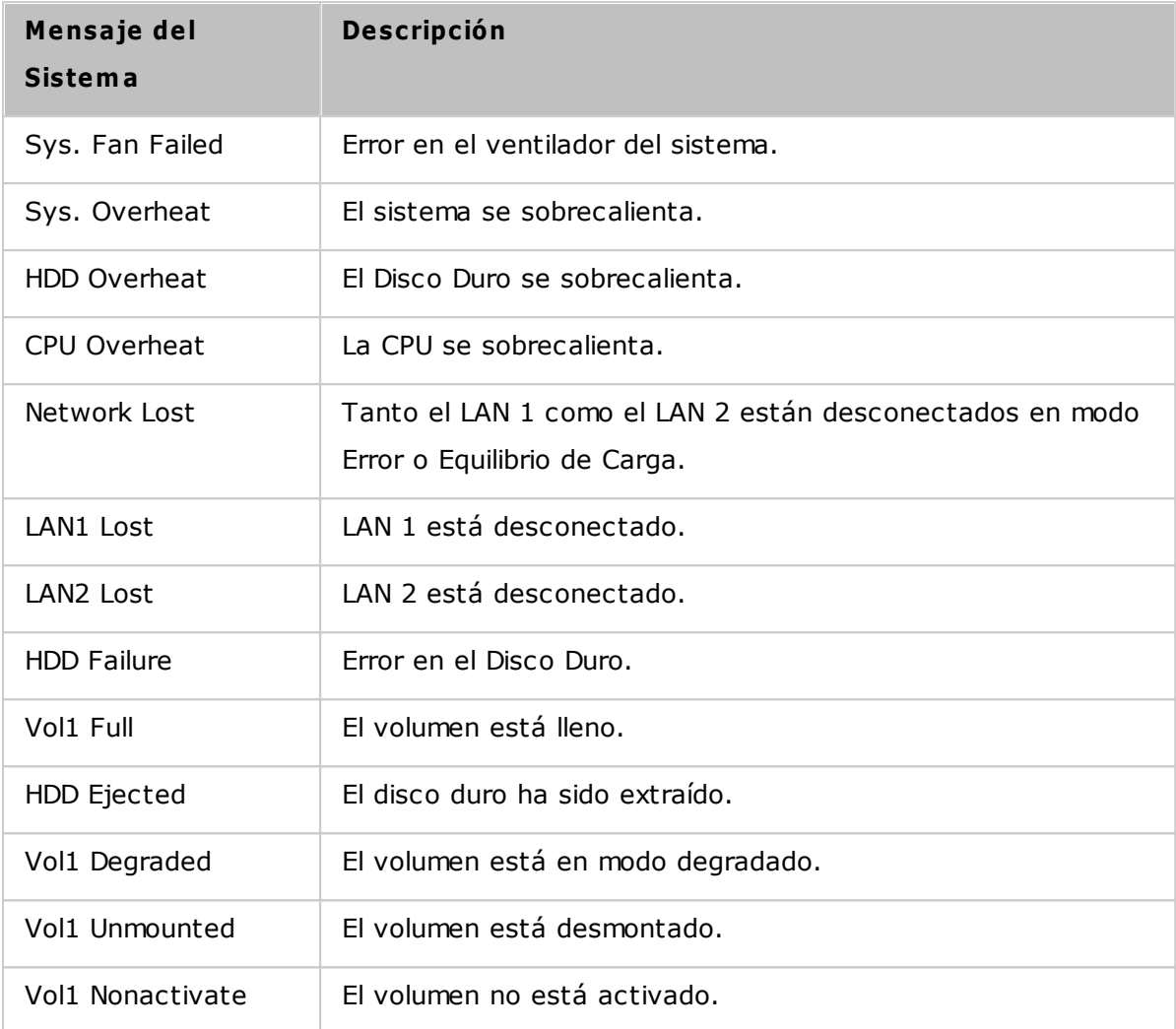

# **10. GNU GENERAL PUBLIC LICENSE**

Version 3, 29 June 2007

Copyright © 2007 Free Software Foundation, Inc. [<http://fsf.org/>](http://fsf.org/)

Everyone is permitted to copy and distribute verbatim copies of this license document, but changing it is not allowed.

### **Pream ble**

The GNU General Public License is a free, copyleft license for software and other kinds of works.

The licenses for most software and other practical works are designed to take away your freedom to share and change the works. By contrast, the GNU General Public License is intended to guarantee your freedom to share and change all versions of a program--to make sure it remains free software for all its users. We, the Free Software Foundation, use the GNU General Public License for most of our software; it applies also to any other work released this way by its authors. You can apply it to your programs, too.

When we speak of free software, we are referring to freedom, not price. Our General Public Licenses are designed to make sure that you have the freedom to distribute copies of free software (and charge for them if you wish), that you receive source code or can get it if you want it, that you can change the software or use pieces of it in new free programs, and that you know you can do these things.

To protect your rights, we need to prevent others from denying you these rights or asking you to surrender the rights. Therefore, you have certain responsibilities if you distribute copies of the software, or if you modify it: responsibilities to respect the freedom of others.

For example, if you distribute copies of such a program, whether gratis or for a fee, you must pass on to the recipients the same freedoms that you received. You must make sure that they, too, receive or can get the source code. And you must show them these terms so they know their rights.

Developers that use the GNU GPL protect your rights with two steps: (1) assert copyright on the software, and (2) offer you this License giving you legal permission to copy, distribute and/or modify it.

For the developers' and authors' protection, the GPL clearly explains that there is no warranty for this free software. For both users' and authors' sake, the GPL requires that modified versions be marked as changed, so that their problems will not be attributed erroneously to authors of previous versions.

Some devices are designed to deny users access to install or run modified versions of the software inside them, although the manufacturer can do so. This is fundamentally incompatible with the aim of protecting users' freedom to change the software. The systematic pattern of such abuse occurs in the area of products for individuals to use, which is precisely where it is most unacceptable. Therefore, we have designed this version of the GPL to prohibit the practice for those products. If such problems arise substantially in other domains, we stand ready to extend this provision to those domains in future versions of the GPL, as needed to protect the freedom of users.

Finally, every program is threatened constantly by software patents. States should not allow patents to restrict development and use of software on general-purpose computers, but in those that do, we wish to avoid the special danger that patents applied to a free program could make it effectively proprietary. To prevent this, the GPL assures that patents cannot be used to render the program non-free.

The precise terms and conditions for copying, distribution and modification follow.

#### **TERMS AND C ONDITIONS**

0. Definitions.

'This License' refers to version 3 of the GNU General Public License.

'Copyright' also means copyright-like laws that apply to other kinds of works, such as semiconductor masks.

'The Program' refers to any copyrightable work licensed under this License. Each licensee is addressed as 'you'. 'Licensees' and 'recipients' may be individuals or organizations.

To 'modify' a work means to copy from or adapt all or part of the work in a fashion requiring copyright permission, other than the making of an exact copy. The resulting work is called a 'modified version' of the earlier work or a work 'based on' the earlier work.

A 'covered work' means either the unmodified Program or a work based on the Program.

To 'propagate' a work means to do anything with it that, without permission, would make you directly or secondarily liable for infringement under applicable copyright law, except executing it on a computer or modifying a private copy. Propagation includes copying, distribution (with or without modification), making available to the public, and in some countries other activities as well.

To 'convey' a work means any kind of propagation that enables other parties to make or receive copies. Mere interaction with a user through a computer network, with no transfer of a copy, is not conveying.

An interactive user interface displays 'Appropriate Legal Notices' to the extent that it includes a convenient and prominently visible feature that (1) displays an appropriate copyright notice, and (2) tells the user that there is no warranty for the work (except to the extent that warranties are provided), that licensees may convey the work under this License, and how to view a copy of this License. If the interface presents a list of user commands or options, such as a menu, a prominent item in the list meets this criterion.

### 1. Source Code.

The 'source code' for a work means the preferred form of the work for making modifications to it. 'Object code' means any non-source form of a work.

'Standard Interface' means an interface that either is an official standard defined by a recognized standards body, or, in the case of interfaces specified for a particular programming language, one that is widely used among developers working in that language.

The 'System Libraries' of an executable work include anything, other than the work as a whole, that:

a) is included in the normal form of packaging a Major Component, but which is not part of that Major Component, and

b) serves only to enable use of the work with that Major Component, or to implement a Standard Interface for which an implementation is available to the public in source code form. A 'Major Component', in this context, means a major essential component (kernel, window system, and so on) of the specific operating system (if any) on which the executable work runs, or a compiler used to produce the work, or an object code interpreter used to run it.

The 'Corresponding Source' for a work in object code form means all the source code needed to generate, install, and (for an executable work) run the object code and to modify the work, including scripts to control those activities. However, it does not include the work's System Libraries, or general-purpose tools or generally available free programs which are used unmodified in performing those activities but which are not part of the work. For example, Corresponding Source includes interface definition files associated with source files for the work, and the source code for shared libraries and dynamically linked subprograms that the work is specifically designed to require, such as by intimate data communication or control flow between those subprograms and other parts of the work.

The Corresponding Source need not include anything that users can regenerate automatically from other parts of the Corresponding Source.

The Corresponding Source for a work in source code form is that same work.

#### 2. Basic Permissions.

All rights granted under this License are granted for the term of copyright on the Program, and are irrevocable provided the stated conditions are met. This License explicitly affirms your unlimited permission to run the unmodified Program. The output from running a covered work is covered by this License only if the output, given its content, constitutes a covered work. This License acknowledges your rights of fair use or other equivalent, as provided by copyright law.

You may make, run and propagate covered works that you do not convey, without conditions so long as your license otherwise remains in force. You may convey covered works to others for the sole purpose of having them make modifications exclusively for you, or provide you with facilities for running those works, provided that you comply with the terms of this License in conveying all material for which you do not control copyright. Those thus making or running the covered works for you must do so exclusively on your behalf, under your direction and control, on terms that prohibit

them from making any copies of your copyrighted material outside their relationship with you.

Conveying under any other circumstances is permitted solely under the conditions stated below. Sublicensing is not allowed; section 10 makes it unnecessary.

#### 3. Protecting Users' Legal Rights From Anti-Circumvention Law.

No covered work shall be deemed part of an effective technological measure under any applicable law fulfilling obligations under article 11 of the WIPO copyright treaty adopted on 20 December 1996, or similar laws prohibiting or restricting circumvention of such measures.

When you convey a covered work, you waive any legal power to forbid circumvention of technological measures to the extent such circumvention is effected by exercising rights under this License with respect to the covered work, and you disclaim any intention to limit operation or modification of the work as a means of enforcing, against the work's users, your or third parties' legal rights to forbid circumvention of technological measures.

### 4. Conveying Verbatim Copies.

You may convey verbatim copies of the Program's source code as you receive it, in any medium, provided that you conspicuously and appropriately publish on each copy an appropriate copyright notice; keep intact all notices stating that this License and any non-permissive terms added in accord with section 7 apply to the code; keep intact all notices of the absence of any warranty; and give all recipients a copy of this License along with the Program.

You may charge any price or no price for each copy that you convey, and you may offer support or warranty protection for a fee.

#### 5. Conveying Modified Source Versions.

You may convey a work based on the Program, or the modifications to produce it from the Program, in the form of source code under the terms of section 4, provided that you also meet all of these conditions:

- a) The work must carry prominent notices stating that you modified it, and giving a relevant date.
- b) The work must carry prominent notices stating that it is released under this

License and any conditions added under section 7. This requirement modifies the requirement in section 4 to 'keep intact all notices'.

- c) You must license the entire work, as a whole, under this License to anyone who comes into possession of a copy. This License will therefore apply, along with any applicable section 7 additional terms, to the whole of the work, and all its parts, regardless of how they are packaged. This License gives no permission to license the work in any other way, but it does not invalidate such permission if you have separately received it.
- d) If the work has interactive user interfaces, each must display Appropriate Legal Notices; however, if the Program has interactive interfaces that do not display Appropriate Legal Notices, your work need not make them do so.

A compilation of a covered work with other separate and independent works, which are not by their nature extensions of the covered work, and which are not combined with it such as to form a larger program, in or on a volume of a storage or distribution medium, is called an 'aggregate' if the compilation and its resulting copyright are not used to limit the access or legal rights of the compilation's users beyond what the individual works permit. Inclusion of a covered work in an aggregate does not cause this License to apply to the other parts of the aggregate.

6. Conveying Non-Source Forms.

You may convey a covered work in object code form under the terms of sections 4 and 5, provided that you also convey the machine-readable Corresponding Source under the terms of this License, in one of these ways:

- a) Convey the object code in, or embodied in, a physical product (including a physical distribution medium), accompanied by the Corresponding Source fixed on a durable physical medium customarily used for software interchange.
- b) Convey the object code in, or embodied in, a physical product (including a physical distribution medium), accompanied by a written offer, valid for at least three years and valid for as long as you offer spare parts or customer support for that product model, to give anyone who possesses the object code either (1) a copy of the Corresponding Source for all the software in the product that is covered by this License, on a durable physical medium customarily used for software interchange, for a price no more than your reasonable cost of physically performing this conveying of source, or (2) access to copy the Corresponding Source from a network server at no charge.
- c) Convey individual copies of the object code with a copy of the written offer to

provide the Corresponding Source. This alternative is allowed only occasionally and noncommercially, and only if you received the object code with such an offer, in accord with subsection 6b.

- d) Convey the object code by offering access from a designated place (gratis or for a charge), and offer equivalent access to the Corresponding Source in the same way through the same place at no further charge. You need not require recipients to copy the Corresponding Source along with the object code. If the place to copy the object code is a network server, the Corresponding Source may be on a different server (operated by you or a third party) that supports equivalent copying facilities, provided you maintain clear directions next to the object code saying where to find the Corresponding Source. Regardless of what server hosts the Corresponding Source, you remain obligated to ensure that it is available for as long as needed to satisfy these requirements.
- e) Convey the object code using peer-to-peer transmission, provided you inform other peers where the object code and Corresponding Source of the work are being offered to the general public at no charge under subsection 6d.

A separable portion of the object code, whose source code is excluded from the Corresponding Source as a System Library, need not be included in conveying the object code work.

A 'User Product' is either (1) a 'consumer product', which means any tangible personal property which is normally used for personal, family, or household purposes, or (2) anything designed or sold for incorporation into a dwelling. In determining whether a product is a consumer product, doubtful cases shall be resolved in favor of coverage. For a particular product received by a particular user, 'normally used' refers to a typical or common use of that class of product, regardless of the status of the particular user or of the way in which the particular user actually uses, or expects or is expected to use, the product. A product is a consumer product regardless of whether the product has substantial commercial, industrial or non-consumer uses, unless such uses represent the only significant mode of use of the product.

'Installation Information' for a User Product means any methods, procedures, authorization keys, or other information required to install and execute modified versions of a covered work in that User Product from a modified version of its Corresponding Source. The information must suffice to ensure that the continued functioning of the modified object code is in no case prevented or interfered with solely because modification has been made.

If you convey an object code work under this section in, or with, or specifically for use in, a User Product, and the conveying occurs as part of a transaction in which the right of possession and use of the User Product is transferred to the recipient in perpetuity or for a fixed term (regardless of how the transaction is characterized), the Corresponding Source conveyed under this section must be accompanied by the Installation Information. But this requirement does not apply if neither you nor any third party retains the ability to install modified object code on the User Product (for example, the work has been installed in ROM).

The requirement to provide Installation Information does not include a requirement to continue to provide support service, warranty, or updates for a work that has been modified or installed by the recipient, or for the User Product in which it has been modified or installed. Access to a network may be denied when the modification itself materially and adversely affects the operation of the network or violates the rules and protocols for communication across the network.

Corresponding Source conveyed, and Installation Information provided, in accord with this section must be in a format that is publicly documented (and with an implementation available to the public in source code form), and must require no special password or key for unpacking, reading or copying.

# 7. Additional Terms.

'Additional permissions' are terms that supplement the terms of this License by making exceptions from one or more of its conditions. Additional permissions that are applicable to the entire Program shall be treated as though they were included in this License, to the extent that they are valid under applicable law. If additional permissions apply only to part of the Program, that part may be used separately under those permissions, but the entire Program remains governed by this License without regard to the additional permissions.

When you convey a copy of a covered work, you may at your option remove any additional permissions from that copy, or from any part of it. (Additional permissions may be written to require their own removal in certain cases when you modify the work.) You may place additional permissions on material, added by you to a covered work, for which you have or can give appropriate copyright permission.

Notwithstanding any other provision of this License, for material you add to a covered

work, you may (if authorized by the copyright holders of that material) supplement the terms of this License with terms:

- a) Disclaiming warranty or limiting liability differently from the terms of sections 15 and 16 of this License; or
- b) Requiring preservation of specified reasonable legal notices or author attributions in that material or in the Appropriate Legal Notices displayed by works containing it; or
- c) Prohibiting misrepresentation of the origin of that material, or requiring that modified versions of such material be marked in reasonable ways as different from the original version; or
- d) Limiting the use for publicity purposes of names of licensors or authors of the material; or
- e) Declining to grant rights under trademark law for use of some trade names, trademarks, or service marks; or
- f) Requiring indemnification of licensors and authors of that material by anyone who conveys the material (or modified versions of it) with contractual assumptions of liability to the recipient, for any liability that these contractual assumptions directly impose on those licensors and authors.

All other non-permissive additional terms are considered 'further restrictions' within the meaning of section 10. If the Program as you received it, or any part of it, contains a notice stating that it is governed by this License along with a term that is a further restriction, you may remove that term. If a license document contains a further restriction but permits relicensing or conveying under this License, you may add to a covered work material governed by the terms of that license document, provided that the further restriction does not survive such relicensing or conveying.

If you add terms to a covered work in accord with this section, you must place, in the relevant source files, a statement of the additional terms that apply to those files, or a notice indicating where to find the applicable terms.

Additional terms, permissive or non-permissive, may be stated in the form of a separately written license, or stated as exceptions; the above requirements apply either way.

# 8. Termination.

You may not propagate or modify a covered work except as expressly provided under

this License. Any attempt otherwise to propagate or modify it is void, and will automatically terminate your rights under this License (including any patent licenses granted under the third paragraph of section 11).

However, if you cease all violation of this License, then your license from a particular copyright holder is reinstated (a) provisionally, unless and until the copyright holder explicitly and finally terminates your license, and (b) permanently, if the copyright holder fails to notify you of the violation by some reasonable means prior to 60 days after the cessation.

Moreover, your license from a particular copyright holder is reinstated permanently if the copyright holder notifies you of the violation by some reasonable means, this is the first time you have received notice of violation of this License (for any work) from that copyright holder, and you cure the violation prior to 30 days after your receipt of the notice.

Termination of your rights under this section does not terminate the licenses of parties who have received copies or rights from you under this License. If your rights have been terminated and not permanently reinstated, you do not qualify to receive new licenses for the same material under section 10.

9. Acceptance Not Required for Having Copies.

You are not required to accept this License in order to receive or run a copy of the Program. Ancillary propagation of a covered work occurring solely as a consequence of using peer-to-peer transmission to receive a copy likewise does not require acceptance. However, nothing other than this License grants you permission to propagate or modify any covered work. These actions infringe copyright if you do not accept this License. Therefore, by modifying or propagating a covered work, you indicate your acceptance of this License to do so.

### 10. Automatic Licensing of Downstream Recipients.

Each time you convey a covered work, the recipient automatically receives a license from the original licensors, to run, modify and propagate that work, subject to this License. You are not responsible for enforcing compliance by third parties with this License.

An 'entity transaction' is a transaction transferring control of an organization, or substantially all assets of one, or subdividing an organization, or merging organizations.

If propagation of a covered work results from an entity transaction, each party to that transaction who receives a copy of the work also receives whatever licenses to the work the party's predecessor in interest had or could give under the previous paragraph, plus a right to possession of the Corresponding Source of the work from the predecessor in interest, if the predecessor has it or can get it with reasonable efforts.

You may not impose any further restrictions on the exercise of the rights granted or affirmed under this License. For example, you may not impose a license fee, royalty, or other charge for exercise of rights granted under this License, and you may not initiate litigation (including a cross-claim or counterclaim in a lawsuit) alleging that any patent claim is infringed by making, using, selling, offering for sale, or importing the Program or any portion of it.

### 11. Patents.

A 'contributor' is a copyright holder who authorizes use under this License of the Program or a work on which the Program is based. The work thus licensed is called the contributor's 'contributor version'.

A contributor's 'essential patent claims' are all patent claims owned or controlled by the contributor, whether already acquired or hereafter acquired, that would be infringed by some manner, permitted by this License, of making, using, or selling its contributor version, but do not include claims that would be infringed only as a consequence of further modification of the contributor version. For purposes of this definition, 'control' includes the right to grant patent sublicenses in a manner consistent with the requirements of this License.

Each contributor grants you a non-exclusive, worldwide, royalty-free patent license under the contributor's essential patent claims, to make, use, sell, offer for sale, import and otherwise run, modify and propagate the contents of its contributor version.

In the following three paragraphs, a 'patent license' is any express agreement or commitment, however denominated, not to enforce a patent (such as an express permission to practice a patent or covenant not to sue for patent infringement). To 'grant' such a patent license to a party means to make such an agreement or commitment not to enforce a patent against the party.

If you convey a covered work, knowingly relying on a patent license, and the Corresponding Source of the work is not available for anyone to copy, free of charge

and under the terms of this License, through a publicly available network server or other readily accessible means, then you must either (1) cause the Corresponding Source to be so available, or (2) arrange to deprive yourself of the benefit of the patent license for this particular work, or (3) arrange, in a manner consistent with the requirements of this License, to extend the patent license to downstream recipients. 'Knowingly relying' means you have actual knowledge that, but for the patent license, your conveying the covered work in a country, or your recipient's use of the covered work in a country, would infringe one or more identifiable patents in that country that you have reason to believe are valid.

If, pursuant to or in connection with a single transaction or arrangement, you convey, or propagate by procuring conveyance of, a covered work, and grant a patent license to some of the parties receiving the covered work authorizing them to use, propagate, modify or convey a specific copy of the covered work, then the patent license you grant is automatically extended to all recipients of the covered work and works based on it.

A patent license is 'discriminatory' if it does not include within the scope of its coverage, prohibits the exercise of, or is conditioned on the non-exercise of one or more of the rights that are specifically granted under this License. You may not convey a covered work if you are a party to an arrangement with a third party that is in the business of distributing software, under which you make payment to the third party based on the extent of your activity of conveying the work, and under which the third party grants, to any of the parties who would receive the covered work from you, a discriminatory patent license (a) in connection with copies of the covered work conveyed by you (or copies made from those copies), or (b) primarily for and in connection with specific products or compilations that contain the covered work, unless you entered into that arrangement, or that patent license was granted, prior to 28 March 2007.

Nothing in this License shall be construed as excluding or limiting any implied license or other defenses to infringement that may otherwise be available to you under applicable patent law.

#### 12. No Surrender of Others' Freedom.

If conditions are imposed on you (whether by court order, agreement or otherwise) that contradict the conditions of this License, they do not excuse you from the conditions of this License. If you cannot convey a covered work so as to satisfy

simultaneously your obligations under this License and any other pertinent obligations, then as a consequence you may not convey it at all. For example, if you agree to terms that obligate you to collect a royalty for further conveying from those to whom you convey the Program, the only way you could satisfy both those terms and this License would be to refrain entirely from conveying the Program.

#### 13. Use with the GNU Affero General Public License.

Notwithstanding any other provision of this License, you have permission to link or combine any covered work with a work licensed under version 3 of the GNU Affero General Public License into a single combined work, and to convey the resulting work. The terms of this License will continue to apply to the part which is the covered work, but the special requirements of the GNU Affero General Public License, section 13, concerning interaction through a network will apply to the combination as such.

#### 14. Revised Versions of this License.

The Free Software Foundation may publish revised and/or new versions of the GNU General Public License from time to time. Such new versions will be similar in spirit to the present version, but may differ in detail to address new problems or concerns.

Each version is given a distinguishing version number. If the Program specifies that a certain numbered version of the GNU General Public License 'or any later version' applies to it, you have the option of following the terms and conditions either of that numbered version or of any later version published by the Free Software Foundation. If the Program does not specify a version number of the GNU General Public License, you may choose any version ever published by the Free Software Foundation.

If the Program specifies that a proxy can decide which future versions of the GNU General Public License can be used, that proxy's public statement of acceptance of a version permanently authorizes you to choose that version for the Program.

Later license versions may give you additional or different permissions. However, no additional obligations are imposed on any author or copyright holder as a result of your choosing to follow a later version.

#### 15. Disclaimer of Warranty.

THERE IS NO WARRANTY FOR THE PROGRAM, TO THE EXTENT PERMITTED BY APPLICABLE LAW. EXCEPT WHEN OTHERWISE STATED IN WRITING THE COPYRIGHT HOLDERS AND/OR OTHER PARTIES PROVIDE THE PROGRAM 'AS IS' WITHOUT WARRANTY

OF ANY KIND, EITHER EXPRESSED OR IMPLIED, INCLUDING, BUT NOT LIMITED TO, THE IMPLIED WARRANTIES OF MERCHANTABILITY AND FITNESS FOR A PARTICULAR PURPOSE. THE ENTIRE RISK AS TO THE QUALITY AND PERFORMANCE OF THE PROGRAM IS WITH YOU. SHOULD THE PROGRAM PROVE DEFECTIVE, YOU ASSUME THE COST OF ALL NECESSARY SERVICING, REPAIR OR CORRECTION.

### 16. Limitation of Liability.

IN NO EVENT UNLESS REQUIRED BY APPLICABLE LAW OR AGREED TO IN WRITING WILL ANY COPYRIGHT HOLDER, OR ANY OTHER PARTY WHO MODIFIES AND/OR CONVEYS THE PROGRAM AS PERMITTED ABOVE, BE LIABLE TO YOU FOR DAMAGES, INCLUDING ANY GENERAL, SPECIAL, INCIDENTAL OR CONSEQUENTIAL DAMAGES ARISING OUT OF THE USE OR INABILITY TO USE THE PROGRAM (INCLUDING BUT NOT LIMITED TO LOSS OF DATA OR DATA BEING RENDERED INACCURATE OR LOSSES SUSTAINED BY YOU OR THIRD PARTIES OR A FAILURE OF THE PROGRAM TO OPERATE WITH ANY OTHER PROGRAMS), EVEN IF SUCH HOLDER OR OTHER PARTY HAS BEEN ADVISED OF THE POSSIBILITY OF SUCH DAMAGES.

### 17. Interpretation of Sections 15 and 16.

If the disclaimer of warranty and limitation of liability provided above cannot be given local legal effect according to their terms, reviewing courts shall apply local law that most closely approximates an absolute waiver of all civil liability in connection with the Program, unless a warranty or assumption of liability accompanies a copy of the Program in return for a fee.

END OF TERMS AND CONDITIONS